Załącznik nr 3 do uchwały Nr 21/979/18 Zarządu Województwa Kujawsko-Pomorskiego z dnia 30 maja 2018 r.

**SL2014**

**Aplikacja główna** 

**SL2014***Centralny system teleinformatyczny* 

# *Centralny system teleinformatyczny*  Podręcznik BeneficjentaIP WUP

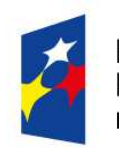

**Fundusze Europeiskie** Program Regionalny

Rzeczpospolita Polska

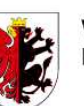

Woiewództwo Kujawsko-Pomorskie

Unia Europejska Europejski Fundusz Społeczny

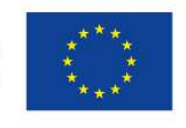

**wersja 2.1** 

# **Opracowanie:**

Instytucja Pośrednicząca (WUP) Toruń, 2018 r.

Niniejszy podręcznik stanowi uszczegółowienie Podr*ę*cznika Beneficjenta opracowanego przez Ministerstwo Inwestycji i Rozwoju (wersja 2.1) i jest jednocześnie Instrukcją Użytkownika B, o której mowa w *Wytycznych w zakresie warunków gromadzenia i* przekazywania danych w postaci elektronicznej na lata 2014-2020.

# Spis treści

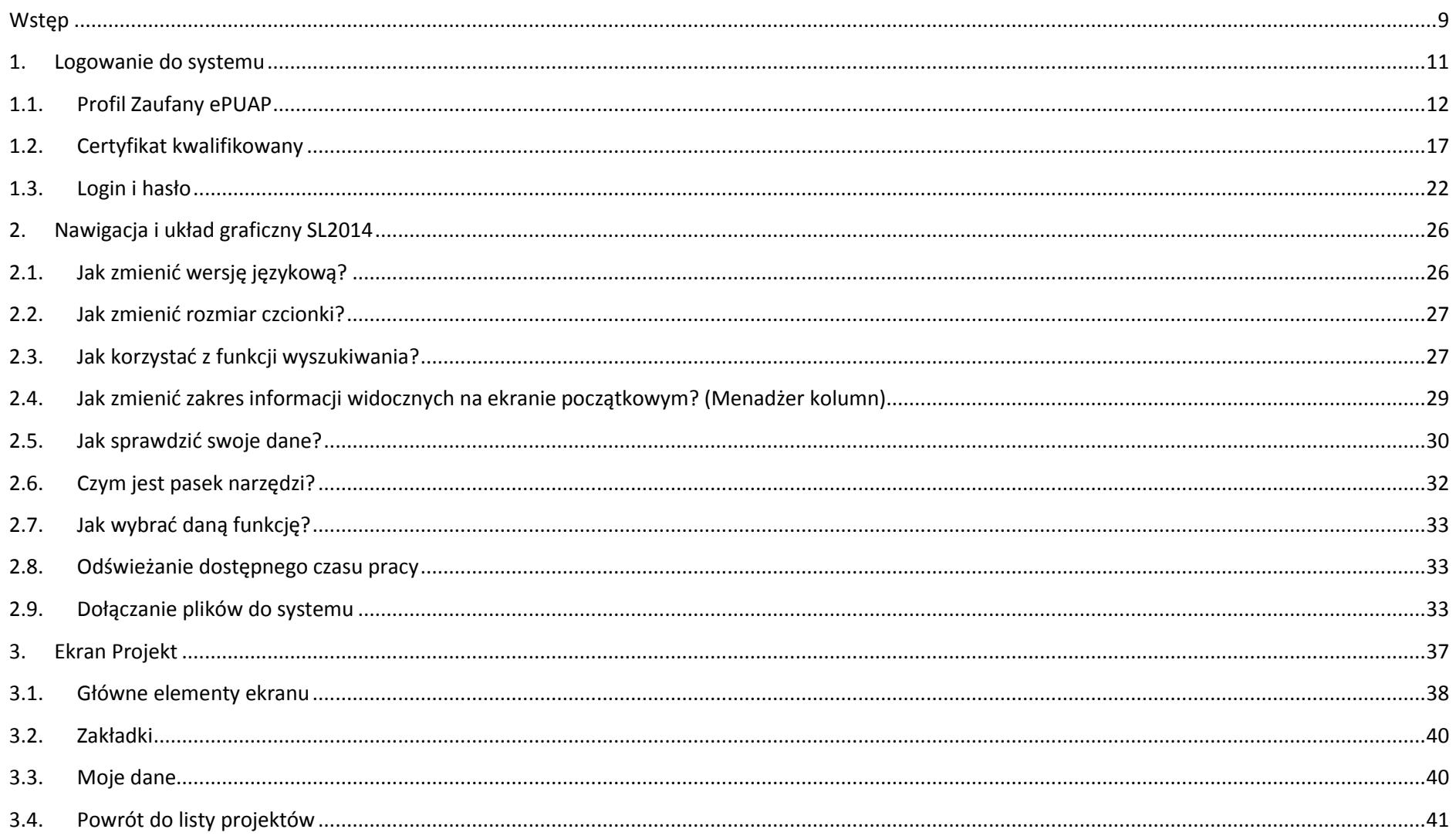

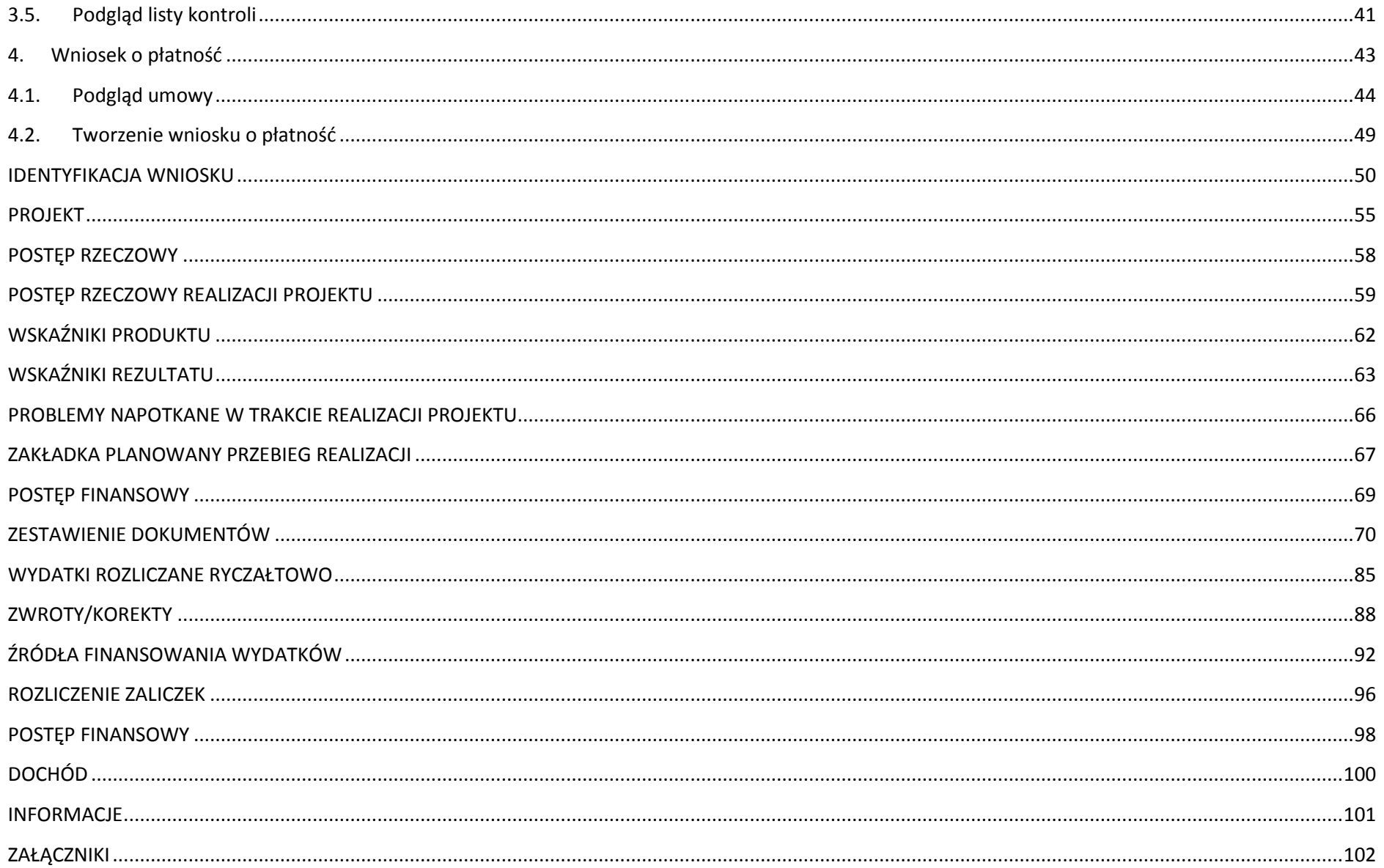

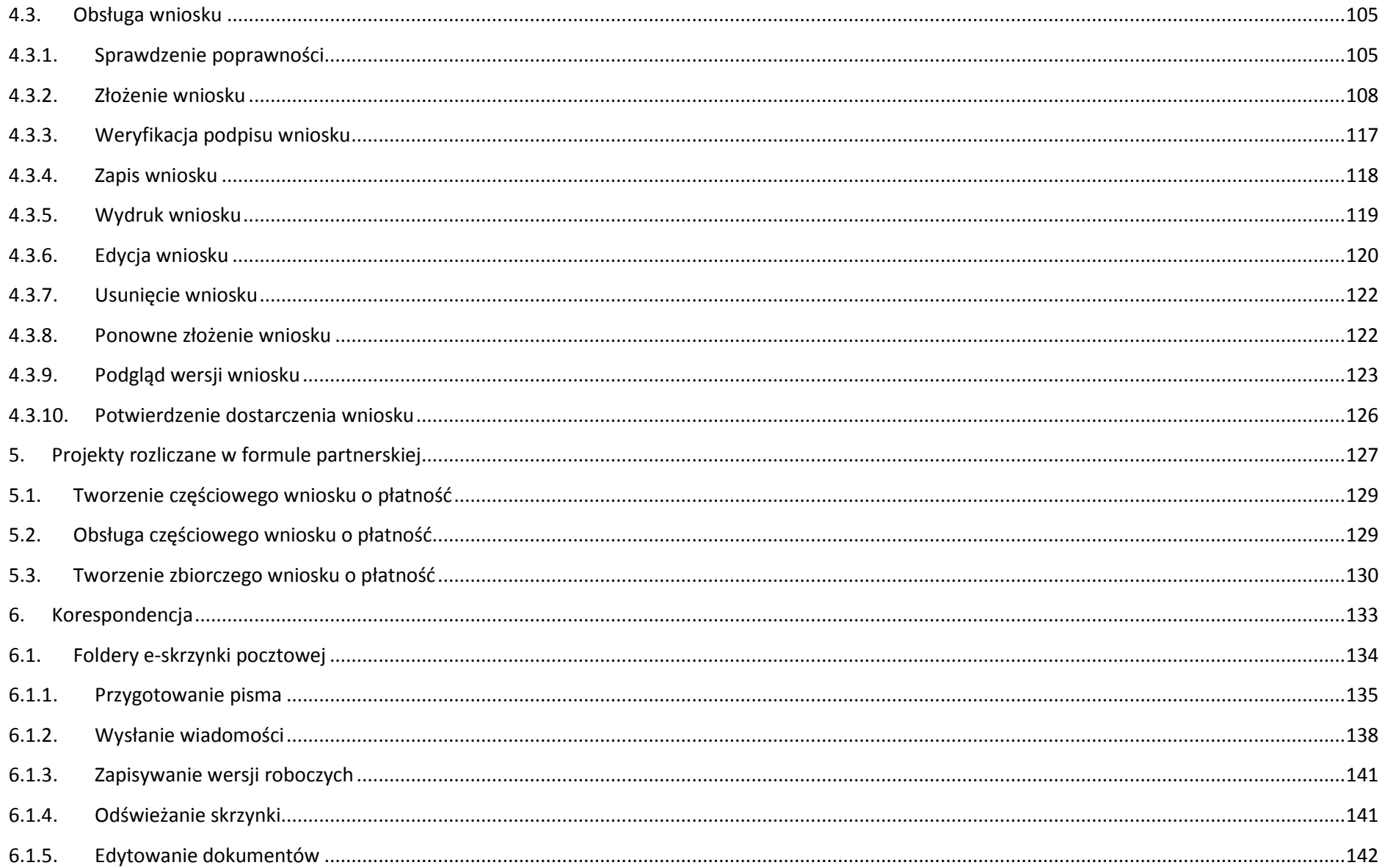

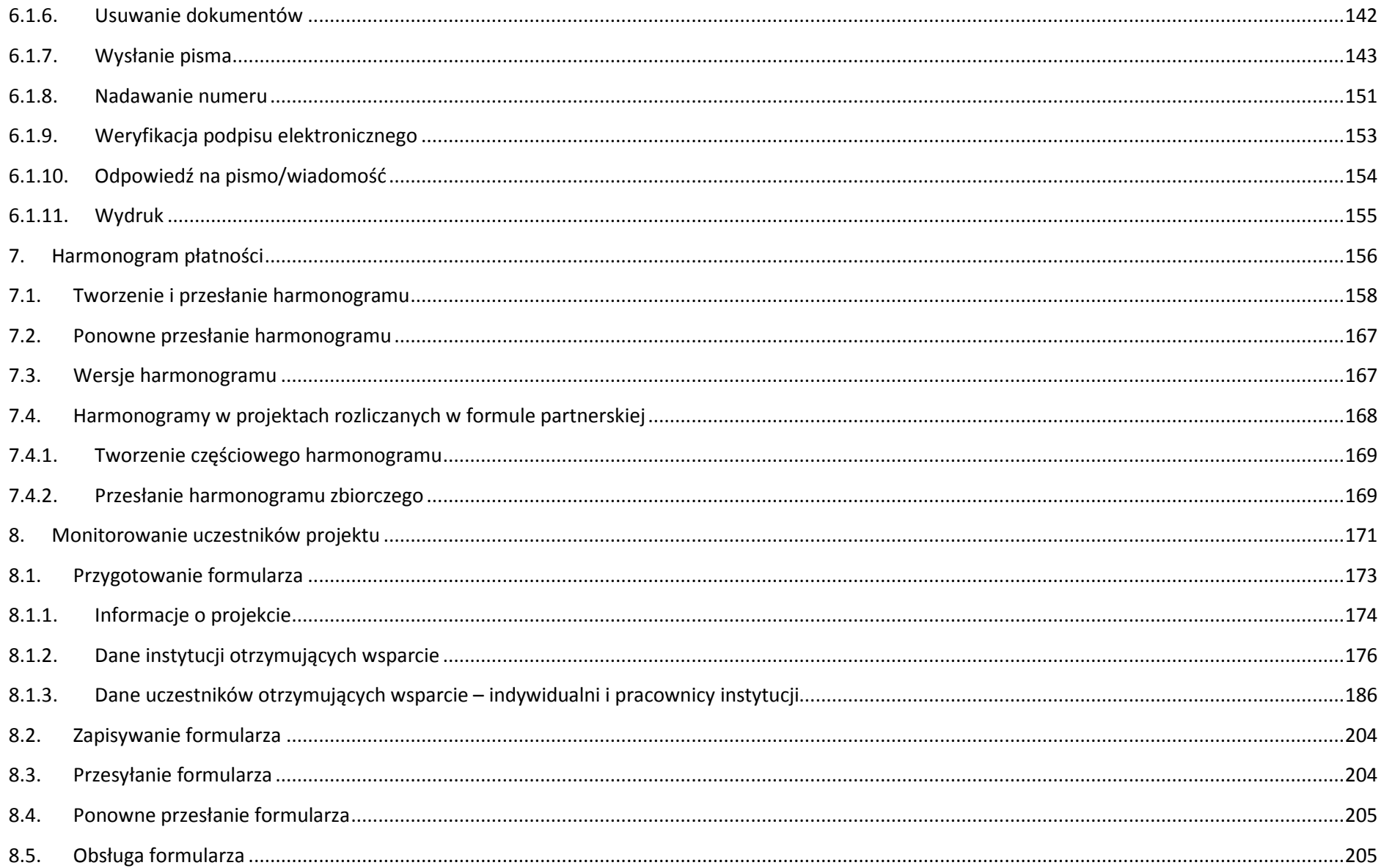

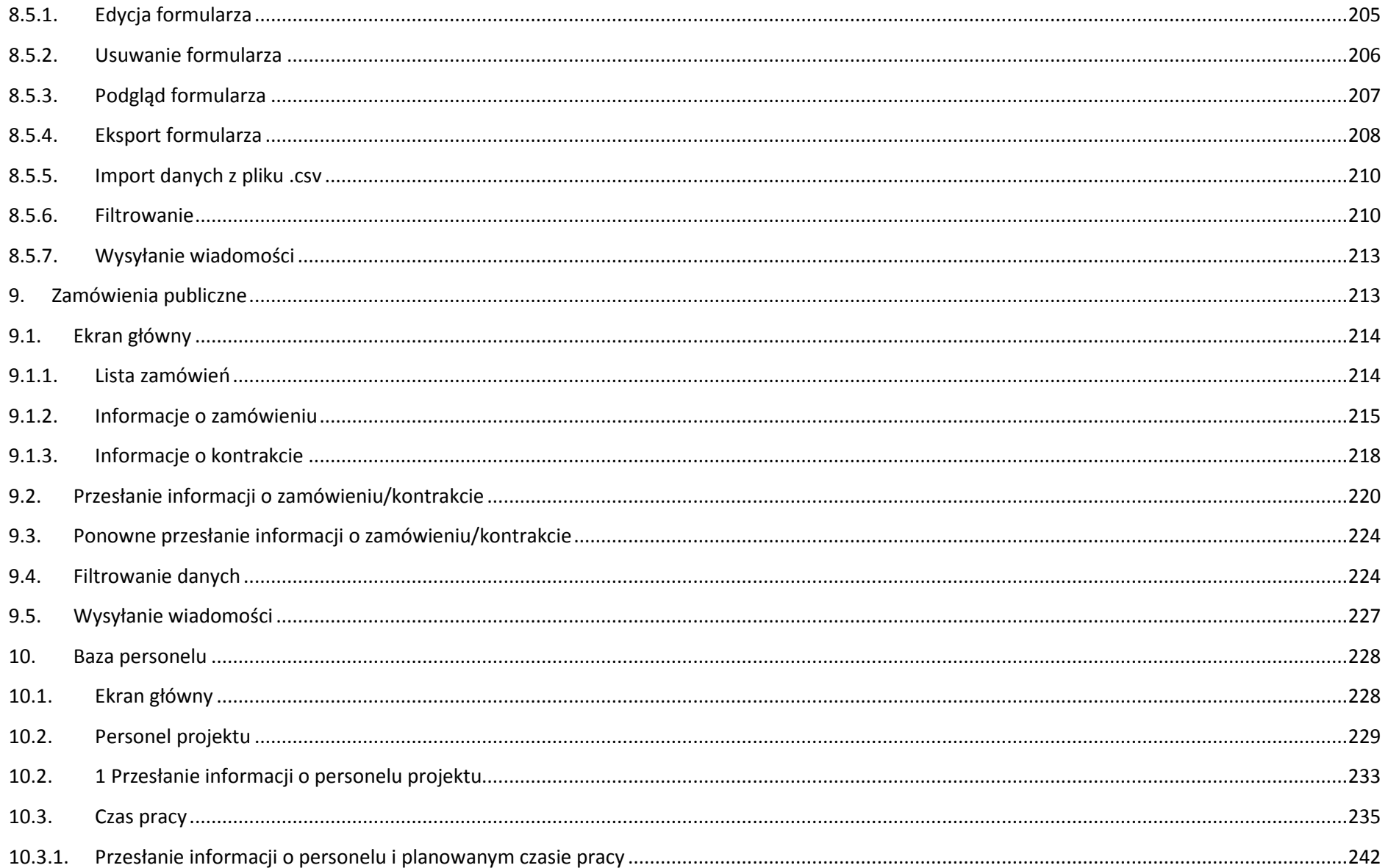

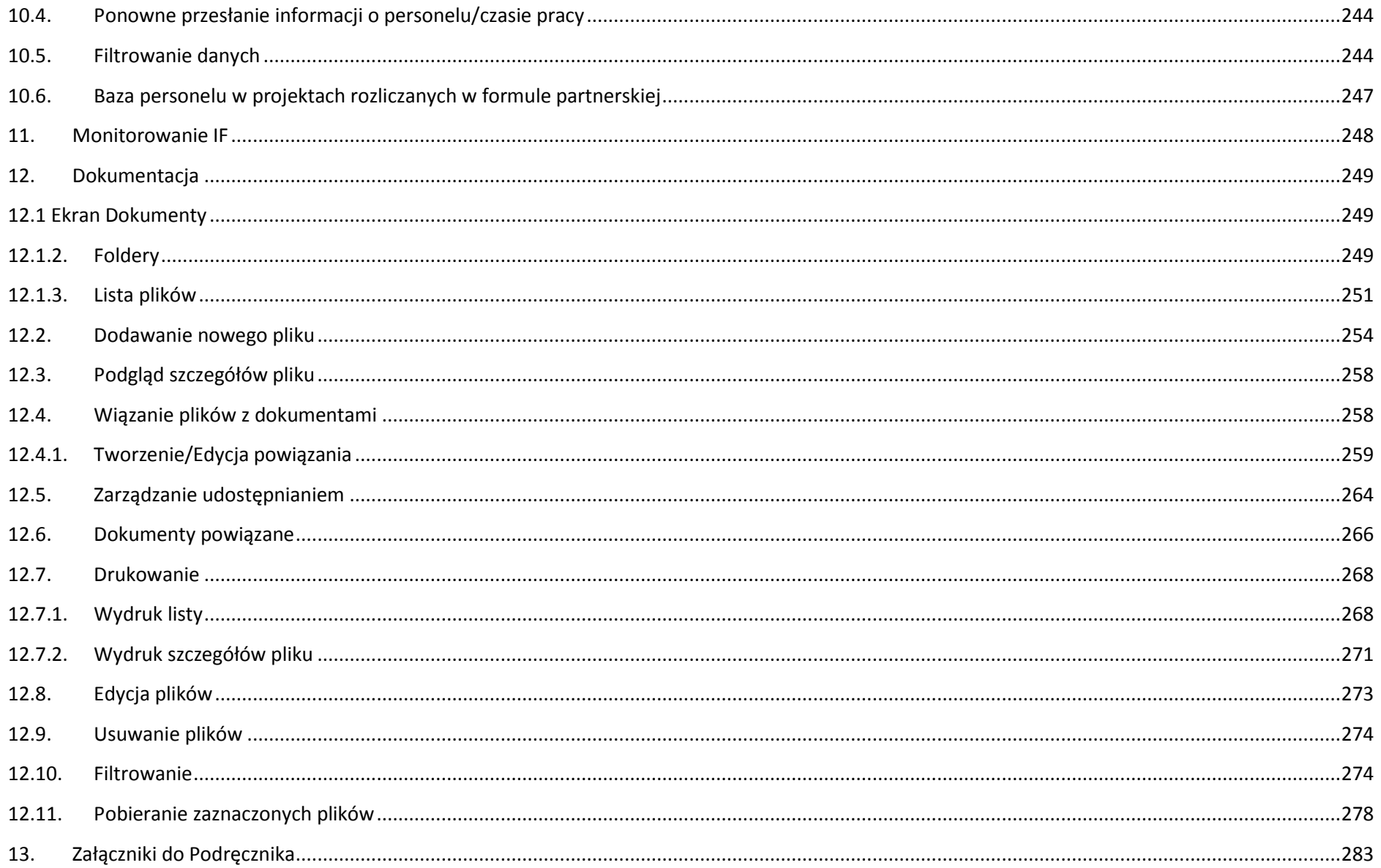

## **Wstęp**

 Zawarta umowa o dofinansowanie zobowiązuje Cię, abyś w ramach procesu rozliczania realizowanego projektu wykorzystywał SL2014 (dalej również jako: System). Dzięki systemowi możesz, m.in. składać wnioski o płatność, prowadzić korespondencję z Instytucją Pośredniczącą odpowiedzialną za ich weryfikację czy przekazywać dane niezbędne do realizacji Twojego projektu.

Podr*ę*cznik Beneficjenta IP WUP jest instrukcją pracy w SL2014, której celem jest przybliżenie funkcjonalności SL2014 użytkownikom uprawnionym przez beneficjentów (których dane znajdują się na liście osób uprawnionych, stanowiącej integralną część tej umowy).

Tak długo jak Twoje dane znajdują się na liście osób uprawnionych, masz dostęp do danego projektu w SL2014.

Przed przystąpieniem do pracy w SL2014 upewnij się, że wersja instrukcji którą się posługujesz jest właściwą dla danego działania, osi czy programu, a sprzęt komputerowy z którego korzystasz:

- − posiada połączenie z siecią Internet;
- − ma zainstalowaną jedną z następujących przeglądarek internetowych: Mozilla Firefox, Internet Explorer, Google Chrome w najnowszej stabilnej wersji ( nie starszej niż dwie wersje wstecz);
- − ma włączoną obsługę technologii Java Script, tzw. "cookie" oraz wyłączone blokowanie wyskakujących okien w przeglądarce internetowej;
- − ma zainstalowaną najnowszą wersję wtyczki Flash Media Player.

Twoja umowa może zawierać zapisy precyzujące zakres spraw i czynności, które nie mogą być prowadzone za pośrednictwem SL2014. **W takim przypadku wymiana informacji nie odbywa się w systemie, tylko zgodnie ze sposobem określonym w umowie.** 

**Niniejszy podręcznik dotyczy projektów realizowanych w ramach:** 

- **Działania 8.1 Podniesienie aktywności zawodowej osób bezrobotnych poprzez działania powiatowych urzędów pracy;**
- **Działania 8.2 Wspieranie aktywności zawodowej w regionie;**
- **Poddziałania 8.5.2 Wsparcie outplacementowe,**

**Regionalnego Programu Operacyjnego Województwa Kujawsko-Pomorskiego na lata 2014-2020.** 

### **Co oznacza zapis?**

**Instytucja Pośrednicząca –** instytucja pośrednicząca w ramach Regionalnego Programu Operacyjnego Województwa Kujawsko-Pomorskiego na lata 2014-2020, której rolę pełni Wojewódzki Urząd Pracy w Toruniu.

Pole jest obowiązkowe/ **wymagane** – pole musi być wypełnione, aby system zapisał poprawnie dane. Poznasz, które to pola po rodzaju czcionki użytej w ich nazwie (będzie **pogrubiona**). Dla niektórych pól system wyliczy i podpowie Ci wartość, ale pozwoli Ci ją zmienić (dowiesz się o tym z opisu pola). Jeżeli wprowadzona przez Ciebie wartość jest niepoprawna – system wyświetli komunikat błędu (kolor czcionki: czerwony).Musisz poprawić błędne dane, aby system poprawnie zapisał kartę/ formularz na którym pracujesz. Jeżeli komunikat ma kolor pomarańczowy – jest ostrzeżeniem, pomimo którego możesz zapisać poprawnie dane.

**Pole jest nieobowiązkowe** – pole nie musi być wypełnione, aby system zapisał poprawnie dane. W przeciwieństwie do pól obowiązkowych – ich nazwy sąpisane z użyciem zwykłej, niepogrubionej czcionki.

**Pole jest nieedytowalne** –nie masz możliwości zmiany wartości w polu, system wypełni to pole automatycznie.

**Sekcja** – część karty/ formularza w systemie.

**Checkbox** – szczególny rodzaj pola, zaznaczony = odpowiedzi "tak"( <u>(" ),</u> niezaznaczony (pusty) = odpowiedzi "nie" ( " ).

**Projekt EFS** – projekt współfinansowany ze środków Europejskiego Funduszu Społecznego.

**Ze względów bezpieczeństwa w systemie jest monitorowany czas pracy każdego użytkownika.** 

**System automatycznie wylogowuje użytkownika po upływie 20 minut jego bezczynności.** 

**Dane, których nie zapiszesz w tym czasie zostaną utracone!** 

**W dalszej części tego Podręcznika znajdziesz informacje jak korzystać z funkcji Odśwież i wydłużać czas pracy.**

# **1. Logowanie do systemu**

Przed rozpoczęciem pracy upewnij się, że na adres poczty elektronicznej który podałeś/aś we wniosku o nadanie dostępu dla osoby uprawnionej, otrzymałeś/aś wiadomość potwierdzającą utworzenie Twojego konta w systemie. W wiadomości znajdziesz także aktualny adres internetowy SL2014.

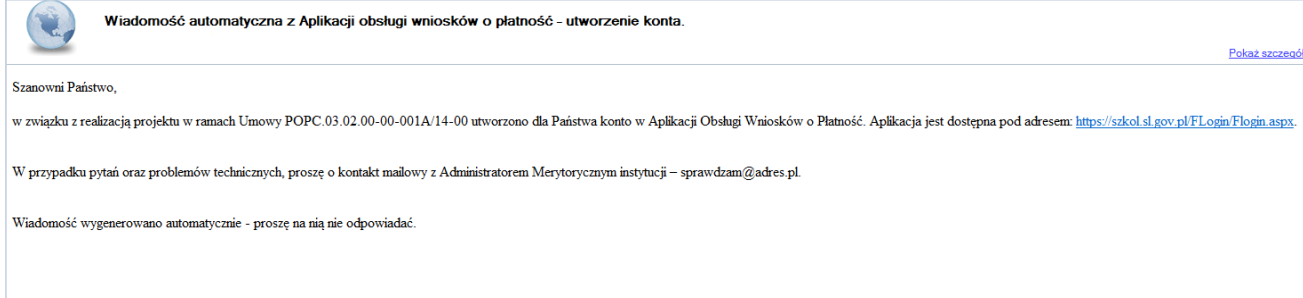

Zwróć uwagę, że na Twoją skrzynkę przesłana została także wiadomość zawierająca Upowa*ż*nienie do przetwarzania danych osobowych w zbiorze Centralny system teleinformatyczny wspieraj*ą*cy realizacj*ę* programów operacyjnych:

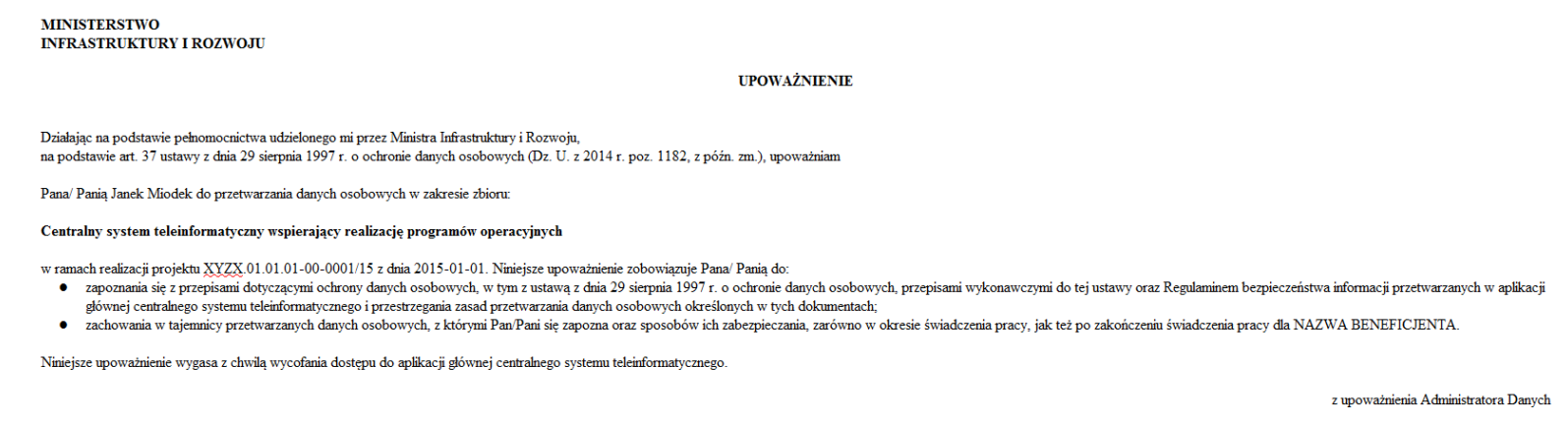

Jan Kowalski

01-01-2015

Na potrzeby ewidencji osób upoważnionych do przetwarzania danych osobowych, o której mowa w ustawie z dnia 29 sierpnia 1997 s o ochronie danych osobowych, Pana/Pani identyfikator to: 00000001. Identyfikator nie jest wykorzystywany do logowania się lub pracy w aplikacji głównej centralnego systemu teleinformatycznego

Aby zalogować się do systemu:

- wybierz link znajdujący się w wiadomości o utworzeniu konta
- lub
- uruchom bezpośrednio jedną z przeglądarek www:
	- Mozilla Firefox
	- Google Chrome
	- Internet Explorer

i wprowadź adres https://sl2014.gov.pl/FLogin/FLogin.aspx

**UWAGA! Przed przystąpieniem do pracy w SL2014 upewnij się, czy korzystasz z aktualnej wersji przeglądarki - SL2014 gwarantuje prawidłowe wyświetlanie danych na najwyższych stabilnych wersjach (tj. w wersjach aktualnych oraz dwóch wersjach poprzedzających wersję aktualną) wymienionych wyżej przeglądarek.** 

#### **1.1.Profil Zaufany ePUAP**

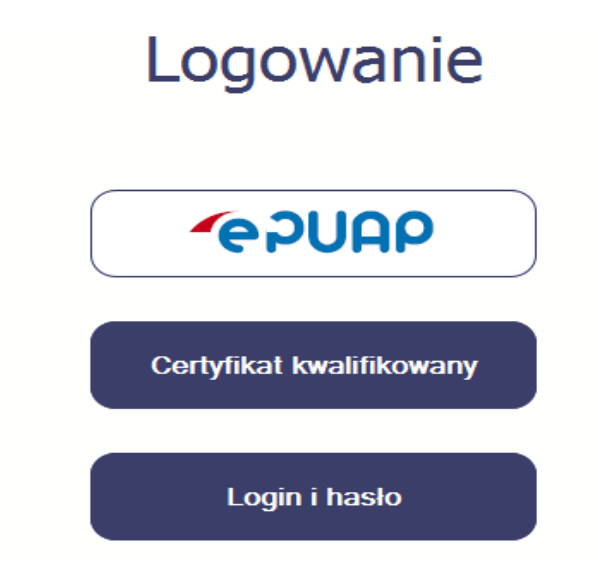

Podstawową metodą logowania do systemu jest uwierzytelnienie za pomocą elektronicznej platformy usług administracji publicznej ePUAP. Jeżeli jeszcze nie posiadasz profilu zaufanego ePUAP, wejdź na stronę rejestracji w portalu ePUAP i skorzystaj z funkcji Zarejestruj si*ę*.

# ∕ Zarejestruj si

W systemie ePUAP istnieje kilka możliwości potwierdzenia profilu zaufanego:

1. Potwierdzenie tożsamości w pełni online przy pomocy zewnętrznego dostawcy tożsamości, np. bankowości elektronicznej. Stale powiększa się lista banków świadczących taką usługę; sprawdź czy Twój bank pozwala na taką operację – skorzystaj z funkcji ONLINE na stronie ePUAP:

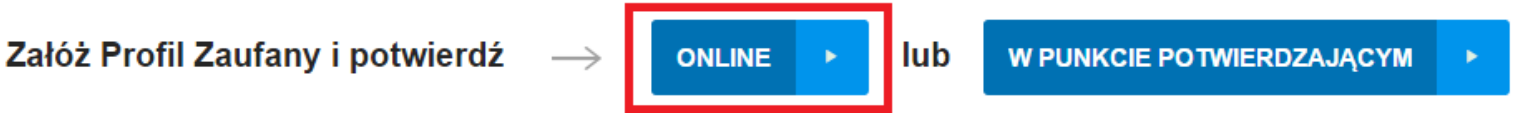

- 2. Potwierdzenie tożsamości w punkcie potwierdzenia profilu zaufanego dostępna jest dla każdego. Wystarczy założyć konto na ePUAP, skorzystać z funkcji Załó*ż* profil zaufany, a następnie udać się do dowolnego punktu określonego na portalu, aby potwierdzić swoją tożsamość.
- 3. Samozaufanie mogą z niej skorzystać osoby posiadające bezpieczny podpis elektroniczny weryfikowany ważnym certyfikatem kwalifikowanym. Wypełniając wówczas wniosek o założenie profilu zaufanego mogą sami, za pomocą bezpiecznego podpisu elektronicznego z ważnym certyfikatem kwalifikowanym, potwierdzić swoje dane.

Po uzyskaniu profilu zaufanego ePUAP logowanie w systemie odbywa się następująco:

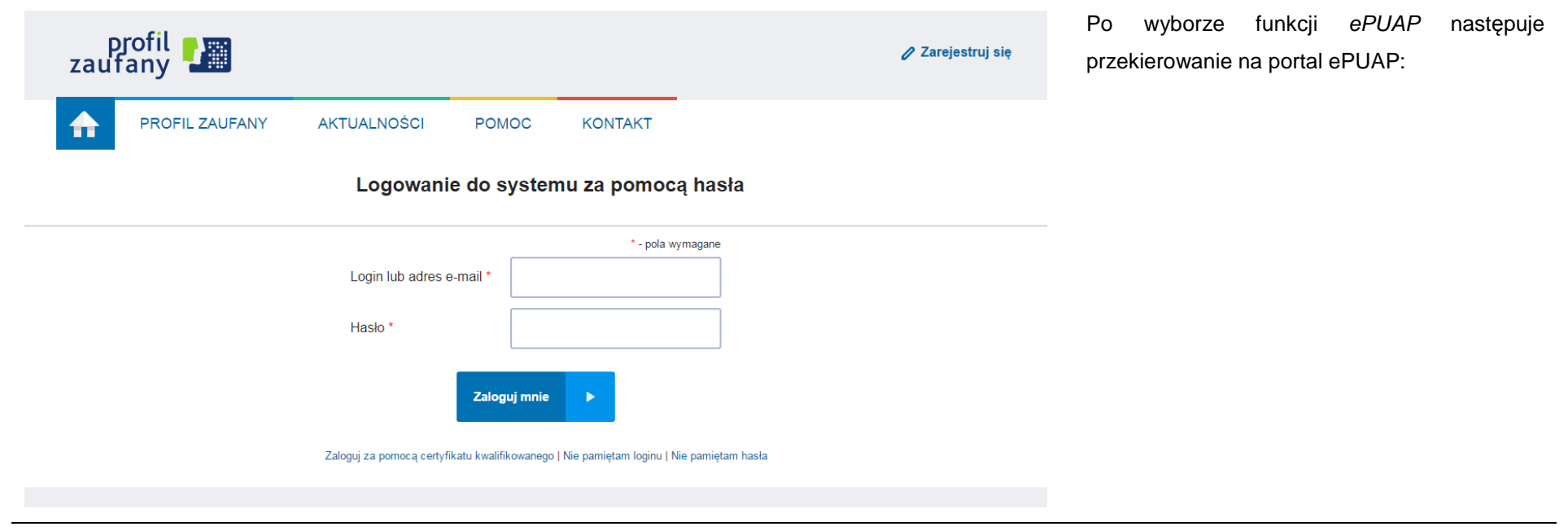

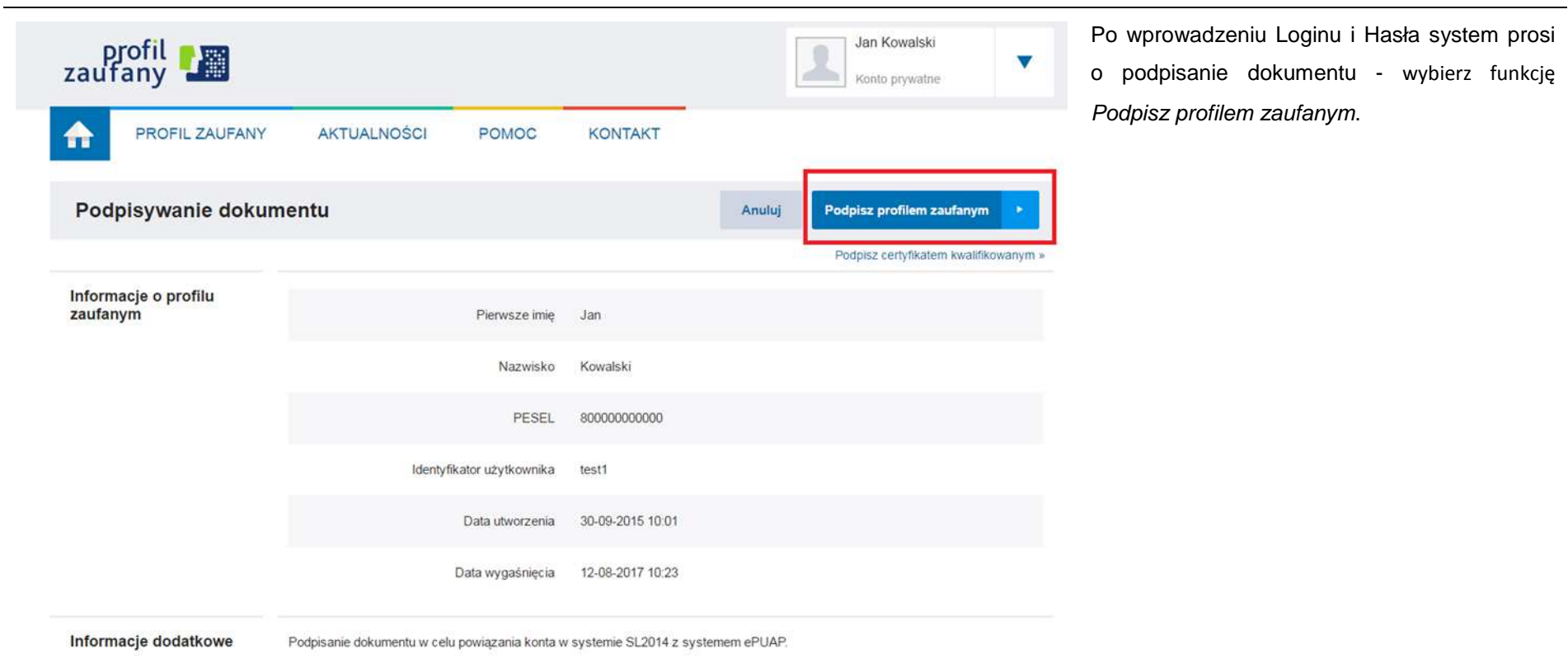

### Autoryzacja podpisania dokumentu profilem zaufanym

Do podpisania dokumentu profilem zaufanym wymagana jest autoryzacja.

Na Twój kanał autoryzacji wysłaliśmy wiadomość z kodem autoryzacyjnym. Przepisz poniżej otrzymany kod.

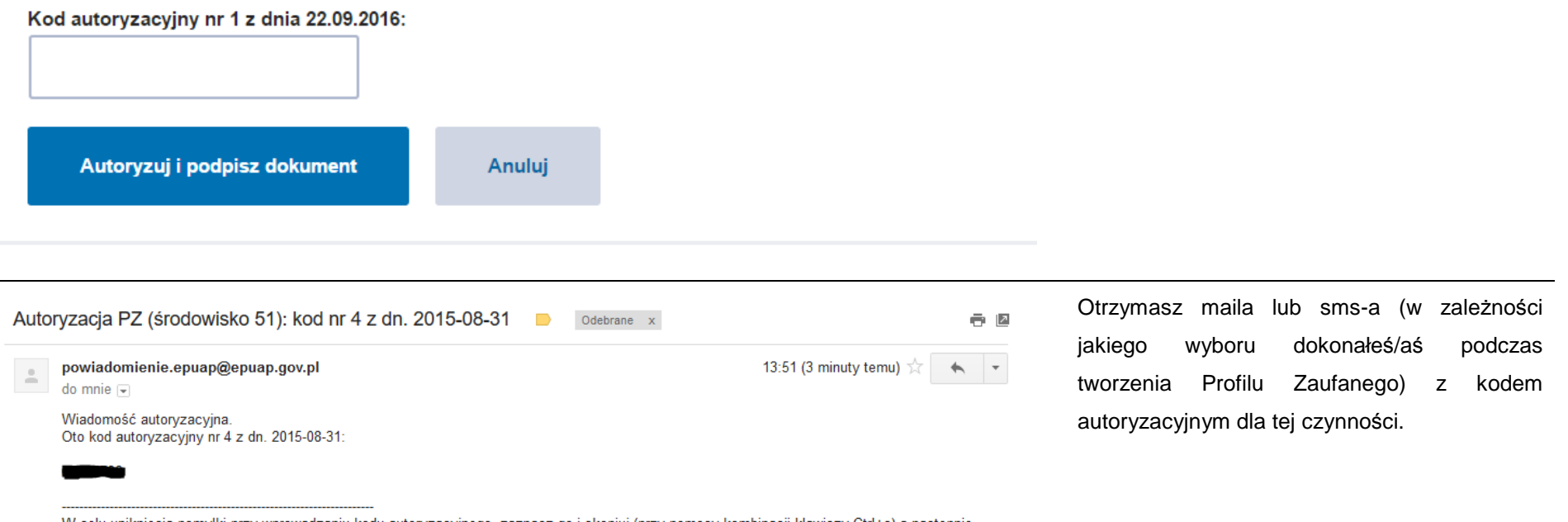

System poprosi Cię o potwierdzenie podpisu

poprzez specjalny kod autoryzacyjny.

W celu uniknięcia pomyłki przy wprowadzaniu kodu autoryzacyjnego, zaznacz go i skopiuj (przy pomocy kombinacji klawiszy Ctrl+c) a następnie wklej (przy pomocy kombinacji klawiszy Ctrl+v) na stronie ePUAP w rubryce kodu.

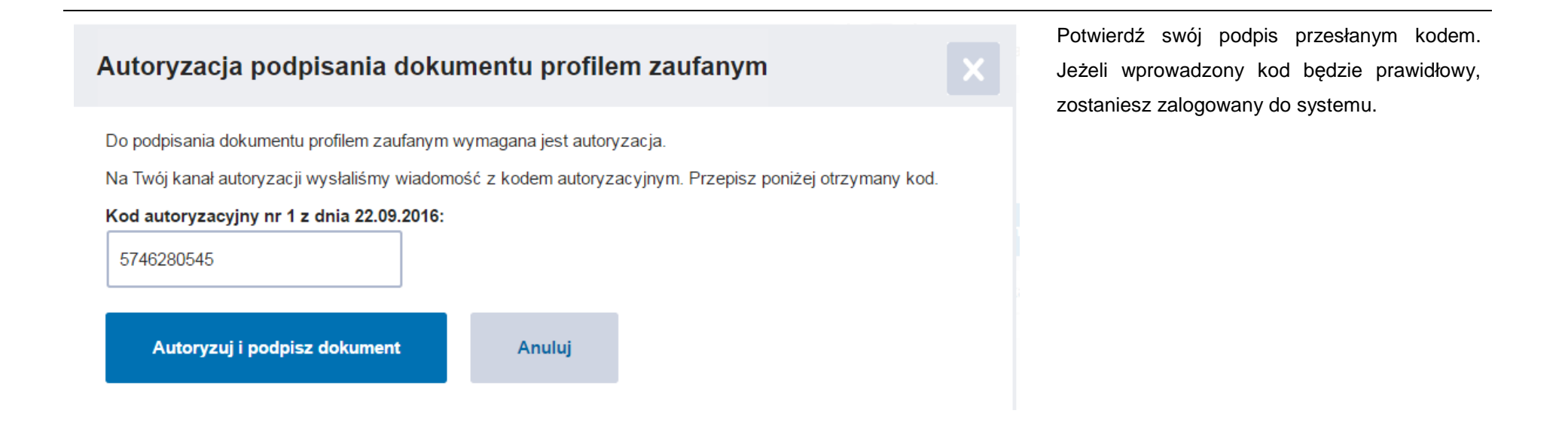

#### **1.2.Certyfikat kwalifikowany**

Kolejną dostępną metodą logowania do systemu jest wykorzystanie kwalifikowanego podpisu elektronicznego. Możesz zalogować się do SL2014 przy użyciu certyfikatu kwalifikowalnego za pomocą funkcji Certyfikat kwalifikowany.

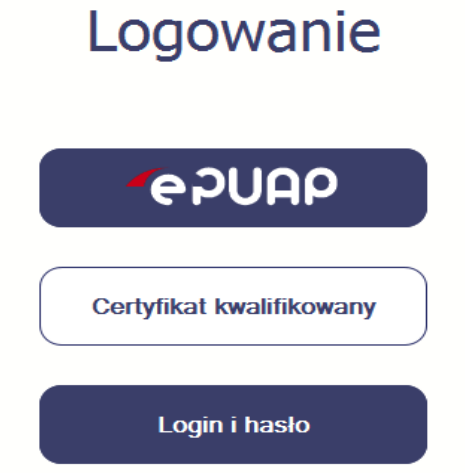

Przed próbą zalogowania do Systemu poprzez certyfikat kwalifikowany upewnij się, że na Twoim komputerze jest zainstalowana aktualna wersja oprogramowania Java. Aby to zrobić, otwórz stronę internetową **http://java.com/pl/.** 

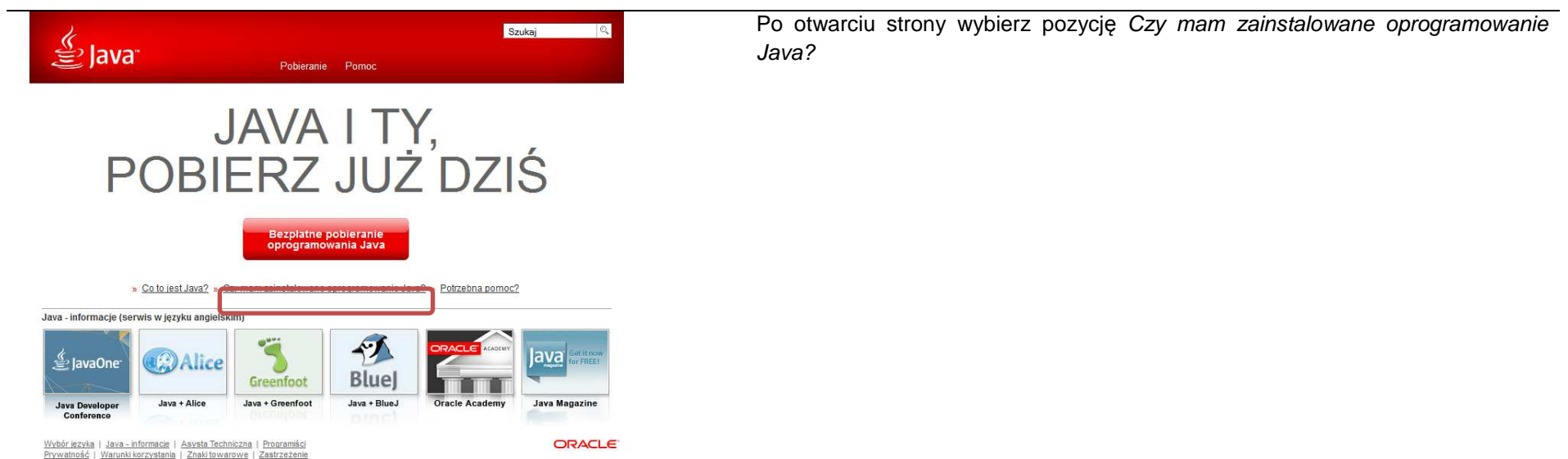

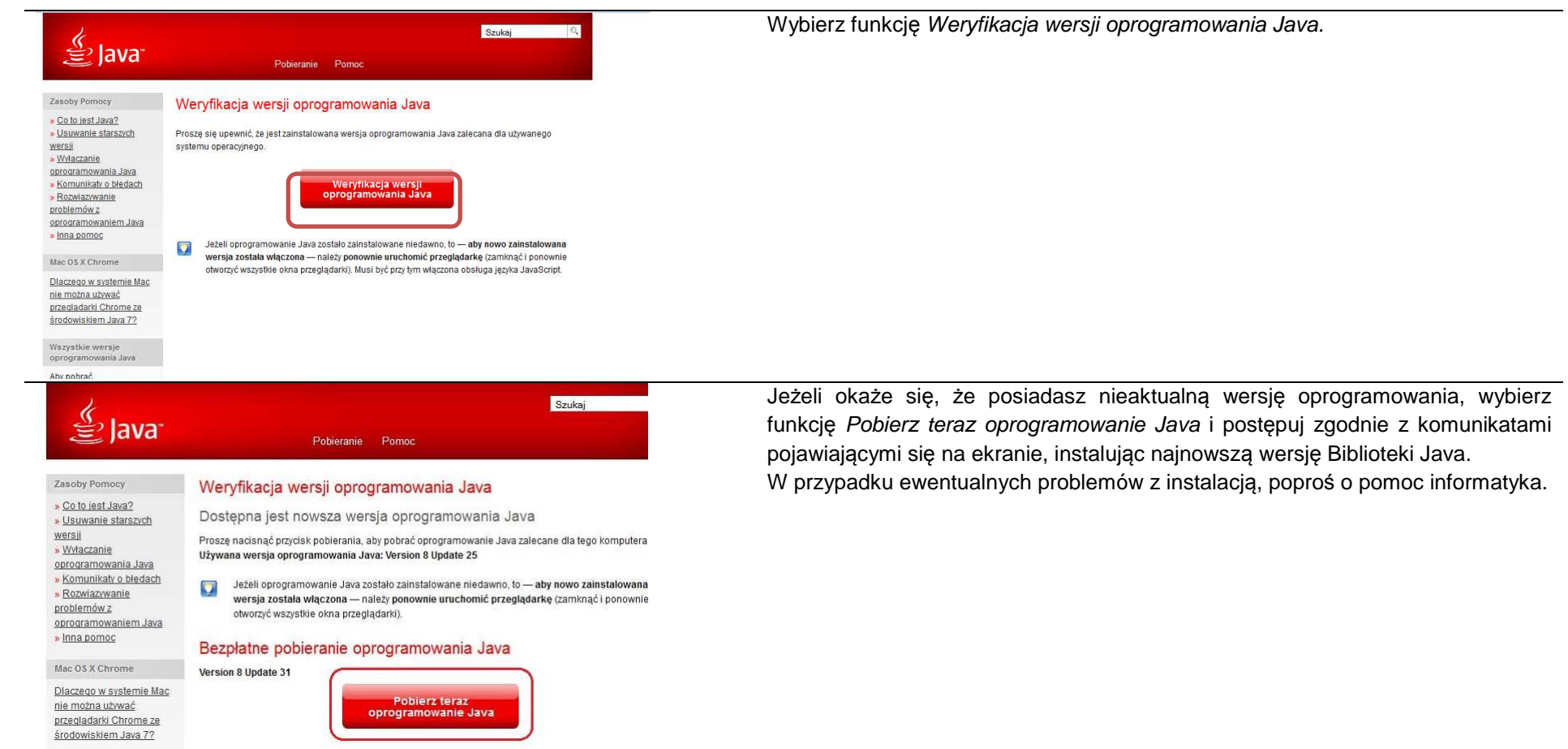

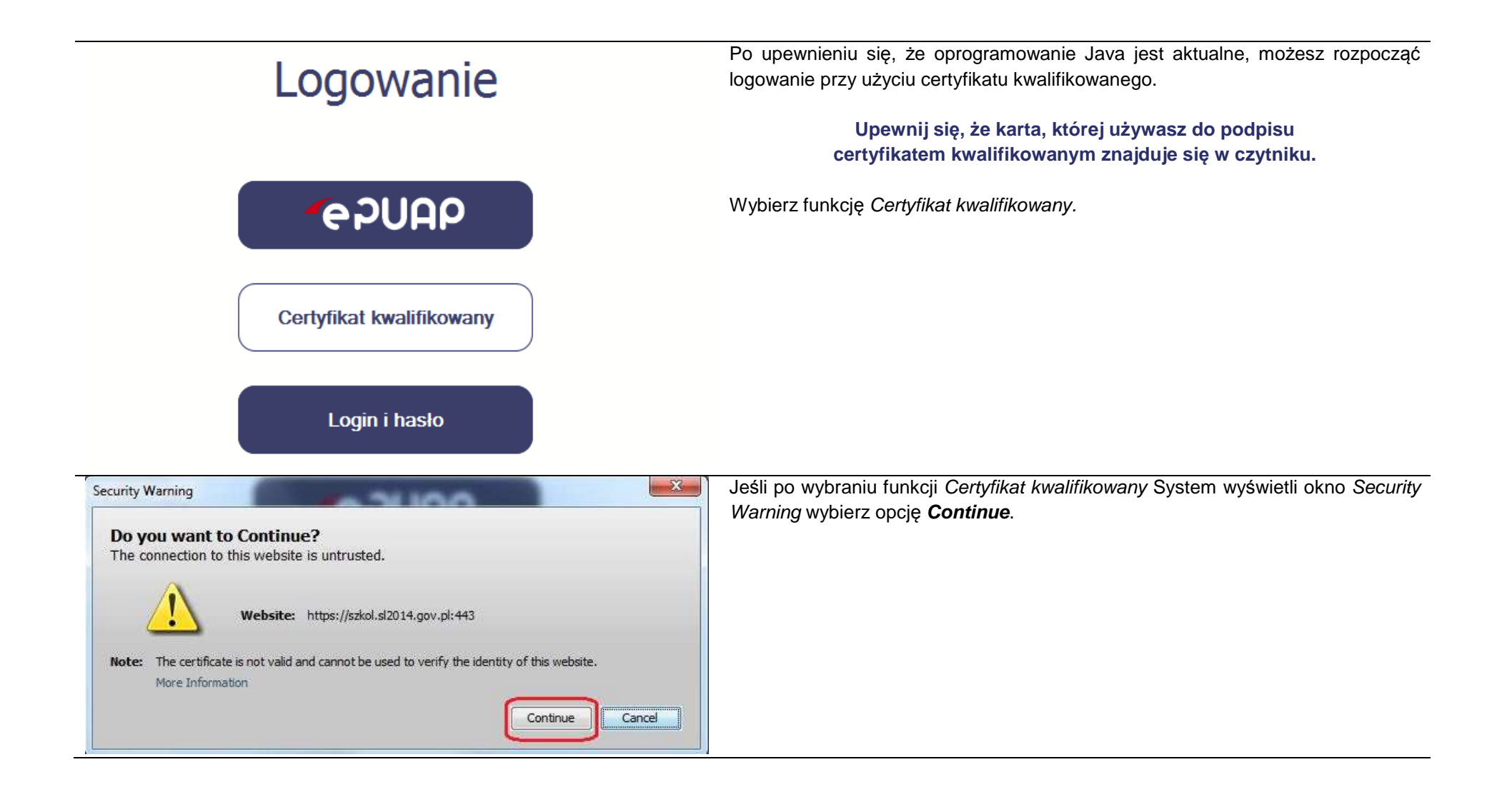

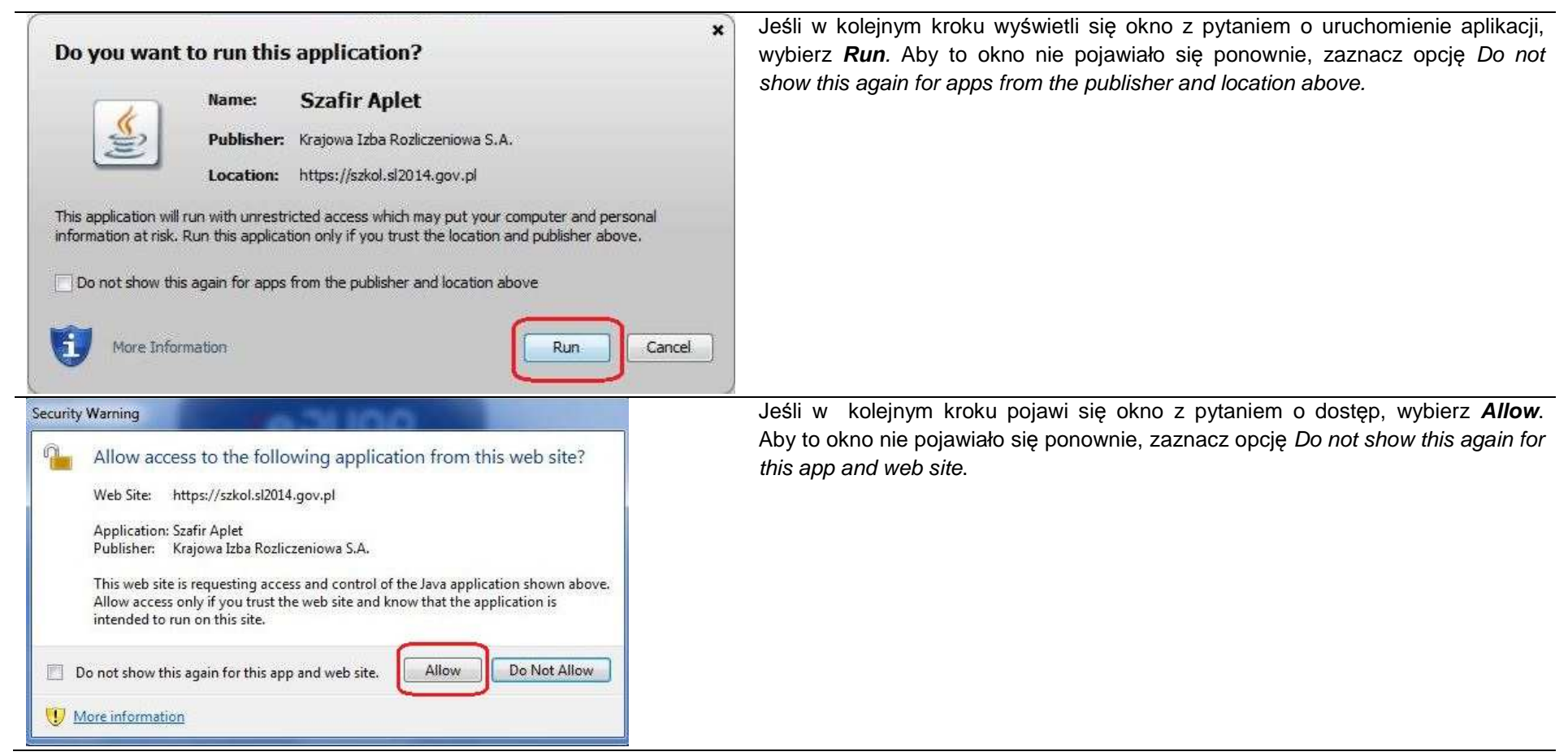

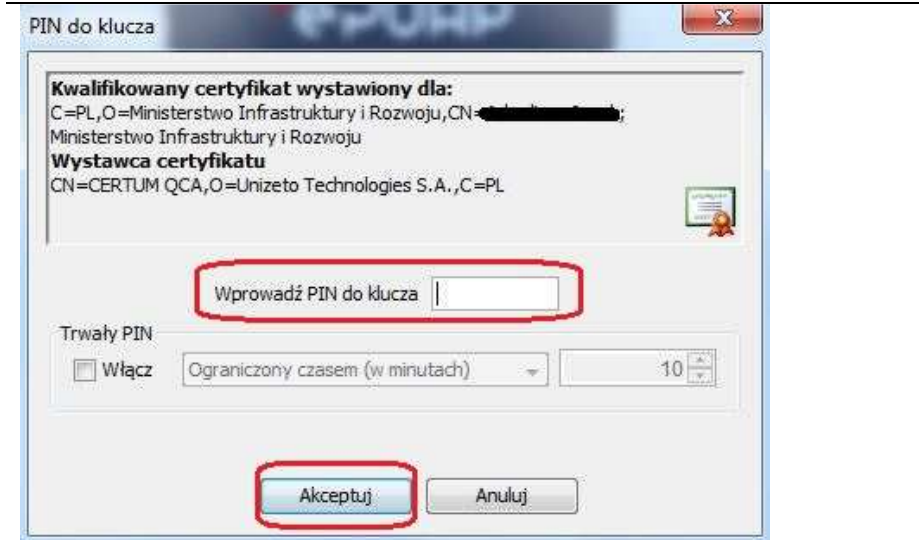

Po wpisaniu numeru PIN i zatwierdzeniu **Akceptuj** zalogujesz się do Systemu.

#### **1.3.Login i hasło**

Jeśli logowanie do Systemu za pomocą profilu zaufanego jest niemożliwe z powodu niedostępności platformy ePUAP, w Systemie uruchamiana jest alternatywna ścieżka logowania, przy wykorzystaniu funkcji Login i hasło.

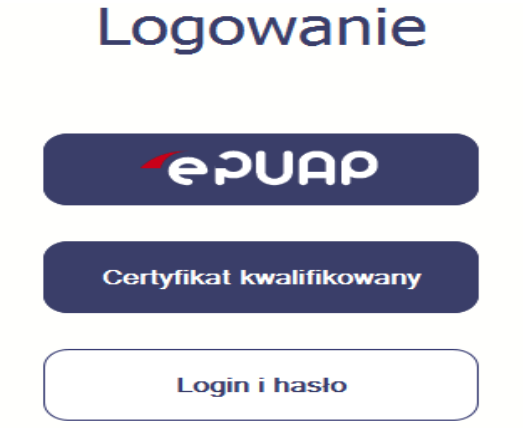

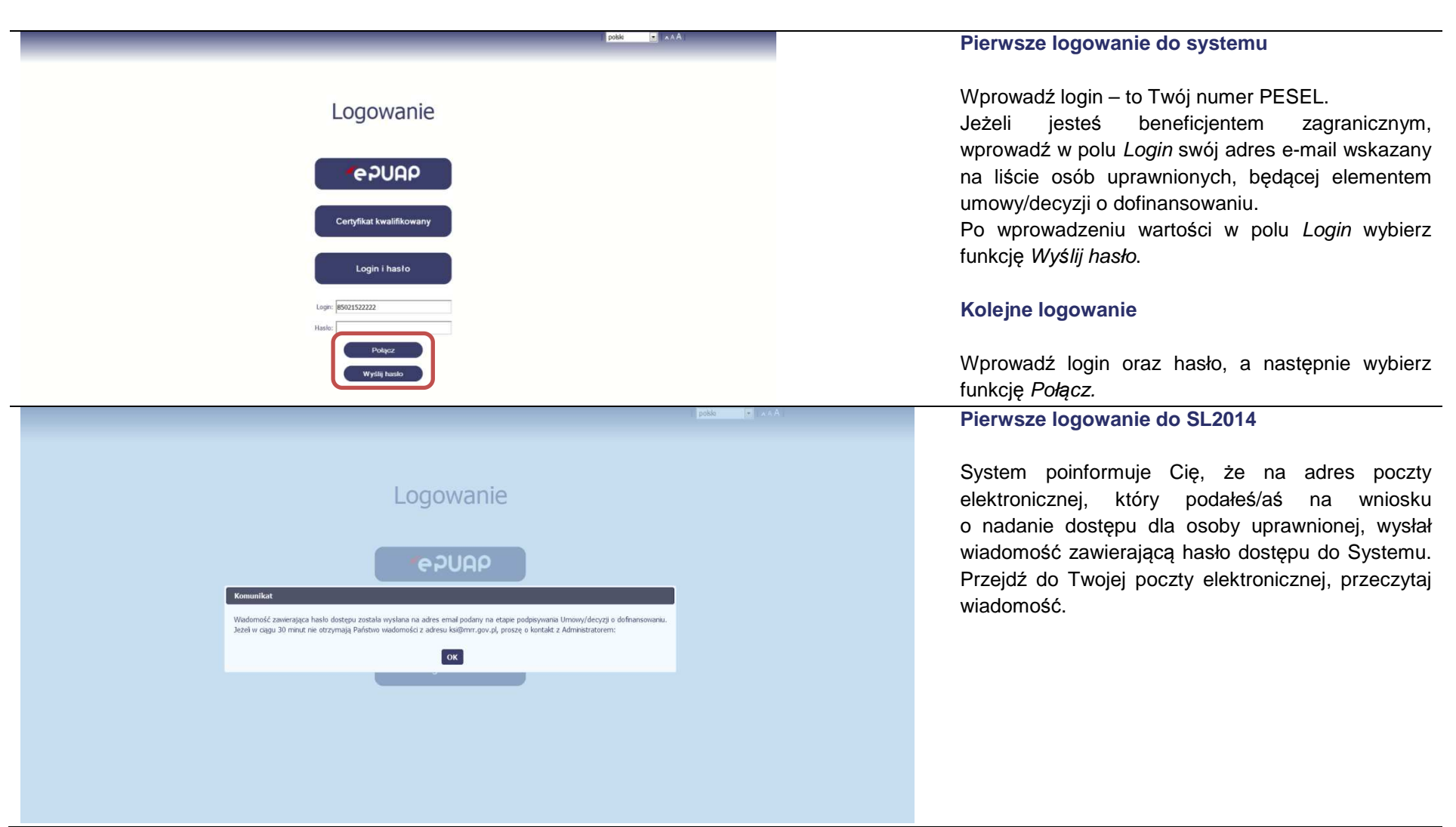

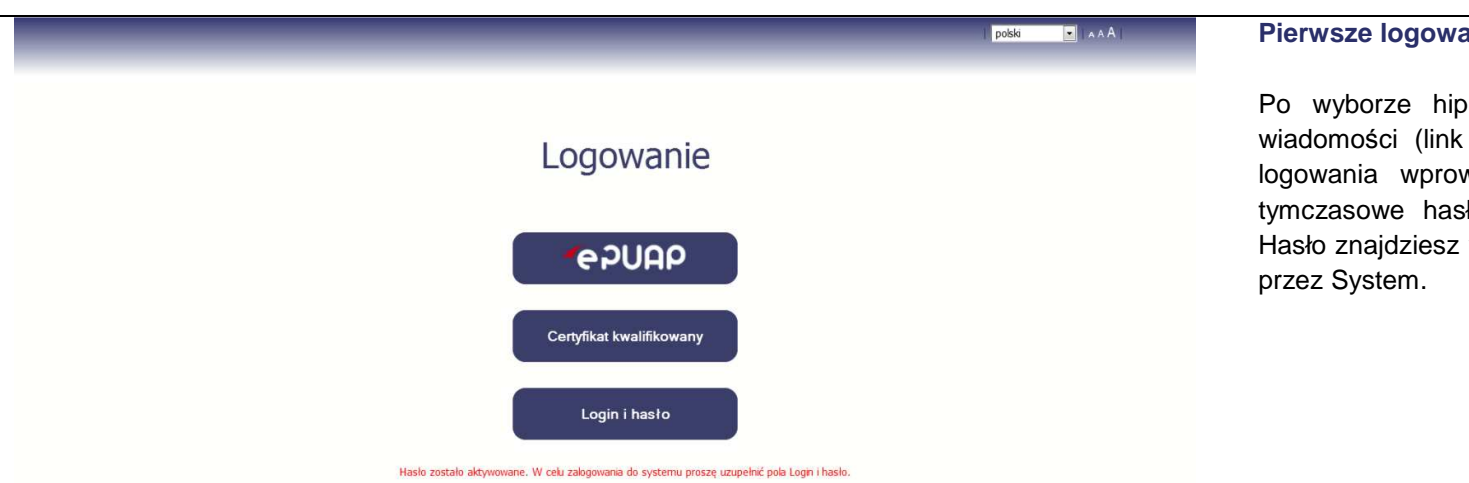

Maria Kowalska

Obowiązujące hasło

Powtórz nowe hasło

**Nowe hasło** 

Zmień hasło

Zmiana hasła

--------

..........

.........

Użytkownik:

### **anie do SL2014**

perłącza zawartego w przesłanej aktywacyjny), w otwartej stronie logowania wprowadź ponownie swój login oraz tymczasowe hasło wygenerowane przez System. w tej samej wiadomości przesłanej

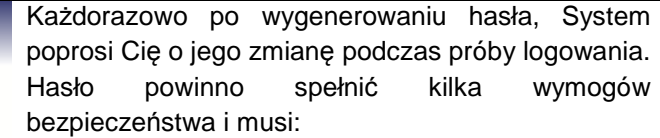

- zaczynać się od litery i miećod 8 do 16 znaków,
- zawierać małe i duże litery oraz cyfry lub znaki specjalne,
- różnić się od 12 ostatnich haseł.

polski

**D** A A | Wyloguj

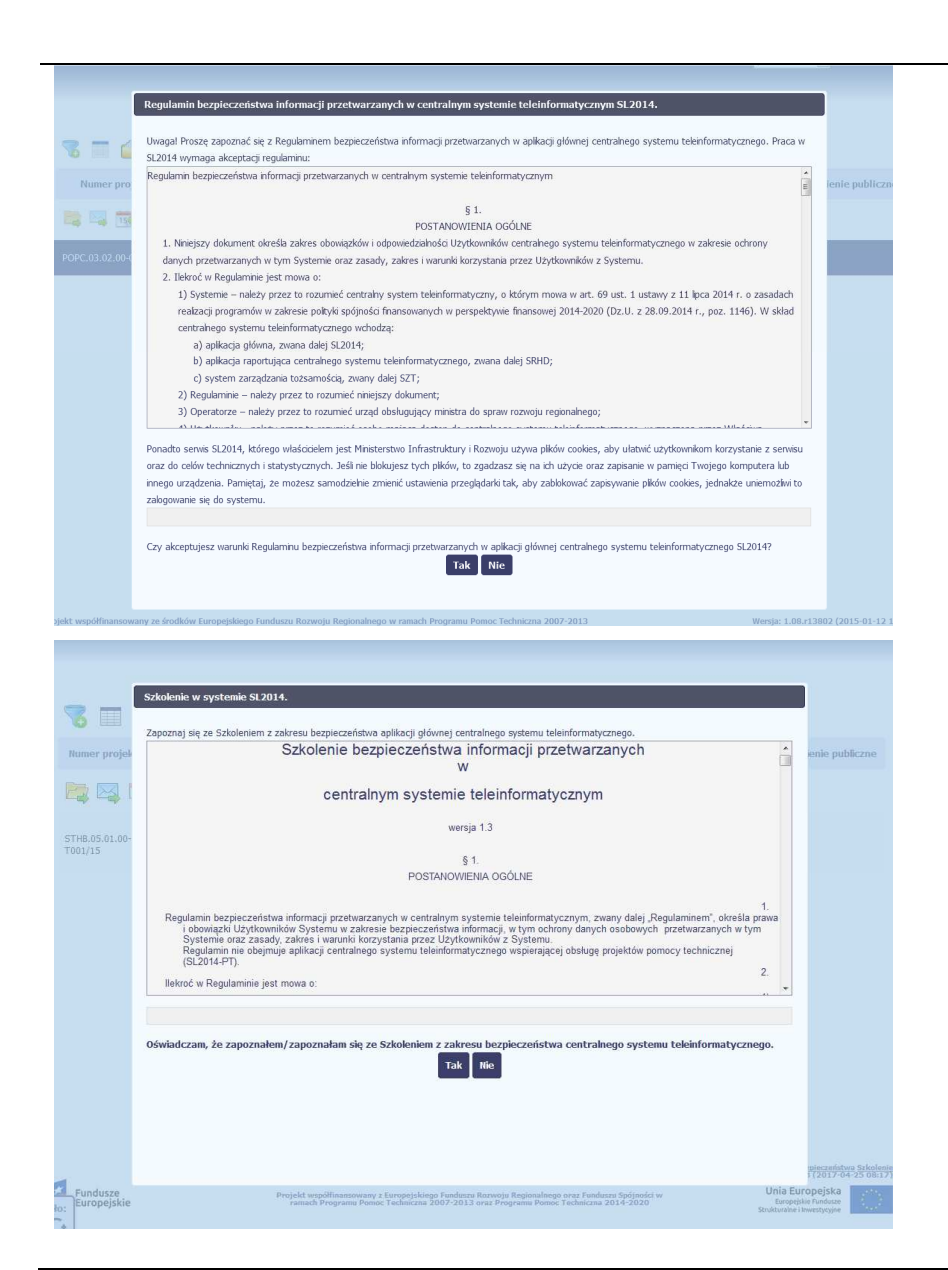

### **Pierwsze logowanie do systemu**

Podczas pierwszego logowania system poprosi Cię o zapoznanie się z regulaminem oraz szkoleniem z zakresu bezpieczeństwa, w tym postanowieniami w zakresie przetwarzania danych osobowych oraz informacją dotyczącąwykorzystania tzw. plików cookies.

**UWAGA: Aby zalogować się do systemu, musisz zaakceptować regulamin i potwierdzi<sup>ć</sup> zapoznanie się ze szkoleniem z zakresu bezpieczeństwa.**

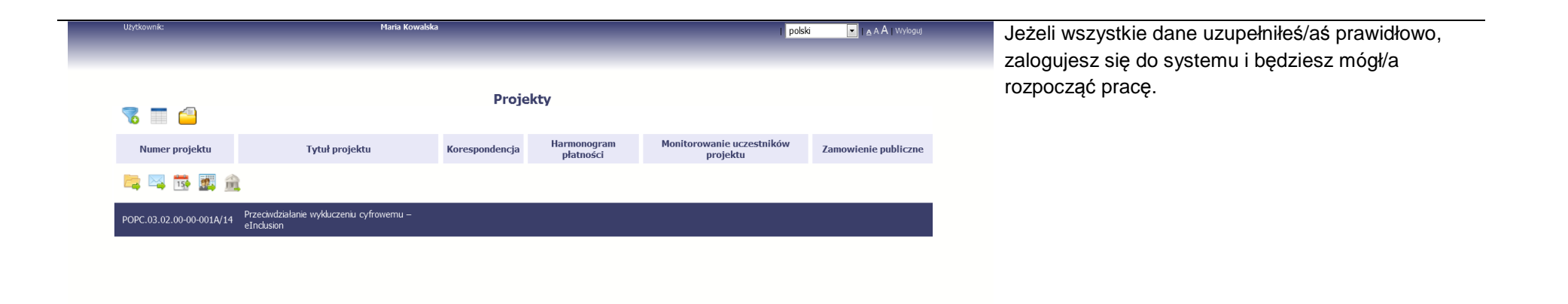

# **2. Nawigacja i układ graficzny SL2014**

Po udanym zalogowaniu do systemu możesz rozpocząć prace związane z prowadzeniem Twojego projektu/projektów. Ekran początkowy zawiera informacjęna temat wszystkich prowadzonych przez Ciebie projektów.

Jeżeli na ekranie początkowym nie widzisz projektów, które prowadzisz, skontaktuj się z Instytucją Pośredniczącą .

Na ekranie początkowym możesz skorzystać z wielu przydatnych funkcji, opisanych poniżej.

#### **2.1.Jak zmienić wersję językową?**

W każdej chwili możesz zmienić wersję językową systemu.

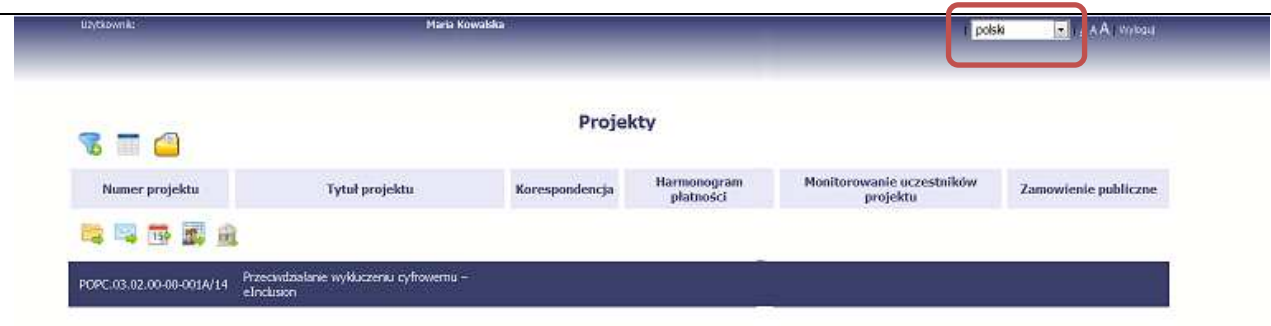

Z listy rozwijalnej dostępnej w prawy górnym rogu ekranu możesz wybrać jedną z wersji językowych, udostępnionych w systemie.

#### **2.2.Jak zmienić rozmiar czcionki?**

W dowolnym momencie pracy, możesz zmienić wielkość czcionki wykorzystywanej w systemie. Masz do wyboru 3 wartości.

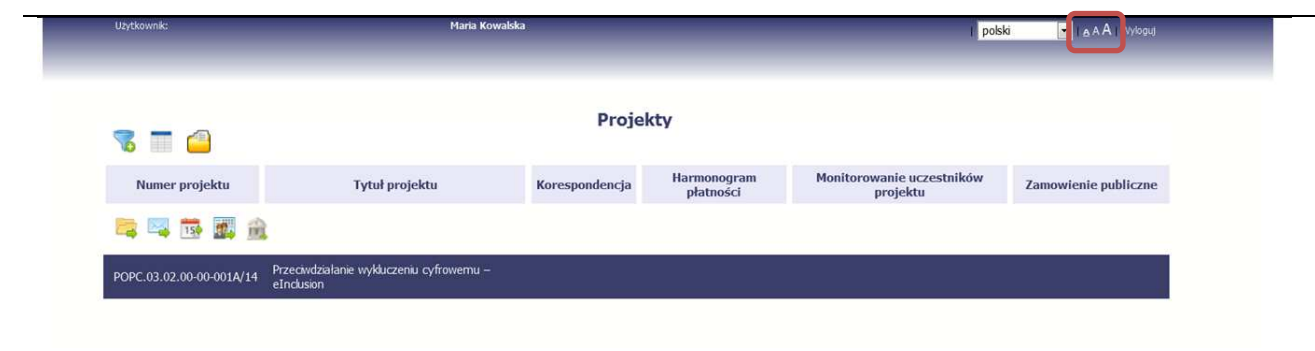

W prawym górnym rogu ekranu są dostępne symbole trzech rozmiarów czcionki. Kliknięcie w wybrany symbol spowoduje zmianę wielkości wyświetlanej czcionki.

#### **2.3.Jak korzystać z funkcji wyszukiwania?**

Możliwe jest wyszukiwanie projektów według wybranych kryteriów. W całym systemie mechanizm filtrowania jest podobny, nie trzeba używać znaków specjalnych jak np. "%" czy "\*". System wyszukuje dane np. w polach tekstowych szukając wyszukiwanej frazy w dowolnym miejscu danego tekstu/pola.

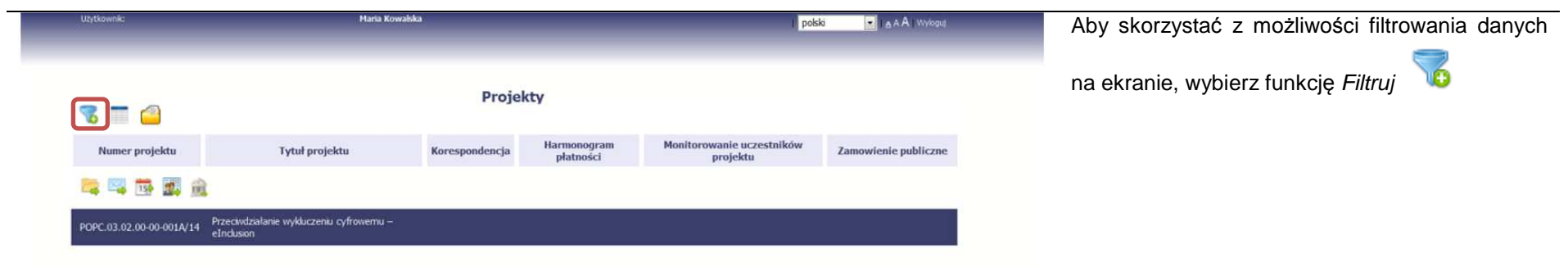

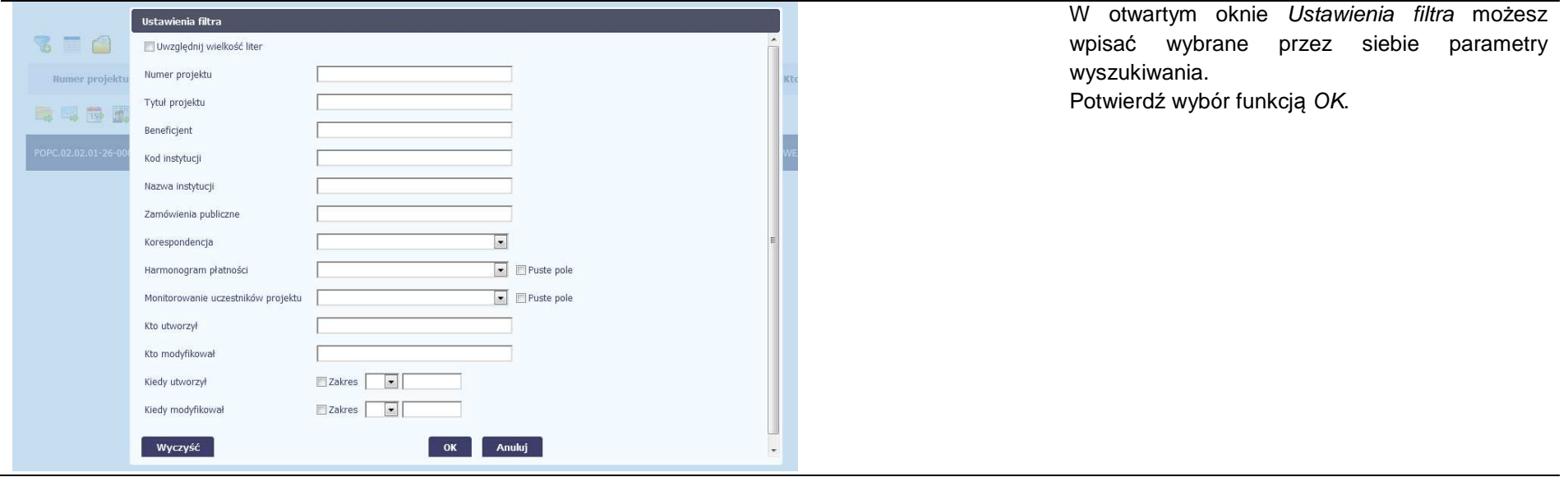

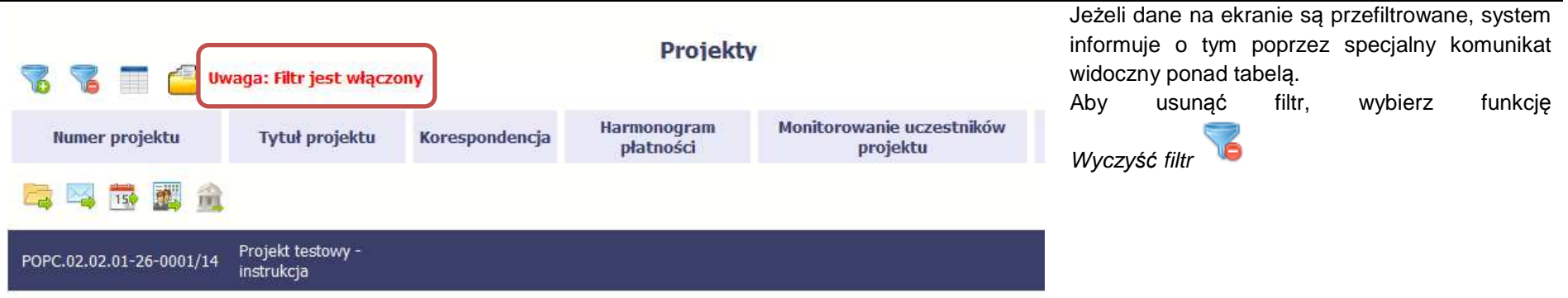

#### **2.4.Jak zmienić zakres informacji widocznych na ekranie początkowym? (Menadżer kolumn)**

Możliwe jest rozszerzenie listy kolumn widocznych na ekranie początkowym. Możesz dodać/usunąć kolumny dotyczące tzw. danych audytowych, czyli informacji o tym, kto i kiedy tworzył lub edytował dane w danym projekcie.

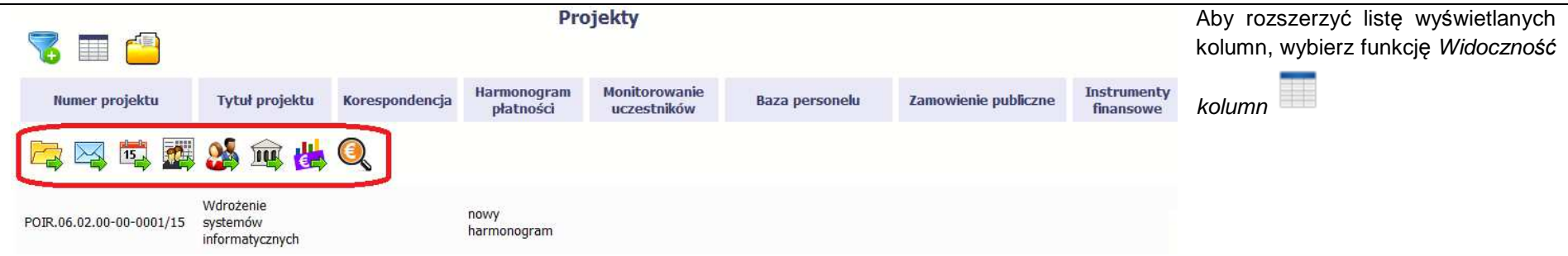

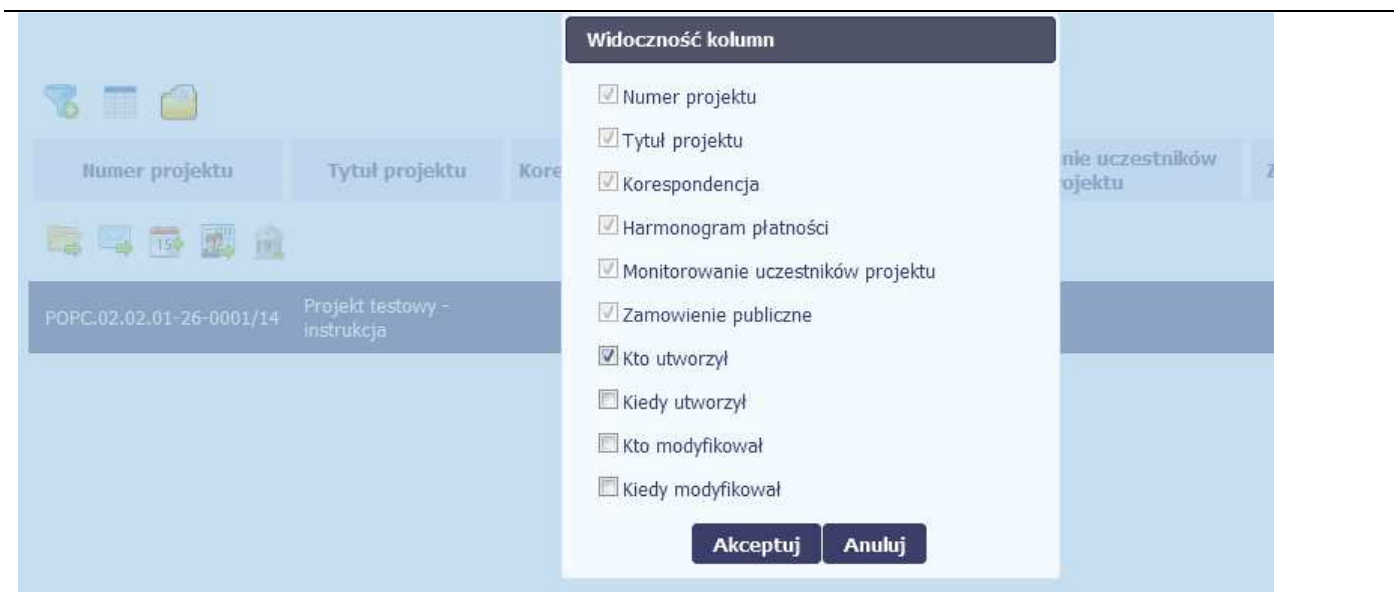

W otwartym oknie Widoczno*ść*kolumn możesz wybrać kolumny które wyświetlają się na liście. Zaznacz checkbox obok nazwy wybranej kolumny i potwierdź swój wybór funkcją *Akceptuj.* 

#### **2.5.Jak sprawdzić swoje dane?**

W każdej chwili możesz podejrzeć Twoje zarejestrowane w systemie dane.

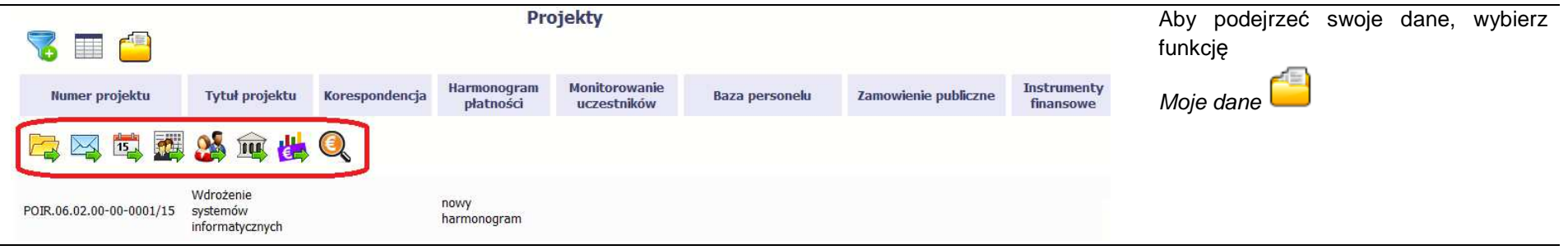

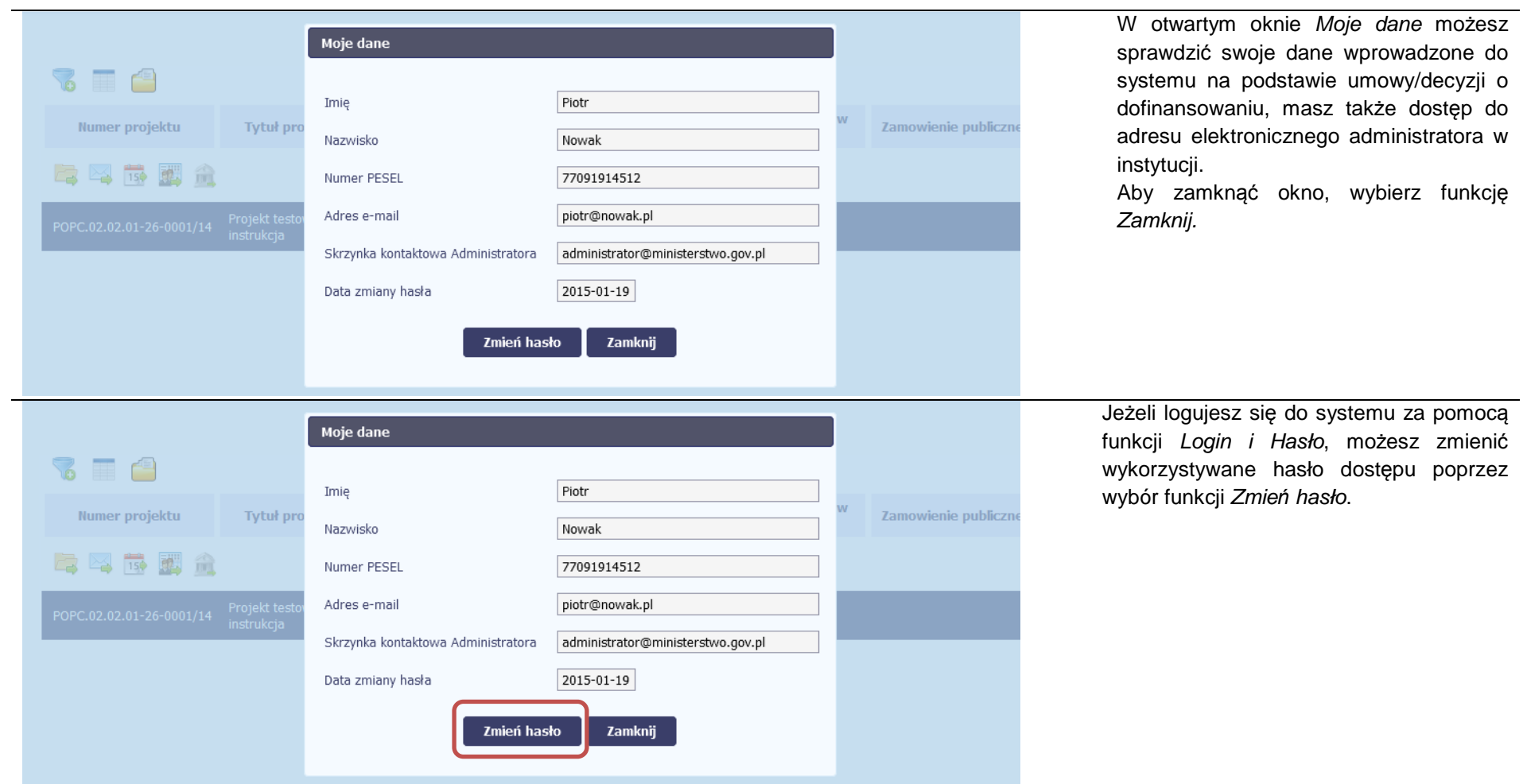

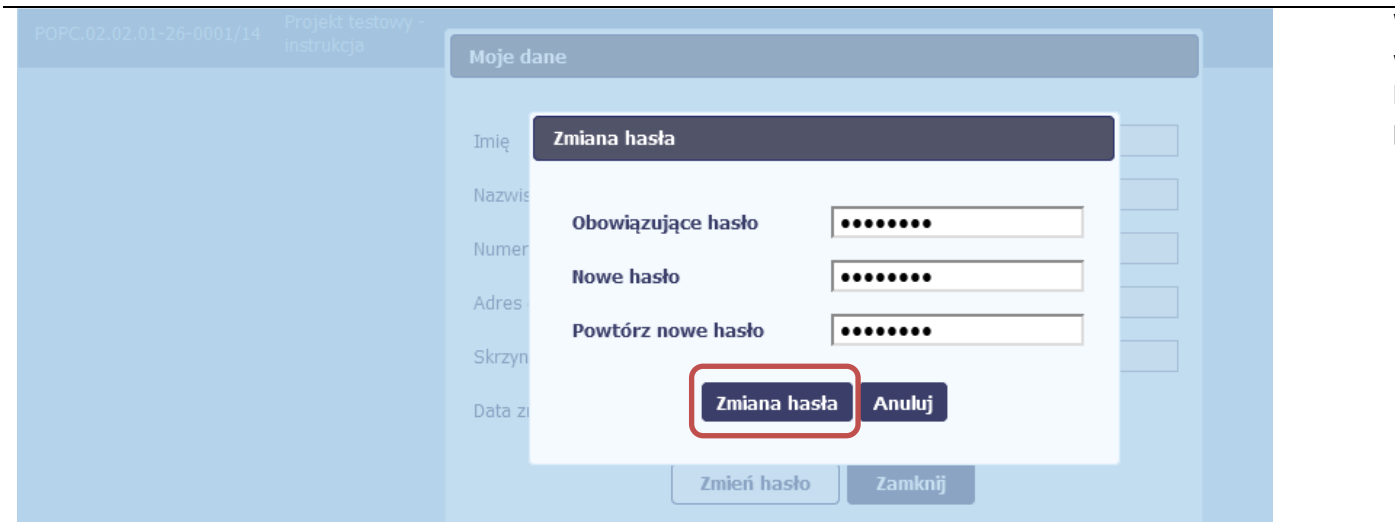

W otwartym oknie Zmiana hasła musisz wprowadzić obowiązujące oraz nowe hasło. Potwierdzasz zmianę hasła poprzez wybór funkcji Zmiana hasła.

#### **2.6.Czym jest pasek narzędzi?**

W tabeli zawierającej informację na temat Twoich projektów dostępny jest pasek narzędzi – czyli ikon odpowiadających modułom w SL2014. Po najechaniu kursorem myszy na każdą z nich zobaczysz podpowiedź z nazwą modułu.

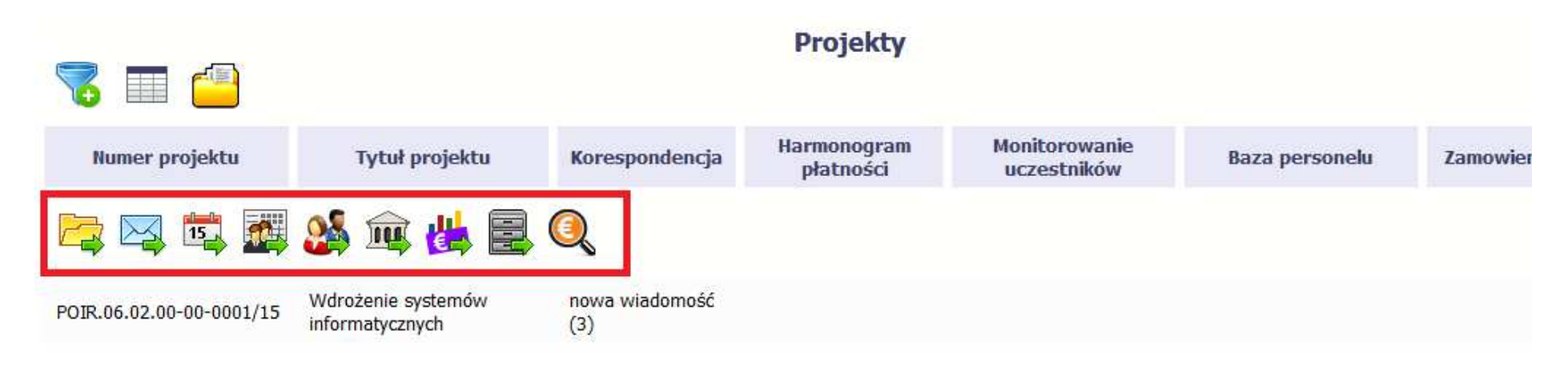

#### **2.7.Jak wybrać daną funkcję?**

W całym systemie, funkcję dostępną w tabeli możesz wybrać na dwa sposoby:

- Zaznaczenie danej pozycji w tabeli **lewym** klawiszem myszy a następnie wybór określonej funkcji z **paska narzędzi**
- Zaznaczenie danej pozycji w tabeli **prawym** klawiszem myszy a następnie wybór określonej funkcji z **menu kontekstowego**

**Dostępność danej funkcji w dowolnej tabeli w systemie jest zależna od konkretnej sytuacji, np. statusu wniosku czy rodzaju dokumentu** 

#### **2.8.Odświeżanie dostępnego czasu pracy**

Jak wspomnieliśmy wcześniej, ze względów bezpieczeństwa **system automatycznie wyloguje użytkownika po upływie 20 minut jego bezczynności**. Po zalogowaniu, po lewej stronie ekranu cały czas jest dostępny licznik pokazujący upływający czas do końca sesji pracy:

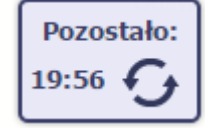

Jeżeli do końca upływającego czasu pozostanie mniej niż minutę, licznik zmieni swój wygląd:

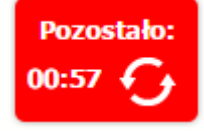

**Pamiętaj! Możesz wydłużyć czas pracy ponownie do 20 minut wybierając funkcję Od***ś***wie***<sup>ż</sup>* .

# **2.9. Dołączanie plików do systemu**

Istnieją dwa sposoby dodawania plików/załączników do systemu. Możesz dodać nowy plik z dysku lokalnego bądź wykorzystać załącznik już dołączony

wcześniej, wykorzystując moduł *Dokumentacja* (patrz pkt. *12. Dokumentacja*) – zależnie od dokumentu, w którym taki załącznik dodajesz.

Tam, gdzie takie rozwiązanie jest dostępne, decydujesz skąd weźmiesz plik do dokumentu: czy powiążesz już istniejący czy raczej dodasz nowy z dysku lokalnego.

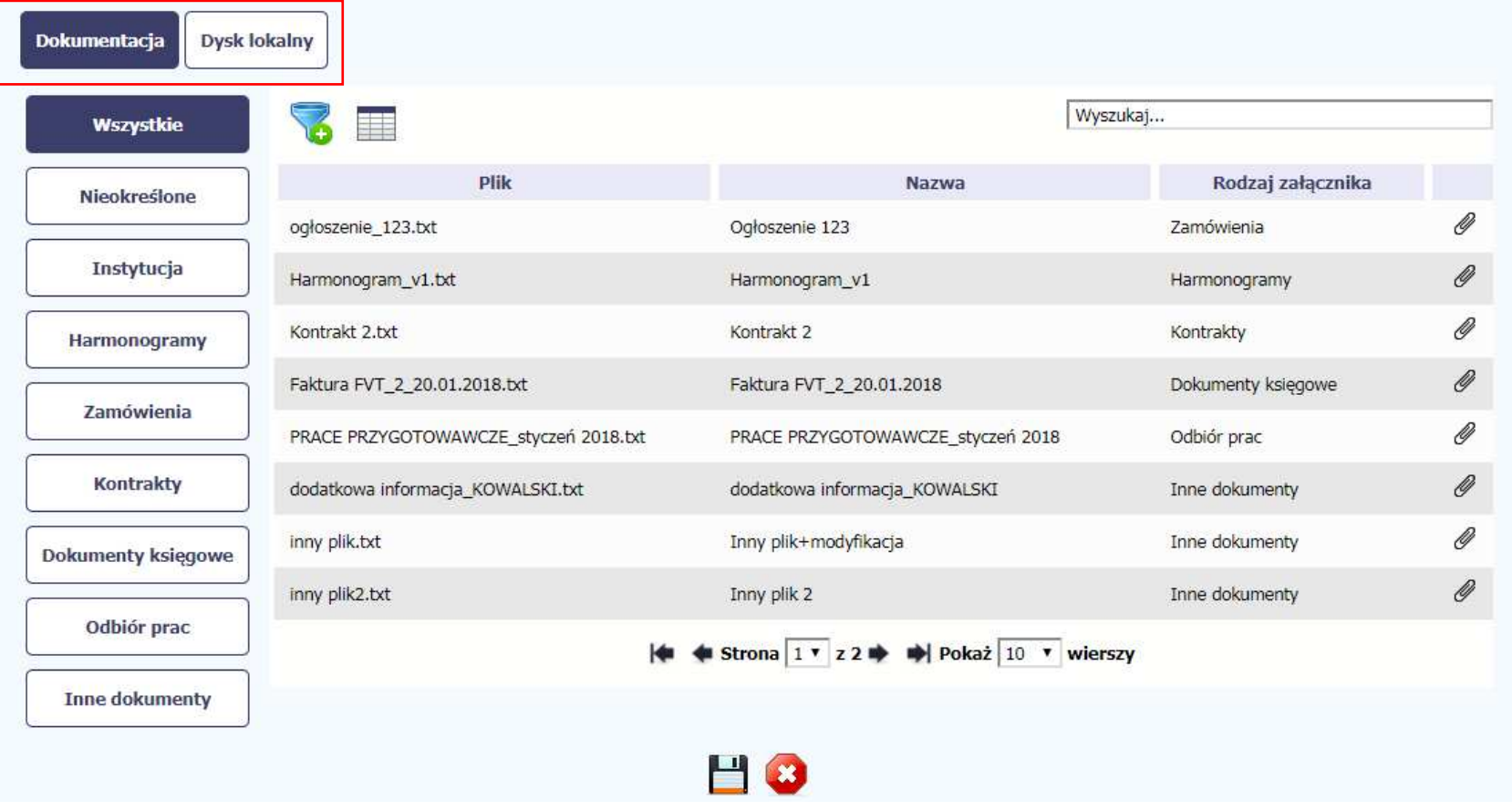

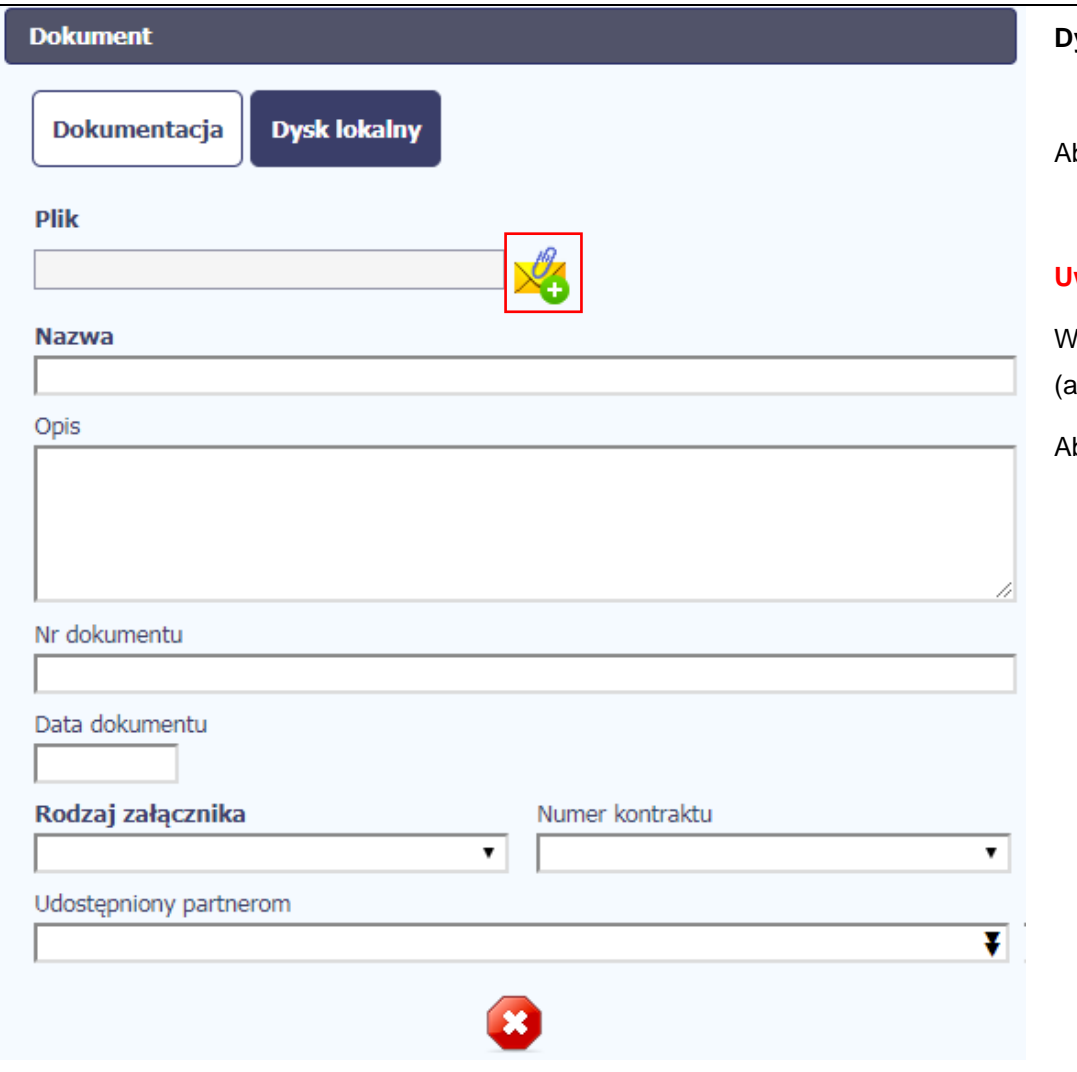

 $\overline{\phantom{a}}$ 

### **Dysk lokalny**

Aby załączyć plik do dokumentu wybierz funkcję Przegl*ą*daj

### **Uwaga!**

W tym obszarze działa także funkcjonalność Przeciągnij & Upuśćang. Drag&Drop).

Aby z tego skorzystać, musisz wykonać następujące czynności:

- Ustaw kursor myszy nad plikiem który chcesz załadować do Dokumentacji i wciśnij **lewy** klawisz myszy
- Trzymając wciśnięty klawisz, przesuń myszą kursor nad pole Plik w oknie Dokument
- Puść przycisk myszy

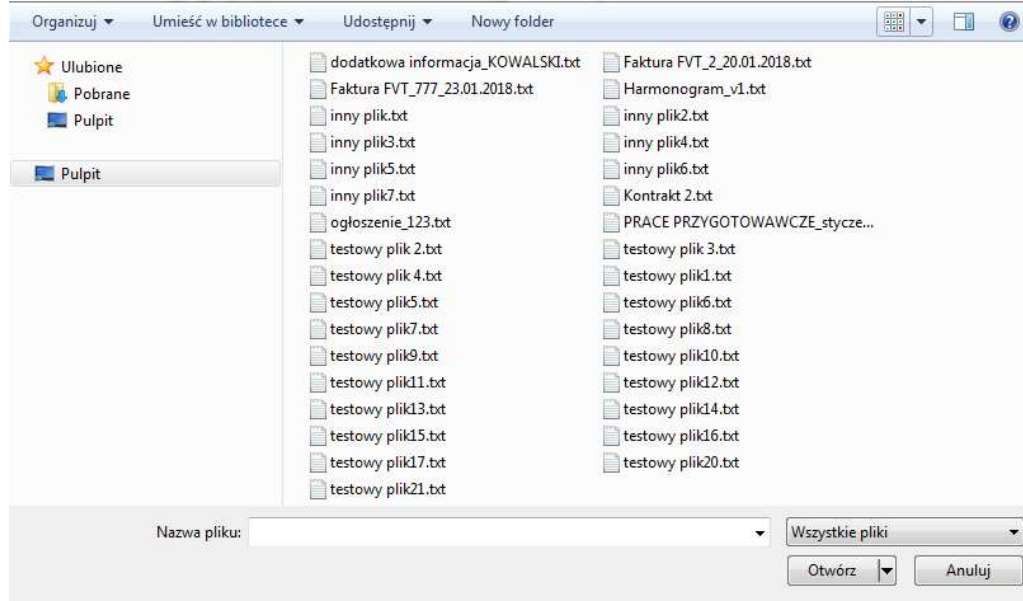

W otwartym oknie systemowym wskazujesz plik do importu i potwierdzasz swój wybór odpowiednim przyciskiem.

Ze względów bezpieczeństwa, system pozwala na załączanie wyłącznie określonych rodzajów plików, np. nie jest możliwe dodawanie plików wykonywalnych o rozszerzeniu .exe, .com. Jeżeli format pliku będzie niewłaściwy, system wyświetli na ekranie odpowiedni komunikat.

### **Uwaga:**

- ► Możliwa jest archiwizacja dokumentów w jeden plik.
- ► Maksymalna wielkość załącznika to 20 MB. W celu zminimalizowania rozmiaru pliku, przygotowując skany dokumentów należy pamiętać o kilku wskazówkach:
	- Skanowaniu dokumentu w skali szarości
	- Przetwarzaniu skanowanego dokumentu na plik w formacie .pdf, .jpg lub .png

► System nie pozwoli załączyć tego samego pliku do systemu wiele razy. Zablokuje to specjalnym komunikatem, gdy znajdzie identyczny plik już istniejący w aplikacji i dostępny poprzez moduł **Dokumentacja**.

W trakcie importu załącznika system prezentuje dodatkowąinformację o procesie dodawania plików w formie paska postępu zawierającego informacje m.in. o nazwie danego pliku i jego
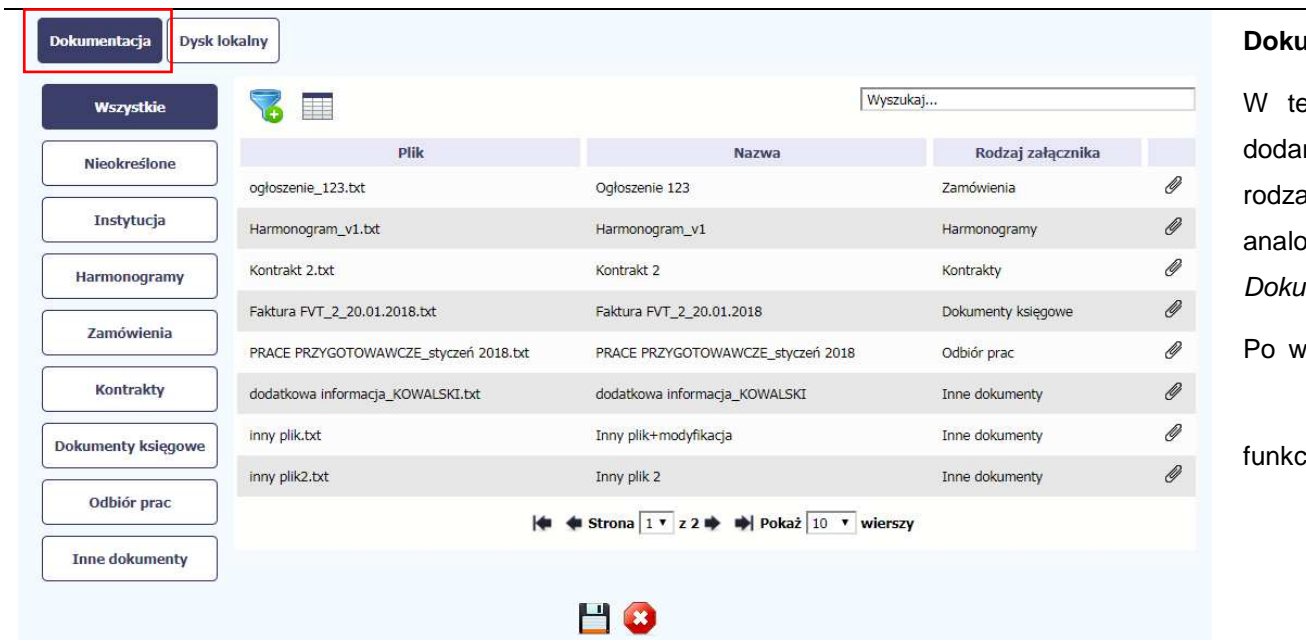

## rozmiarze wyrażonym w MB.

#### **Dokumentacja**

ej zakładce system wyświetla pliki wcześniej ne do systemu pogrupowane zgodnie z ich ajem. Wszystkie dostępne funkcje są analogiczne jak opisane w pkt. *12.1 Ekran amenty.* 

vskazaniu pliku zatwierdzasz swój wybór przez

11 O funkcję Zapisz **. 1998**.

# **3. Ekran Projekt**

Ekran Projekt to centralne miejsce Twojego projektu, poprzez który masz dostęp do wybranych zakładek odpowiadających różnym funkcjonalnościom systemu.

Aby przejść do tego ekranu, wybierz funkcję Przejd*ź* do wniosków

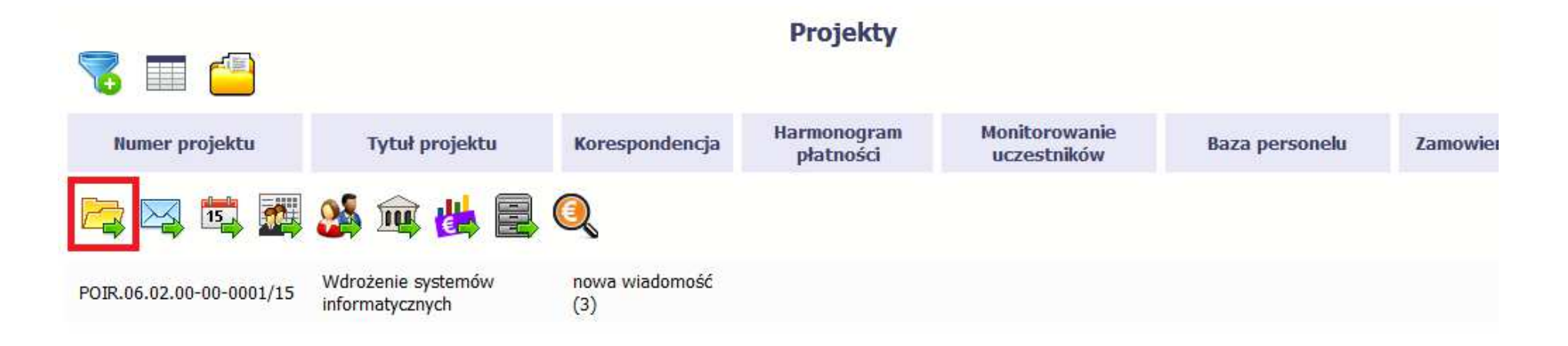

#### **3.1.Główne elementy ekranu**

Ekran Projekt podzielony jest na 2 główne elementy.Górna część zawiera informację o beneficjencie i tytule projektu:

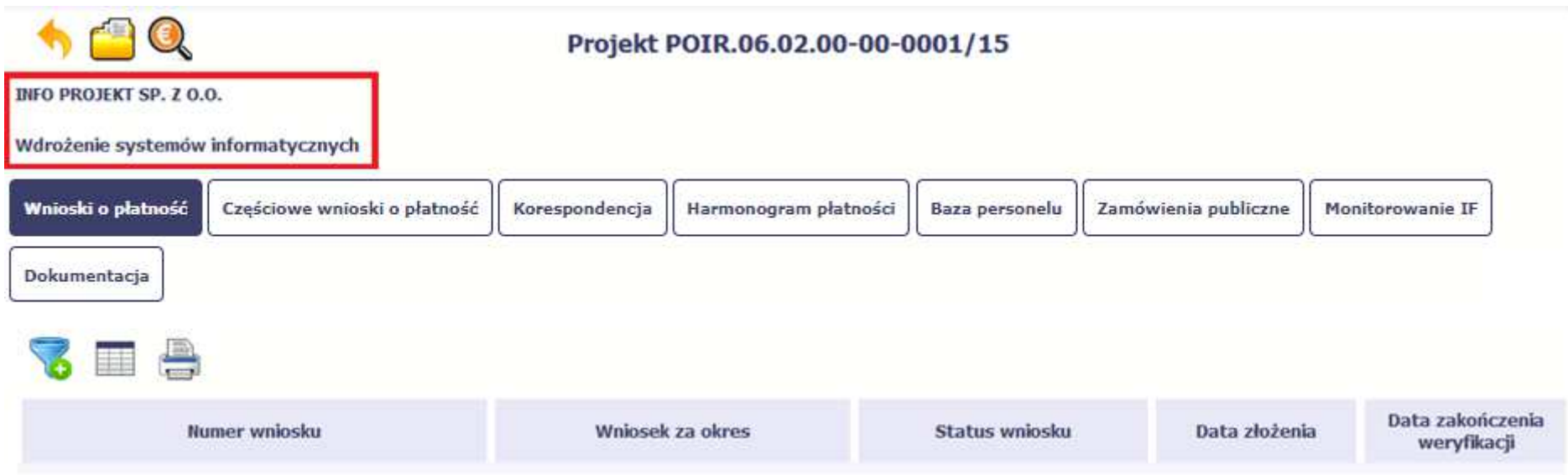

W dolnej części znajdują się zakładki odpowiadające poszczególnym funkcjonalnościom systemu (które opisaliśmy w dalszej części tego Podr*ę*cznika):

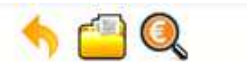

Projekt POIR.06.02.00-00-0001/15

**INFO PROJEKT SP. Z O.O.** 

Wdrożenie systemów informatycznych

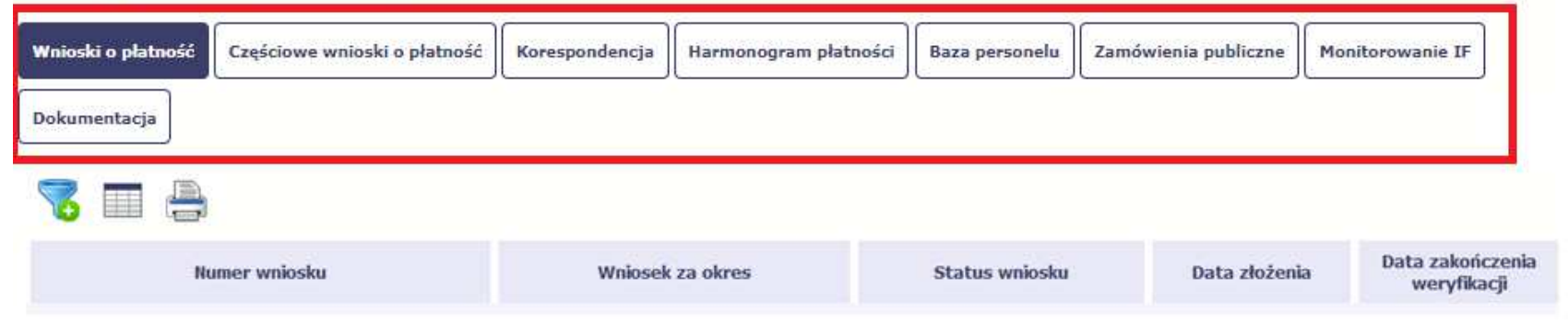

#### **3.2.Zakładki**

Możesz przejść na kolejne zakładki na ekranie. Aby to zrobić, kliknij przycisk, który odpowiada nazwie danej funkcjonalności.

#### **3.3.Moje dane**

Możesz podejrzeć swoje dane, zarejestrowane w systemie.

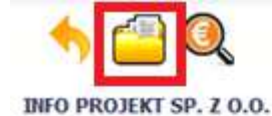

## Projekt POIR.06.02.00-00-0001/15

Wdrożenie systemów informatycznych

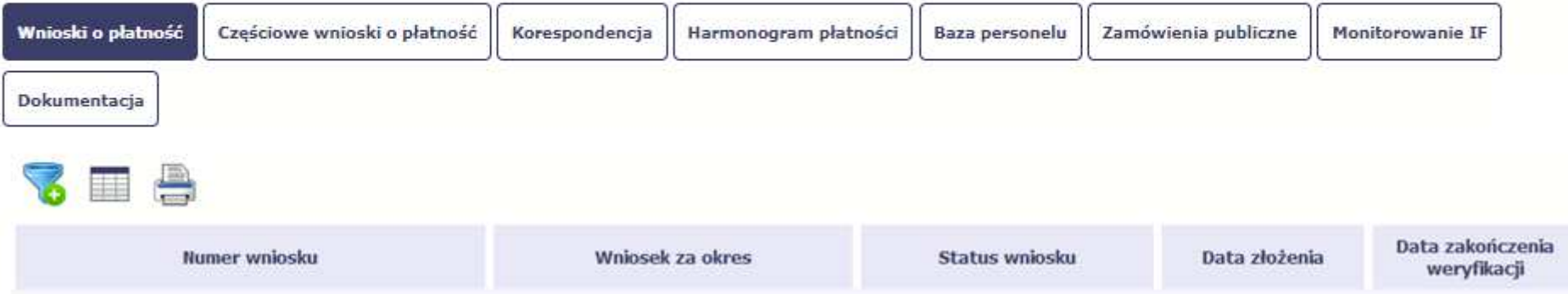

Szczegółowy opis ekranu Moje dane oraz dostępnych poprzez ten ekran funkcjonalności opisaliśmy w punkcie 2.5 Moje dane.

#### **3.4.Powrót do listy projektów**

Aby powrócić do listy projektów, wybierz funkcję Powrót do listy projektów

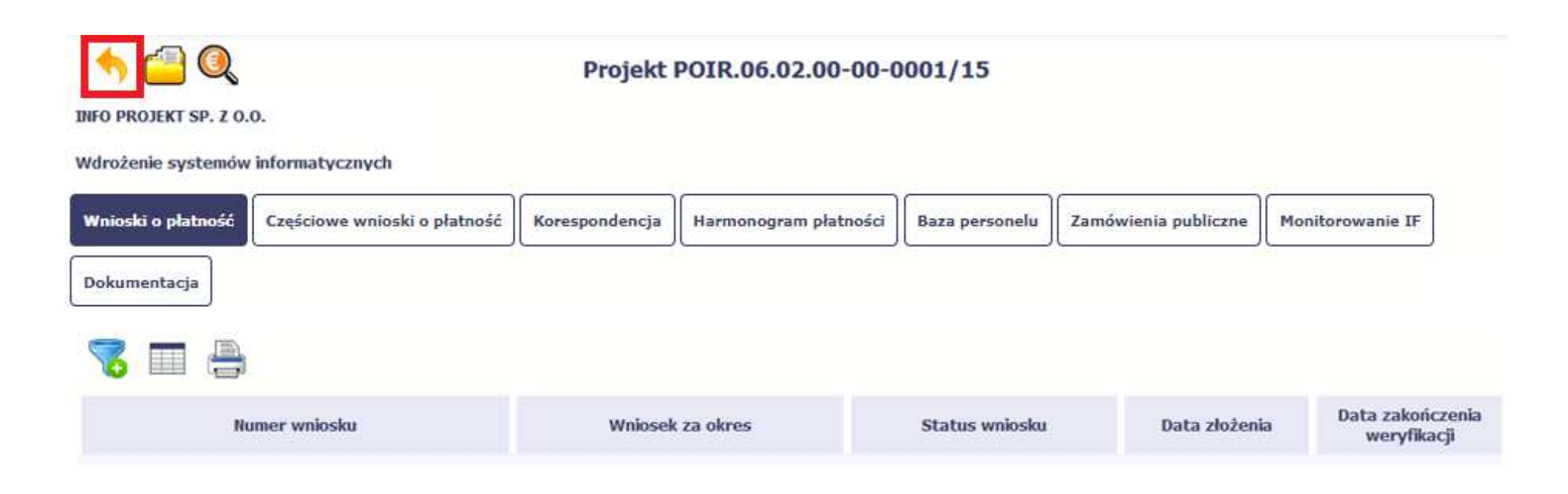

#### **3.5.Podgląd listy kontroli**

Aby wyświetlić listę kontroli zarejestrowanych w ramach projektu, wybierz funkcję Wy*ś*wietl list*ę* kontroli

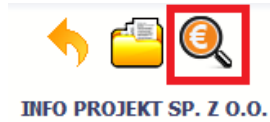

## Projekt POIR.06.02.00-00-0001/15

Wdrożenie systemów informatycznych

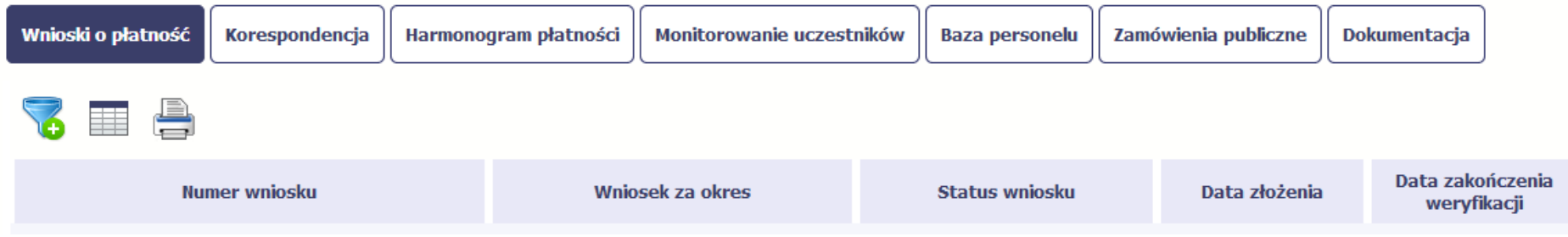

Funkcja jest również dostępna z poziomu listy projektów.

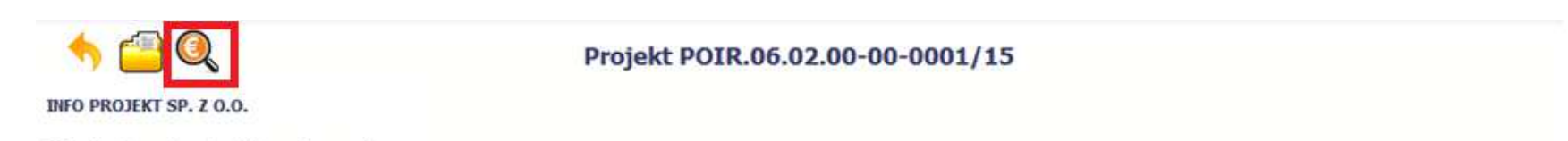

Wdrożenie systemów informatycznych

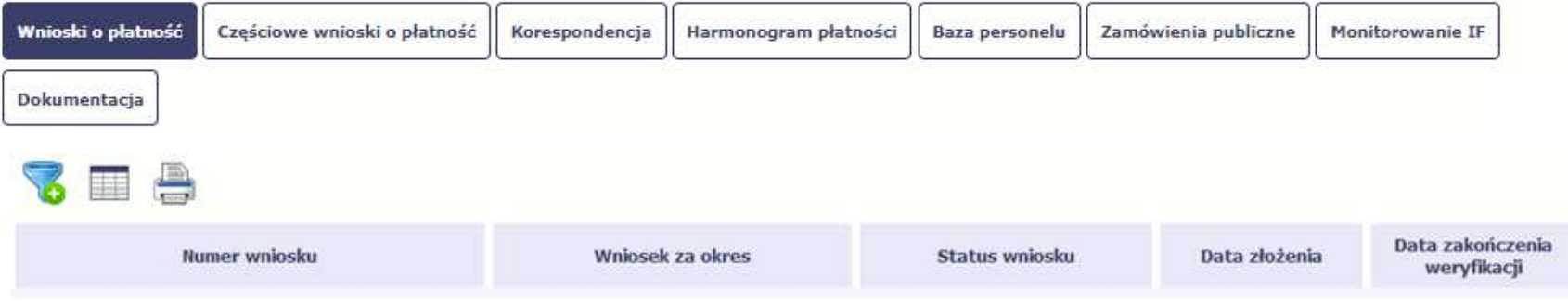

# **4. Wniosek o płatność**

Od samego początku pamiętaj o tym, jak będziesz rozliczał swój projekt.

Szczególną uwagę poświęć dokumentacji finansowej i wszelkim wymogom stawianym przez Instytucję Pośredniczącą. Pozwoli Ci to bezproblemowo rozliczać realizowany projekt. Dzięki SL2014 możesz składać wnioski o płatność w formie elektronicznej, a także dołączać wszystkie załączniki niezbędne z punktu widzenia rozliczenia projektu i wymagane przez Instytucję Pośredniczącą.

> **Wniosek o płatność jest składany w kontekście danej wersji umowy/aneksu, dlatego zwróć szczególną uwagę, aby tworzy wniosek był przyporządkowany do właściwej wersji umowy.**

#### **4.1.Podgląd umowy**

Dane z podpisanej umowy są wprowadzane do systemu przez pracownika Instytucji Pośredniczącej. Stanowią one podstawę dla wniosków o płatność, które będziesz składać. Umowę/decyzję o dofinansowaniu, którą zawarłeś/aś z ww. instytucją, możesz zobaczyć w systemie. Aby to zrobić, wybierz funkcję

Podgl*ą*d umowy widoczną w wierszu z wersj<sup>ą</sup> umowy/decyzji o dofinansowaniu którą chcesz zobaczy<sup>ć</sup>

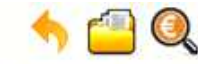

Projekt POIR.06.02.00-00-0001/15

**INFO PROJEKT SP. Z O.O.** 

#### Wdrożenie systemów informatycznych

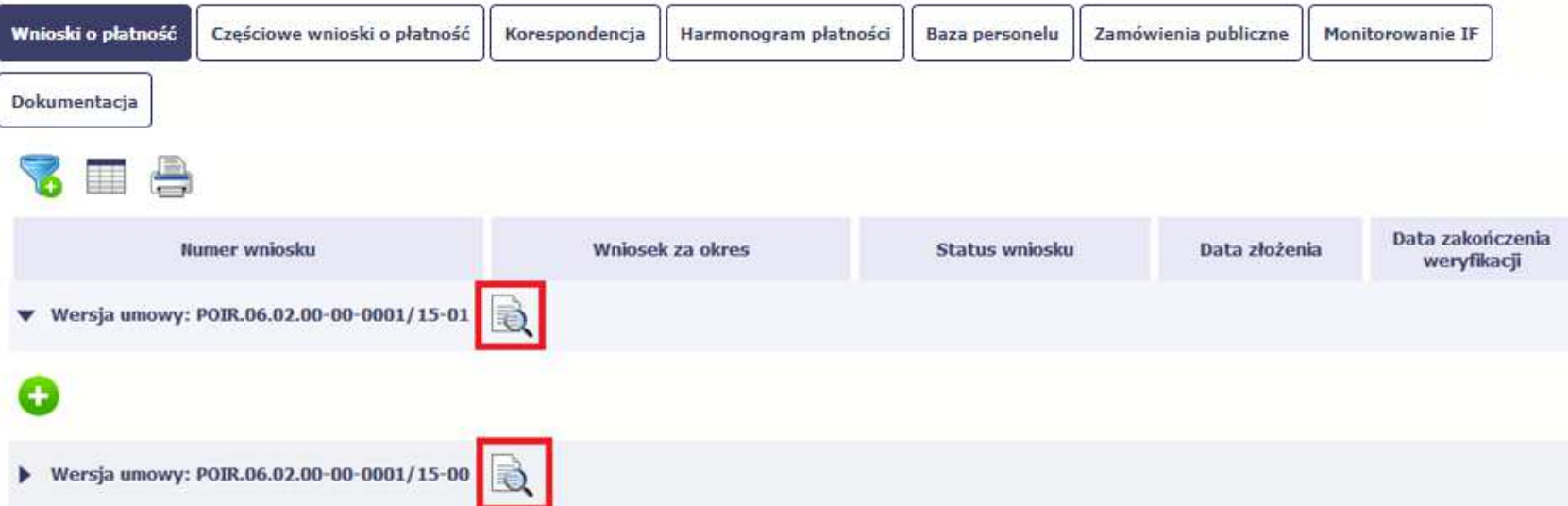

W osobnym oknie przeglądarki otwarty zostanie podgląd Twojej umowy. Umowa jaką widzisz w systemie może zawierać mniej elementów niż w wersji papierowej którą posiadasz, jednak znajdują się w niej wszystkie elementy istotne z punktu widzenia tworzenia wniosku o płatność i rozliczania wydatków.

Pierwszym widocznym elementem jest sekcja **Informacje ogólne**, w której zawarto podstawowe informacje o twoim projekcie, takie jak Numer umowy, Data jej podpisania czy jego tytuł. Zwróć uwagę na wartości kwotowe w polach **Warto***ść* **ogółem**, **Wydatki kwalifikowalne** czy **Dofinansowanie**, ponieważdo tych wartości przede wszystkim trzeba się będzie odnosić realizując i rozliczając projekt.

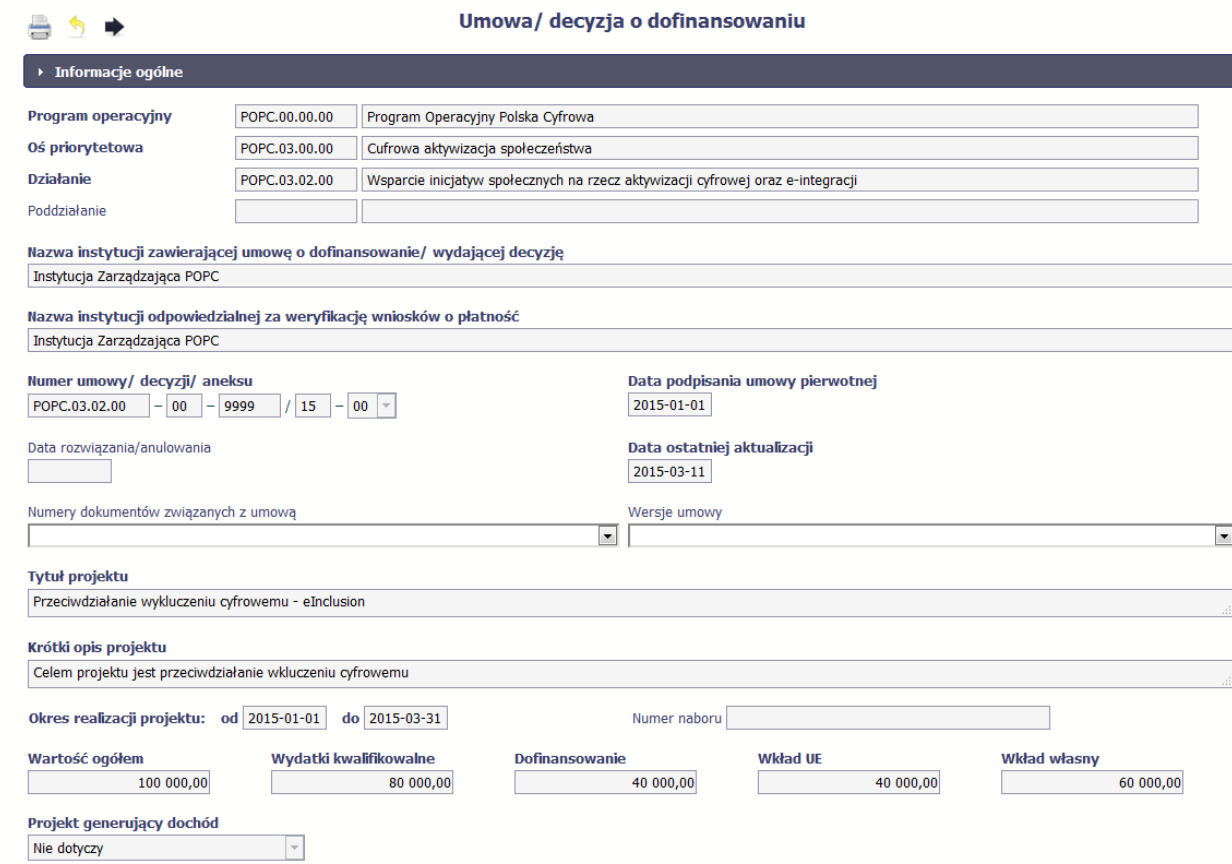

Kolejnymi elementami są **Charakterystyka projektu** oraz **Miejsce realizacji projektu**, które przedstawiono w tabeli.

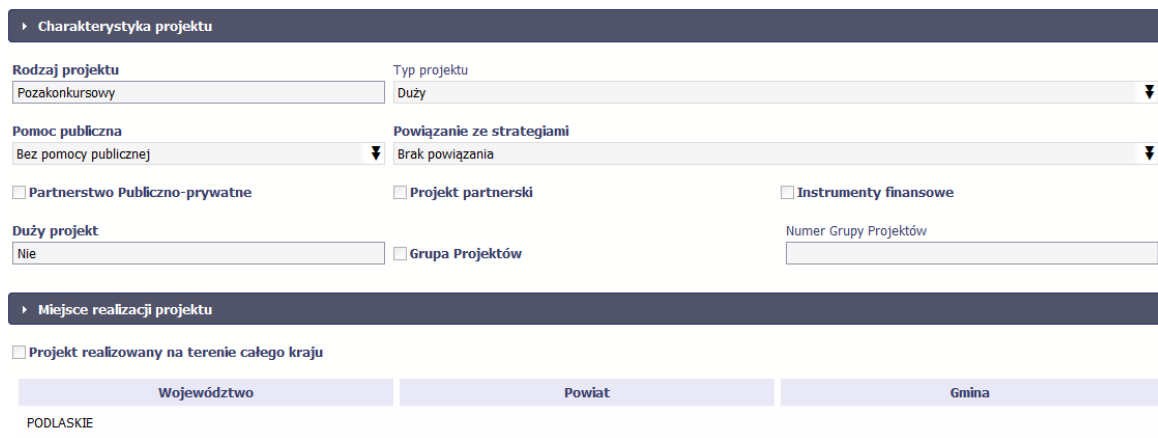

Następnym elementem umowy jest sekcja **Informacje o beneficjencie** gdzie widoczne są wszystkie Twoje dane oraz informacja o osobach wyznaczonych przez Ciebie do wykonywania czynności związanych z realizacją projektu.

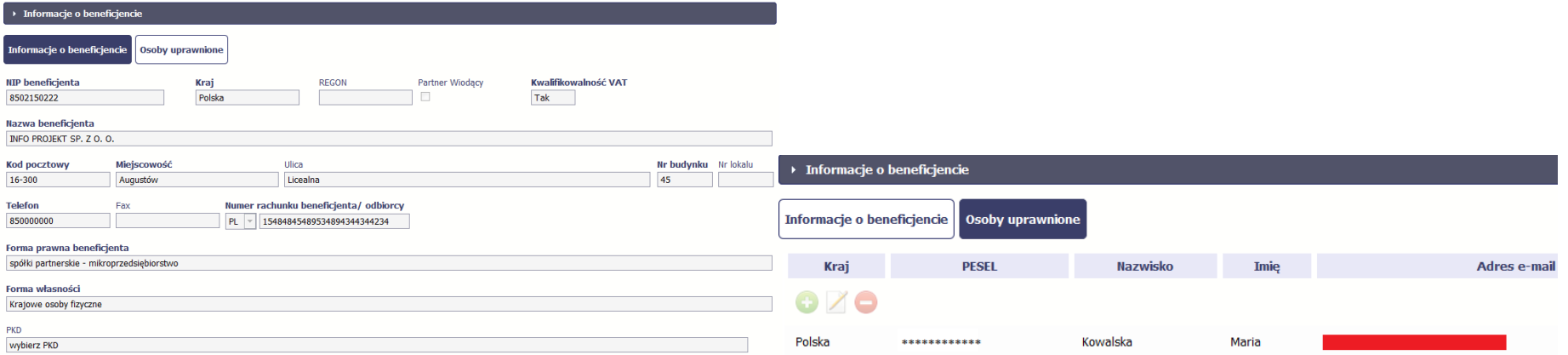

Następną sekcją umowy jest blok *Ź***ródła finansowania wydatków** pokazujący kwoty wydatków w Twoim projekcie w podziale na różne źródła finansowania:

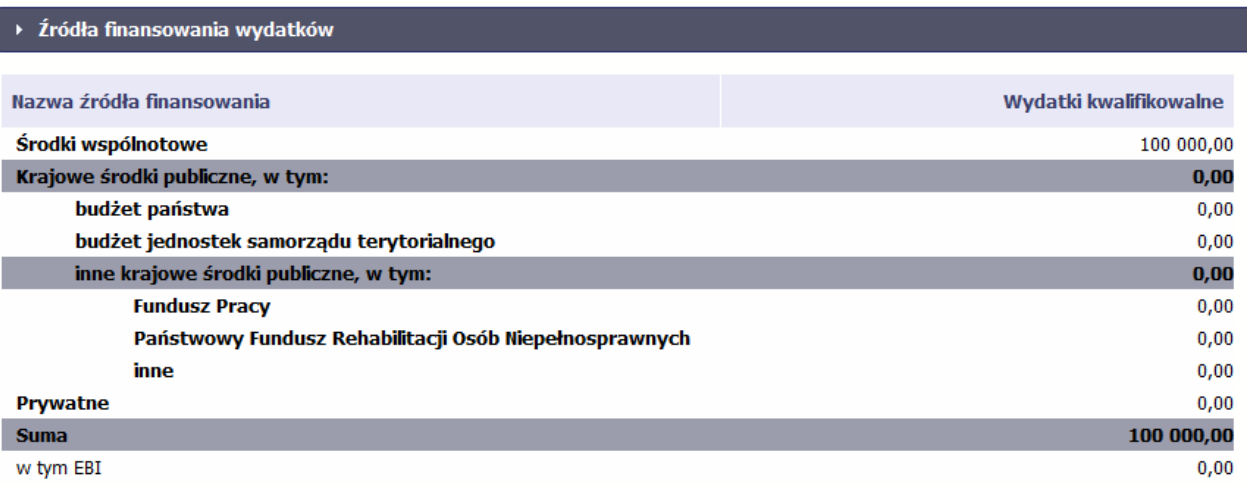

Centralnym punktem umowy jest tabela **Zakres rzeczowo-finansowy,** w której opisano szczegółowo liczbę i rodzaj zadań realizowanych w Twoim projekcie oraz kategorie kosztów w podziale na różny rodzaj wydatków. Uzupełniona tabela stanowi podstawę danych znajdujących się w każdym wniosku o płatność, który utworzysz.

Ostatnim elementem umowy są bloki **Klasyfikacja projektu** oraz **Lista mierzalnych wska***ź***ników projektu** zawierająca zadeklarowane przez Ciebie wskaźniki produktu i rezultatu. Dane w bloku Klasyfikacja projektu służą celom statystycznym.

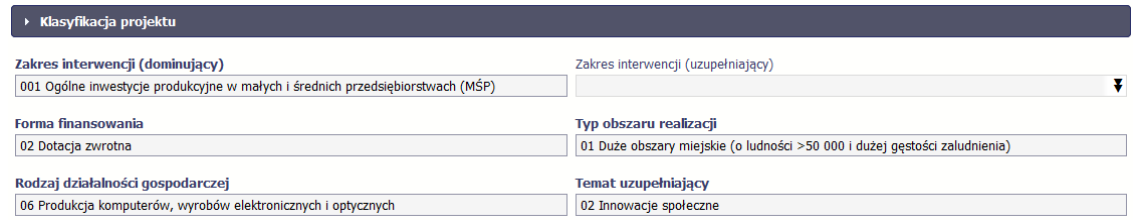

Wykorzystując wskaźniki na liście mierzalnych wskaźników projektu Instytucja Pośrednicząca zweryfikuje postęp rzeczowy w Twoim projekcie.

Na umowie wskaźniki są podzielone na 3 osobne kategorie (kluczowe, specyficzne dla programu i projektu), a dodatkowo – na 2 rodzaje (produktu i rezultatu), co opisano szczegółowo w dalszej części tego Podr*ę*cznika, dotyczącej wniosku o płatność.

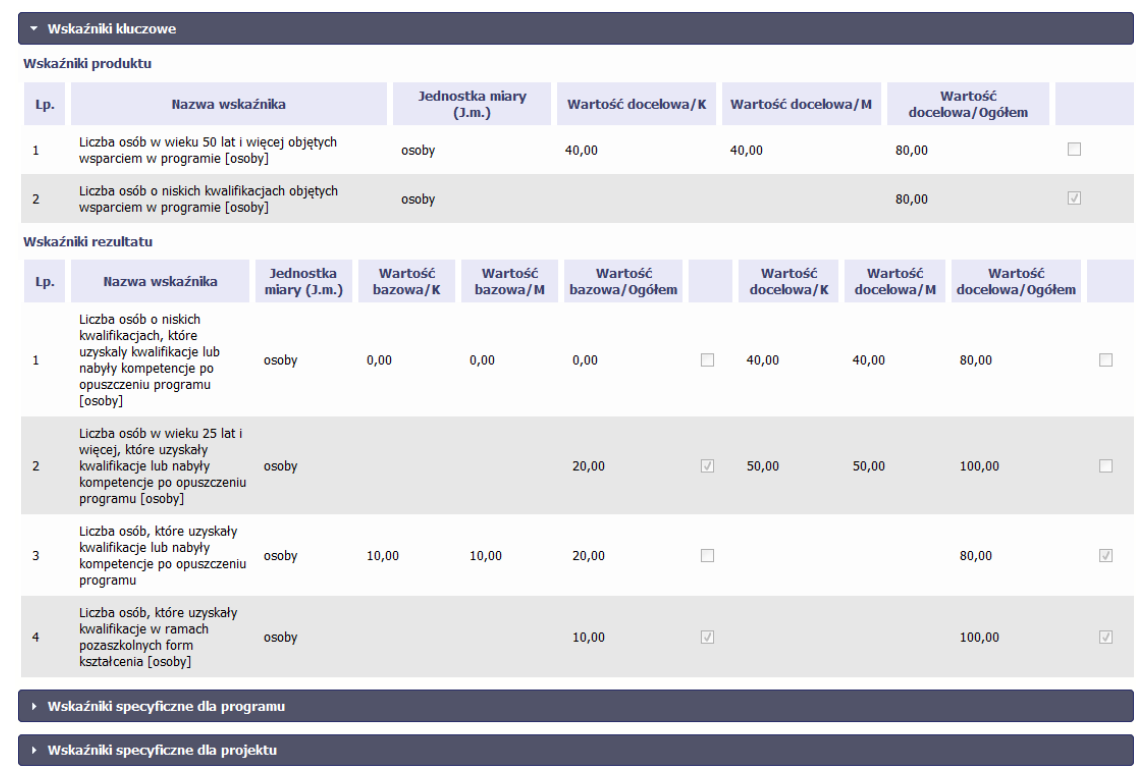

### **Sprawdź dokładnie swoją umowę wprowadzoną do systemu. W przypadku ewentualnych nieścisłości skontaktuj się z Instytucją Pośredniczącą.**

#### **4.2.Tworzenie wniosku o płatność**

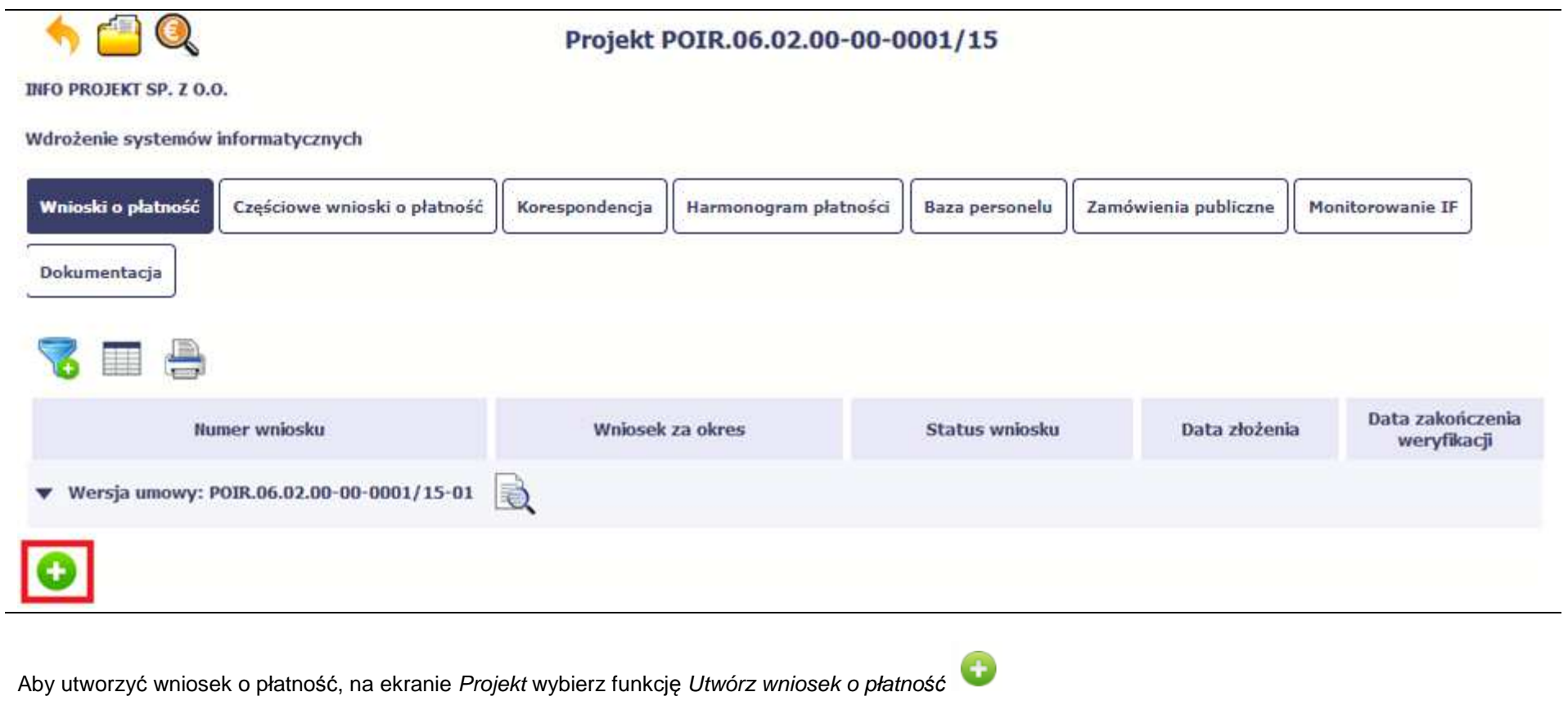

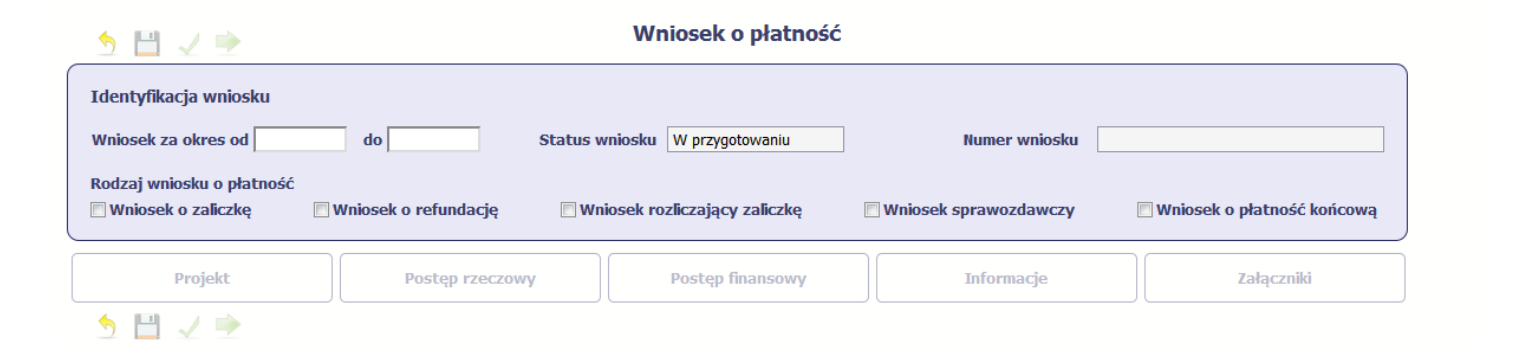

System pokaże pustą kartę wniosku o płatność.

Twoim pierwszym krokiem będzie uzupełnienie bloku **Identyfikacja wniosku**, a więc określenie jakiego typu jest to wniosek oraz za jaki okres go składasz.

# **IDENTYFIKACJA WNIOSKU**

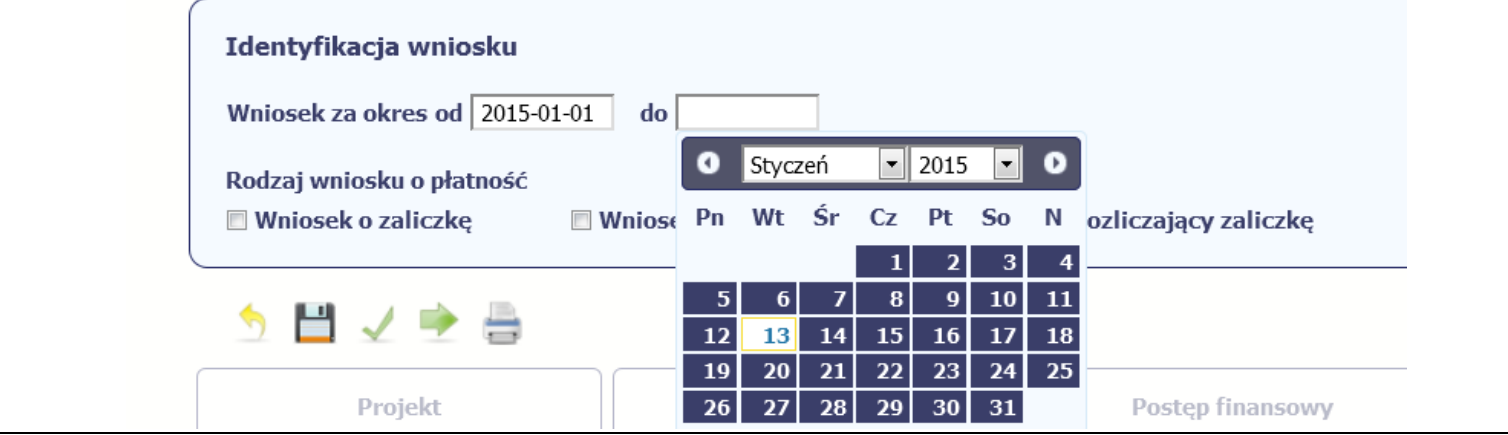

## **Pole: WNIOSEK ZA OKRES OD (…) DO (…)**

Zgodnie z umową o dofinansowanie jesteś zobowiązany do składania wniosków o płatność nie rzadziej niż raz na kwartał, zgodnie z harmonogramem płatności, co do zasady w terminie do 10 dni roboczych od zakończenia okresu rozliczeniowego (chyba, że umowa stanowi inaczej).

Wniosek o płatność końcową jesteś zobowiązany złożyć w terminie do 30 dni kalendarzowych od dnia zakończenia okresu realizacji projektu.

Okresy za jakie składasz poszczególne wnioski o płatność nie mogą się pokrywać.

W przypadku, gdy wniosek o płatność wymaga korekty, której nie może dokonać Instytucja Pośrednicząca lub zostanie wycofany przez InstytucjęPośredniczącą, termin na złożenie wniosku określa ta instytucja.

Sprawdź harmonogram składania wniosku o płatność, określony w Twojej umowie.

Jeśli rejestrowany przez Ciebie wniosek o płatność jest pierwszym w ramach projektu, pole **od** zostanie uzupełnione automatycznie datą rozpoczęcia realizacji projektu określoną w umowie o dofinansowanie.

Jeżeli jest to kolejny wniosek o płatność system uzupełni automatycznie pole **od** pierwszym dniem kalendarzowym następującym po dacie w polu **Wniosek za okres do** określonej w poprzednim wniosku o płatność.

Możesz wybrać określoną datę poprzez wybór z kalendarza lub wpisać ją ręcznie w formacie RRRR-MM-DD.

Może się zdarzyć, że Twoje wnioski o płatność będą się na siebie nakładać terminami. System poinformuje Cię o takiej sytuacji, nie blokując jednak możliwości zapisu takiego wniosku.

Bez uzupełnienia pól w pozycji **Wniosek za okres od (…) do (…)** nie możesz przejść do dalszej rejestracji wniosku.

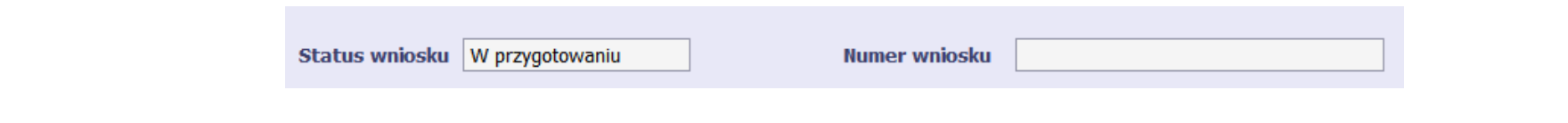

### **Pole: STATUS WNIOSKU**

To pole uzupełnia się automatycznie w zależności od tego, co będzie działo się z Twoim wnioskiem. W momencie tworzenia, przed przesłaniem go do Instytucji Pośredniczącej, system nadaje wartość *W przygotowaniu*. Jeżeli prześlesz go do Instytucji Pośredniczącej to wartość ta zmieni się na *Przesłany*.

#### **Pole: NUMER WNIOSKU**

Numer Twojemu wnioskowi nadaje Instytucja Pośrednicząca po tym, jak prześlesz go do weryfikacji. To pole uzupełni się automatycznie wartościąwprowadzoną przez pracownika weryfikującego Twój wniosek.

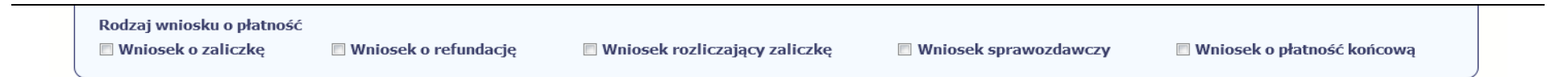

### **Pole: RODZAJ WNIOSKU O PŁATNOŚĆ**

Wniosek o płatność składasz gdy:

- wnioskujesz o refundację kosztów, które już poniosłeś,
- wnioskujesz o przekazanie zaliczki na realizację projektu,
- chcesz rozliczyć otrzymane zaliczki wtedy musisz wykazać wydatki, które poniosłeś/aś i opłaciłeś/aś z otrzymanych wcześniej zaliczek,
- reprezentujesz jednostkę sektora finansów publicznych, a środki na projekt zostały zapisane w Twoim budżecie rozliczenie wydatków,
- przekazujesz informacje o postępie rzeczowym projektu.

W systemie mamy następujące rodzaje wniosków:

- 1. **Wniosek o zaliczk***ę* zaznaczasz kiedy ubiegasz się o uzyskanie zaliczki na realizację zadania w ramach projektu,
- 2. **Wniosek o refundacj***ę* zaznaczasz kiedy poniosłeś/aś już koszty w ramach projektu i starasz się o ich refundację (także PJB w przypadku rozliczania wydatków),
- 3. **Wniosek rozliczaj***ą***cy zaliczk***ę* zaznaczasz w przypadku kiedy chcesz rozliczyć się z wcześniej przyznanej zaliczki,
- 4. **Wniosek sprawozdawczy** zaznaczasz kiedy jesteś zobowiązany/a do przekazania informacji o postępie rzeczowym projektu,
- 5. **Wniosek o płatno***ść* **ko***ń***cow***ą* zaznaczasz kiedy rejestrowany wniosek o płatność jest ostatnim wnioskiem, rozliczającym Twój projekt.

Aby zaznaczyć poszczególne rodzaje wniosku musisz zaznaczyć checkbox przy danej wartości. Pamiętaj, że jednocześnie możesz:

- ubiegać się o zaliczkę i refundację kosztów (zaznaczasz **Wniosek o zaliczk***ę* i **Wniosek o refundacj***ę*),
- rozliczać zaliczkę i ubiegać się o kolejną zaliczkę (zaznaczasz **Wniosek rozliczaj***ą***cy zaliczk***ę* <sup>i</sup>**Wniosek o zaliczk***ę*),
- rozliczać zaliczkę i ubiegać się o refundację kosztów (zaznaczasz **Wniosek rozliczaj***ą***cy zaliczk***ę* i **Wniosek o refundacj***ę*),
- rozliczać zaliczkę, wnioskować o jej kolejną transzę a także ubiegać się o refundację kosztów (zaznaczasz **Wniosek o zaliczk***ę***, Wniosek rozliczaj***ą***cy zaliczk***ę* i **Wniosek o refundacj***ę*),
- ubiegać się o refundację kosztów, jak również składać wniosek o płatność końcową (zaznaczasz **Wniosek o refundacj***ę* i **Wniosek o płatno***ść***ko***ń***cow***ą*),
- łączyć wszystkie rodzaje wniosków o płatność z wnioskiem sprawozdawczym, o ile inne rodzaje się wzajemnie nie wykluczają (zaznaczasz **Wniosek sprawozdawczy** oraz inny/inne rodzaje wniosków).

W przypadku projektów konkursowych pierwszy wniosek o płatność składany po podpisaniu umowy o dofinansowanie to **wniosek o zaliczk***ę*.

W przypadku projektów pozakonkursowych PUP wskaż **wniosek o refundacj***ę*, a system automatycznie zaznaczy równie<sup>ż</sup> **wniosek sprawozdawczy**.

W przypadku zerowego wniosku o płatność wskaż tylko **wniosek sprawozdawczy**.

### **UWAGA !**

**Nie możesz:** 

- •**ubiegać się o zaliczkę i jednocześnie składać wniosek o płatność końcową projektu,**
- •utworzyć kolejnego wniosku, jeżeli złożyłeś/aś już wniosek o płatność końcową i został on zatwierdzony przez Instytucję Pośredniczącą.

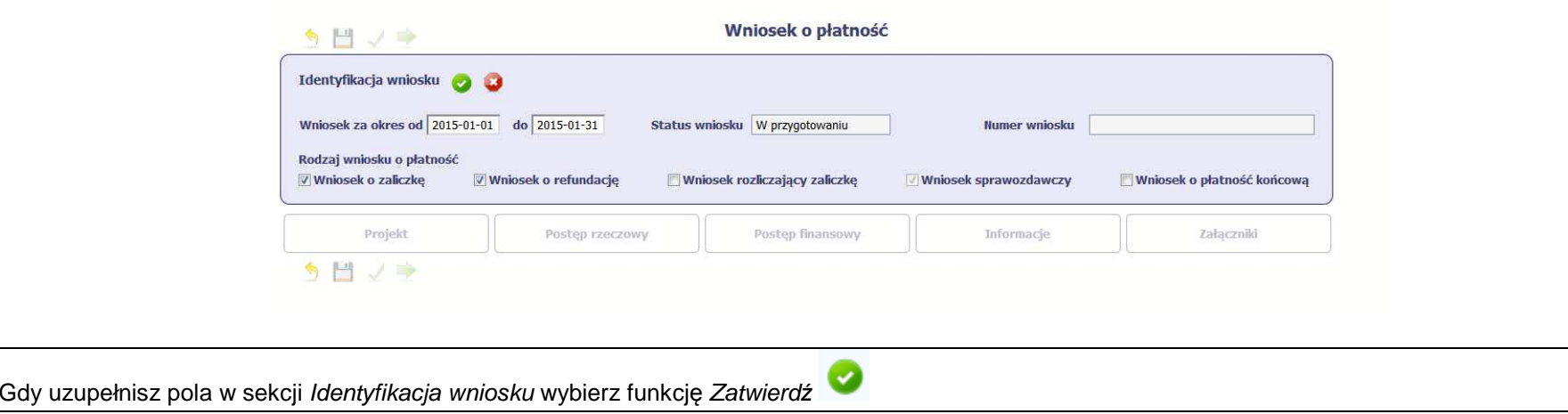

Możesz anulować rejestrację wniosku o płatność wybierając funkcję *Anuluj* Spowoduje to wyczyszczenie wartości wprowadzonych w bloku Identyfikacja wniosku.

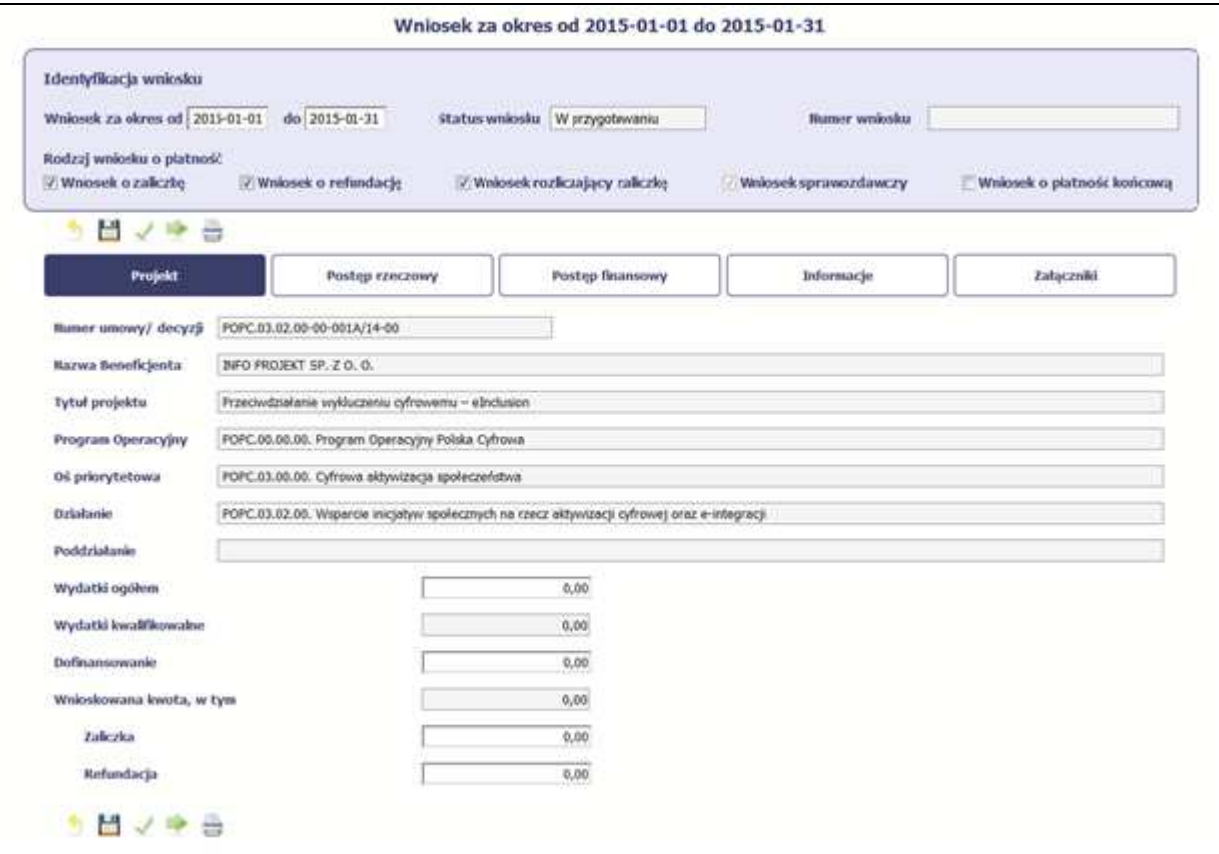

Po zapisaniu danych w bloku **Identyfikacja wniosku** system zaprezentuje kartę wniosku o płatność z podziałem na następujące bloki:

BLOK **Projekt** – tutaj wprowadzasz podstawowe informacje o projekcie. Określasz w nim wydatki poniesione oraz wnioskowane w danym wniosku o płatność(dla zaliczek i refundacji),

BLOK **Post***ę***p rzeczowy** – tutaj opisujesz stan rzeczowy realizacji projektu,

BLOK Postęp finansowy – tutaj opisujesz realizację projektu od strony finansowej, np. uzupełniając "Zestawienie dokumentów",

BLOK **Informacje** – tutaj znajdziesz wszystkie oświadczenia, które jesteś zobowiązany/a złożyć wraz z wnioskiem,

BLOK **Zał***ą***czniki** – tutaj załączasz skany wszelkich dokumentów wymaganych przez Instytucję Pośredniczącą.

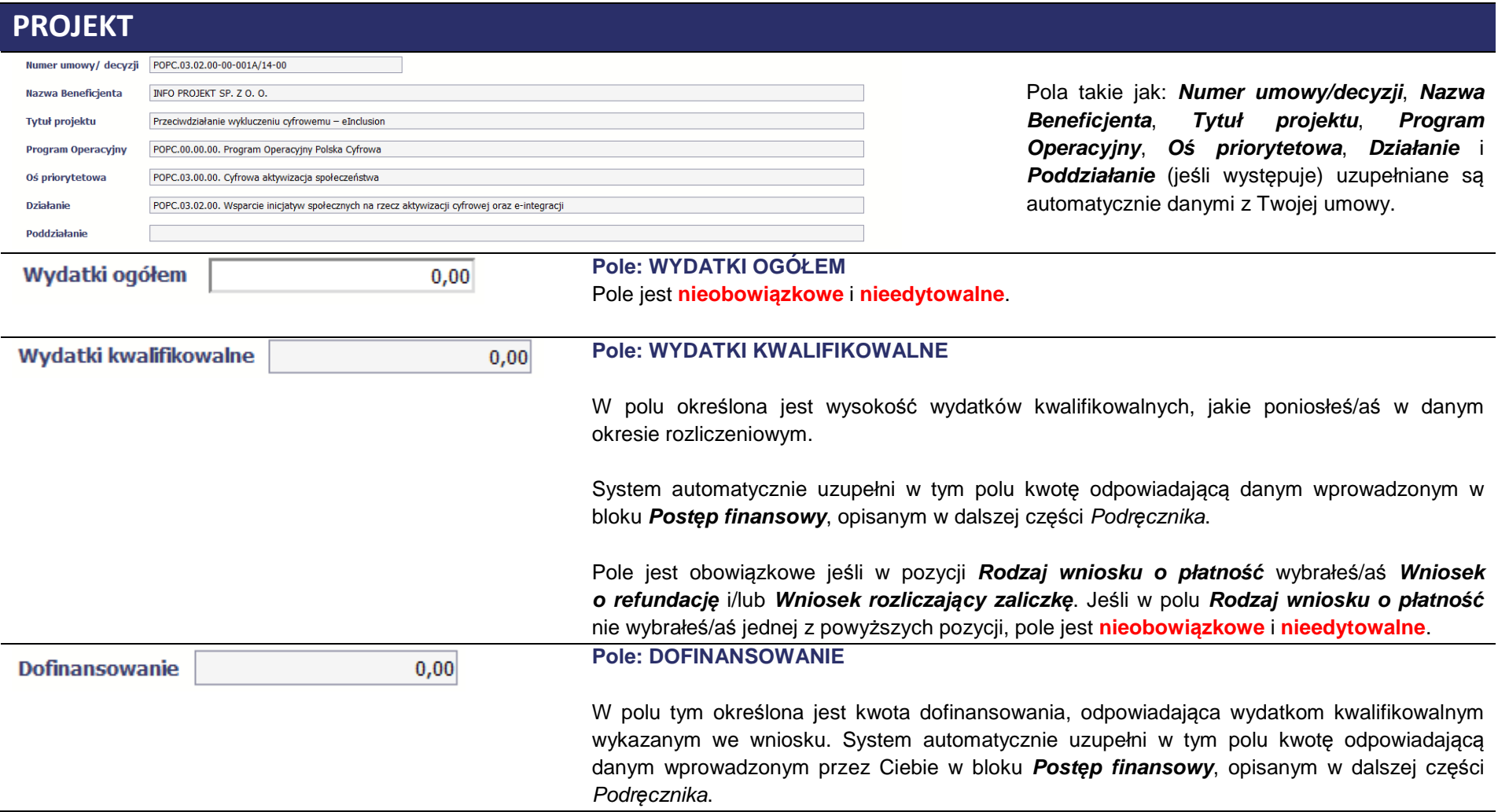

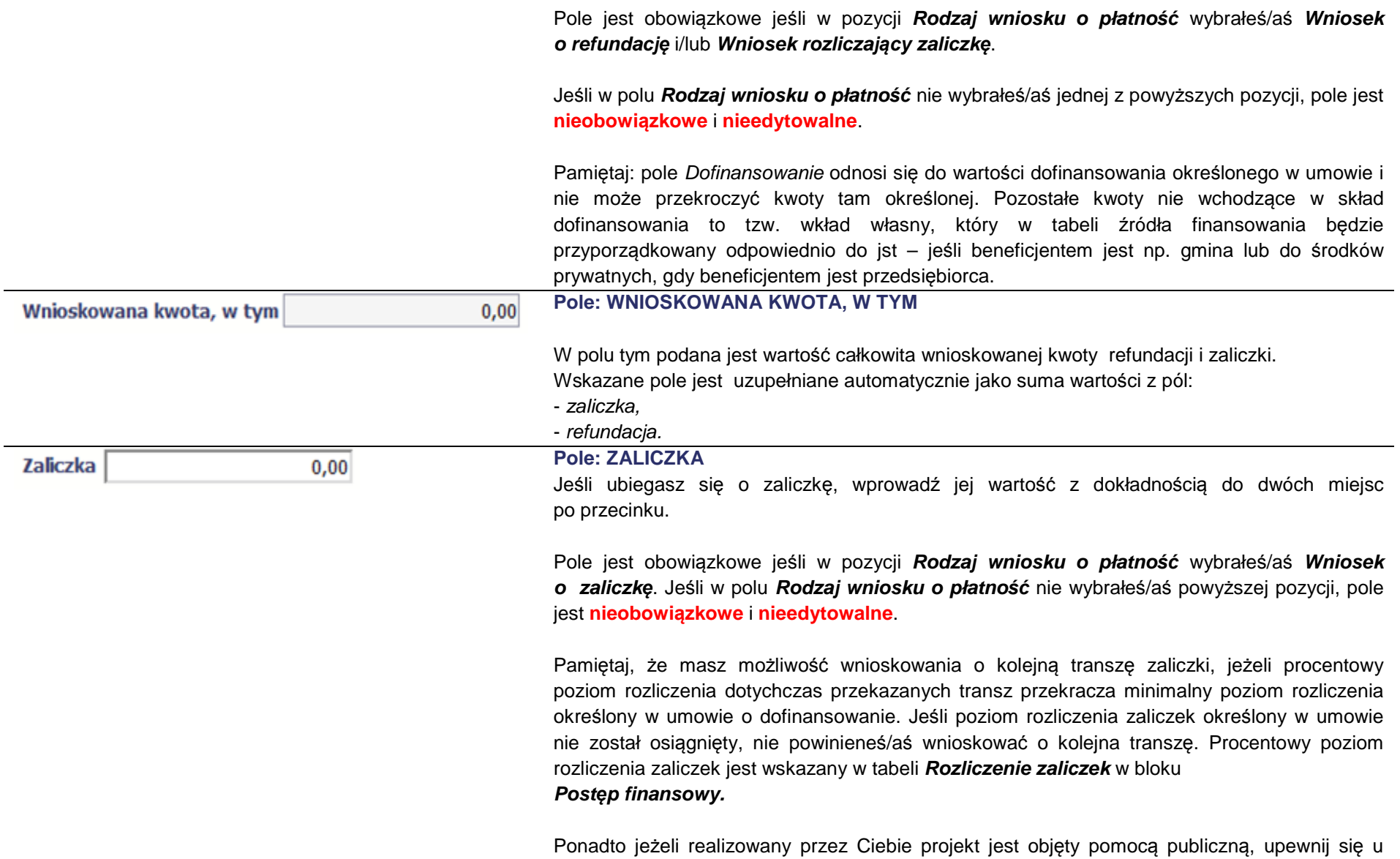

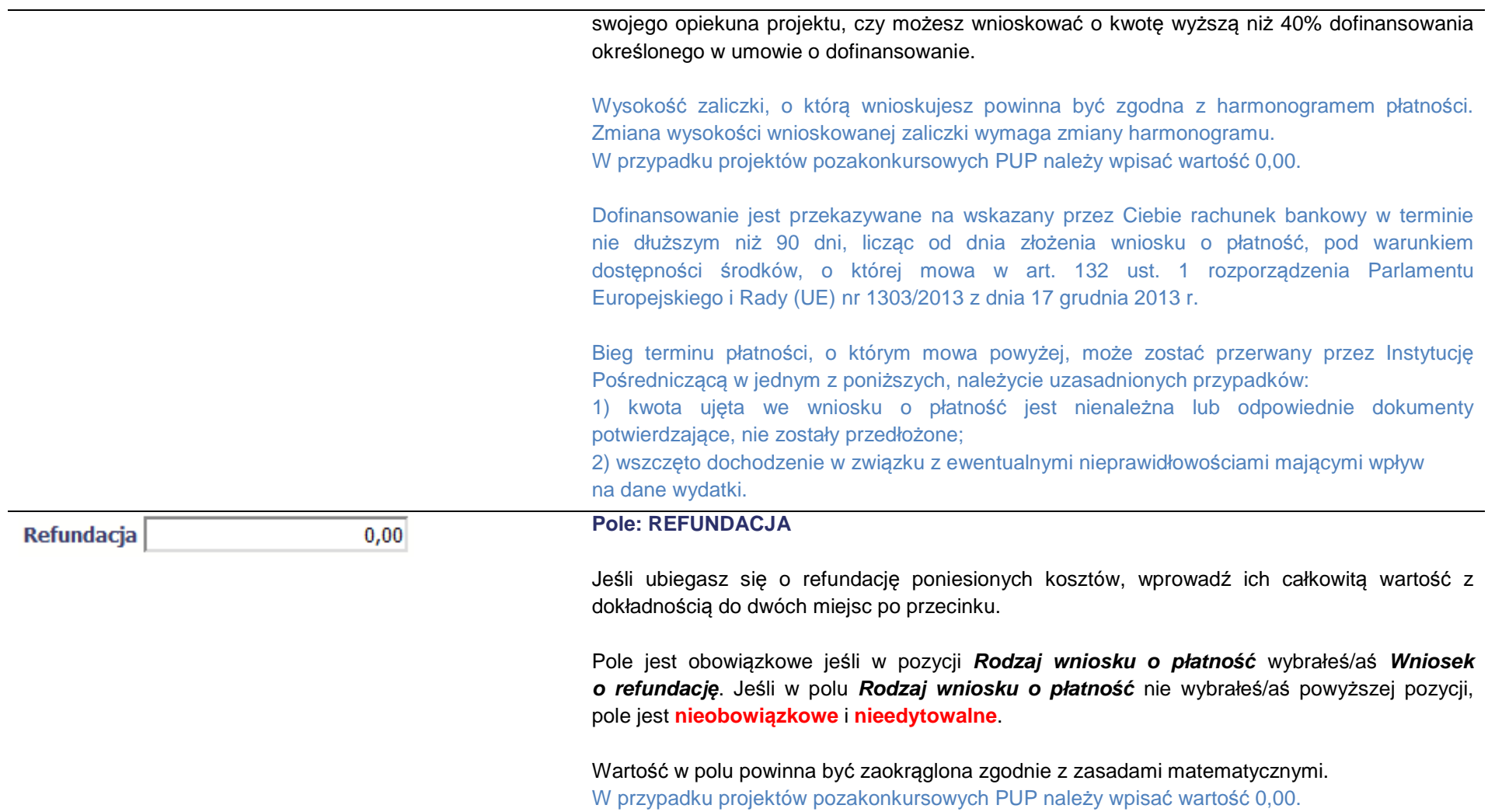

## **POSTĘP RZECZOWY**

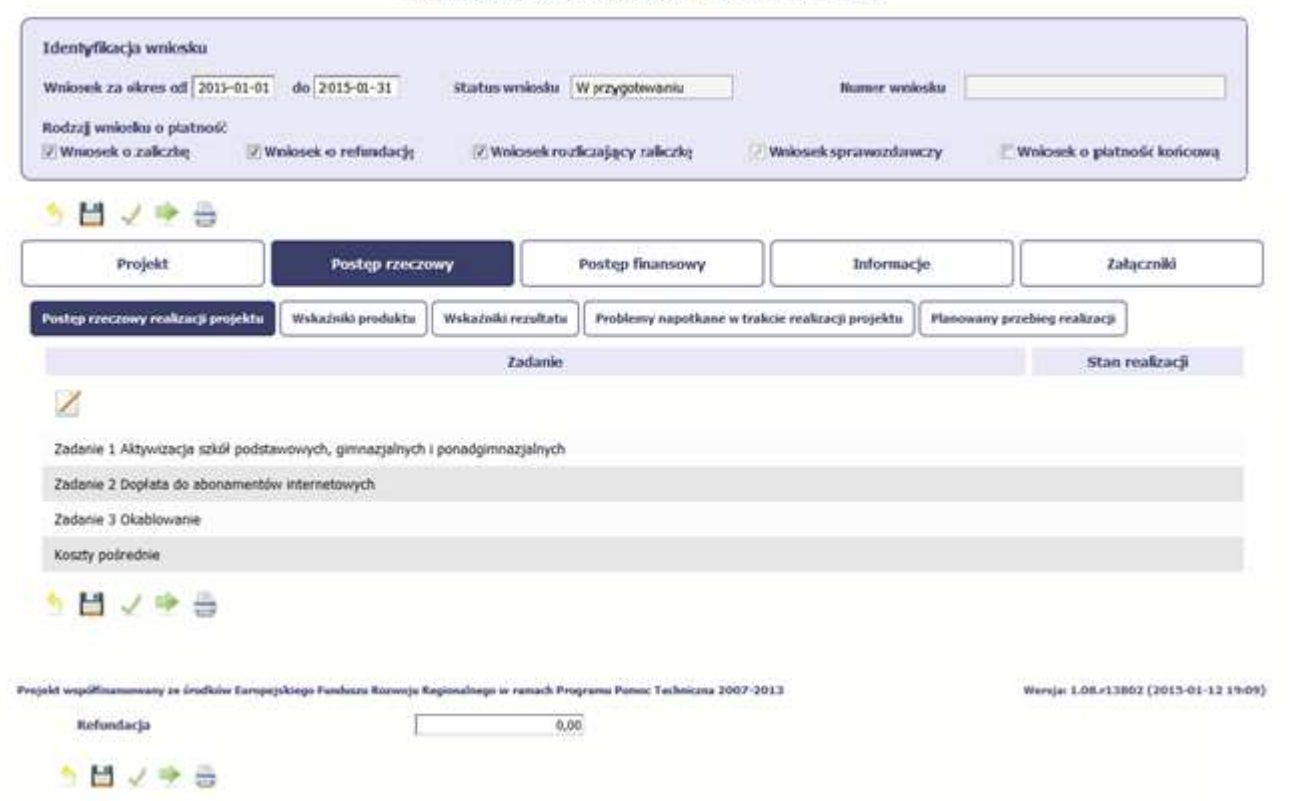

Wniosek za okres od 2015-01-01 do 2015-01-31

W ramach bloku **Post***ę***p rzeczowy** uzupełniasz następujące zakładki:

**Post***ę***p rzeczowy realizacji projektu** – opisujesz tutaj stan realizacji poszczególnych zadań, które zostały określone w umowie/decyzji o dofinansowanie. Jeśli w ramach projektu na etapie przygotowania określono tylko jedno zadanie, opis tego zadania odnosi się do całego projektu.

Wskaźniki produktu – w zakładce tej wskazujesz liczbę wytworzonych produktów w odniesieniu do danego okresu rozliczeniowego. System prezentuje informacje i wartości dotyczące wskaźników produktu zgodnie ze stanem zapisanym w umowie/decyzji o dofinansowaniu.

**Wska***ź***niki rezultatu** - w zakładce tej określasz efekty działań osiągnięte wskutek realizacji projektu, które nastąpiły po jego zakończeniu (i w wyniku realizowania projektu) oraz które wpływają bezpośrednio na otoczenie społeczno-ekonomiczne. System prezentuje informacje i wartości dotyczące zakładanych rezultatów zgodnie ze stanem zapisanym w umowie/decyzji o dofinansowaniu.

**Problemy napotkane w trakcie realizacji projektu** – w zakładce tej opisujesz problemy jakie napotkałeś/aś w trakcie realizacji projektu (jeśli wystąpiły).

**Planowany przebieg realizacji** – w zakładce tej wskazujesz działania jakie będziesz realizował w kolejnym okresie sprawozdawczym. Blok jest widoczny i obowiązkowy jeśli w pozycji **Rodzaj wniosku o płatno***ść* wybrałeś/aś **Wniosek sprawozdawczy**.

# **POSTĘP RZECZOWY REALIZACJI PROJEKTU**

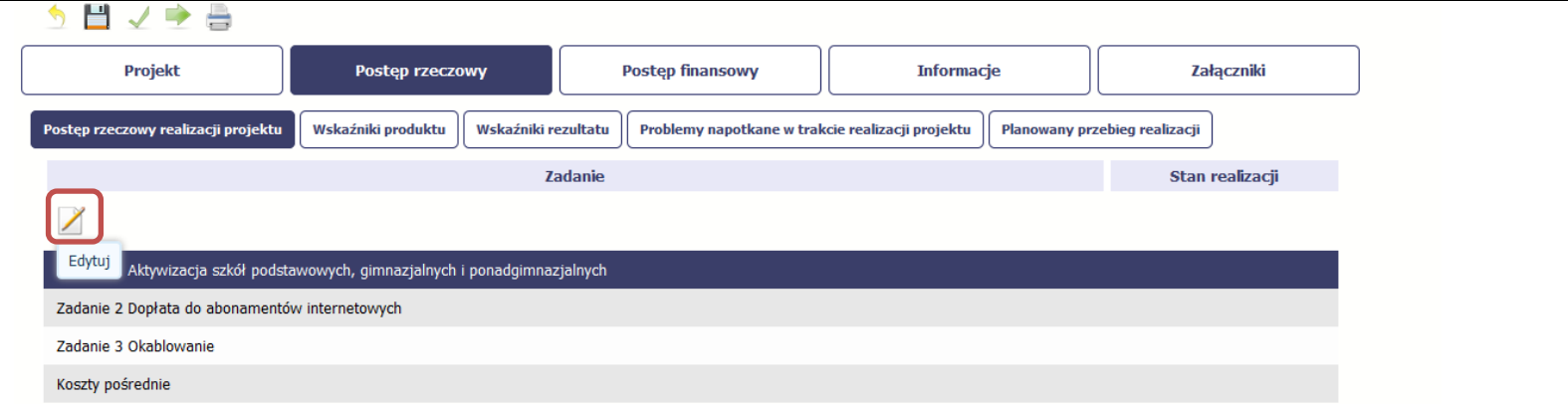

W tej sekcji musisz opisać stan realizacji zadań przewidzianych w projekcie i zapisanych w Twojej umowie.

W tym celu wskaż dane zadanie i użyj funkcji Edytuj

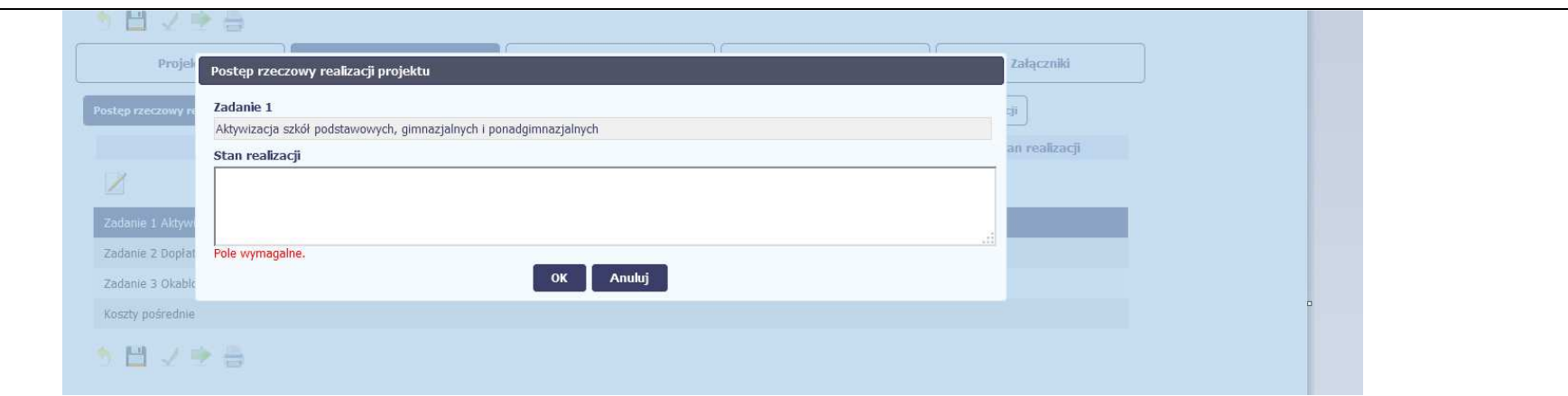

System zaprezentuje okno zawierające takie pola jak **Zadanie** (jego nazwę) i **Stan realizacji** (pole opisowe).

**Pole: NAZWA ZADANIA** jest polem nieedytowalnym, uzupełnianym automatycznie nazwą zadania podaną w umowie/decyzji o dofinansowanie. Pole: STAN REALIZACJI w tym polu musisz opisać stan realizacji danego zadania. W polu tym możesz wprowadzić opis zawierający do 4000 znaków i nie mogą to być wyłącznie znaki specjalne.

**Uwaga dotycząca projektu rozliczanego w formule partnerskiej:** Limit 4000 znaków w przypadku projektu rozliczanego w formule partnerskiej dotyczy również wniosku zbiorczego, tworzonego przez partnera wiodącego na podstawie wniosków częściowych. Jeżeli opisujesz stan realizacji we wniosku częściowym, w zakresie zadania realizowanego także przez innego partnera, Twój opis powinien być odpowiednio krótszy.

W tym miejscu powinieneś opisać stan realizacji poszczególnych Zadań, w tym w odniesieniu do poszczególnych etapów określonych w Harmonogramie projektu, stanowiącym część wniosku o dofinansowanie projektu.

Opisz kompleksowość wsparcia, równość szans kobiet i mężczyzn oraz równość szans i niedyskryminacji, w tym dostępność dla osób z niepełnosprawnościami oraz zgodność z zasadą zrównoważonego rozwoju.

W każdym zadaniu wskaż liczbe osób, które rozpoczeły/zakończyły/przerwały/kontynuują udział w danej formie wsparcia (w podziale na kobiety i meżczyzn) w bieżącym okresie jak i narastająco. W przypadku realizacji projektu w partnerstwie /przez wykonawców, wskaż działania zrealizowane przez partnerów/wykonawców zadań merytorycznych, w tym wskaż nazwę zleceniobiorcy.

W przypadku projektów pozakonkursowych PUP w każdym Zadaniu wskaż liczbę osób objętych/ przerywających/ kontynuujących/ które zakończyły udział w formie w ujęciu narastającym. Ponadto w Zadaniu Poradnictwo zawodowe bądź w Zadaniu Po*ś*rednictwo pracy wskaż liczbę osób objętych/ przerywających/ kontynuujących/ które zakończyły udział w projekcie w bieżącym okresie jak i narastająco.

### **Przykładowo:**

Jeżeli w projekcie występuje Zadanie związane z identyfikacją potrzeb osób ukierunkowane na opracowanie i wdrożenie Indywidualnych Planów Działań (IPD) należy wskazać, że osoby zostały sprofilowane i posiadają IPD.

Jeżeli w projekcie występuje Zadanie szkolenia należy w opisie wskazać ile osób uzyskało kwalifikacje/kompetencje potwierdzone certyfikatem/zdało egzamin oraz ile osób przystąpiło do egzaminu i go nie zdało/nie uzyskało certyfikatu. Jeżeli w projekcie występuje Zadanie jednorazowe *ś*rodki na podj*ę*cie działalno*ś*ci gospodarczej należy wskazać ile osób rozpoczęło działalność gospodarczą i jednocześnie zakończyło udział w projekcie, ile osób otrzymało środki na rozpoczęcie działalności gospodarczej jednak działalność gospodarczą założą w następnym okresie.

Jeżeli w projekcie występuje Zadanie refundacja kosztów wyposa*ż*enia/doposa*ż*enia st. pracy należy zamieścić informację nt. ilości stanowisk pracy utworzonych w ramach tego zadania.

Należy wskazać osiągnięte wskaźniki:

- liczba osób pracujących po opuszczeniu programu (w podziale na podkategorie, w ujęciu bieżącym i narastająco),
- liczba osób, które uzyskały kwalifikacje po opuszczeniu programu (w podziale na podkategorie, w ujęciu bieżącym i narastająco) oraz
- przedstawić liczbę osób, które podjęły zatrudnienie zgodnie z wymogami kryterium efektywności zatrudnieniowej, liczbę osób, które zakończyły udział w projekcie zgodnie z zaplanowaną <sup>ś</sup>cieżką uczestnictwa; liczbę osób, które przerwały udział w projekcie z powodu podjęcia pracy (w tym liczbę osób, które przerwały udział w projekcie z powodu podjęcia pracy spełniające kryterium efektywności zatrudnieniowej) oraz liczbę osób, które otrzymały środki na podjęcie działalności i zakończyły udział w projekcie zgodnie z zaplanowaną <sup>ś</sup>cieżką. Dane należy podać dla wszystkich grup, które występują w projekcie (narastająco).

Jeżeli uczestnik wpisuje się w kilka kategorii (np. posiada cechę osoby z niepełnosprawnością oraz osoby długotrwale bezrobotnej) wówczas tę samą osobęwlicz do wszystkich kategorii, w które się wpisuje.

Dodatkowo w przypadku projektów ukierunkowanych na umożliwienie podjęcia zatrudnienia przez osoby objęte wsparciem na otwartym rynku pracy i przejście z systemu ubezpieczeń społecznych rolników (KRUS) do ogólnego systemu ubezpieczeń (ZUS) powinieneś wykazać osiągnięte efekty w powyższym zakresie.

### **Projekty rozliczane metodami uproszczonymi:**

W przypadku, gdy realizujesz projekt rozliczany metodami uproszczonymi w pierwszym zdaniu zawrzyj informację o wydatkowaniu lub niewydatkowaniu co najmniej 70% otrzymanych środków zaliczki. W przypadku projektów rozliczanych metodami uproszczonymi powinieneś również szczegółowo wskazać zrealizowane Zadania/Usługi, które są rozliczane ryczałtowo wraz z opisem dokumentów, które dokumentują ww. Zadania/Usługi. Jednocześnie dokumenty te załącz do wniosku o płatność. Niemniej jednak, w przypadku dalszych wątpliwości co do wykonanych Zadań, Instytucja Pośrednicząca może żądać od

Ciebie przedłożenia dodatkowych wyjaśnień lub dokumentów wskazanych w umowie jako potwierdzające wykonanie Zadań (w szczególności dotyczy to dokumentów potwierdzających jakość i efektywność wykonanych Zadań, co również może mieć wpływ na ocenę kwalifikowalności wydatków w projekcie).

## **WSKAŹNIKI PRODUKTU**

**Wska***ź***niki produktu** określają materialne efekty (np. zrealizowane usługi, zakupiony sprzęt, wybudowana droga, itp.), jakie powstały w okresie realizacji projektu.

W systemie dostępne są dwa rodzaje tabel wskaźników a właściwy rodzaj prezentowany jest w zależności od pochodzenia środków z których finansowany jest Twój projekt.

Dla projektów współfinansowanych z Europejskiego Funduszu Społecznego System prezentuje tabelę z następującymi kolumnami:

**L.P.** – liczba porządkowa nadawana automatycznie. Pole jest **nieedytowalne**.

**NAZWA WSKA***Ź***NIKA** – System wyświetla w kolejnych wierszach nazwy wskaźników podanych w Twojej umowie/decyzji o dofinansowaniu. Pole jest **nieedytowalne**.

**JEDNOSTKA MIARY** – System przypisuje do wskaźników właściwe miary, zgodnie ze słownikiem systemowym. Pole jest **nieedytowalne**.

**WARTO***ŚĆ* **DOCELOWA** – System wyświetla wartość jaką zadeklarowałeś/aś w umowie/decyzji o dofinansowaniu. Pole jest **nieedytowalne**.

**WARTO***ŚĆ* **OSI***Ą***GNI***Ę***TA W OKRESIE SPRAWOZDAWCZYM** – w tym polu wprowadź wartość wskaźnika, jaką osiągnąłeś/aś w okresie sprawozdawczym za jaki składasz wniosek o płatność. Uzupełnij wartość z dokładnością do dwóch miejsc po przecinku.

**WARTO***ŚĆ* **OSI***Ą***GNI***Ę***TA OD POCZ***Ą***TKU REALIZACJI PROJEKTU (NARASTAJ***Ą***CO)** - w tym polu system automatycznie prezentuje poziom realizacji wskaźnika, uwzględniając wszystkie dotychczas złożone wnioski o płatność łącznie z bieżącym wnioskiem. Pole jest edytowalne – możesz wprowadzićzmianę zainicjowanej wartości, jeżeli wystąpi uzasadniona potrzeba merytoryczna.

**STOPIE***Ń* **REALIZACJI (%)** - w polu tym wskazywany jest procentowy poziom realizacji danego wskaźnika narastająco od początku realizacji projektu. Pole jest **nieedytowalne**.

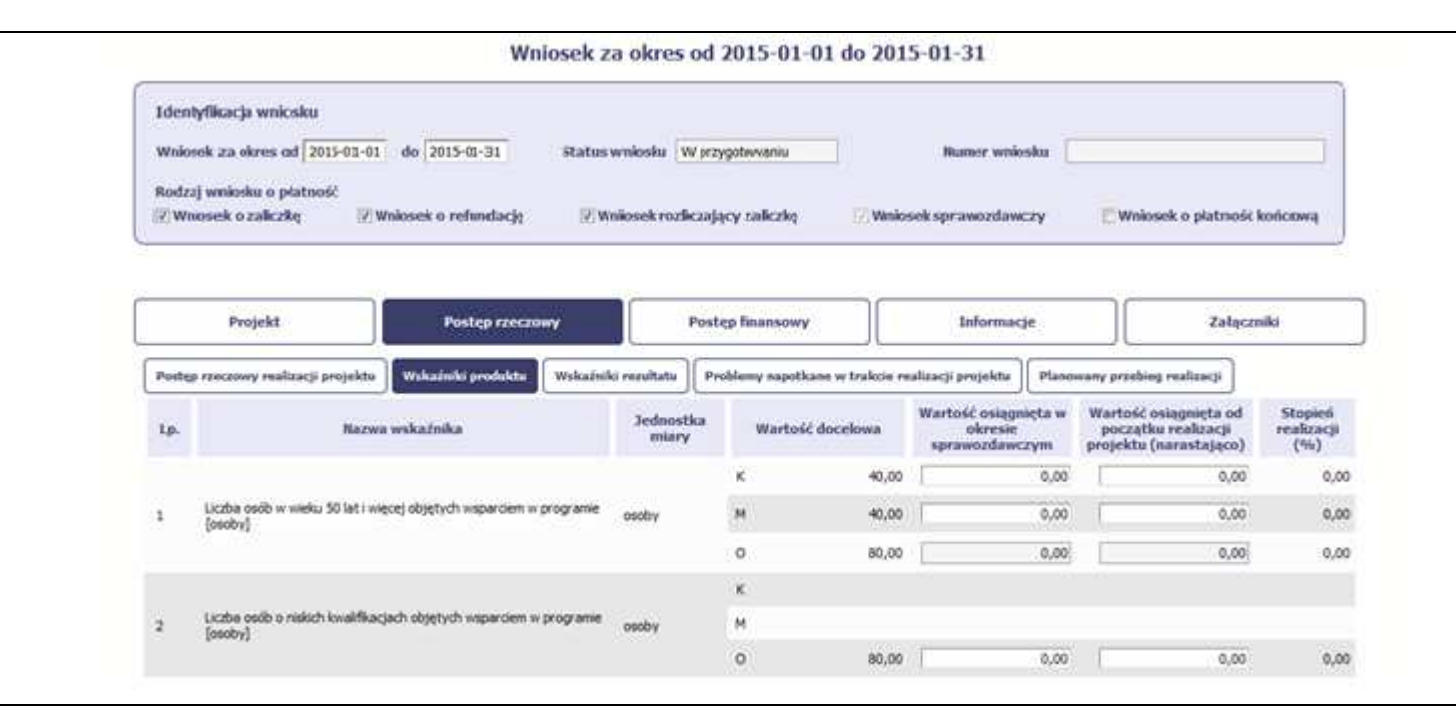

System przedstawi Ci tabelę z podziałem na płeć, gdzie **K** – oznacza kobiety, **M** – oznacza mężczyzn oraz **O** – oznacza ogółem (łącznie). Sposób pomiaru każdego wskaźnika z ewentualnym rozbiciem na płeć odzwierciedla zapisy Twojej umowy.

Jeśli do pomiaru danego wskaźnika w umowie nie została zastosowana kategoria - płeć - wprowadzasz wartość do wiersza oznaczonego jako **O**.

Analogicznie, jeżeli założono podział wg płci, wprowadzasz wartości odpowiednio w wierszach **K** i **M,** a wiersz Ogółem jest uzupełniany automatycznie przez system.

# **WSKAŹNIKI REZULTATU**

**Wskaźniki rezultatu** odnoszą się do bezpośrednich i natychmiastowych efektów osiągniętych wskutek realizacji projektu, które nastąpiły po jego zakończeniu (i w wyniku realizowania projektu). Wskaźniki te opisują zmiany w sytuacji beneficjenta, jego otoczeniu lub u ostatecznych odbiorców. W systemie dostępne są dwa rodzaje tabel wskaźników, poszczególny typ tabeli prezentowany jest w zależności od pochodzenia środków z których finansowany jest Twój projekt.

Dla projektów współfinansowanych z Europejskiego Funduszu Społecznego System prezentuje tabelę z następującymi kolumnami:

**L.P.** – liczba porządkowa wypełniana automatycznie. Pole jest **nieedytowalne**.

**NAZWA WSKA***Ź***NIKA** – System wyświetla w kolejnych wierszach nazwy wskaźników podanych w Twojej umowie/decyzji o dofinansowaniu. Pole jest **nieedytowalne**.

**JEDNOSTKA MIARY** – System przypisuje do wskaźników właściwe miary, zgodnie ze słownikiem systemowym. Pole jest **nieedytowalne**.

**WARTO***ŚĆ* **BAZOWA** – dane w kolumnie uzupełnione są automatycznie wartościami zawartymi w Twojej umowie. Wartość bazowa wskaźnika to wartośćprzed rozpoczęciem realizacji projektu. Pole jest **nieedytowalne**.

**WARTO***ŚĆ* **DOCELOWA** – System wyświetla wartość jaką zadeklarowałeś/aś w umowie/decyzji o dofinansowaniu. Pole jest **nieedytowalne**.

**WARTO***ŚĆ* **OSI***Ą***GNI***Ę***TA W OKRESIE SPRAWOZDAWCZYM** - w tym polu wprowadź wartość wskaźnika, jaką osiągnąłeś/aś w okresie sprawozdawczym za jaki składasz wniosek o płatność. Uzupełnij wartość z dokładnością do dwóch miejsc po przecinku.

**WARTO***ŚĆ* **OSI***Ą***GNI***Ę***TA OD POCZ***Ą***TKU REALIZACJI PROJEKTU (NARASTAJ***Ą***CO)** - w tym polu system automatycznie prezentuje poziom realizacji wskaźnika, uwzględniając wszystkie dotychczas złożone wnioski o płatność łącznie z bieżącym wnioskiem. Pole jest edytowalne – możesz wprowadzićzmianę zainicjowanej wartości, jeżeli wystąpi uzasadniona potrzeba merytoryczna.

**Pole: STOPIE***Ń* **REALIZACJI (%)** - w polu tym wskazywany jest procentowy poziom realizacji danego wskaźnika narastająco od początku realizacji projektu. Pole jest **nieedytowalne**.

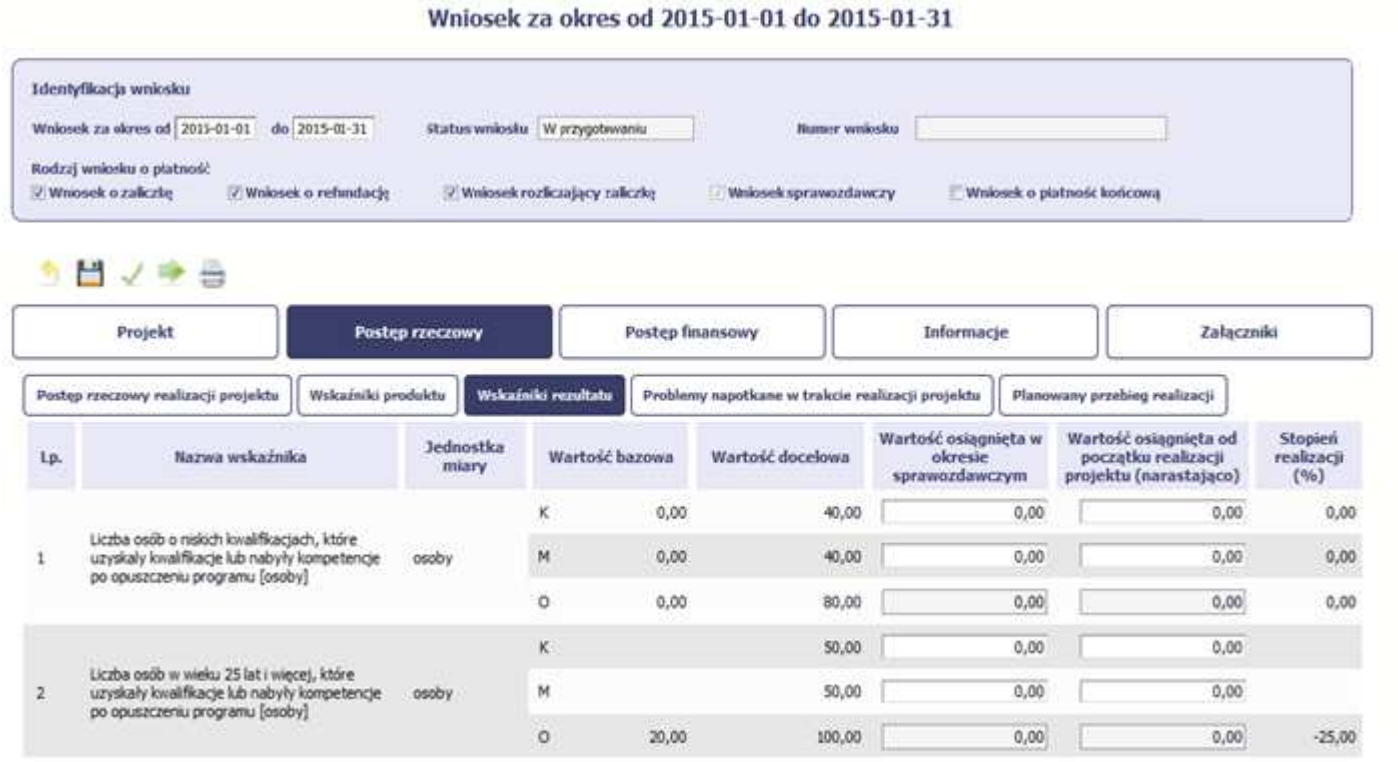

System przedstawi Ci tabelę z podziałem na płeć, gdzie **K** – oznacza kobiety, **M** – oznacza mężczyzn oraz **O** – oznacza ogółem (łącznie). Sposób pomiaru każdego wskaźnika z ewentualnym rozbiciem na płeć odzwierciedlają zapisy Twojej umowy.

Jeśli do pomiaru danego wskaźnika w umowie nie została zastosowana kategoria - płeć - wprowadzasz wartość do wiersza oznaczonego jako **O**.

Analogicznie, jeżeli założono podział wg płci, wprowadzasz wartości odpowiednio w wierszach **K** i **M,** a wiersz Ogółem jest uzupełniany automatycznie.

# **PROBLEMY NAPOTKANE W TRAKCIE REALIZACJI PROJEKTU**

Wniosek za okres od 2015-01-01 do 2015-01-31

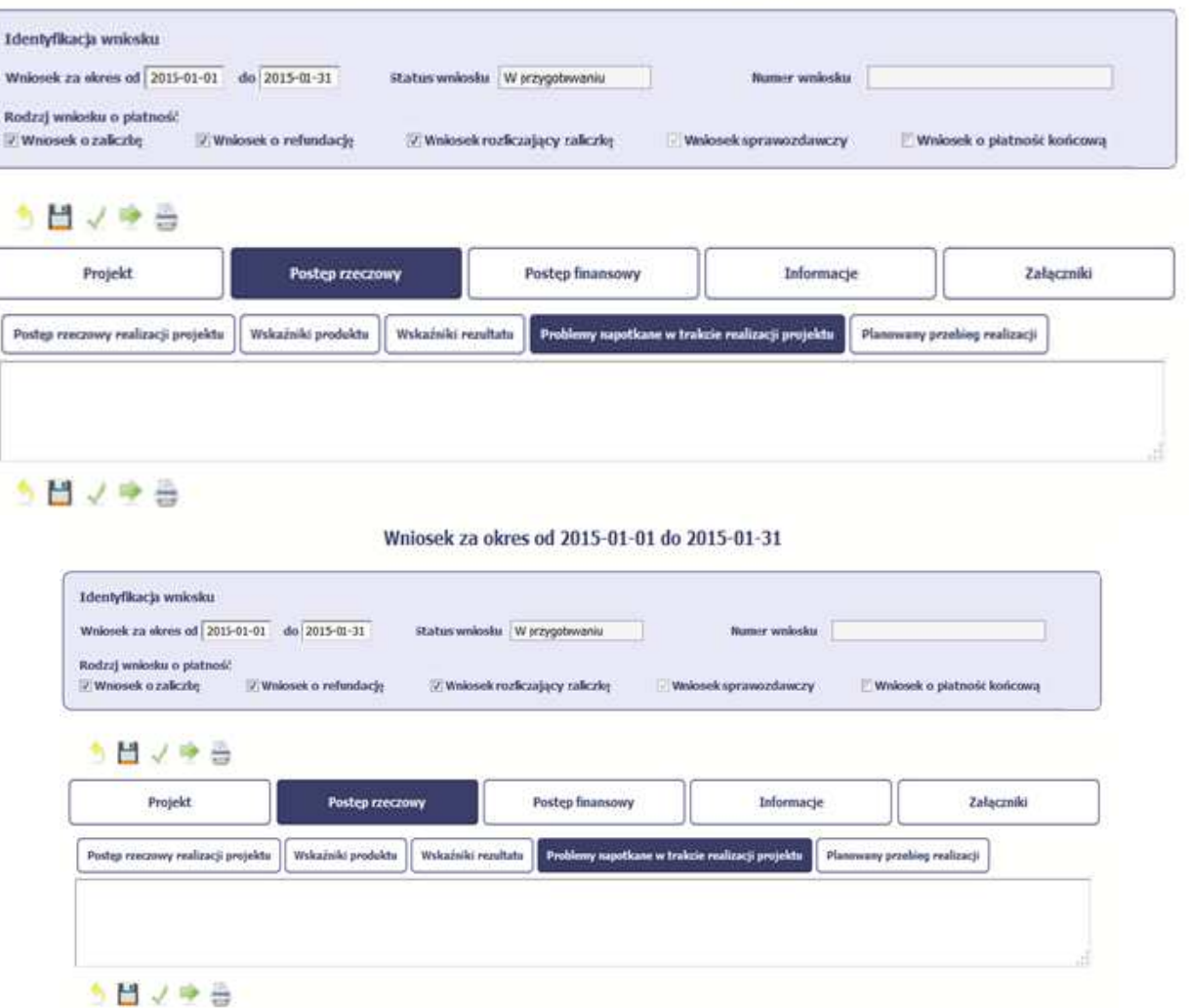

W tej części wniosku krótko opisz ewentualne problemy napotkane w trakcie realizacji projektu w okresie objętym danym wnioskiem o płatność. Ponadto, opisz zadania planowane do realizacji, a niezrealizowane w tym okresie, wraz z podaniem powodów odstąpienia przez Ciebie od ich realizacji bądźwskazaniem przyczyn zewnętrznych, uniemożliwiających ich wykonanie.

Opisz również podjęte środki naprawcze, np. dotyczące przerwania/ rezygnacji uczestników z udziału w projekcie oraz zadania planowane do realizacji, a niezrealizowane w tym okresie wraz z podaniem powodów odstąpienia od ich realizacji lub wskazaniem przyczyn zewnętrznych, uniemożliwiających ich wykonanie.

**Jeżeli to Twój wniosek (odpowiednio):** 

- **o płatność końcową;**
- **rozliczający ostatnią transzę zaliczki;**
- **o płatność końcową dla państwowej jednostki budżetowej;**

**dodaj komentarz dotyczący zrealizowania wskaźników, podając przyczyny ewentualnego nieosiągnięcia założonego w projekcie poziomu ich realizacji.** 

W polu 4000 znaków i nie mogą to być wyłącznie znaki specjalne.

## **ZAKŁADKA PLANOWANY PRZEBIEG REALIZACJI**

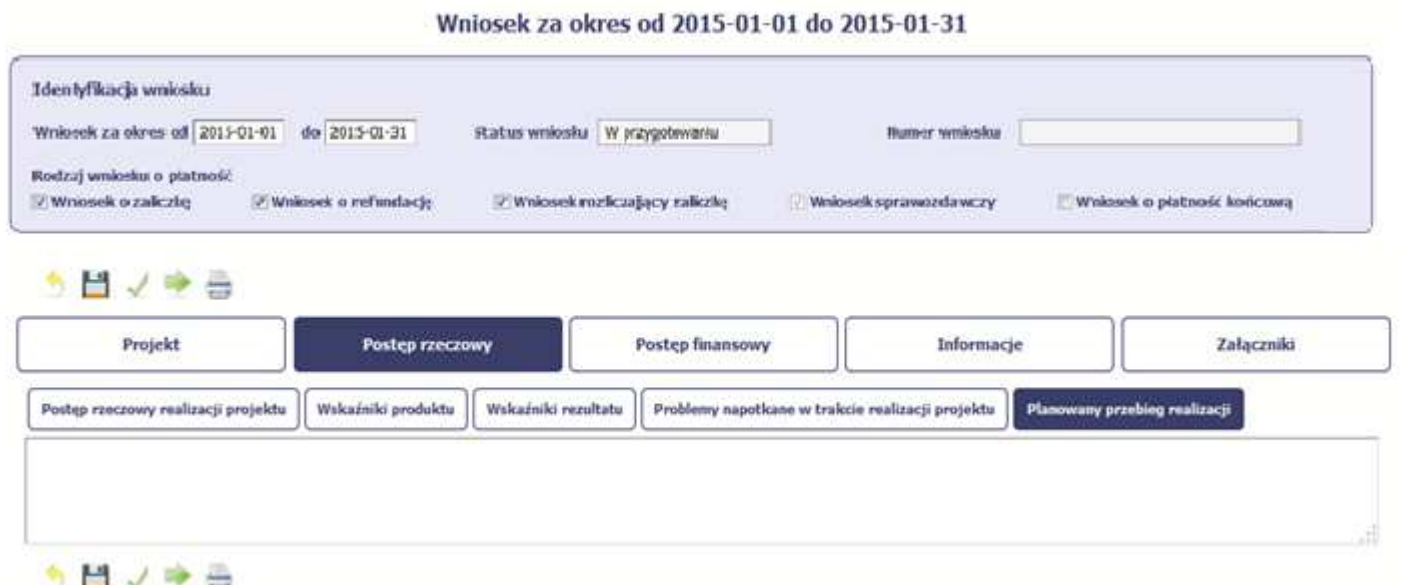

Ta część wniosku powinna zawierać opis Twojego planu działania w ramach dalszej realizacji projektu i zadań w nim przewidzianych do czasu złożenia kolejnego wniosku o płatność. W polu możesz wprowadzić do 4000 znaków i nie mogą to być wyłącznie znaki specjalne.

Niniejsze pole powinno zawierać informacje, czy przebieg realizacji projektu jest zgodny z założeniami, co w konsekwencji pozwoli na złożenie kolejnego wniosku o płatność zgodnie z harmonogramem płatności aktualnym na dzień składania niniejszego wniosku .

 W sytuacji, gdy stan realizacji któregokolwiek Zadania przewidzianego w ramach projektu odbiega od założeń projektu, co w konsekwencji może prowadzić do nieterminowej jego realizacji, szczegółowo opisz na czym polegają te opóźnienia oraz wskaż jakie działania podjąłeś/ planujesz podjąć w celu zminimalizowania negatywnych skutków dotychczasowych opóźnień (np. dotyczące rezygnacji uczestników z udziału w projekcie) oraz podaj informację o planowanym terminie rozliczenia kosztów związanych z realizacją Zadania rozliczanego etapami oraz Zadania, którego realizacja opóźnia się.

W przypadku wniosku o płatność końcową pole to jest niewypełniane.

## **POSTĘP FINANSOWY**

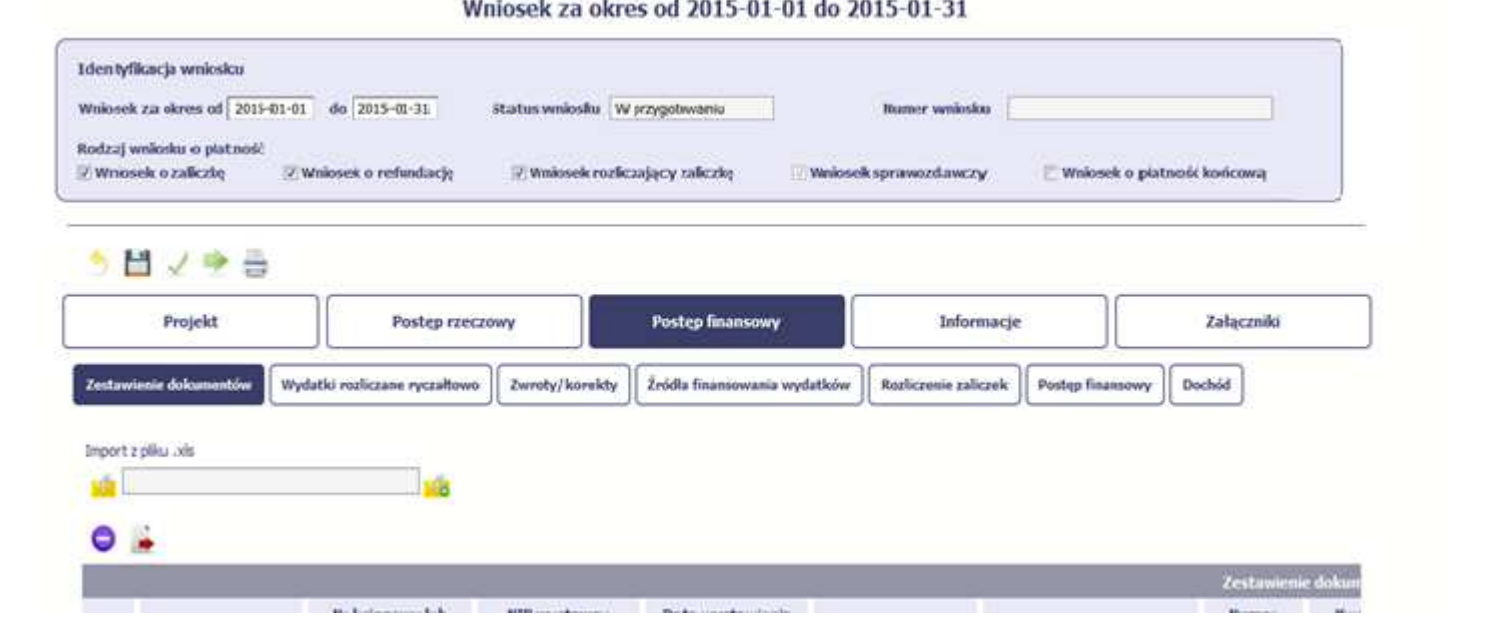

W ramach bloku **Post***ę***p finansowy** uzupełniasz dane w następujących zakładkach:

**Zestawienie dokumentów** – tutaj wprowadzasz szczegółowe informacje dotyczące wydatków poniesionych w danym okresie sprawozdawczym.

**Wydatki rozliczane ryczałtowo** – tutaj wykazujesz wydatki poniesione w danym okresie sprawozdawczym, które zostały wskazane w Twojej umowie jako wydatki rozliczane ryczałtowo.

**Zwroty/korekty** – wartości tu wprowadzone pomniejszą/ powiększą wartości narastająco (czyli: od początku realizacji projektu) w tabeli Post*ę*p finansowy.

*Ź***ródła finansowania wydatków** – tutaj opisujesz wydatki poniesione w ramach składanego wniosku o płatność w podziale na różne źródła finansowania.

**Rozliczanie zaliczek** – tutaj rozliczasz dotychczas przyznane zaliczki.

**Postęp finansowy** – tutaj znajduje się tabela uzupełniana automatycznie, w której zaprezentowane są zbiorcze informacje o wszelkich kwotach wydatków

w ramach projektu.

**Dochód** – tutaj określasz rodzaj dochodu i jego kwotę jeśli w trakcie realizacji projektu wygenerował on jakikolwiek dochód (w okresie w ramach którego składasz wniosek o płatność).

# **ZESTAWIENIE DOKUMENTÓW**

Podczas realizacji projektu bardzo ważne jest, abyś zbierał wszelkie związane z nim dokumenty. Katalog tych dokumentów zawsze określa Instytucja Pośrednicząca, dlatego musisz dokładnie gromadzić wszelkie wymagane materiały, tak, aby pozytywnie przejść proces weryfikacji Twojego wniosku i otrzymać dofinansowanie.

Będziesz musiał je przedstawić wraz z wnioskiem o płatność, aby otrzymać wypłatę przyznanego dofinansowania. Niezbędne są wszelkie dokumenty np. potwierdzające nabycie i instalację <sup>ś</sup>rodków trwałych, budowę obiektów czy skorzystanie z usług przewidzianych w projekcie. Wymagane są przede wszystkim faktury i potwierdzenia przelewów, ale również protokoły przekazania towarów, odbioru zleconych prac czy wykonania usług. Jeżeli w ramach projektu zatrudniałeś/aś pracowników – niezależnie od tego czy ich wynagrodzenie podlegało dofinansowaniu – musisz dysponować pełną dokumentacją potwierdzającą przeprowadzenie obiektywnego procesu rekrutacji, zawarcie umów oraz wywiązywanie się ze zobowiązań wobec zatrudnionych, ZUS i Skarbu Państwa.

Każdy dokument księgowy powinien być oznakowany w sposób przypisujący go jednoznacznie do konkretnego projektu – np. pieczątką zawierającą takąinformację. Ma to zapobiec próbom wykorzystania tego samego dokumentu do uzyskania zwrotu kosztów w więcej niż jednym projekcie.

Wszystkie dokumenty dotyczące realizowanego projektu powinny być księgowane w sposób umożliwiający ich szybką, łatwą i jednoznaczną identyfikację. Tak zwana odrębna ewidencja księgowa może oznaczać wprowadzenie jednolitego oznakowania dofinansowanych pozycji lub ujmowanie ich na specjalnie w tym celu utworzonych kontach.

Jeśli zamierzasz przedstawić wydatki z okresów objętych poprzednimi wnioskami o płatność powinieneś/aś je wykazać w ostatnich wierszach tabeli. Okres wniosku o płatność w takim przypadku nie powinien być wydłużany (nie powinien obejmować dat zapłaty takiego wydatku)

Zestawienie dokumentów możesz uzupełnić na dwa sposoby tj. poprzez import pliku na wzorze generowanym bezpośrednio z systemu, bądź poprzez ręczne wprowadzenie każdego dokumentu do systemu.

**UWAGA:** jeżeli wprowadzisz dokumenty ręcznie, a potem wybierzesz metodę importu pliku, wprowadzone dotychczas ręcznie dane zostaną utracone.

W zestawieniu wydatków wykaż zarówno wydatki kwalifikowalne na plus jak i wydatki na minus (tylko i wyłącznie w przypadku faktur korygujących).

W przypadku, gdy beneficjentem projektu finansowanego ze środków europejskich jest jednostka sektora finansów publicznych, każdy wydatek kwalifikowalny powinien zostać ujęty we wniosku o płatność przekazywanym do Instytucji Pośredniczącej w terminie do 3 miesięcy od dnia jego poniesienia.

Wydatki powinny być wykazywane w okresie rozliczeniowym, w którym dokonano ich zapłaty. Możliwe jest jednak ujmowanie wydatków, które zostały zapłacone w terminie różnym od okresu, za jaki składany jest wniosek, o ile wydatki te odnoszą się do zadań realizowanych w okresie wdrażania projektu.

W Zestawieniu dokumentów wykaż faktury (lub inne dokumenty o równoważnej wartości dowodowej), co do zasady, zapłacone w całości, które dokumentująwydatki kwalifikowalne poniesione w okresie objętym danym wnioskiem o płatność.

Za dokumenty rozliczone w całości uważa się również:

- > faktury/dokumenty księgowe o równoważnej wartości dowodowej, w których nastąpiła tzw. "groszowa niedopłata" (np. z racji zaokrągleń pomiędzy kwotą brutto i kwotą podatku VAT w przypadku rozliczania transakcji kilkoma transzami, itp.) pod warunkiem przedłożenia oświadczenia dostawcy, które potwierdzi, że należność uznana została za uregulowaną, a transakcja (tj. umowa/zamówienie) za rozliczoną w całości,
- faktury częściowo opłacone w przypadku występowania kwot zatrzymanych (kwota zatrzymana będzie mogła być uznana za poniesiony wydatek kwalifikowany dopiero po wypłaceniu jej wykonawcy, ale wyłącznie w okresie kwalifikowania wydatków dla projektu),
- faktury opłacone w kwocie pomniejszonej o naliczoną karę umowną wraz z przedłożoną notą obciążeniową.

Faktury płacone w transzach/ ratach winny być przedstawione we wniosku o płatność po opłaceniu wszystkich transz/ rat.

Wynagrodzenie może zostać ujęte i rozliczone we wniosku o płatność, o ile zostało co do zasady w całości zapłacone (tzn. wraz z pochodnymi wynagrodzeń).

Dokumentem potwierdzającym wniesienie wkładu własnego niepieniężnego, wykazywanym w Zestawieniu dokumentów, jest Oświadczenie dotyczące wysokości wniesionego wkładu własnego niepieniężnego.

Sposoby wykazywania wynagrodzenia:

- w przypadku, gdy składowe wynagrodzenia zostały zapłacone na podstawie różnych dokumentów każdy z dokumentów wskaż w osobnych wierszach, przy czym rozdziel wynagrodzenie netto pracownika, kwotę składek ZUS oraz kwotę podatku dochodowego na oddzielne pozycje, tak aby składowe miały rozdzielone daty zapłaty (jedna data zapłaty w każdym wierszu);
- jeżeli wszystkie składowe wynagrodzenia zostały zapłacone na podstawie tego samego dokumentu (np. listy płac), każdą z pozycji (wynagrodzenie netto pracownika, kwotę składek ZUS, kwotę podatku dochodowego, inne) wykaż w oddzielnym wierszu, tak aby poszczególne składowe miały rozdzielone daty zapłaty bądź w jednym wierszu z kilkoma datami zapłaty.

W przypadkach niewskazanych w niniejszym Podręczniku, a budzących Twoje wątpliwości zasięgnij stosownych informacji u opiekuna projektu w Instytucji

Pośredniczącej.

**Utworzenie i przesłanie wniosku o płatność nie będzie trudne, jeśli zadbasz o przejrzystość i porządek w całej dokumentacji projektowej**
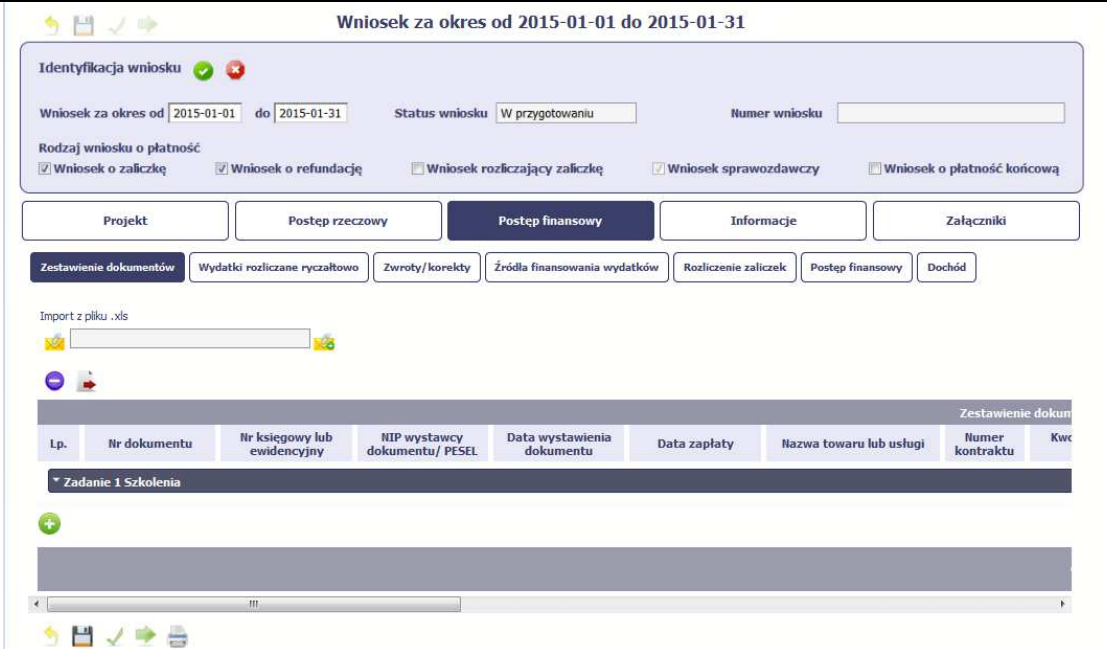

 $\sim$ 

Pola w zakładce **Zestawienie dokumentów** możesz uzupełnićna dwa sposoby:

- poprzez import pliku .xls,
- poprzez ręczne wprowadzenie każdego dokumentu do systemu.

Wybierz sposób uzupełnienia danych, który Ci bardziej odpowiada – bez względu na to, który z nich wybierzesz, zakres danych czy reguły wypełniania nie będą się różnić.

Wybierając uzupełnienie poprzez import pliku .xls możesz wskazać w odpowiedniej kolumnie nazwy załączników – system zaimportuje je równocześnie z Zestawieniem dokumentów.

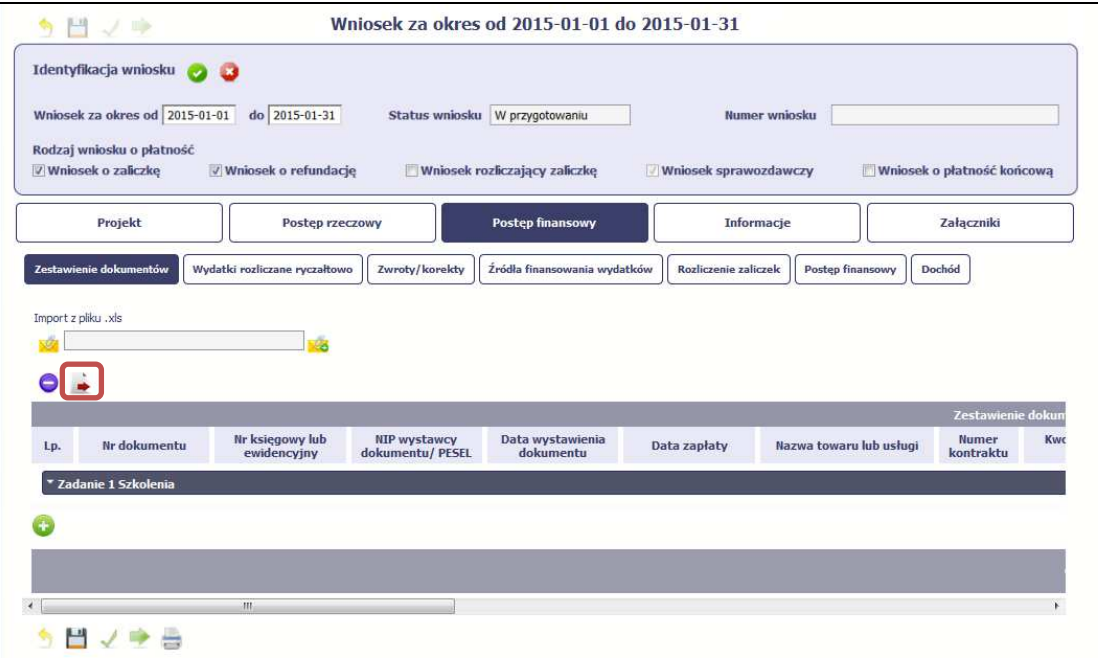

**Import pliku .xls – zacznij od eksportu wzoru pliku** Jeżeli zdecydujesz się tworzyć zestawienie dokumentów poza systemem w osobnym pliku xls, pobierz wzór bezpośrednio z systemu.

Aby uzyskać wzór pliku, wybierz funkcję *Eksport* 

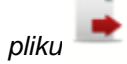

Zalecamy, abyś przed eksportem wprowadził jednąpozycję w Zestawieniu ręcznie - dzięki przykładowym danym będziesz znał sposób uzupełniania pliku, logikęoznaczania określonych pól, itd.

Uwaga! Nie zmieniaj jego struktury - to uniemożliwi bezproblemowy import Zestawienia dokumentów z powrotem do systemu.

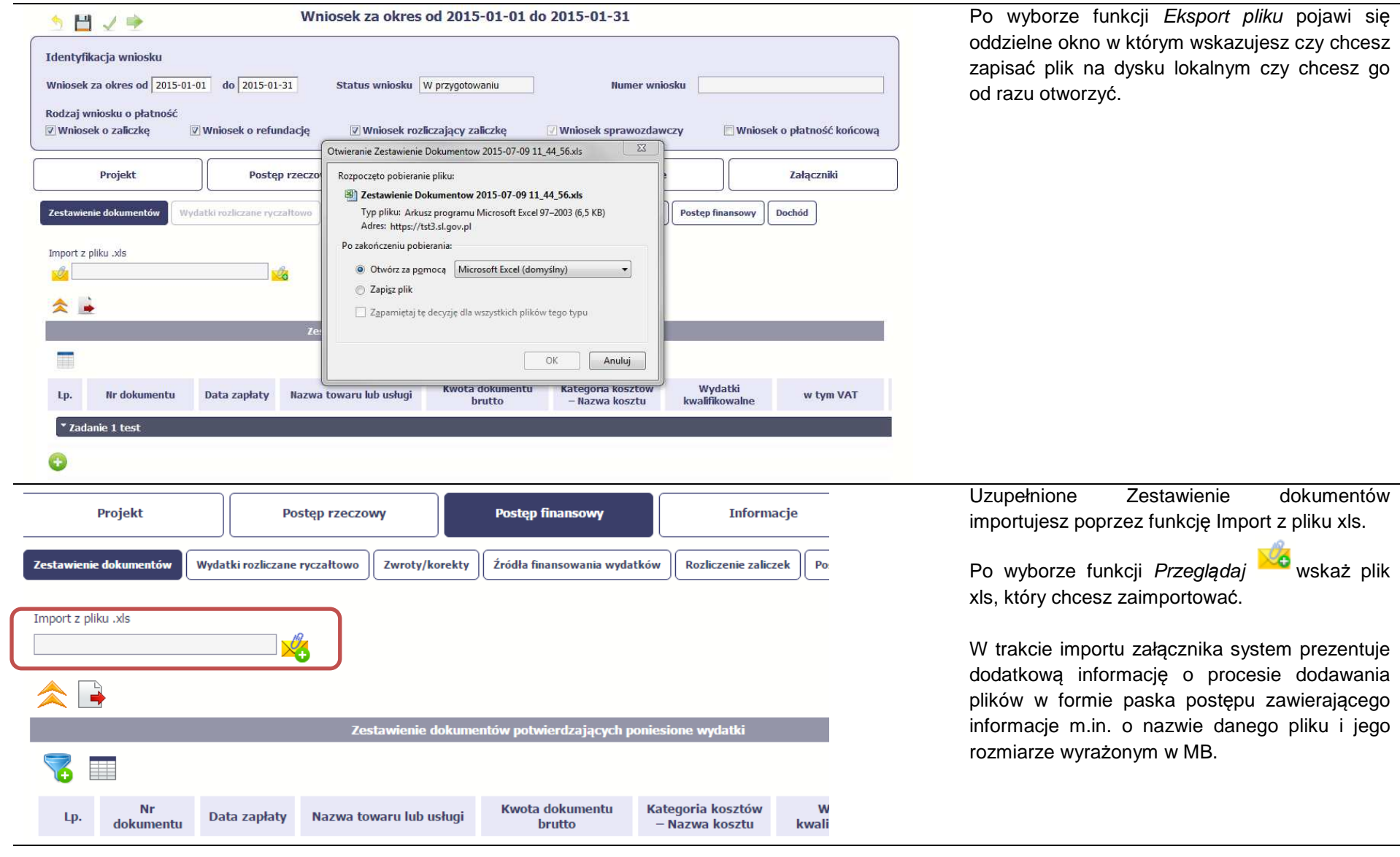

Pola zawarte w zestawieniu uzupełniane poprzez import pliku xls lub wprowadzanie ręcznie są dokładnie takie same. Chociaż poniżej opisano sposób uzupełniania zestawienia dokumentów bezpośrednio w Systemie – znajdziesz tu także wskazówki w przypadku, gdy wybrałeś uzupełnienie Zestawienia przez import z pliku .xls.. Wprowadzanie danych do zestawienia odbywa się poprzez dodawanie kolejnych pozycji właściwych dla zadań, jakie realizujesz w projekcie.

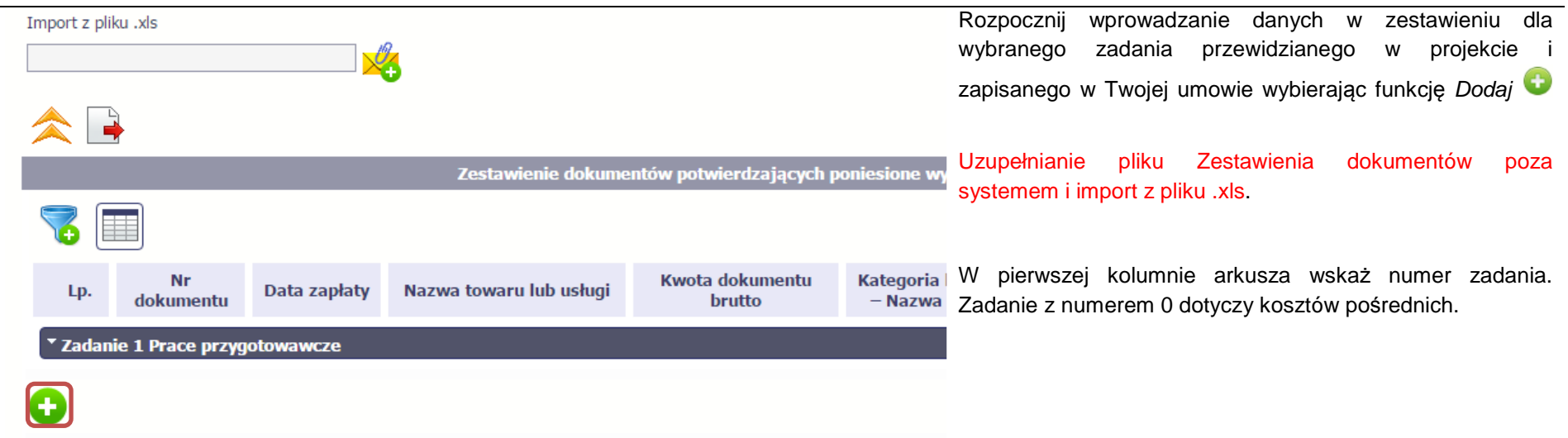

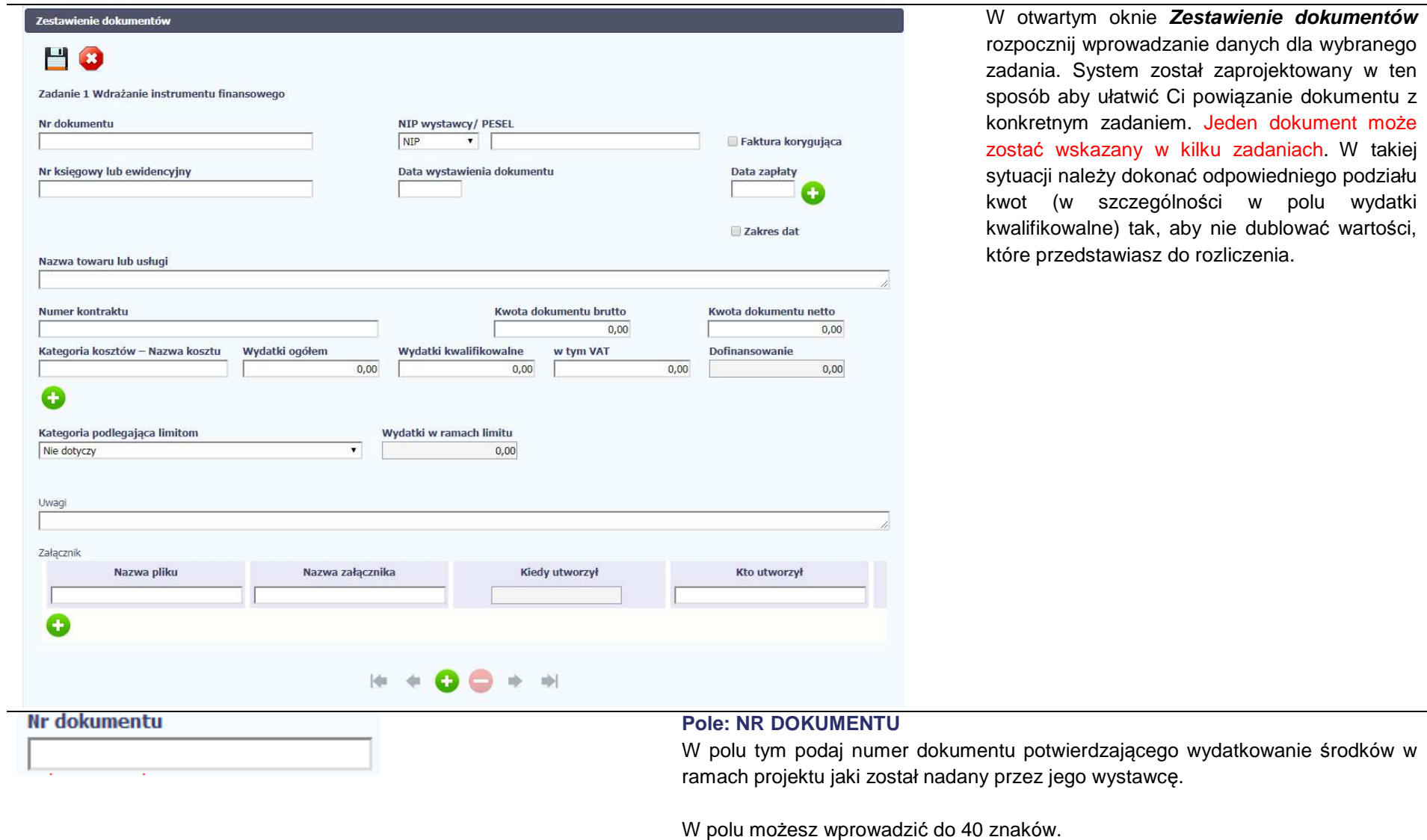

W takiej

#### **NIP wystawcy/ PESEL**

**NIP**  $\pmb{\mathrm{v}}$ 

#### **Pole: NIP WYSTAWCY DOKUMENTU/ PESEL**

Pole składające się z 2 elementów – listy rozwijalnej Rodzaj identyfikatora zawierającej następujące wartości:

- NIP
- PESEL
- Nr zagr.
- Nie dotyczy

#### oraz

pola szczegółowego, które musisz uzupełnić w określony sposób w zależności od wyboru w polu Rodzaj identyfikatora:

- NIP jeżeli wystawcą jest podmiot prowadzący działalność gospodarczą, podaj numer NIP wystawcy dokumentu (wprowadź tylko cyfry, bez kresek), którego numer został określony w polu Nr dokumentu;
- PESEL jeżeli wystawcą dokumentu jest osoba prywatna nie prowadząca działalności gospodarczej podaj jej numer PESEL;
- Nr zagr. jeżeli wystawcą dokumentu jest podmiot zagraniczny, wprowad<sup>ź</sup>jego identyfikator – możesz uzupełnić maksymalnie 25 znaków;
- Nie dotyczy nic nie uzupełniasz, pole szczegółowe w takim przypadku jest zablokowane do edycji.

W przypadku wartości NIP i PESEL system pomoże Ci nie popełnić błędu i sprawdzi poprawność logiczną wprowadzonych danych.

Gdy wystawcą rozliczanego dokumentu jest beneficjent (dotyczy np. listy płac), należy wpisać NIP beneficjenta. W przypadku gdy wystawcą rozliczanego dokumentu jest jednostka organizacyjna beneficjenta, np.: PUP, należy wpisać NIP tej jednostki np.: PUP-u.

Faktura korygująca

#### **Pole: FAKTURA KORYGUJĄCA**

Zaznacz checkbox, jeśli wykazany w zestawieniu dokument jest korygującym dla innego dokumentu wykazanego w zestawieniu. Fakturę korygującą wprowadź bezpośrednio po dokumencie korygowanym. Jeśli faktura korygująca dotyczy dokumentu wykazanego w poprzednim wniosku o płatność, wykaż ją na początku zestawienia. W polu uwagi wskaż numer dokumentu którego dotyczy dana korekta.

Fakturę korygująca powinieneś/aś wykazać w pierwszym wniosku o płatność po jej otrzymaniu.

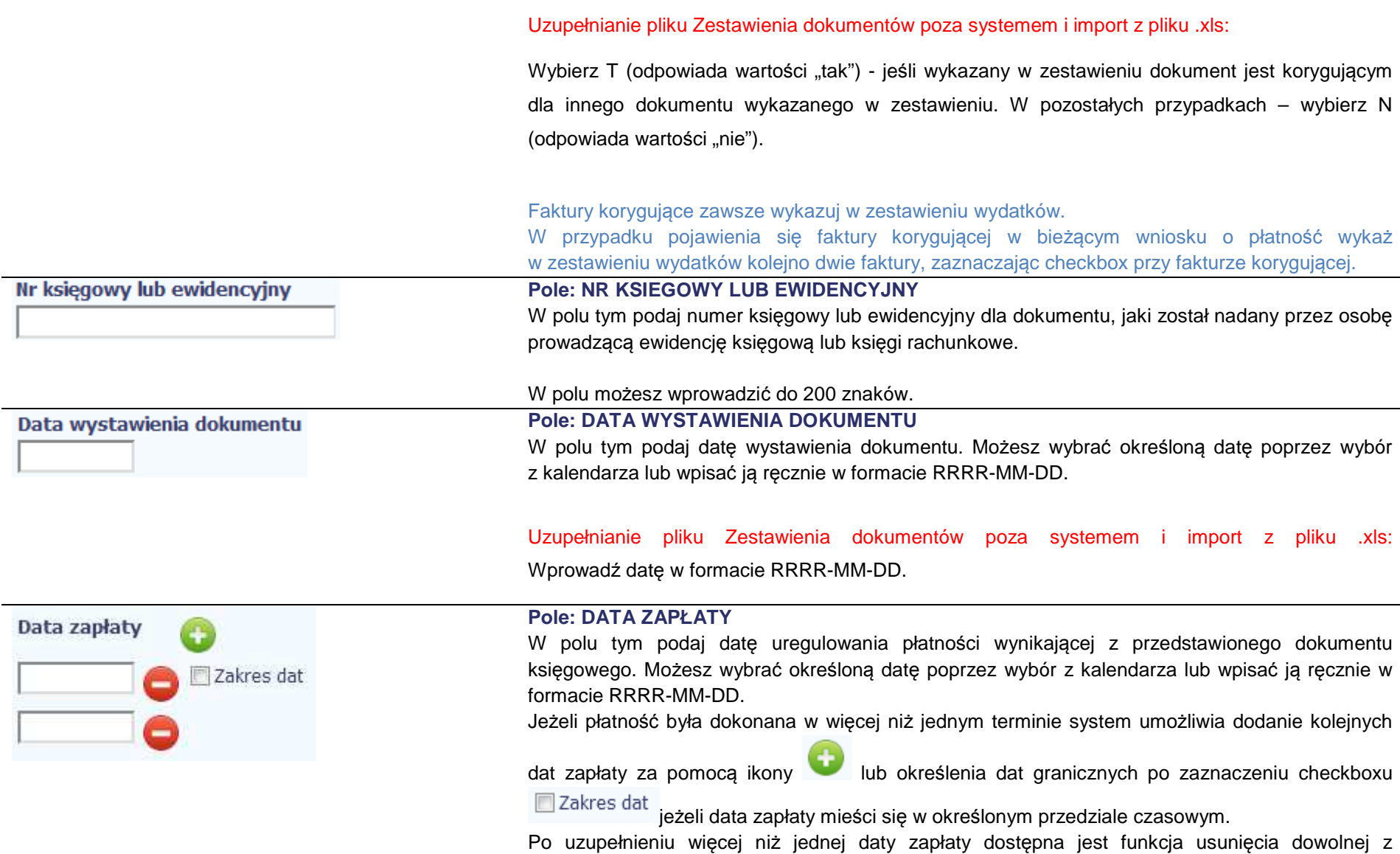

wprowadzonych dat zapłaty

### Uzupełnianie pliku Zestawienia dokumentów poza systemem i import z pliku .xls:

Wprowadź datę w formacie RRRR-MM-DD. Kolejne daty zapłaty wpisz w osobnym wierszu w kolumnie Data zapłaty. W tym wierszu poza Datą zapłaty nie uzupełniaj danych w innych kolumnach.

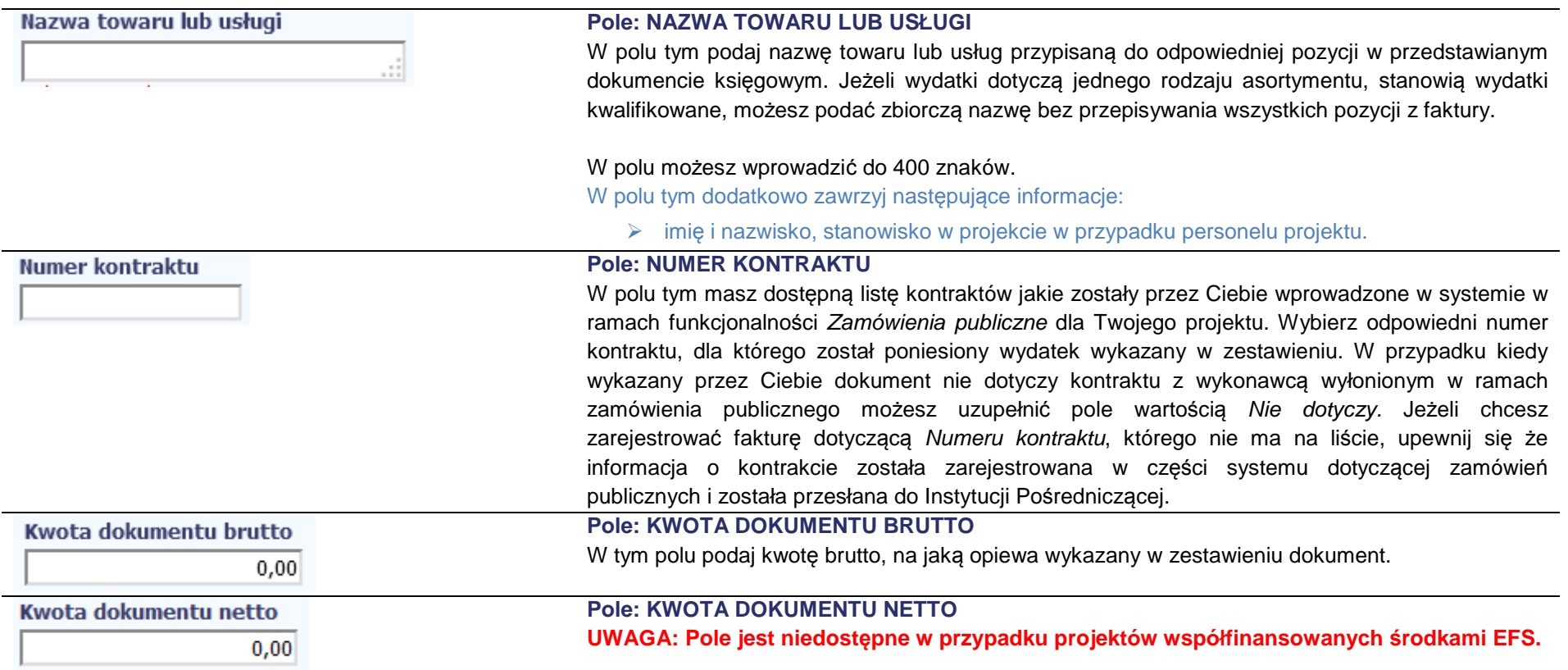

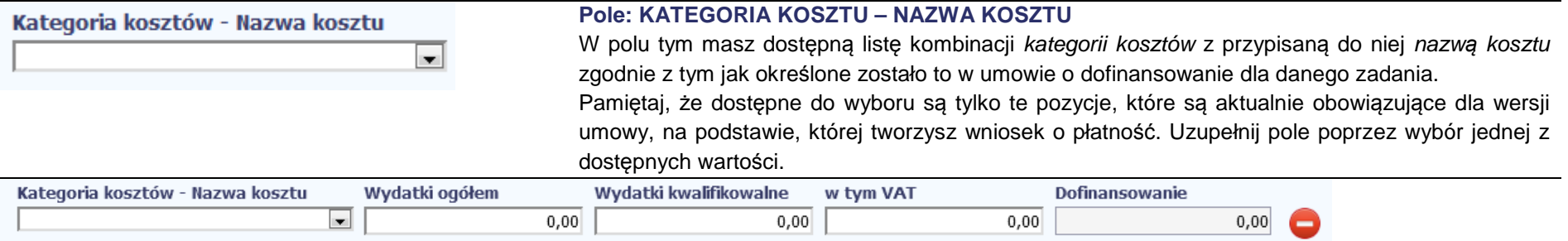

w tym VAT

Dofinansowanie

 $0,00$ 

 $0,00$ 

## ÷

Kategoria kosztów - Nazwa kosztu

 $\sim$ 

Jeżeli jeden dokument wykazany w zestawieniu dotyczy kilku kombinacji wartości w polu kategoria kosztów – nazwa kosztu masz możliwość dodania

 $0,00$ 

Wydatki kwalifikowalne

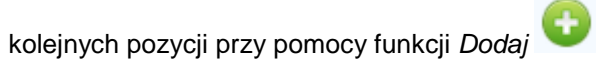

 $0,00$ 

Wydatki ogółem

 $\overline{\phantom{0}}$ 

Pamiętaj, dla każdej dodanej kombinacji wartości kategoria kosztów – nazwa kosztu, konieczne jest uzupełnienie odrębnych kwot w polach: wydatki kwalifikowalne, w tym VAT, Dofinansowanie.

Po dodaniu więcej niż jednej kombinacji kategoria kosztów – nazwa kosztu dostępna jest funkcja usunięcia dowolnego z wprowadzonych zestawu danych przypisanych do danej kombinacji.

#### Uzupełnianie pliku Zestawienia dokumentów poza systemem i import z pliku .xls:

Dane dotyczące kolejnych kategorii wpisz w osobnym wierszu, bez powielania innych danych dokumentu.

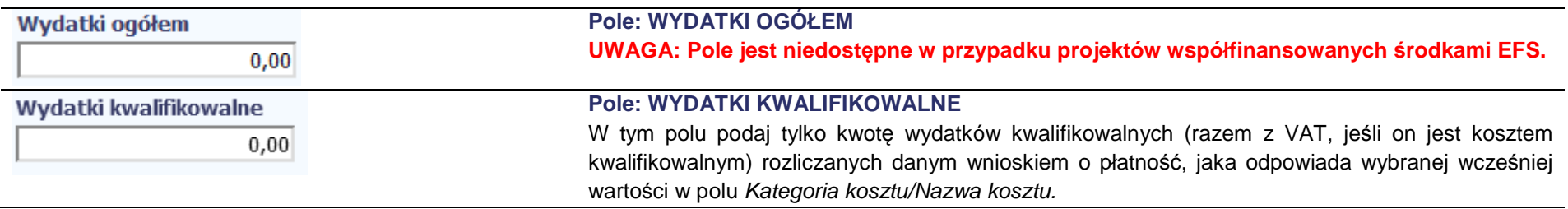

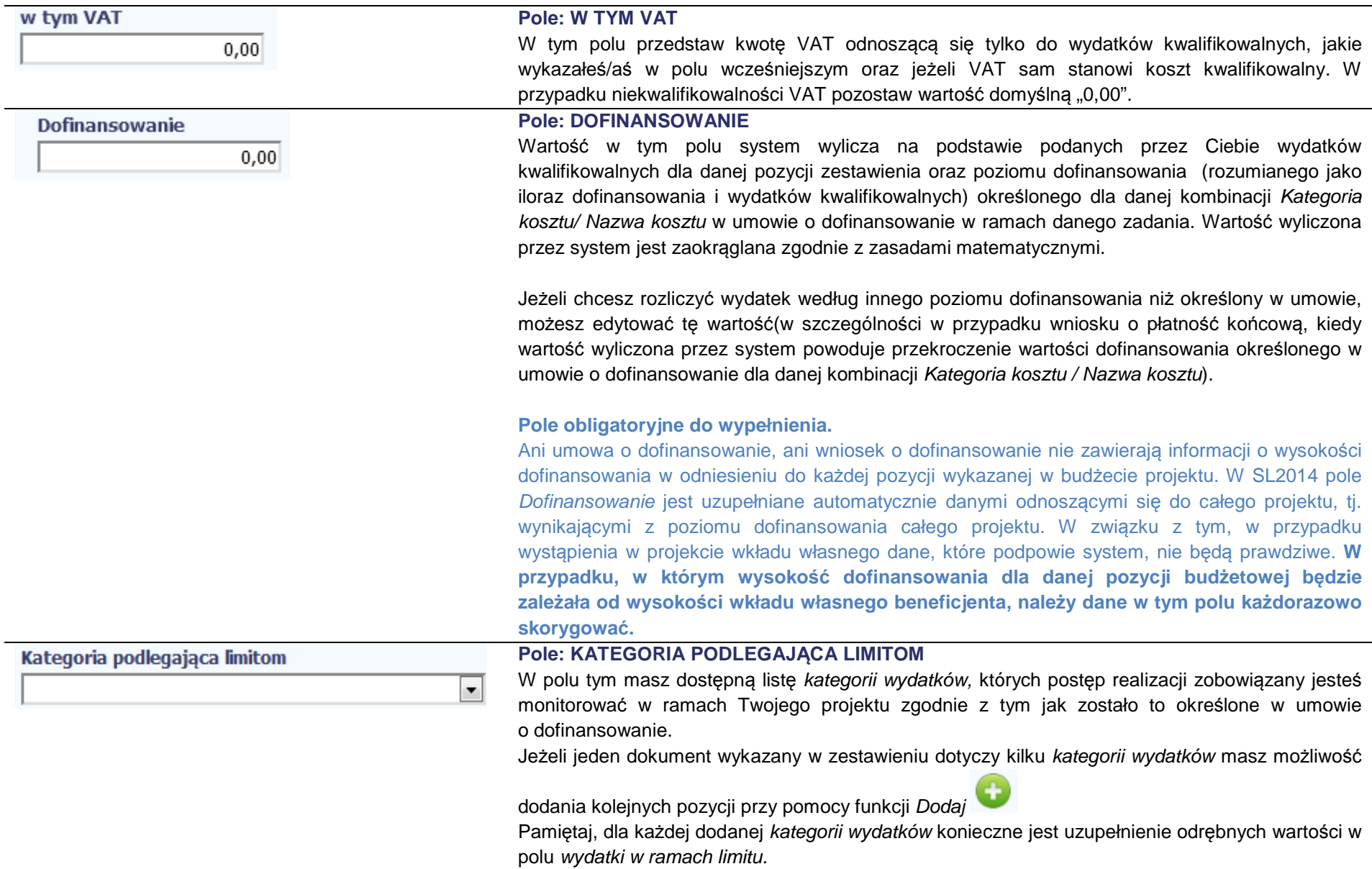

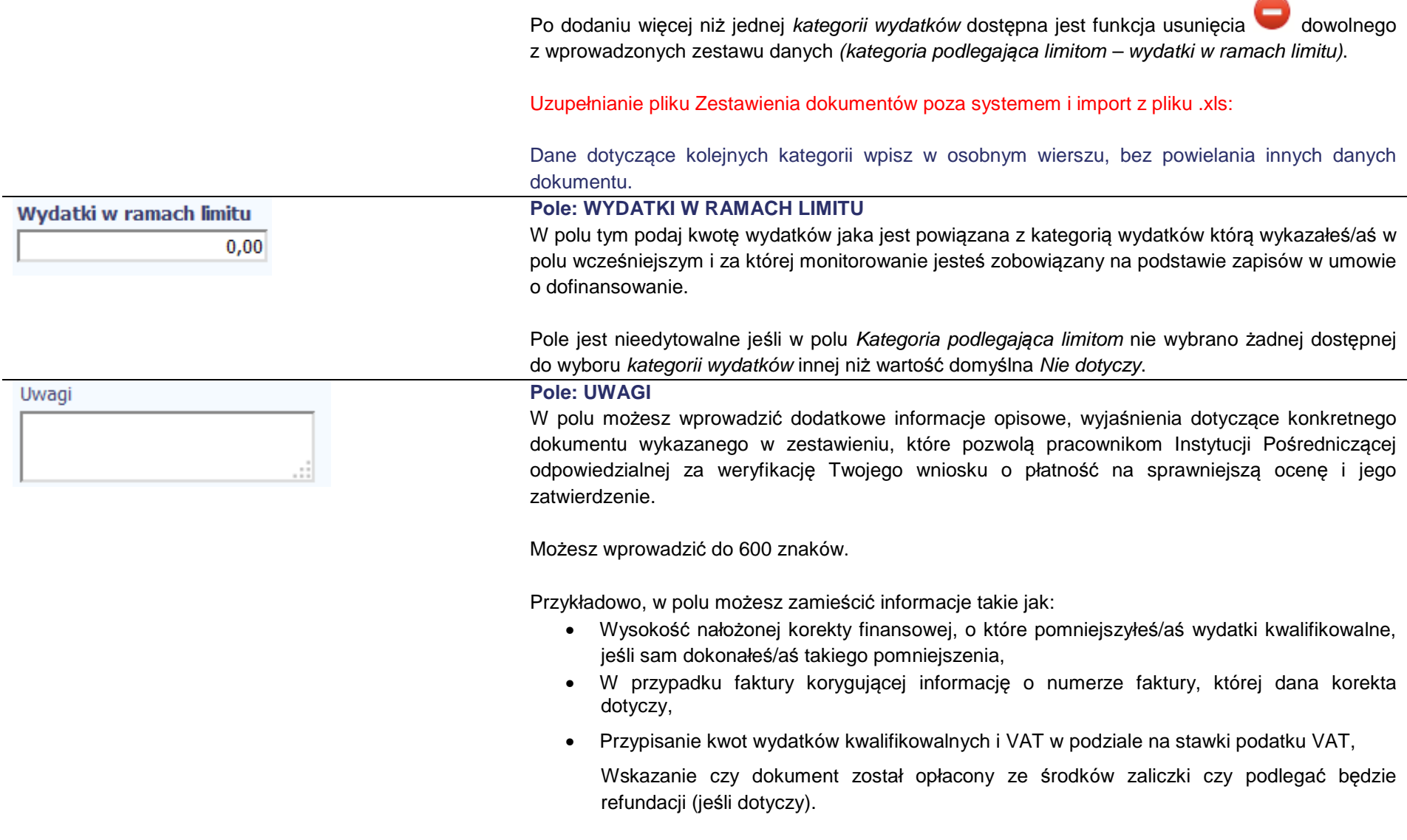

 $\rightarrow$ 

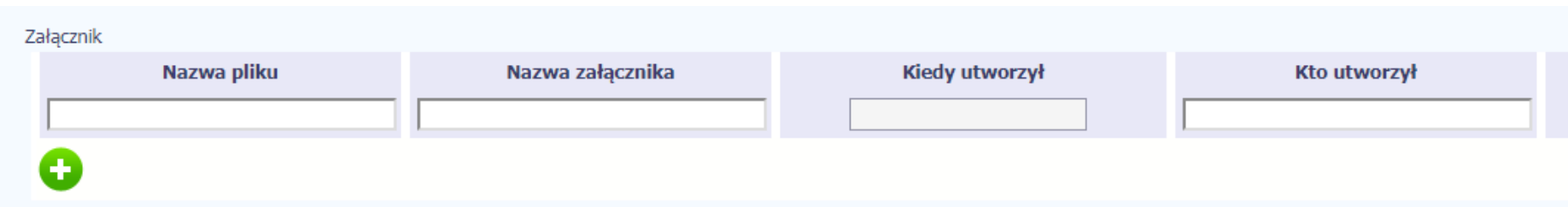

#### **Pole: ZAŁĄCZNIK**

W polu masz możliwość załączenia zeskanowanego dokumentu wykazanego w ramach zestawienia.

Mechanizm wyboru plików oraz uwarunkowania techniczne znajdziesz w pkt. 2.9 Doł*ą*czanie plików do systemu.

Uzupełnianie pliku Zestawienia dokumentów poza systemem i import z pliku .xls:

Podaj dokładną nazwę załącznika w kolumnie Nazwa pliku zał*ą*cznika. Dla ułatwienia zarządzania dokumentami – przechowuj je w wydzielonych folderach (np.: dla kolejnych wniosków o płatność) i nie nadawaj zbyt ogólnych nazw, które nie pozwolą Ci szybko powiązać ich z wydatkiem (np.: "faktura").

W trakcie importu Zestawienia dokumentów z pliku .xls, system prosi o wskazanie miejsca na Twoim dysku lokalnym, z którego ma pobrać załączniki o wskazanych przez Ciebie nazwach:

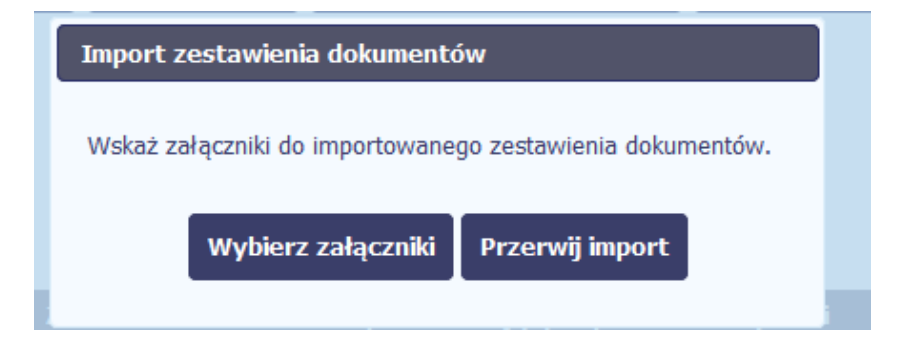

Uwaga: Jeżeli nazwy załączników nie będą zgodne, system wyświetli komunikat o błędzie (wskazując komórkę w pliku .xls, w której wpisałeś nazwęniezgodną z nazwą załącznika wskazanego do importu).

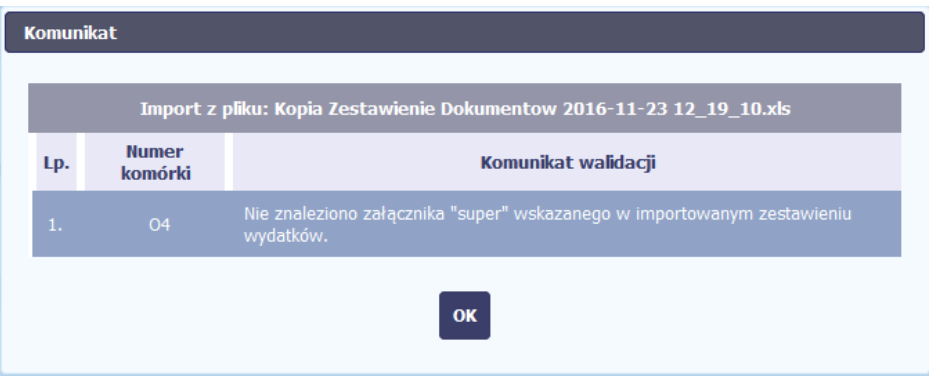

# **WYDATKI ROZLICZANE RYCZAŁTOWO**

W tej części znajdziesz informacje dotyczące wydatków związanych z kosztami pośrednimi/ogólnymi rozliczanymi ryczałtowo, zgodnie z zapisami Twojej umowy. Wydatki w ramach projektu mogą być rozliczane za pomocą trzech rodzajów ryczałtu:

- stawek jednostkowych,
- kwot ryczałtowych,
- stawek ryczałtowych.

Jeżeli zgodnie z Twoją umową rozliczasz wydatki za pomocą jednego z wyżej wymienionych ryczałtów, zakres danych opisany poniżej zależy od rodzaju wybranego ryczałtu.

Jeżeli w Twojej umowie o dofinansowanie nie odnajdujesz zapisów dotyczących rozliczania wydatków w oparciu o ryczałt, to znaczy, że wszystkie wydatki w projekcie rozliczasz w oparciu o wydatki faktycznie poniesione.

**Weryfikacja kosztów pośrednich rozliczanych stawką ryczałtową:** 

Koszty pośrednie rozliczane są wyłącznie z wykorzystaniem stawek ryczałtowych, zgodnie z ryczałtem wskazanym w umowie o dofinansowanie projektu. Ryczałt ten jest podstawą do rozliczania kosztów pośrednich we wnioskach o płatność, w zależności od wysokości przedstawianych do rozliczenia wydatków bezpośrednich, zgodnych z budżetem projektu i zasadami kwalifikowalności.

Dokumenty księgowe dotyczące kosztów pośrednich rozliczanych ryczałtem nie podlegają wymogom ewidencyjnym dotyczącym dokumentacji projektu. Brak wymogu ewidencjonowania w projekcie kosztów pośrednich rozliczanych ryczałtem oznacza, że wydatki z nimi związane wykazane we wniosku o płatność nie podlegają kontroli na miejscu.

Tabela zawiera dane zgodne z umową zarejestrowaną w systemie.

Język

Aby rozpocząć edycję danego wiersza, zaznacz go, a następnie wybierz funkcję *Edytuj* 

Po wyborze tej funkcji, system prezentuje okno Wydatki rozliczane ryczałtowo. Dane zawarte w oknie zależą od rodzaju ryczałtu, jaki edytujesz.

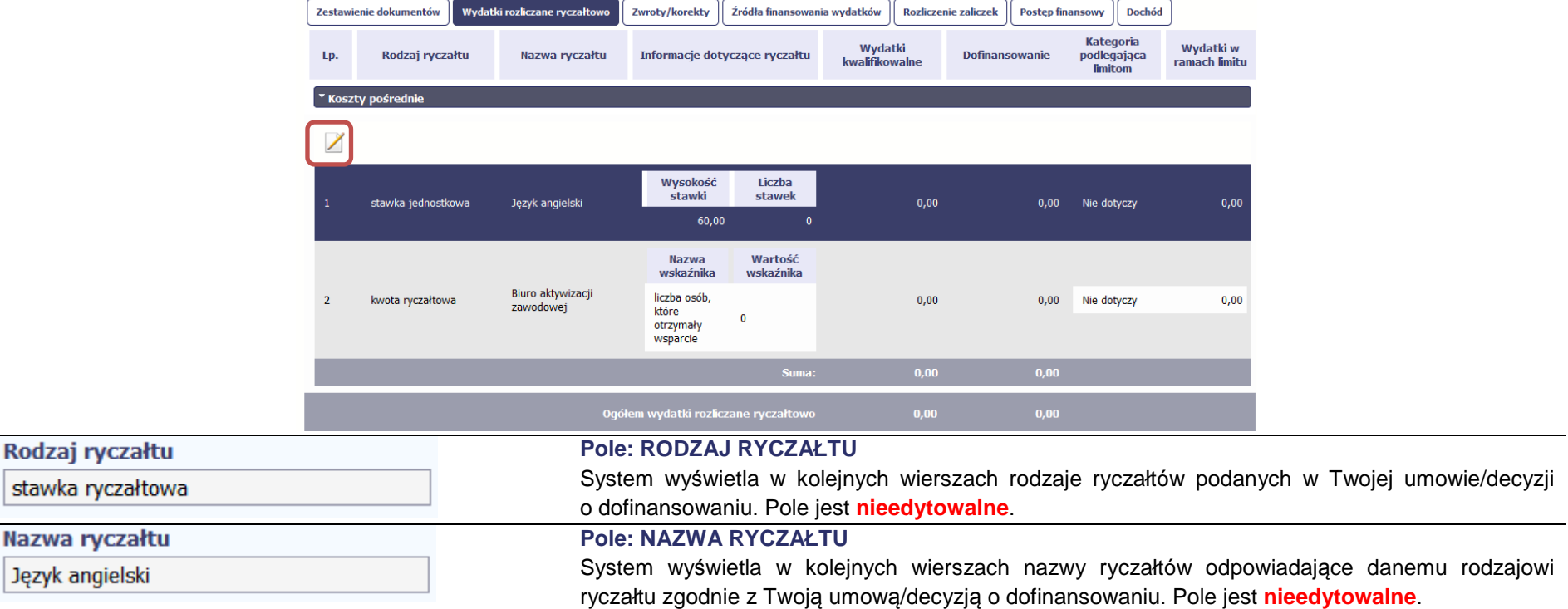

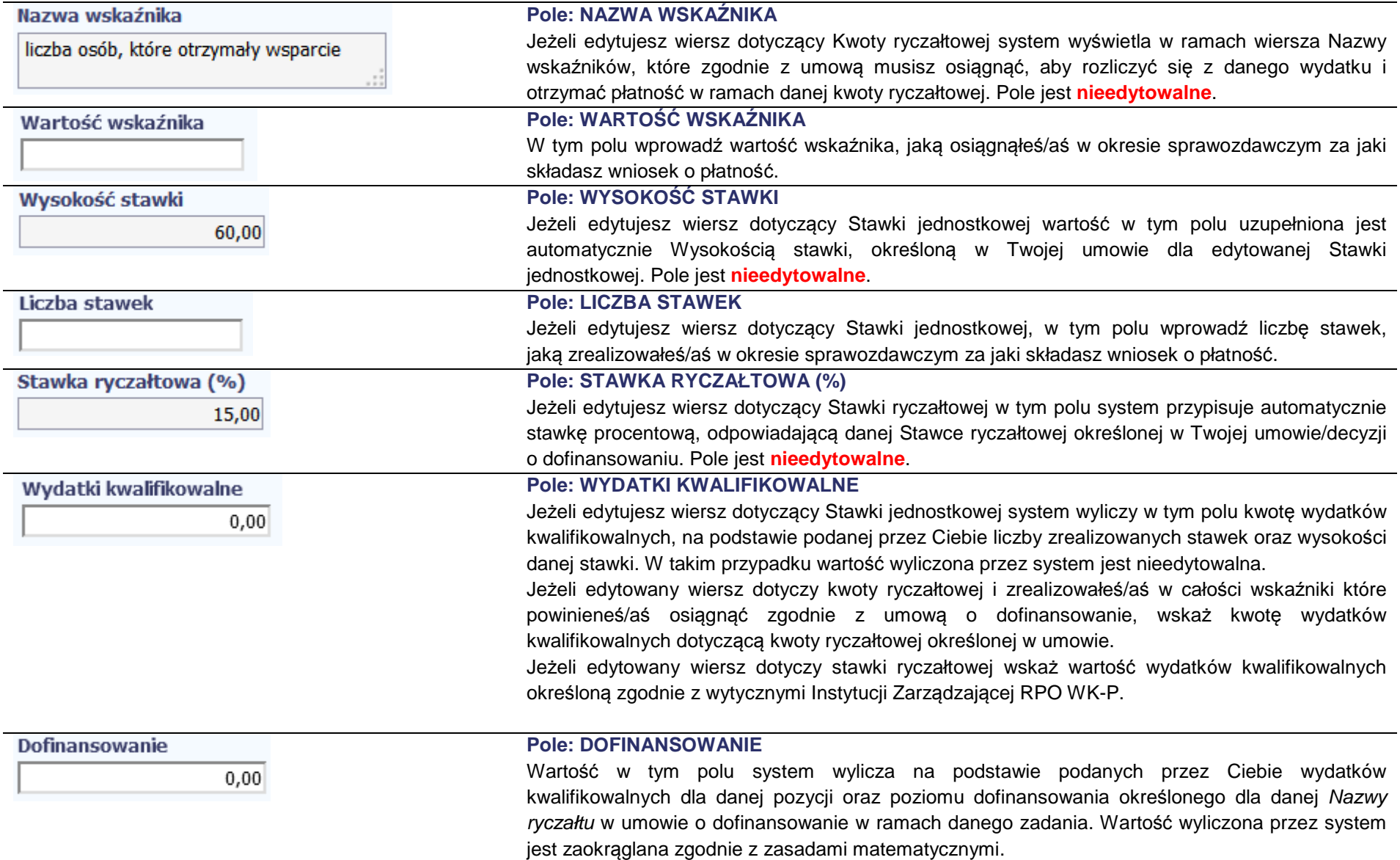

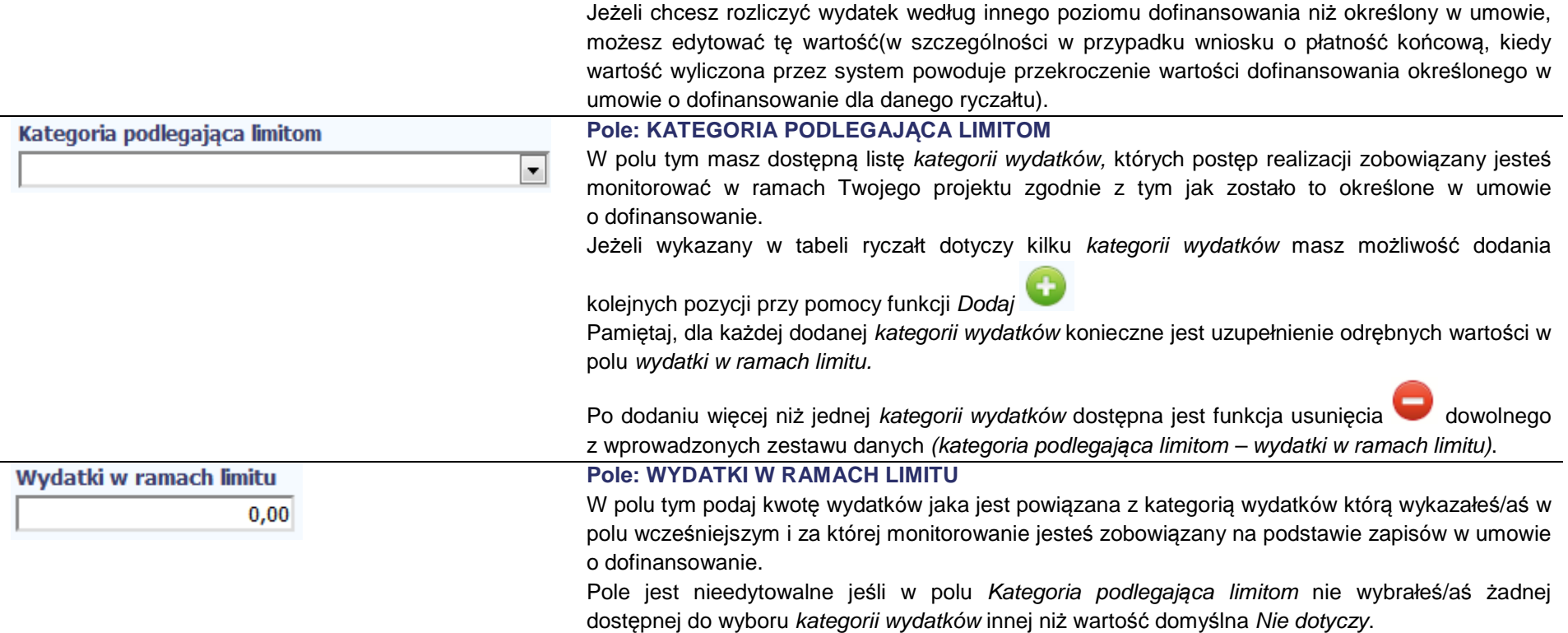

# **ZWROTY/KOREKTY**

Ta część wniosku o płatność zawiera tabelę w której możesz dokonywać korekt w wartościach narastająco w tabeli Post*ę*p finansowy – czyli tabeli, w której system automatycznie wylicza m.in. wartości narastająco dla projektu. Jeżeli we wcześniej złożonych wnioskach źle przypisałeś/aś wydatek do zadania, kategorii kosztów, kategorii podlegającej limitom lub błędnie przypisałeś/aś kwotę wydatku, konieczne może być dokonanie odpowiedniej korekty w wartościach narastająco.

Wartości wpisane ze znakiem "-" pomniejszą kwoty narastająco. Wartości wpisane bez znaku "-" powiększą kwoty narastająco.

Jeżeli we wcześniejszych wnioskach o płatność rozliczyłeś/aś wydatki które zgodnie z aktualną umową nie powinny być rozliczone, w celu odzwierciedlenia prawidłowego postępu finansowego konieczne będzie dokonanie odpowiednich pomniejszeń w zakresie wydatków rozliczonych w poprzednich wnioskach (np. stwierdzone zostały niekwalifikowalne wydatki w ramach projektu w wyniku czego podpisano aneks do umowy pomniejszający kwoty kategorii wydatków o stwierdzone nieprawidłowości).

Zakładkę wypełnij, gdy zaistniała konieczność korekty wydatku rozliczonego już w poprzednich wnioskach o płatność i wysokości wydatków narastająco:

- na minus omyłkowo rozliczono wydatek w zawyżonej wysokości lub wydatek został zwrócony przez uczestnika,
- na plus rozliczono wydatek w zaniżonej wysokości.

W tym miejscu **nie należy** umieszczać informacji o omyłkach pisarskich niewpływających na wysokość rozliczanych wydatków, np. błędny numer faktury. Tego rodzaju błędy możesz zgłosić do Instytucji Pośredniczącej w zakładce Korespondencja.

Jeśli jakiś wydatek nie został dołączony do poprzednich wniosków o płatność, a powinien, dołącz go do Zestawienia dokumentów bieżącego wniosku o płatność.

Jeżeli masz wątpliwości co do zasadności rejestrowania pozycji w tej tabeli skontaktuj się z opiekunem Twojego projektu w Instytucji Pośredniczącej.

**Nie wykazuj w tej tabeli faktur korygujących ujętych w zestawieniu dokumentów.**

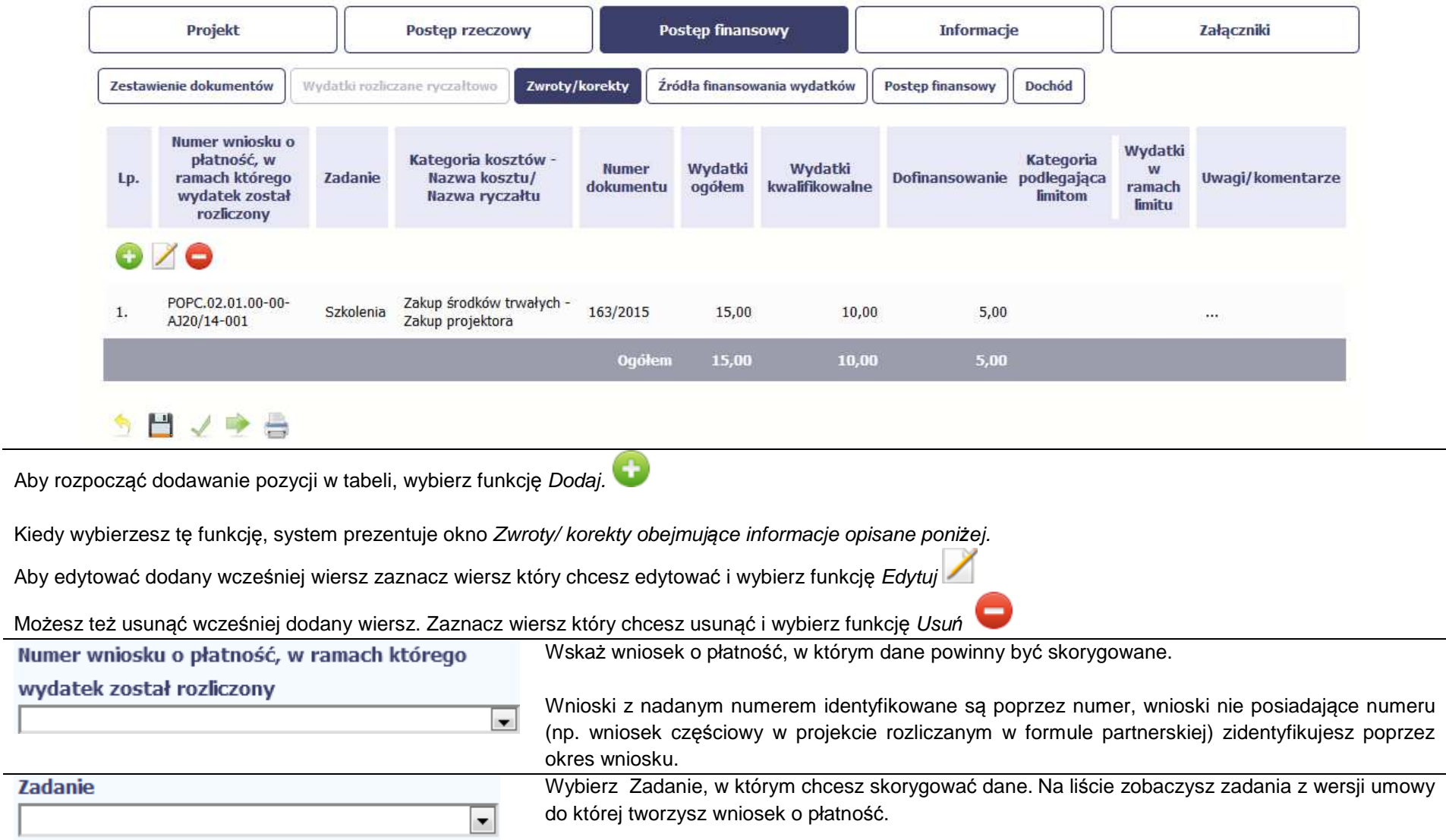

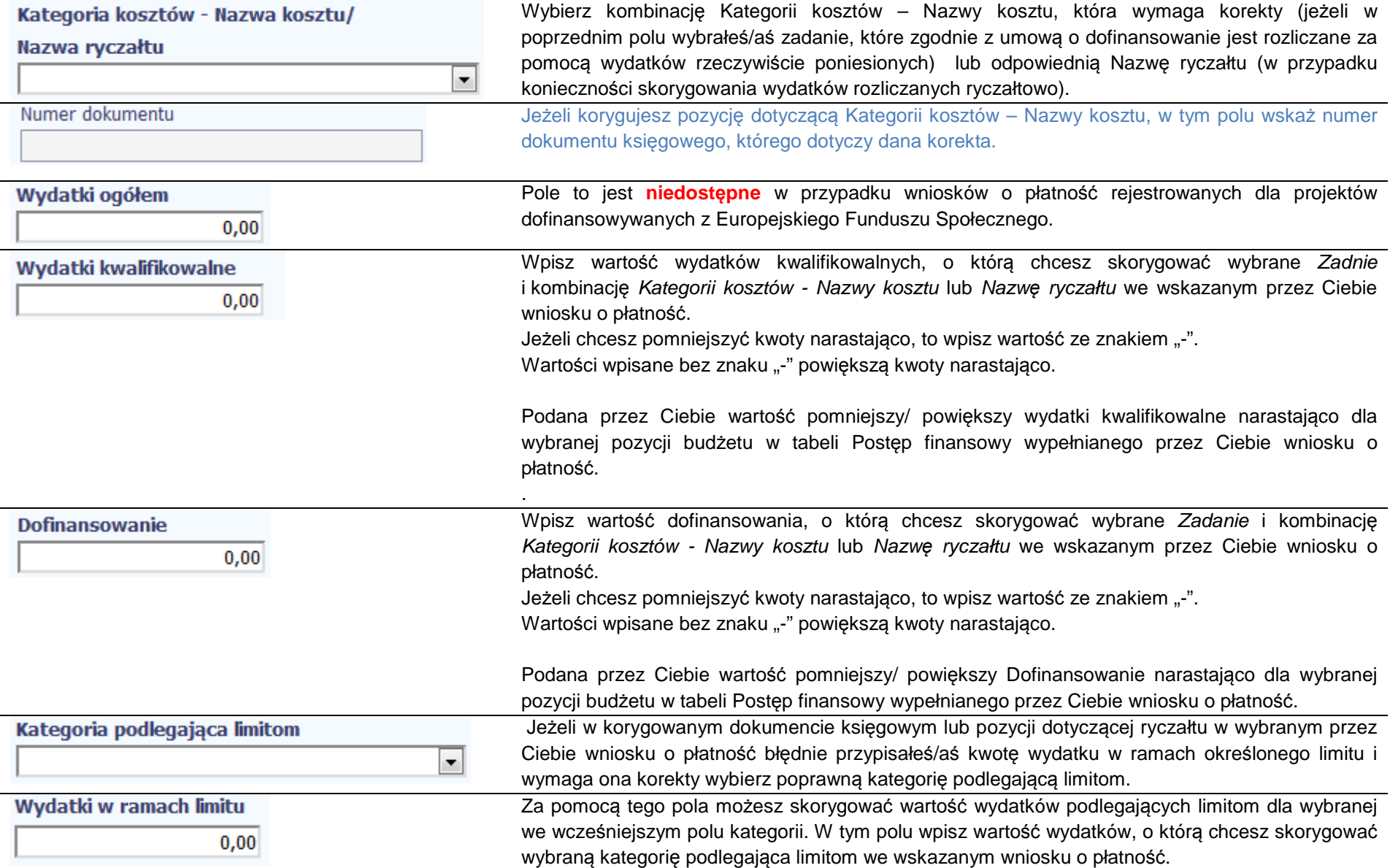

Jeżeli chcesz pomniejszyć kwoty narastająco, to wpisz wartość ze znakiem "-". Wartości wpisane bez znaku "-" powiększą kwoty narastająco.

Podana przez Ciebie wartość pomniejszy/ powiększy wydatki kwalifikowalne narastająco dla wybranej kategorii podlegającej limitom we wskazanej pozycji budżetu w tabeli Postęp finansowy wypełnianego przez Ciebie wniosku o płatność.

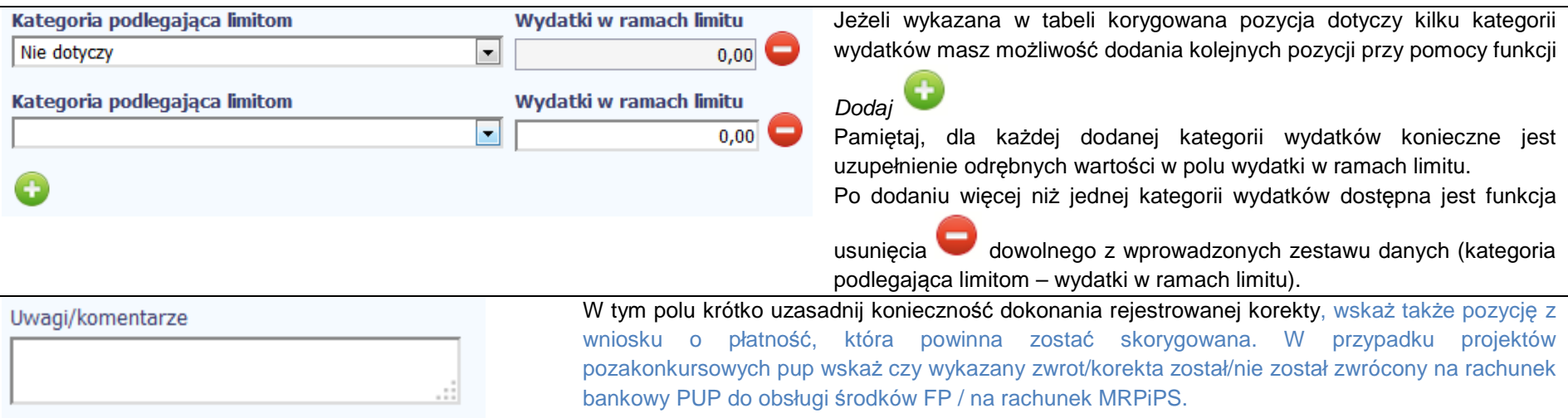

#### Możesz wprowadzić do 600 znaków.

## **ŹRÓDŁA FINANSOWANIA WYDATKÓW**

Ta część wniosku o płatność zawiera informację dotyczącą kwot wydatków w Twoim projekcie w podziale na różne źródła finansowania, odpowiednie dla funduszu w ramach, którego sfinansowane jest Twoje przedsięwzięcie.

Dane w tabeli powinny obrazować sytuację, jaka będzie miała miejsce po dokonaniu refundacji wydatków poniesionych. Musisz uzupełnić wyłącznie dane dotyczące wydatków kwalifikowalnych i tylko ta kolumna w tabeli będzie dla Ciebie dostępna. Wartości w tabeli powinny odzwierciedlać sytuację w okresie rozliczeniowym, za jaki składany jest wniosek o płatność.

W tabeli należy wskazać źródła sfinansowania wydatków wykazanych w Zes*tawieniu dokumentów* i tabeli *Wydatki rozliczane ryczałtowo*.

Wydatki kwalifikowalne w tej tabeli musisz pomniejszyć o dochód wykazany przez Ciebie we wniosku o płatność, odejmując go proporcjonalnie od wszystkich źródeł, z których zostały sfinansowane wydatki.

Wkład własny powinien zostać rozbity proporcjonalnie według źródeł z których zostały poniesione wydatki.

Jeżeli jedynym źródłem dofinansowania, zgodnie z zapisami umowy o dofinansowanie jest dofinansowanie unijne, to w wierszu *Ś*rodki wspólnotowe wskaż kwotę dofinansowania wyliczoną przez system na podstawie uzupełnionych przez Ciebie danych w bloku Post*ę*p finansowy. Jeśli beneficjent nie jest państwową jednostką budżetową a oprócz dofinansowania unijnego otrzymuje dofinansowanie z budżetu państwa, uwzględnij tę wartość w wierszu bud*ż*et pa*ń*stwa.

Uzupełnij poszczególne kwoty w odniesieniu do całości środków rozliczanych w danym wniosku o płatność, zarówno w części dotyczącej dofinansowania, jak i wkładu własnego.

Dla każdego wniosku o płatność rozliczającego jakiekolwiek wydatki poza wkładem własnym, określ wartość dla wiersza *ś*rodki wspólnotowe. W tym celu określ udział środków wspólnotowych (wkładu UE) i środków budżetu państwa (kwota dotacji celowej) w kwocie dofinansowania (odnosząc kwotę <sup>ś</sup>rodków wspólnotowych wskazaną w umowie o dofinansowanie projektu jako środki europejskie do kwoty łącznego dofinansowania, tj. wartości umowy pomniejszonej o wkład własny). Określony w ten sposób udział dla *ś*rodków wspólnotowych oraz bud*ż*etu pa*ń*stwa należy odnosić do tych wydatków rozliczanych w danym wniosku o płatność, które nie dotyczą Twojego wkładu własnego.

Wkład własny określ według faktycznego zaangażowania poszczególnych źródeł finansowania. W przypadku, gdy rozliczasz we wniosku o płatność jedynie wydatki w ramach wkładu własnego nie uzupełniaj wiersza *ś*rodki wspólnotowe i bud*ż*et pa*ń*stwa.

W polu Krajowe *ś*rodki publiczne oraz Suma – dane są uzupełniane automatycznie.

Wydatki kwalifikowalne w tej tabeli należy pomniejszyć o dochód wykazany we wniosku o płatność, odejmując go proporcjonalnie od wszystkich źródeł, w których zostały wykazane wydatki.

**UWAGA:** jednostki sektora finansów publicznych wykazują <sup>ź</sup>ródła finansowania według ewidencji księgowej, pod warunkiem utrzymania proporcji wynikających z umowy o dofinansowanie (należy mieć na uwadze również, iż w końcowym rozliczeniu projektu wartość dofinansowania z budżetu środków europejskich nie może stanowić więcej niż 85% całkowitych wydatków kwalifikowalnych projektu). Powyższe rozwiązanie może być również zastosowane przez beneficjentów nie będących jednostką sektora finansów publicznych o ile prowadzą oni ewidencję wydatków w podziale na źródła finansowania. Natomiast podmioty nieprowadzące ewidencji wydatków w podziale na źródła finansowania wypełniają tabelę zgodnie z przykładem poniżej.

### **Przykład:**

Beneficjent będący organizacją pozarządową realizuje projekt o wartości 1 000 jednostek, w tym dofinansowanie – 950 jednostek (w tym: 850j. w ramach wkładu UE i wkład własny ze środków prywatnych – 50,00j.). Jednocześnie poziom refundacji ze środków UE wynosi 85% poniesionych wydatków kwalifikowalnych. Udział poszczególnych źródeł finansowania w ramach projektu wynosi zatem:

- <sup>ś</sup>rodki wspólnotowe: 85% 850j.
- budżet państwa: 10% 100j.
- <sup>ś</sup>rodki prywatne: 5% 50j.

Dodatkowo, na potrzeby wykazywania źródeł finansowania we wnioskach o płatność, należy ustalić montaż finansowy w ramach dofinansowania: środki wspólnotowe – 89,47% (850j./950j.); budżet państwa – 10,53% ((950j. – 850j.)/950j.).

W 1. okresie rozliczeniowym beneficjent poniósł wydatki na kwotę 100 jednostek w całości sfinansowanych w ramach otrzymanego dofinansowania: dlatego w tabeli źródła finansowania:

- w polu *ś*rodki wspólnotowe wydatki kwalifikowalne wpisuje: 89,47j. (100j. x 89,47%),
- w polu bud*ż*et pa*ń*stwa wydatki kwalifikowalne wpisuje: 10,53j. (100j. 89,47j.),
- w polu *ś*rodki prywatne wydatki kwalifikowalne wpisuje: 0,00.

W 2. okresie rozliczeniowym beneficjent poniósł wydatki na kwotę 110 jednostek, w tym 30 jednostek to wydatki rozliczone w ramach wkładu własnego a pozostałe 80 jednostek pochodzi z dofinansowania:

dlatego w tabeli źródła finansowania:

- w polu *ś*rodki wspólnotowe wydatki kwalifikowalne wpisuje: 71,58j. (80j. x 89,47%),
- w polu bud*ż*et pa*ń*stwa wydatki kwalifikowalne wpisuje: 8,42j. (80j. 71,58j.),
- w polu *ś*rodki prywatne wydatki kwalifikowalne wpisuje: 30,00j.

W 3. okresie rozliczeniowym beneficjent poniósł wydatki na kwotę 650 jednostek, w tym 15 jednostek to wydatki rozliczone w ramach wkładu własnego a pozostałe 635 jednostek pochodzi z dofinansowania:

dlatego w tabeli źródła finansowania:

- w polu *ś*rodki wspólnotowe wydatki kwalifikowalne wpisuje: 568,13j. (635j. x 89,47%),
- w polu bud*ż*et pa*ń*stwa wydatki kwalifikowalne wpisuje: 66,87j. (635j. 568,13j.),
- w polu *ś*rodki prywatne wydatki kwalifikowalne wpisuje: 15,00j.

W 4. okresie rozliczeniowym beneficjent poniósł wydatki na kwotę 140 jednostek, w tym 5 jednostek to wydatki rozliczone w ramach wkładu własnego a pozostałe 135 jednostek pochodzi z dofinansowania:

dlatego w tabeli źródła finansowania:

- w polu *ś*rodki wspólnotowe wydatki kwalifikowalne wpisuje: 120,78j. (135j. x 89,47%),

- w polu bud*ż*et pa*ń*stwa wydatki kwalifikowalne wpisuje: 14,22j. (135j. 120,78j.),
- w polu *ś*rodki prywatne wydatki kwalifikowalne wpisuje: 5,00j.

Łącznie (narastająco) w projekcie beneficjent wskazuje, że rozliczył:

- w polu *ś*rodki wspólnotowe wydatki kwalifikowalne: 849,96j.
- w polu bud*ż*et pa*ń*stwa wydatki kwalifikowalne: 100,04j.
- w polu *ś*rodki prywatne wydatki kwalifikowalne: 50j.

Zaokrąglenia powodują powstanie **różnicy** pomiędzy kwotą <sup>ś</sup>rodków wspólnotowych rozliczonych we wnioskach o płatność w stosunku do wartości wynikających z umowy o dofinansowanie, **którą należy skorygować w końcowym wniosku o płatność**.

### Tabela zawiera następujące pozycje:

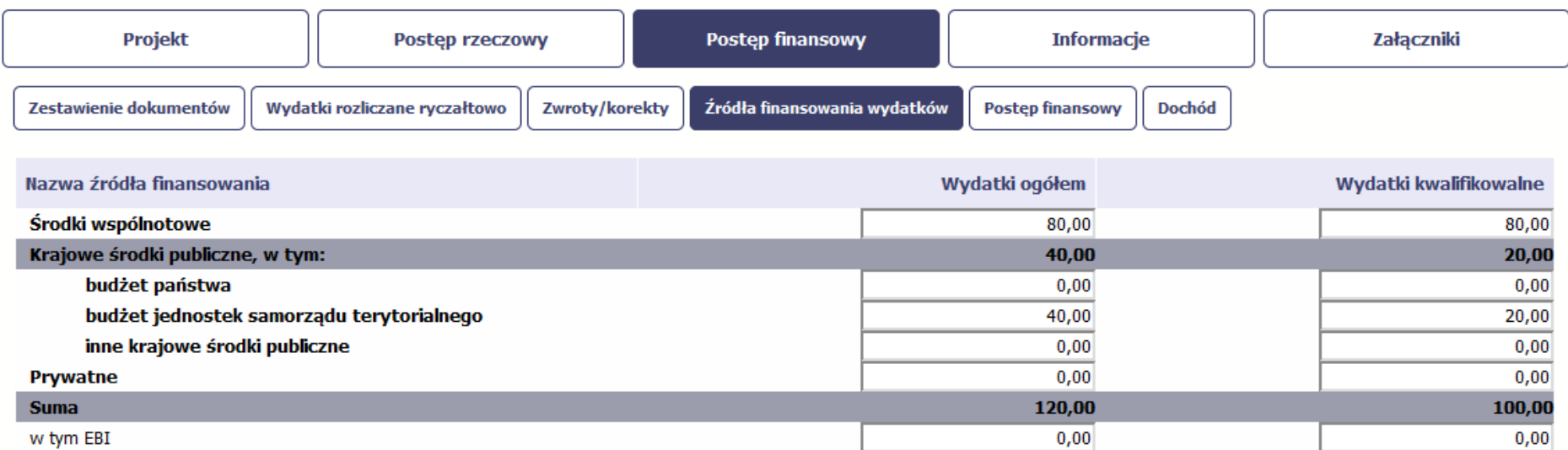

**UWAGA: W przypadku projektów współfinansowanych środkami EFS tabela zawiera wiersze związane z funduszami celowymi, takimi jak Fundusz Pracy czy Państwowy Fundusz Rehabilitacji Osób Niepełnosprawnych i nie ma kolumny Wydatki ogółem.**

## **ROZLICZENIE ZALICZEK**

Ta część wniosku o płatność zawiera informacje dotyczące otrzymanych środków w formie zaliczki w ramach realizowanego przez Ciebie projektu oraz prezentuje aktualny stan rozliczenia tych środków. Na podstawie uzupełnionych przez Ciebie informacji o otrzymanych środkach, kwotach niewykorzystanych zaliczek, które zwróciłeś/aś na konto Instytucji Pośredniczącej oraz rozliczonych przez Ciebie zaliczkach w złożonych wnioskach o płatność system prezentuje kwotę zaliczki, która pozostaje do rozliczenia oraz wylicza procentowy stopień rozliczenia udzielonych Tobie zaliczek. W tabeli musisz też podać kwotę odsetek narosłych na rachunku i zwróconych na konto ww. instytucji.

Poprzez rozliczenie zaliczki rozumie się złożenie wniosku o płatność rozliczającego dofinansowanie przekazane w formie zaliczki lub zwrot środków zaliczki do końca okresu rozliczeniowego.

Warunki i tryb udzielania oraz rozliczania zaliczek, a także terminy składania wniosków o płatność oraz ich zakres zostały określone w rozporządzeniu Ministra Rozwoju i Finansów z dnia 7 grudnia 2017 r. w sprawie zaliczek w ramach programów finansowanych z udziałem środków europejskich (Dz. U. z 2017 r., poz. 2367). Zgodnie z § 3 ust. 3 oraz 5 niniejszego rozporządzenia w przypadku gdy umowa o dofinansowanie przewiduje wypłatę zaliczki w kilku transzach, wypłata drugiej i kolejnych transz jest uzależniona od rozliczenia określonej w umowie o dofinansowanie części, nie niższej jednak niż 70 %, dotychczas otrzymanej zaliczki, natomiast zaliczka lub transza zaliczki jest rozliczana przez beneficjenta w terminie określonym w umowie o dofinansowanie.

Przepisów § 3 ust. 3 ww. rozporządzenia nie stosuje się do zaliczek lub transz zaliczek przekazanych w ramach projektów rozliczanych w całości albo w części na podstawie art. 67 ust. 1 lit b-d rozporządzenia ogólnego tj. rozliczanych metodami uproszczonymi.

W przypadku niezłożenia wniosku o płatność na kwotę stanowiącą, co najmniej 70% łącznej kwoty przekazanych wcześniej transz dofinansowania lub w terminie wynikającym z harmonogramu płatności, od środków pozostałych do rozliczenia, przekazanych w ramach zaliczki, nalicza się odsetki jak dla zaległości podatkowych, liczone od dnia przekazania środków do dnia złożenia wniosku o płatność. Nie dotyczy projektów rozliczanych w całości albo w części na podstawie art. 67 ust. 1 lit b-d rozporządzenia ogólnego tj. rozliczanych metodami uproszczonymi (patrz: art. 189 ust. 3f ustawy o finansach publicznych).

Za dzień przekazania środków uznaje się dzień wypłaty środków przez Instytucję Pośredniczącą na rzecz beneficjenta tj. dzień przekazania środków na rachunek wskazany przez beneficjenta, a za dzień złożenia wniosku uznaje się dzień przesłania wniosku o płatność w SL2014 do Instytucji Pośredniczącej.

Jesteś zobowiązany do rozliczenia całości otrzymanego dofinansowania we wniosku o płatność końcową. W przypadku, gdy z rozliczenia wynika, że dofinansowanie nie zostało w całości wykorzystane na wydatki kwalifikowalne, powinieneś zwrócić tę część dofinansowania w terminie 30 dni kalendarzowych od dnia zakończenia okresu realizacji projektu. Zwrot w terminie późniejszym skutkować będzie naliczeniem odsetek, jak dla zaległości podatkowych, od dnia przekazania środków na wskazany przez Ciebie rachunek bankowy do dnia zwrotu środków na rachunek bankowy wskazany przez Instytucję Pośredniczącą.

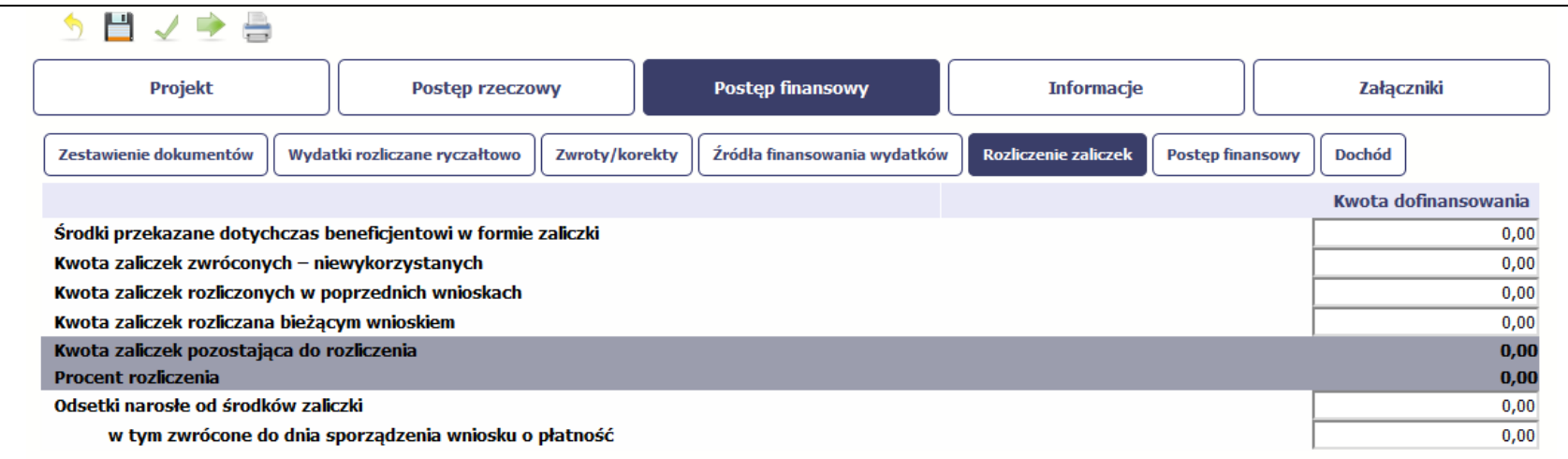

 $5B \angle B =$ 

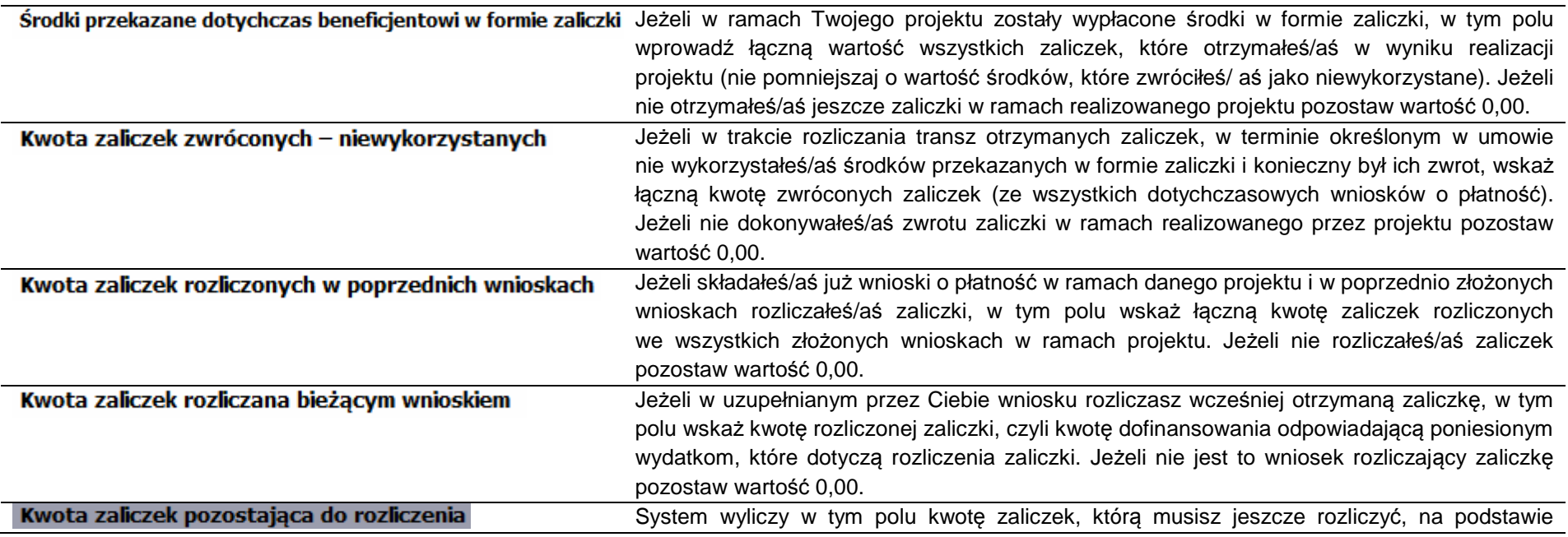

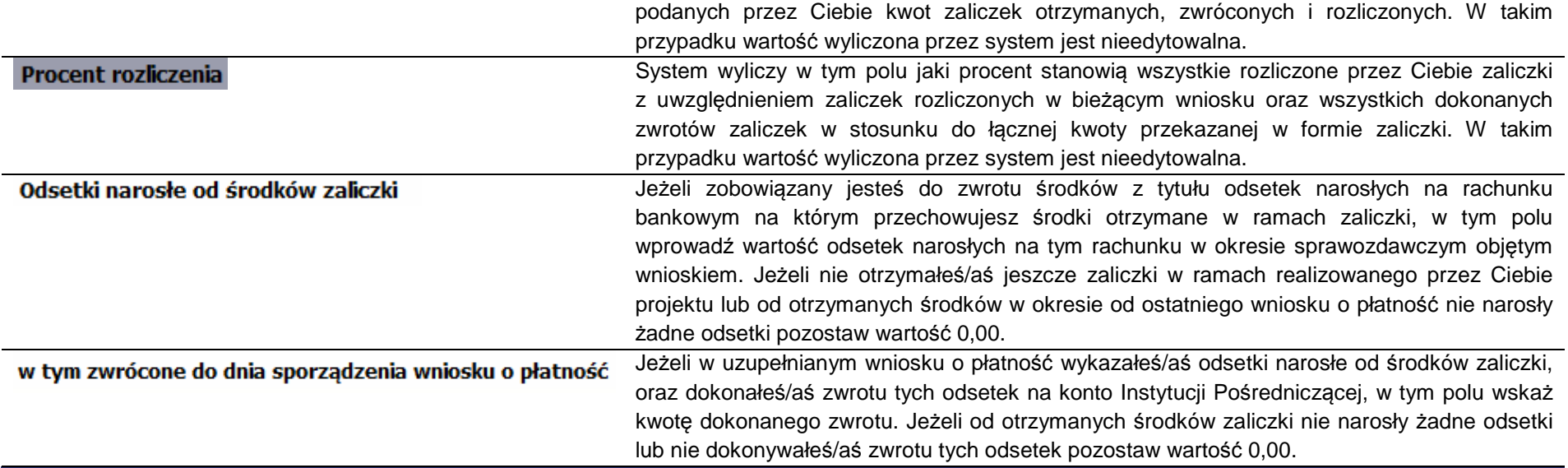

# **POSTĘP FINANSOWY**

**Ta część wniosku o płatność uzupełniana jest automatycznie**. Zawiera zestawienie danych finansowych z umowy o dofinansowanie, danych narastająco od początku realizacji projektu oraz kwot wykazanych w bieżącym wniosku w podziale na wydatki ogółem (**nie dotyczy projektów finansowanych z Europejskiego Funduszu Społecznego**), wydatki kwalifikowalne i dofinansowanie. System prezentuje też procentowy stopień realizacji projektu, wyliczony jako stosunek kwoty wydatków kwalifikowalnych narastająco do wartości wydatków kwalifikowalnych określonych w umowie o dofinansowanie. Powyższe dane prezentowane są dla poszczególnych pozycji, dotyczących wydatków rzeczywiście ponoszonych jak i rozliczanych ryczałtowo, określonych w zakresie finansowym w umowie o dofinansowanie. Dostępne są również podsumowania w ramach poszczególnych zadań jak i całego projektu.

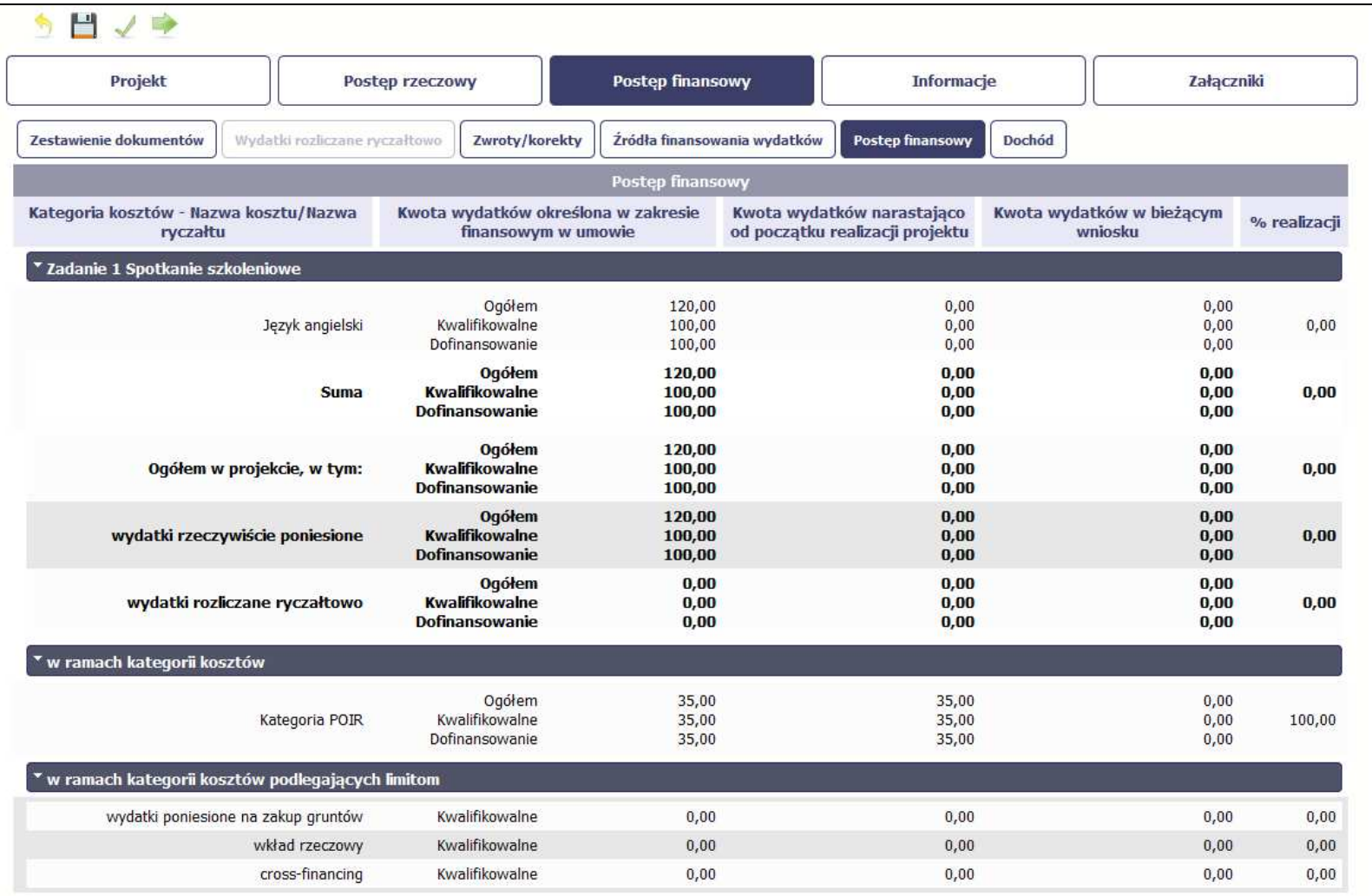

# **DOCHÓD**

Ta część wniosku o płatność zawiera informacje dotyczące dochodu. W tabeli wykaż dochód, który nie został uwzględniony w momencie podpisania umowy o dofinansowanie projektu, i który powinien pomniejszyć wydatki kwalifikowalne we wniosku o płatność, zgodnie z art. 65 ust. 8 rozporządzenia Parlamentu Europejskiego i Rady (UE) nr 1303/2013 z dnia 17 grudnia 2013 r.

Dochód to pojęcie wykorzystane w ww. rozporządzeniu, dlatego w systemie posłużono się również tym pojęciem, w praktyce jednak trzeba mieć na względzie, że wprowadzone przez Ciebie kwoty powinny uwzględniać wszelkie przychody, które zostaną wygenerowane w trakcie realizacji projektu.

W przypadku, gdy do powstania dochodu przyczyniły się zarówno wydatki, kwalifikowalne jak i niekwalifikowalne, w tabeli wskaż część dochodu odpowiadającą relacji wydatków kwalifikowanych do wydatków ogółem, które przyczyniły się do powstania dochodu.

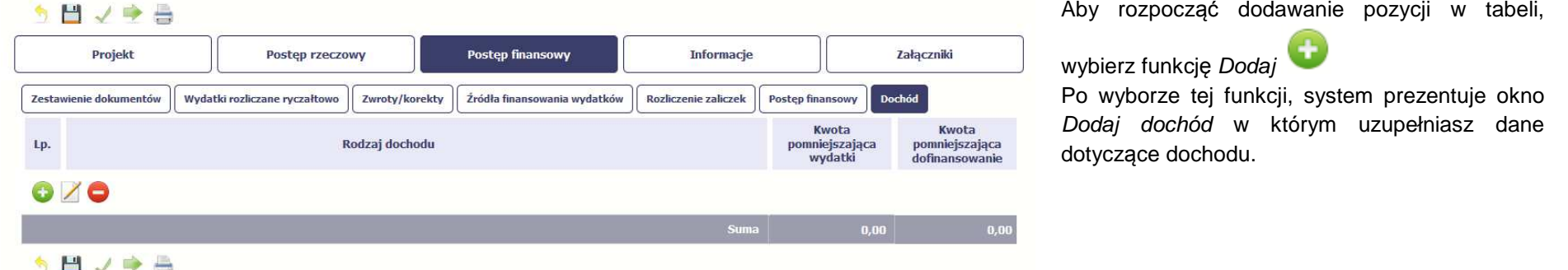

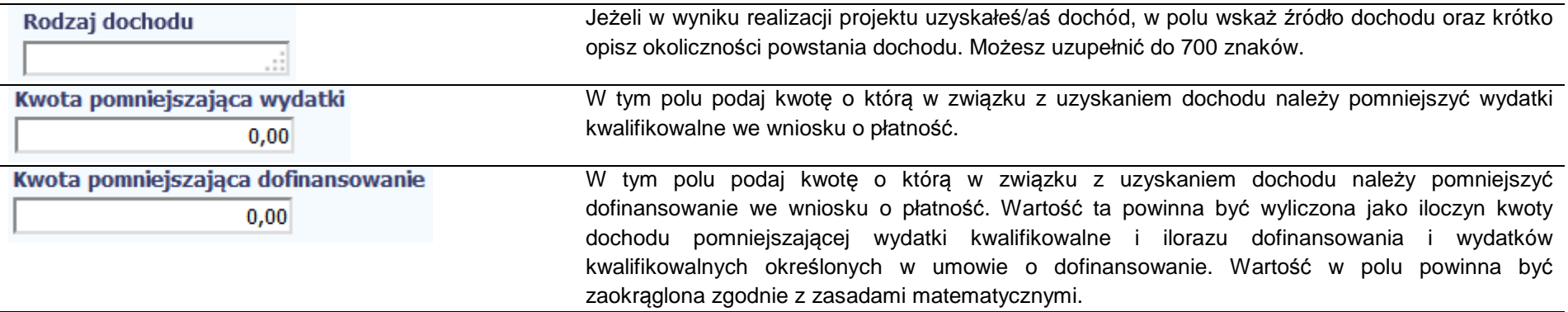

## **INFORMACJE**

Ta część wniosku poświęcona jest wszelkim oświadczeniom oraz informacjom dotyczącym zgodności realizacji projektu z politykami wspólnotowymi, do czego zobowiązałeś/aś się podpisując umowę o dofinansowanie Twojego projektu.

realizowany zgodnie z zasadami polityk

 widocznego checkboxa), należy opisać w kilku zdaniach, na czym polegały ewentualne odstępstwa oraz wskazać podjęte działania naprawcze. Możesz uzupełnić do 4000 znaków.

wniosku, ponieważ musisz być <sup>ś</sup>wiadomy

W tej części uzupełniasz, zgodnie z warunkami

musisz uzupełnić w pierwszym wniosku.

z poprzedniego wniosku. Pamiętaj o aktualizacji

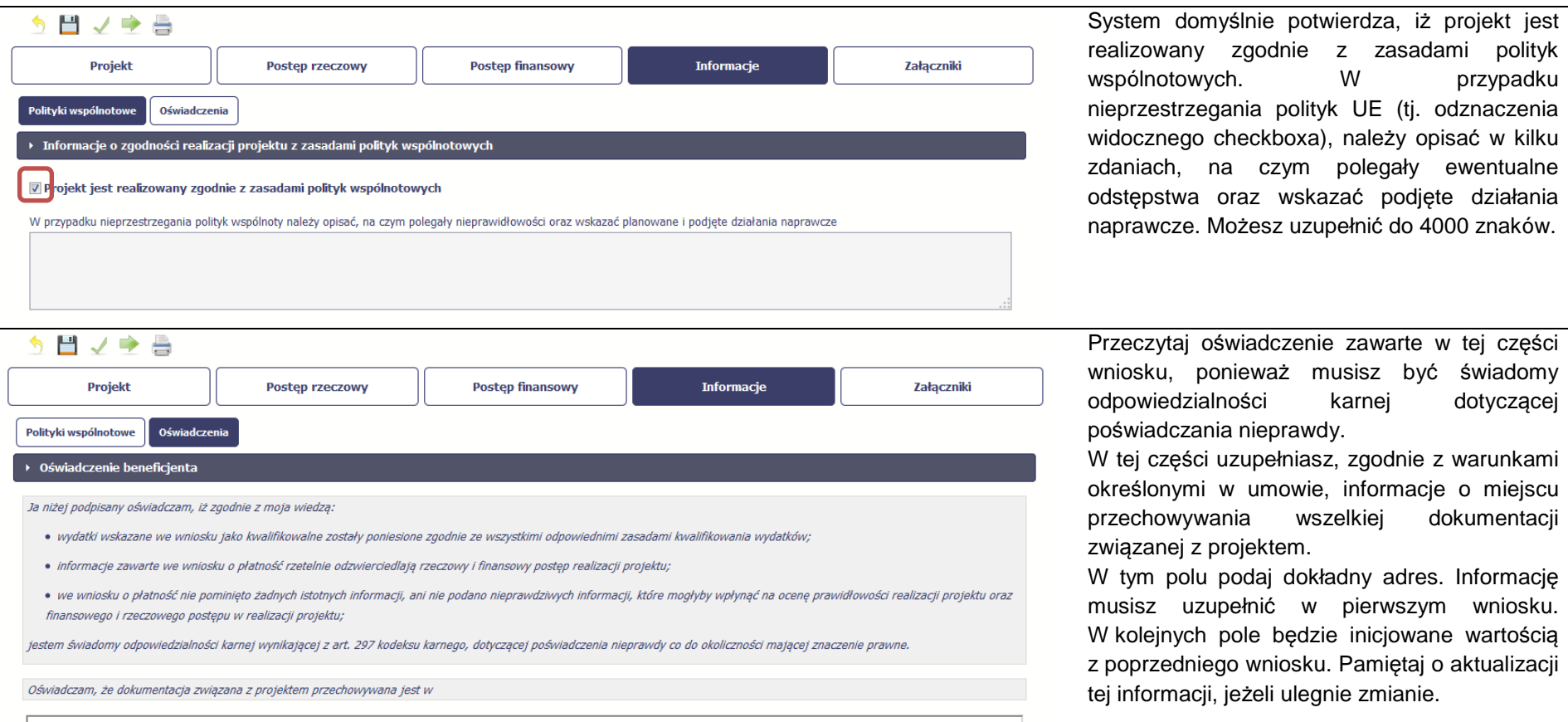

# **ZAŁĄCZNIKI**

Ostatnia część wniosku zawiera blok poświęcony wszelkim załącznikom do Twojego wniosku, których zgodnie z własnym wyborem nie wiążesz z konkretnymi pozycjami Zestawienia dokumentów.

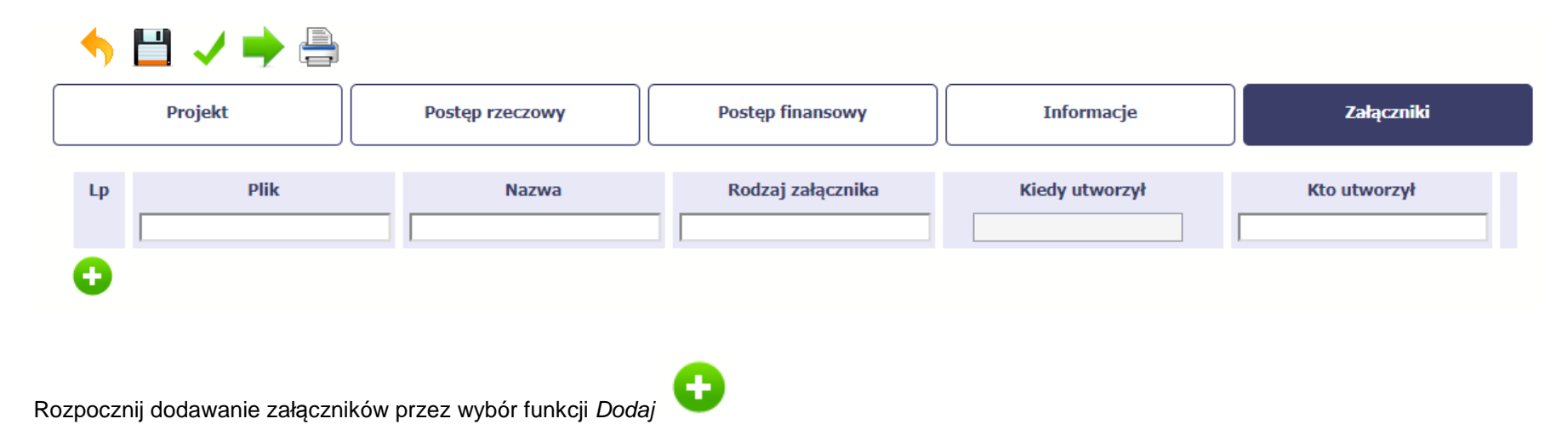

Mechanizm wyboru plików oraz uwarunkowania techniczne znajdziesz w pkt. 2.9 Doł*ą*czanie plików do systemu.

Powinieneś przekazywać te załączniki, których obowiązek przekazywania wynika z umowy o dofinansowanie.

Nie powinieneś przekazywać danych dotyczących zamówień powyżej progów unijnych, gdyż te dany powinieneś przekazywać w zakładce Zamówienia publiczne. Nie powinieneś przekazywać <sup>ż</sup>adnych dokumentów niewymaganych przez Instytucję Pośredniczącą na etapie składania wniosku o płatność.

Dodatkowe dokumenty niezbędne do weryfikacji wniosku o płatność (np. dokumenty dotyczące zamówień powyżej 30 000 EUR, a poniżej progów unijnych), o ile będą wymagane przez Instytucję Pośredniczącą będą przekazywane z wykorzystaniem modułu Korespondencja.

**Wymogi dotyczące prowadzenia wyodrębnionej ewidencji wydatków oraz opisywania dokumentów księgowych w ramach projektu:** 

#### **I. Wymogi dotyczące prowadzenia wyodrębnionej ewidencji wydatków**

 Konieczność prowadzenia wyodrębnionej ewidencji wydatków jest warunkiem zawartym w umowie o dofinansowanie projektu w ramach RPO WK-P na lata 2014-2020, z wyłączeniem wydatków rozliczanych w oparciu o metody uproszczone.

Poprzez wyodrębnioną ewidencję wydatków projektu rozumie się ewidencję prowadzoną w oparciu o ustawę o rachunkowości (księgi rachunkowe), krajowe przepisy podatkowe (księgi podatkowe), a w przypadku jednostek niepodlegających regulacjom ww. ustaw wymogi określone przez IP WUP.

Ze względu na rodzaj prowadzonej ewidencji i możliwość jej wykorzystania dla zapewnienia odrębnego ujęcia transakcji związanych z projektem, wyróżnia się2 grupy beneficjentów:

1) prowadzących pełną księgowość;

2) nieprowadzących pełnej księgowości.

W przypadku jednostek prowadzących pełną księgowość wymóg zapewnienia odrębnego systemu księgowego albo odpowiedniego kodu księgowego oznacza prowadzenie odrębnej ewidencji księgowej w ramach prowadzonych w danym podmiocie ksiąg rachunkowych. System ewidencji księgowej winien być prowadzony w sposób umożliwiający sporządzanie sprawozdań finansowych oraz kontroli wydatków ponoszonych w ramach projektu. Jednostka może tego dokonać poprzez odpowiednie zmiany w polityce rachunkowości polegające na:

- − wprowadzeniu kont syntetycznych, analitycznych i pozabilansowych, dodatkowych rejestrów dokumentów księgowych pozwalających na wyodrębnienie operacji związanych z danym projektem.
- − wprowadzeniu wyodrębnionego kodu księgowego dla wszystkich operacji gospodarczych związanych z danym projektem. Poprzez wyodrębniony kod księgowy rozumie się odpowiedni symbol, numer, wyróżnik stosowany przy rejestracji, ewidencji lub oznaczeniu dokumentu, który umożliwia sporządzanie zestawienia lub rejestru dowodów księgowych w określonym przedziale czasowym obejmującym wszystkie operacje gospodarcze związane z projektem oraz zawierającym co najmniej następujący zakres danych: nr dokumentu źródłowego, nr ewidencyjny lub księgowy dokumentu, datę wystawienia dokumentu, kwotę dokumentu brutto, kwotę dokumentu netto, kwota wydatków kwalifikowalnych dotyczących projektu.

W przypadku jednostek niemających obowiązku prowadzenia pełnej księgowości wymóg zapewnienia wyodrębnionej dla projektu ewidencji jest spełniony poprzez sporządzanie zbiorczego zestawienia dokumentów potwierdzających poniesione wydatki dotyczące projektu w ujęciu kumulatywnym od początku realizacji projektu do końca danego miesiąca kalendarzowego, za który sporządzane jest zestawienie. Zbiorcze zestawienie może być sporządzane w oparciu o wzór tabeli "Zestawienie dokumentów potwierdzających poniesione wydatki" stanowiącej integralną część wniosku o płatność. Po zakończeniu każdego miesiąca kalendarzowego zbiorcze zestawienie powinno być wydrukowane i opatrzone podpisem osoby sporządzającej i zatwierdzającej. Wydruk zbiorczego zestawienia powinien być dołączony do dokumentacji projektu potwierdzającej poniesione wydatki, zaś wersja elektroniczna powinna zostać zarchiwizowana.

## **II. Wymogi dotyczące opisywania dokumentów księgowych związanych z realizacją projektu współfinansowanego ze środków Europejskiego Funduszu Społecznego w ramach RPO WKP 2014-2020**

Dokumenty księgowe, tj. oryginały faktur oraz innych dokumentów o równoważnej wartości dowodowej, związane z realizacją projektu powinny być- przed ich

przekazaniem do IP WUP- opisane w sposób umożliwiający powiązanie wydatku z projektem (nie dotyczy wydatków rozliczanych metodą uproszczoną).

Opis dokumentu księgowego powinien zawierać co najmniej:

1. numer umowy o dofinansowanie projektu,

2. informację o współfinansowaniu z Europejskiego Funduszu Społecznego (bez konieczności zamieszczania logotypów),

 3. numer lub nazwę zadania zgodnie z zatwierdzonym wnioskiem o dofinansowanie projektu, w ramach którego wydatek został poniesiony oraz przyporządkowanie do określonej kategorii wydatków (przez kategorię należy rozumieć wydatki ponoszone na: środki trwałe, cross-financing, usługi merytoryczne zlecone, koszty personelu projektu i wydatki poza UE),

4. kwotę wydatków kwalifikowalnych, a w przypadku, gdy dokument księgowy dotyczy kilku zadań – kilka kwot w odniesieniu do każdego zadania,

5. podział kwoty na źródła finansowania projektu w odniesieniu do wartości dofinansowania i wkładu własnego,

6. informację o poprawności merytorycznej i formalno-rachunkowej,

 7. informację o zastosowaniu ustawy z dnia 29 stycznia 2004 r. Prawo zamówień publicznych (Dz. U. z 2017 r. poz. 1579, z późn. zm.; dalej: ustawa Pzp) ze wskazaniem podstawy prawnej udzielenia zamówienia (wskazanie zastosowanego trybu, wskazanie odpowiedniego artykułu ww. ustawy; w przypadku, gdy organ administracji publicznej powierzy realizację zadań publicznych w trybie określonym art. 5 ust. 2 pkt 1 ustawy z dnia 24 kwietnia 2003 r. o działalności pożytku publicznego i o wolontariacie (Dz. U. z 2018 r. poz. 450, z późn.zm.) należy zamieścić stosowną informację w opisie dokumentu księgowego) lub wskazanie podstawy prawnej zwolnienia ze stosowania ustawy Pzp, a w przypadku zastosowania zasady konkurencyjności także odniesienie do ww. trybu (o ile dotyczy)

8. numer ewidencyjny lub księgowy wraz z dekretacją (o ile dotyczy),

9. datę zapłaty.

Co do zasady opis dokumentów powinien być zamieszczony na jego odwrocie. W sytuacjach wyjątkowych dopuszcza się opis dokumentów na dodatkowej karcie, trwale połączonej z dokumentem źródłowym.

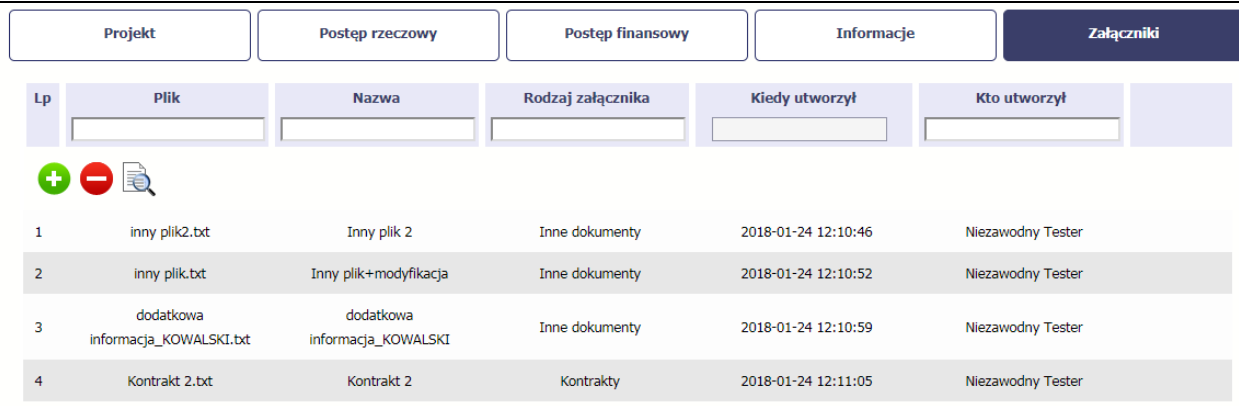

Po załączeniu pliku możesz dodać kolejny, bądź usunąć lub podejrzeć poprzez funkcje dostępne w tabeli:

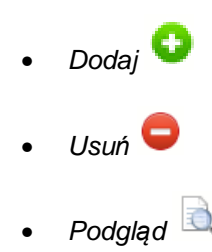

### **Uwaga!**

Plik dodany do systemu może być usunięty wyłącznie wtedy, gdy nie jest powiązany z żadnym dokumentem. Usunięcie pliku w opisywanej tabeli Zał*ą*czniki oznacza tylko usunięcie jego powiązania z wnioskiem. Aby fizycznie usunąć plik z systemu, usuń go z poziomu modułu Dokumentacja.

#### **4.3.Obsługa wniosku**

SL2014 daje wiele możliwości związanych z obsługą Twojego wniosku o płatność. Funkcjonalności te zostały opisane poniżej.

#### **4.3.1.Sprawdzenie poprawności**

W dowolnym momencie procesu tworzenia wniosku o płatność, masz możliwość sprawdzenia poprawności wprowadzonych przez siebie danych poprzez funkcję Sprawd*<sup>ź</sup>* . Pamiętaj, że wywołanie tej funkcji nie powoduje zapisania wniosku o płatność.

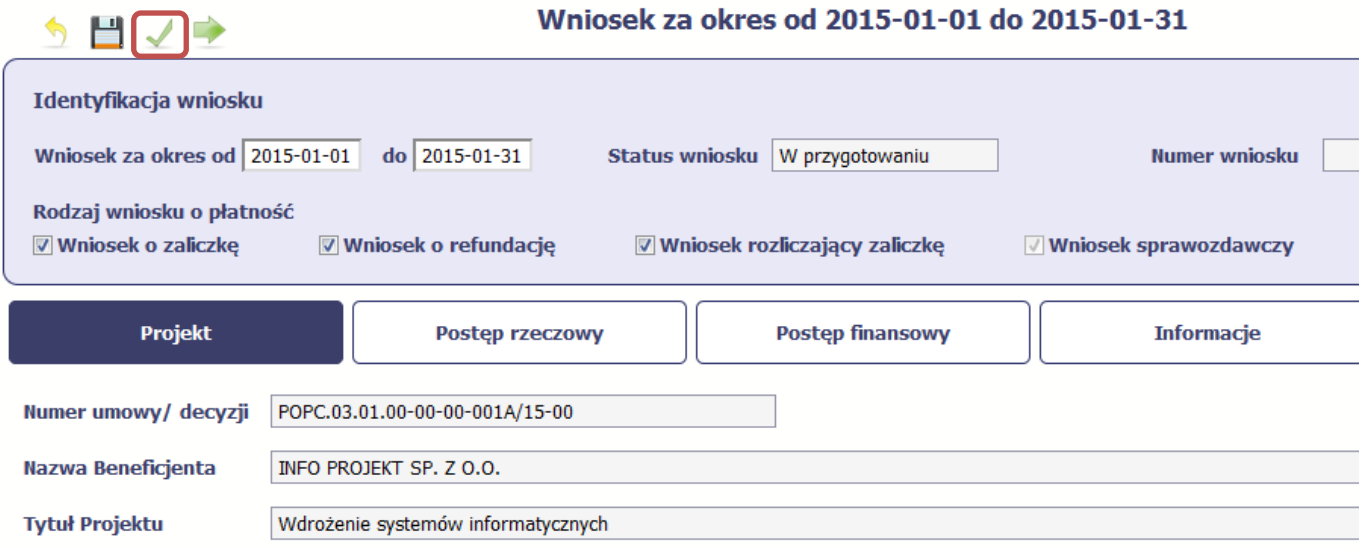

Jeżeli po jej wywołaniu SL2014 nie wykryje żadnych błędów, zostaniesz o tym poinformowany odpowiednim komunikatem.

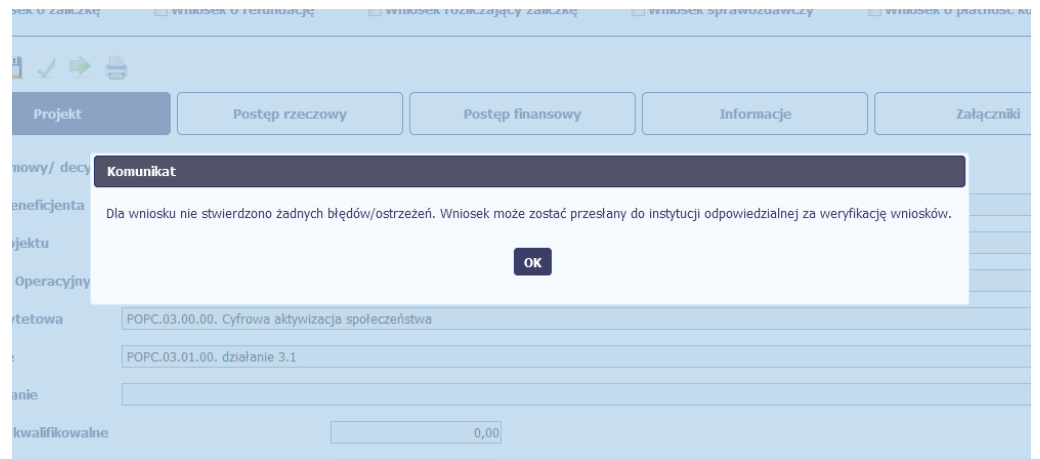

Jeśli system wykryje, że w Twoim wniosku są błędy związane z nieprawidłowym wypełnieniem danych lub dane są niekompletne, poinformuje Cię o tym fakcie wyświetlając na formularzu dodatkowy blok, tzw. Wynik walidacji, w którym precyzyjnie i w sposób uporządkowany przedstawi listę błędów w tabeli. Błędy są oznaczone kolorem czerwonym.

System prezentuje również ostrzeżenia nieblokujące możliwości złożenia wniosku o płatność. W odróżnieniu do błędów są one oznaczone kolorem pomarańczowym.

Wskazując pozycję w tej tabeli w kolumnie Opis, możesz przejść do konkretnego miejsca we wniosku, który wymaga poprawy.

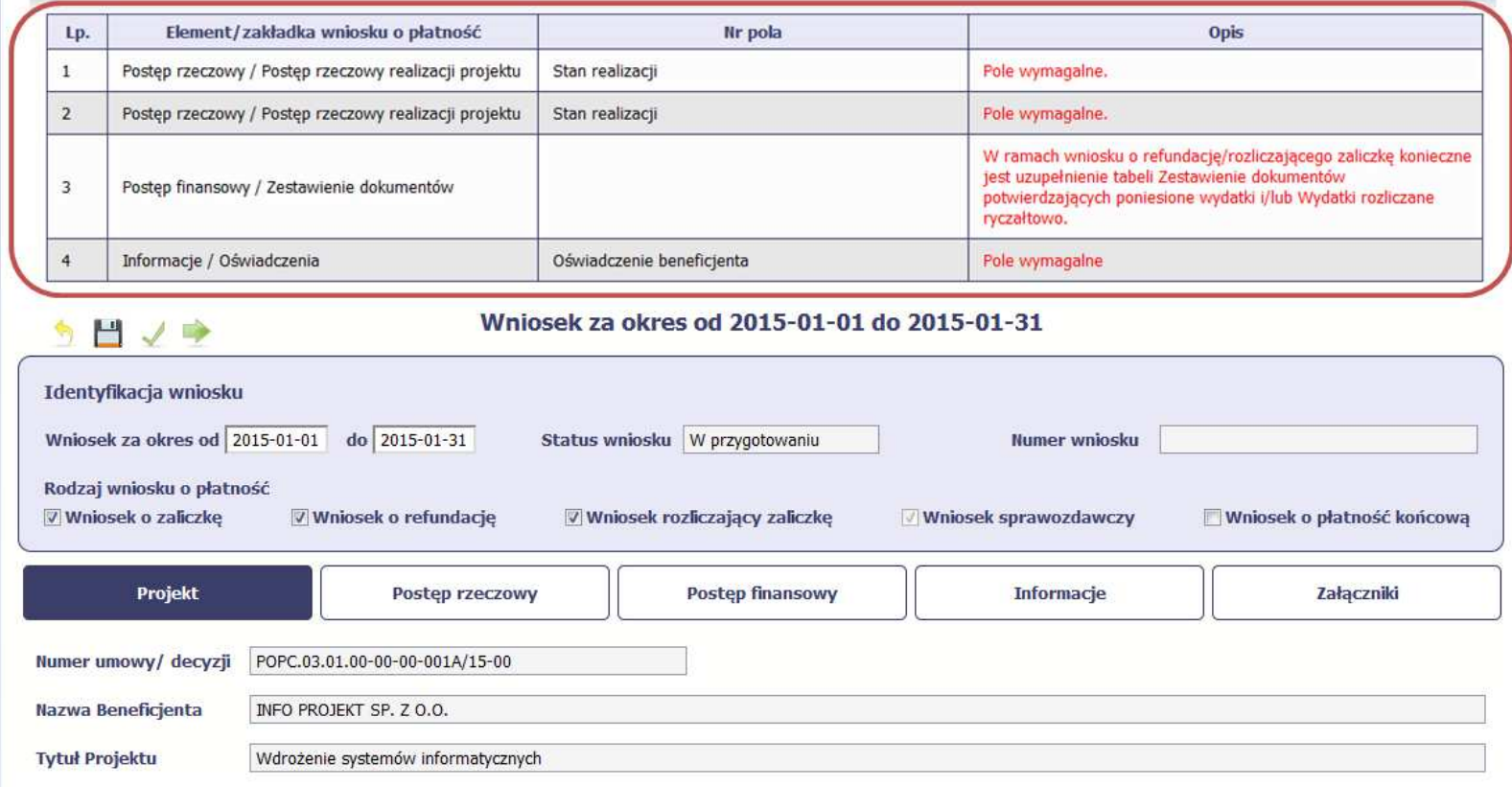

#### **4.3.2.Złożenie wniosku**

Po utworzeniu wniosku o płatność, należy przekazać go do Instytucji Pośredniczącej, która go zweryfikuje. Aby to zrobić, wybierz funkcję Złó*ż* wniosek

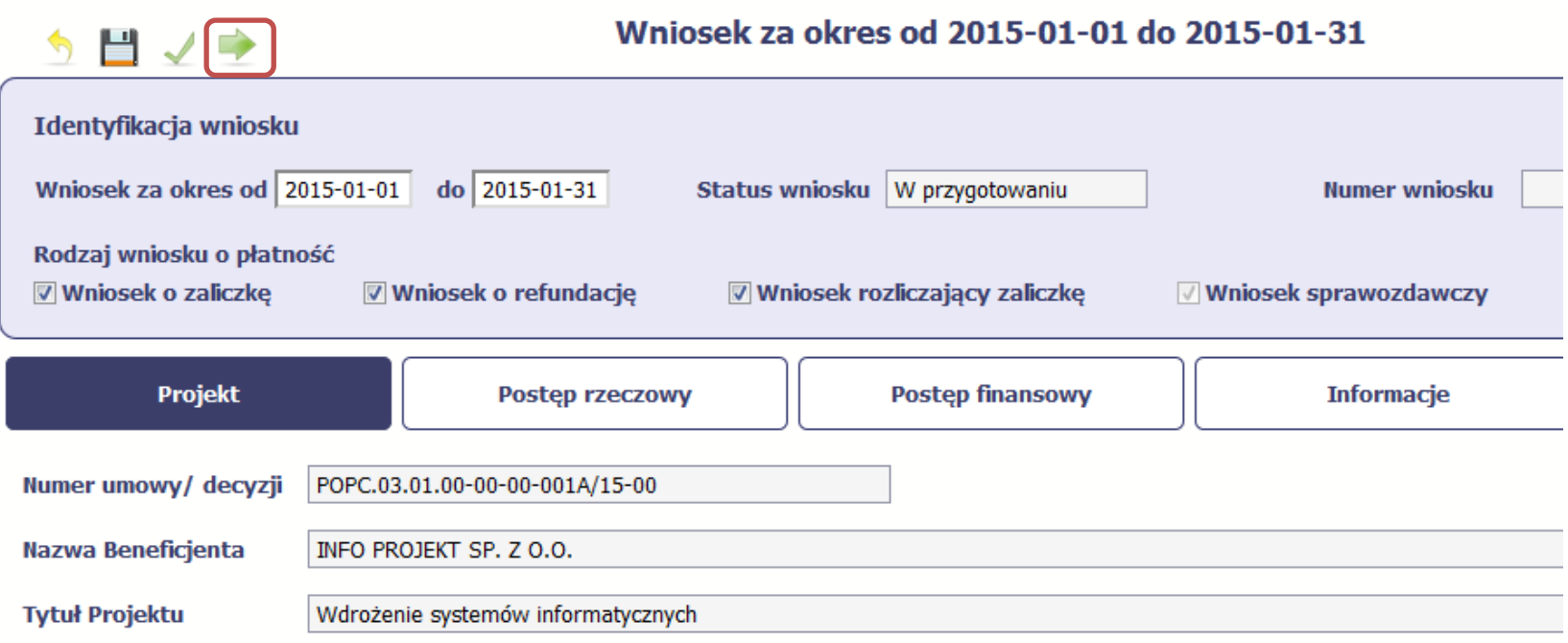

"Złóż wniosek" oznacza również "Sprawdź" – SL2014 zweryfikuje poprawność Twojego wniosku, analogicznie jak w procesie opisanym w punkcie *4*.3.*1* Sprawdzanie poprawno*ś*ci.

Jeżeli system nie wykryje żadnych błędów, aby przesłać go do Instytucji Pośredniczącej musisz go podpisać. SL2014 umożliwia podpisanie wniosku o płatność poprzez profil zaufany ePUAP lub certyfikat kwalifikowany. W przypadku awaryjnej ścieżki logowania przez Login i Hasło poprzez certyfikatniekwalifikowany SL2014.
**Nie ma możliwości przekazania nie podpisanego wniosku o płatność.** 

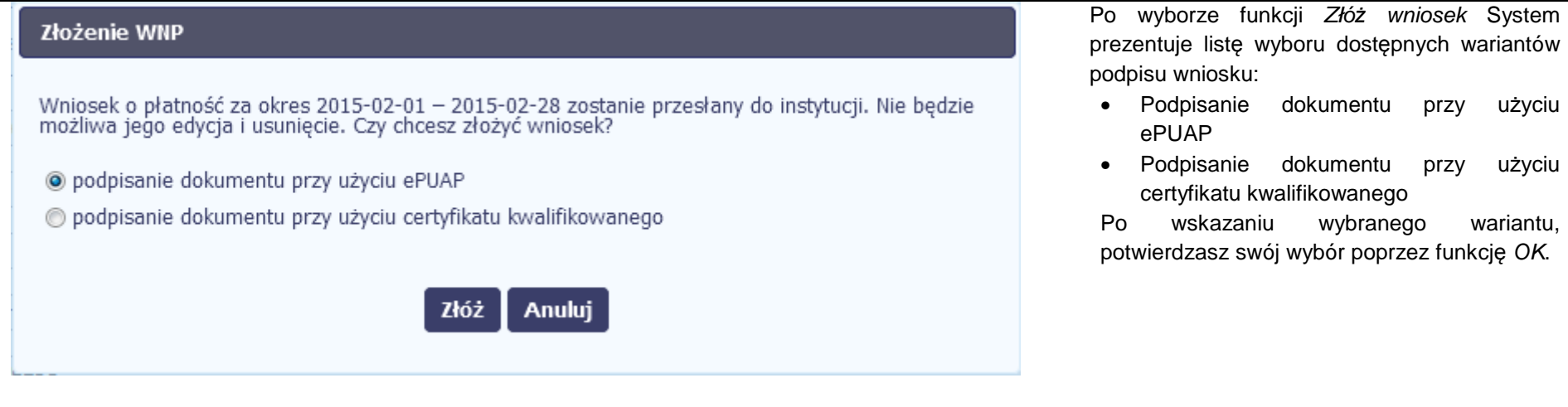

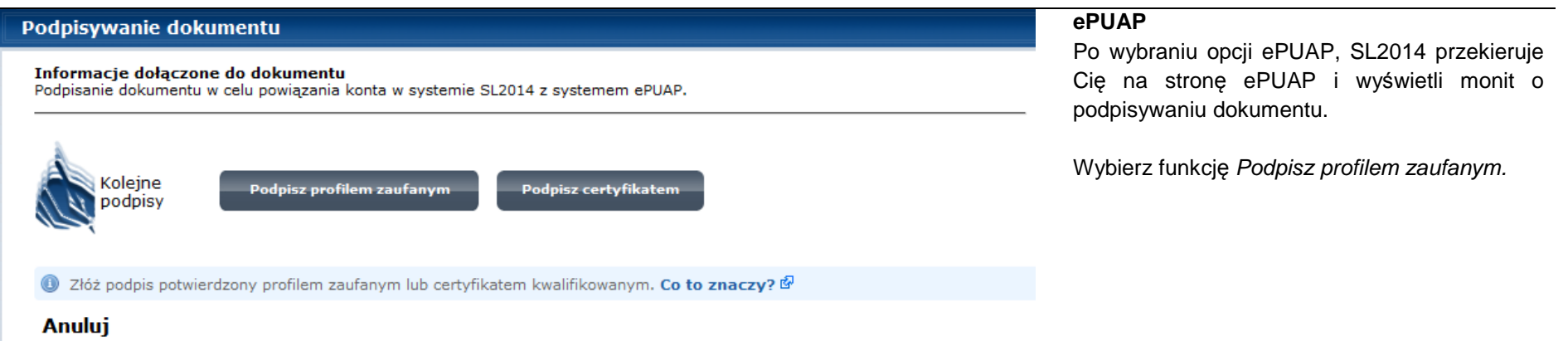

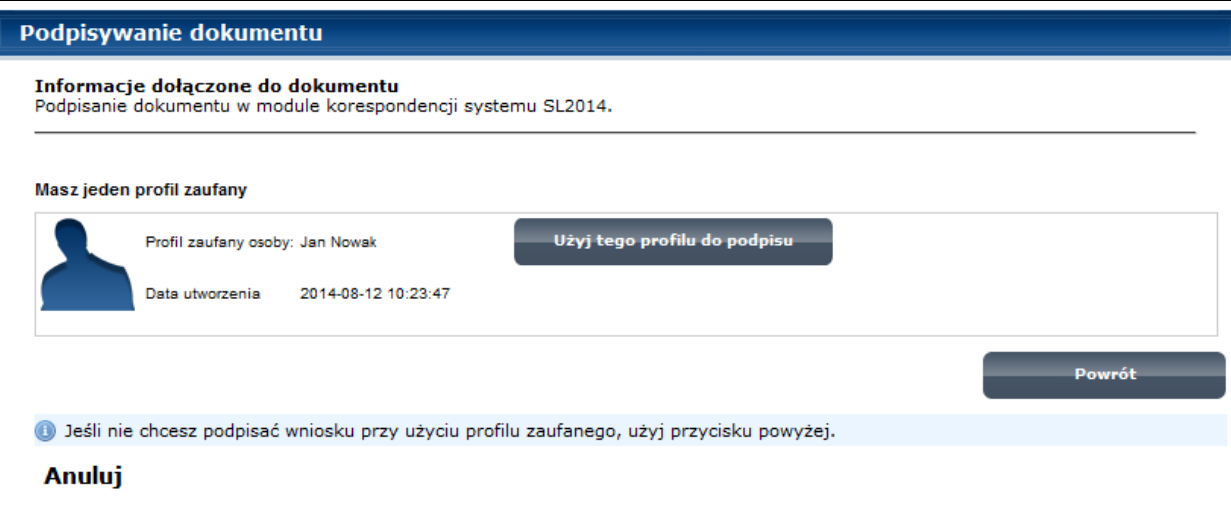

Następnie wybierz profil, którego użyjesz do podpisu dokumentu. Wybierz funkcję <sup>U</sup>*ż*yj tego profilu do podpisu

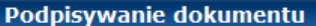

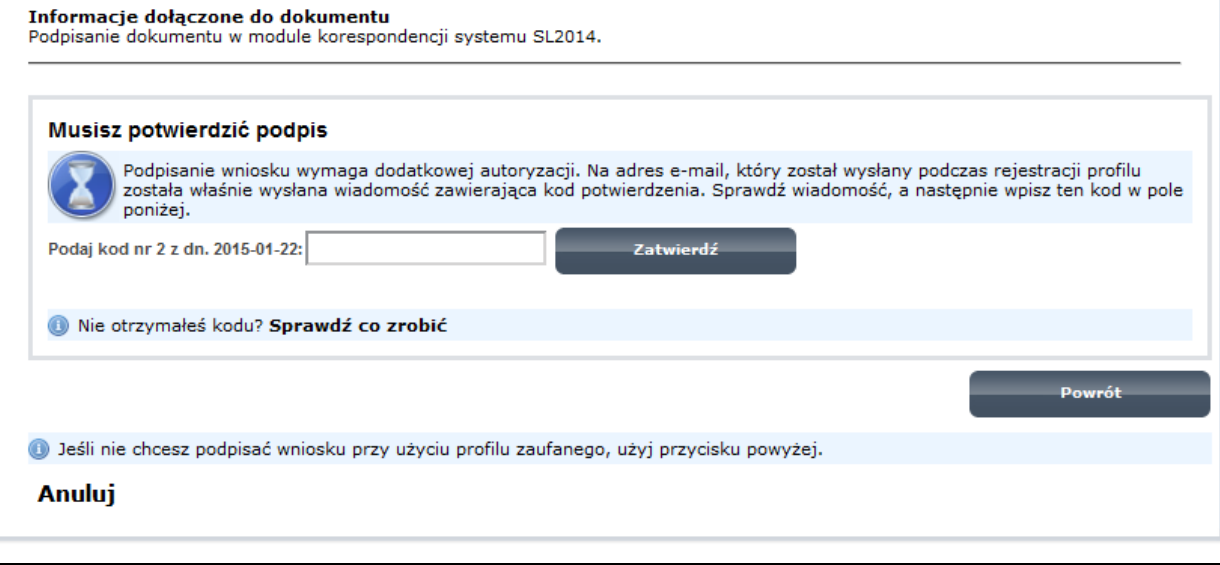

Otrzymujesz e-mail lub sms z kodem autoryzacyjnym dla tej czynności (w zależności od kanału informacyjnego, który wybrałeś/aś podczas tworzenia Profilu Zaufanego).

 Musisz potwierdzić swój podpis autoryzując go przesłanym kodem i zakończyć wybierając funkcję Zatwierd*ź*.

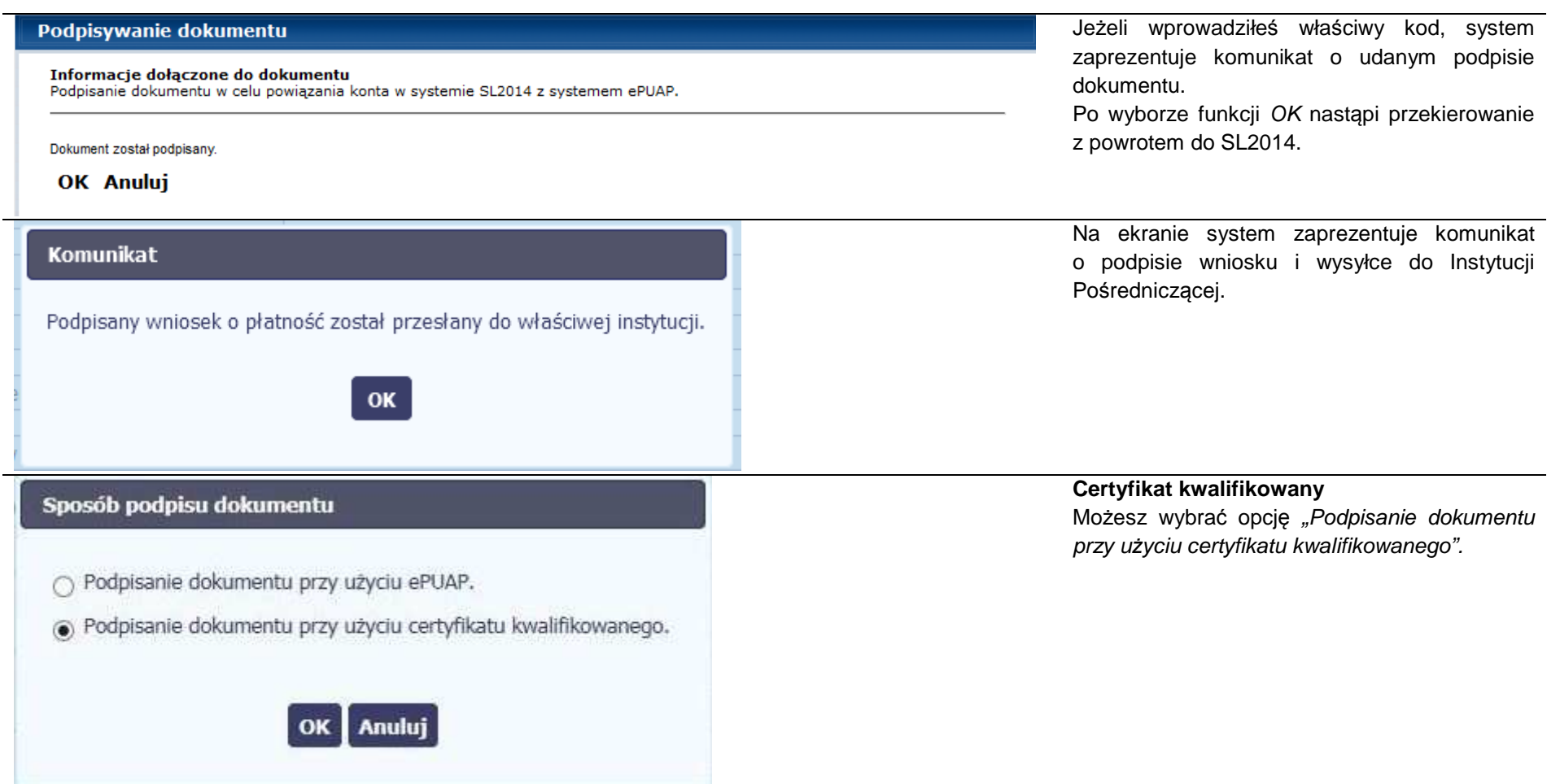

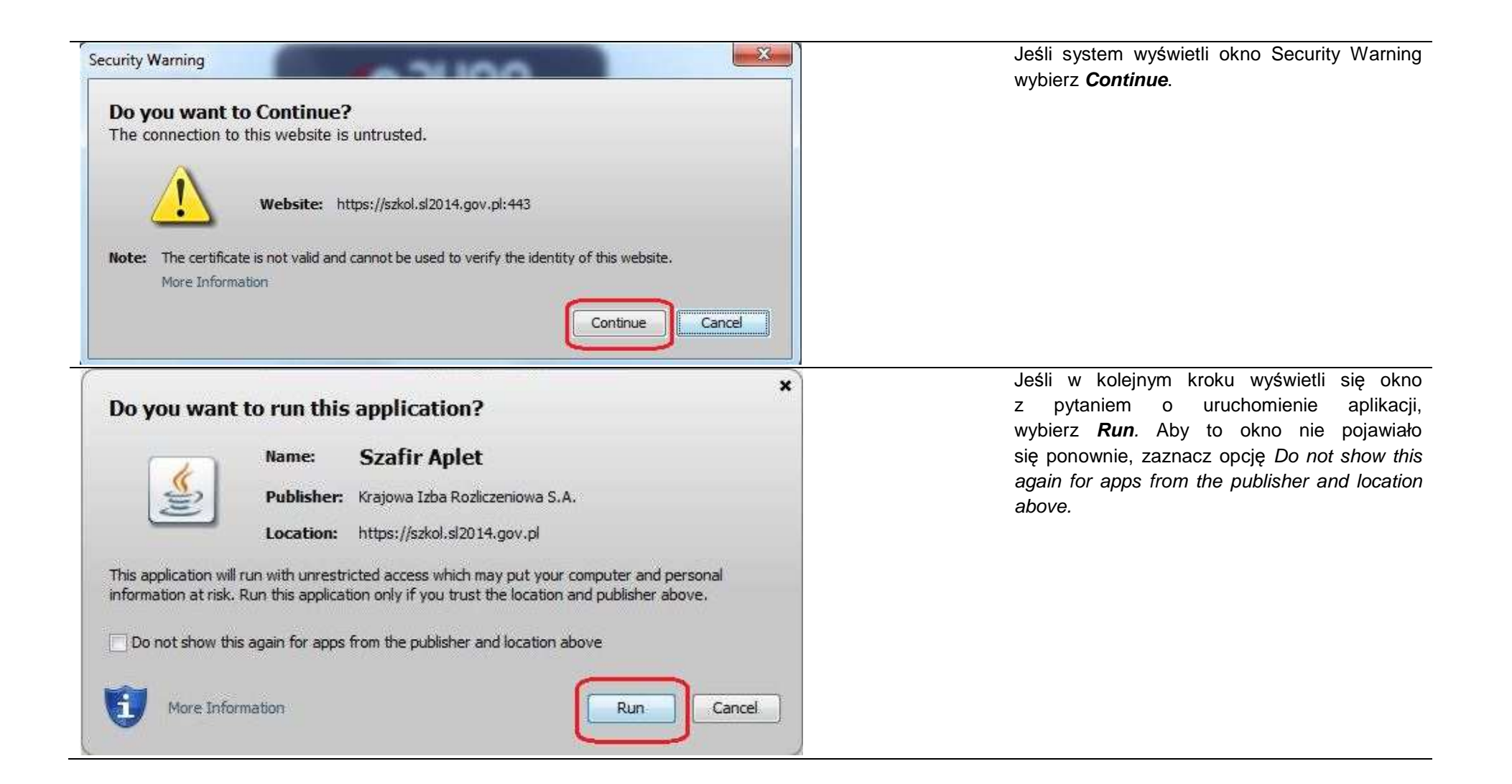

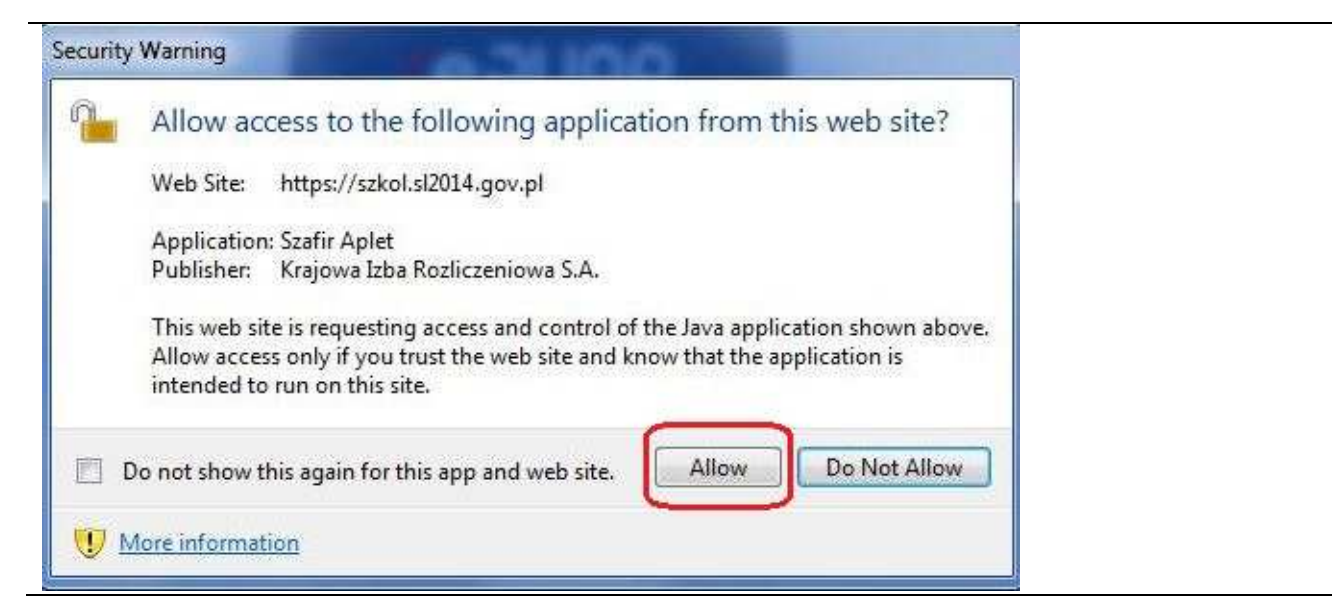

Jeśli w kolejnym kroku pojawi się okno z pytaniem o dostęp, wybierz **Allow**. Aby to okno nie pojawiało się ponownie, zaznacz opcję Do not show this again for this app and web site.

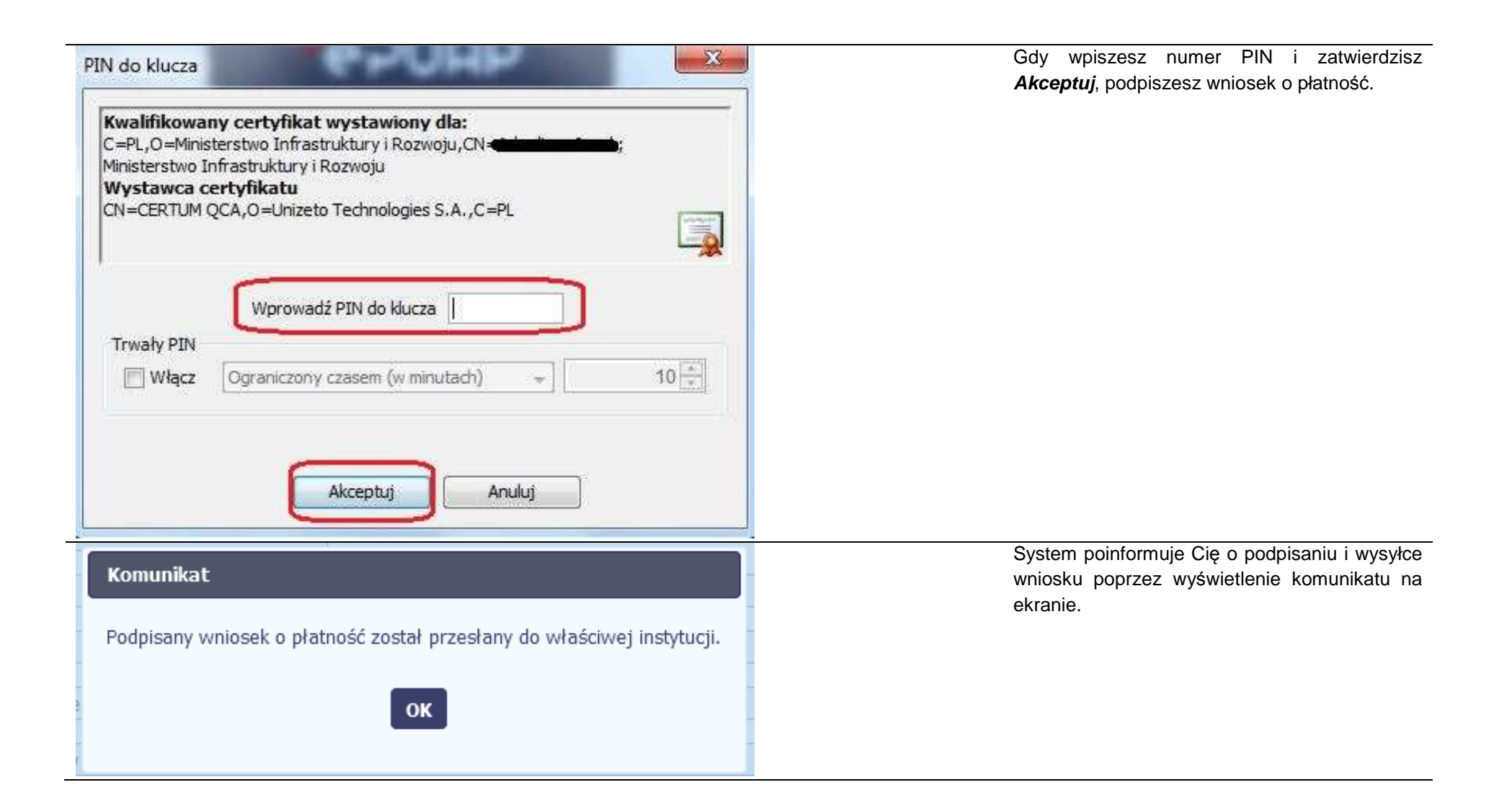

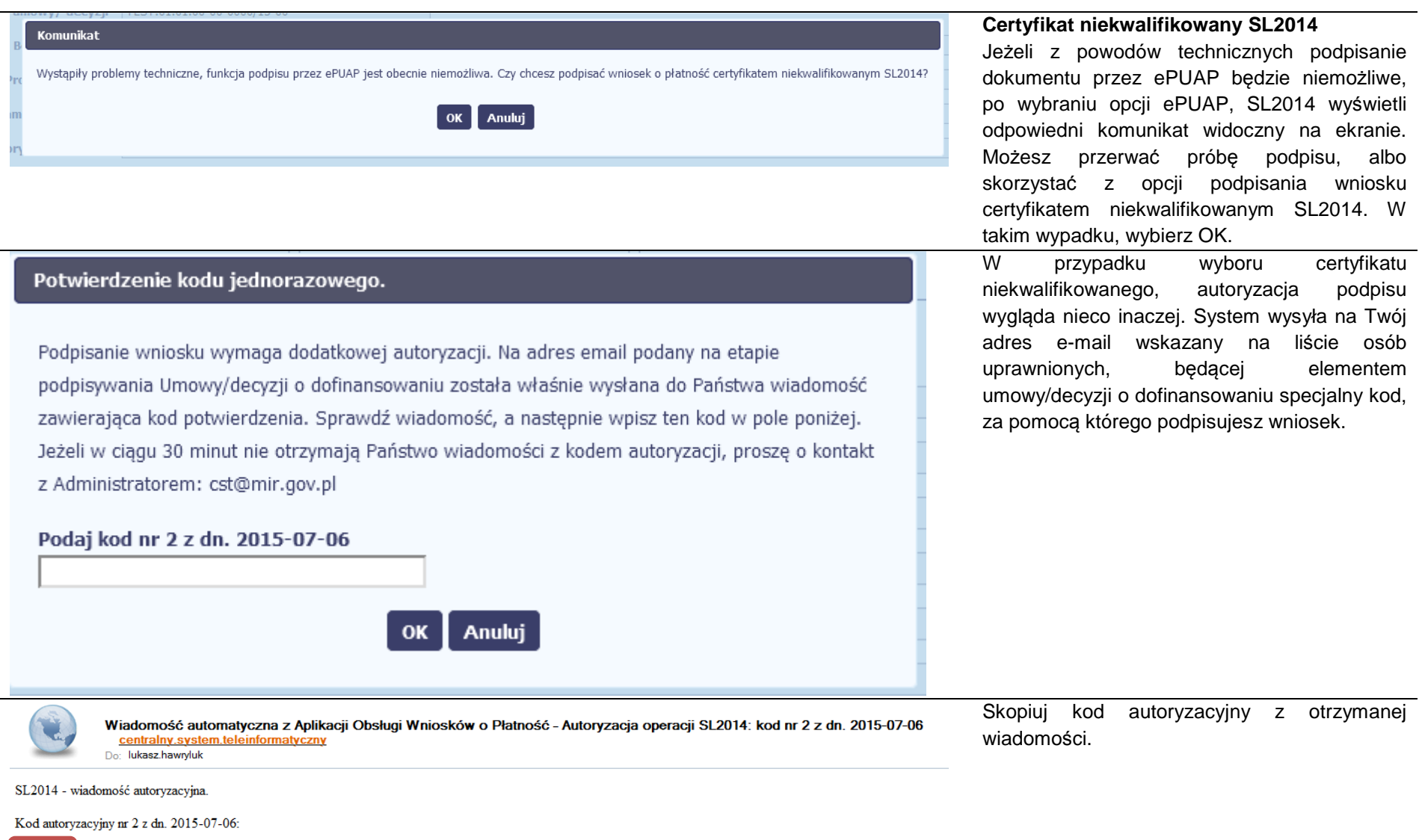

Wiadomość wygenerowano automatycznie - proszę na nią nie odpowiadać.

 $\sqrt{\text{VYqCH}}$ 

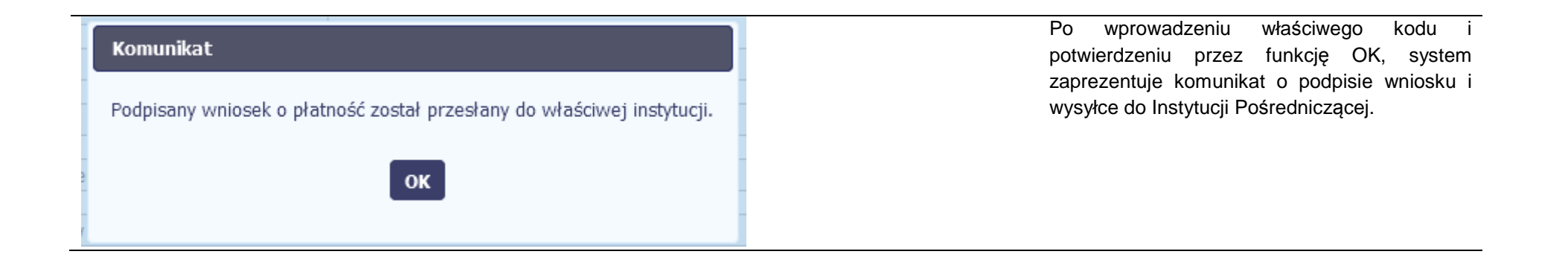

# **4.3.3.Weryfikacja podpisu wniosku**

Możesz uzyskać potwierdzenie podpisu elektronicznego poprzez wybór danego wniosku, a następnie użycie funkcji Weryfikuj podpis

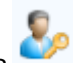

# Projekt POIR.06.02.00-00-0001/15 **INFO PROJEKT SP. Z O.O.** Wdrożenie systemów informatycznych Korespondencja **Baza personelu** Wnioski o płatność Harmonogram płatności Monitorowanie uczestników Zamówienia publiczne **BEE** Data zakończenia **Numer** wniosku Wniosek za okres **Status wniosku** Data złożenia weryfikacji ▼ Wersja umowy: POIR.06.02.00-00-0001/15-00 D Wycofany POIR.06.02.00-00-0001/15-001-02 2015-01-01 - 2015-03-31 2015-11-09 POIR.06.02.00-00-0001/15-002-01 2015-01-01 - 2015-03-31 Zatwierdzony 2015-11-09 2015-11-09

Gdy wybierzesz tę funkcje, SL2014 zaprezentuje informacje o podpisie elektronicznym (odpowiednią dla danego podpisu). Przykładowy ekran dla weryfikacji podpisu certyfikatem niekwalifikowanym SL2014 wygląda tak:

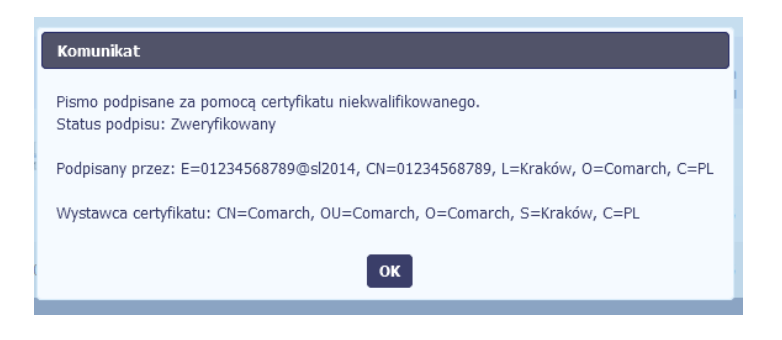

#### **4.3.4.Zapis wniosku**

W każdym momencie pracy nad utworzeniem wniosku, możesz go zapisać, tak aby nie tracić tego, co już zdążyłeś/aś zrobić i kontynuować pracę w innym terminie.

m **zapisz , dostępną na formularzu wniosku.** W tym celu, wybierz funkcję Zapisz

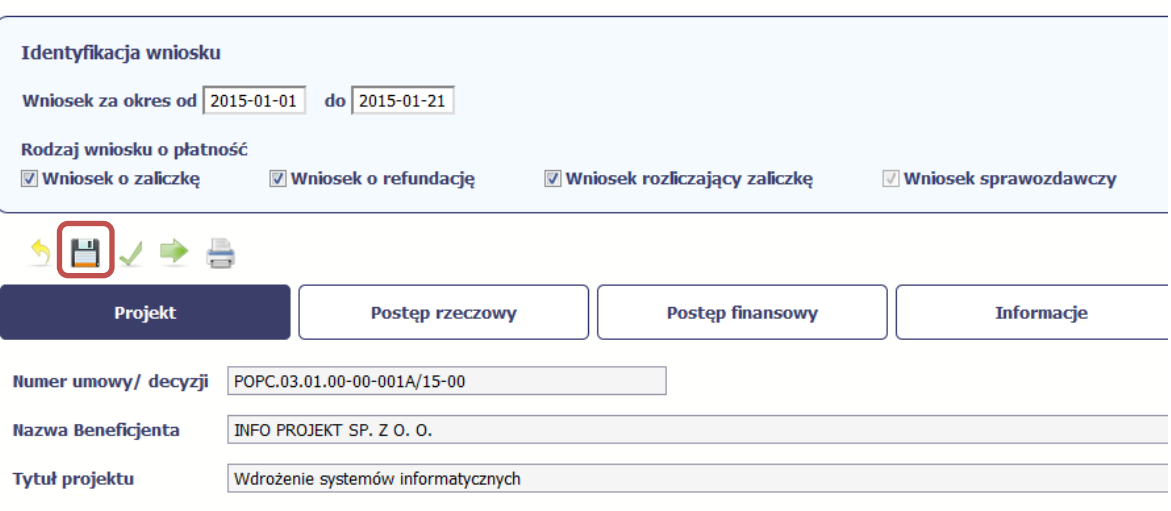

Wniosek za okres od 2015-01-01 do 2015-01-21

Formularz zostanie zapisany i będziesz miał do niego dostęp poprzez ekran **Projekt**.

Jeżeli w trakcie Twojej pracy na wniosku Instytucja Pośrednicząca wprowadziła zmiany na umowie o dofinansowanie Twojego projektu, które mają wpływ na dane we wniosku, zostaniesz o tym poinformowany stosownym komunikatem. Analogiczny komunikat pojawi się w chwili otwarcia wniosku jeśli zmiany na umowie zostały wprowadzone po jego utworzeniu.

#### **4.3.5.Wydruk wniosku**

W każdym momencie pracy nad utworzeniem wniosku, możesz wydrukować zapisany formularz poprzez wybór funkcji *Drukuj* 

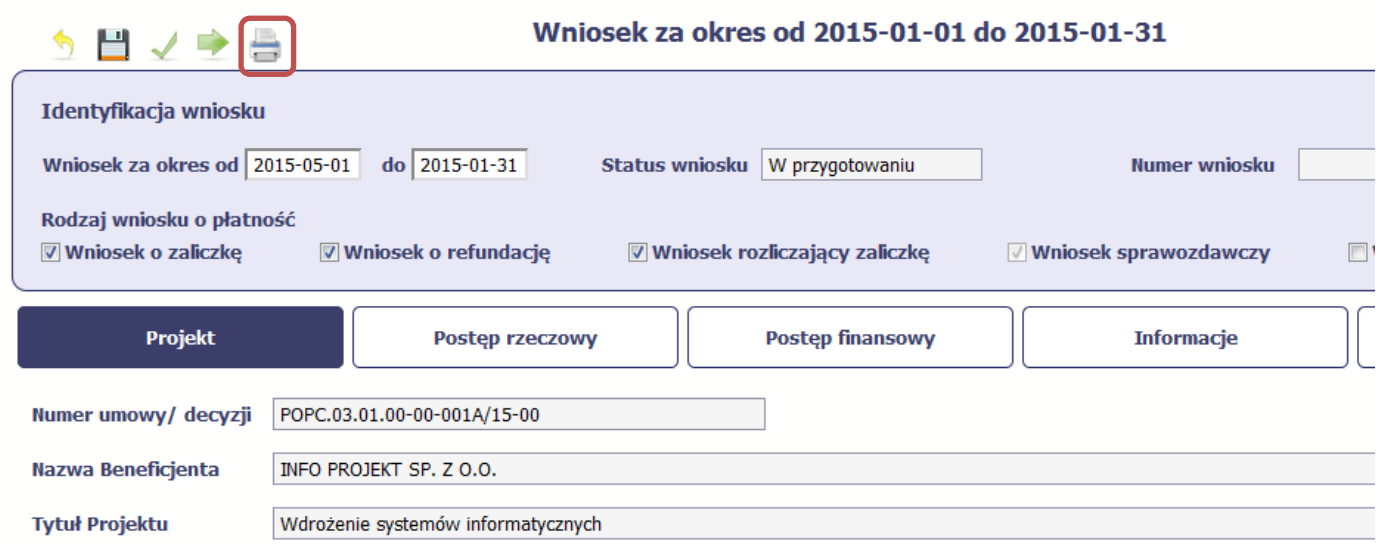

System wygeneruje plik w formacie PDF, który możesz podejrzeć i wydrukować.

**Jeżeli formularz wniosku nie był zapisywany lub po ostatnim zapisie edytowano zawartość wniosku, wydruk formularza jest niemożliwy.** 

# **4.3.6.Edycja wniosku**

W każdym momencie masz możliwość edycji zapisanego wcześniej wniosku, którego nie przesłałeś do Instytucji Pośredniczącej. Masz możliwość edycji wniosków o statusie W przygotowaniu, Poprawiany.

W tym celu, wybierz funkcję *Edycja wniosku* , dostępną na ekranie Projekt *[Numer projektu]* po wybraniu i zaznaczeniu wniosku, który zamierzasz edytować.

W ramach edycji masz możliwość edycji całej karty wniosku w tym także zmiany danych w bloku Identyfikacji wniosku. Edycja danych dotyczących pola Rodzaj wniosku o płatno*ść* skutkuje zablokowaniem karty wniosku. Aby wrócić ponownie do edycji karty wniosku powinieneś wybrać funkcję Zatwierd*<sup>ź</sup>*

aby potwierdzić wprowadzone zmiany lub funkcję Anuluj aby wrócić do karty w postaci sprzed edycji pole Rodzaj wniosku o płatno*ść*.

Jeśli edycja pola Rodzaj wniosku o płatno*ść* polegała na odznaczeniu wcześniej zaznaczonego rodzaju po wyborze funkcji Zatwierd*<sup>ź</sup>* system prezentuje komunikat ostrzegawczy informujący o tym, że zakres danych jaki był powiązany z odznaczonym rodzajem wniosku nie będzie dostępny do edycji na zaktualizowanej karcie wniosku, a dane jakie zostały tam wprowadzone zostaną utracone.

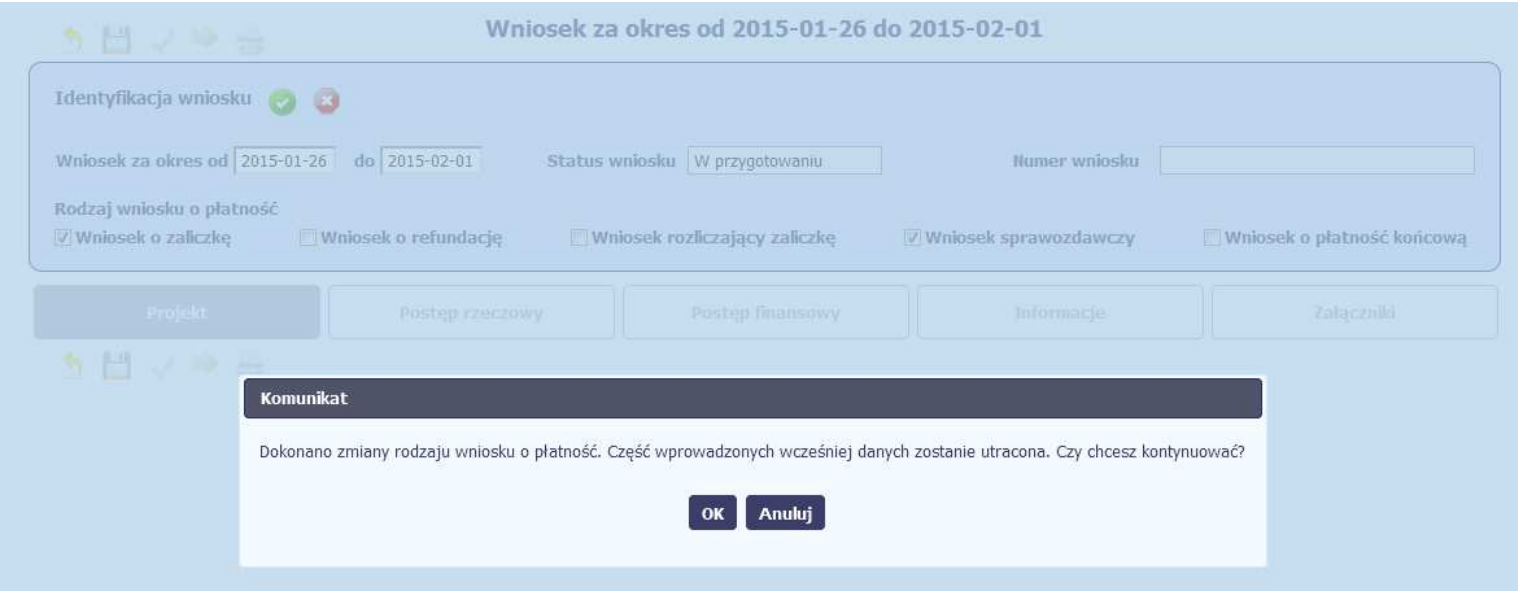

W takim przypadku masz możliwość wyboru funkcji OK, po wyborze której system zaprezentuje zmienioną kartę wniosku lub wybór funkcji Anuluj, która pozwoli cofnąć się do edycji sekcji Identyfikacja wniosku i ponownym wyborze rodzaju wniosku.

Jeśli edycja danych na karcie wniosku nie została potwierdzone zapisem całej karty wniosku za pomocą funkcji Zapisz , to próba powrotu do ekranu

Ш

Projekt [Numer projektu] za pomocą funkcji *Powrót `* V skutkuje prezentacją komunikatu o utracie niezapisanych danych.

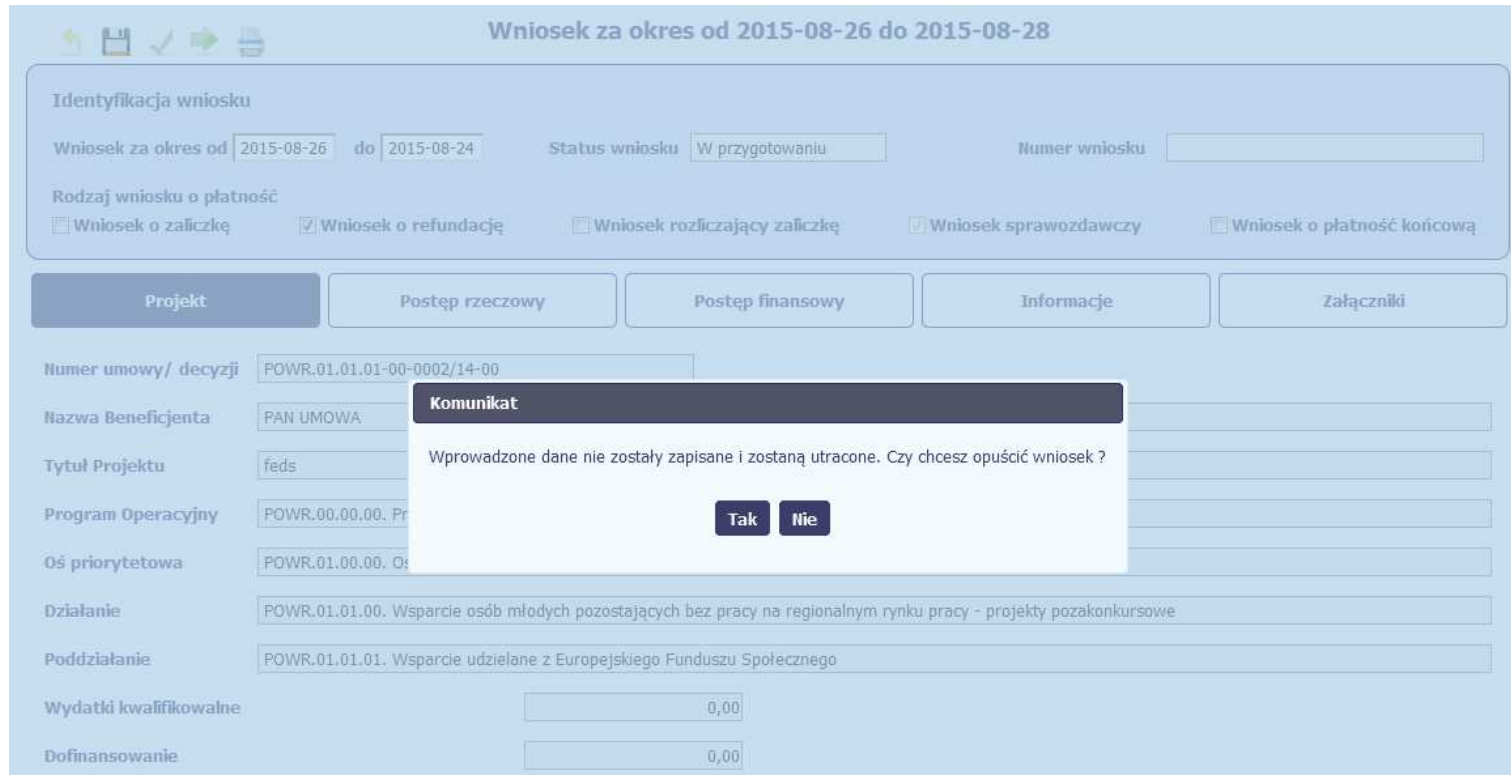

Masz możliwość potwierdzenie wyjścia z wniosku po wyborze opcji TAK lub powrotu do karty wniosku w celu jej zapisu i ponownego wyjścia po wyborze opcji NIE.

# **4.3.7.Usunięcie wniosku**

W każdym momencie masz możliwość usunięcia zapisanego wcześniej wniosku, którego nie przesłałeś do Instytucji Pośredniczącej. Masz możliwośćusunięcia wniosków o statusie *W przygotowaniu* lub wersji wniosku o statusie *Poprawiany.* 

W tym celu, wybierz funkcję Usuń Usupet , dostępną na ekranie Projekt *[Numer projektu]* po wybraniu i zaznaczeniu wniosku, który zamierzasz usunąć. Po wyborze funkcji Usu*ń* należy potwierdzić operację za pomocą funkcji OK wówczas system usuwa dany wniosek z systemu lub wycofać się z procesu usuwania wniosku przy użyciu funkcji Anuluj.

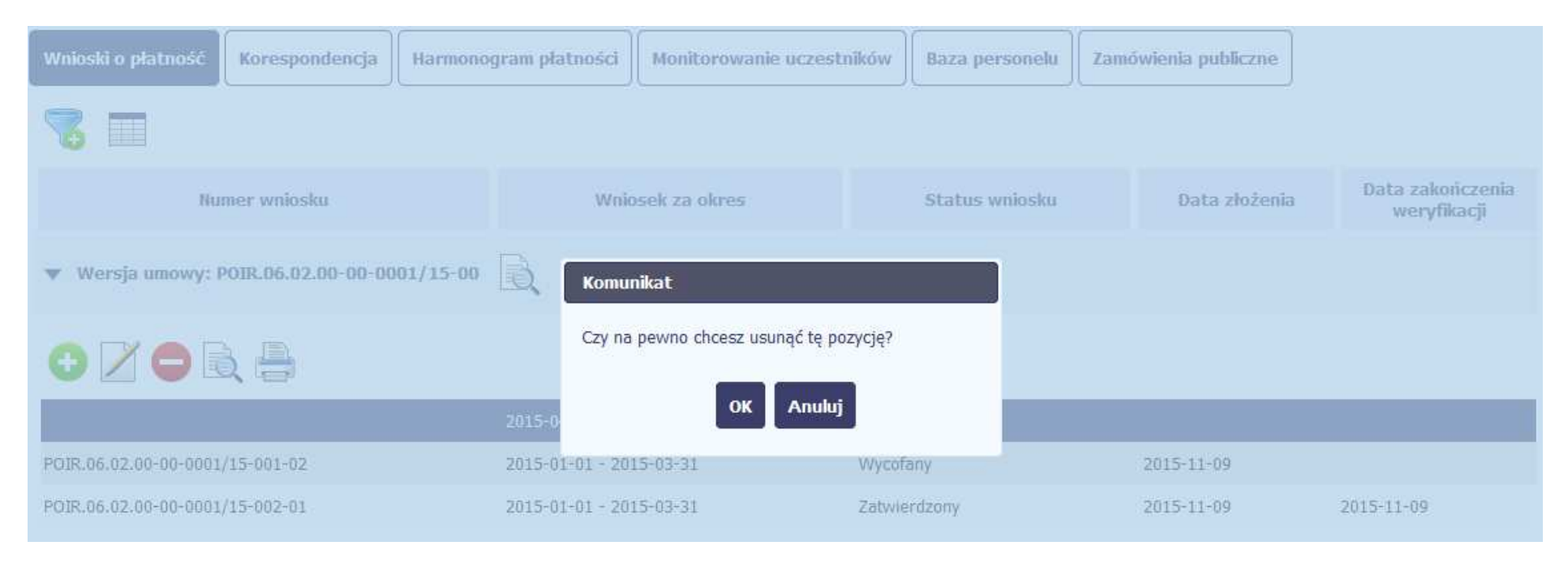

# **4.3.8.Ponowne złożenie wniosku**

Może się zdarzyć, że wniosek, który wysłałeś/aś do Instytucji Pośredniczącej, zostanie cofnięty do Ciebie w celu jego poprawy. Jeżeli tak się stanie, masz do niego dostęp z poziomu ekranu **Projekt**. System go wyróżnia za pomocą statusu do poprawy, widocznego na tym ekranie w wierszu odpowiadającym danemu wnioskowi.

Aby rozpocząć poprawę wniosku skorzystaj z funkcji Edycja wniosku. Użycie tej funkcji powoduje utworzenie nowej wersji wniosku o statusie Poprawiany. Wniosek poprawiany zawiera wszystkie dane z poprzedniej wersji wniosku o statusie Do poprawy, z wyjątkiem danych z umowy, które mogły ulec zmianie, jeżeli były modyfikowane od czasu przekazania poprzedniej wersji wniosku.

Do poprawy wniosku możesz przystapić po przekazaniu przez Instytucję Pośredniczącą wyniku weryfikacji, zawierającego wykaz błędów wymagających poprawy. Jeżeli ww. instytucja nie przekazała jeszcze wyniku weryfikacji przy próbie edycji pojawia się komunikat:

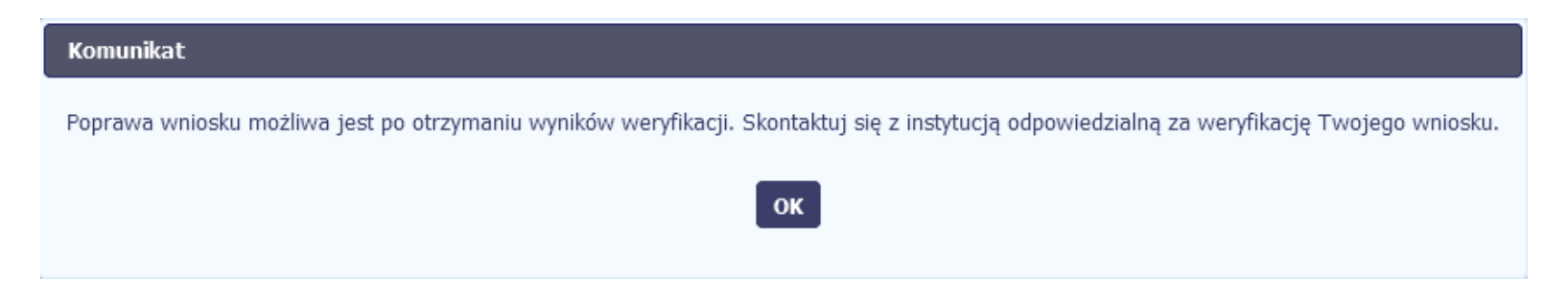

Wszelkie funkcjonalności oraz proces tworzenia i przesyłania poprawianego wniosku o płatność, są analogiczne jak dla pierwszego utworzenia i przekazywania formularza.

Uwaga! Jeżeli korzystasz z funkcjonalności rozliczania projektów w formule partnerskiej i chcesz poprawić wniosek zbiorczy możesz wycofać wnioski częściowe – opcja Wycofaj jest dostępna przed rozpoczęciem edycji wniosku zbiorczego i zmianą jego statusu na Poprawiany (jeżeli chcesz z niej skorzystaćpóźniej, usuń poprawianą wersję zbiorczego wniosku o płatność).

# **4.3.9.Podgląd wersji wniosku**

System w różnych momentach pracy tworzy kolejne wersje wniosku o płatność. Dzieje się tak wtedy, gdy np. składasz wniosek ponownie do Instytucji Pośredniczącej po cofnięciu do poprawy lub wtedy, gdy Instytucja Pośrednicząca skoryguje Twój wniosek bez zwracania go do Ciebie. Możesz podejrzeć

każdą wersję wniosku jaka została utworzona poprzez funkcję Podgl*ą*d wniosku .

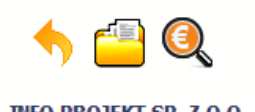

**INFO PROJEKT SP. Z O.O.** 

Wdrożenie systemów informatycznych

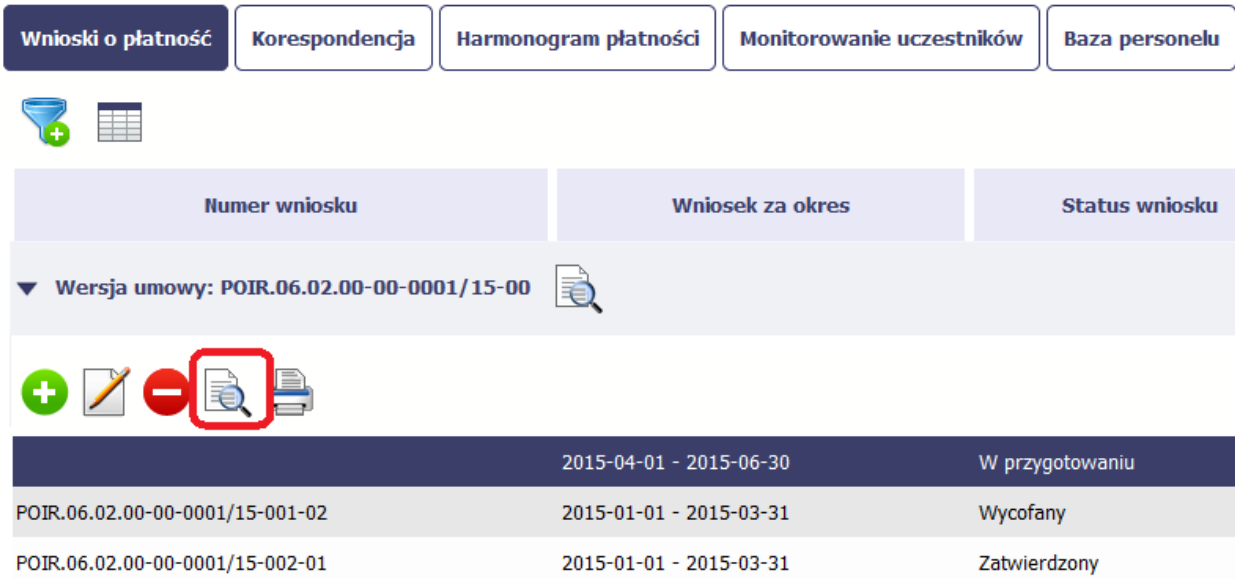

Jeżeli jest to jedyna wersja tego wniosku to system otworzy go w trybie odczytu. Jeżeli wersji tego wniosku jest więcej, system otworzy okno wyboru Wersje wniosku z wszystkim wersjami do wyboru. Ponadto, masz możliwość zmiany wyświetlanych kolumn i rozszerzenia widoku o dane audytowe (np. Kto utworzył,

Kiedy utworzył, itd.) poprzez funkcję Widoczno*ść* kolumn

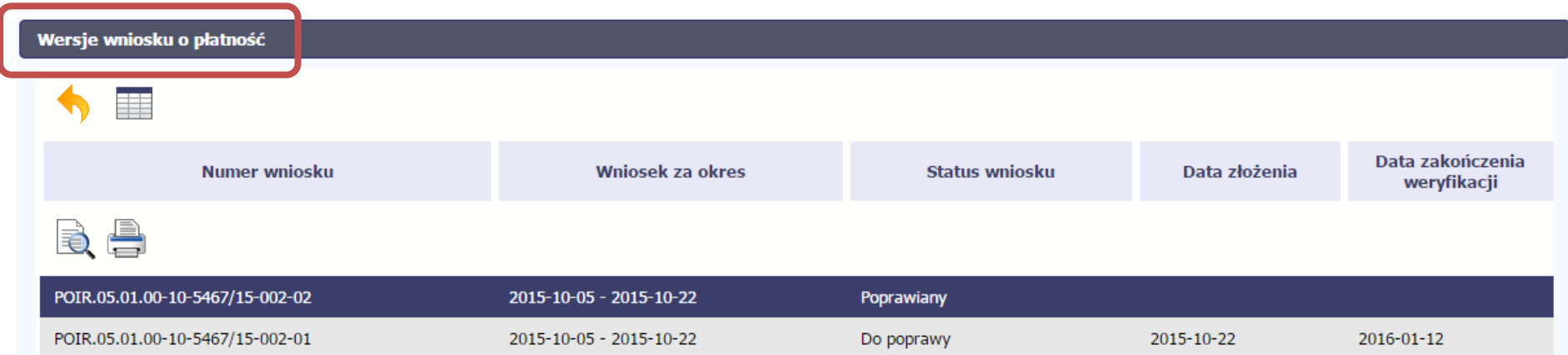

# **4.3.10.Potwierdzenie dostarczenia wniosku**

Możesz podejrzeć i wydrukować z systemu potwierdzenie dostarczenia Twojego wniosku do Instytucji Pośredniczącej. Zgodnie z opisem w punkcie 4.3.2 Zło*ż*enie wniosku, każda wersja wniosku o płatność jest opatrzona sumą kontrolną oraz kwalifikowanym znacznikiem czasu. Aby zobaczyć potwierdzenie

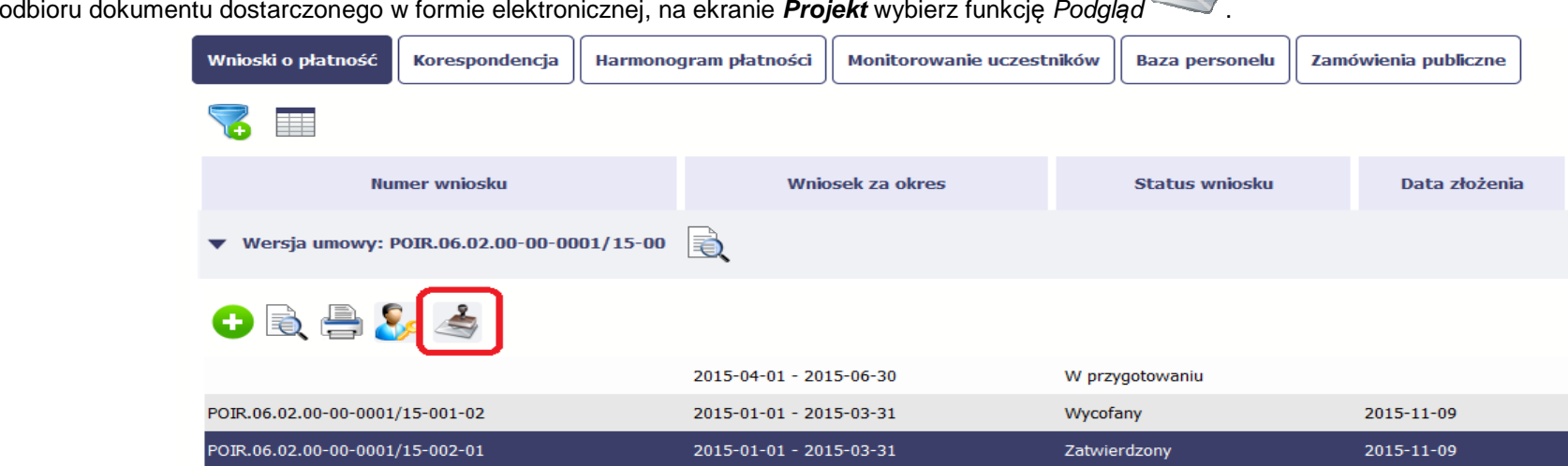

System wygeneruje plik w formacie PDF, który możesz podejrzeć i wydrukować.

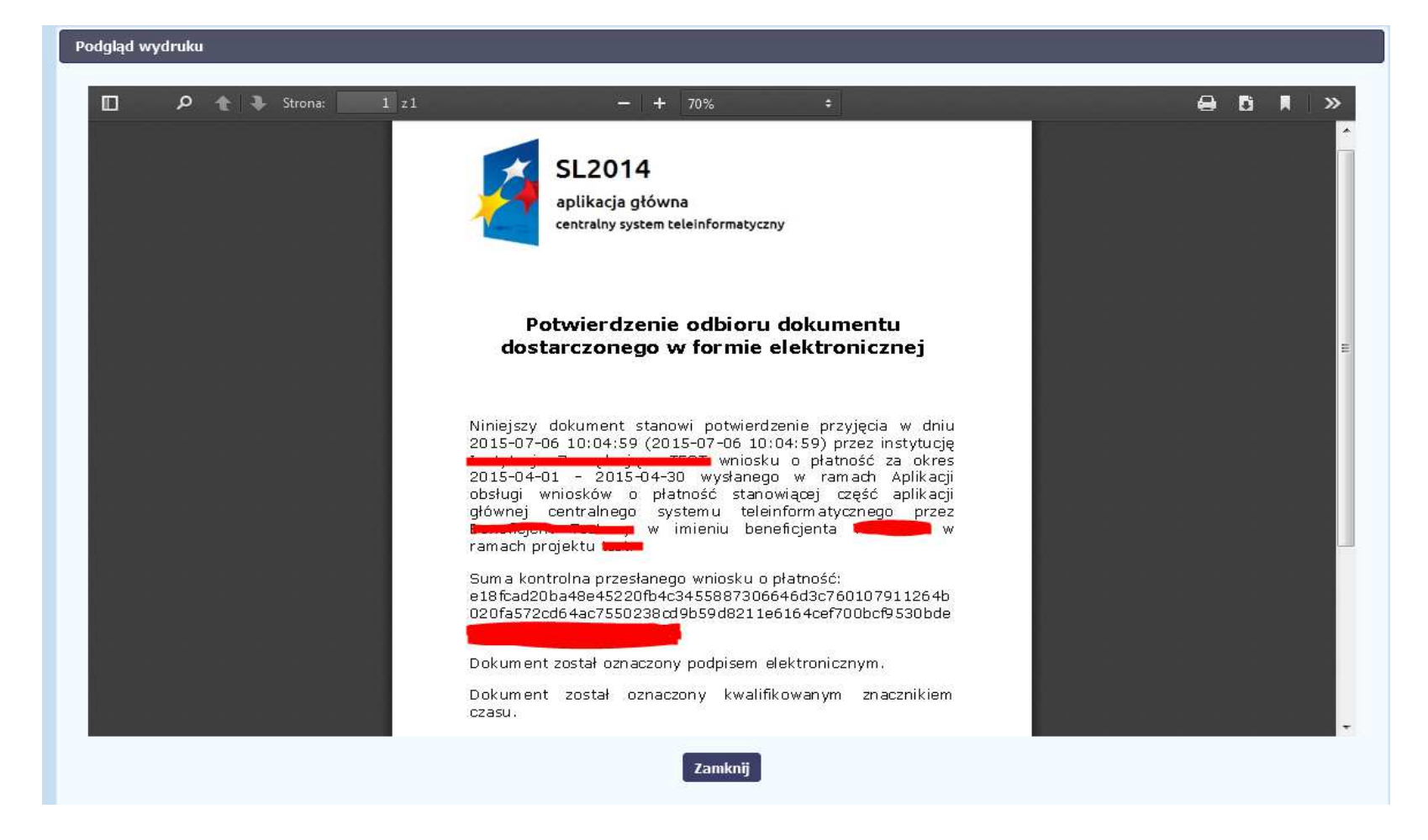

# **5. Projekty rozliczane w formule partnerskiej**

Specyficznym rodzajem projektu w systemie jest projekt rozliczany w formule partnerskiej (na umowie dla tego projektu pole Projekt partnerski jest zaznaczone). Jeżeli jesteś osobą uprawnioną (na podstawie umowy) w takim projekcie, to proces tworzenia i składania wniosku o płatność jest nieco odmienny od standardowego, opisanego w poprzednich częściach Podręcznika.

Podstawowa różnica między standardowym projektem a projektem rozliczanym w formule partnerskiej polega na tym, że w projekcie rozliczanym w formule partnerskiej występują:

- − partnerzy co najmniej 2: Partner wiodący odpowiedzialny za kontakty z Instytucją Pośredniczącą oraz inny partner/partnerzy,
- <sup>−</sup> tzw. częściowe wnioski o płatność służące wyłącznie agregacji danych na potrzeby zbiorczego wniosku o płatność,
- − tzw. zbiorcze wnioski o płatność (wnioski o płatność beneficjenta) tworzone i przesyłane do Instytucji Pośredniczącej przez beneficjenta (Partnera wiodącego).

Jeżeli projekt jest rozliczany w formule partnerskiej w SL2014 – obowiązek tworzenia częściowych wniosków o płatność mają wszyscy partnerzy w projekcie, również Partner wiodący.

 Partnerzy tworzą i przesyłają częściowy wniosek o płatność do Partnera wiodącego. Parter wiodący, po zatwierdzeniu wszystkich częściowych wniosków (łącznie z tym, który utworzył sam) tworzy zbiorczy wniosek o płatność. Wszystkie pola i funkcjonalności opisane w rozdziale 4 Wnioski o płatno*ść* są takie same dla częściowych wniosków o płatność, z tym że dane uzupełniane są w kontekście zadań przypisanych do danego partnera. Pewne różnice występująjedynie w samym procesie ich przekazywania i rozliczania się z Instytucją Pośredniczącą.

**Bezpośrednio z Instytucją Pośredniczącą rozlicza się wyłącznie beneficjent (jest nim Partner wiodący) .** 

# **5.1.Tworzenie częściowego wniosku o płatność**

Każdy partner ma dostęp w ramach swojego ekranu **Projekt** do zakładki Cz*ęś*ciowe wnioski o płatno*ść*.

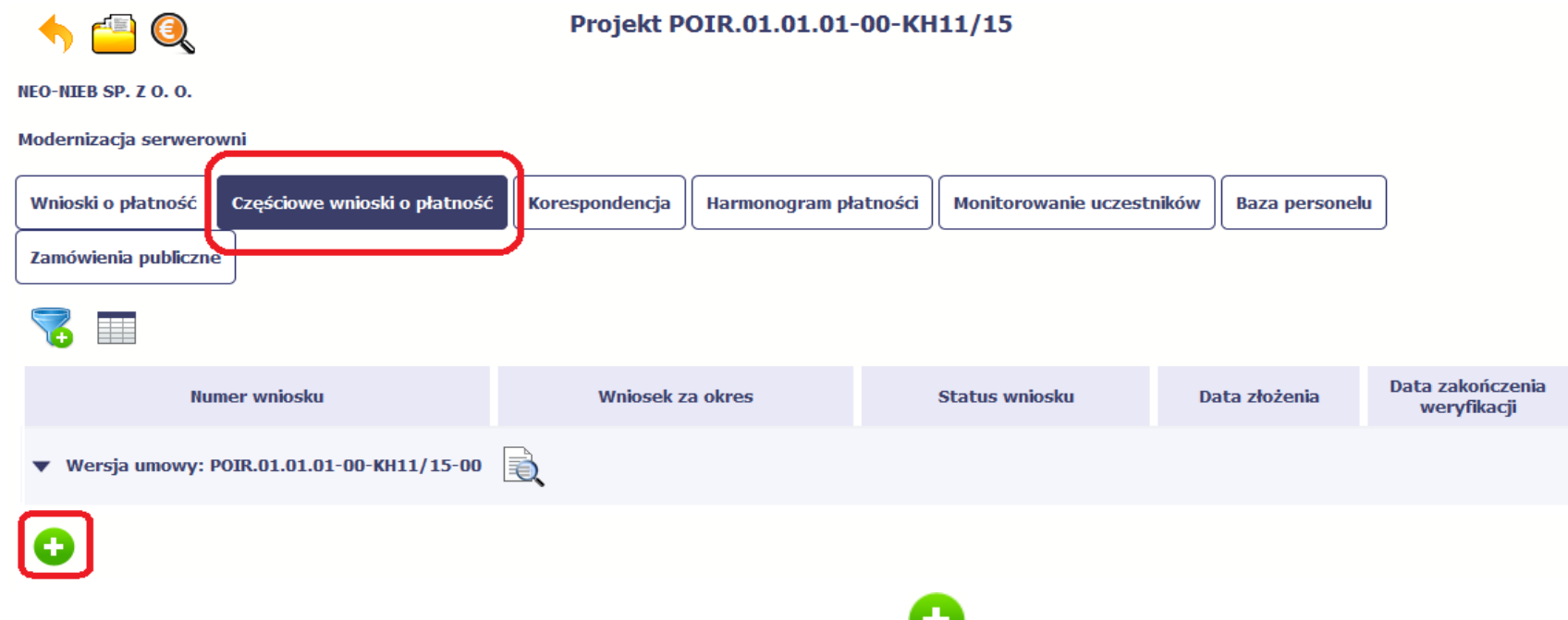

Aby rozpocząć tworzenie wniosku o płatność, wybierz funkcję Utwórz wniosek o płatno*ść* widoczną w tabeli.

Proces uzupełniania danych w częściowym wniosku i wszelkich reguł z tym związanych jest analogiczny jak dla wniosków w projektach nierozliczanych w formule partnerskiej - opisano go w rozdziale 4.2 Tworzenie wniosku o płatno*ść*.

#### **5.2.Obsługa częściowego wniosku o płatność**

Partner wiodący w projekcie odpowiada za jego rozliczenie – jako jedyny składa zbiorcze wnioski o płatność do Instytucji Pośredniczącej i zarządza częściowymi wnioskami o płatność.

Jeżeli Partner wiodący uzna, że częściowy wniosek o płatność jest poprawny, aby mógł być częścią wniosku do Instytucji Pośredniczącej, musi go zatwierdzić

poprzez funkcję Zatwierd*<sup>ź</sup>*

Jeżeli natomiast ocenia, że częściowy wniosek o płatność zawiera błędy i nie może być elementem składowym wniosku o płatność do Instytucji Pośredniczącej, może wniosek wycofać poprzez funkcję *Wycofaj wniosek* W rezultacie, partner może poprawić dane i przekazać swój wniosek częściowy ponownie do Partnera wiodącego.

Z funkcji Wycofaj wniosek może skorzystać również sam partner (i poprawić swój częściowy wniosek o płatność przed zatwierdzeniem go przez Partnera wiodącego, a następnie przekazać go ponownie).

Jeżeli Partner Wiodący uzna, że częściowy wniosek jest poprawny, aby mógł być częścią wniosku do Instytucji Pośredniczącej, musi go zatwierdzić poprzez funkcję Zatwierd*<sup>ź</sup>* .

# **5.3. Tworzenie zbiorczego wniosku o płatność**

Partner wiodący w projekcie tworzy wniosek o płatność do Instytucji Pośredniczącej. Aby to zrobić, wybierz funkcję Utwórz wniosek o płatno*ść* widoczn<sup>ą</sup> w tabeli.

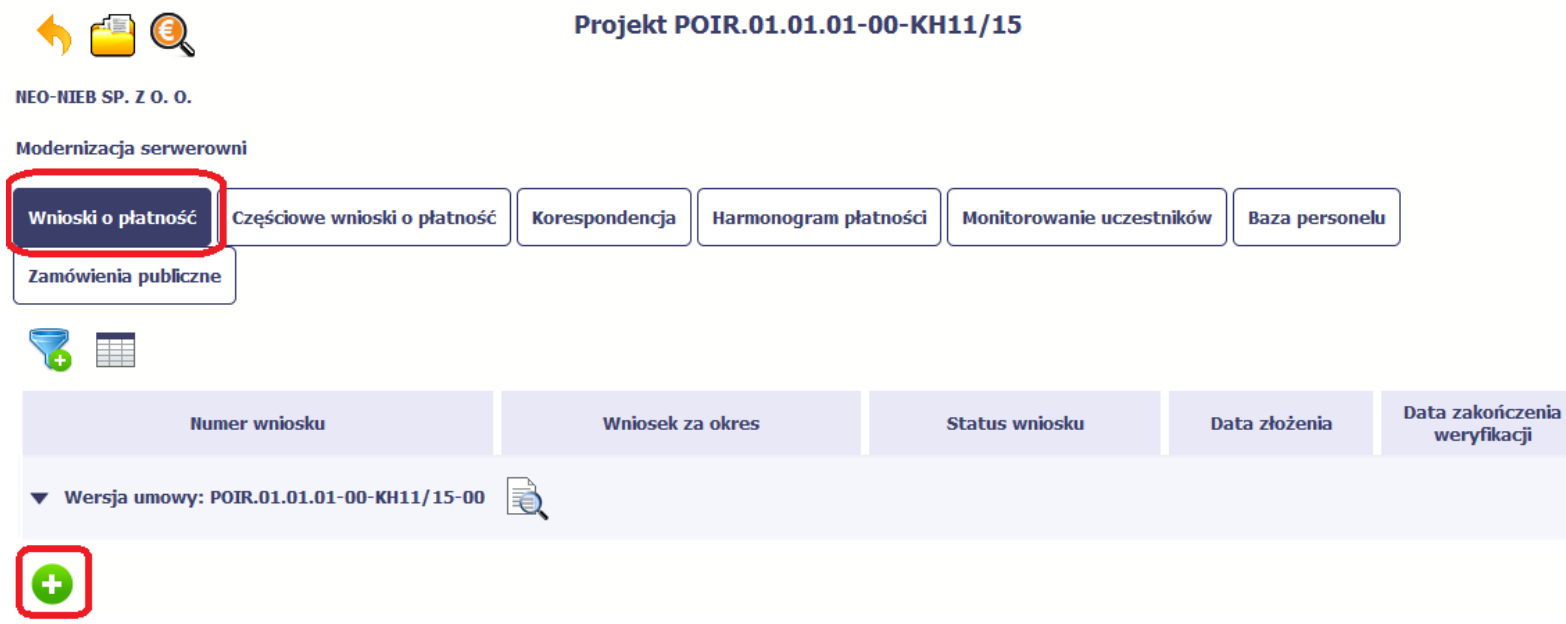

Po uzupełnieniu danych w sekcji Identyfikacja wniosku (zostało to opisane w rozdziale 4.2 Tworzenie wniosku o płatno*ść*) SL2014 wyświetla okno prezentujące listę zatwierdzonych częściowych wniosków o płatność.

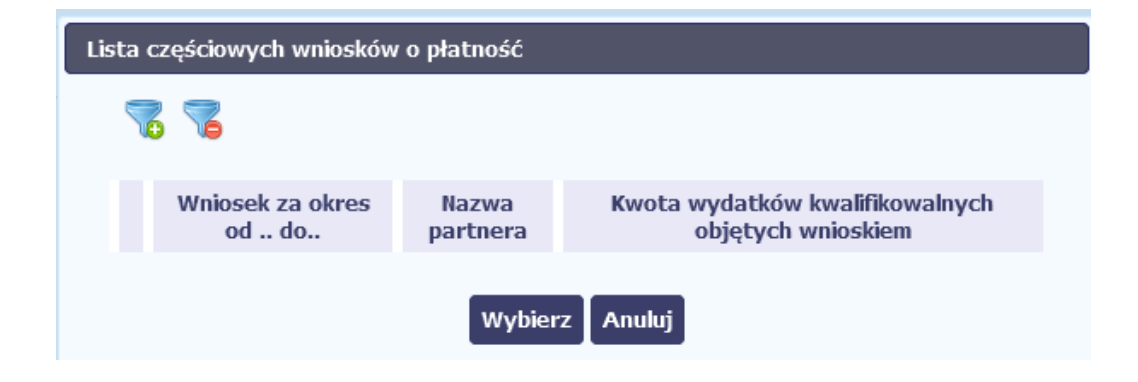

Partner wiodący wskazuje, które częściowe wnioski o płatność mają wejść w skład wniosku o płatność do Instytucji Pośredniczącej. Swój wybór potwierdza wybierając funkcję Wybierz.

W rezultacie system prezentuje uzupełniony wniosek o płatność, który można edytować i przekazać do ww. instytucji zgodnie z regułami opisanymi w rozdziale 4.2 Tworzenie wniosku o płatno*ść*.

Wnioski częściowe, które nie zostaną uwzględnione w danym zbiorczym wniosku, będą mogły być ujęte w kolejnych wnioskach o płatność – jeżeli będąobejmowały tożsamy okres "od" i "do".

# **6. Korespondencja**

W ramach SL2014 zaimplementowano rozwiązania umożliwiające prowadzenie korespondencji oraz wymianę dokumentów z Instytucją Pośredniczącą, która jest odpowiedzialna za weryfikację Twoich wniosków o płatność. Ten element systemu przypomina swoim działaniem standardową e-skrzynkę pocztową, jednak korzystając z tego modułu systemu, masz zawsze pewność, że Twoje pisma oraz wiadomości docierają do właściwego adresata.

Uwaga! Jeżeli twój projekt jest realizowany w systemie jako projekt rozliczany w formule partnerskiej, to dostęp do tej funkcjonalności ma tylko Partner wiodący.

Zakres tej korespondencji i dokumentów przekazywanych w ramach systemu określa Instytucja Pośrednicząca, która oczekuje, że wykorzystasz ten moduł do przekazywania dokumentów niezbędnych do weryfikacji wniosku o płatność (np. dokumenty dotyczące zamówień powyżej 30 000 EUR, a poniżej progów unijnych), wskazywanych przez Instytucję Pośredniczącą.

Zgodnie z umową o dofinansowanie nie mogą być przedmiotem komunikacji wyłącznie przy wykorzystaniu SL2014:

1) zmiany treści umowy o dofinansowanie (jeśli umowa nie stanowi inaczej);

2) kontrole na miejscu przeprowadzane w ramach projektu;

3) dochodzenie zwrotu środków od beneficjenta, zgodnie z art. 207 ustawy z dnia 27 sierpnia 2009 r. o finansach publicznych (Dz. U. z 2017 r. poz. 2077 z późn. zm.), w tym prowadzenie postępowania administracyjnego w celu wydania decyzji o zwrocie środków.

Korespondencja jaka prowadzisz, odbywa się wyłacznie w kontekście danego projektu, dostep do tej części systemu masz poprzez ekran Projekt.

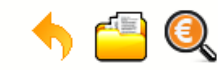

# Projekt POIR.06.02.00-00-0001/15

**INFO PROJEKT SP. Z O.O.** 

Wdrożenie systemów informatycznych

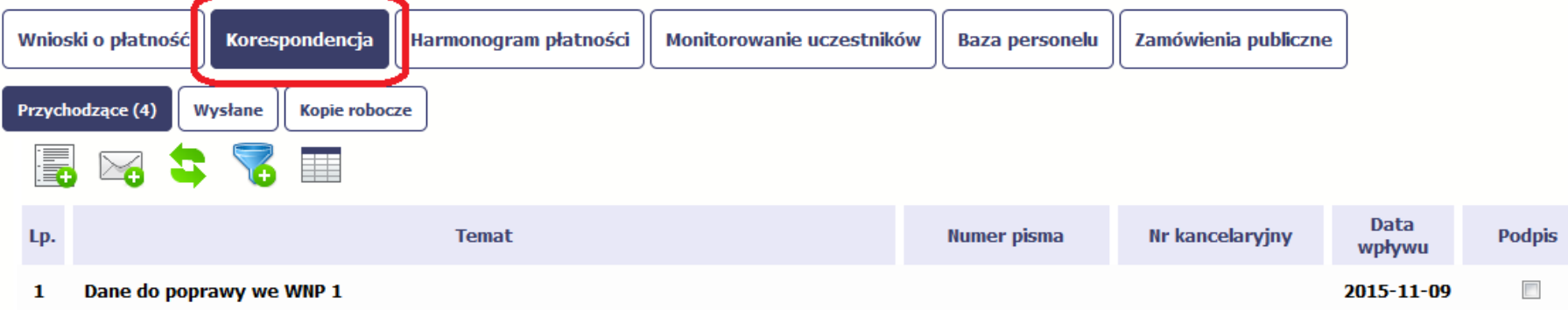

# **6.1.Foldery e-skrzynki pocztowej**

W module Korespondencja masz dostęp do 3 folderów odpowiadających różnym dokumentom

- **Przychodzące** zawierający dokumenty przesłane do Ciebie przez Instytucję Pośredniczącą,
- **Wysłane** zawierający wszelkie pisma i wiadomości wysłane przez Ciebie,
- **Robocze** zawierający kopie robocze dokumentów, które zostały utworzone, zapisane ale nie przesłane do Instytucji Pośredniczącej.

W ramach tej zakładki masz możliwość:

- swobodnej nawigacji pomiędzy folderami
- wyboru poszczególnych funkcji:
	- Przygotuj pismo
	- Nowa wiadomo*ść*
	- Zapisz
	- Od*ś*wie*<sup>ż</sup>*
	- Edytuj
- $\checkmark$ Usu*<sup>ń</sup>*
- Podpisz
- Nadaj numer
- Zweryfikuj podpis
- Odpowiedz

Poszczególne funkcje oraz ich dostępność w zależności od folderu i rodzaju dokumentu opisaliśmy w dalszej części Podr*ę*cznika. Widok w module Korespondencja dzieli się na dwa zasadnicze elementy:

- **Listę dokumentów** tabela dostępna w folderze, osobna dla każdego folderu
- **Blok podglądu** dostępny po zaznaczeniu danego dokumentu w tabeli, wyświetlając jego zawartość.

# **6.1.1.Przygotowanie pisma**

System umożliwia Ci przesłanie do Instytucji Pośredniczącej oficjalnego pisma, które jest podpisywane elektronicznie poprzez profil zaufany ePUAP lub certyfikat kwalifikowany.

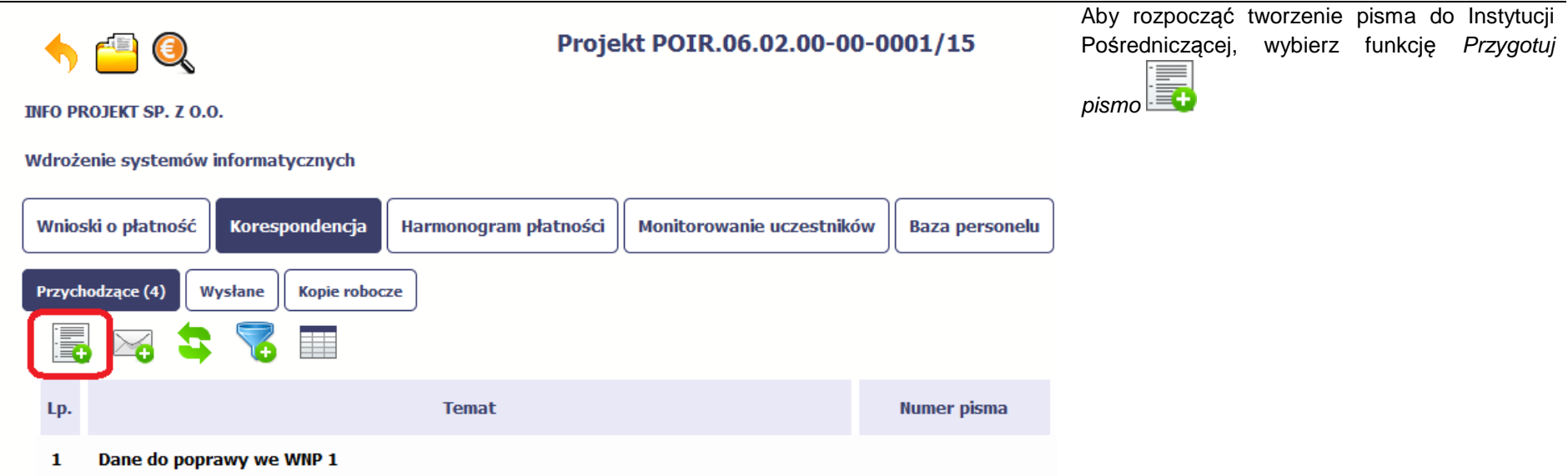

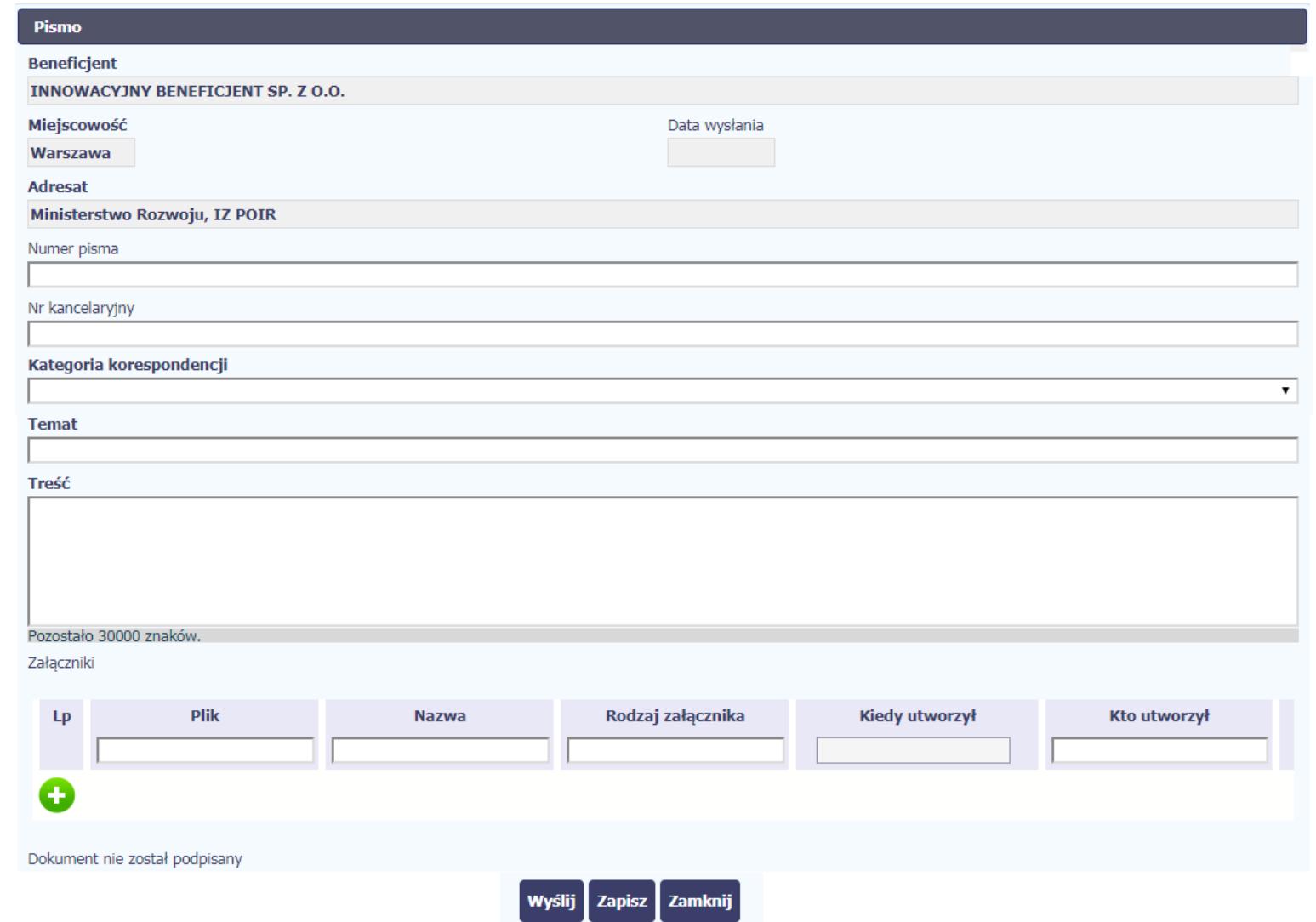

W otwartym oknie Pismo musisz uzupełnić wymagane pola (są oznaczone poprzez pogrubienie etykiety, czyli nazwy pola). Część danych jest uzupełniona

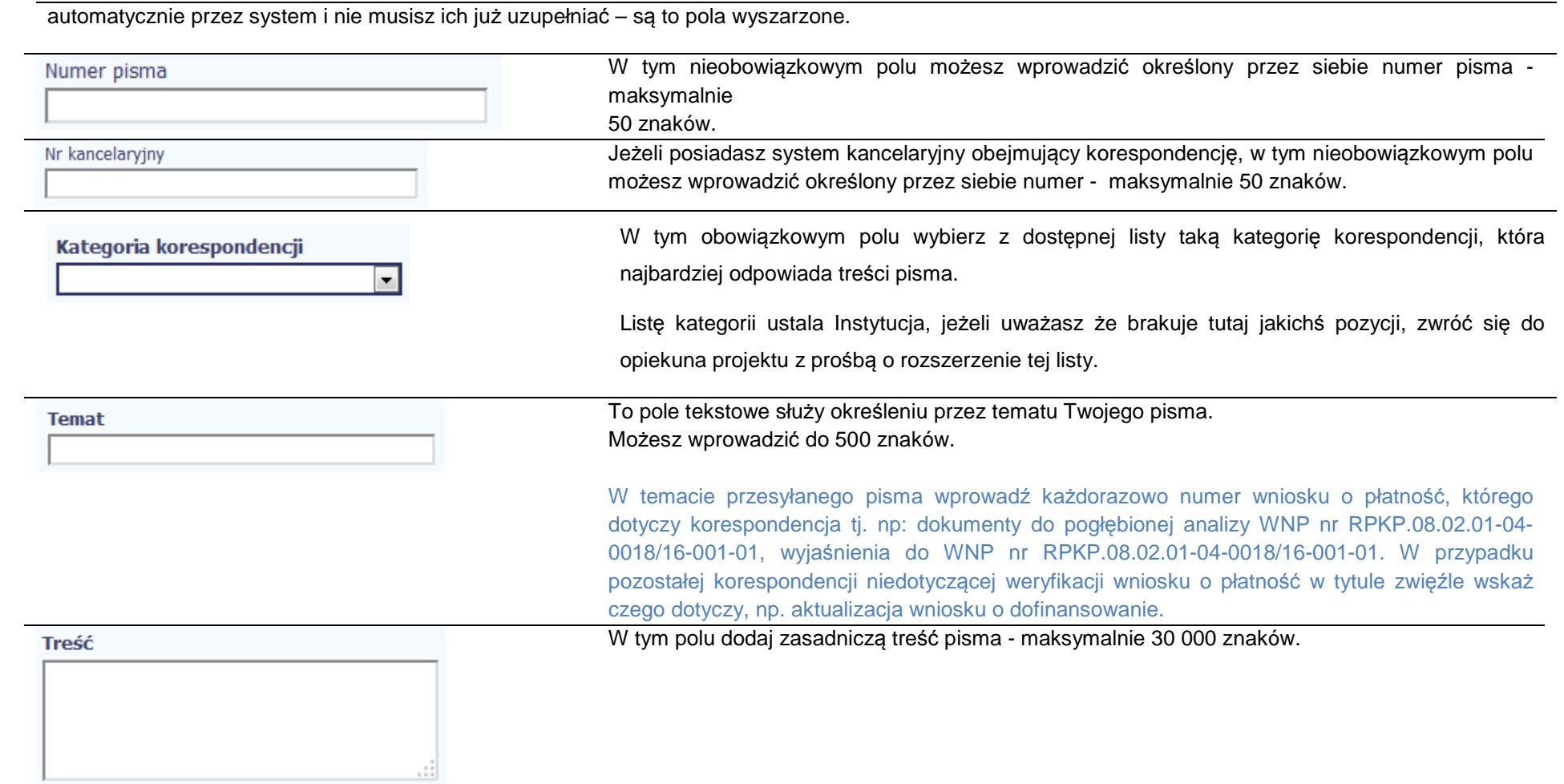

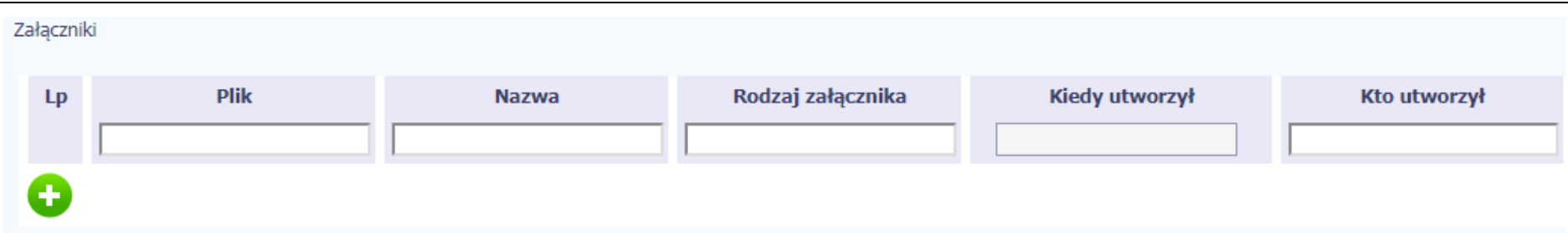

Pole nieobowiązkowe. Do każdego pisma użytkownik może dołączyć wiele plików.

Szczegółowy opis dodawania załącznika zamieszczono w rozdziale 2.9 Doł*ą*czanie plików do systemu.

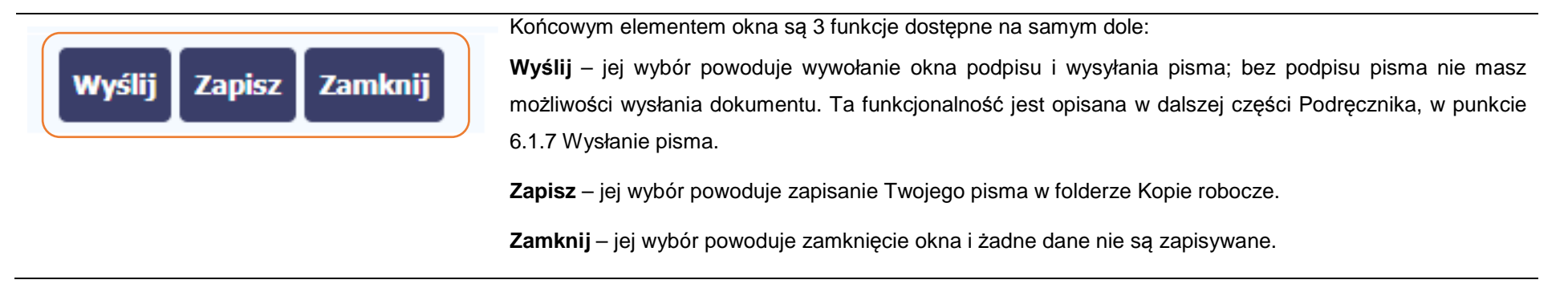

# **6.1.2.Wysłanie wiadomości**

SL2014 pozwala na przesłanie do Instytucji Pośredniczącej wiadomości odpowiadającej bieżącej korespondencji. Dzięki tej formie wymiany informacji, możesz tę funkcjonalność wykorzystać do prowadzenia ewentualnej korespondencji roboczej z opiekunem Twojego projektu.

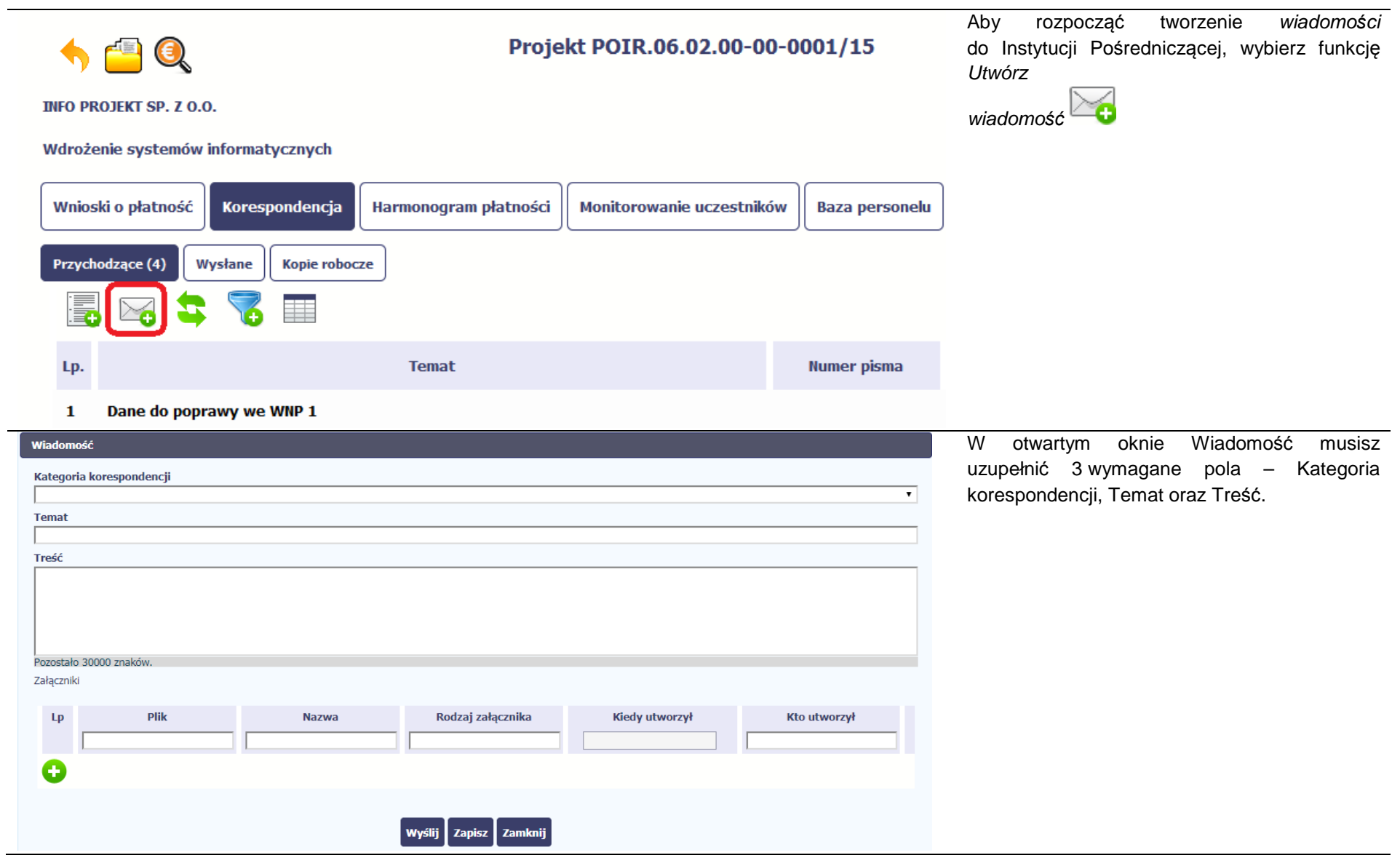

 $\overline{\phantom{a}}$ 

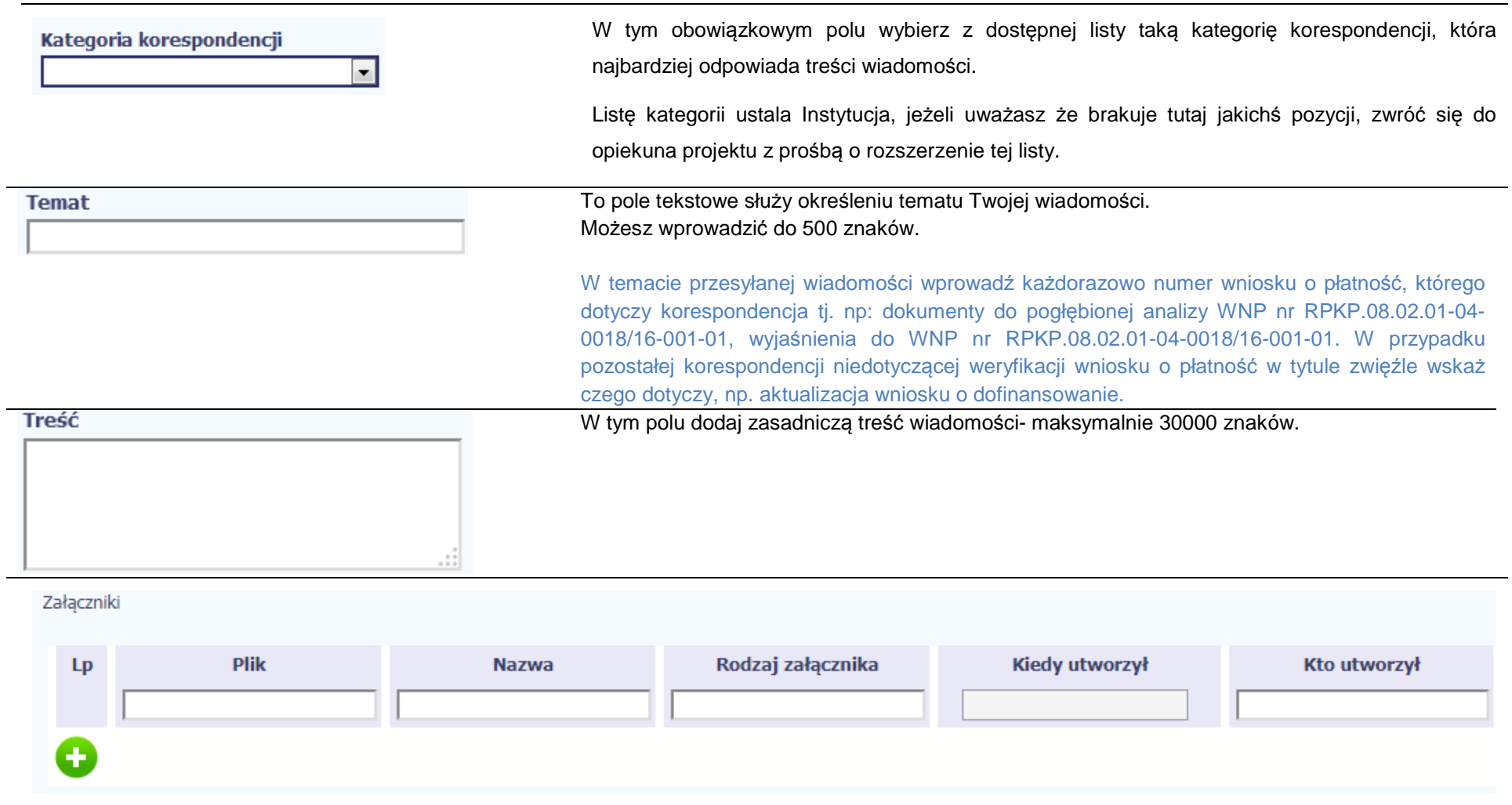

Pole nieobowiązkowe. Do każdej wiadomości użytkownik może dołączyć wiele plików.

Szczegółowy opis dodawania załącznika zamieszczono w rozdziale 2.9 Doł*ą*czanie plików do systemu.

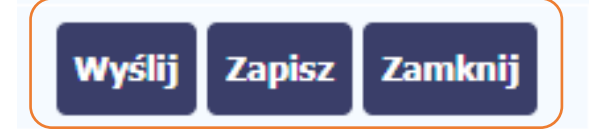

Końcowym elementem okna są 3 funkcje dostępne na samym dole:

**Wy***ś***lij** – jej wybór powoduje wysłanie wiadomości do instytucji

**Zapisz** – jej wybór powoduje zapisanie Twojej wiadomości w folderze **Kopie robocze** 

**Zamknij** – jej wybór powoduje zamknięcie okna i żadne dane nie są zapisywane.

# **6.1.3.Zapisywanie wersji roboczych**

Gdy tworzysz wiadomość/pismo, jeżeli wypełniłeś/aś wszystkie wymagane pola ale z jakichś powodów nie chcesz przesyłać go do Instytucji Pośredniczącej, możesz zapisać dokument. Wybór funkcji Zapisz dostępnej w oknie tworzenia pisma/wiadomości powoduje zapisanie dokumentu w folderze **Robocze**.

# **6.1.4.Odświeżanie skrzynki**

W trakcie Twojej pracy w SL2014, system nie aktualizuje automatycznie Twojej skrzynki pocztowej – możesz to zrobić samodzielnie poprzez funkcjęOd*ś*wie*ż*

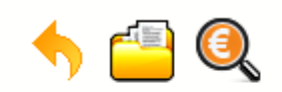

# Projekt POIR.06.02.00-00-0001/15

**INFO PROJEKT SP. Z O.O.** 

# Wdrożenie systemów informatycznych

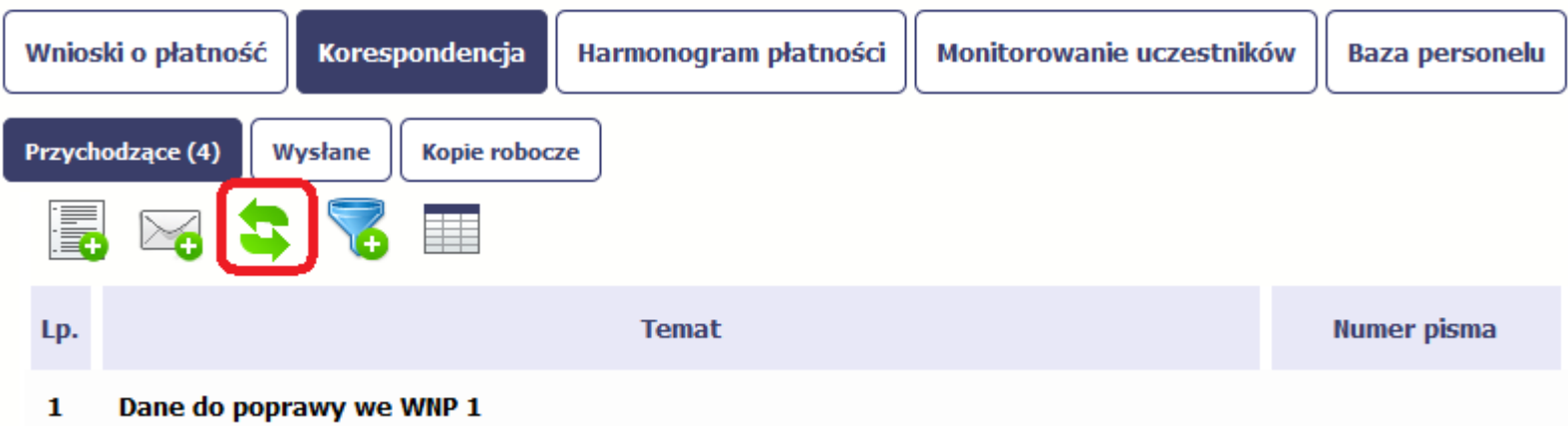

# **6.1.5.Edytowanie dokumentów**

Możesz edytować dokumenty w swojej skrzynce, jednakże tylko te, które znajdują się w folderze **Robocze.** 

W tym celu w bloku podglądu danej wiadomości/dokumentu wybierz funkcję *Edytuj* (Co powoduje otwarcie, odpowiednio pisma lub wiadomości, w tubie do odvoji z tego poziemu możesz ekerzysteśmie, z funkcjenchóci podpiu pisma e w trybie do edycji. Z tego poziomu, możesz skorzystać m.in. z funkcjonalności podpisu pisma, opisanego w punkcie 6.1.7 Podpis pisma. Analogicznie, podpisane pismo lub zwykła wiadomość znajdujące się w folderze **Robocze** może być wysłane do Instytucji Pośredniczącej poprzez funkcjęWy*ś*lij.

# **6.1.6.Usuwanie dokumentów**

Możesz usuwać dokumenty ze swojej skrzynki, jednak tylko te, które znajdują się w folderze **Robocze.** 

W tym celu w bloku podglądu danej wiadomości/dokumentu wybierz funkcję *Usuń* N. System poprosi Cię o potwierdzenie tej czynności (możesz się z tego wychodzienie tej czynności (możesz się z tego wychodzienie też z tego wyc wycofać wybierając *Anuluj*) i aby to zrobić, wybierz funkcję OK. W rezultacie, dokument zniknie z systemu i nie będziesz mógł/a przywrócić go z powrotem.

# **6.1.7.Wysłanie pisma**

SL2014 umożliwia wysłanie pisma podpisanego poprzez profil zaufany ePUAP, certyfikat kwalifikowany lub certyfikat niekwalifikowany SL2014 (w przypadku awarii ePUAP).

Proces podpisu pisma może być wywołany na etapie tworzenia pisma a także poprzez edycję pisma zapisanego w folderze Kopie robocze.

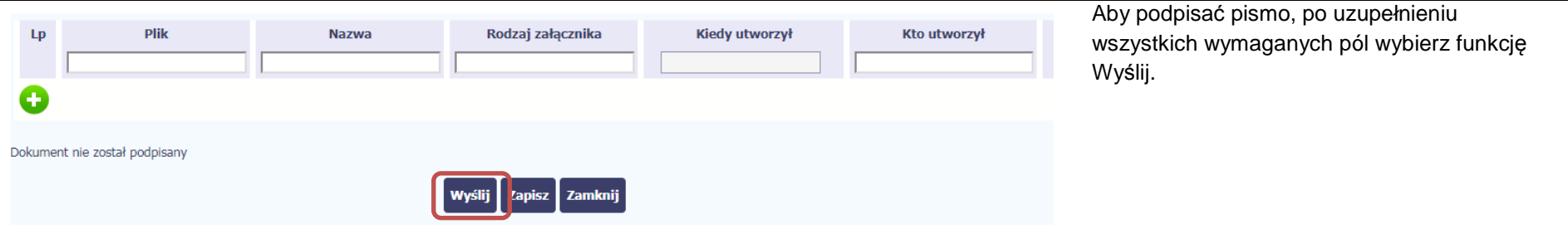

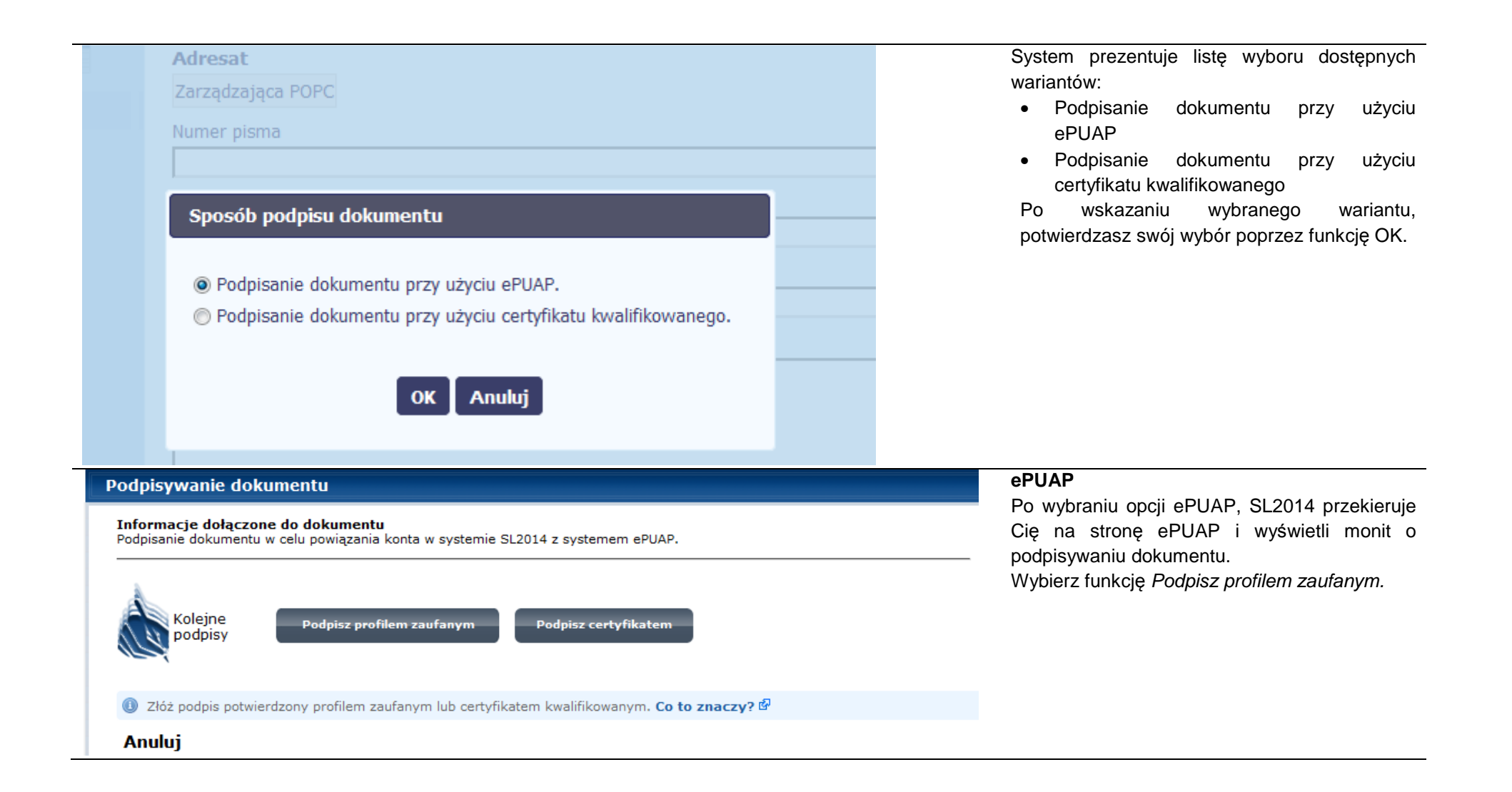
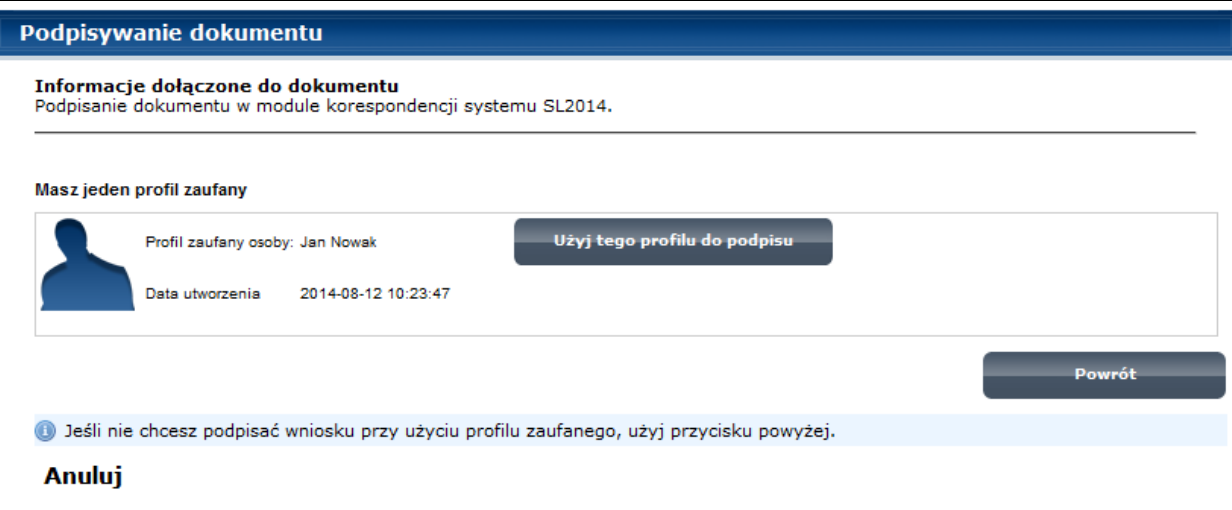

Następnie wybierz profil, którego użyjesz do podpisu dokumentu. Wybierz funkcję <sup>U</sup>*ż*yj tego profilu do podpisu

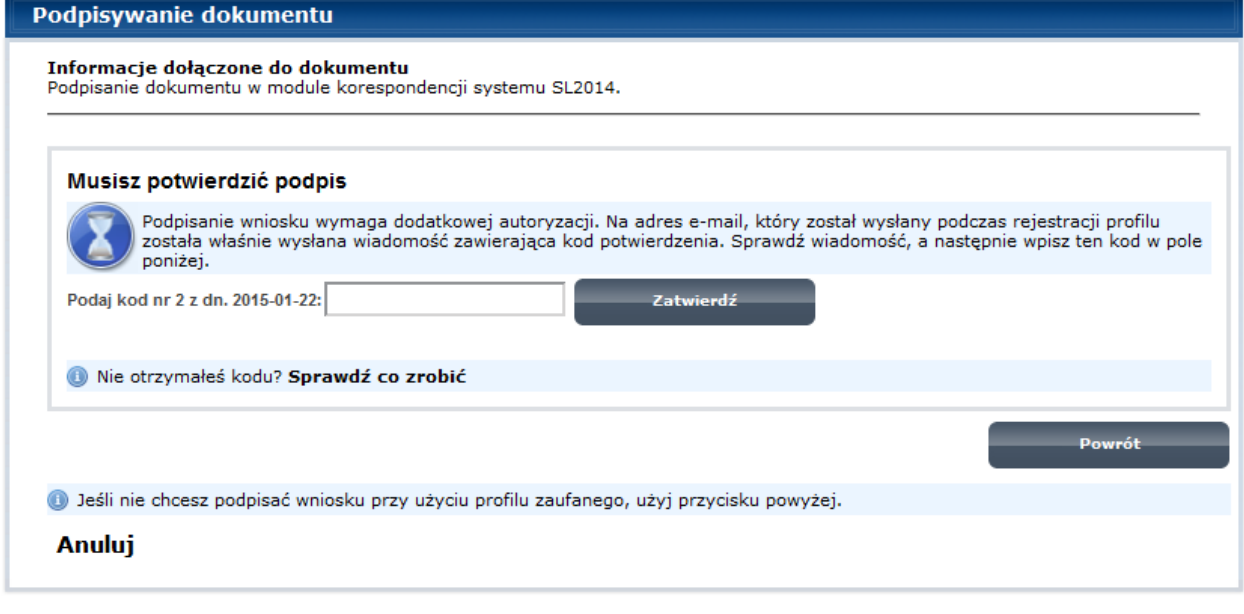

Otrzymujesz e-mail lub sms z kodem autoryzacyjnym dla tej czynności (w zależności co wybrałeś/aś podczas tworzenia Profilu Zaufanego).

 Musisz potwierdzić swój podpis autoryzując go przesłanym kodem i zakończyć wybierając funkcję Zatwierd*ź*.

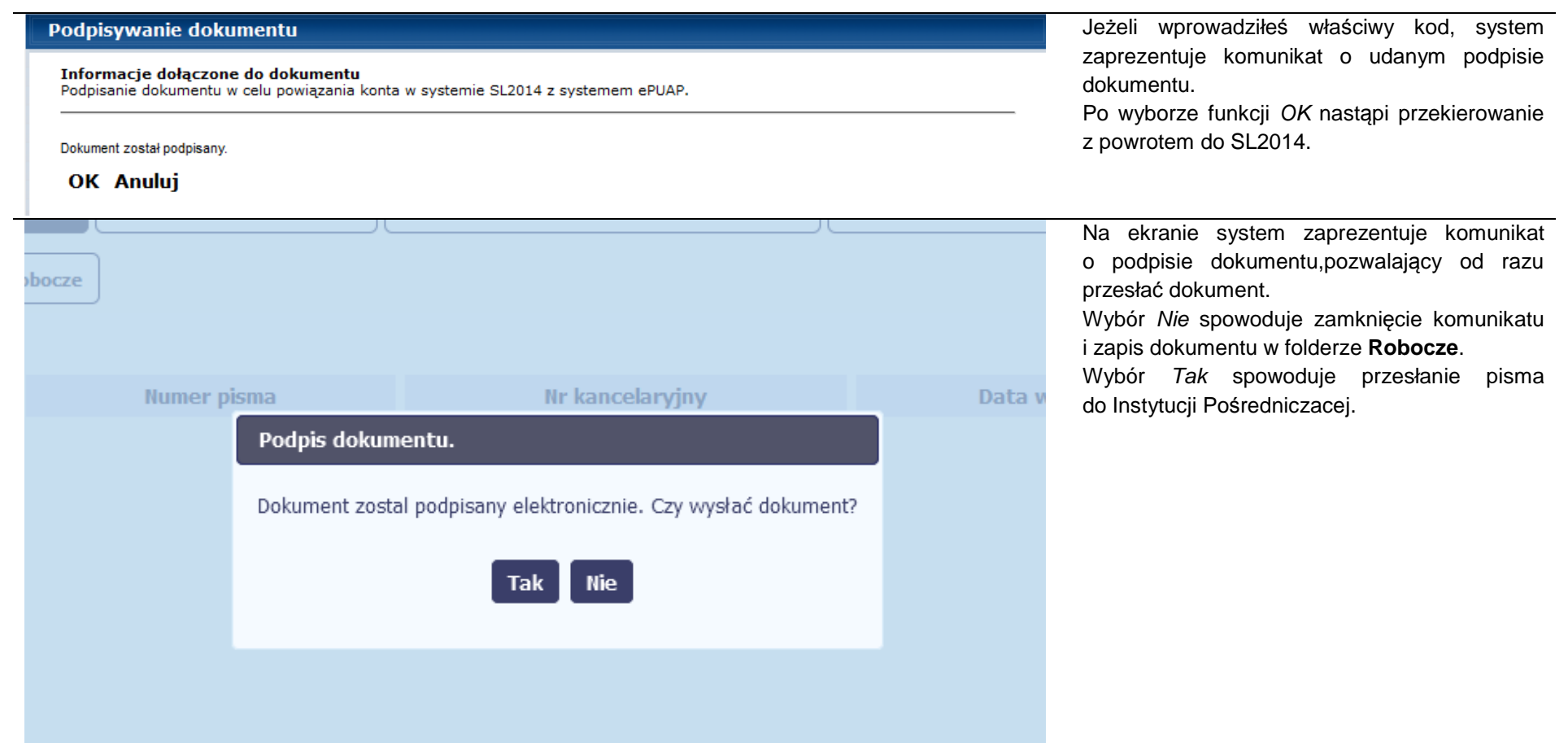

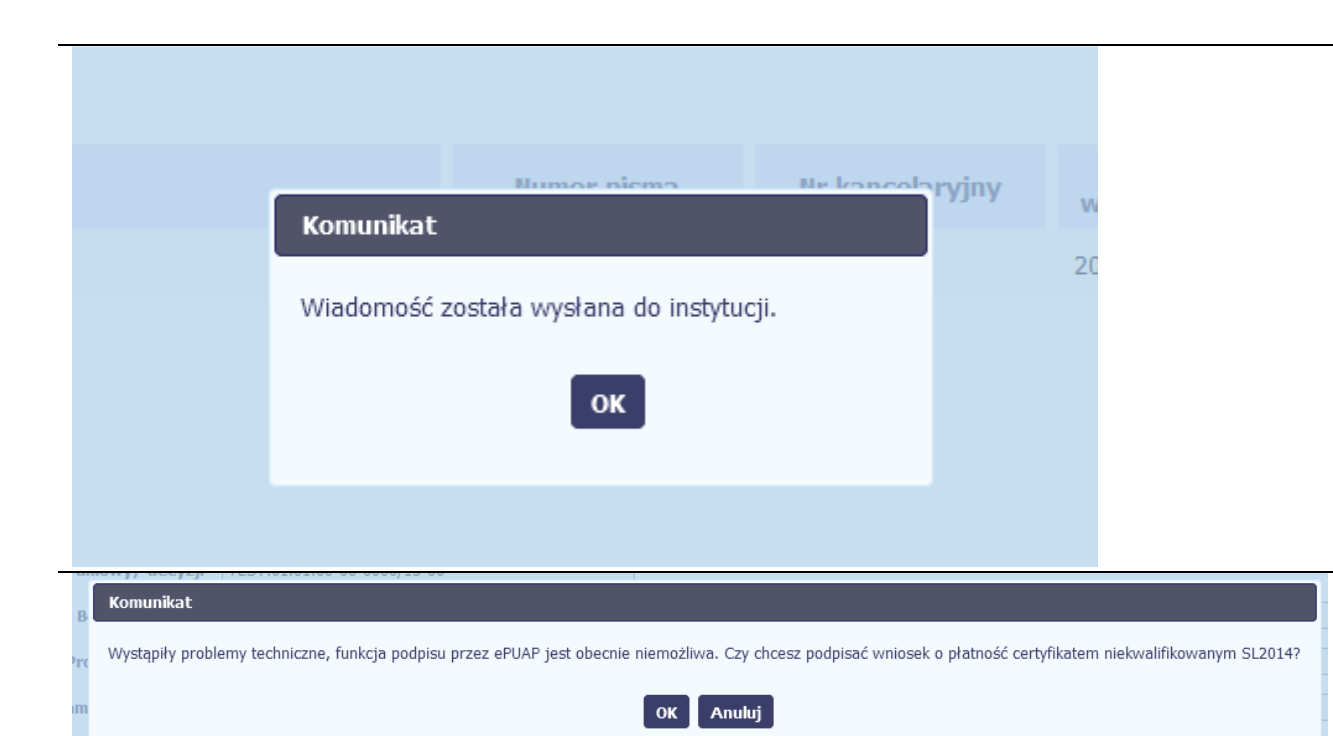

# SL2014 poinformuje Cię o przesłaniu pisma do Instytucji Posredniczacej specjalnym komunikatem wyświetlonym na ekranie.

## **Certyfikat niekwalifikowany SL2014**

Jeżeli z powodów technicznych podpisanie dokumentu przez ePUAP będzie niemożliwe, po wybraniu opcji ePUAP, SL2014 wyświetli odpowiedni komunikat widoczny na ekranie.Możesz przerwać próbę podpisu, albo skorzystać z opcji podpisania pisma certyfikatem niekwalifikowanym SL2014. W takim wypadku, wybierz OK.

## Potwierdzenie kodu jednorazowego.

Podpisanie dokumentu wymaga dodatkowej autoryzacji. Na adres email podany na etapie podpisywania Umowy/decyzji o dofinansowaniu została właśnie wysłana do Państwa wiadomość zawierająca kod potwierdzenia. Sprawdź wiadomość, a następnie wpisz ten kod w pole poniżej.

Jeżeli w ciągu 30 minut nie otrzymają Państwo wiadomości z kodem autoryzacji, proszę o kontakt z Administratorem: amiz.poir@mr.gov.pl

Podaj kod nr 1 z dn. 2016-06-03

Anulu

W przypadku wyboru certyfikatu niekwalifikowanego, autoryzacja podpisu wygląda nieco inaczej. System wysyła na Twój adres e-mail wskazany na liście osób uprawnionych, będącej elementem umowy/decyzji o dofinansowaniu specjalny kod, za pomocą którego podpisujesz dokument.

Skopiuj kod autoryzacyjny z otrzymanej Wiadomość automatyczna z Aplikacji Obsługi Wniosków o Płatność - Autoryzacja operacji SL2014: kod nr 1 z dn. 2016-06-03 wiadomości.centralny.system.teleinformatyczny Do: lukasz.hawrvluk SL2014 - wiadomość autoryzacyjna. Kod autoryzacyjny nr 1 z dn. 2016-06-03: ovJsxL

W celu uniknięcia pomyłki przy wprowadzaniu kodu autoryzacyjnego, zaznacz go i skopiuj (przy pomocy kombinacji klawiszy Ctrl+c) a następnie wklej (przy pomocy kombina w rubryce kodu.

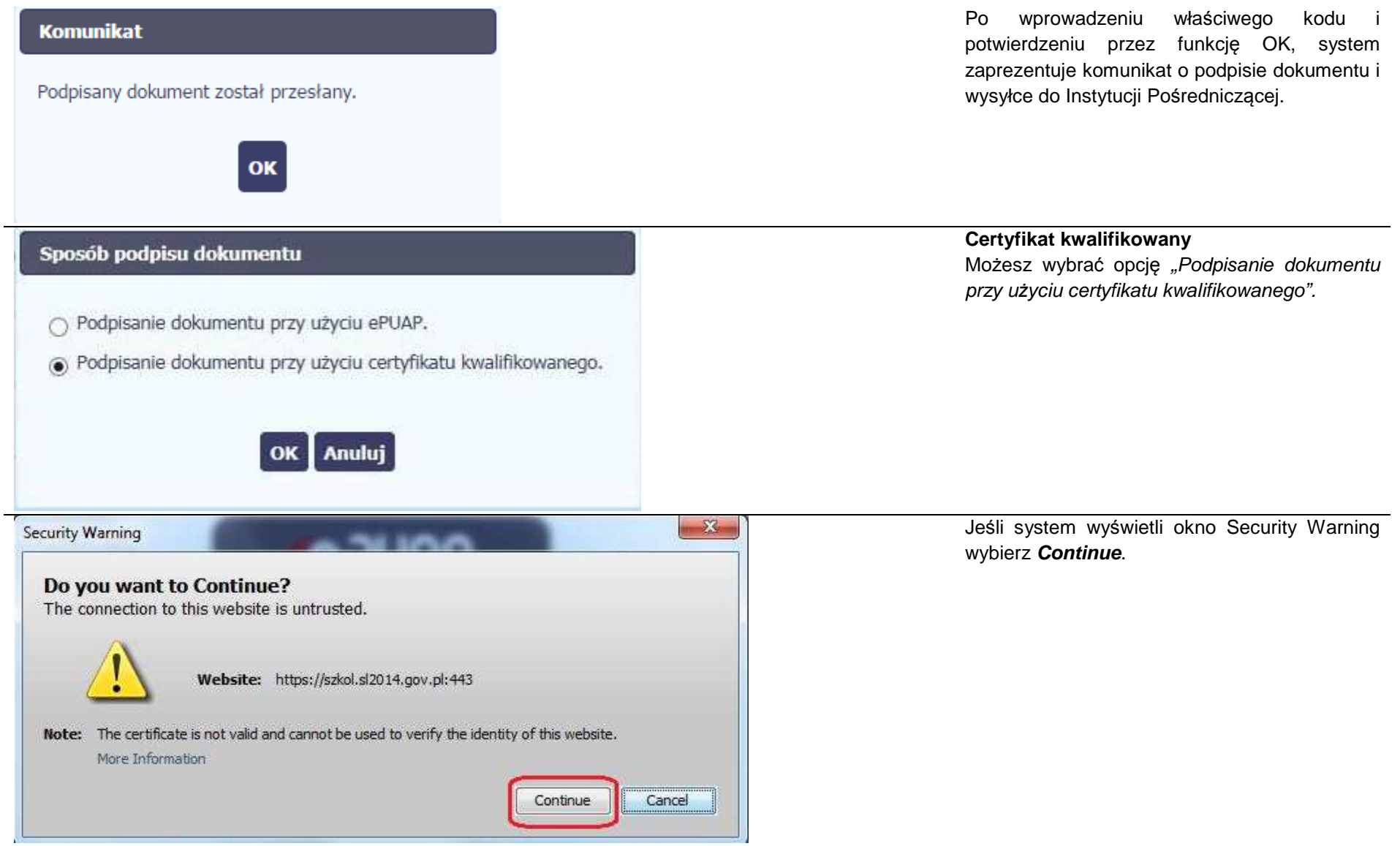

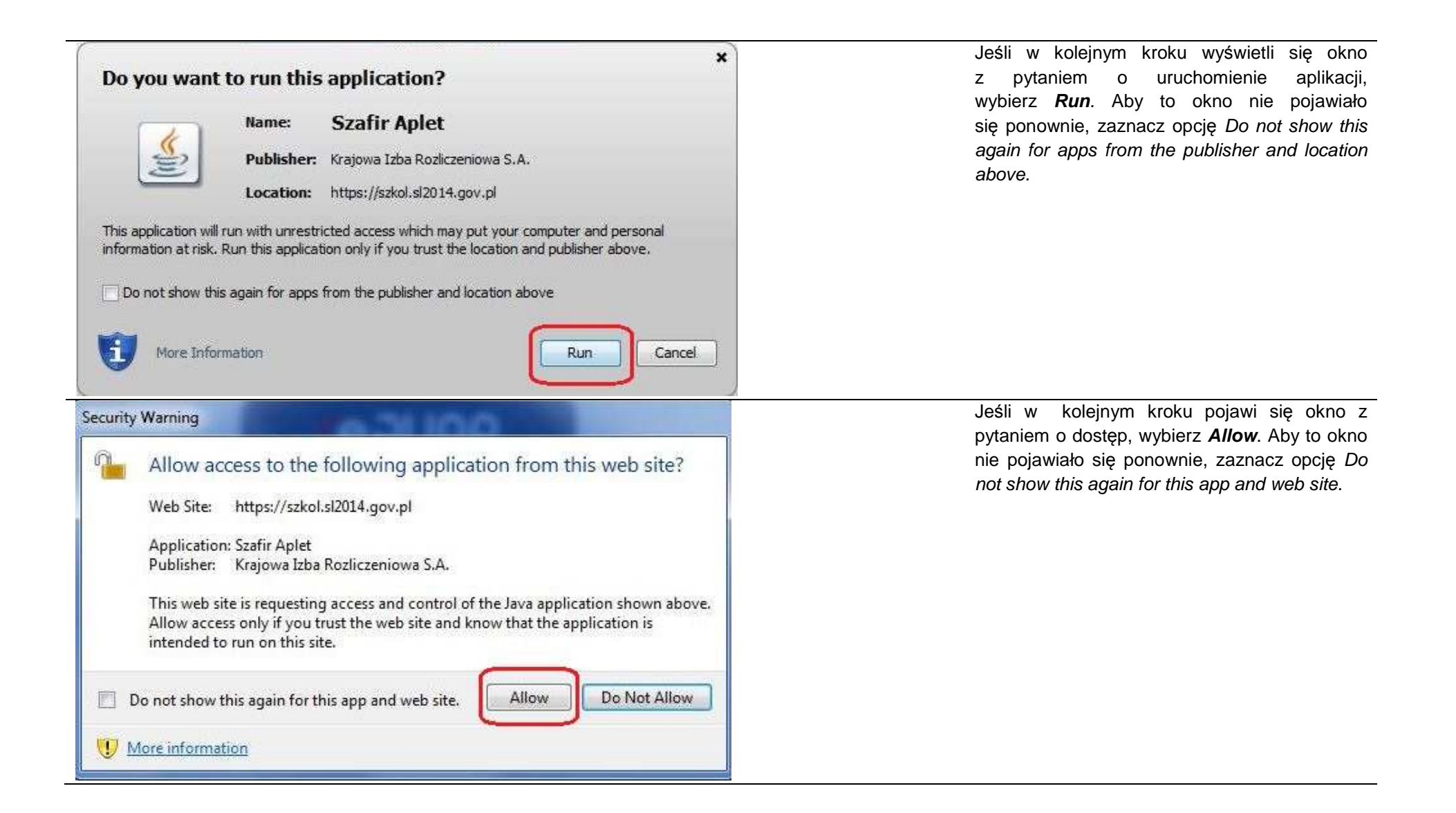

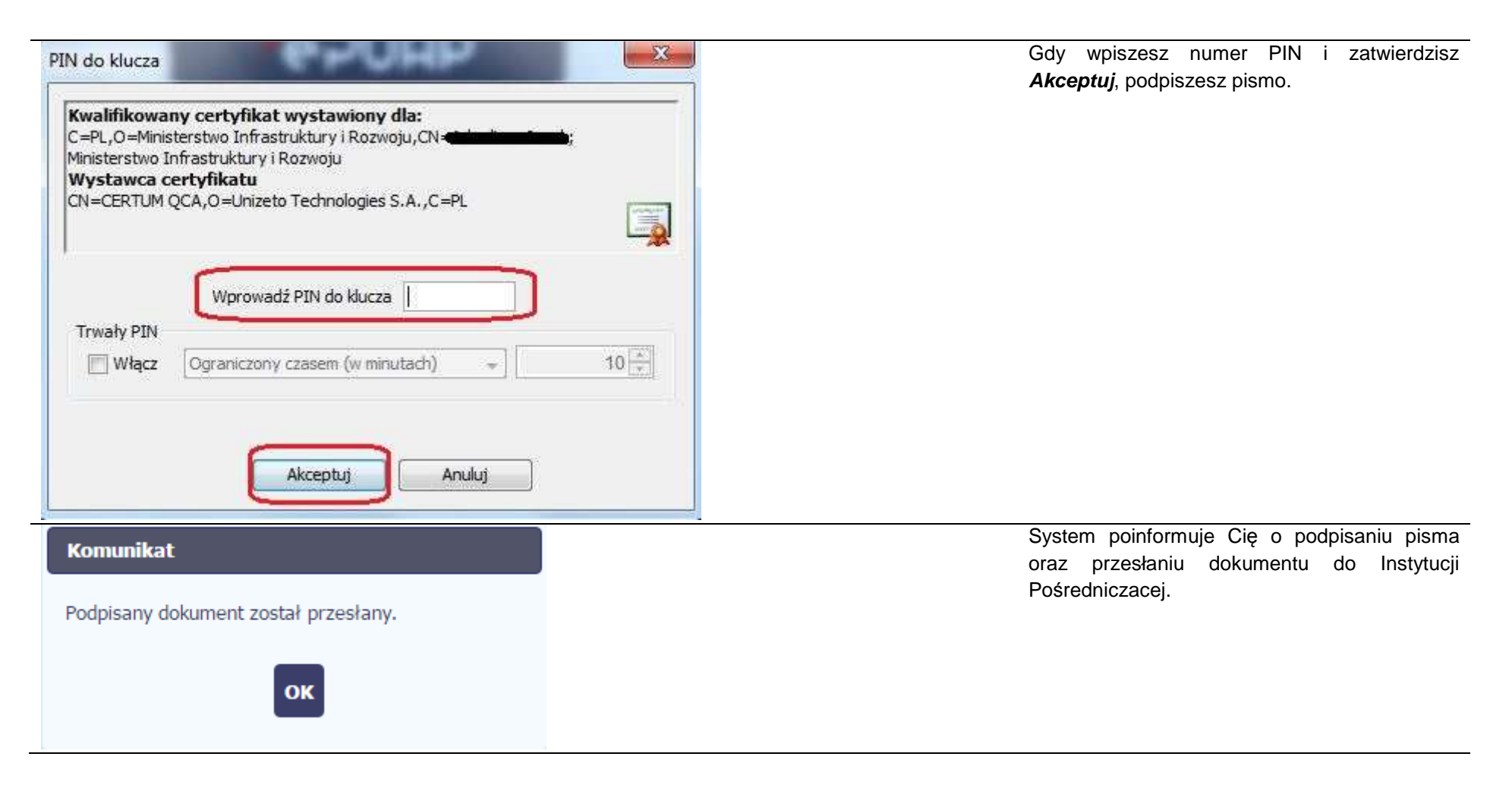

#### **6.1.8.Nadawanie numeru**

W ramach SL2014 otrzymujesz również korespondencję oraz wiadomości z Instytucji Pośredniczącej. Aby ułatwić Ci zarządzanie korespondencją, <sup>w</sup>systemie zaimplementowano funkcjonalności umożliwiające nadanie oraz edycję numeru dla pism przesłanych przez ww. instytucję, znajdujących się w folderze **Przychodzące,** zgodnie z rozwiązaniami i zasadami przyjętymi przez Ciebie lub instytucję, którą reprezentujesz.

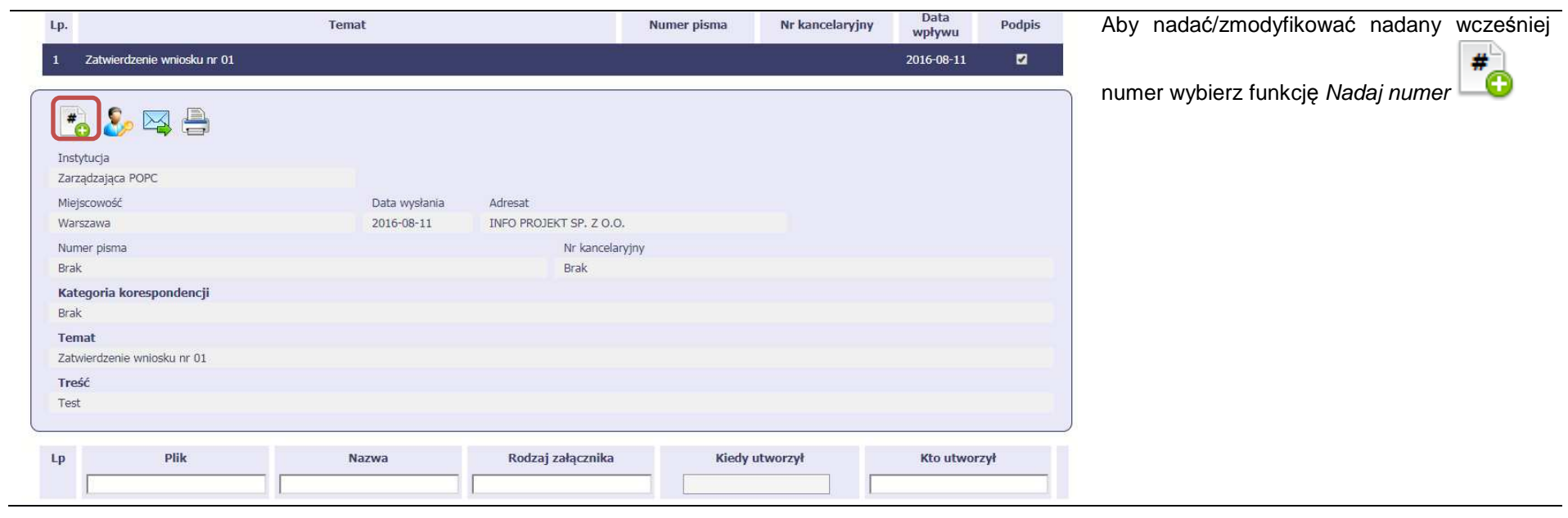

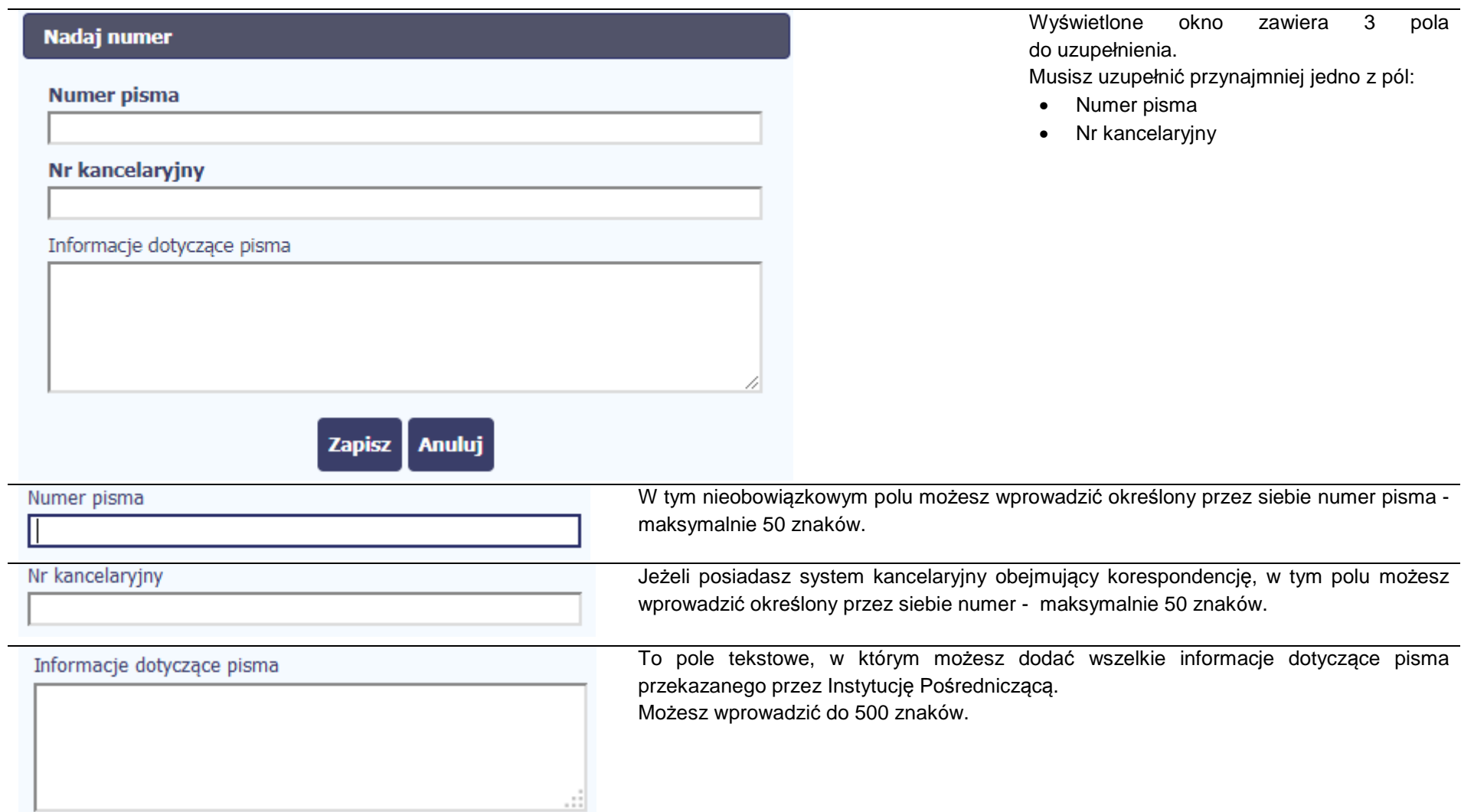

### **6.1.9.Weryfikacja podpisu elektronicznego**

Możesz uzyskać potwierdzenie podpisu elektronicznego, poprzez wybór w bloku podglądu pisma funkcji Zweryfikuj podpis

Gdy wybierzesz tę funkcje, SL2014 zaprezentuje informacje o podpisie elektronicznym.

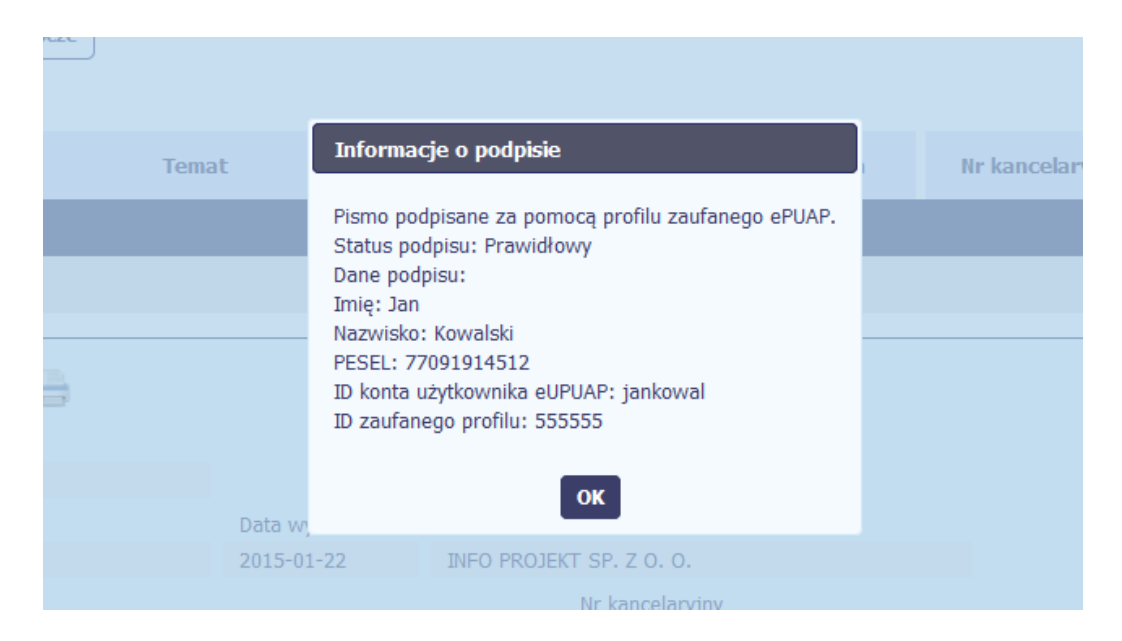

### **6.1.10.Odpowiedź na pismo/wiadomość**

Pisma lub wiadomości znajdujące się w folderze **Przychodzące** mogą zostać wykorzystane do szybkiego przygotowania odpowiedzi. Aby skorzystać z tej

funkcjonalności, w bloku podglądu wybierz funkcję Odpowiedz

System zaprezentuje okno Pismo/wiadomość tożsame z formularzem właściwym dla tworzenia tych dokumentów.

Dodatkowo, w ramach otwartego formularza Wiadomość/Pismo widoczna jest treść ostatniej wiadomości/pisma a pole Temat jest automatycznie uzupełniane wartością "ODP: " oraz wartością pola Temat ww. dokumentu.

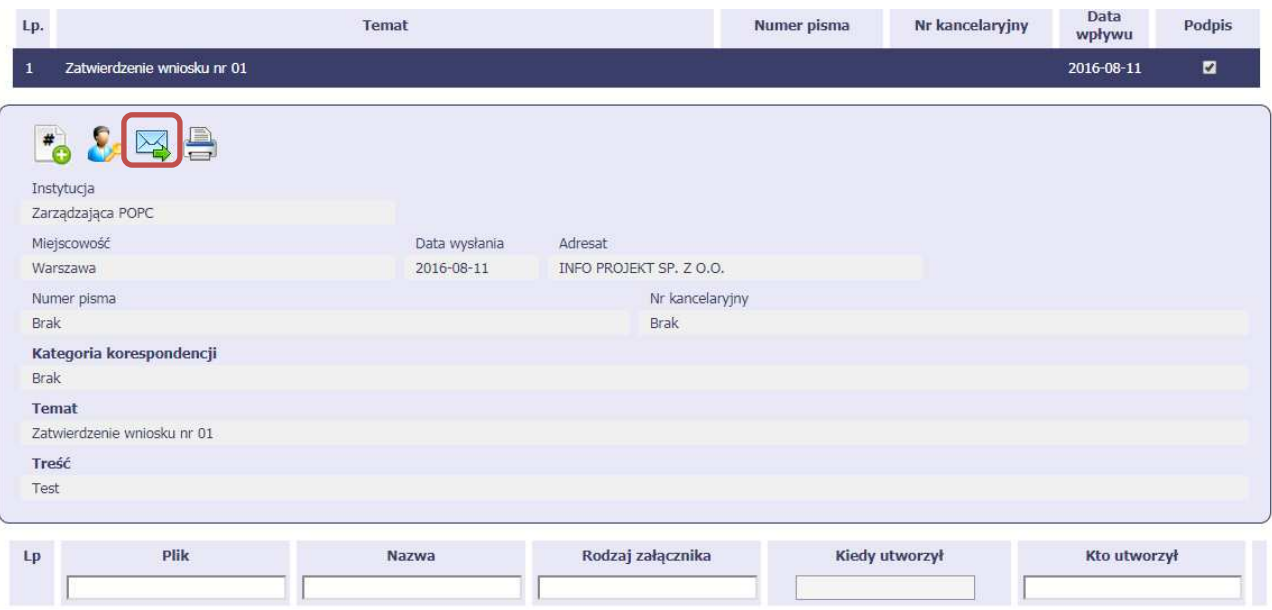

System zaprezentuje okno Pismo/wiadomość tożsame z formularzem właściwym dla tworzenia tych dokumentów.

Dodatkowo, w ramach otwartego formularza Wiadomość/Pismo widoczna jest treść ostatniej wiadomości/pisma a pole Temat jest automatycznie uzupełniane wartością "ODP: " oraz wartością pola Temat ww. dokumentu.

### **6.1.11.Wydruk**

Możesz wydrukować dokumenty znajdujące się w folderze **Przychodz***ą***ce** oraz **Wysłane**. Aby skorzystać z tej funkcjonalności, w bloku podglądu wybierz

funkcję Drukuj

Wybór tej funkcji spowoduje wygenerowanie przez system Podglądu wydruku danego dokumentu i z tego poziomu, możesz go zapisać na dysku lokalnym lub wydrukować.

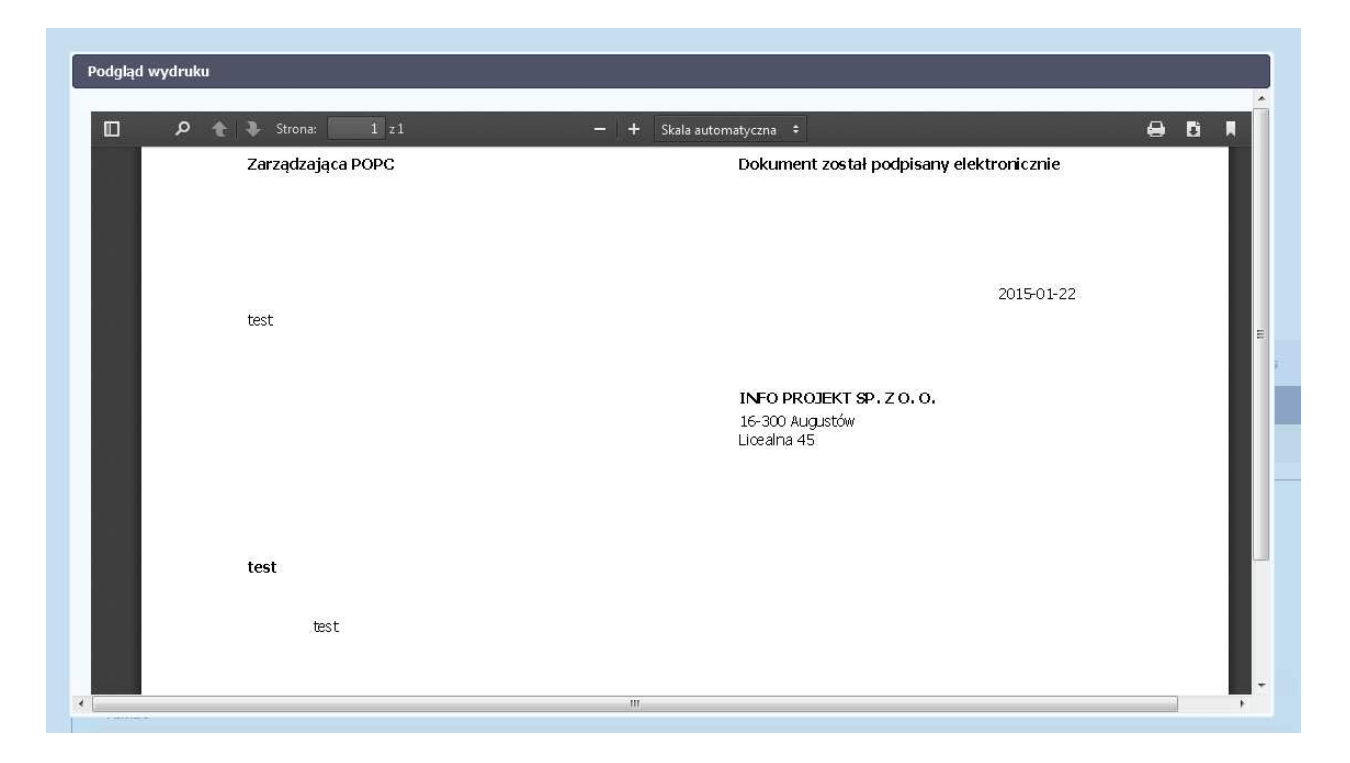

# **7. Harmonogram płatności**

Instytucja Pośrednicząca oczekuje od Ciebie, abyś przekazywał informację na temat planowanych wydatków w projekcie. Ta informacja, dotycząca planowanych wydatków kwalifikowalnych oraz wartości dofinansowania, może obejmować różne przedziały czasowe: kwartały czy miesiące. Harmonogram może obejmować najbliższe cztery kwartały, cały okres realizacji projektu założony w umowie, a także wykraczać poza ten okres. Jednakże Instytucja Pośrednicząca wymaga, aby Twój harmonogram obejmował najbliższe dwanaście miesięcy.

Zgodnie z umową o dofinansowanie jesteś zobowiązany do wprowadzenia pierwszego harmonogramu płatności do SL2014 w terminie 5 dni roboczych od nadania przez Instytucję Pośredniczącą uprawnień do korzystania z tej aplikacji przez osoby przez Ciebie upoważnione. Zapisy ww. harmonogramu powinny być zawsze zgodne z harmonogramem załączonym do umowy o dofinansowanie. Ewentualne zmiany ww. harmonogramu mogą następować później na zasadach wskazanych w umowie o dofinansowanie, zgodnie z którą jesteś zobowiązany do składania zaktualizowanego harmonogramu płatności każdorazowo wraz z wnioskiem o płatność. W przypadku, gdy po weryfikacji wniosku o płatność złożony harmonogram płatności będzie wymagał korekty, jesteś zobowiązany do jej dokonania w terminie wskazanym przez Instytucję Pośredniczącą. Pamiętaj, że jeśli potrzeba zmiany harmonogramu dotyczy

planowanych do rozliczenia wydatków kwalifikowalnych w bieżącym okresie zobowiązany jesteś do złożenia zaktualizowanego harmonogramu do końca okresu rozliczeniowego za jaki składany będzie wniosek o płatność.

Dane zawarte w harmonogramie płatności stanowią podstawę do stosowania trybu art. 189 ustawy z dnia 27 sierpnia 2009 r. o finansach publicznych (Dz. U. z 2017 r. poz. 2077) – konieczność rozliczenia zaliczki w terminie i na określoną kwotę, tj. 70% otrzymanych transz zaliczki w celu otrzymania kolejnej transzy zaliczki. Powyższe nie dotyczy projektów rozliczanych w całości albo w części na podstawie art. 67 ust. 1 lit b-d rozporządzenia ogólnego tj. rozliczanych metodami uproszczonymi (patrz: art. 189 ust. 3f ustawy o finansach publicznych).

Wypełniając harmonogram płatności pamiętaj, że nie ma w nim informacji na temat okresów rozliczeniowych. W harmonogramie płatności znajduje się informacja o planowanych do rozliczenia w danym okresie wydatkach kwalifikowalnych i wnioskowanym dofinansowaniu, przy czym o przyporządkowaniu określonej kwoty wydatków kwalifikowalnych do konkretnego miesiąca/kwartału decyduje moment złożenia wniosku o płatność. Kolumna miesi*ą*c w przedmiotowym dokumencie, nie odzwierciedla okresu rozliczeniowego, za jaki składany będzie wniosek o płatność, ale okres w którym zamierzasz złożyćwniosek o płatność.

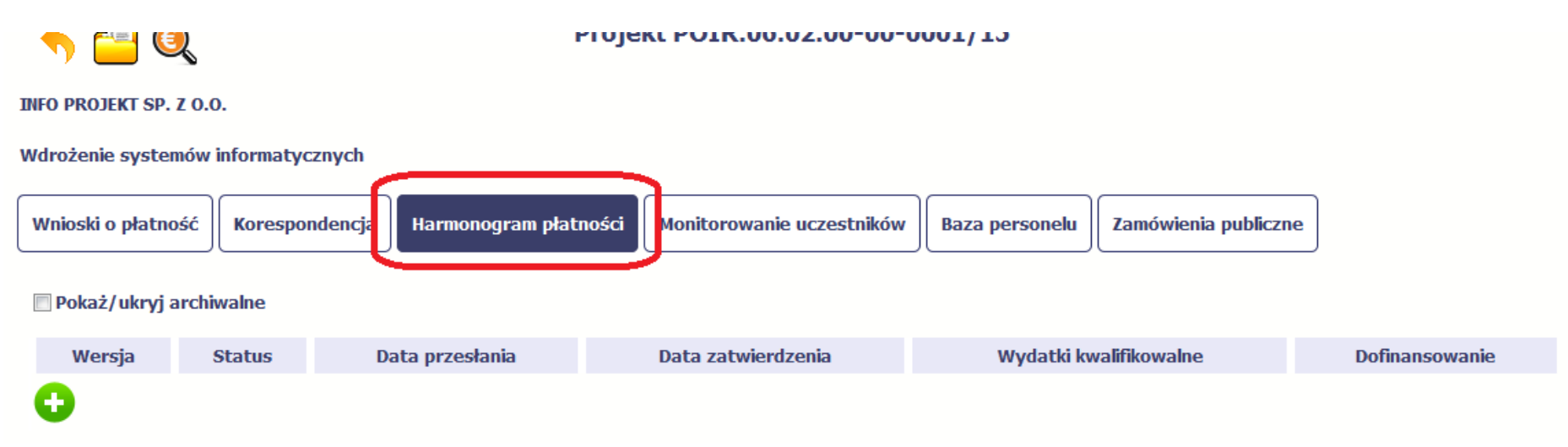

Ekran na którym znajdują się dane dotyczące Twojego harmonogramu podzielony jest na 3 elementy

- **Harmonogram** tabela zawierająca nr wersji Twojego harmonogramu, oraz jego status
- **Dane szczegółowe** tabela zawierająca dane szczegółowe harmonogramu, tj. podział na kwartały/miesiące oraz wartości kwotowe •
- • **Informacje ogólne z karty umowy** – sekcja **nieedytowalna**, prezentująca dla ułatwienia dane kwotowe z aktualnej wersji Twojej umowy wprowadzonej do systemu.

### **7.1.Tworzenie i przesłanie harmonogramu**

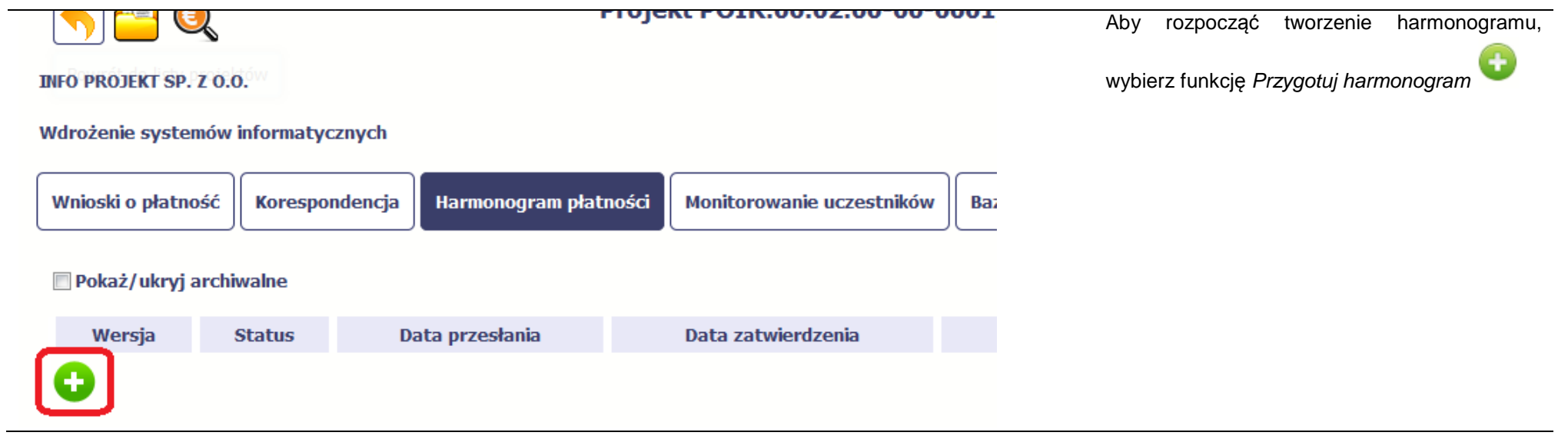

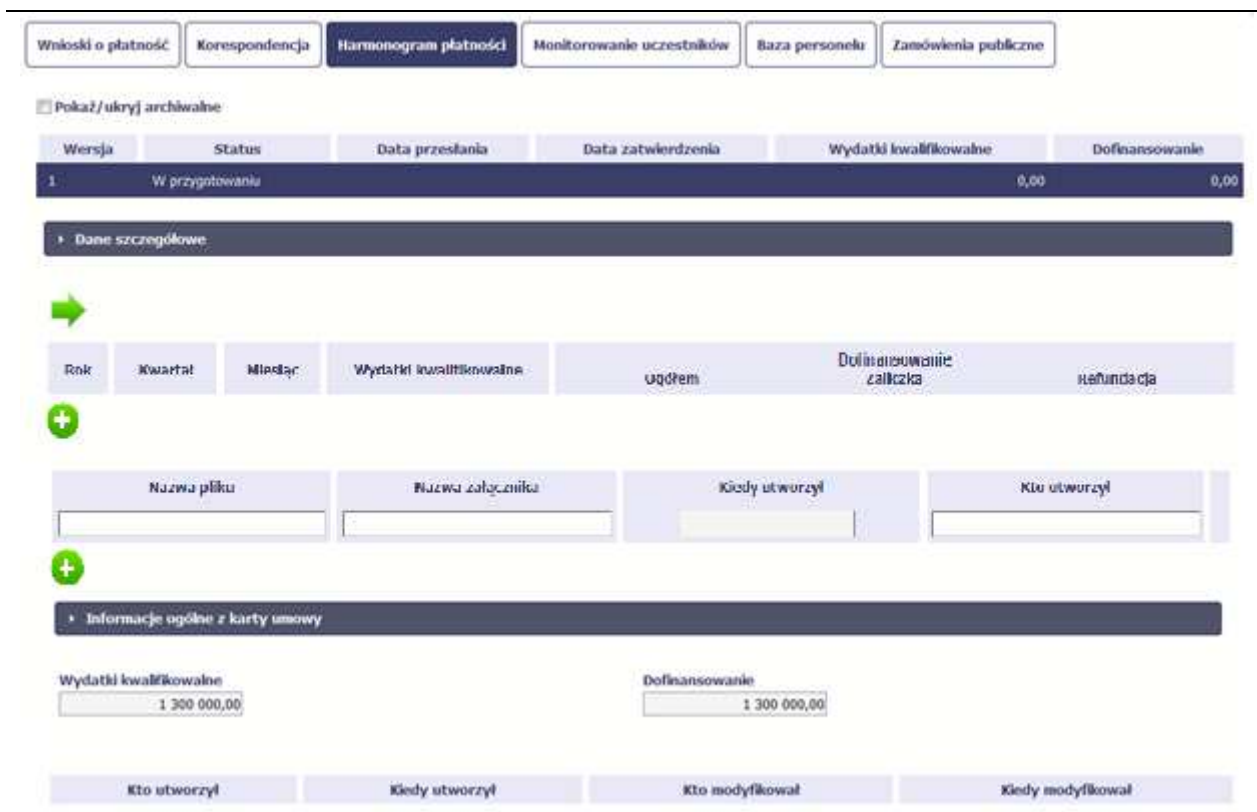

Po wyborze tej funkcji system inicjuje tabelęw sekcji *Dane szczegółowe* widoczną w niższej części ekranu.

 Widoczna staje się także nieedytowalna część Informacje ogólne z karty umowy oraz pola tzw. audytowe, w których prezentowana jest informacja nt. osób które tworzyły i/lub edytowały daną wersję harmonogramu.

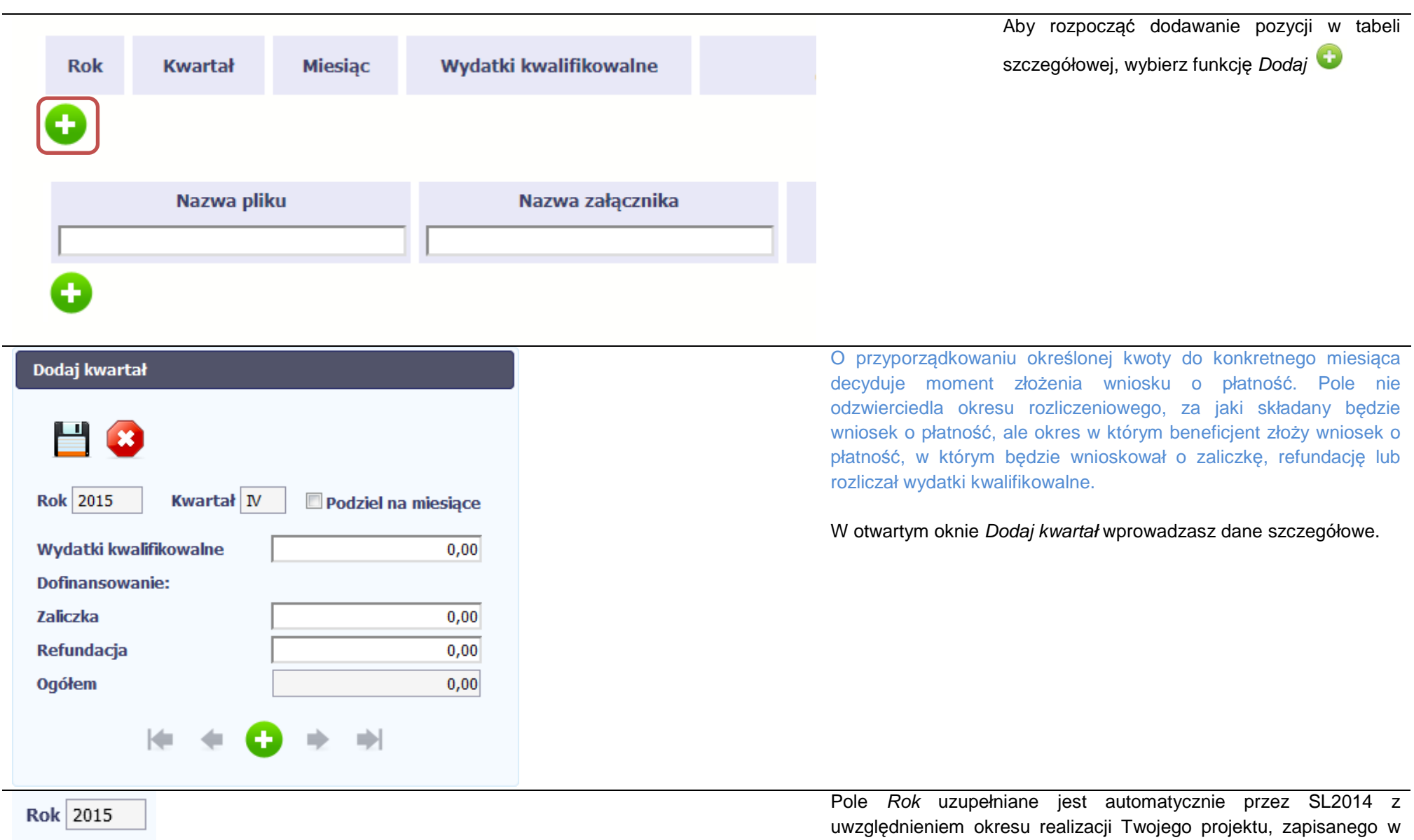

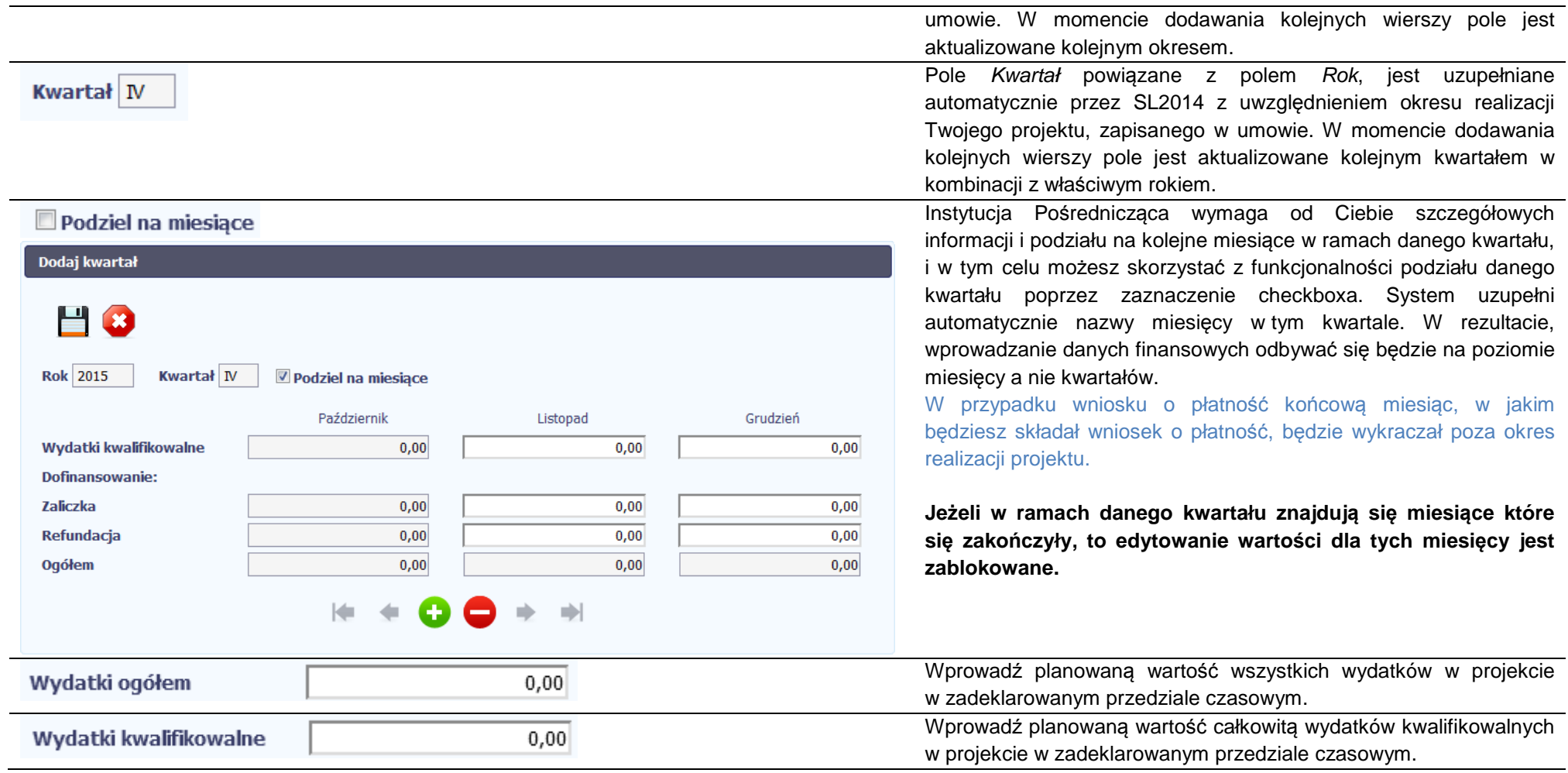

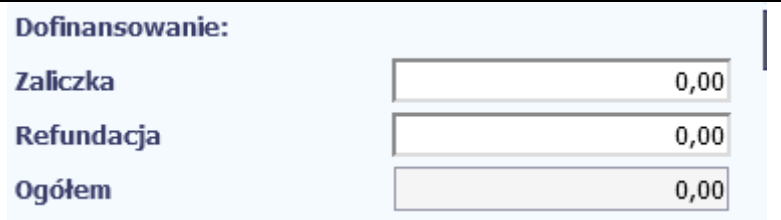

Wprowadź planowaną wartość wnioskowanego dofinansowania o jakie zamierzasz wystąpić w podziale na zaliczkę i refundację w odniesieniu do wskazanego okresu czasowego, zgodnie z zasadami i terminami składania wniosków o płatność ustalonymi z InstytucjąPośredniczącą.

 Kwota dofinansowania to wysokość zaliczki, o jaką wnioskujesz we wniosku o płatność składanym w danym miesiącu. Przy jej szacowaniu weź pod uwagę to, że kwota zaliczki powinna być w wysokości nie większej niż jest to niezbędne do prawidłowej realizacji projektu. W przypadku projektów pjb – nie dotyczy. Pole w tym wypadku powinno być uzupełnione wartością 0,00.

 Po uzupełnieniu danych w oknie możesz dodać wiersz do kolumny poprzez funkcję *Zapisz.* 

Aby przerwać wprowadzanie danych, wybierz funkcję *Anuluj.* 

# Dodaj kwartał

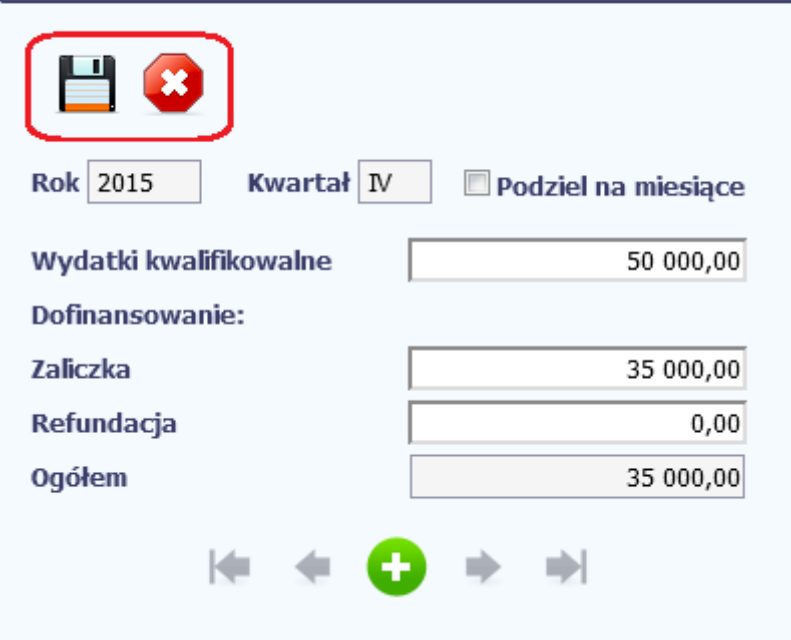

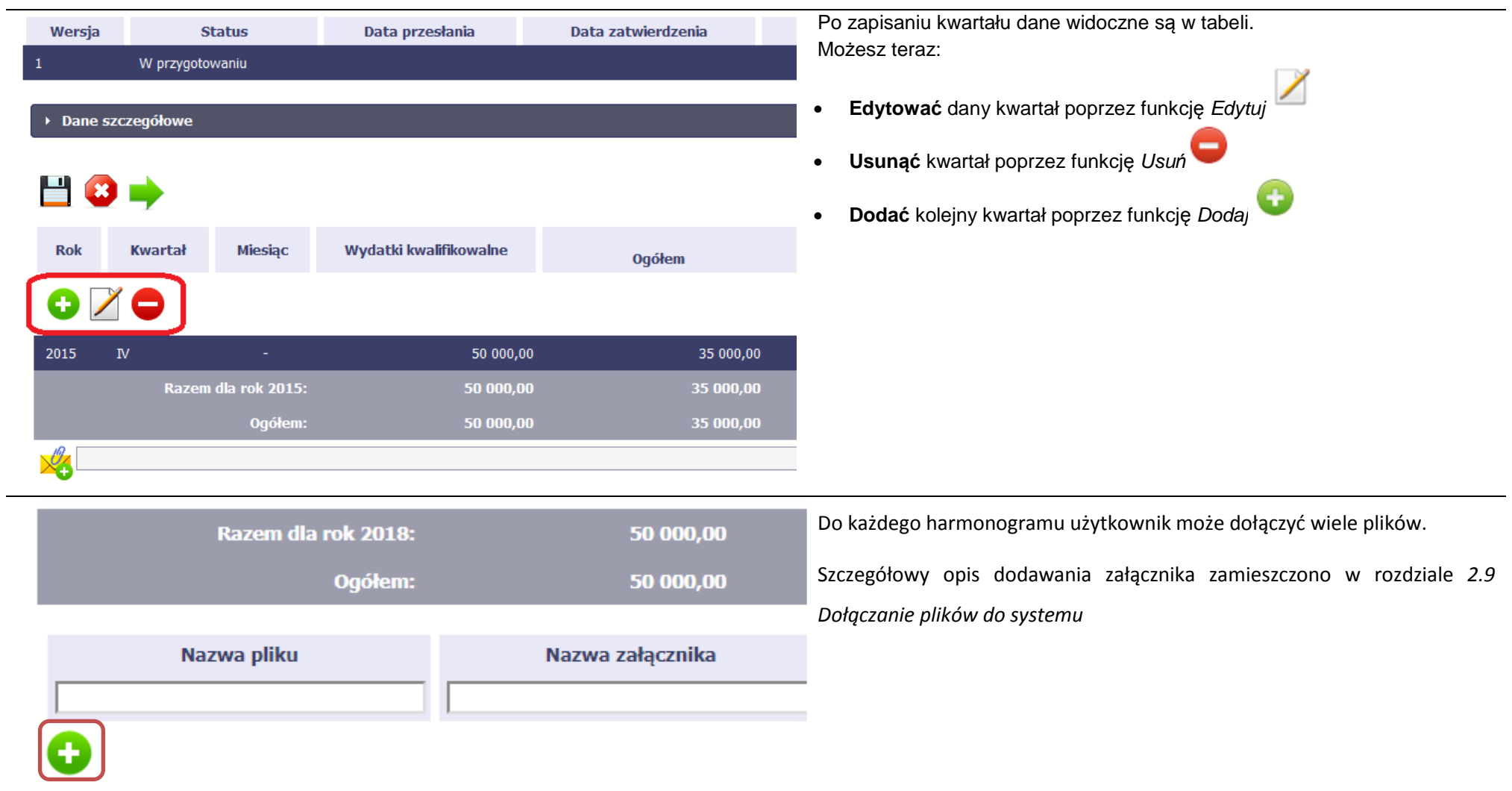

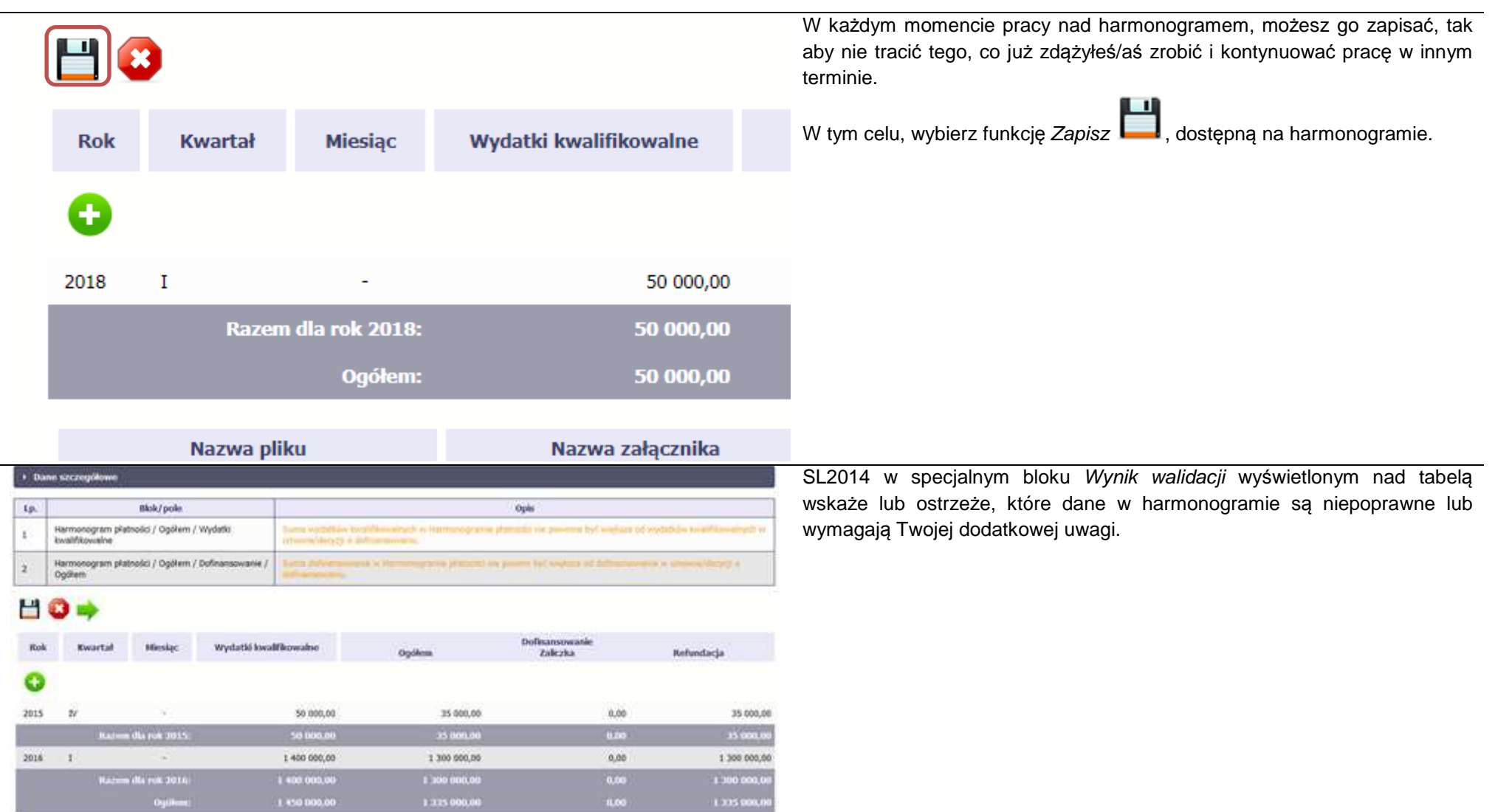

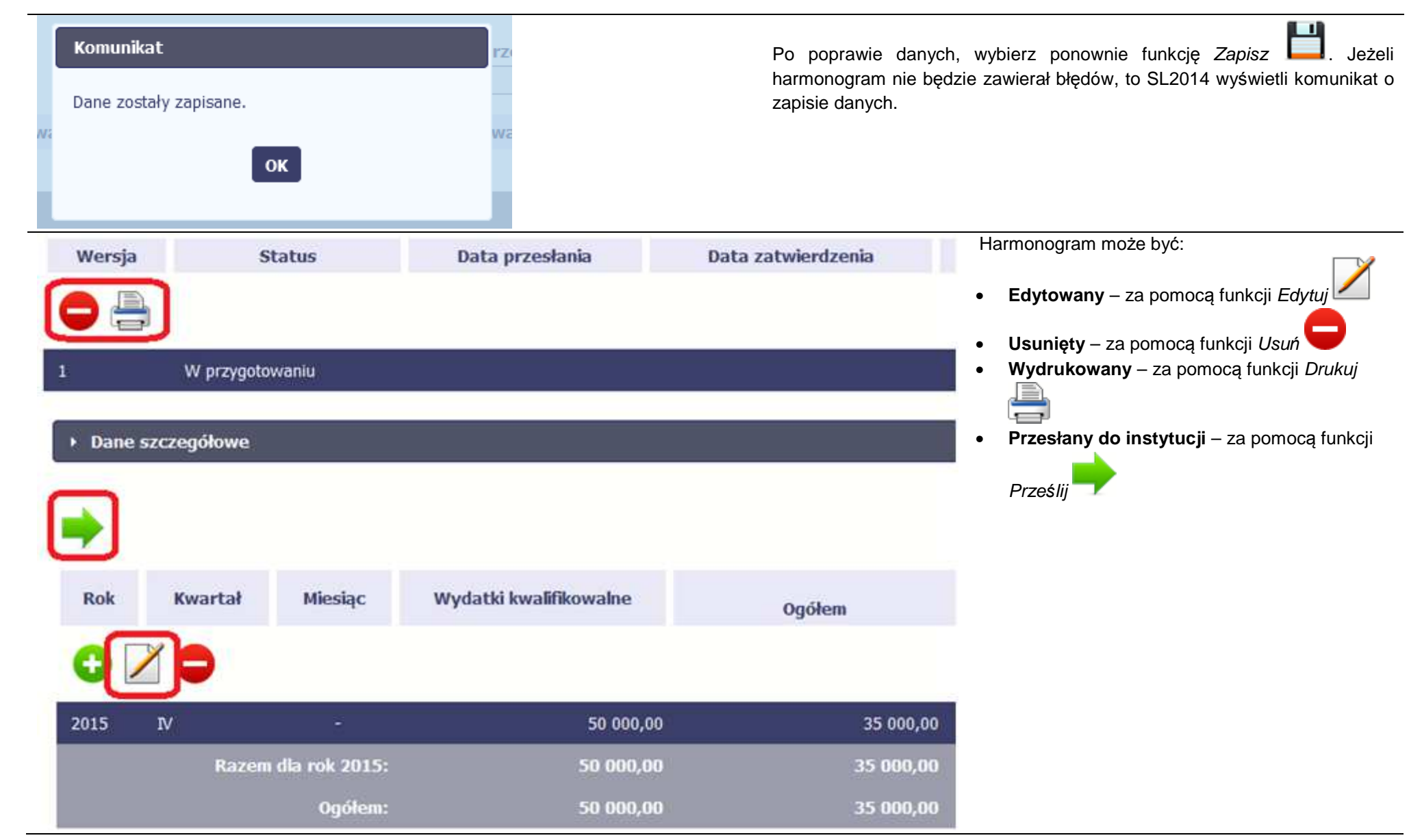

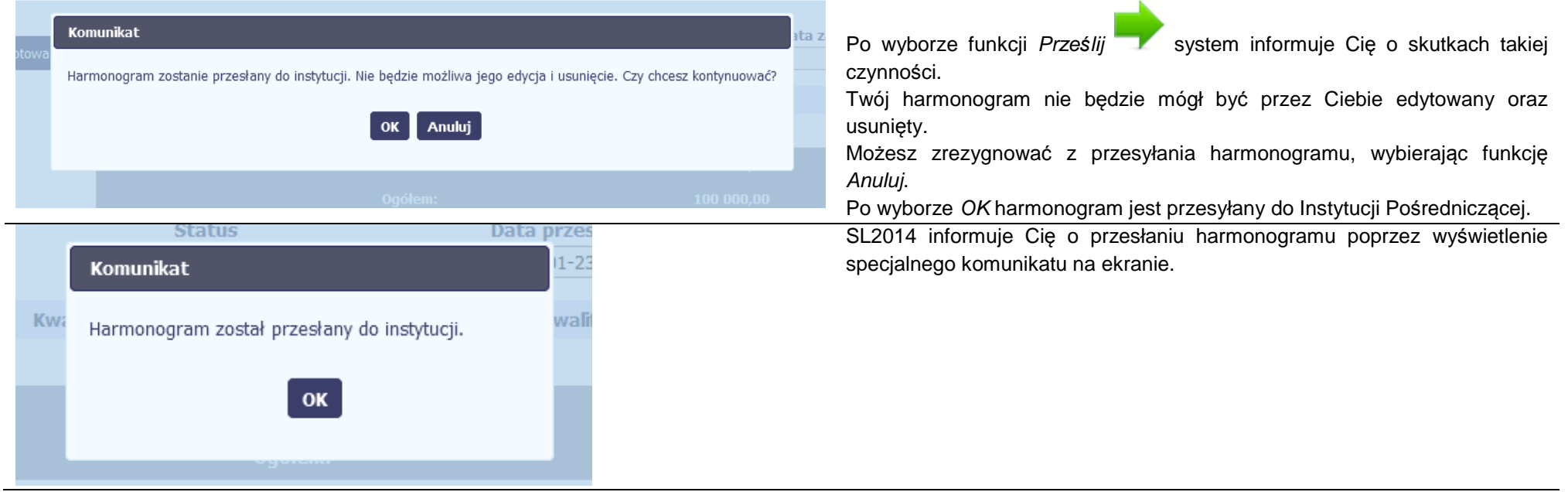

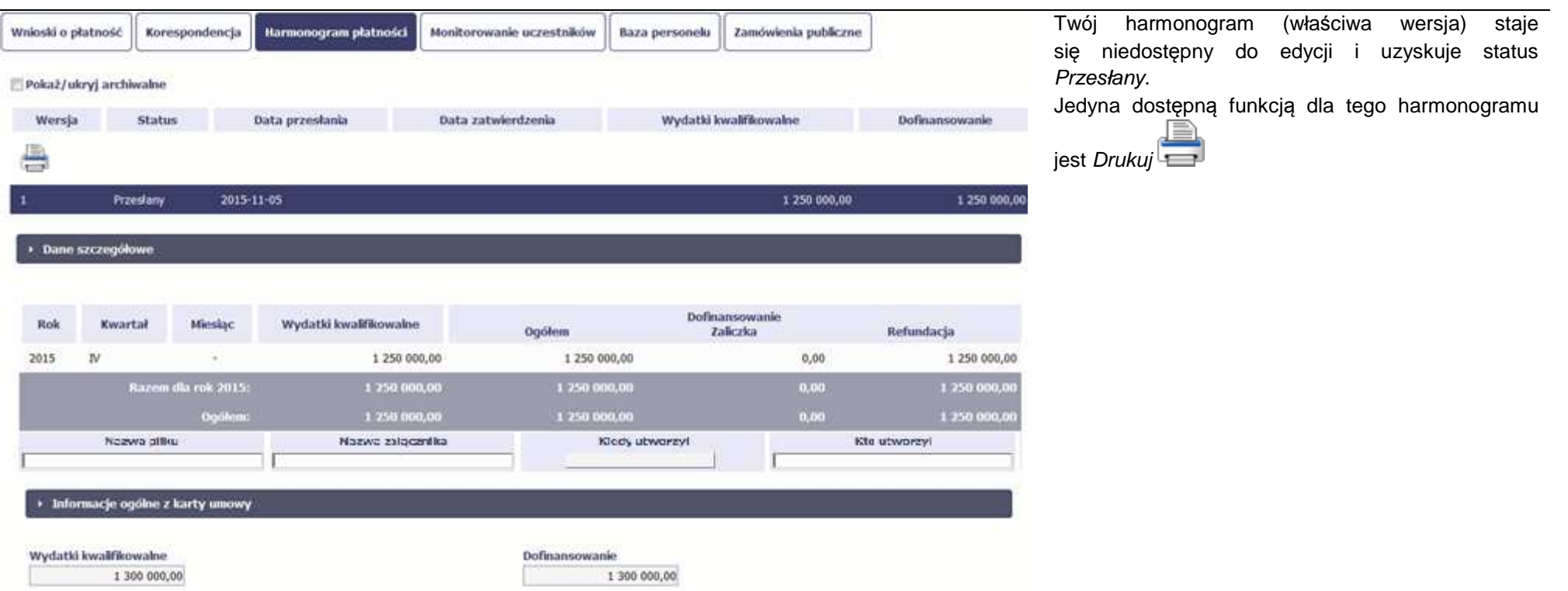

### **7.2.Ponowne przesłanie harmonogramu**

Może się zdarzyć, że Twój harmonogram zostanie wycofany do Ciebie przez Instytucję Pośredniczącą do poprawy. Wycofany harmonogram możesz edytować i przesłać ponownie. Jeżeli chcesz, możesz go też usunąć i utworzyć zupełnie nowy. Jeżeli wprowadziłeś/aś dane w kwartałach/ miesiącach, które się zakończyły to edytowanie wartości dla tych pól jest zablokowane po wycofaniu harmonogramu przez ww. instytucję.

### **7.3.Wersje harmonogramu**

System automatycznie nadaje numer kolejnym wersjom harmonogramu płatności. Jeżeli Twój harmonogram zostanie zatwierdzony przez InstytucjęPośredniczącą, możesz utworzyć jego kolejną wersję poprzez funkcję *Przygotuj harmonogram*. Kolejna wersja harmonogramu tworzona jest na podstawie poprzedniego, zatwierdzonego przez ww. instytucję.

Aby ułatwić tworzenie nowego harmonogramu, SL2014 inicjuje nową wersję z danymi zawartymi w ostatnim, zatwierdzonym harmonogramie. Jeżeli w ramach poprzedniej wersji harmonogramy znajdowały się kwartały/ miesiące które się zakończyły, to edytowanie wartości dla tych pól jest zablokowane.

Harmonogram jaki tworzysz jest niezależnym dokumentem składanym w ramach twojego projektu. Aktualizujesz dane w nim zawarte a więc tworzysz jego nową wersje zgodnie z zasadami i terminami ustalonymi z Instytucją Pośredniczącą.

### **7.4.Harmonogramy w projektach rozliczanych w formule partnerskiej**

Specyficznym rodzajem harmonogramu w systemie jest harmonogram zbiorczy funkcjonujący dla projektów rozliczanych w formule partnerskiej (na umowie zaznaczone w systemie pole Projekt partnerski). Jeżeli jesteś osobą uprawnioną (na podstawie umowy) w takim projekcie, to proces składania harmonogramu jest nieco odmienny od standardowego, opisanego w poprzednich częściach Podręcznika.

Partner wiodący jest odpowiedzialny za kontakty z Instytucją Pośredniczącą, a inny partner/partnerzy – za rozliczanie się ze swojego zakresu projektu poprzez tworzenie tzw. harmonogramów częściowych. Taki obowiązek mają wszyscy partnerzy w projekcie, również Partner wiodący. Każdy z partnerów posiada dedykowaną sobie zakładkę w której wprowadza harmonogramy częściowe.

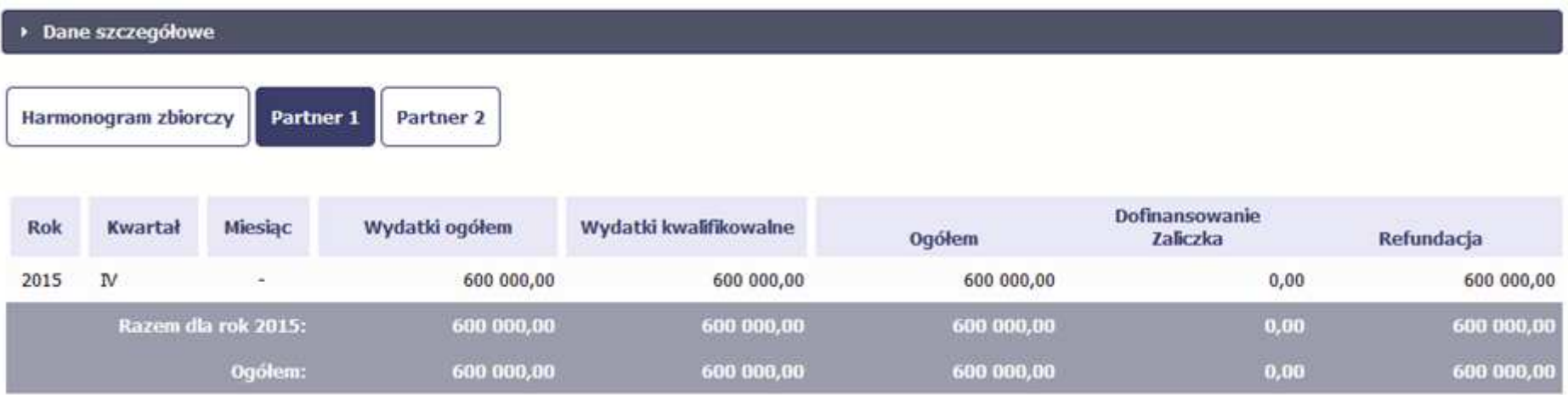

Wszystkie pola i funkcjonalności opisane w rozdziale 7 Harmonogram są takie same dla częściowych harmonogramów, z tym że dane odnoszą się do działań danego w projekcie. Pewne różnice występują jedynie w samym procesie ich przekazywania i rozliczania się z Instytucją Pośredniczącą.

### **7.4.1.Tworzenie częściowego harmonogramu**

Aby rozpocząć tworzenie częściowego harmonogramu, wybierz funkcję *Przygotuj harmonogram,* która jest dostępna dla każdego z partnerów projektu. Wybór funkcji automatycznie tworzy harmonogram zbiorczy oraz wszystkie harmonogramy częściowe. Harmonogram zbiorczy wyświetla w trybie odczytu dane zsumowane z harmonogramów częściowych.

**Partner wiodący widzi zawsze harmonogram zbiorczy w trybie odczytu oraz wszystkie harmonogramy częściowe uzupełniane przez partnerów. Pozostali partnerzy widzą harmonogram zbiorczy w trybie odczytu oraz wyłącznie swój harmonogram częściowy.** 

Proces uzupełniania danych w częściowym harmonogramie i wszelkich reguł z tym związanych jest analogiczny jak dla harmonogramów w projektach nierozliczanych w formule partnerskiej. Został on opisany w rozdziale 7.1 Tworzenie i przesłanie harmonogramu.

### **7.4.2.Przesłanie harmonogramu zbiorczego**

Po uzupełnieniu danych przez wszystkich partnerów partner wiodący w projekcie przesyła harmonogram zbiorczy do Instytucji Pośredniczącej. Aby to zrobić, wybierz funkcję Prze*ś*lij widoczną w zakładce Harmonogram zbiorczy.

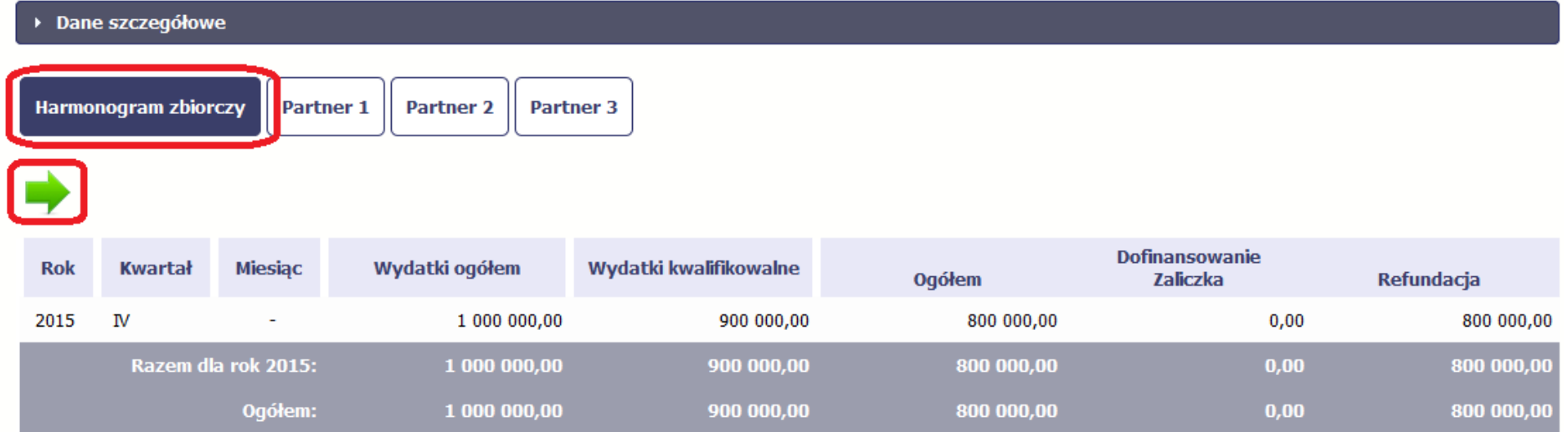

Jeśli któryś z partnerów edytuje swój harmonogram częściowy, partner wiodący nie będzie miał możliwości przesłania harmonogramu zbiorczego do InstytucjiPośredniczącej.

# **8. Monitorowanie uczestników projektu**

Monitorowanie uczestników projektu to funkcjonalność systemu umożliwiająca monitorowanie uczestników projektów realizowanych ze środków UE. Gromadzone dane dotyczą osób fizycznych oraz instytucji objętych wsparciem. Jeżeli Instytucja Pośrednicząca wymaga od Ciebie przesyłania tego typu informacji, skorzystaj z tej funkcjonalności. Lista powiązań słownikowych dotyczących Monitorowania uczestników, stanowi Załącznik nr 3 do niniejszego Podręcznika.

Jeżeli twój projekt jest realizowany w systemie jako projekt rozliczany w formule partnerskiej, dostęp do tej funkcjonalności ma tylko Partner wiodący.

## Uwaga!

System pozwala na pracę na danym formularzu wielu osobom równocześnie, więc możesz wprowadzać dane uczestników/instytucji dzieląc się pracą z innymi. Każdorazowe dodanie danej osoby/instytucji skutkuje zapisem tej informacji w systemie.

W dniu złożenia wniosku o płatność w pierwszej kolejności, za pomocą SL2014, prześlij do Instytucji Pośredniczącej wniosek o płatność, a następnie dane dotyczące monitorowania uczestników projektu (**w tym samym dniu**). Zachowanie takiej kolejności w systemie pozwoli powiązać dane dotyczące uczestników projektu z danym wnioskiem o płatność.

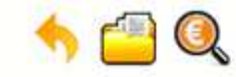

Projekt POIR.06.01.00-00-5555/15

INFO PROJEKT SP. Z O.O.

# Wdrożenie systemów informatycznych

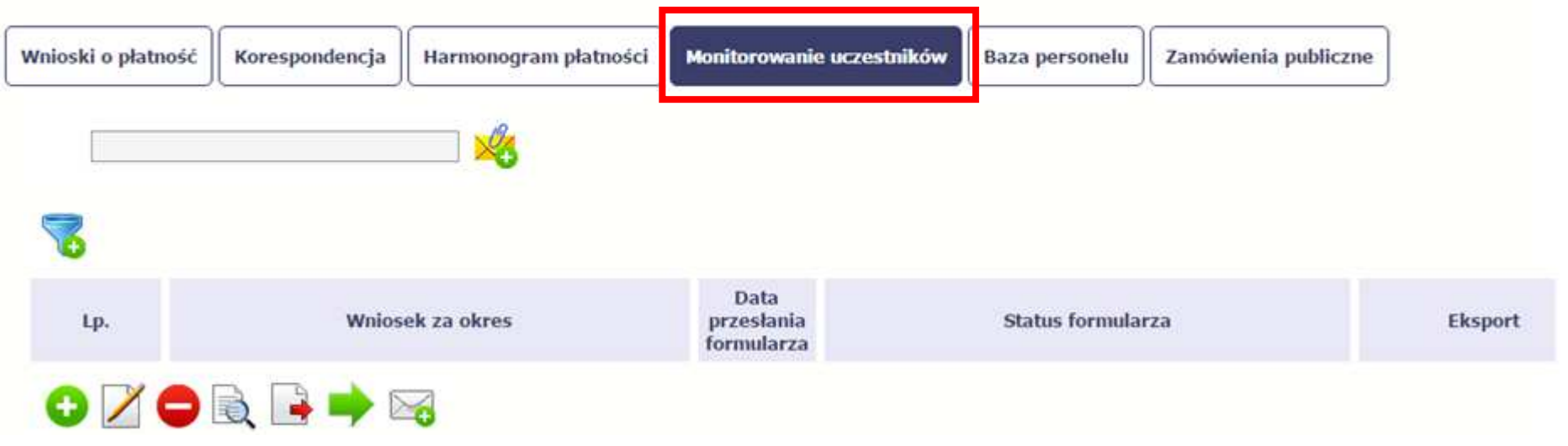

## **INFORMACJE PODSTAWOWE**

- Dane dotyczące uczestników projektów zbierane są w momencie rozpoczęcia udziału osoby lub instytucji/ podmiotu w projekcie. Uczestnika projektu należy wykazać w SL2014 w momencie rozpoczęcia udziału w pierwszej formie wsparcia w projekcie (np. szkoleniu).
- Wykazuj jako uczestników wyłącznie te osoby i instytucje/ podmioty, które można zidentyfikować i uzyskać od nich zakres danych niezbędnych do wypełnienia modułu.
- Warunkiem koniecznym do wprowadzenia informacji o udziale uczestnika będącego osobą fizyczną w projekcie jest zapewnienie danych w szczególności dla wspólnych wskaźników produktu odnoszących się do następujących danych osobowych: status na rynku pracy, wiek,wykształcenie, płeć, sytuacja gospodarstwa domowego. Jeżeli nie jest możliwe określenie wszystkich wymaganych danych osobowych, nie możesz wykazywać danej osoby jako uczestnika projektu w SL2014.
- Dane dotyczące uczestnika projektu wykazujesz tylko raz w ramach projektu. Oznacza to, że dany PESEL lub NIP może być w projekcie wykazany tylko raz, niezależnie od liczby udzielonych form wsparcia (szkoleń, doradztwa, etc.).
- Jeżeli masz wątpliwości co do sposobu uzupełnienia danych dotyczących uczestnika i przypisania go do właściwej kategorii, zwróć uwagę na zapisy Słownika który jest załącznikiem do Podr*ę*cznika, na definicje zawarte w Wytycznych o których mowa na końcu tego rozdziału oraz definicje zawarte na Wspólnej Liście Wskaźników Kluczowych dla EFS.
- Masz obowiązek aktualizacji danych dotyczących uczestników w systemie dotyczących sytuacji uczestnika po zakończeniu udziału w projekcie oraz danych teleadresowych (dotyczy również zmiany nazwiska). Pozostałe dane nie podlegają aktualizacji. W przypadku powrotu uczestnika do projektu po uprzednio zakończonym udziale, informacje odnoszące się do sytuacji osoby po zakończonym udziale należy usunąć z SL2014 oraz wypełnić ponownie do czterech tygodni po zakończeniu przez niego udziału w projekcie. Pozostałe dane uczestnika, z wyjątkiem danych kontaktowych, nie podlegają aktualizacji.
- Uzupełniając dane dotyczące uczestników projektów opieraj się w szczególności na następujących dokumentach/ opracowaniach:
	- − Słowniku głównych poj*ęć* stanowiącym załącznik do niniejszego Podręcznika.
	- − Wytycznych w zakresie:
		- o monitorowania post*ę*pu rzeczowego realizacji programów operacyjnych na lata 2014-2020;
		- o realizacji przedsi*ę*wzi*ęć* z udziałem *ś*rodków Europejskiego Funduszu Społecznego w obszarze rynku pracy na lata 2014-2020;
		- o realizacji przedsi*ę*wzi*ęć* w obszarze wł*ą*czenia społecznego i zwalczania ubóstwa z wykorzystaniem *ś*rodków Europejskiego Funduszu Społecznego i Europejskiego Funduszu Rozwoju Regionalnego na lata 2014-2020;
		- o realizacji przedsi*ę*wzi*ęć* z udziałem *ś*rodków Europejskiego Funduszu Społecznego w obszarze przystosowania przedsi*ę*biorców i pracowników do zmian na lata 2014-2020;
		- o realizacji przedsi*ę*wzi*ęć* z udziałem *ś*rodków Europejskiego Funduszu Społecznego w obszarze edukacji na lata 2014-2020;
	- Szczegółowym Opisie Osi Priorytetowych Regionalnego Programu Operacyjnego Województwa Kujawsko Pomorskiego na lata 2014-2020.

# **Dbaj o jakość danych dotyczących uczestników projektu uzupełnianych w SL2014!**

.<br>Pamiętaj, że są one jednym z głównych źródeł potwierdzenia kwalifikowalności wsparcia dla uczestników oraz stanowią podstawę do wykazania **określonych przez Ciebie wskaźników monitorowania projektu, określonych w szczególności we wniosku o dofinansowanie realizacji projektu.**

### **8.1.Przygotowanie formularza**

Aby rozpocząć przygotowywanie formularza zawierającego dane o uczestnikach Twojego projektu, w tabeli wybierz funkcję *Przygotuj formularz* Formularz zawierający dane o uczestnikach jest podzielony na 3 sekcje:

- **Informacje o projekcie**
- **Dane instytucji otrzymujących wsparcie**

• **Dane uczestników otrzymujących wsparcie – indywidualni i pracownicy instytucji** 

Uzupełnij dane uczestników, którzy przystąpili do projektu i nie zostali jeszcze uwzględnieni w formularzu oraz zaktualizuj/ uzupełnij dane uczestników jużwcześniej wprowadzonych (np. w zakresie sytuacji osoby po zakończonym udziale w projekcie).

W przypadku, gdy w projekcie został już przesłany formularz, SL2014 inicjuje nowy formularz z danymi uczestników z ostatniego formularza.

# **UWAGA !**

Nowotworzony formularz jest kopią poprzedniego (czyli inicjuje się każdorazowo danymi z poprzednio przesłanego formularza z najpóźniejszą datą w polu "Wniosek za okres do"). Jeśli poprawiłeś dane w formularzu z datą za wcześniejszy okres w związku z weryfikacją przez Instytucję **Pośredniczącą, musisz te zmiany nanieść także na kolejny formularz – przed przekazaniem go do tej instytucji.** 

### **8.1.1.Informacje o projekcie**

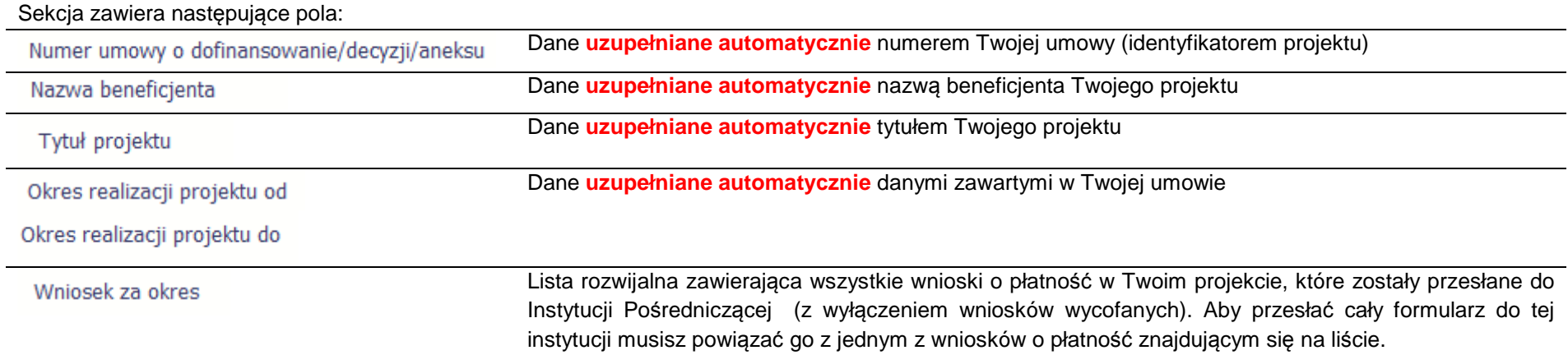

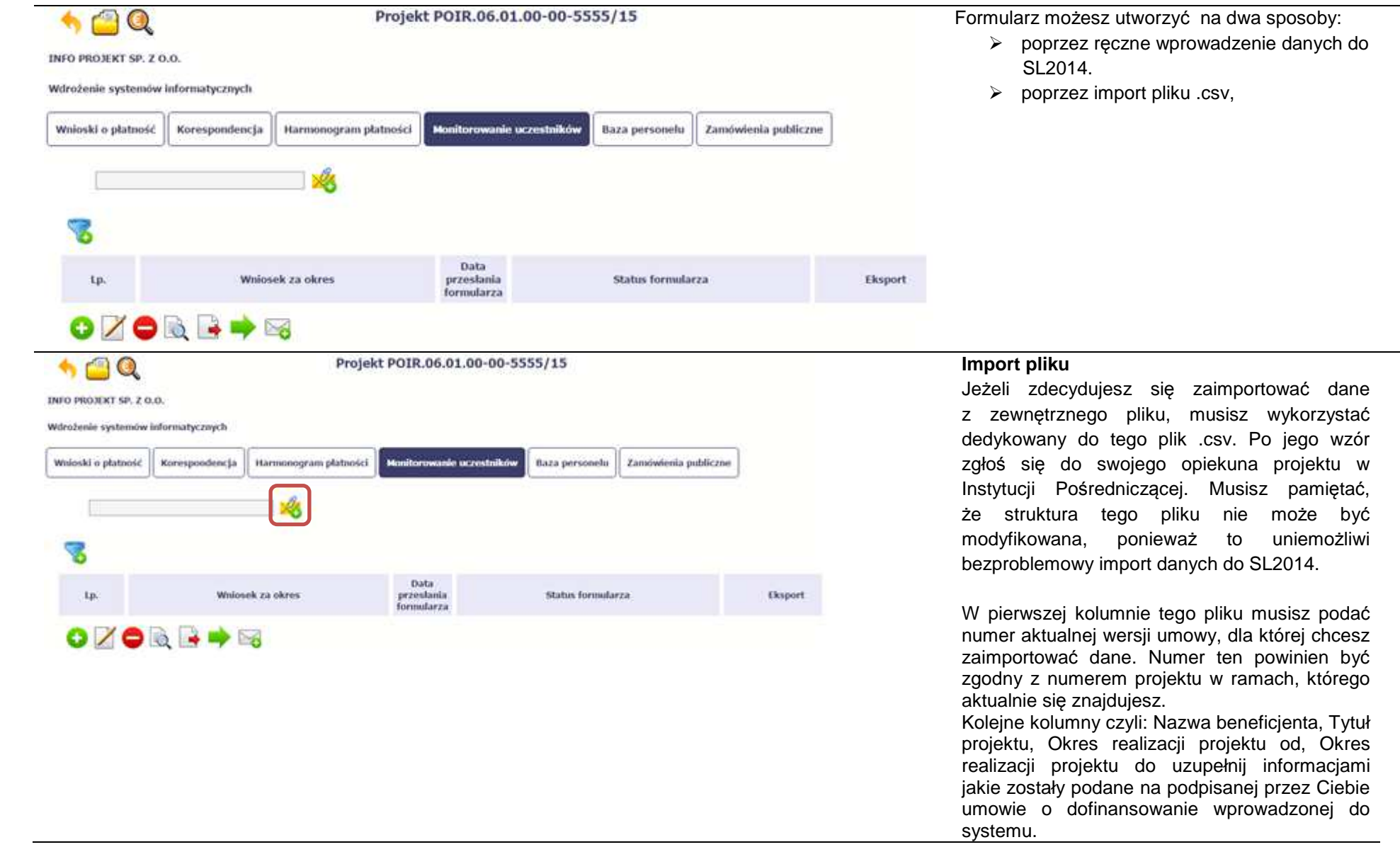

Jeśli formularz chcesz od razu powiązać z wprowadzonym wcześniej przez siebie wnioskiem o płatność kolumna Wniosek za okres powinna być uzupełniona okresem za jaki jest dany wniosek. W innym przypadku kolumna powinna pozostać pusta.

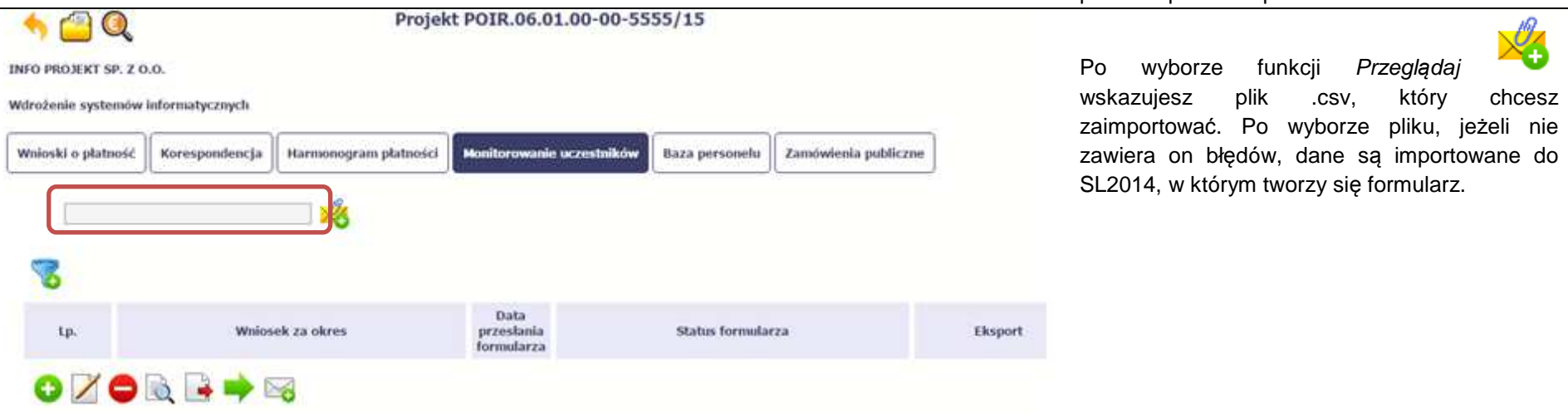

Pola zawarte w formularzu tworzonym poprzez import pliku .csv lub wprowadzanie ręcznie są dokładnie takie same. Poniżej opisaliśmy sposób uzupełniania danych bezpośrednio w SL2014, wraz z opisem poszczególnych elementów.

### **8.1.2.Dane instytucji otrzymujących wsparcie**

Aby rozpocząć wprowadzanie danych uczestników, wybierz w tabeli funkcję Dodaj

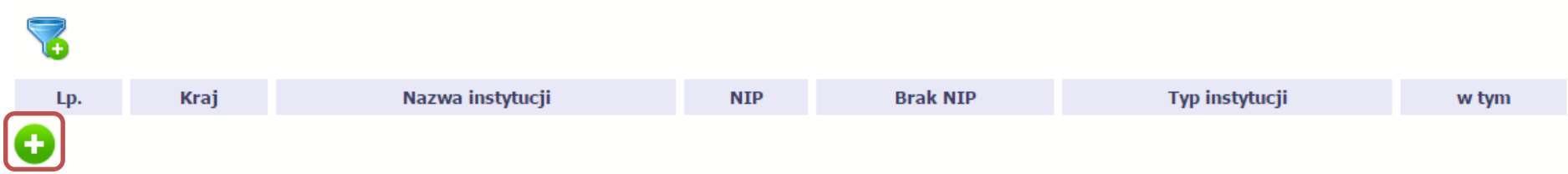

W otwartym oknie **Dane instytucji otrzymuj***ą***cych wsparcie** uzupełnij następujące dane:

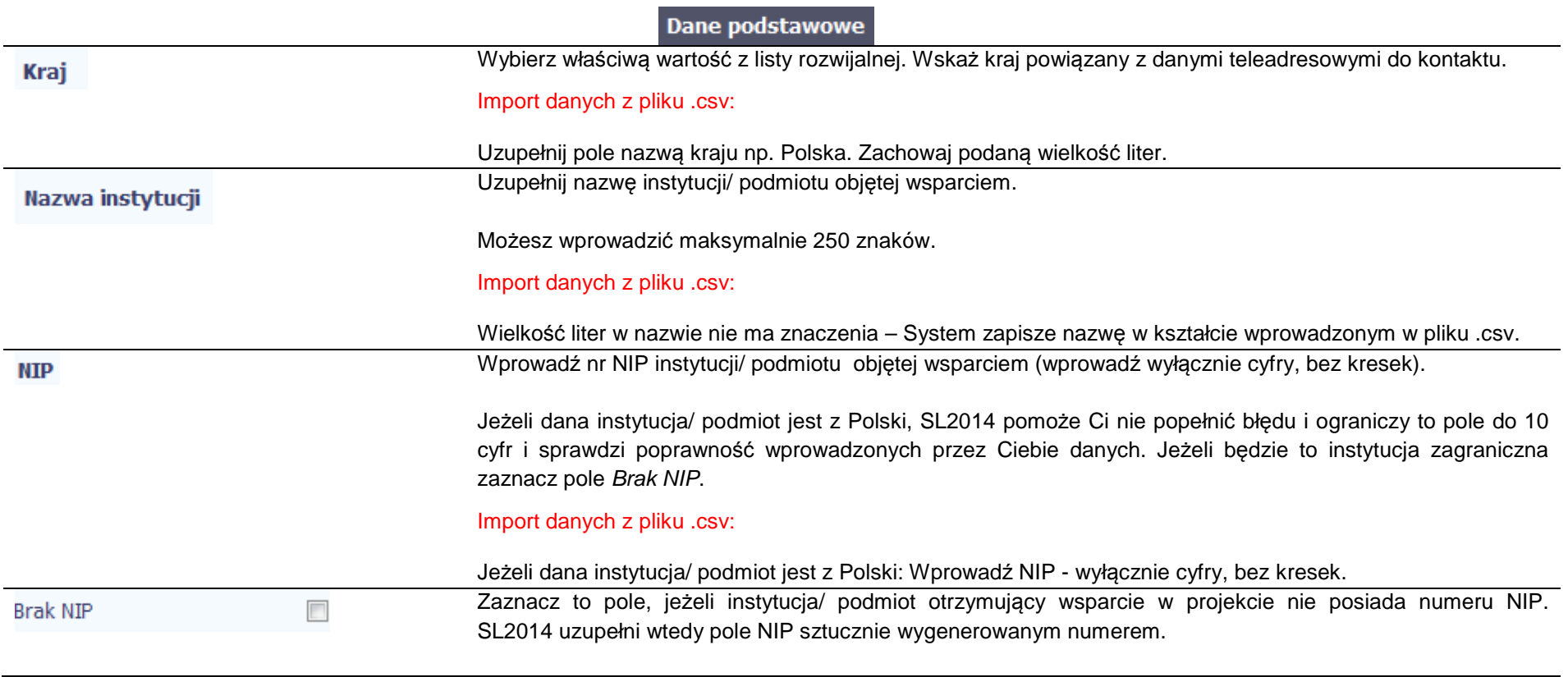

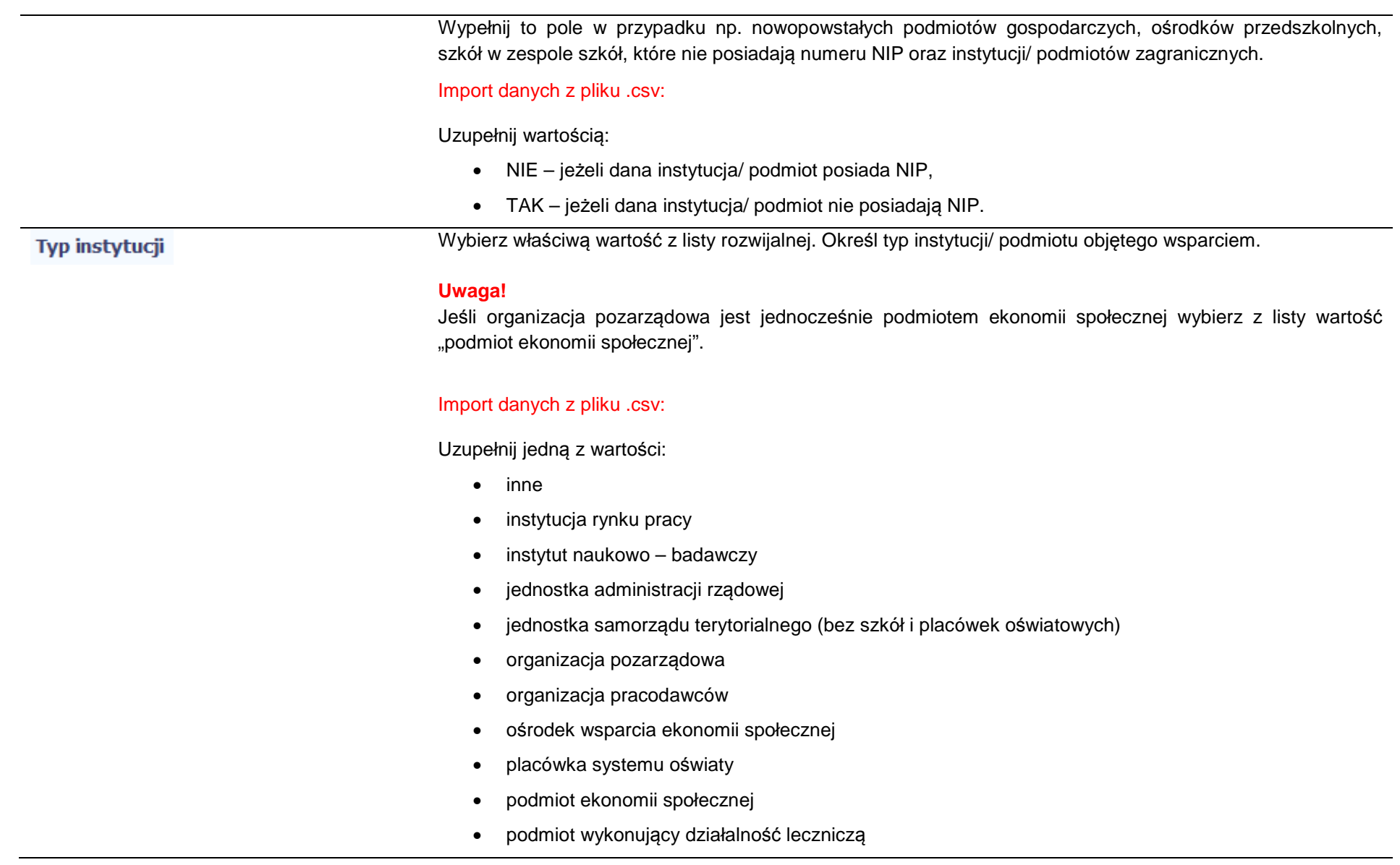

- prokuratura
- przedsiębiorstwo
- sady powszechne
- szkoła
- uczelnia lub jednostka organizacyjna uczelni
- związek zawodowy

Wybierz właściwą wartość z listy rozwijalnej.

Wypełnij to pole tylko w przypadku wyboru takich typów instytucji/ podmiotów jak: "przedsiębiorstwo", "podmiot ekonomii społecznej", "szkoła" i "placówka systemu oświaty". W przypadku gdy wsparcie w Twoim projekcie otrzymuje jedna z tych czterech instytucji wybierz w polu w tym odpowiednią podkategorią uszczegóławiającąjej typ.

## **Przykład:**

Jeśli w polu Typ instytucji wybrano wartość "przedsi*ę*biorstwo" istnieje konieczność doprecyzowania czy jest to mikro-, małe, średnie czy duże przedsiębiorstwo.

## Import danych z pliku .csv:

Uzupełnij zgodnie z następującymi zasadami:

- dla typu instytucji: w tym placówka systemu oświaty wartością: centrum kształcenia praktycznego/ zawodowego/ ustawicznego
- dla typu instytucji: w tym podmiot ekonomii społecznej jedną z wartości:
	- o podmiot działający w sferze pożytku publicznego
	- o podmiot reintegracyjny (WTZ, ZAZ, CIS, KIS)
	- o podmiot sfery gospodarczej
	- o przedsiębiorstwo społeczne
- dla typu instytucji: w tym przedsiębiorstwo– jedną z wartości:
	- o duże przedsiębiorstwo
	- o małe przedsiębiorstwo

## w tym

- o mikroprzedsiębiorstwo
- o <sup>ś</sup>rednie przedsiębiorstwo
- dla typu instytucji, w tym szkoły– jedną z wartości:
	- o gimnazjum
	- o liceum ogólnokształcące
	- o ośrodek wychowania przedszkolnego
	- o szkoła artystyczna [w tym ogólnokształcące szkoły muzyczne]
	- o szkoła podstawowa
	- o szkoła policealna
	- o szkoła specjalna przysposabiająca do pracy
	- o technikum
	- o zasadnicza szkoła zawodowa.

Dane teleadresowe

UWAGA: Sprawdź wcześniej dane, które będziesz wprowadzał w tej części – listy z wartościami są od siebie zależne.

Tzn.: na liście powiatów zobaczysz tylko powiaty z województwa, którego nazwę wybrałeś w polu Województwo.

Na liście gmin – tylko gminy z powiatu, którego nazwę wybrałeś w polu Powiat.

W polu Miejscowość System podpowie tylko miejscowości z gminy, której nazwę wybrałeś w polu Gmina.

# Import danych z pliku .csv:

Dane w tej sekcji powinny być zgodne z aktualnymi danymi w rejestrze urzędowym podziału terytorialnego kraju prowadzonym przez GUS (tzw. TERYT).

Wybierz wartość z listy zawierającej województwa zgodne z danymi zawartymi w rejestrze urzędowym Województwo podziału terytorialnego kraju prowadzonym przez GUS (tzw. TERYT) lub (w przypadku instytucji zagranicznej) odpowiadające temu poziomowi obszary zagraniczne. Wybierz województwo, w którym znajduje się siedziba instytucji/ podmiotu. Import danych z pliku .csv:
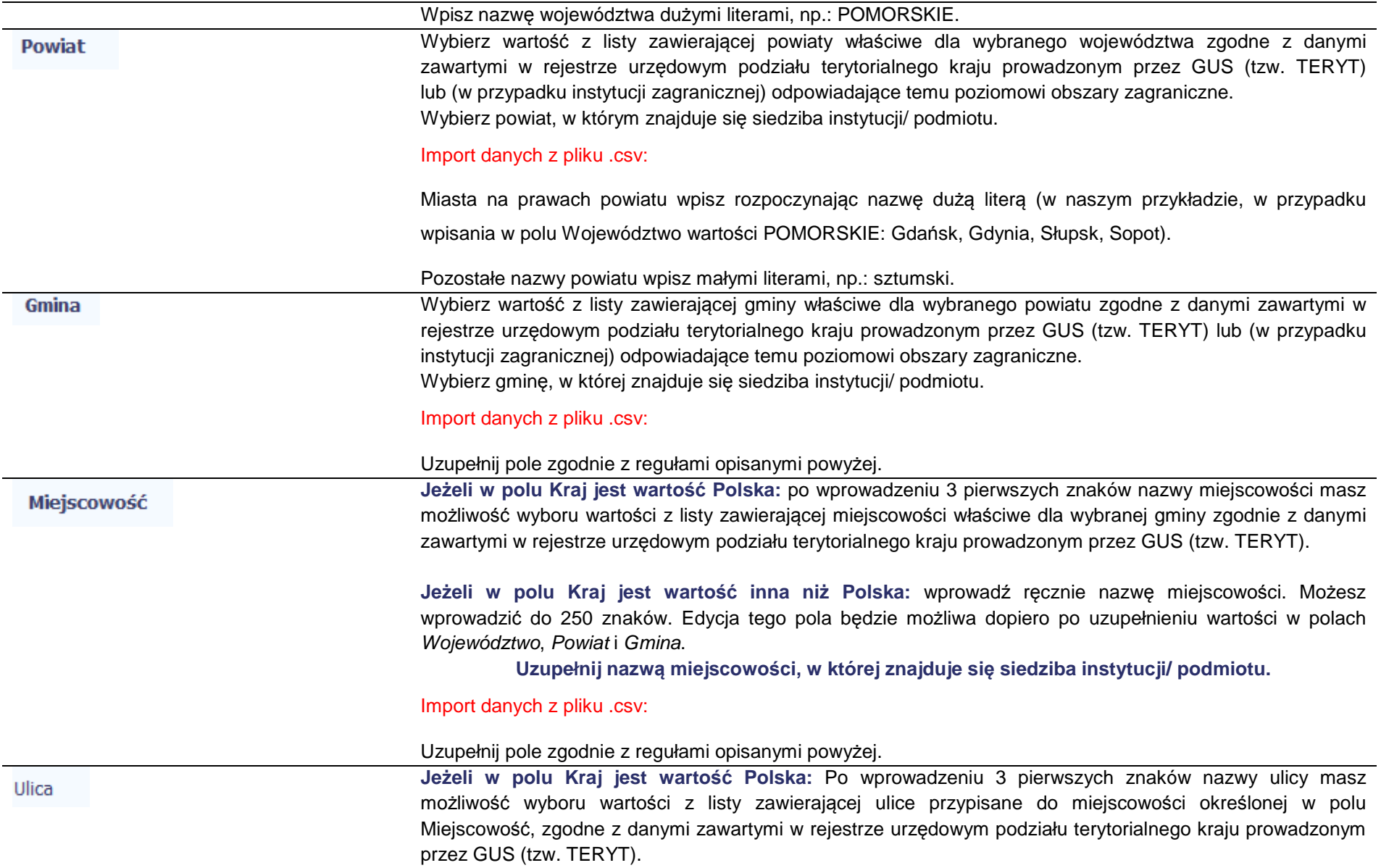

Możesz ręcznie wprowadzić nazwę ulicy np. składającą się tylko z dwóch znaków – jeżeli dana ulica znajduje się w tej miejscowości, to pojawi się ona na liście wyboru wartości.

**Jeżeli w polu Kraj jest wartość inna niż Polska:** wprowadź ręcznie nazwę ulicy. Możesz wprowadzić do 250 znaków. Edycja tego pola będzie możliwa dopiero po uzupełnieniu wartości w polach *Województwo*, Powiat i Gmina.

> **Uzupełnij nazwą ulicy, przy której znajduje się siedziba instytucji/ podmiotu. W przypadku, braku nazwy ulicy zostaw puste pole.**

## Import danych z pliku .csv:

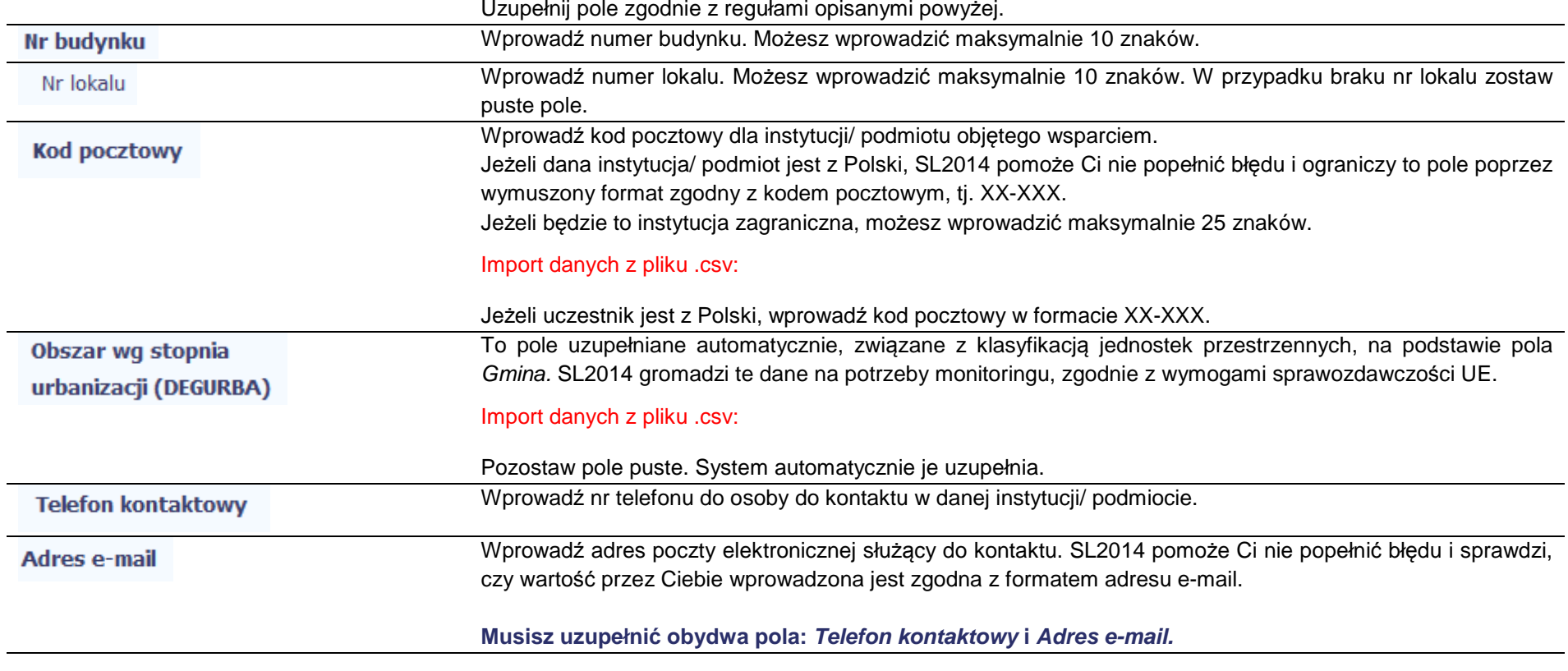

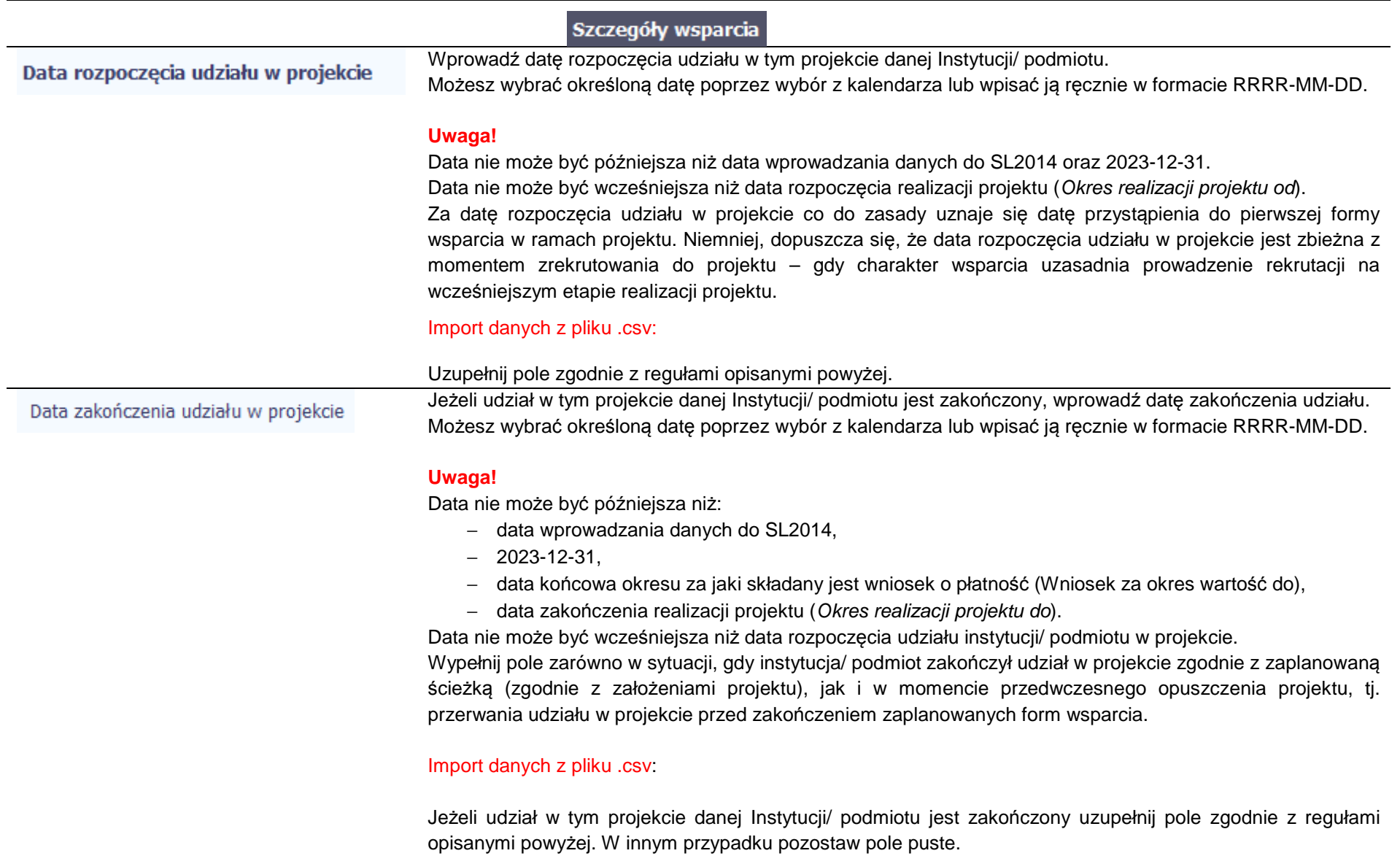

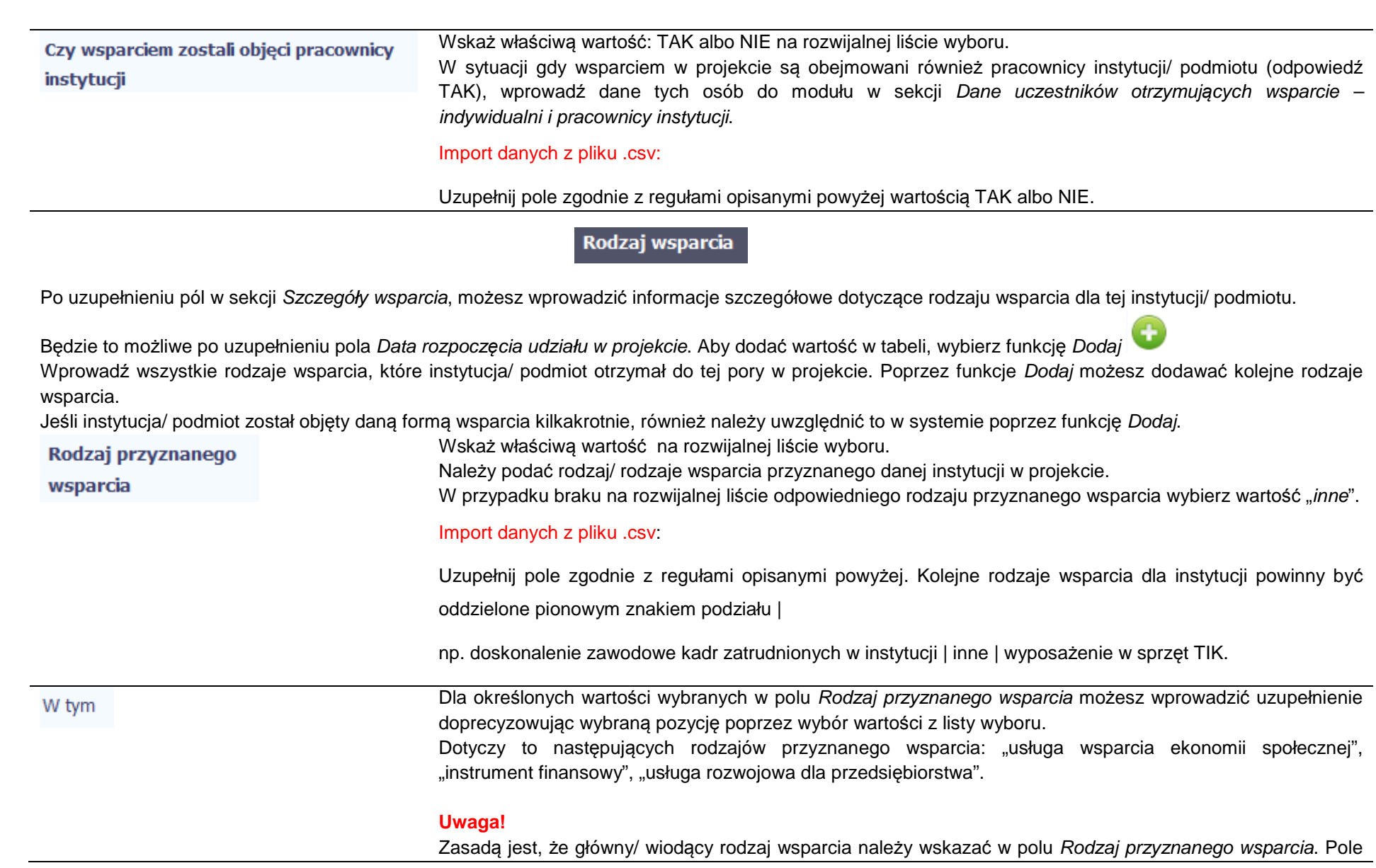

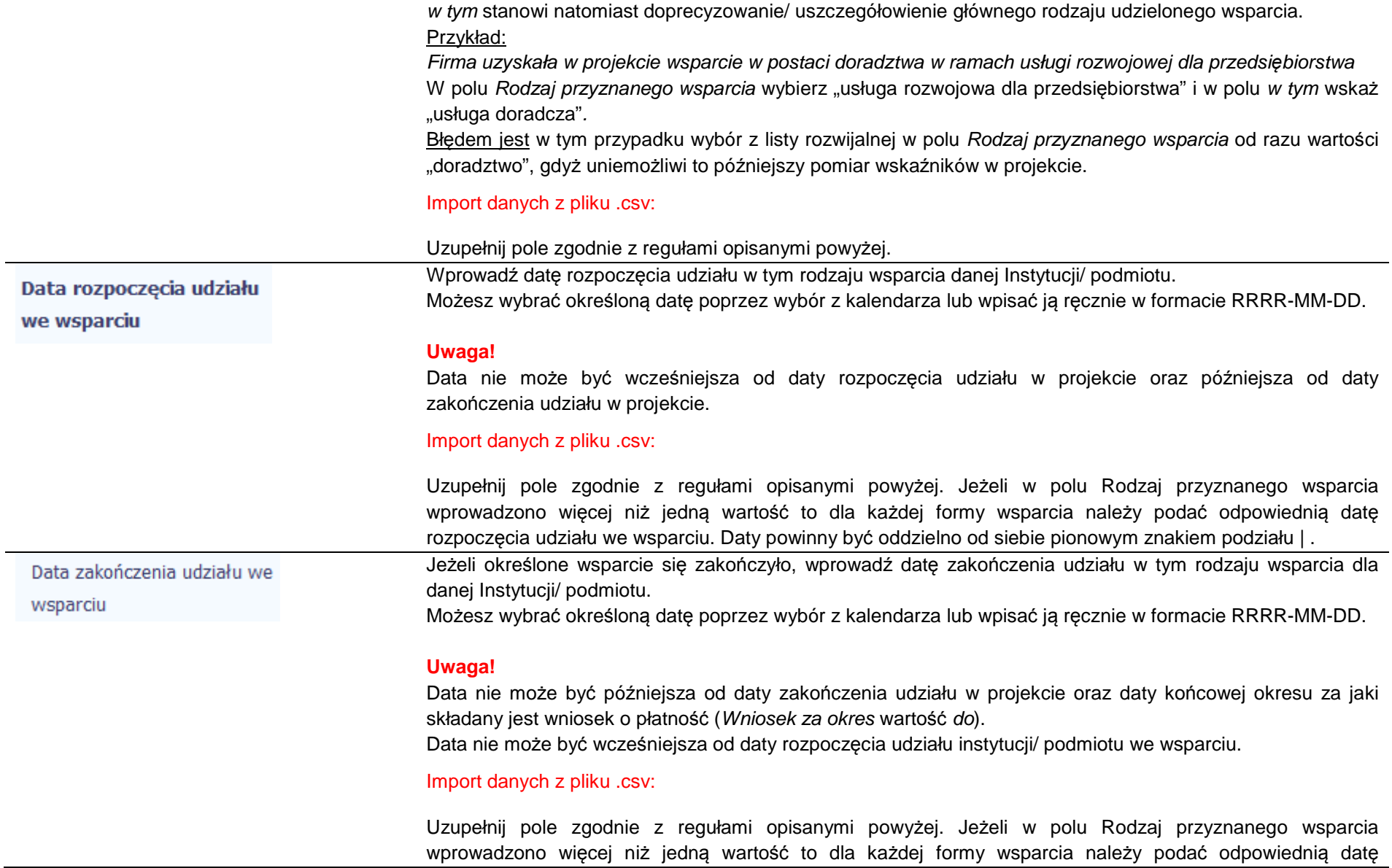

zakończenia udziału we wsparciu. Daty powinny być oddzielno od siebie pionowym znakiem podziału | .

#### **8.1.3.Dane uczestników otrzymujących wsparcie – indywidualni i pracownicy instytucji**

 $\ddot{}$ Aby rozpocząć wprowadzanie danych uczestników, wybierz w tabeli funkcję Dodaj

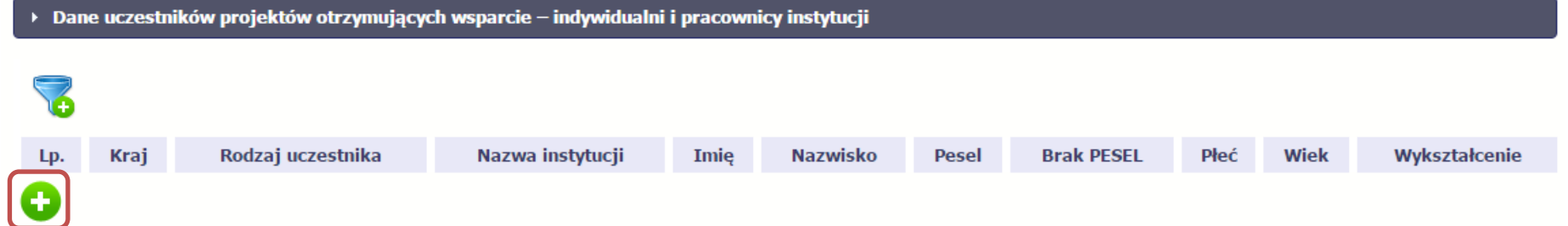

W otwartym oknie **Dane uczestników otrzymuj***ą***cych wsparcie – indywidualni i pracownicy instytucji** uzupełnij następujące dane:

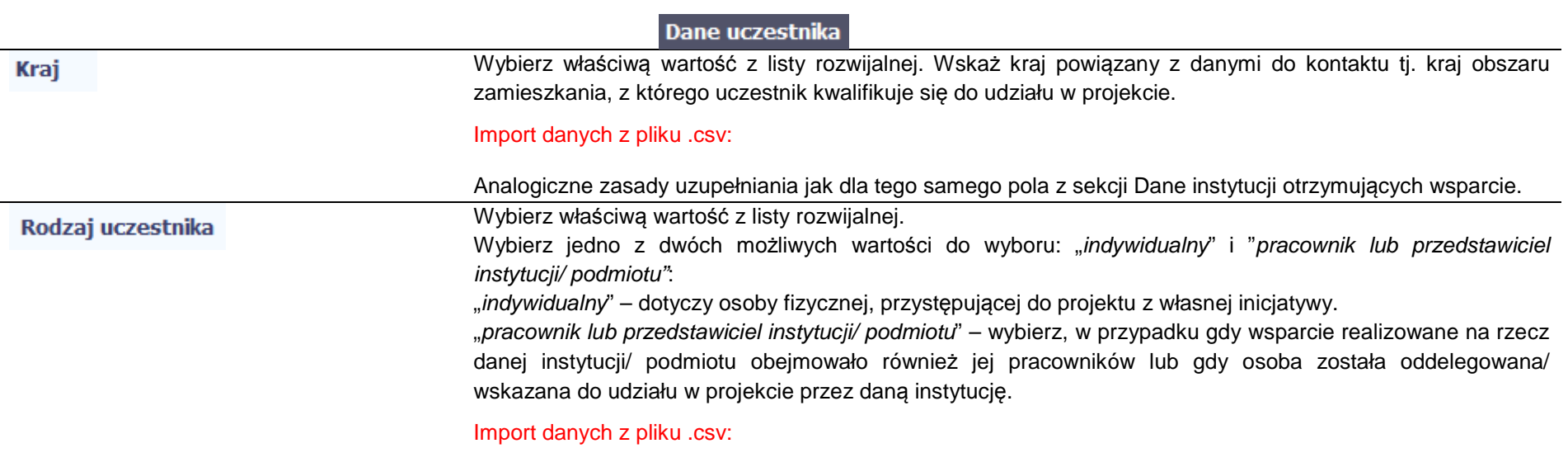

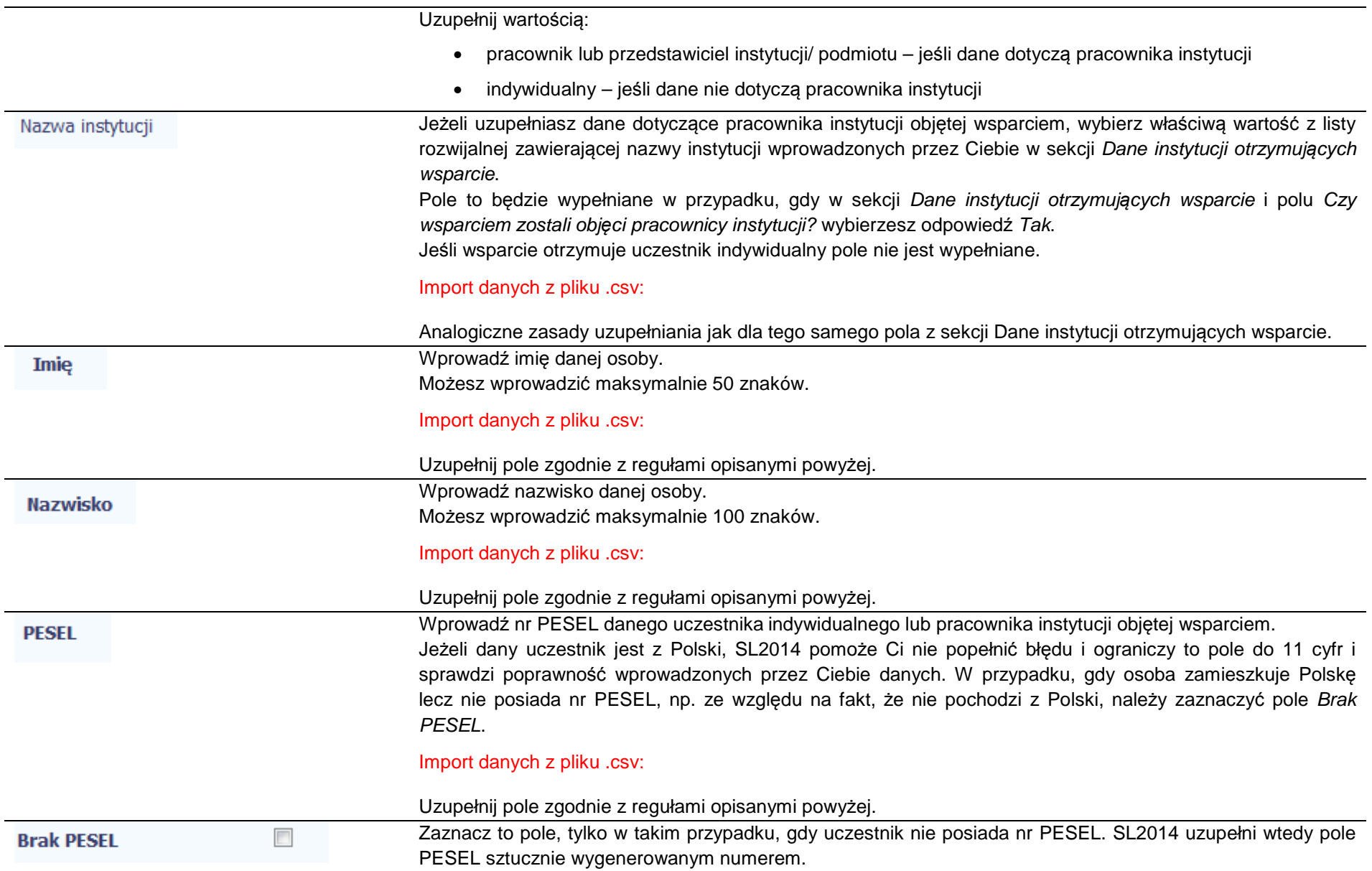

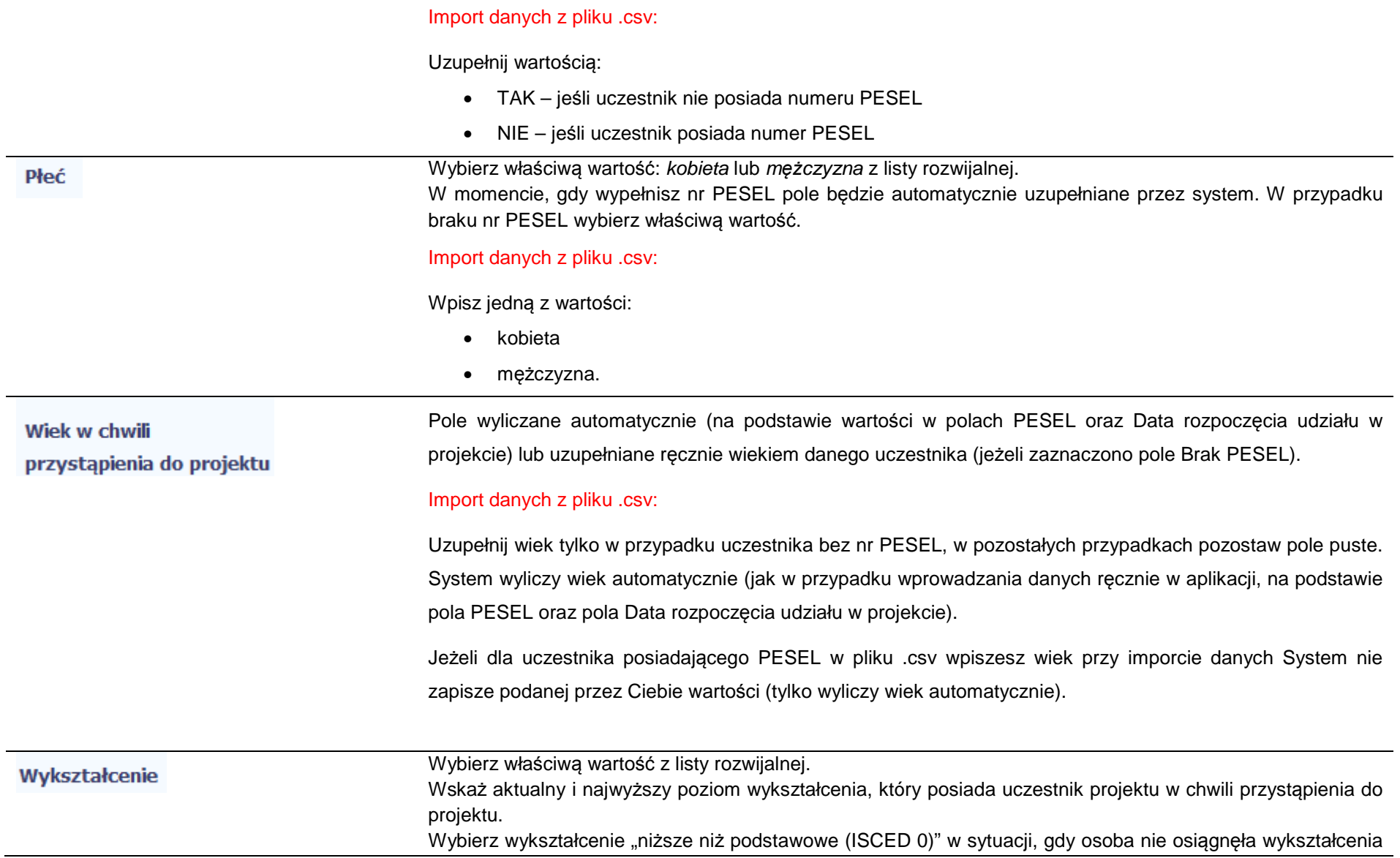

podstawowego.

 Osobę z wykształceniem niższym niż podstawowe wykazujemy w zależności od tego, czy ukończyła zwyczajowo przyjęty wiek na zakończenie edukacji na poziomie ISCED 1 (wykształcenia podstawowego):

- osoba, która posiada wiek poniżej zwyczajowo przyjętego wieku na zakończenie edukacji na poziomie ISCED 1 (podstawowym), powinna być przypisana do poziomu ISCED 1 (podstawowe);
- osoba, która posiada wiek powyżej zwyczajowo przyjętego wieku na zakończenie edukacji na poziomie ISCED 1 (podstawowym) powinna być przypisana do poziomu ISCED 0 (niższe niżpodstawowe).

## Import danych z pliku .csv:

Uzupełnij jedną z wartości:

- gimnazjalne (ISCED 2)
- niższe niż podstawowe (ISCED 0)
- podstawowe (ISCED 1)
- policealne (ISCED 4)
- ponadgimnazjalne (ISCED 3)
- wyższe (ISCED 5-8).

## **Dane kontaktowe**

Import danych z pliku .csv:

W zakresie pól Województwo, Powiat, Gmina, Miejscowość, Ulica – SL2014 używa słowników TERYT (dostępnych na stronie http://eteryt.stat.gov.pl).

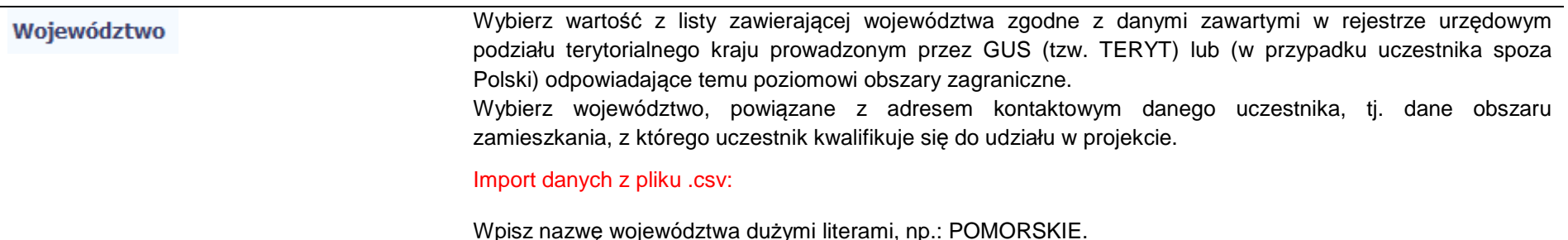

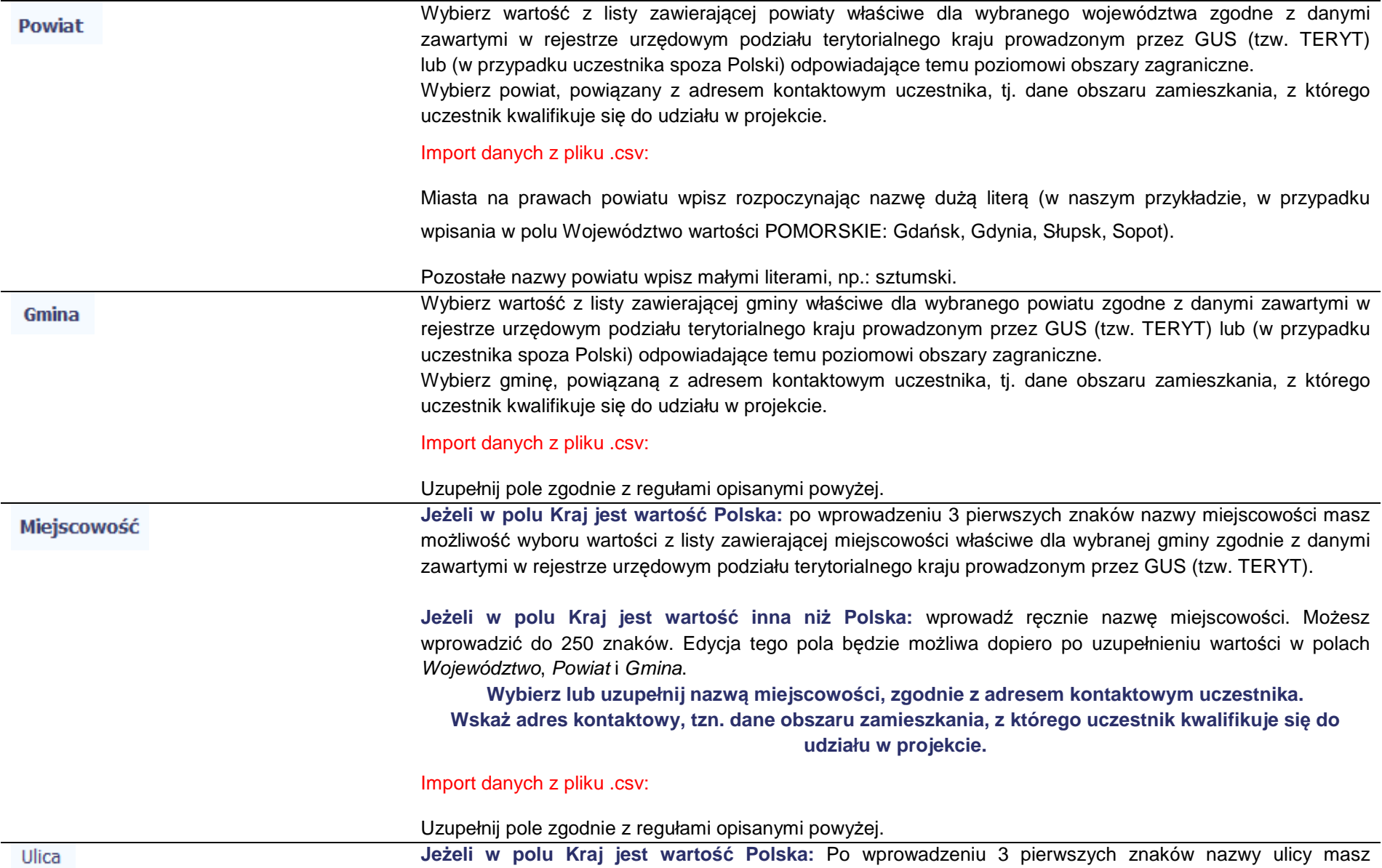

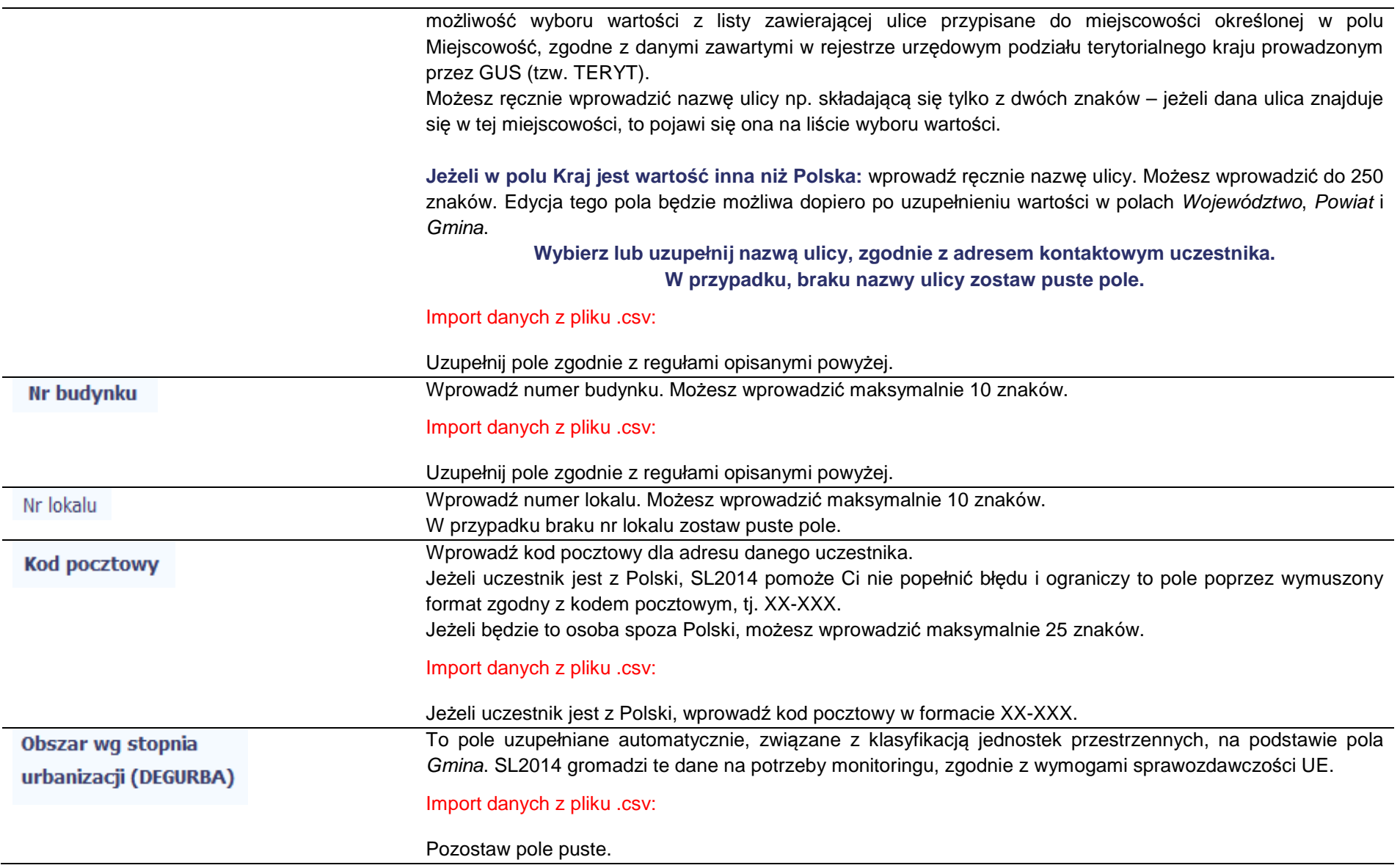

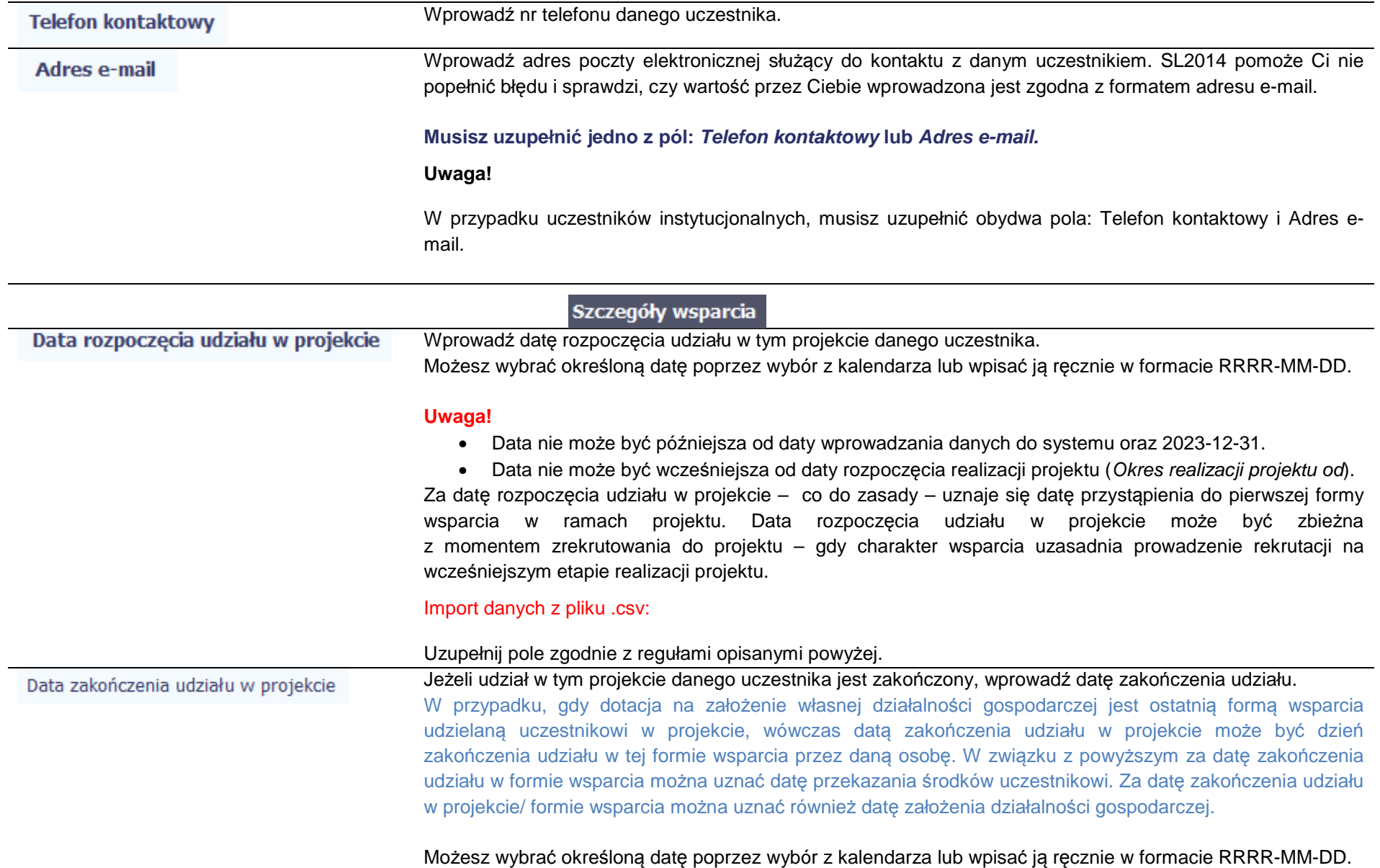

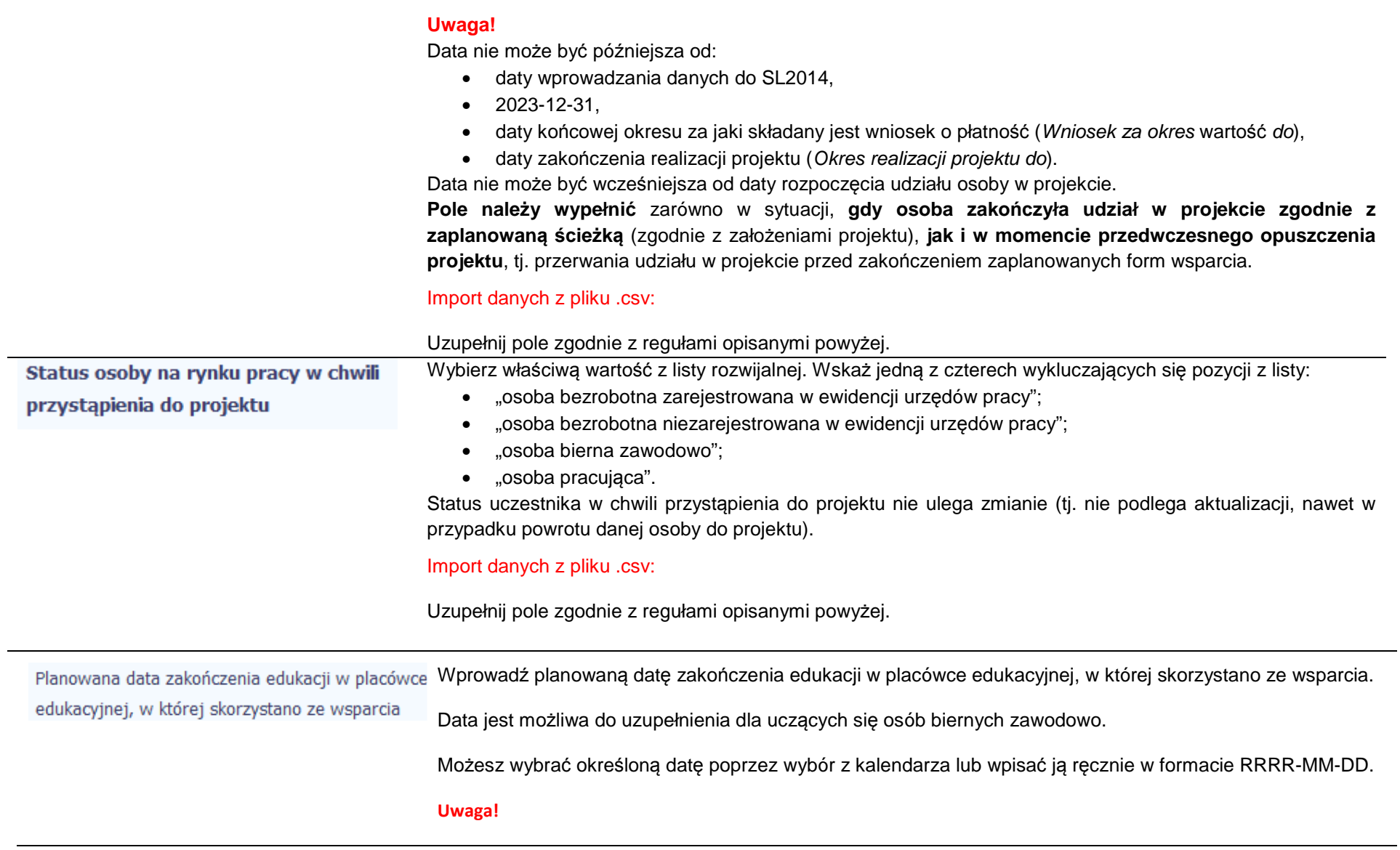

Data nie może być wcześniejsza od:

- daty początkowej okresu za jaki składany jest wniosek o płatność (Wniosek za okres wartość od),
- daty rozpoczęcia realizacji projektu (Okres realizacji projektu od).

### **Import danych z pliku .csv:**

Uzupełnij pole zgodnie z regułami opisanymi powyżej.

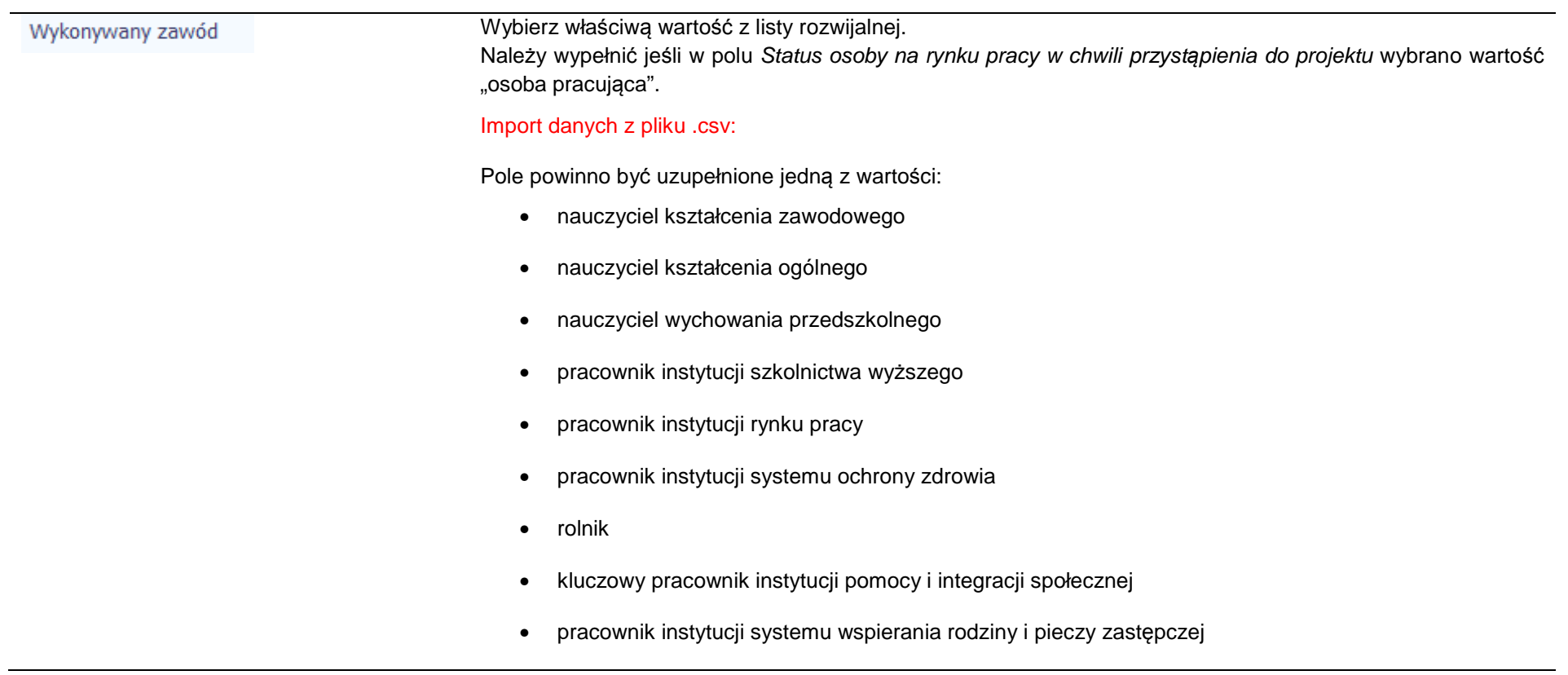

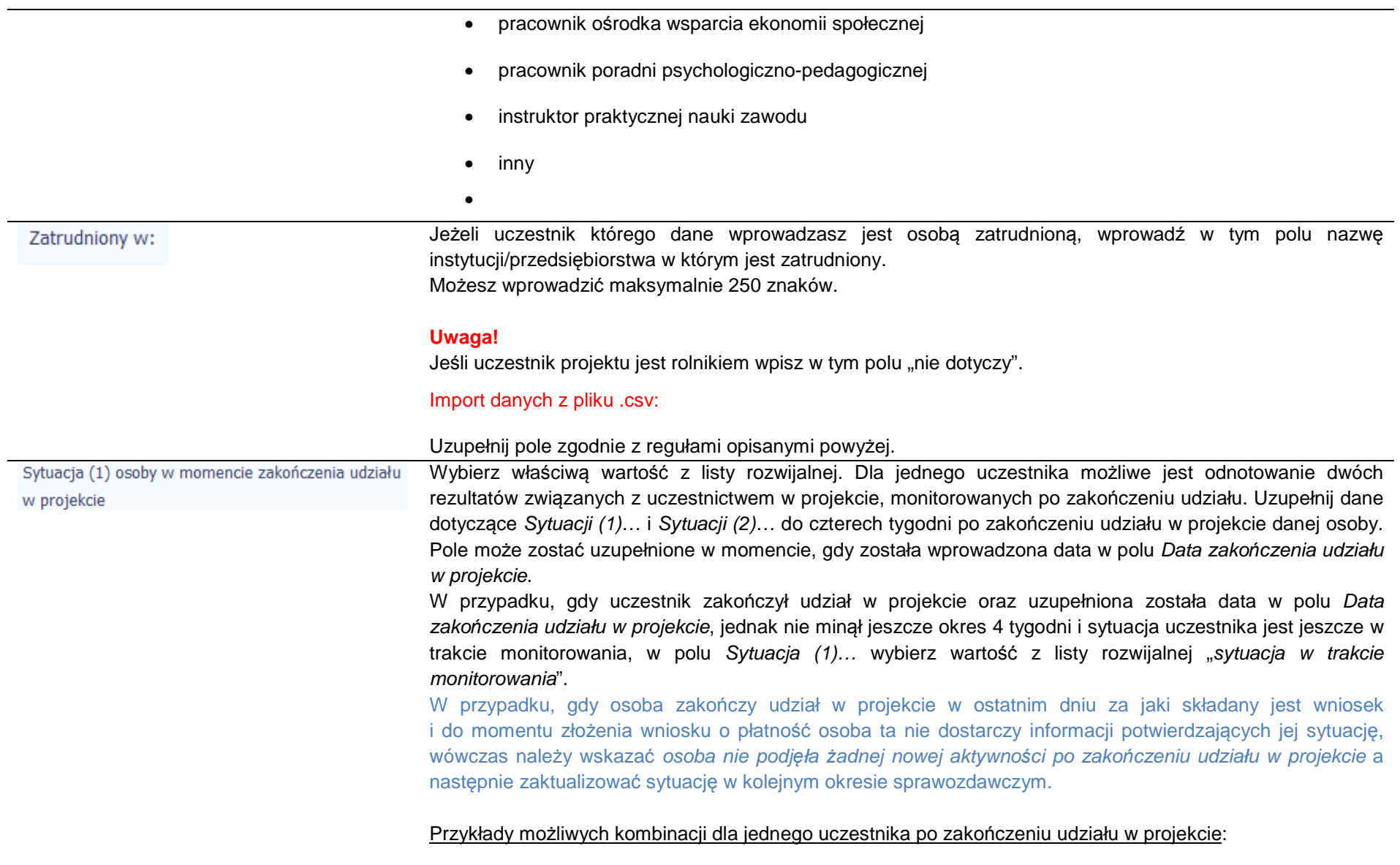

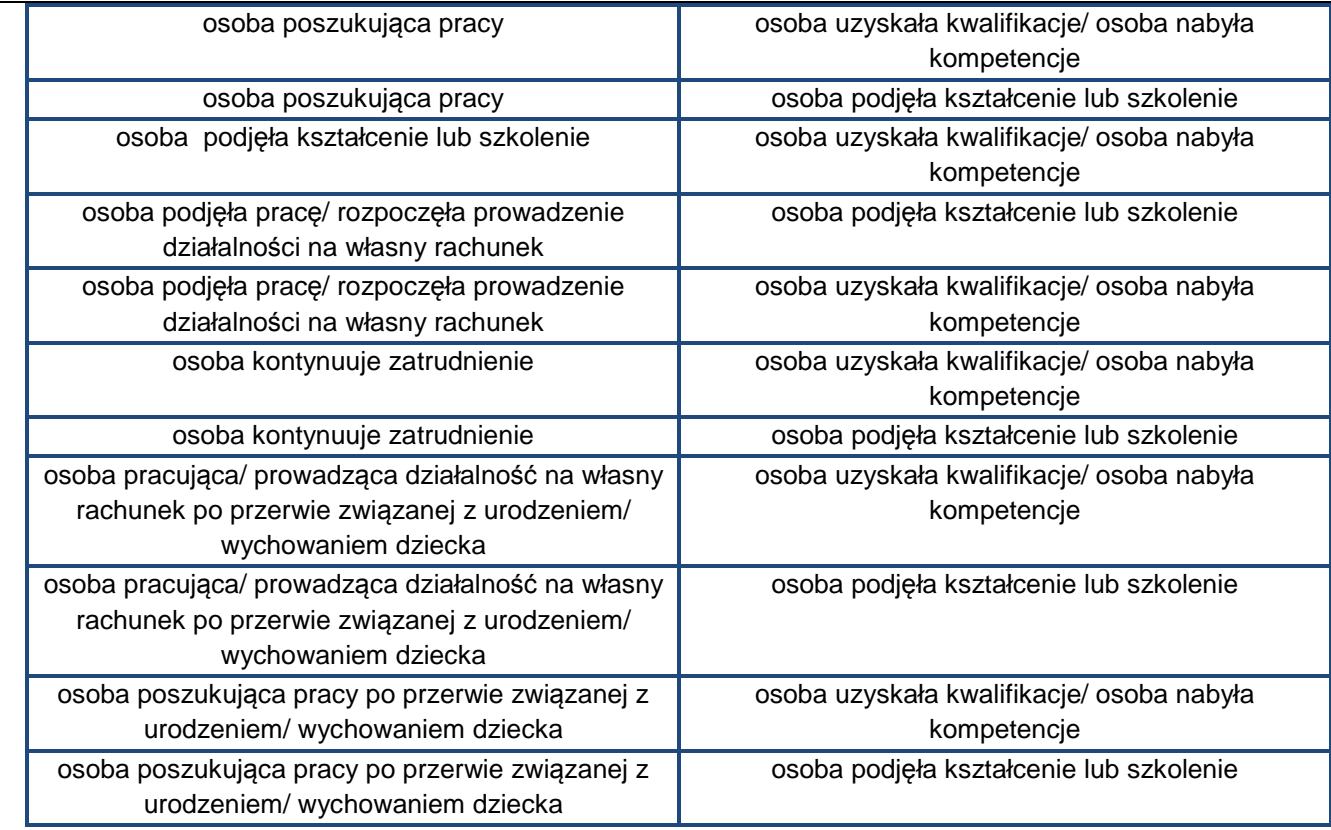

## **Uwaga!**

- W pierwszej kolejności wykaż te rezultaty, do których zrealizowania zobowiązałeś/aś się w projekcie (poprzez określenie wskaźników we wniosku o dofinansowanie). Informacje dotyczące uczestników są bowiem podstawą do wykazania tych informacji we wskaźnikach we wniosku o płatność (tabele dot. wskaźników rezultatu).
- • Zakończenie udziału w projekcie jest rozumiane jako zakończenie udziału zgodnie z zaplanowana ścieżką (zgodnie z założeniami projektu), jak i przedwczesne opuszczenie projektu, tj. przerwanie udziału w projekcie przed zakończeniem zaplanowanych form wsparcia. W związku z tym, beneficjent powinien monitorować sytuację osób po zakończonym udziale również w przypadku osób, które

przerwały udział w projekcie przed zakończeniem zaplanowanych form wsparcia.

- • Jeśli osoba po zakończeniu udziału w projekcie uzyskała kwalifikacje i jednocześnie nabyła kompetencje należy wskazać wyłącznie fakt uzyskania kwalifikacji, który jest zazwyczaj powiązany z uzyskaniem certyfikatu (patrz słownik) i wybrać taką wartość w polu Sytuacja (1)... lub Sytuacja (2)...
- W sytuacji, gdy wsparciem w projekcie została objęta osoba w zakresie zapewnienia opieki nad •dziećmi w wieku do lat 3 i do czterech tygodni po zakończeniu udziału w projekcie pracuje lub poszukuje pracy należy w polu Sytuacja (1)… lub Sytuacja (2)… wybrać jedną z dwóch wartości z listy: "osoba pracująca/ prowadząca działalność na własny rachunek po przerwie związanej z urodzeniem/ wychowaniem dziecka" lub "osoba poszukująca pracy po przerwie związanej z urodzeniem/ wychowaniem dziecka". Błędem jest w tym przypadku wybór z listy rozwijalnej wartości "osoba poszukująca pracy" lub "osoba podjęła pracę/ rozpoczęła prowadzenie działalności na własny rachunek". Zaznaczenie tych opcji uniemożliwia bowiem pomiar powiązanych wskaźników dla projektu oraz późniejsze automatyczne ich wyliczenie we wniosku o płatność.
- • W przypadku, gdy osoba po zakończeniu udziału w projekcie nie podjęła żadnej aktywności (ze wskazanych w pozostałych opcjach) wybierz z listy wartość "osoba nie podjęła żadnej nowej aktywności po zakończeniu udziału w projekcie". W sytuacji gdy podjęła aktywność, która nie została wymieniona na liście rozwijalnej wybierz wartość "inne".
- • W sytuacji, gdy osoba po zakończeniu udziału w projekcie podjęła jedną aktywność, np. podjęła kształcenie lub szkolenie, wybierz z listy rozwijalnej w polu Sytuacja (1)... odpowiednią wartość natomiast w polu Sytuacja (2 ...) wskaż "nie dotyczy".
- • Jeśli osoba zakończyła udział w projekcie dotyczącym Inicjatywy na rzecz zatrudnienia ludzi młodychwypełnij również pole Inne rezultaty dotycz*ą*ce osób młodych (dotyczy IZM).
- • Jeśli uczestnik podczas realizacji projektu uczestniczył np. w cyklu szkoleń, dzięki któremu uzyskał kwalifikacje należy ten rezultat uwzględnić *w Sytuacji (1)…* lub *Sytuacji (2)…* poprzez wybór z listy wartości "osoba uzyskała kwalifikacje". Nie jest istotne czy osoba ta uzyskała kwalifikacje w wyniku udziału w projekcie EFS czy poza nim. Zaznaczenie tej opcji jest jednak możliwe dopiero po zakończeniu udziału danej osoby w projekcie.
- •Należy wskazać w Sytuacji (1)... lub Sytuacji (2)... wartość "osoba podjęła kształcenie lub szkolenie" tylko w przypadku, gdy uczestnik rozpoczął udział w kształceniu/ szkoleniu do czterech tygodni po zakończeniu udziału w projekcie. Jeśli tylko zarejestrował/ zgłosił się w tym czasie do udziału w kształceniu/ szkoleniu, ale nie zostało ono jeszcze rozpoczęte, nie należy uwzględniać tego faktu w rezultacie projektu (tzn. nie wykazujemy jej w tych polach).

Import danych z pliku .csv:

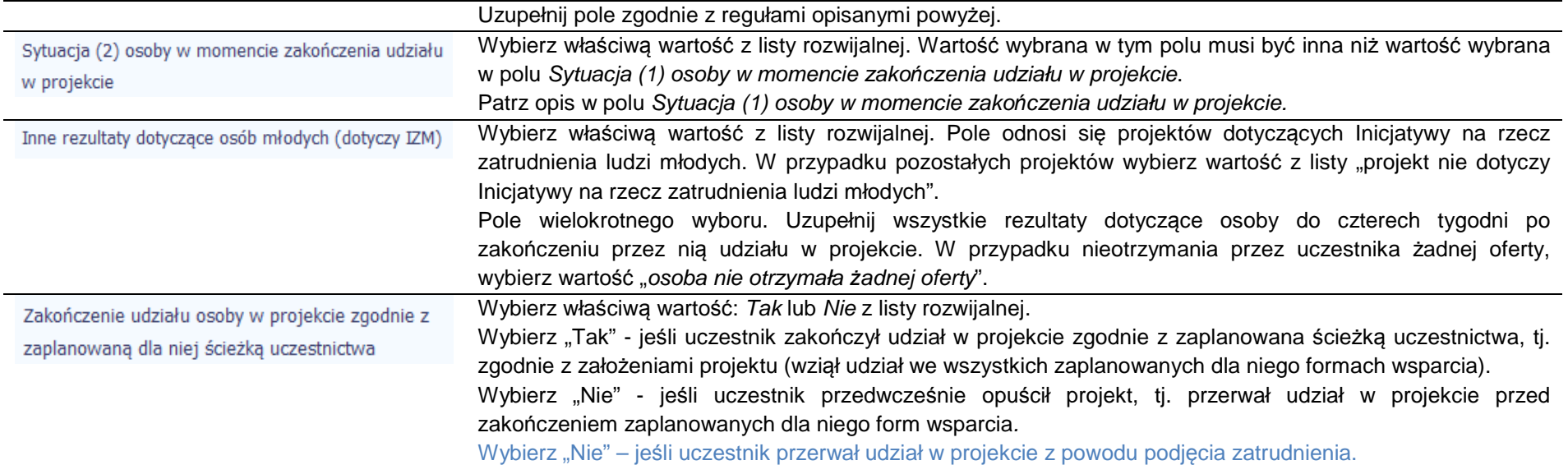

# Rodzaj wsparcia

Po uzupełnieniu pól w sekcji Szczegóły wsparcia, możesz wprowadzić informacje szczegółowe dotyczące rodzaju wsparcia dla tego uczestnika.

Będzie to możliwe po uzupełnieniu pola Data rozpocz*ę*cia udziału w projekcie. Aby dodać wartość w tabeli, wybierz funkcję Dodaj

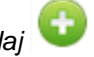

Wprowadź wszystkie rodzaje wsparcia, które uczestnik otrzymał w projekcie. Poprzez funkcje Dodaj możesz dodawać kolejne rodzaje wsparcia. Jeśli osoba została objęta daną formą wsparcia kilkakrotnie (np. uczestniczyła w różnych szkoleniach w ramach jednego projektu), również należy uwzględnićto w SL2014 poprzez funkcję Dodaj.

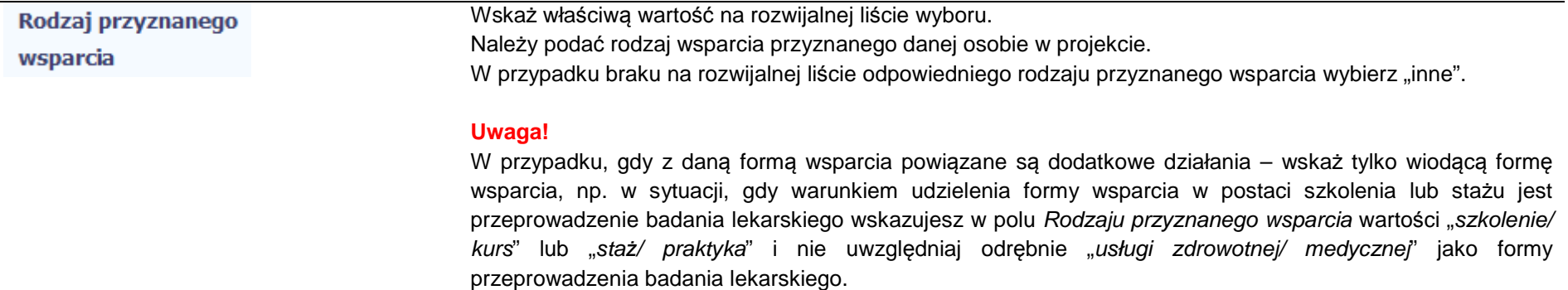

"Usługa zdrowotna/ medyczna" jest wykazywana jako forma wsparcia wyłącznie w PI 8(iv) Aktywne i zdrowe starzenie si*ę* i PI 9(iv) Ułatwianie dost*ę*pu do przyst*ę*pnych cenowo, trwałych oraz wysokiej jako*ś*ci usług, w tym opieki zdrowotnej i usług socjalnych *ś*wiadczonych w interesie ogólnym.

### Import danych z pliku .csv:

Uzupełnij pole zgodnie z regułami opisanymi powyżej. Kolejne rodzaje wsparcia dla instytucji powinny byćoddzielone pionowym znakiem podziału |

np. zajęcia dodatkowe|szkolenie/ kurs|wizyta studyjna.

Dla określonych wartości wybranych w polu Rodzaj przyznanego wsparcia możesz wprowadzić uzupełnienie doprecyzowując wybraną pozycję poprzez wybór wartości z listy wyboru.

Dla określonych wartości wybranych w polu Rodzaj przyznanego wsparcia możesz wprowadzić uzupełnienie doprecyzowując wybraną pozycję poprzez wybór wartości z listy wyboru.

Dotyczy to następujących rodzajów przyznanego wsparcia: "doradztwo", "staż/ praktyka", "program outplacementowy", "usługa społeczna świadczona w interesie ogólnym", "usługa wsparcia ekonomii społecznej", "usługa aktywnej integracji", "program mobilności ponadnarodowej", "instrument finansowy", "zajęcia dodatkowe", "usługa rozwojowa dla pracownika przedsiębiorstwa", "bon".

## **Uwaga!**

Zasadą jest, że główny/ wiodący rodzaj wsparcia należy wskazać w polu Rodzaj przyznanego wsparcia. Pole w tym stanowi natomiast doprecyzowanie/ uszczegółowienie głównego rodzaju udzielonego wsparcia. Niewybranie głównego rodzaju wsparcia (np. outplacementu) uniemożliwi późniejsze monitorowanie powiązanych z nim wskaźników projektu.

Przykłady:

• Osoba uzyskała wsparcie w postaci doradztwa zawodowego i szkolenia w projekcie outplacementowym

W polu Rodzaj przyznanego wsparcia wybierz "program outplacementowy" i w polu w tym wskaż "doradztwo zawodowe". Następnie poprzez funkcję *Dodaj* - ponownie w polu *Rodzaj przyznanego wsparcia* wybierz "program outplacementowy" i w polu w tym wskaż "szkolenie/ kurs".

<u>Błędem jest</u> w tym przypadku wybór z listy rozwijalnej w polu *Rodzaj przyznanego wsparcia* od razu wartości "doradztwo" i "szkolenie/ kurs".

• Osoba uzyskała w projekcie wsparcie w postaci studiów podyplomowych w ramach usługi rozwojowej dla pracowników przedsi*ę*biorstwa

W tym

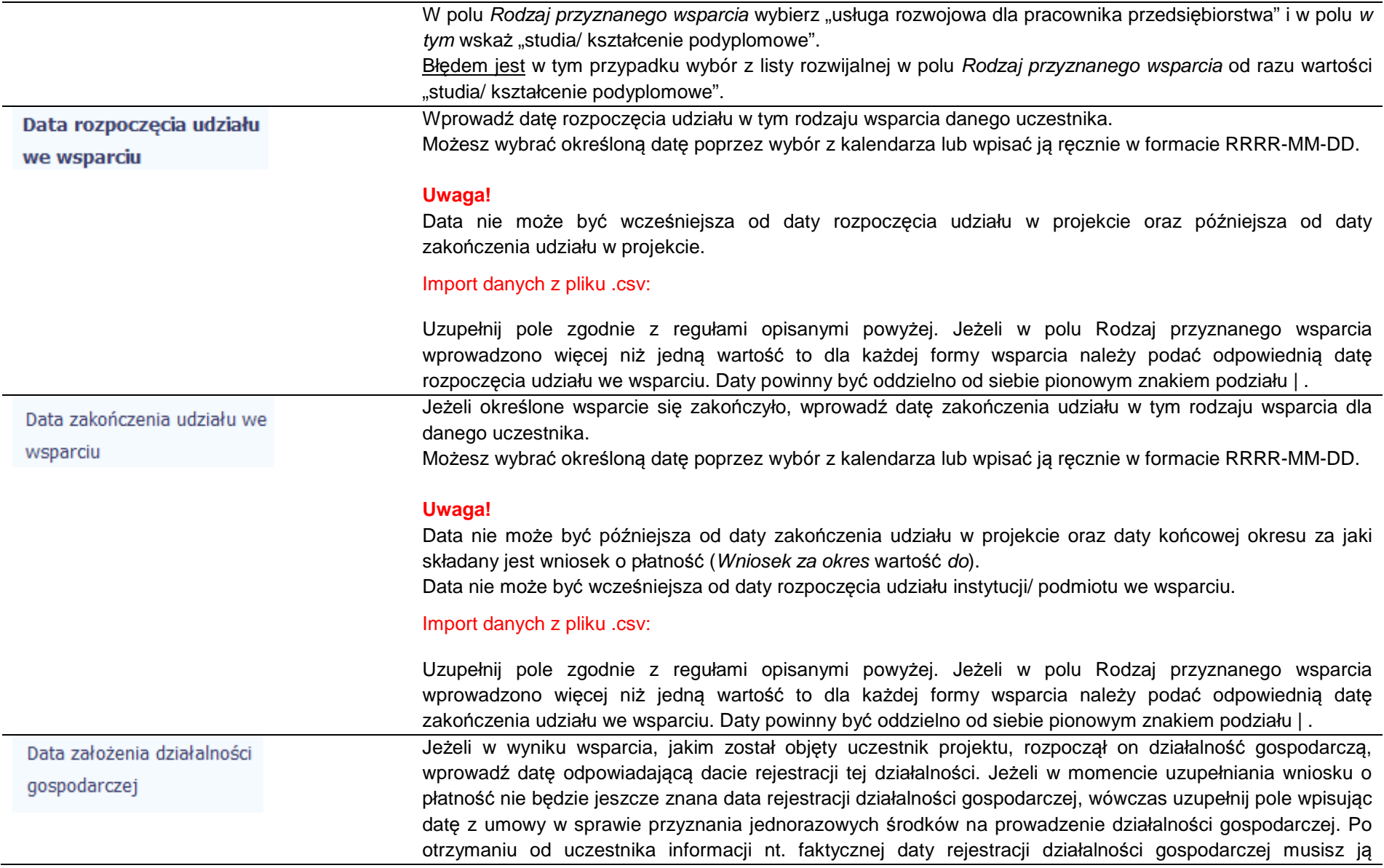

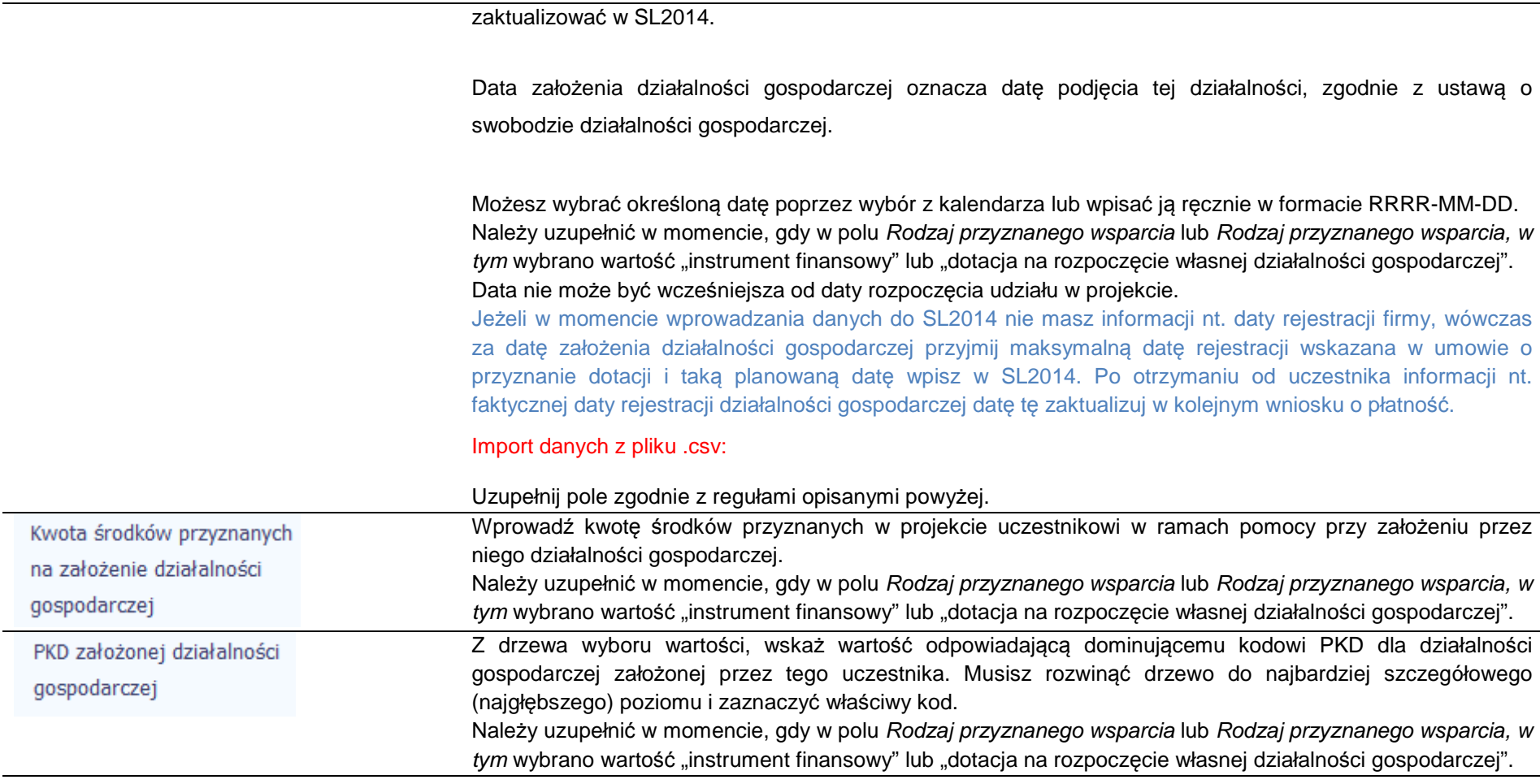

Status uczestnika projektu w chwili przystąpienia do projektu

## **Definicje osób należących do grup, o których mowa poniżej, zostały wskazane m.in. w Słowniku stanowiącym załącznik do Podr***ę***cznika.**

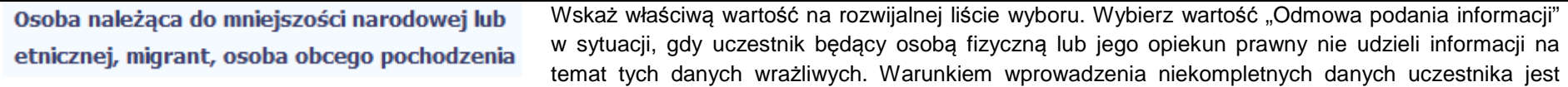

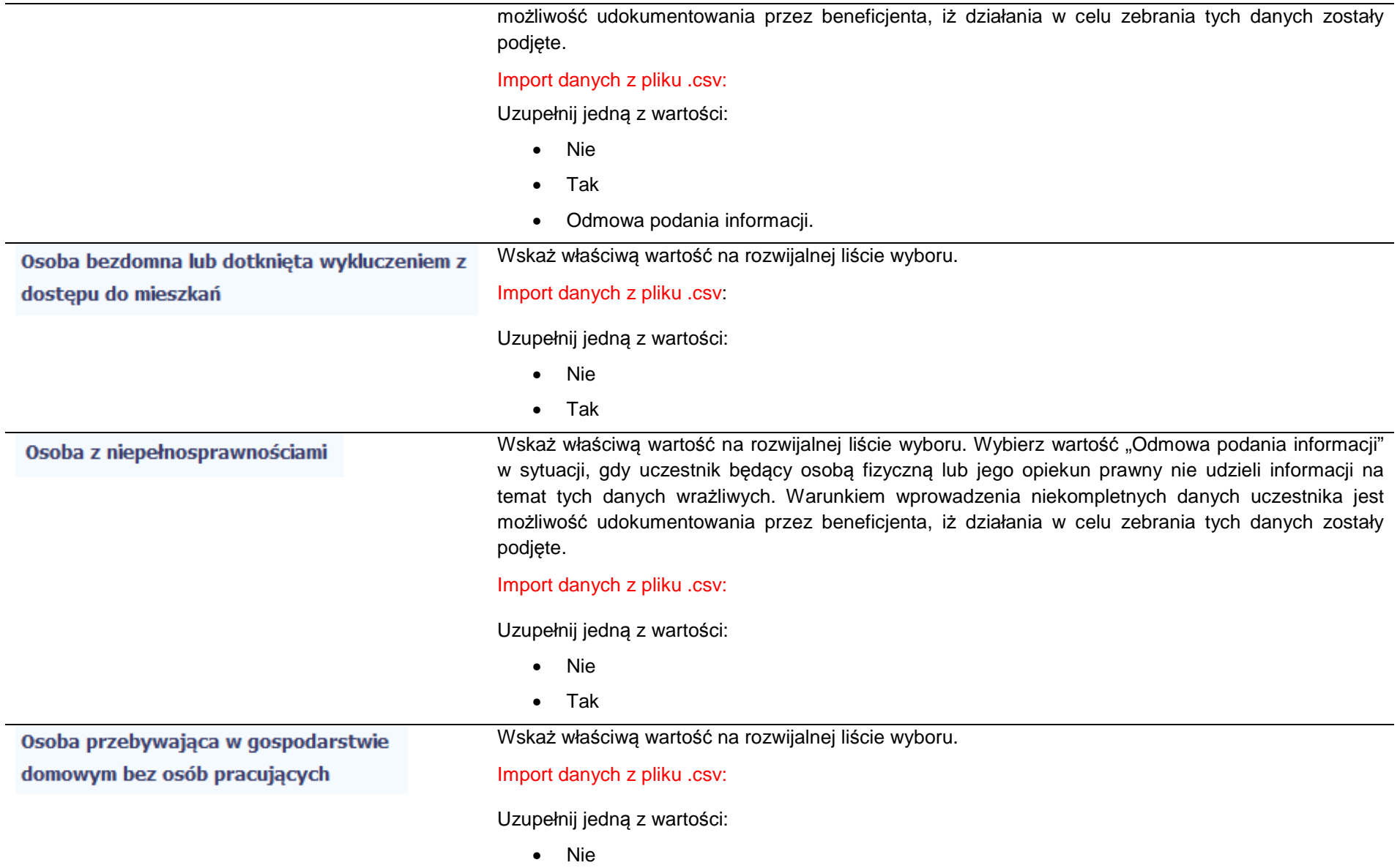

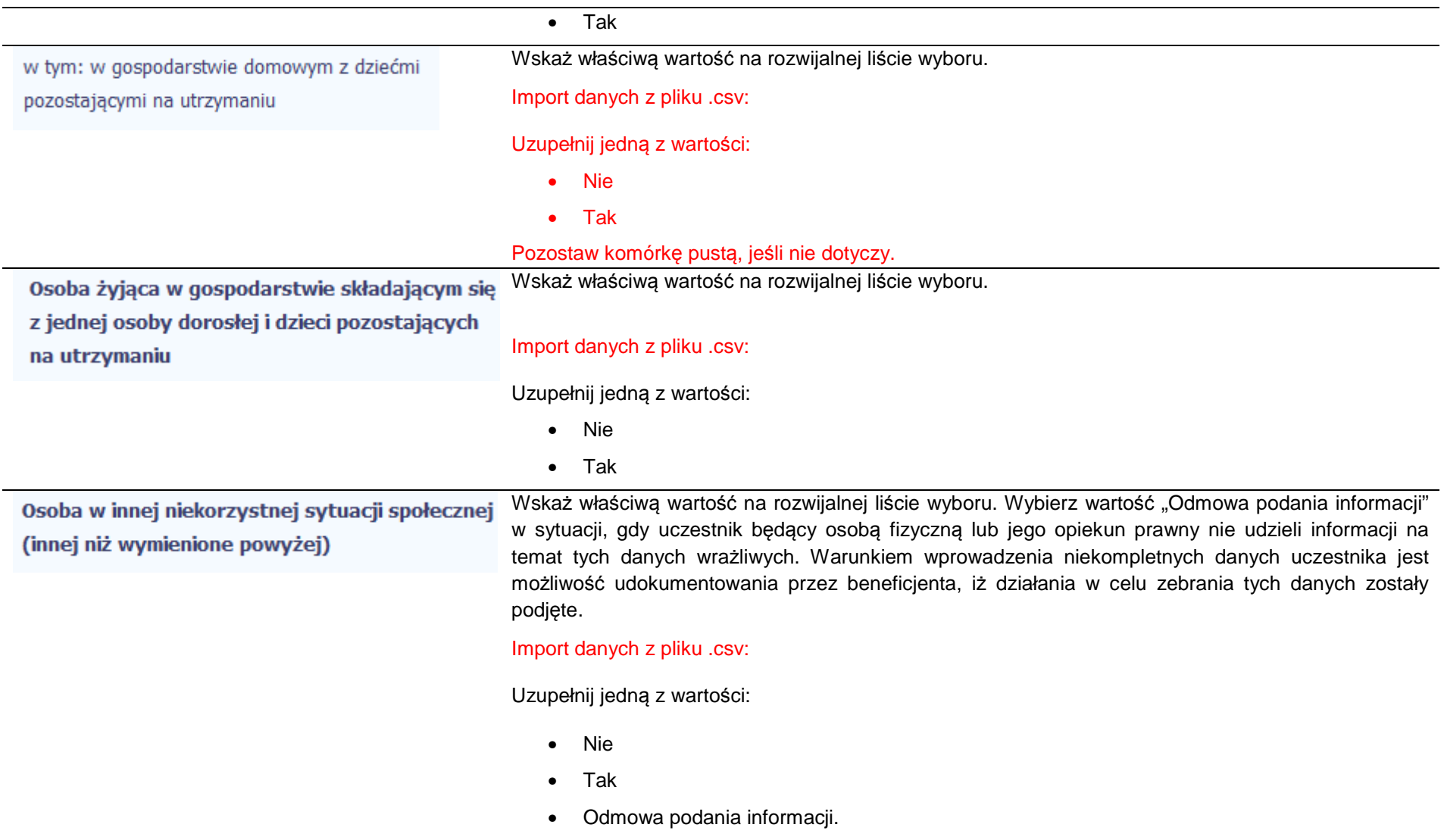

#### **8.2.Zapisywanie formularza**

W każdym momencie pracy nad utworzeniem formularza, możesz go zapisać, tak aby nie tracić tego, co już zdążyłeś/aś zrobić i kontynuować pracę w innym terminie.

W tym celu, wybierz funkcję Zapisz Zapisz II.<br>Zapiszte ekranu.

Każdorazowo, podczas każdego zapisu system sprawdza poprawność danych, które wprowadziłeś/aś i jeżeli nie brakuje danych wymagalnych do zapisu całego formularza, jest on zapisywany i będziesz miał do niego dostęp w dowolnym momencie.

#### **8.3.Przesyłanie formularza**

Po utworzeniu formularza, możesz przekazać go do Instytucji Pośredniczącej, która go zweryfikuje. Aby to zrobić, wybierz funkcję Prze*ś*lij .

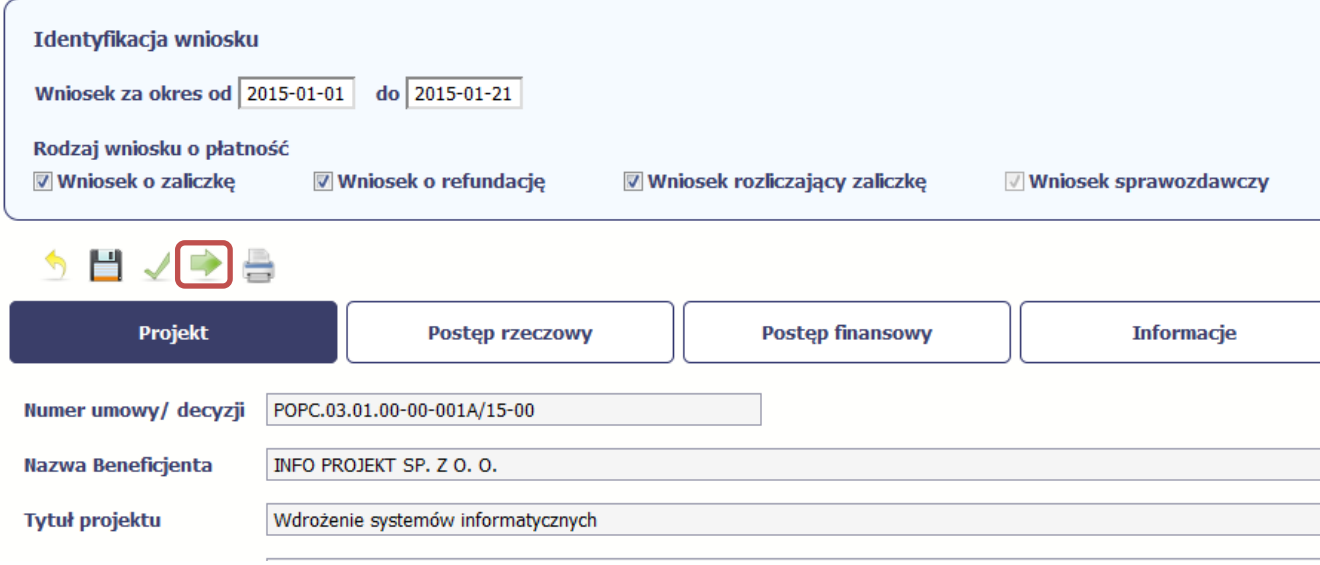

Wniosek za okres od 2015-01-01 do 2015-01-21

Jeżeli Twój formularz będzie zawierał nieprawidłowe dane, np. nie zostaną uzupełnione wszystkie wymagane pola, SL2014 poinformuje Cię o tym specjalnym komunikatem. SL2014 w specjalnym bloku Wynik walidacji wyświetlonym nad formularzem precyzyjnie wskaże, które dane są niepoprawne. Po poprawie danych, wybierz ponownie funkcję Prze*ś*lij. Jeżeli formularz nie będzie zawierał już błędów, to SL2014 wyświetli komunikat o przesłaniu formularza do Instytucji Pośredniczącej.

**UWAGA: Możesz przesłać formularz wyłącznie wtedy, jeśli wniosek o płatność z którym jest powiązany był przekazany do Instytucji Pośredniczącej.** 

#### **8.4.Ponowne przesłanie formularza**

Może się zdarzyć, że Twój formularz zostanie wycofany do Ciebie przez Instytucję Pośredniczącą do poprawy. Wycofany formularz możesz edytować i przesłać ponownie. Jeżeli chcesz, możesz go też usunąć i utworzyć zupełnie nowy.

Pamiętaj, że dane poprawiane w wycofanym formularzu (np. dodanie formy wsparcia dla jednego z uczestników projektu) nie aktualizują się w innym/ch formularzu/ach. Musisz zatem poprawić dane także we wszystkich formularzach mających status: W przygotowaniu.

#### **8.5.Obsługa formularza**

SL2014 udostępnia Ci szereg możliwości związanych z obsługą Twojego formularza. Funkcjonalności te zostały opisane poniżej.

#### **8.5.1.Edycja formularza**

Możesz edytować formularz, jednak tylko taki, który nie został wysłany do Instytucji Pośredniczącej. W celu edycji, wybierz funkcję *Edytuj* 

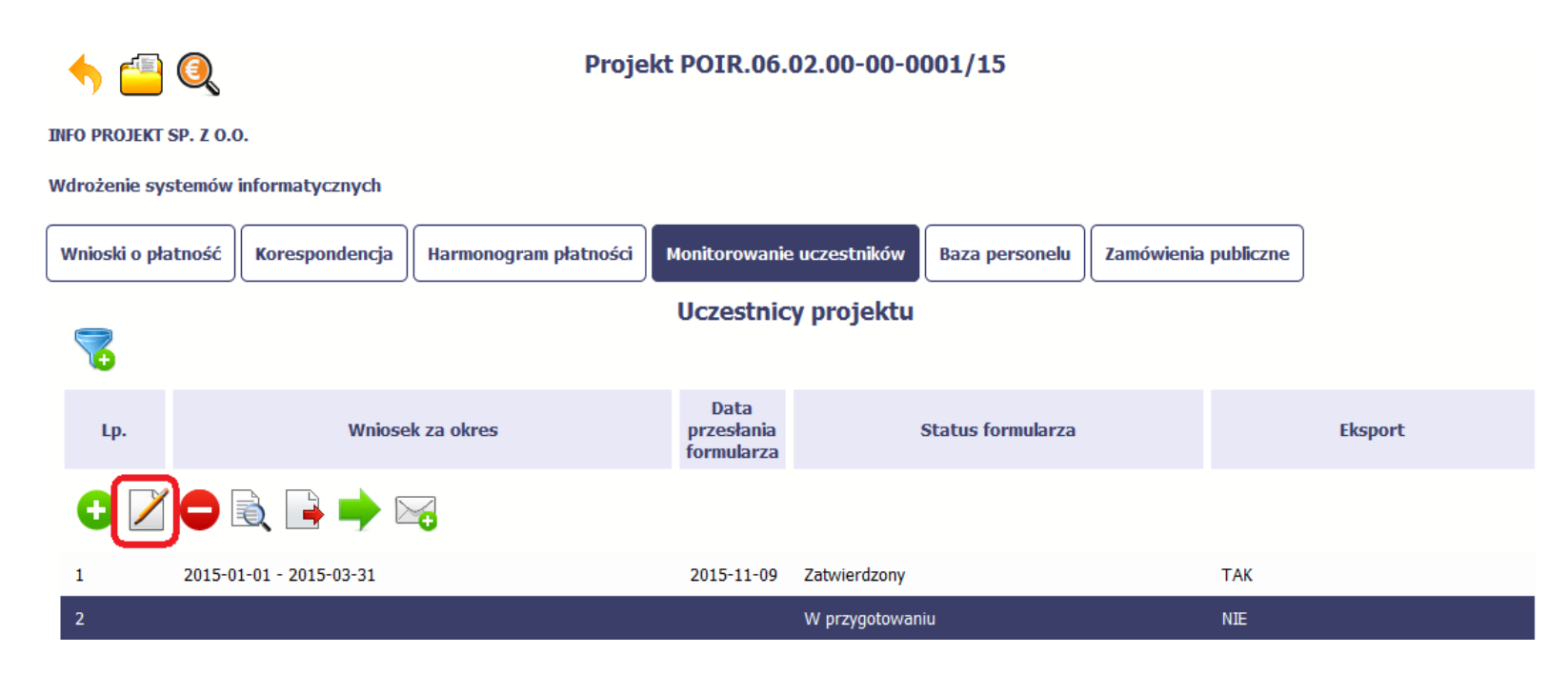

#### **8.5.2.Usuwanie formularza**

Możesz usunąć swój formularz, jednak tylko taki, który nie został wysłany do Instytucji Pośredniczącej lub został wycofany przez tę instytucję. W celu

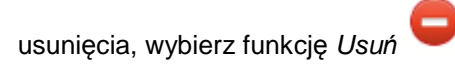

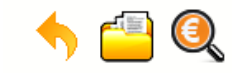

**INFO PROJEKT SP. Z O.O.** 

Wdrożenie systemów informatycznych

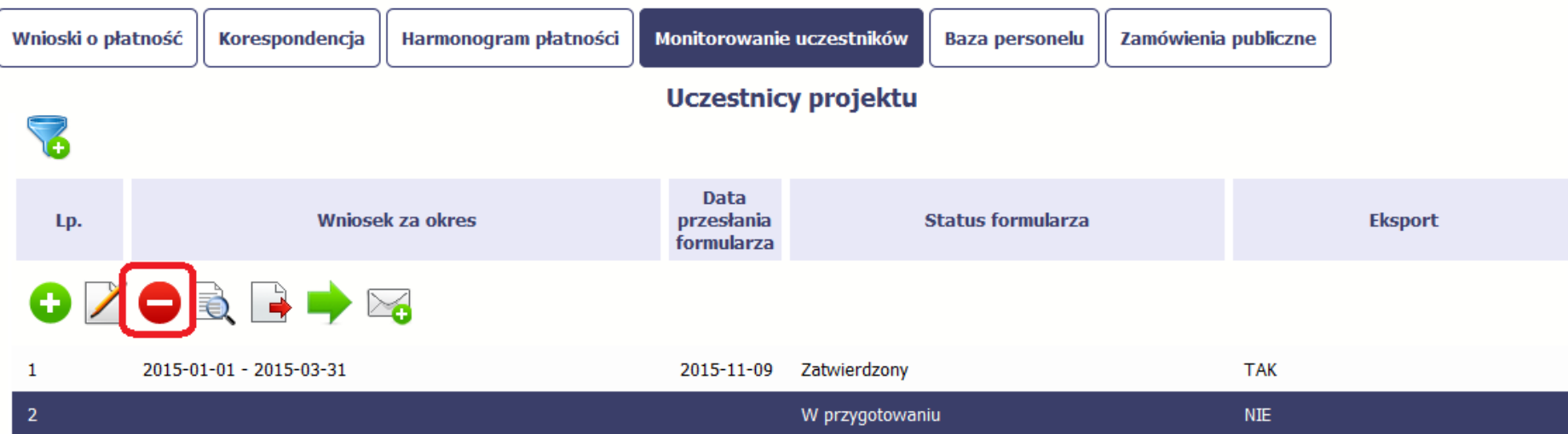

#### **8.5.3.Podgląd formularza**

Każdy formularz, niezależnie od jego statusu, może być otwarty w tzw. trybie odczytu, bez możliwości edytowania. W tym celu, wybierz funkcję Podgl*ą*<sup>d</sup>

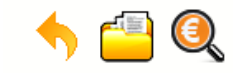

**INFO PROJEKT SP. Z O.O.** 

Wdrożenie systemów informatycznych

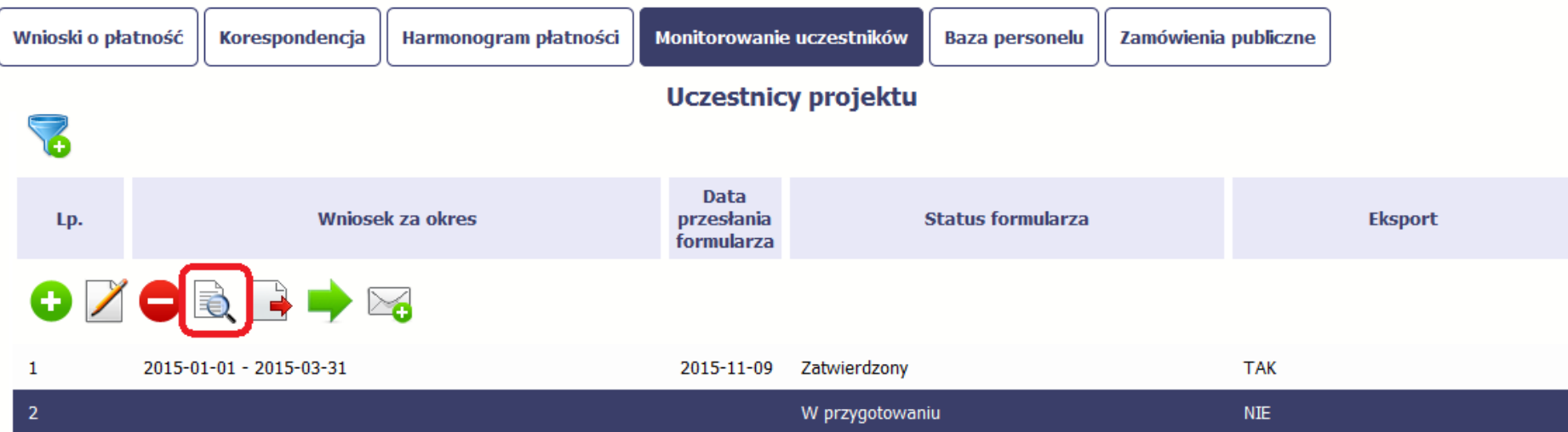

#### **8.5.4.Eksport formularza**

Możesz wyeksportować dane zawarte w twoim formularzu do pliku csv. Twój formularz zawiera dane osobowe i dlatego, każdorazowy eksport danych z SL2014 musi być odnotowany i musisz wprowadzić informację dotyczącą powodu takiego eksportu.

Aby rozpocząć eksport danych, wybierz funkcję Eksportuj≖

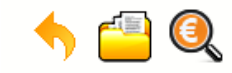

**INFO PROJEKT SP. Z O.O.** 

Wdrożenie systemów informatycznych

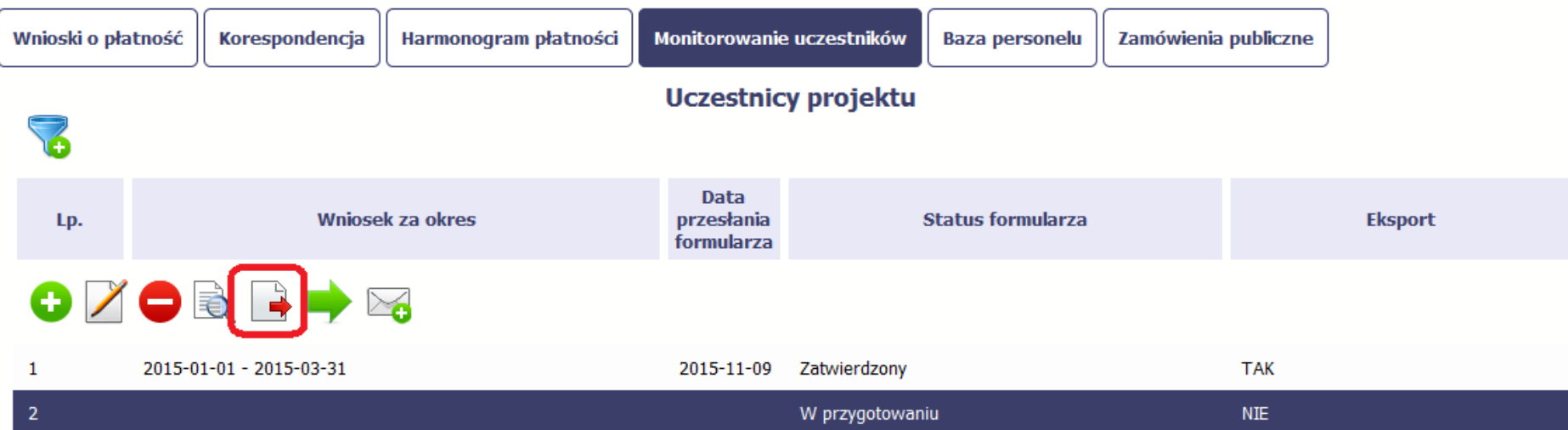

Po wyborze funkcji eksportu SL2014 prezentuje okno Informacja o udost*ę*pnieniu danych, w którym musisz wprowadzić informację dotyczącą przyczyny i adresata danych, jakie eksportujesz.

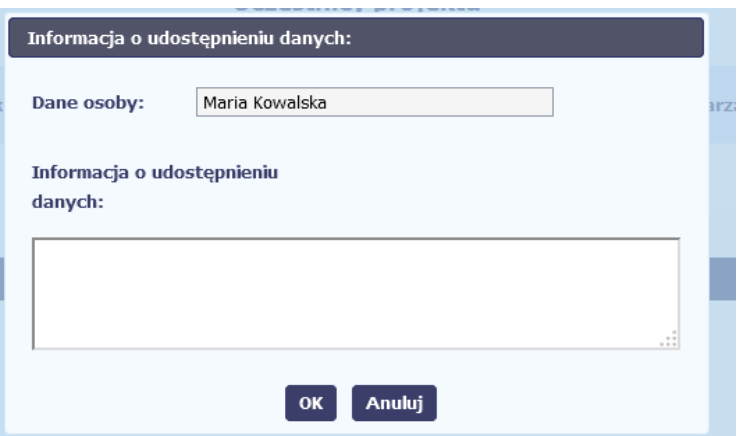

Po uzupełnieniu danych, system wygeneruje dla Ciebie plik csv, który możesz otworzyć lub zapisać na dysku lokalnym.

**Pamiętaj! W Systemie są przetwarzane dane osobowe (w tym, dane wrażliwe) i na mocy m.in. regulaminu pracy w Systemie, który zaakceptowałeśjesteś zobowiązany przestrzegać szczegółowych przepisów prawa w tym obszarze!** 

#### **8.5.5.Import danych z pliku .csv**

Możesz importować dane do formularza poprzez zewnętrzny plik .csv. Szczegółowy opis tego procesu znajdziesz w pkt. 8.1.1 Informacje o projekcie.

#### **8.5.6.Filtrowanie**

Możliwe jest wyszukiwanie danych według wybranych przez Ciebie kryteriów. Aby skorzystać z możliwości filtrowania danych, wybierz funkcję Filtruj

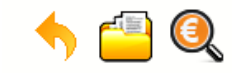

**INFO PROJEKT SP. Z O.O.** 

Wdrożenie systemów informatycznych

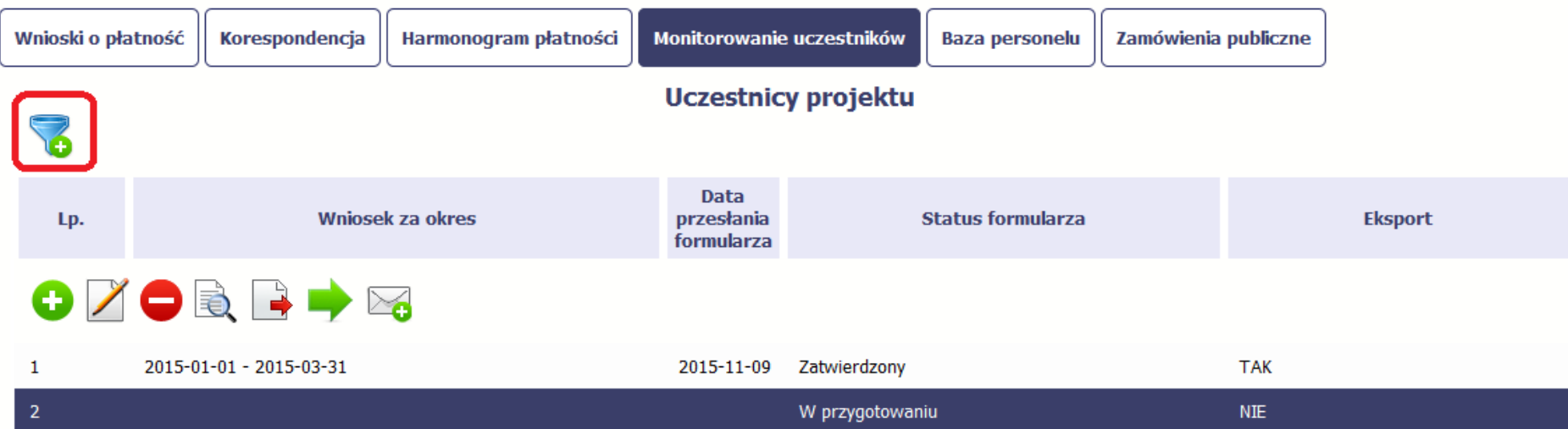

W otwartym oknie Ustawienia filtra zawierającym większość pól z formularza, możesz wpisać wybrane przez siebie parametry i potwierdzić swój wybór funkcją *OK*.

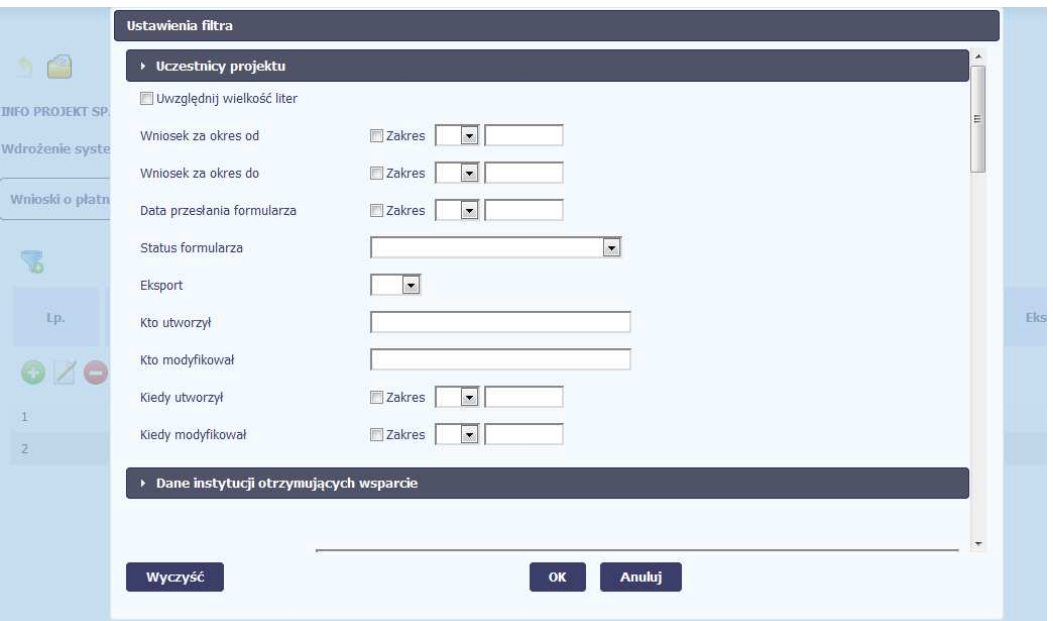

Jeżeli dane na ekranie są przefiltrowane, system informuje o tym poprzez specjalny komunikat widoczny ponad tabelą.

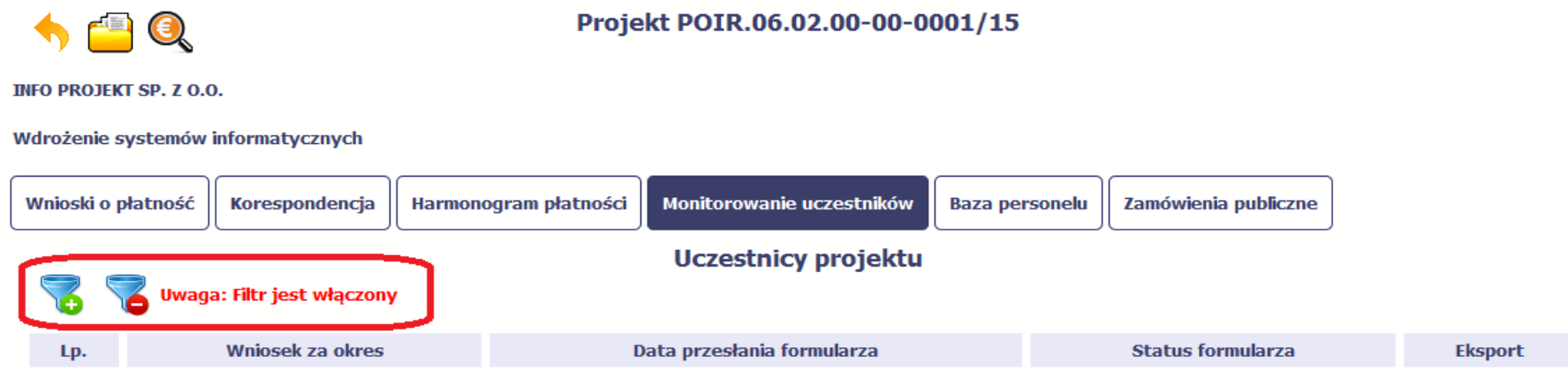

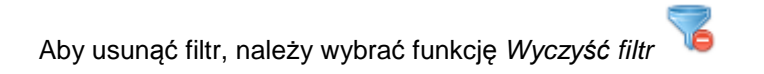

#### **8.5.7.Wysyłanie wiadomości**

SL2014 umożliwia wysłanie wiadomości do Instytucji Pośredniczącej odpowiedzialnej za weryfikację formularza bez konieczności przechodzenia do modułu Korespondencja odpowiedzialnego za wszelką korespondencję w ramach projektu. Możesz skorzystać z tej opcji wybierając funkcję Wy*ś*lij wiadomo*ść*

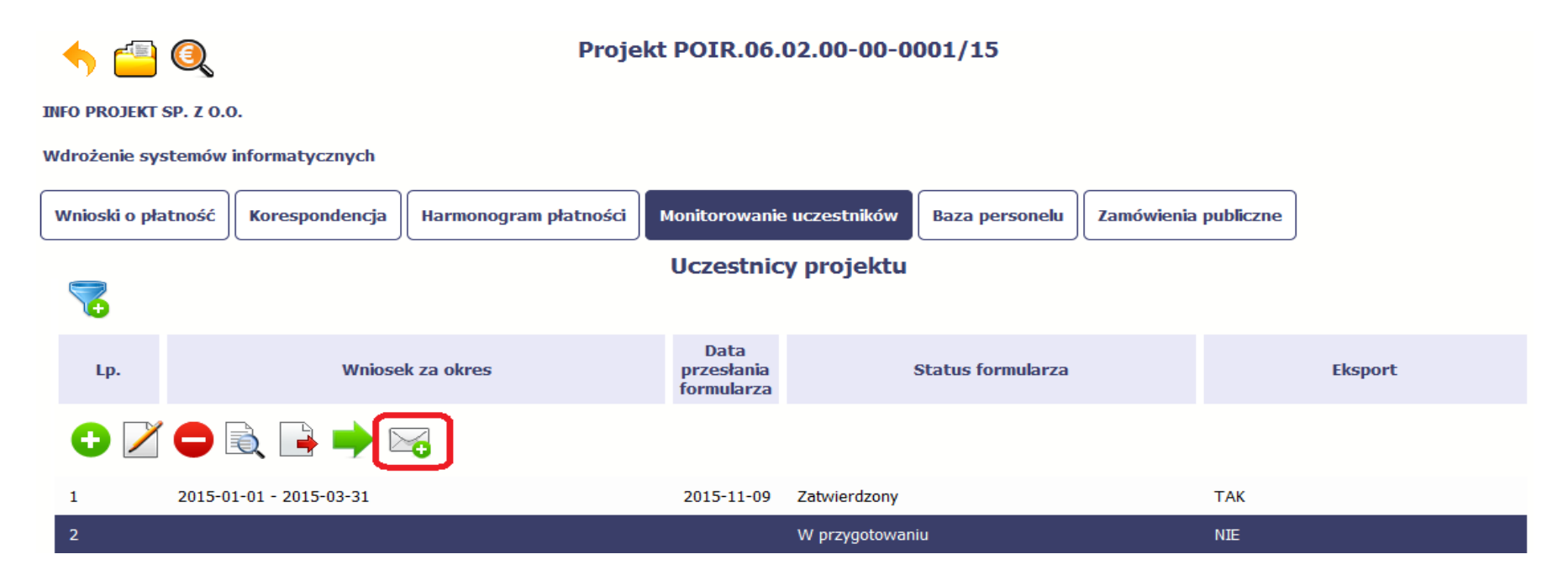

# **9. Zamówienia publiczne**

Zamówienia publiczne to funkcjonalność SL2014 umożliwiająca gromadzenie wszelkich danych dotyczących zamówień publicznych w ramach realizowanego projektu, oraz zawartych w ramach tych zamówień kontraktów i ich wykonawców. Jeśli jesteś zobowiązany/a do stosowania Prawa Zamówie*ń* Publicznych, <sup>a</sup>wartość zamówień i konkursów przekracza próg 30 000 EUR (zgodnie z art. 4 ust. 8 ustawy z dnia 29 stycznia 2004 r. Prawo zamówień publicznych (Dz. U. z

2017 r. poz. 1579, z późn. zm.; dalej: ustawa Pzp), za pomocą tej funkcjonalności przekaż informacje o wszystkich przetargach niezależnie od trybu ich ogłoszenia (przetarg nieograniczony, negocjacje bez ogłoszenia, zamówienia z wolnej ręki, itd.). Informacje powinieneś wprowadzić niezwłocznie po rozstrzygnięciu postępowania przetargowego i zawarciu umowy z wykonawcą. Bez wprowadzonej informacji o podpisanej umowie z wykonawcą nie powinieneś/aś rozliczać wydatków związanych z tym zamówieniem we wniosku o płatność.

W ramach jednego zamówienia możesz wprowadzić maksymalnie 500 kontraktów.

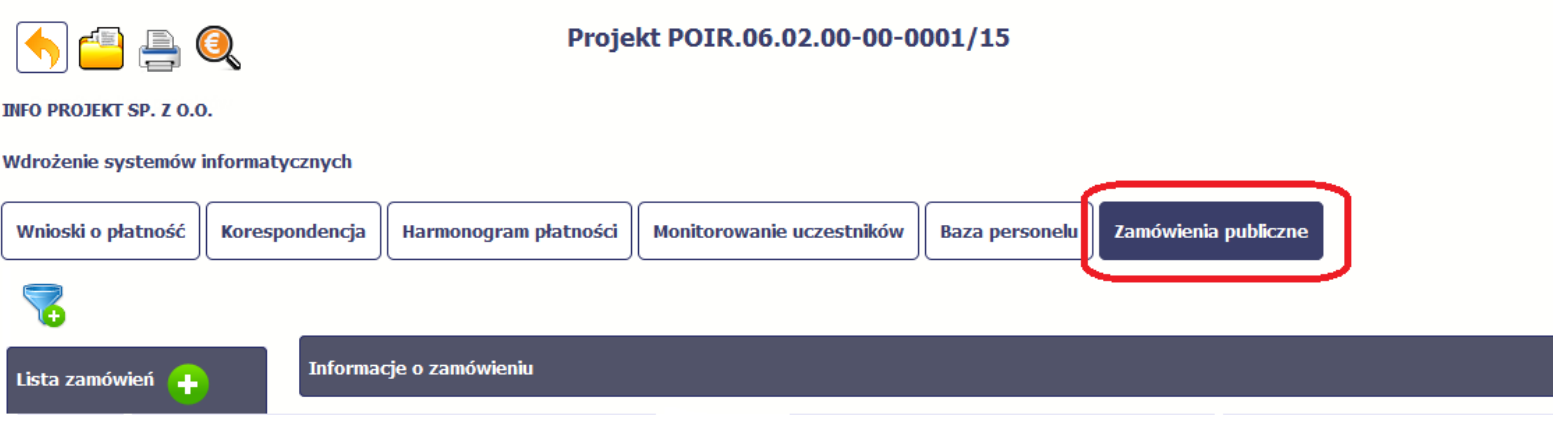

#### **9.1.Ekran główny**

Ekran widoczny dla Ciebie podzielony jest na 3 zasadnicze sekcje:

- **Lista zamówie<sup>ń</sup>**
- **Informacje o zamówieniu**
- **Informacje o kontrakcie.**

#### **9.1.1.Lista zamówień**

Sekcja zawiera numery zamówień publicznych dotychczas zarejestrowanych w systemie. Gdy zaznaczysz dany wiersz, masz możliwość podglądu w pozostałych sekcjach szczegółowych informacji o danym zamówieniu i powiązanych z nim zarejestrowanych kontraktów.

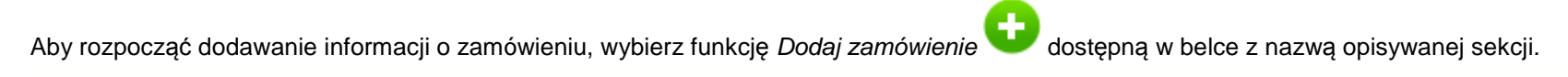

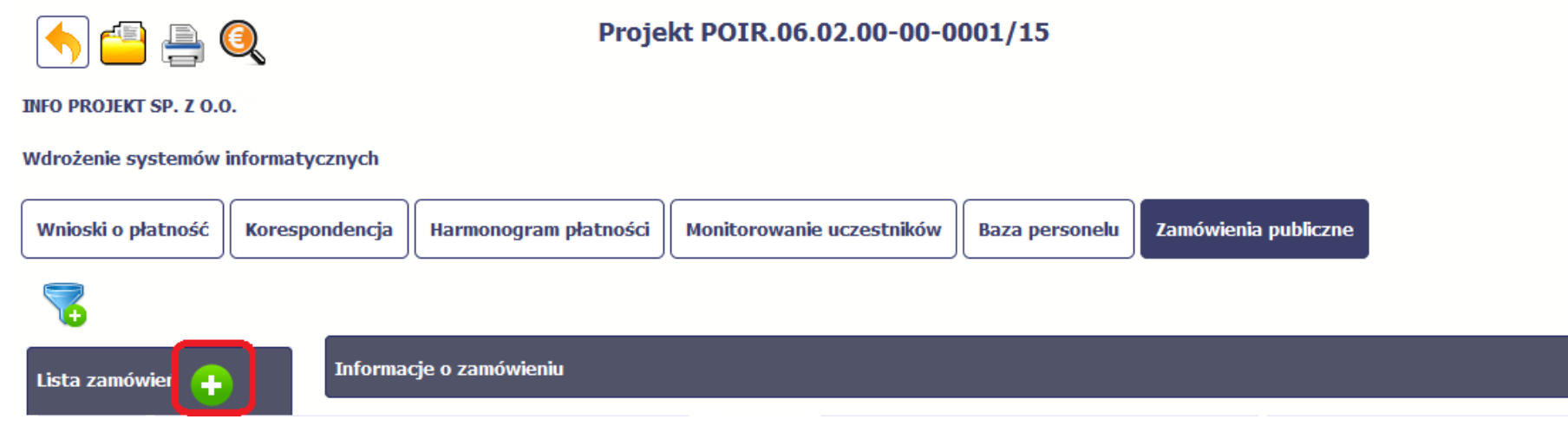

#### **9.1.2.Informacje o zamówieniu**

W tej zakładce należy zamieszczać informacje o zamówieniach powyżej progu 30 000 EUR, natomiast dokumentację <sup>ź</sup>ródłową należy załączać jedynie w odniesieniu do zamówień współfinansowanych z EFS o wartości dofinansowania równej lub wyższej niż próg określony w przepisach na podstawie art. 11 ust. 8 ustawy Prawo zamówień publicznych.

Próg 30 000 EUR należy odnosić do szacunkowej wartości całego zamówienia na poziomie zamawiającego np. w ramach całej instytucji, czy jednostki centralnej dla podmiotów zobligowanych do stosowania ww. ustawy Pzp lub na poziomie całego projektu dla pozostałych podmiotów.

Informacje należy wprowadzać niezwłocznie:

- po zamieszczeniu ogłoszenia o zamówieniu w Biuletynie Zamówień Publicznych/Bazie konkurencyjności w przypadku zamówień powyżej progu 30 000 EUR,
- po zamieszczeniu ogłoszenia w Dzienniku Urzędowym Unii Europejskiej w przypadku zamówienia powyżej progów unijnych,
- po przekazaniu wykonawcom zaproszenia do składania ofert oraz specyfikacji istotnych warunków zamówienia w przypadku negocjacji bez ogłoszenia oraz zapytania o cenę,
- po przekazaniu wykonawcy zaproszenia do negocjacji w przypadku zamówienia z wolnej ręki.

Po wyborze funkcji Dodaj zamówienie SL2014 prezentuje następujące pola:

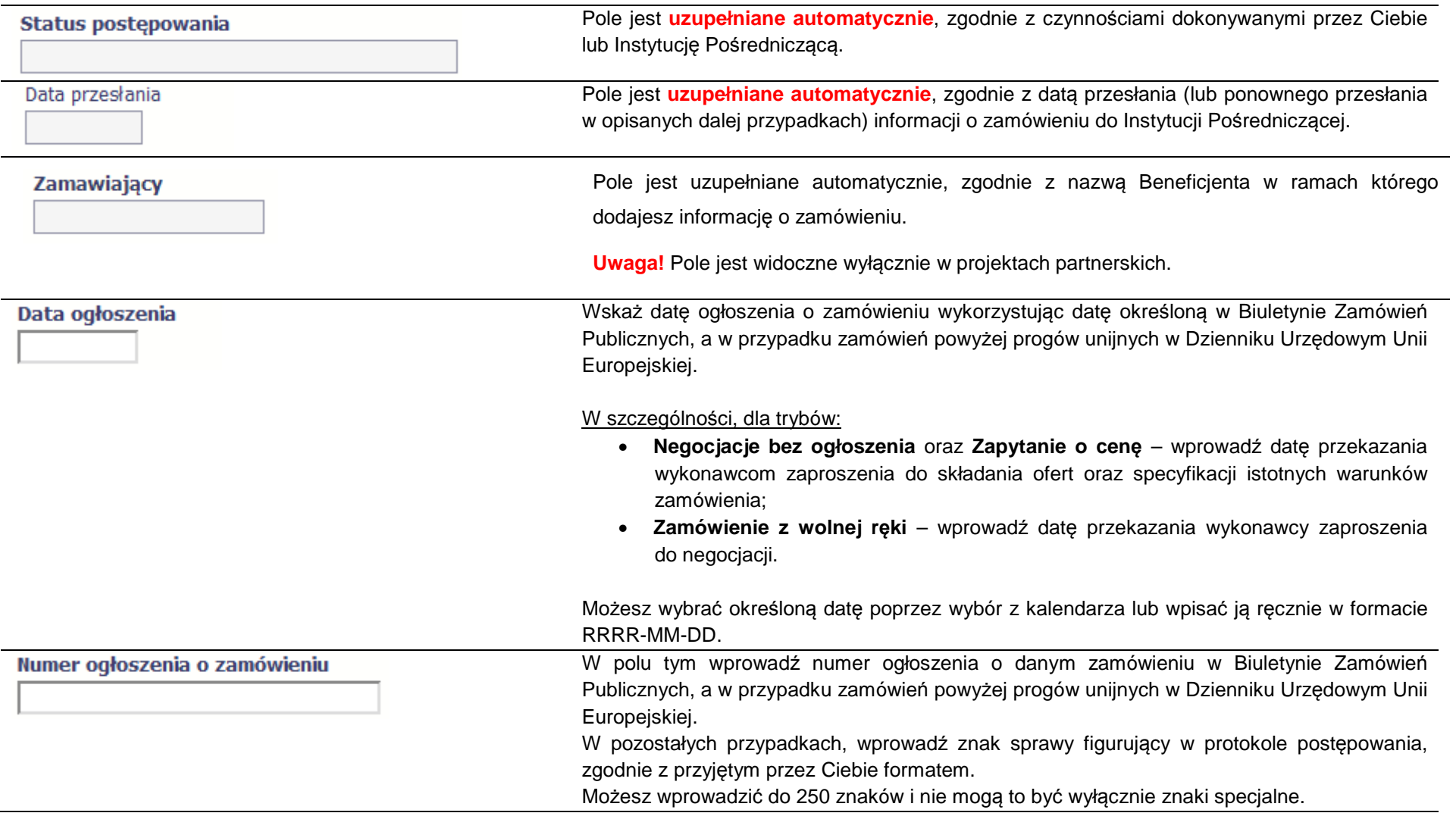
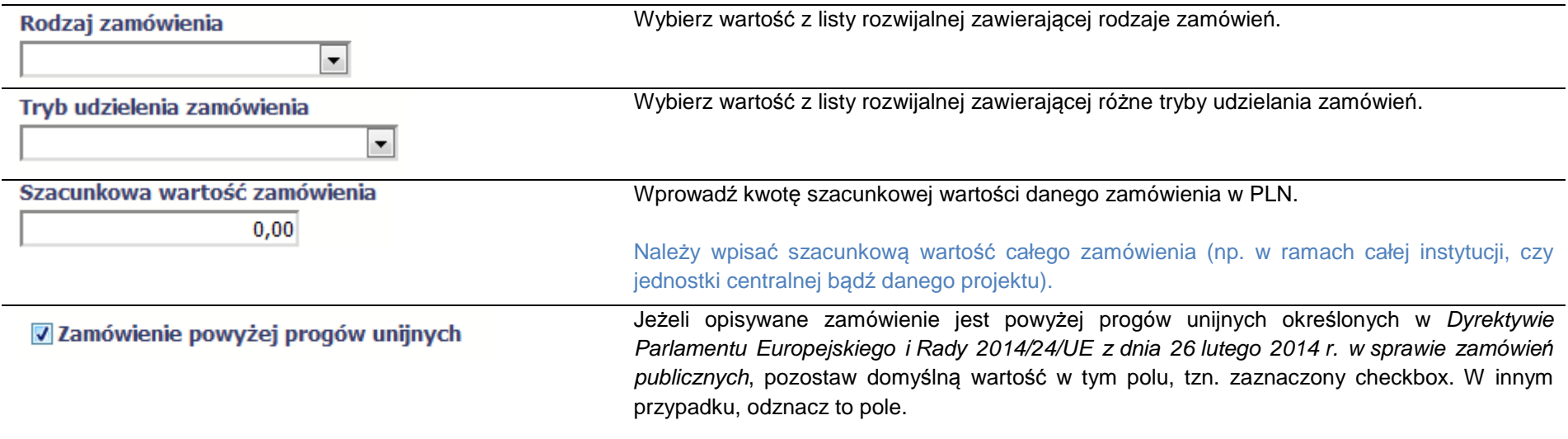

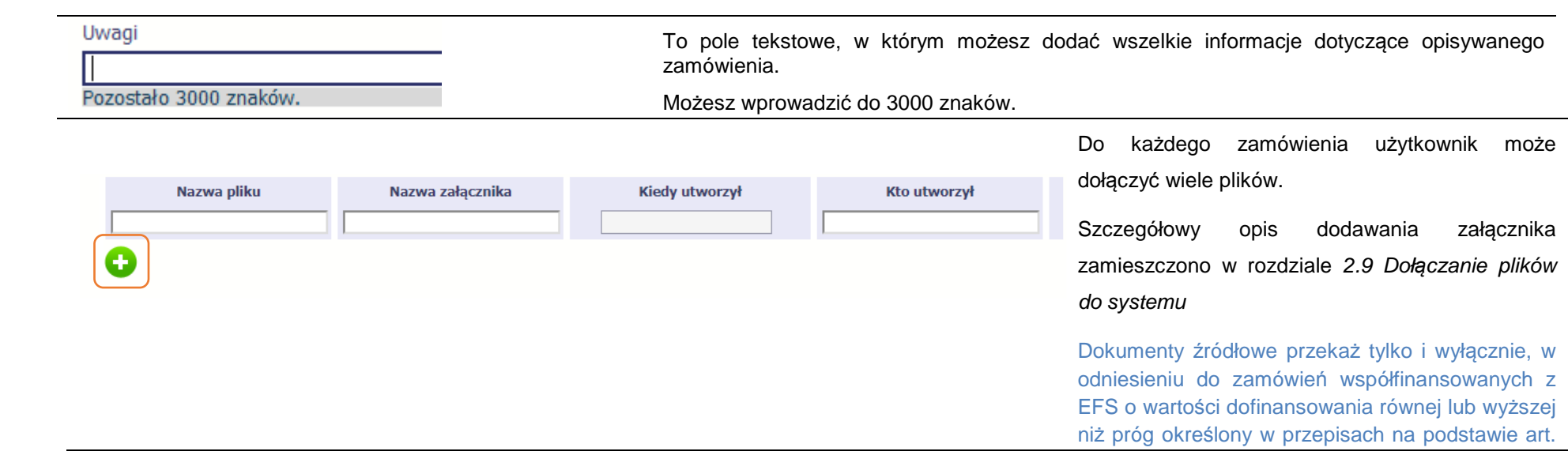

11 ust. 8 ustawy Prawo zamówień publicznych. Dokumenty dotyczące innych zamówień, np. zamówień powyżej 30 000 EUR, a poniżej progów unijnych, o ile będą wymagane przez Instytucję Pośredniczącą, będą przekazywane w module Korespondencja.

Wymagane dokumenty: wniosek o wszczęcie postępowania, SIWZ i ewentualnie zmodyfikowany SIWZ (jeśli dotyczy), oferty, zaproszenia do składania ofert/ zaproszenia do negocjacji, dokumenty potwierdzające ocenę ofert, protokół z postępowania, ewentualne odwołania i ich rozstrzygnięcie.

#### **9.1.3.Informacje o kontrakcie**

Po przesłaniu informacji o zamówieniu, zgodnie z opisem w punkcie 9.2 Przesłanie informacji o zamówieniu/kontrakcie, możliwe jest dodanie informacji o kontrakcie w ramach tego zamówienia. Jeśli w ramach jednego zamówienia publicznego podpisałeś/aś więcej niż jedną umowę z wykonawcą, powinieneś/aśzarejestrować informację o każdej z nich.

### **Informacje należy przekazywać niezwłocznie po podpisaniu kontraktu z wykonawcą.**

Należy wybrać funkcję Dodaj kontrakt. SL2014 prezentuje następujące pola:

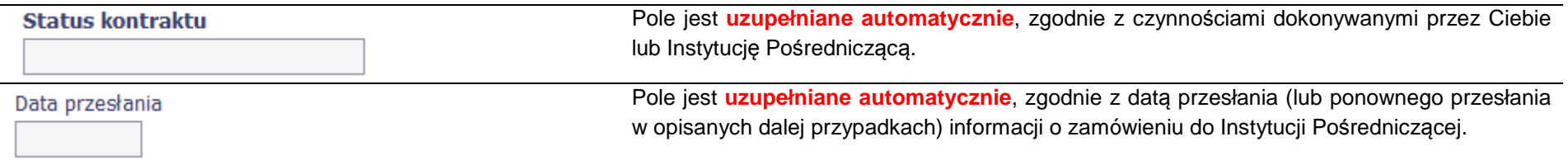

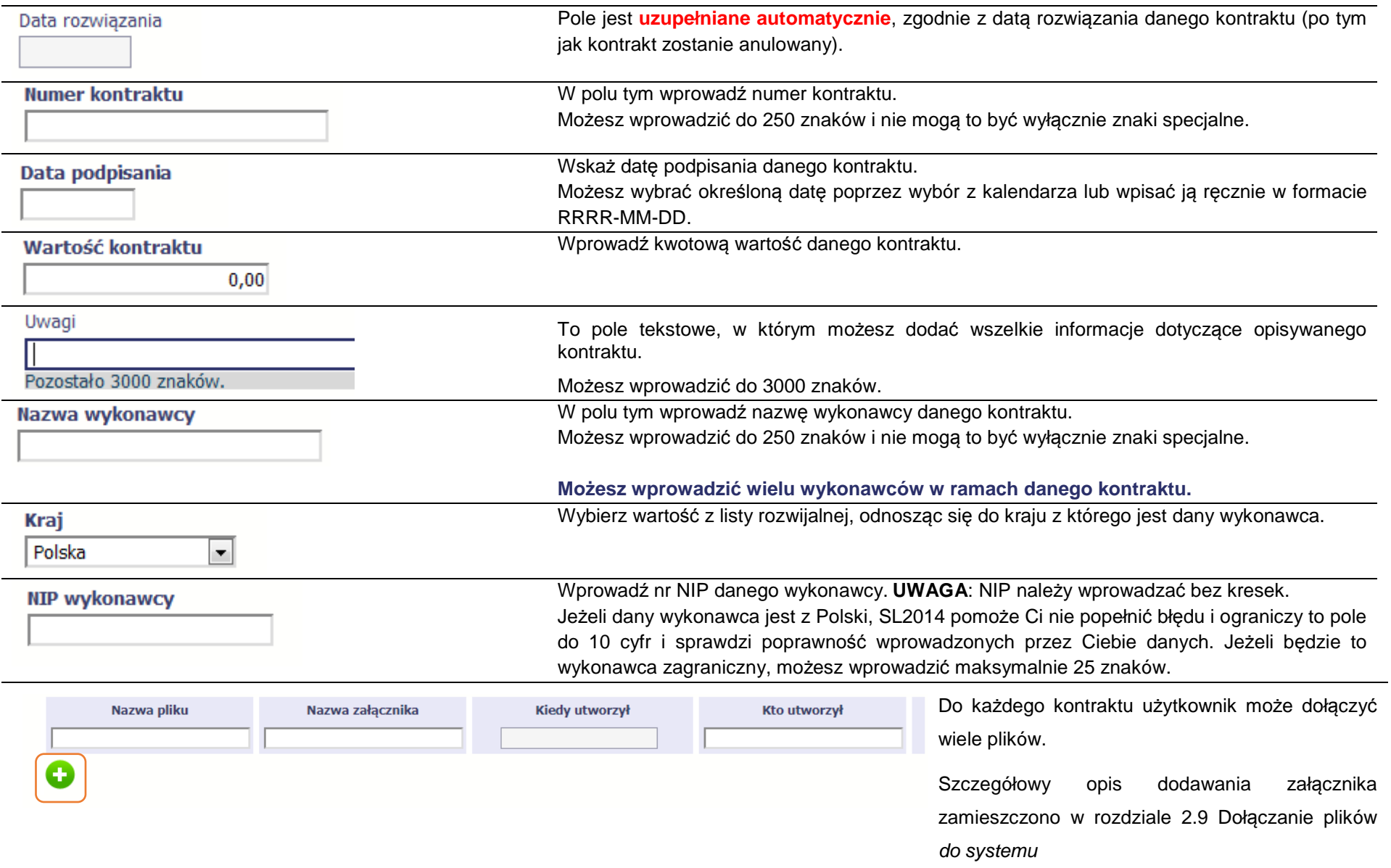

#### **9.2.Przesłanie informacji o zamówieniu/kontrakcie**

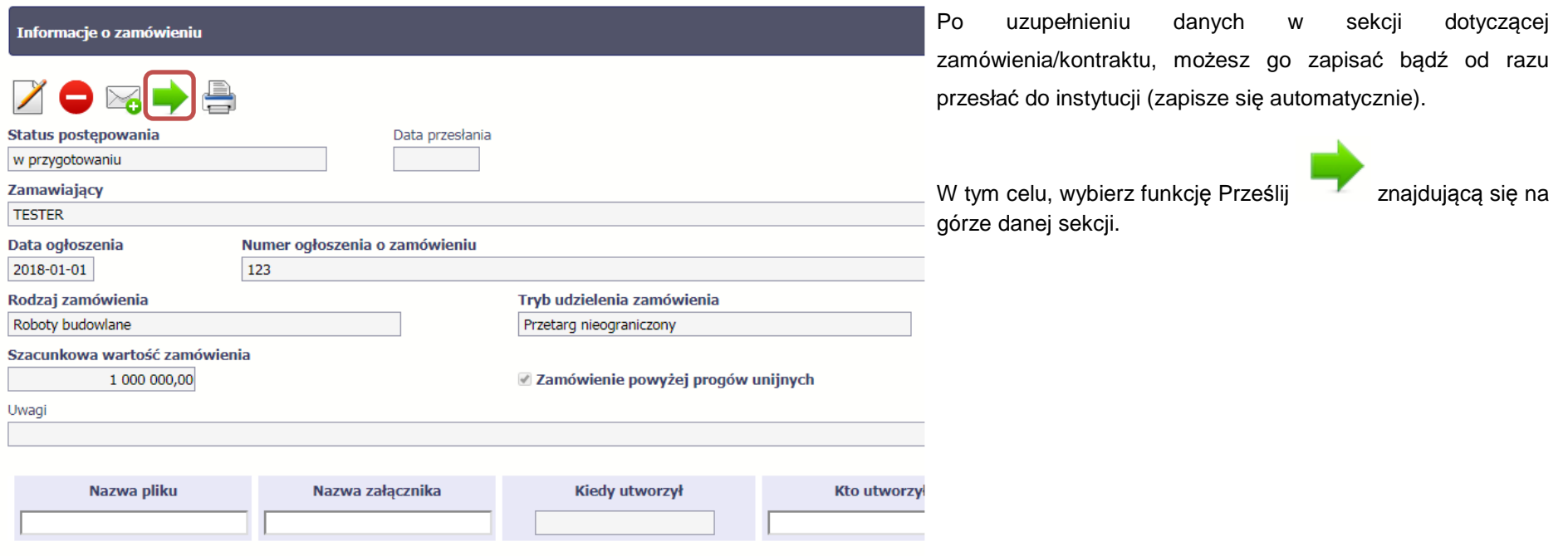

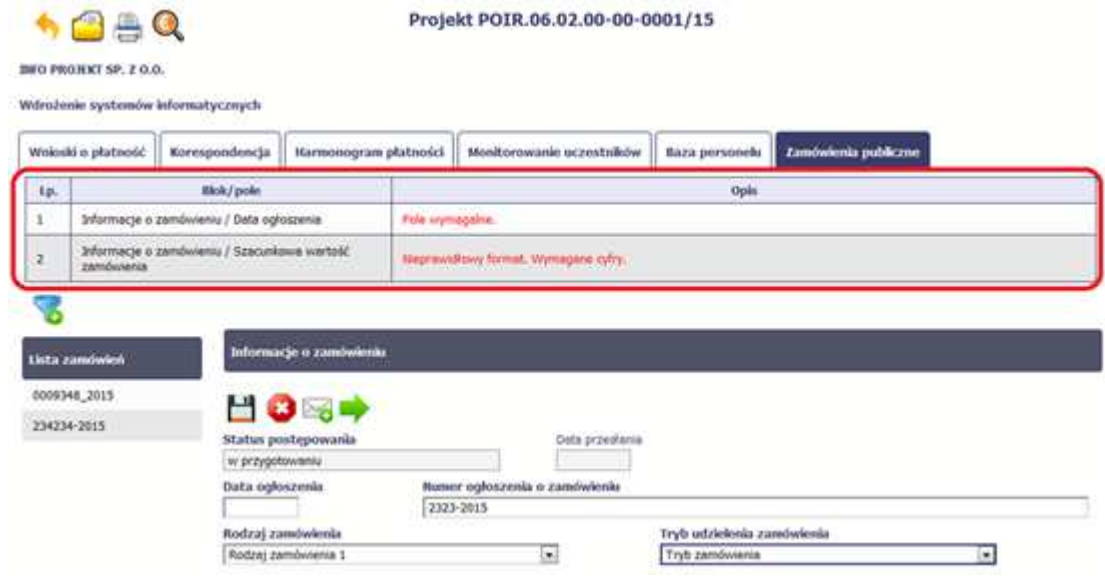

Projekt POIR.06.02.00-00-0001/15

Jeżeli informacja będzie zawierała nieprawidłowe dane, SL2014 w specjalnym bloku Wynik walidacji wyświetlonym nad sekcją precyzyjnie wskaże, które dane są niepoprawne.

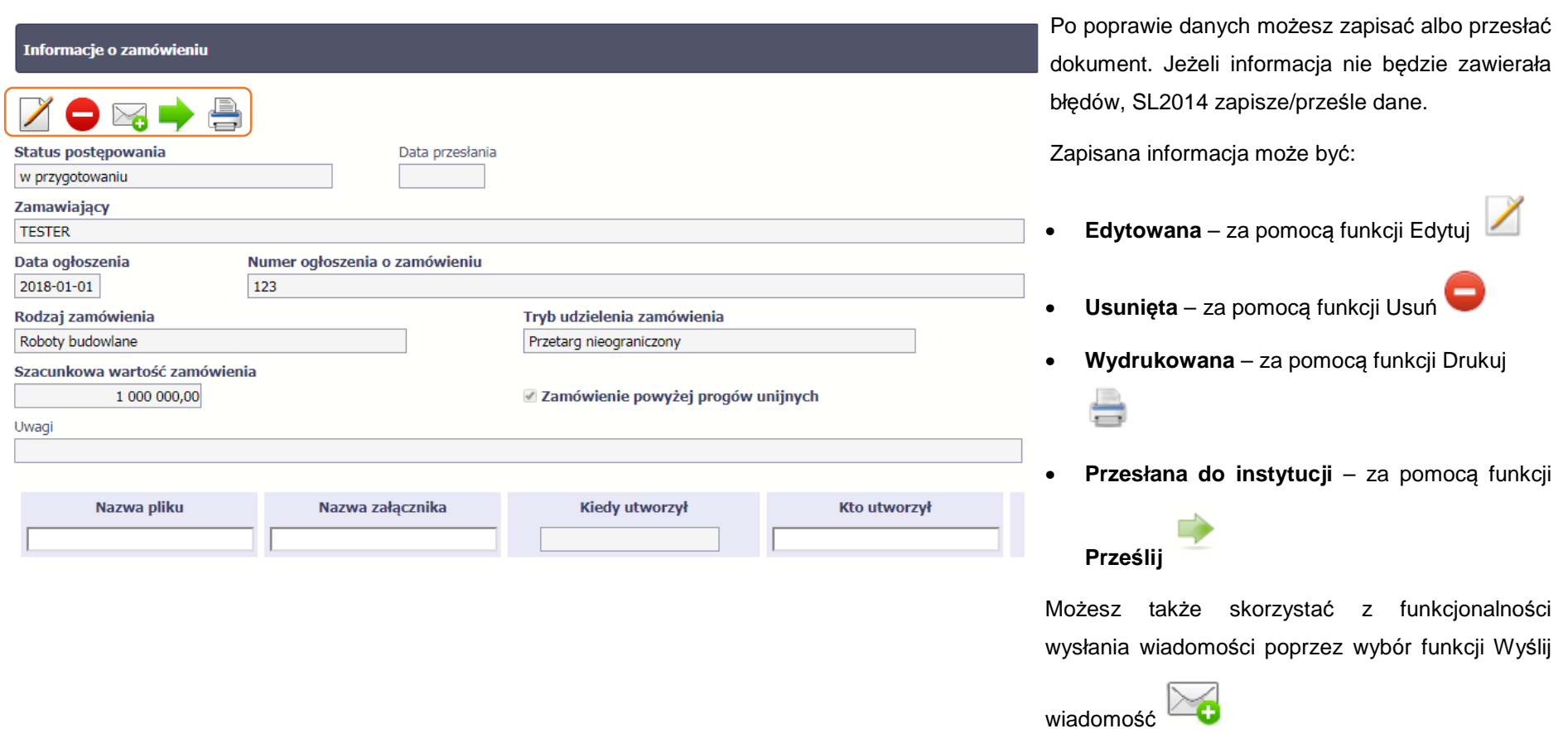

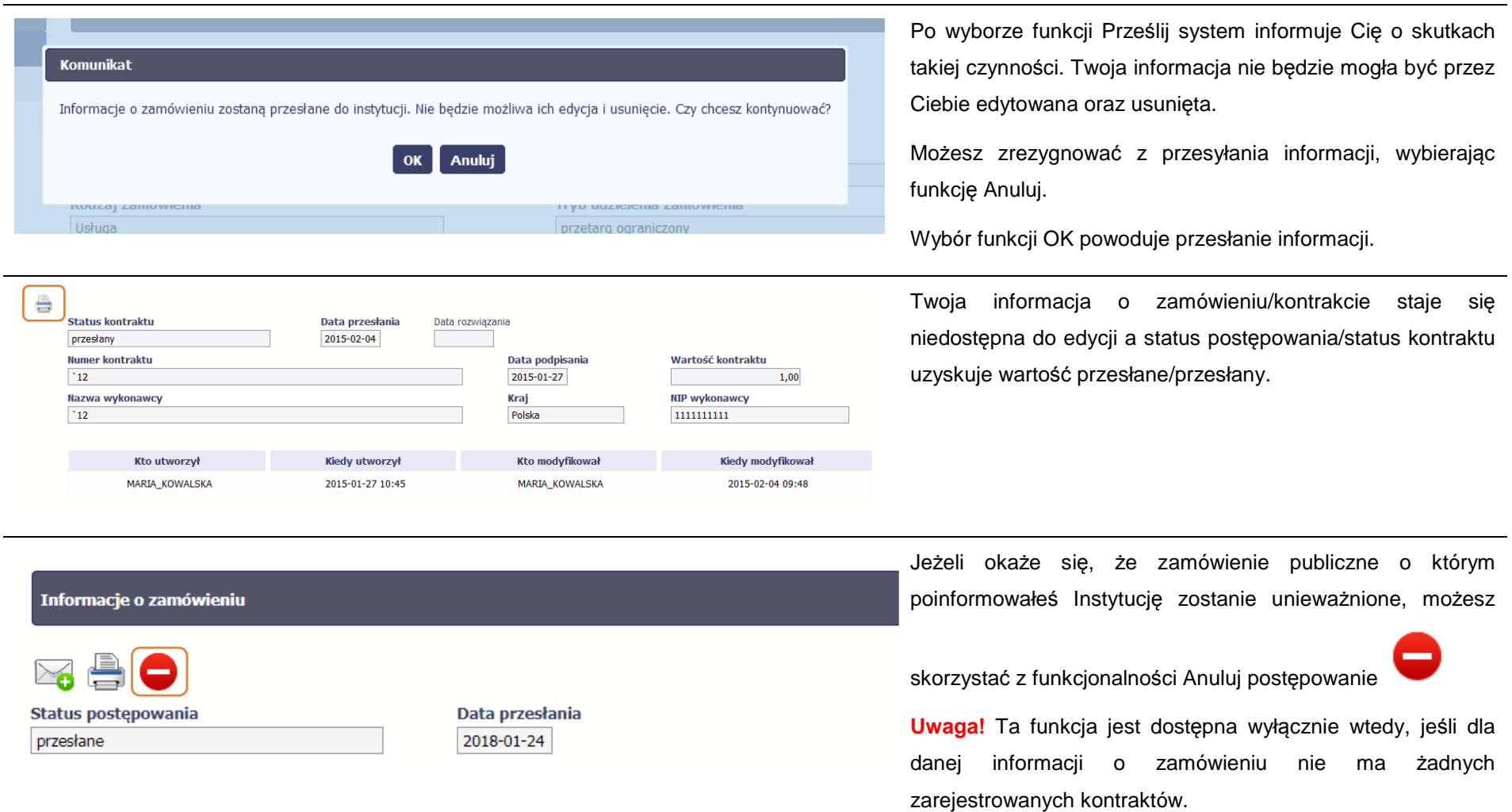

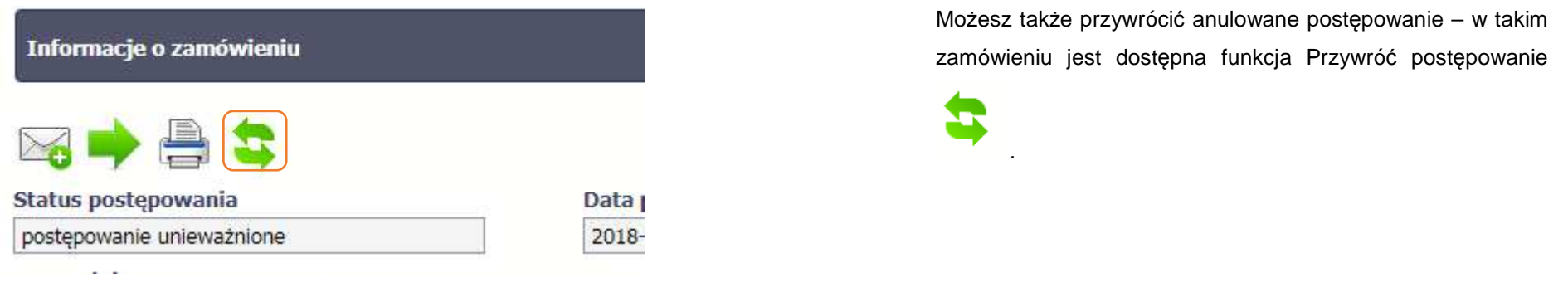

#### **9.3.Ponowne przesłanie informacji o zamówieniu/kontrakcie**

Może się zdarzyć, że Twoja informacja zostanie wycofana do Ciebie przez Instytucję Pośredniczącą do poprawy. Wycofaną informację możesz edytować i przesłać ponownie. Jeżeli chcesz, możesz ją też usunąć i utworzyć zupełnie nową.

#### **9.4.Filtrowanie danych**

Możliwe jest wyszukiwanie danych na ekranie według wybranych przez Ciebie kryteriów. Aby skorzystać z możliwości filtrowania danych, wybierz funkcję

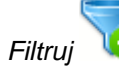

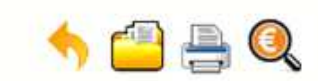

### Projekt POIR.06.02.00-00-0001/15

**INFO PROJEKT SP. Z O.O.** 

### Wdrożenie systemów informatycznych

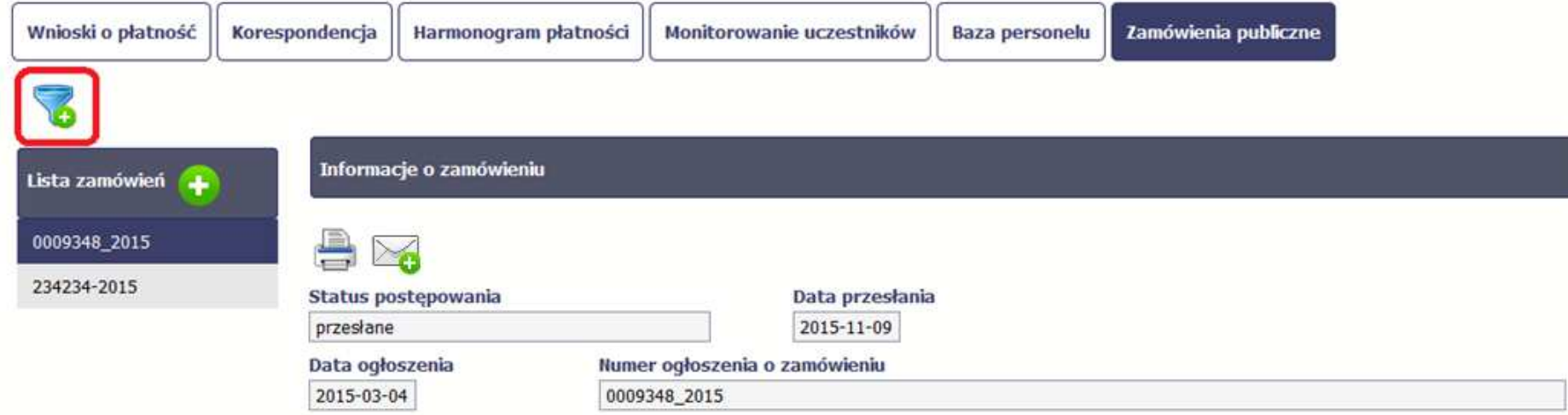

W otwartym oknie Ustawienia filtra zawierającym wszystkie pola z obu sekcji, możesz wpisać wybrane przez siebie parametry i potwierdzić swój wybór funkcją *OK*.

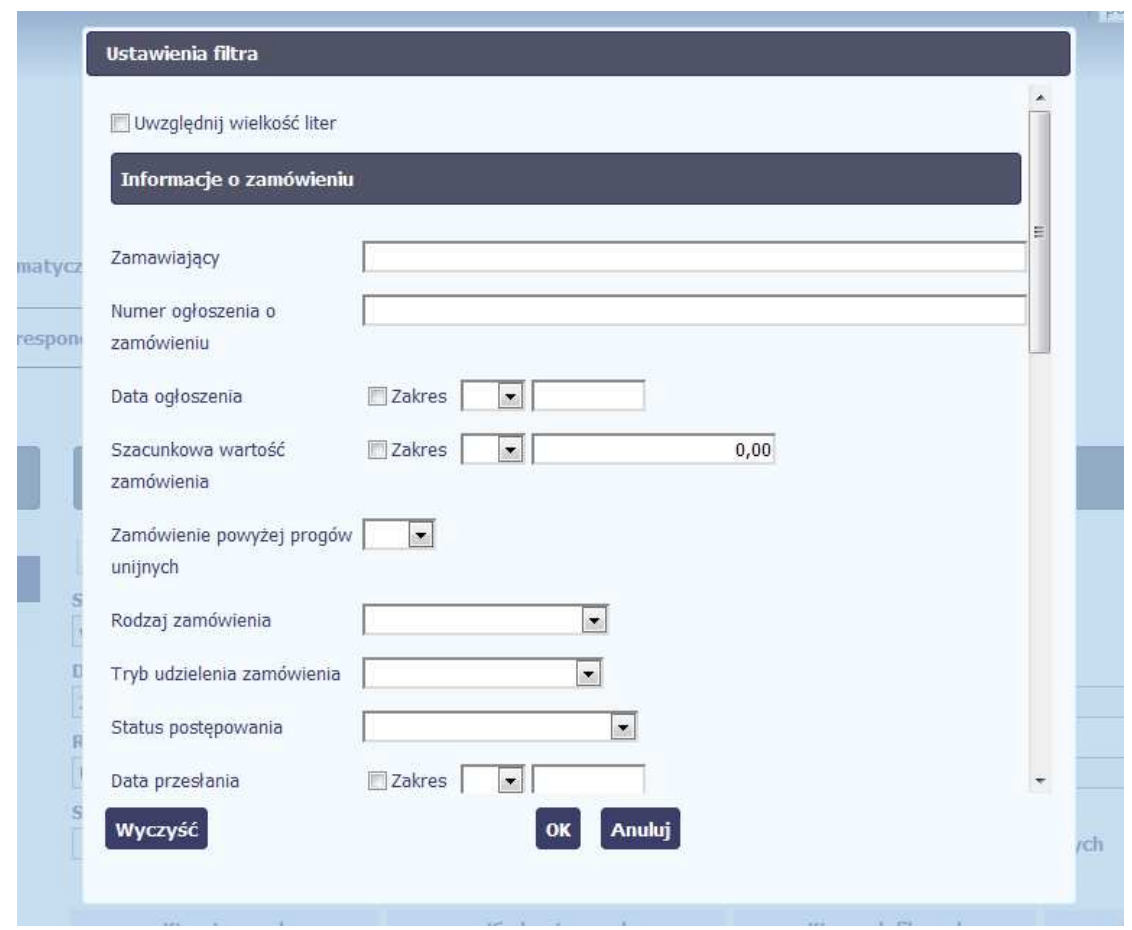

Jeżeli dane na ekranie są przefiltrowane, system informuje o tym poprzez specjalny komunikat widoczny ponad sekcją Lista zamówie*<sup>ń</sup>*

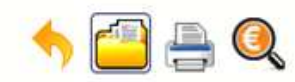

### Projekt POIR.06.02.00-00-0001/15

**INFO PROJEKT SP. Z O.O.** 

### Wdrożenie systemów informatycznych

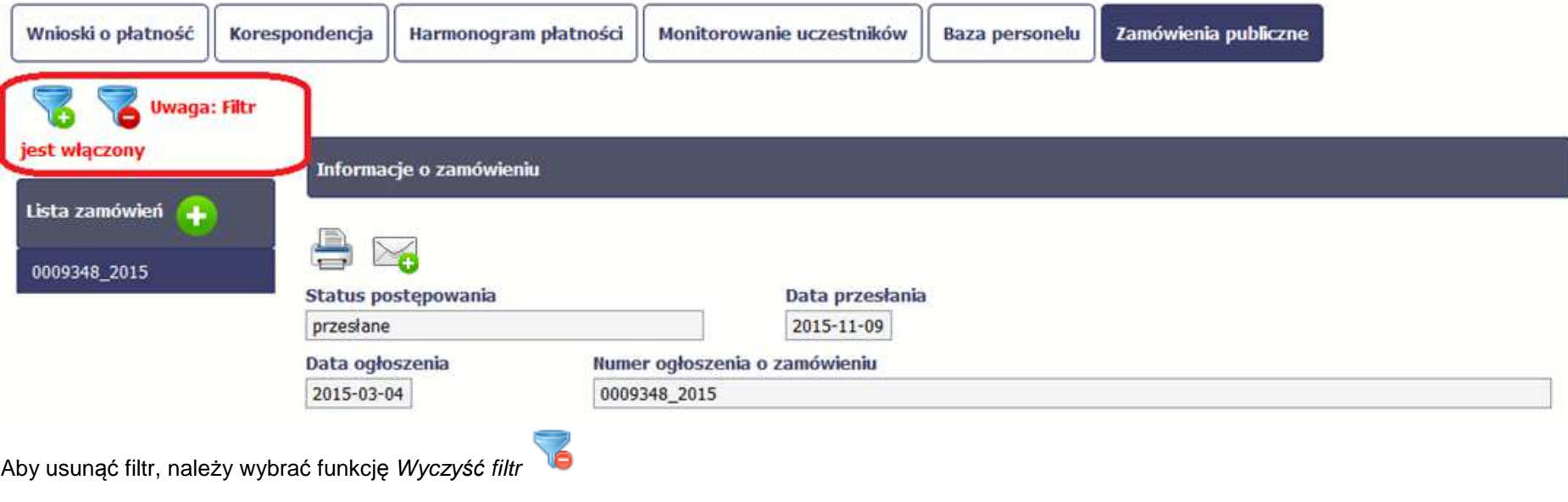

#### **9.5.Wysyłanie wiadomości**

Sl2014 umożliwia wysłanie wiadomości do Instytucji Pośredniczącej bez konieczności przechodzenia do modułu **Korespondencja** odpowiedzialnego za wszelką korespondencję w ramach projektu. Możesz skorzystać z tej opcji wybierając funkcję Wy*ś*lij wiadomo*ść* .

#### **10.Baza personelu**

Baza personelu to funkcjonalność SL2014 umożliwiająca gromadzenie wszelkich danych dotyczących osób zaangażowanych do pracy w projekcie, m.in. formy zaangażowania czy jego wymiaru.

**Masz obowiązek wypełniania bazy personelu wynikający z Twojej umowy o dofinansowanie oraz Wytycznych w zakresie kwalifikowalno***ś***ci wydatków w ramach Europejskiego Funduszu Rozwoju Regionalnego, Europejskiego Funduszu Społecznego oraz Funduszu Spójno***ś***ci w okresie programowania 2014-2020.** 

W bazie powinny znaleźć się dane osób zaangażowanych do realizacji zadań lub czynności w ramach projektu, które wykonują osobiście - zgodnie z aktualnądefinicją personelu projektu w Wytycznych.

Zalecamy, żebyś uzupełniał dane bieżąco, na pewno nie później niż przed przekazaniem do Instytucji Pośredniczącej wniosku o płatność zawierającego wydatki danego personelu.

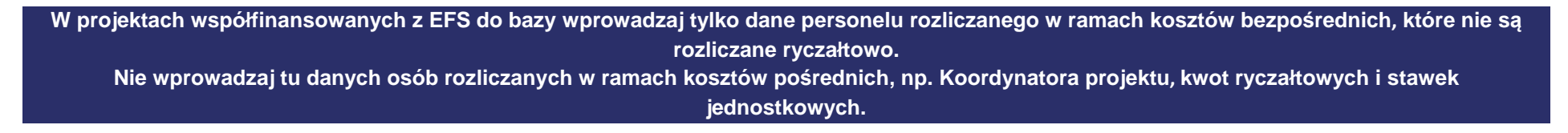

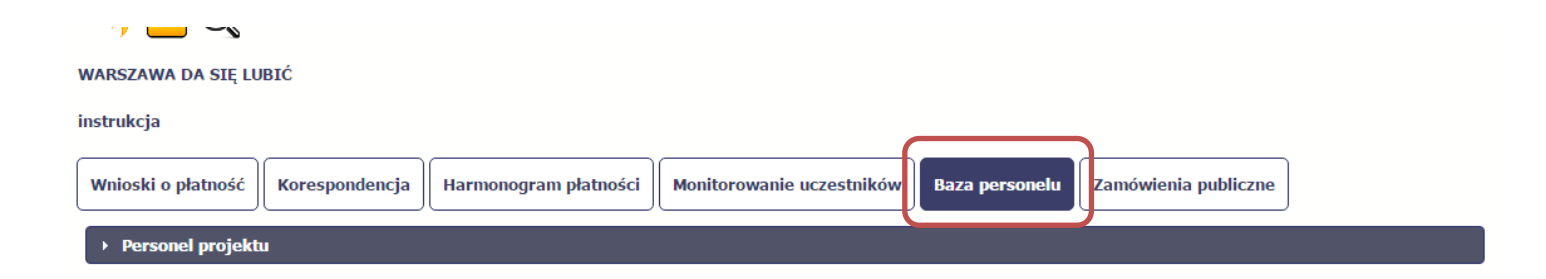

## **10.1. Ekran główny**

Ekran widoczny dla Ciebie podzielony jest na 3 zasadnicze sekcje:

- **Personel projektu** (w tym sekcja służąca do nawigacji pomiędzy zaangażowanymi osobami **Lista personelu**),
- **Czas pracy**.

# **10.2. Personel projektu**

Sekcja zawiera numery PESEL osób dotychczas zarejestrowanych w SL2014. Gdy zaznaczysz dany wiersz, masz możliwość podglądu w pozostałych sekcjach szczegółowych informacji o danej osobie.

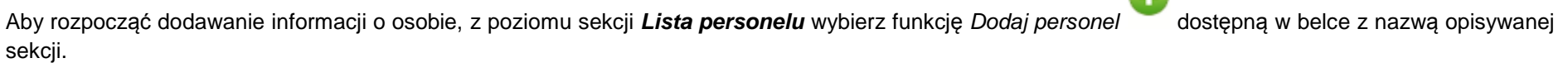

œ

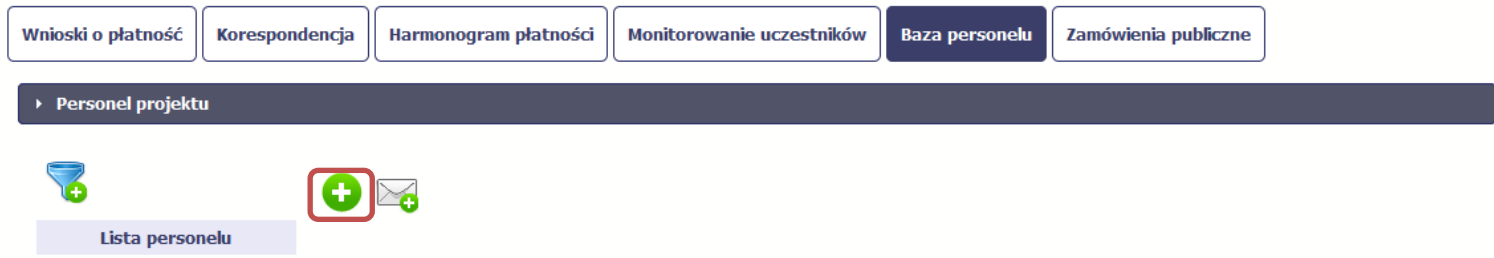

### Po wyborze funkcji Dodaj personel SL2014 prezentuje następujące pola:

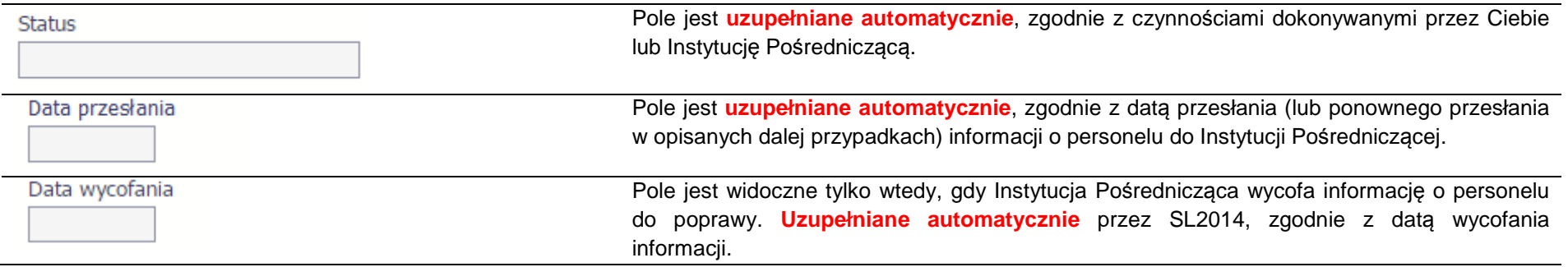

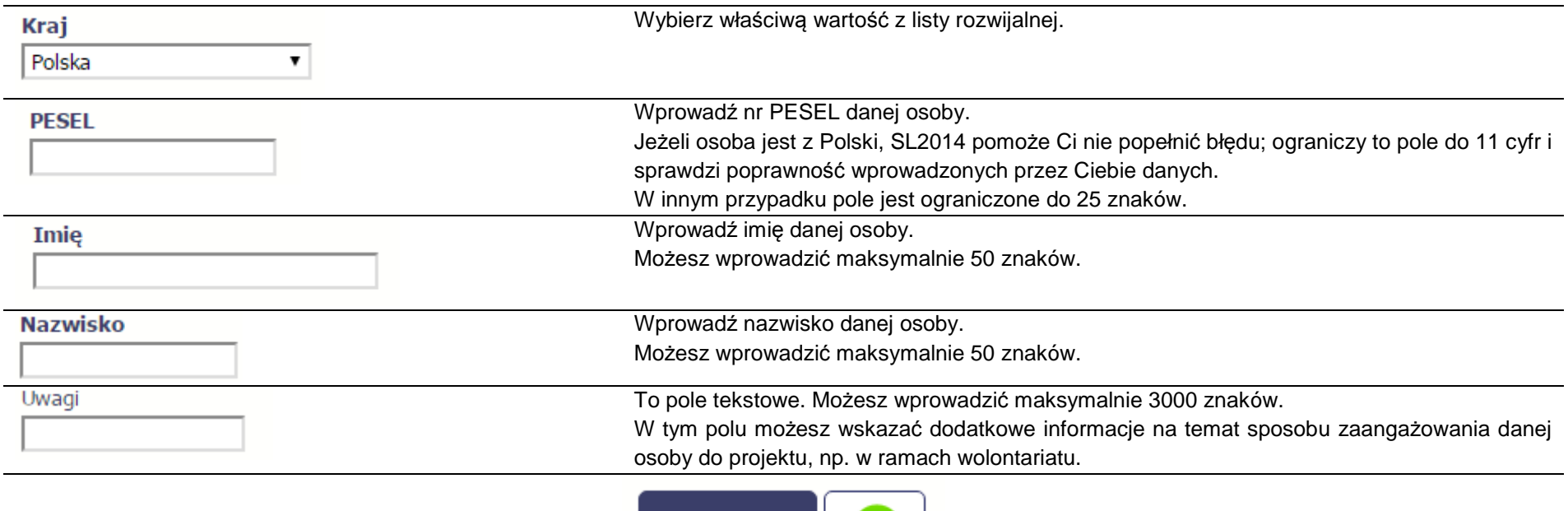

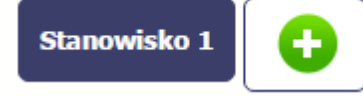

Poprzez funkcję Dodaj stanowisko możesz wprowadzić wiele zakresów danych dla różnych stanowisk, jakie pełni dana osoba zaangażowana w projekcie. Dane dotyczące formy zaanagażowania, wymiaru czasu pracy czy okresu uzupełniasz w kontekście danego stanowiska.

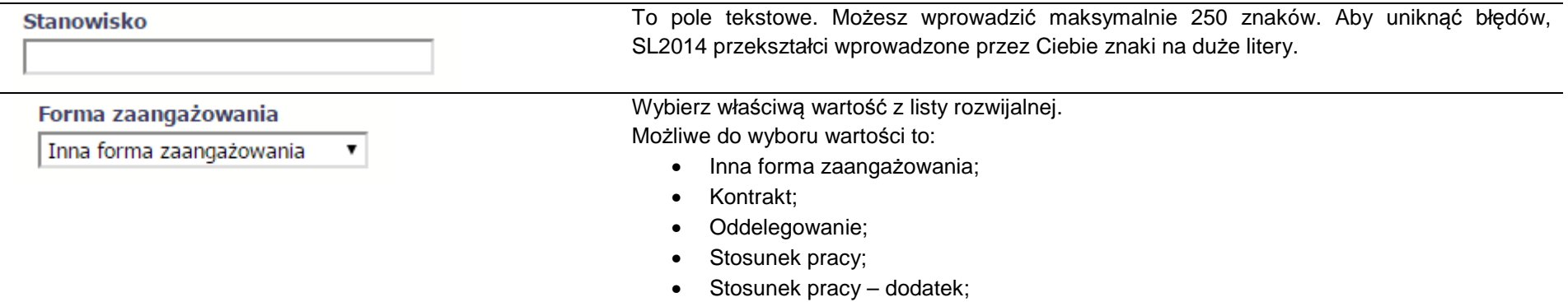

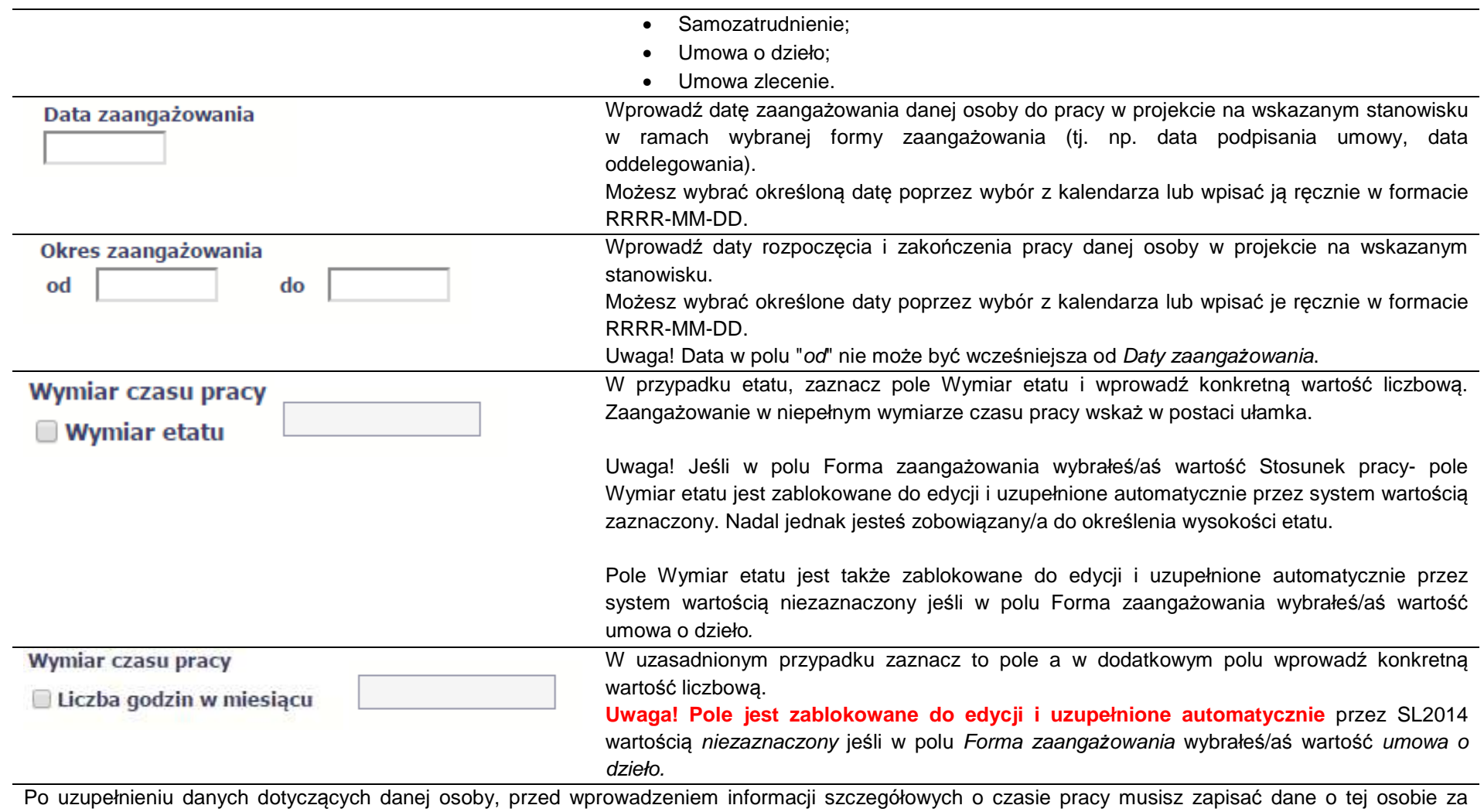

pomocą funkcji Zapisz

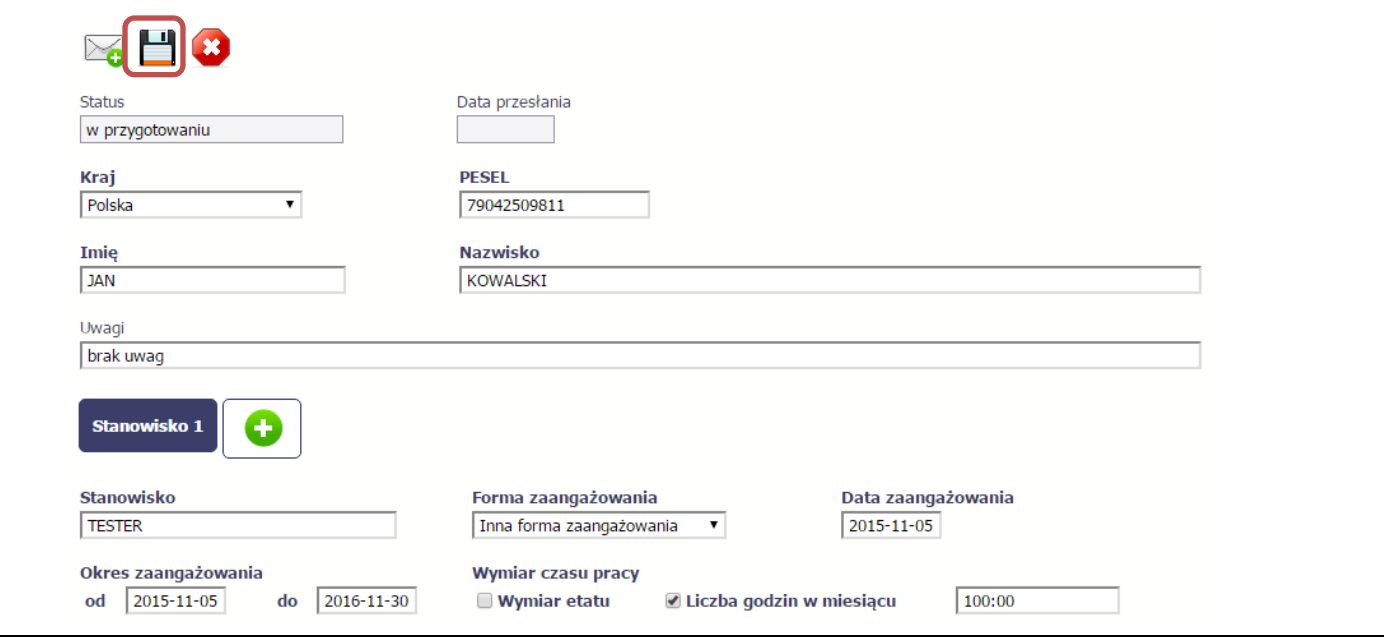

## **10.2. 1 Przesłanie informacji o personelu projektu**

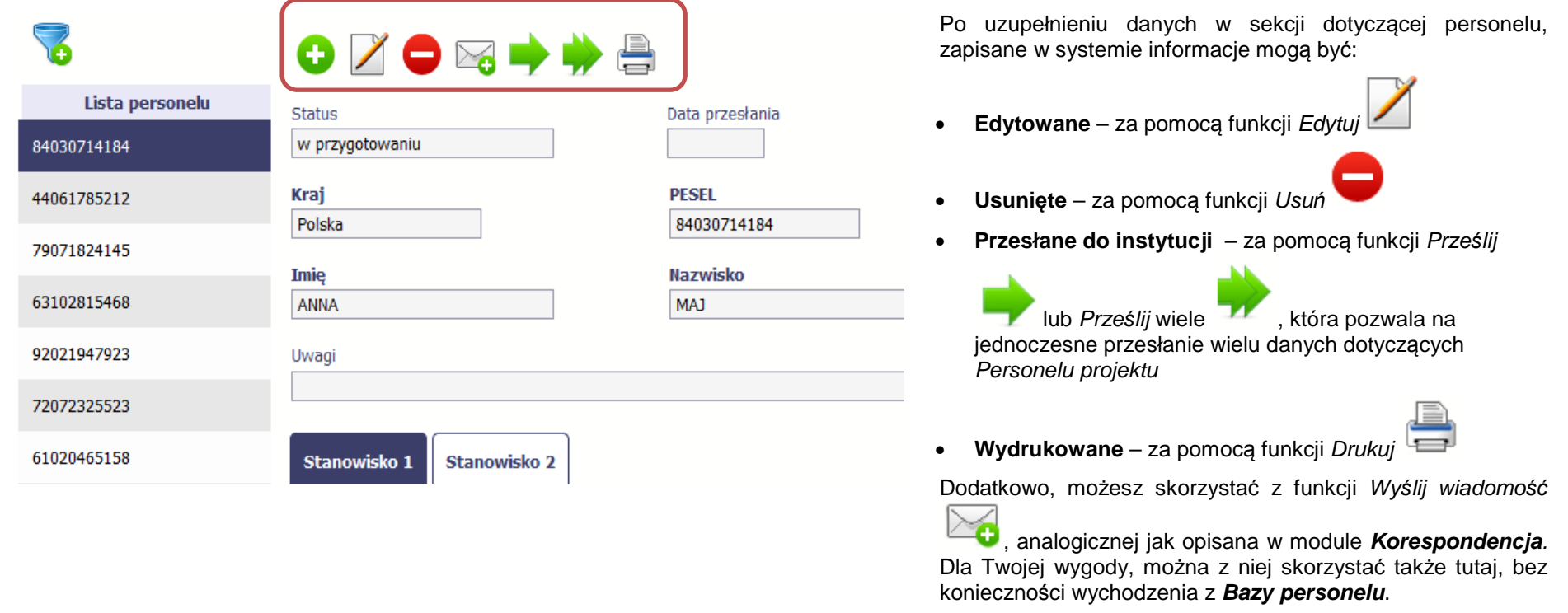

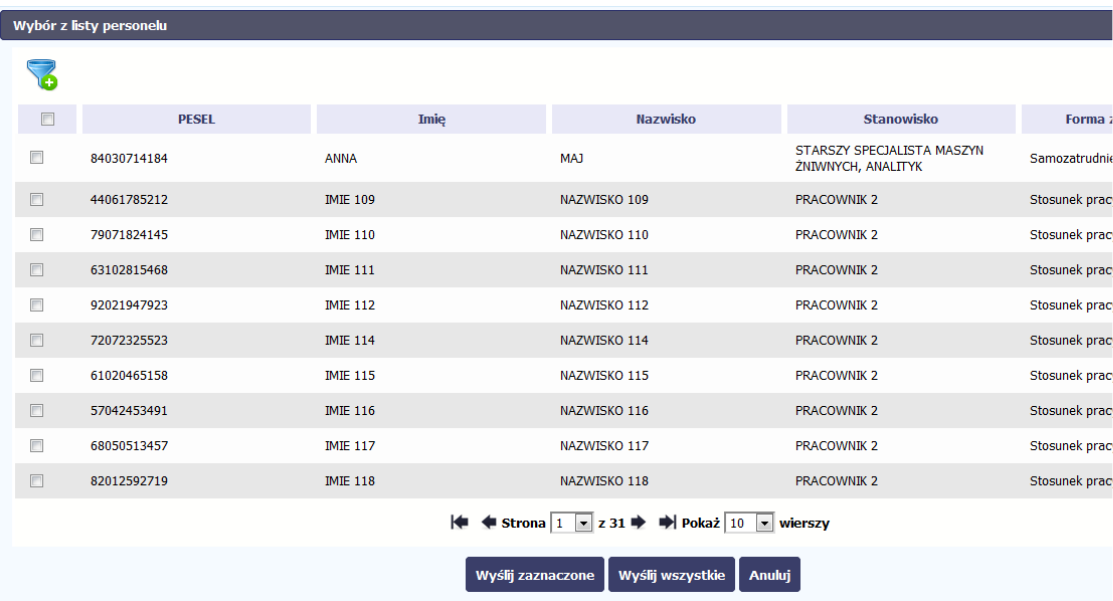

Po wyborze funkcji Prze*ś*lij wiele system wyświetla listę personelu, na której masz możliwość wyboru danych, które chcesz przesłać do Instytucji Pośredniczącej. Zaznacz wybrane wiersze i wybierz funkcję Wy*ś*lij zaznaczone.

Wybierając funkcję Wy*ś*lij wszystkie prześlesz do Instytucji Pośredniczącej wszystkie dane dotyczące Personelu projektu (jeśli lista ma więcej stron wysłane zostaną pozycje z wszystkich stron listy).

#### Komunikat

Dane dotyczące personelu projektu zostaną przesłane do instytucji. Nie będzie możliwa ich edycja i usunięcie. Czy chcesz kontynuować?

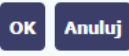

Po wyborze funkcji Prze*ś*lij lub Wy*ś*lij zaznaczone / Wy*ś*lij wszystkie system informuje Cię o skutkach takiej czynności. Twoja informacja nie będzie mogła być przez Ciebie edytowana oraz usunięta.

Możesz zrezygnować z przesyłania informacji, wybierając funkcję *Anuluj.* 

Wybór funkcji OK powoduje przesłanie informacji.

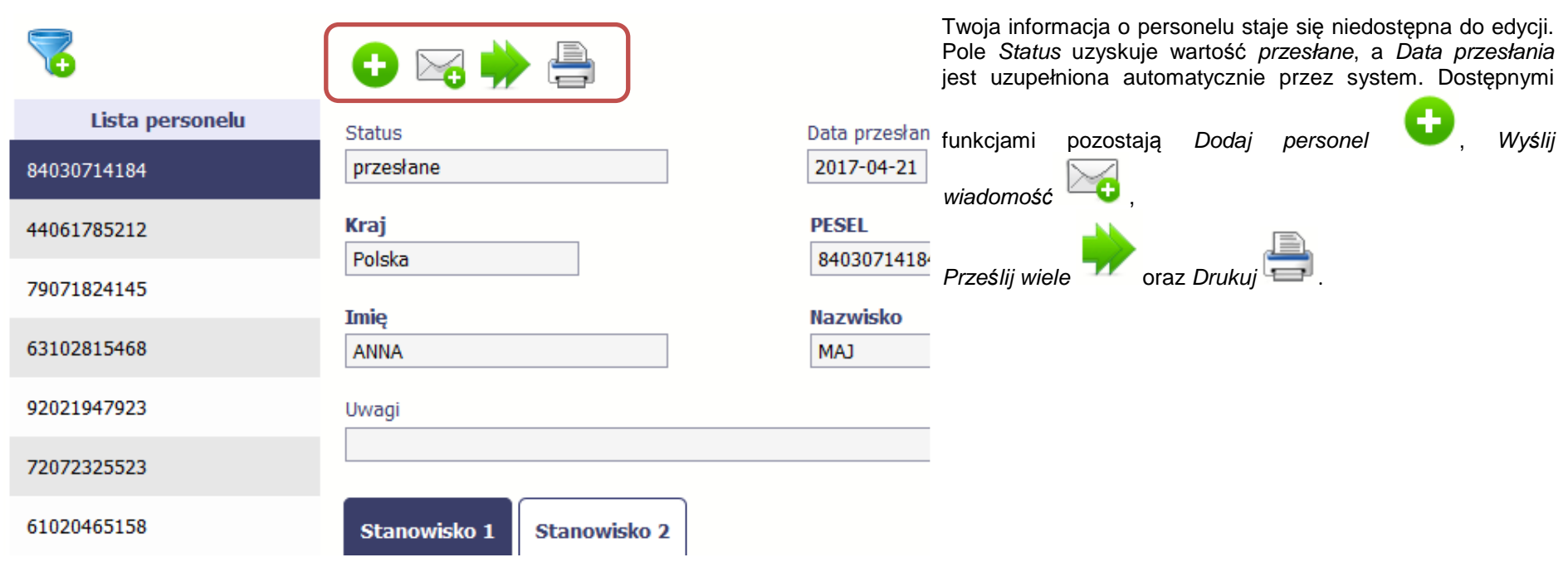

## **10.3. Czas pracy**

Po zapisaniu informacji o personelu jest możliwe uzupełnienie szczegółowych informacji o czasie pracy danej osoby. Jeżeli dana osoba ma więcej niż jedno stanowisko, uzupełnij dane dotyczące każdego z nich – poprzez wybór odpowiedniego przycisku w sekcji Personel projektu.

Uwaga!

- Możesz wykazać kilka przedziałów godzinowych dla jednego dnia (np.: jeżeli personel pracuje kilka godzin rano i po południu).
- Tzw. godziny lekcyjne przelicz na godziny zegarowe.
- Czas pracy jest zablokowany do edycji dla informacji o statusie: przesłany. Jeżeli chcesz poprawić dane w zakresie czasu pracy dla przesłanego miesiąca, poproś Instytucję Pośredniczącą o jego wycofanie.

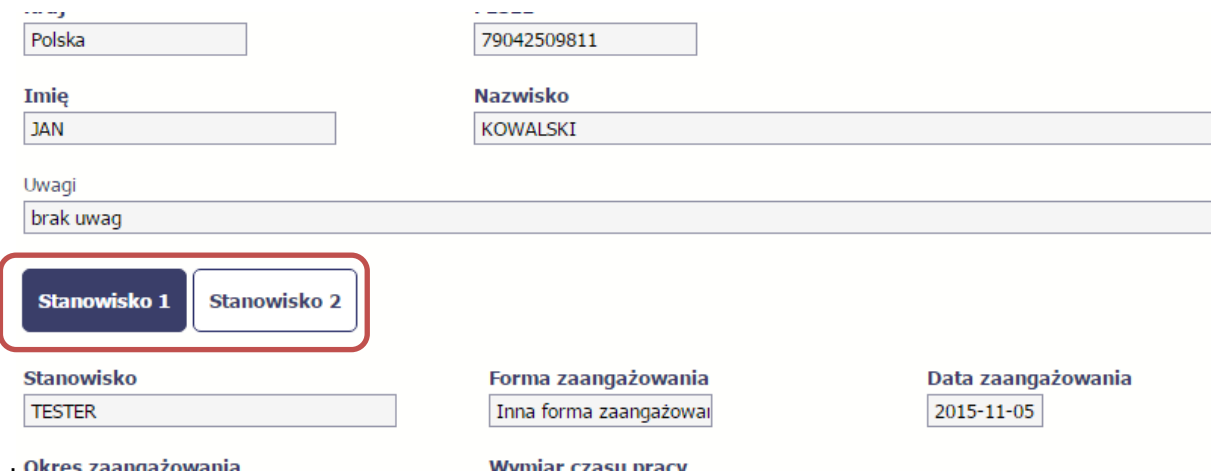

Aby wprowadzać dane dotyczącego innego okresu zaangażowania danej osoby, musisz wybrać odpowiedni wiersz w sekcji Okres zaanga*ż*owania. Wybrany okres będzie podświetlony.

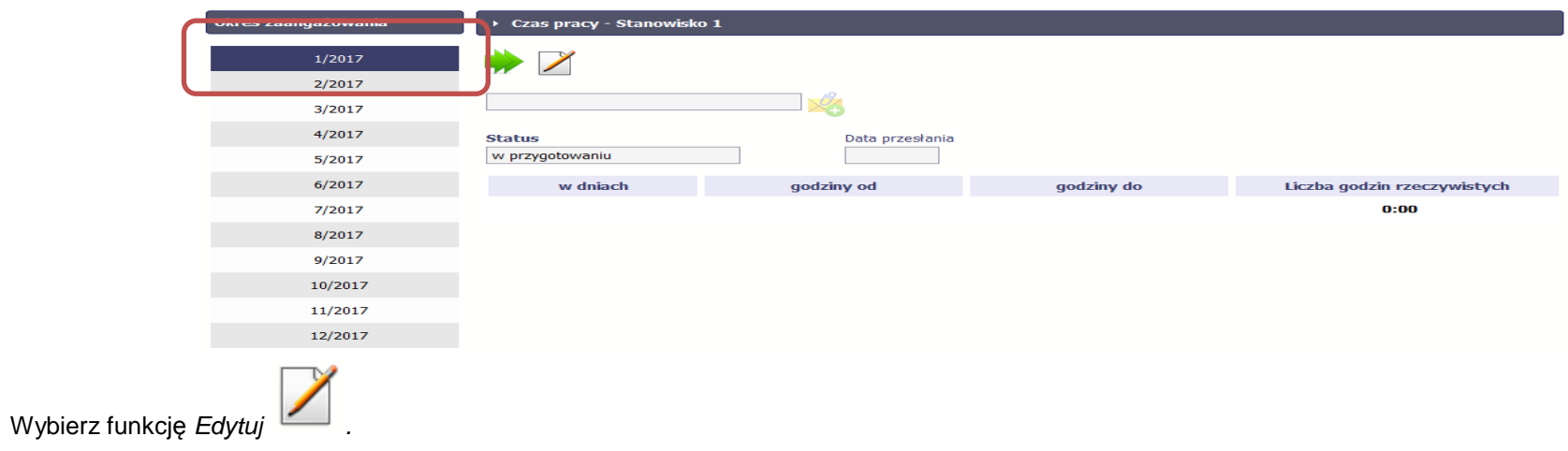

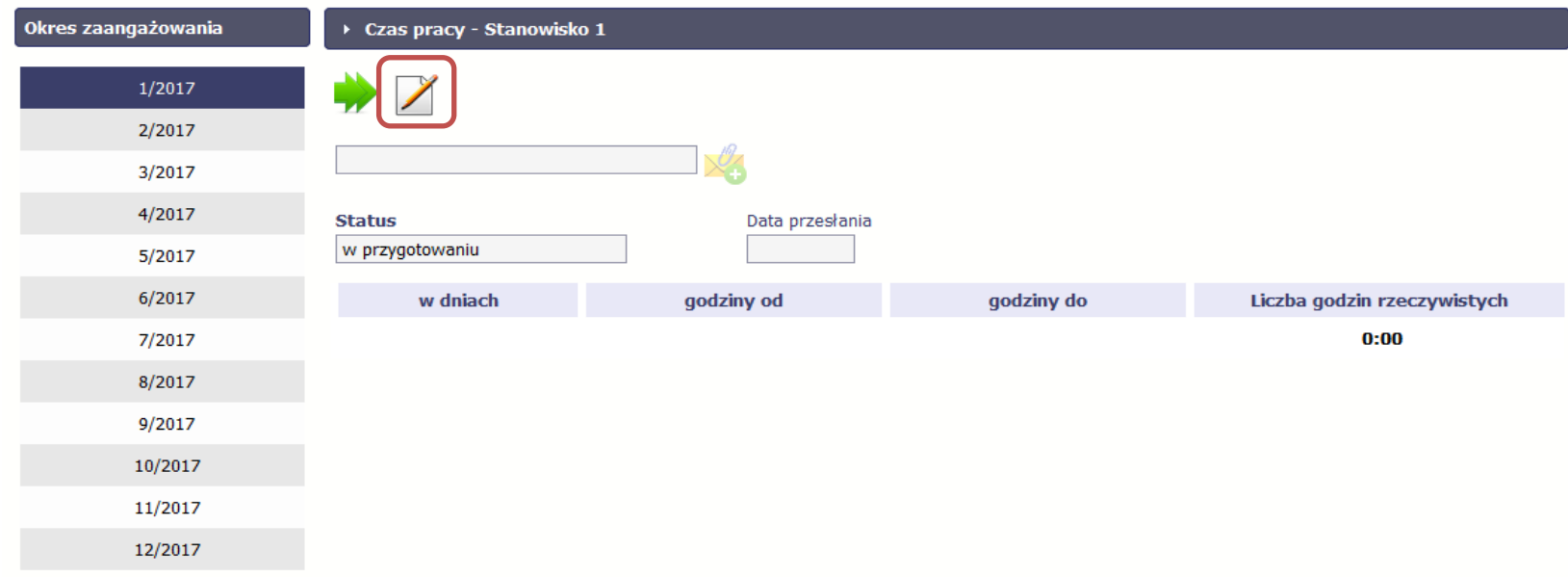

### System prezentuje następujące funkcje:

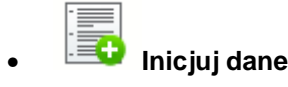

Za pomocą tej funkcji możesz zainicjować dane w całej sekcji. W osobno otwartym oknie SL2014 pozwala na określenie czasu pracy danej osoby w dniach oraz godzinach – domyślnie są to wszystkie dni robocze w wybranym okresie (tj. bez sobót i niedziel).

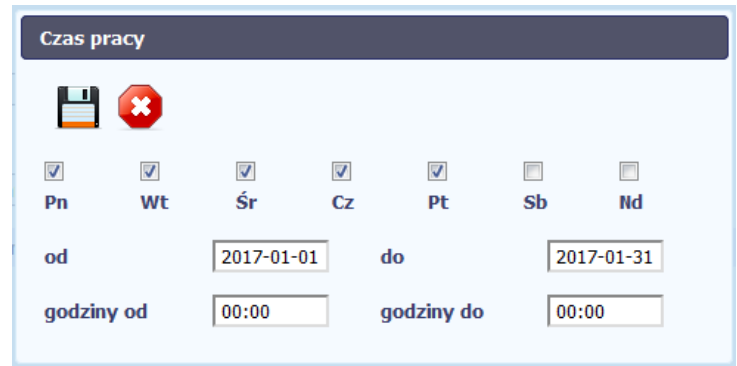

Jeśli w polu do wprowadzisz datę z kolejnych miesięcy, system analogicznie zainicjuje kolejne miesiące. Jeżeli wcześniej uzupełniłeś już kolejne miesiące zostaniesz poproszony o potwierdzenie czy chcesz nadpisać te dane.

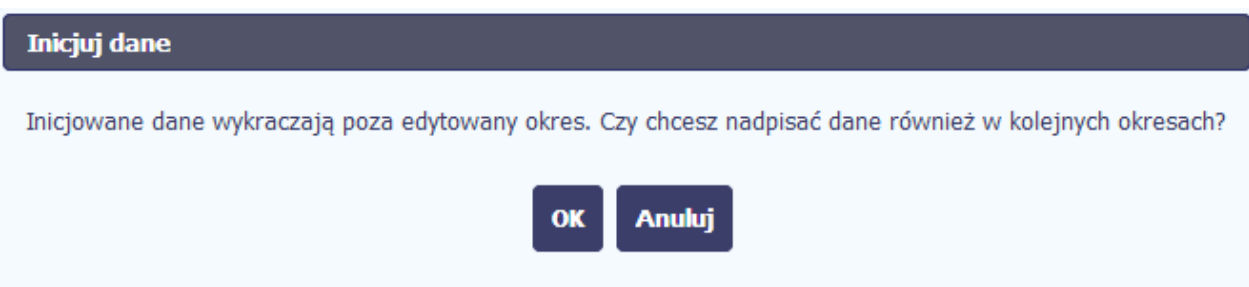

Inicjowanie danych w kolejnych okresach nie jest możliwe, jeśli czas pracy za kolejny okres został już przekazany.

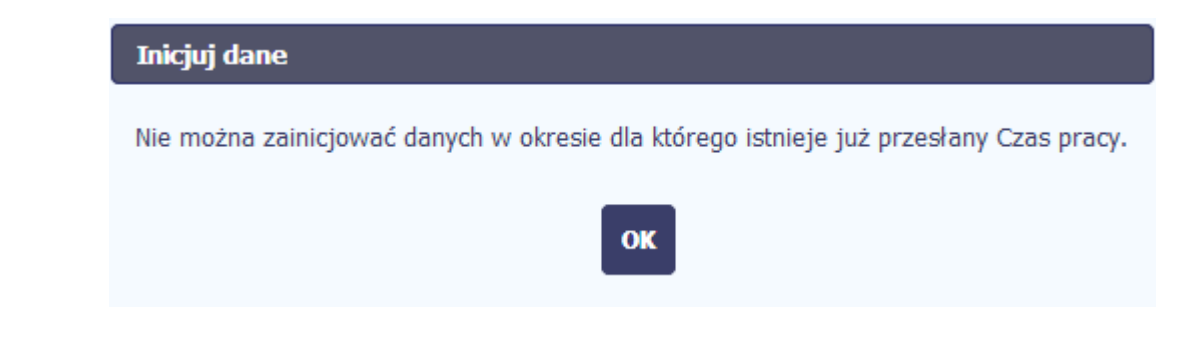

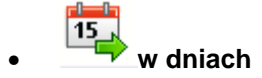

Po wyborze tej funkcji możesz kolejno na kalendarzu wskazywać w których dniach dana osoba będzie zaangażowana do pracy w projekcie. Po wyjściu z kalendarza (kliknij gdziekolwiek poza tabelą z dniami) możesz edytować godziny pracy danej osoby w wybranych dniach.

Uwaga! Pamiętaj, aby dla każdego wybranego dnia liczba godzin była większa od zera.

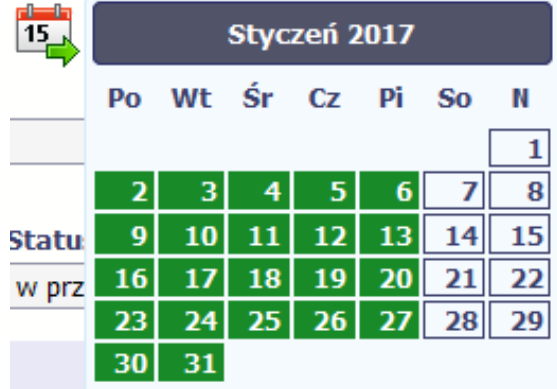

•**Zapisz**

Wybór tej funkcji powoduje zapis wprowadzonych danych.

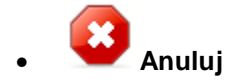

Za pomocą tej funkcji możesz anulować wprowadzanie danych i dotychczasową pracę w tej sekcji.

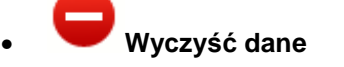

Funkcja pozwala na wyczyszczenie danych wprowadzonych dla danego okresu jeśli nie jest zaznaczony żaden wiersz lub usunięcie wybranego dodatkowego przedziału godzinowego w danym dniu, jeśli wiersz z tym przedziałem został zaznaczony.

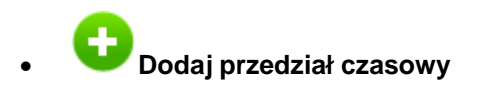

Funkcja pozwala na dodanie kolejnego przedziału godzinowego dla zaznaczonego dnia.

Możesz również zaimportować czas pracy za pomocą dedykowanego pliku xls. Plik do importu wskaż za pomocą funkcji Przegl*ą*daj.

Po jego wzór zgłoś się do swojego opiekuna projektu/Instytucji Pośredniczącej.

W pliku xls wskaż daty i godziny w prawidłowym formacie (patrz: przykład niżej).

Za pomocą pliku możesz importować dane dla wielu miesięcy jednocześnie. Jeśli chcesz zaimportować dane dotyczące wielu miesięcy musisz wywołać import z pierwszego miesiąca dla którego określone zostały przedziały czasu (np. jeśli w pliku .xls są określone daty od kwietnia do lipca to import powinieneśwykonać z poziomu kwietnia).

W ramach pliku możesz wpisać wielokrotnie ten sam dzień z innymi przedziałami godzinowymi. Przedziały godzinowe nie powinny na siebie nachodzić.

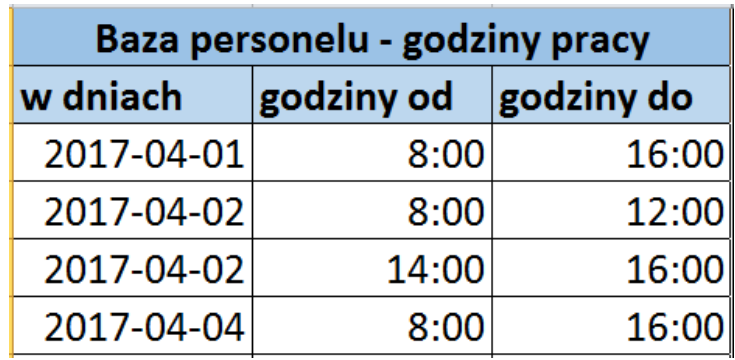

### Dodatkowo, sekcja zawiera 3 pola:

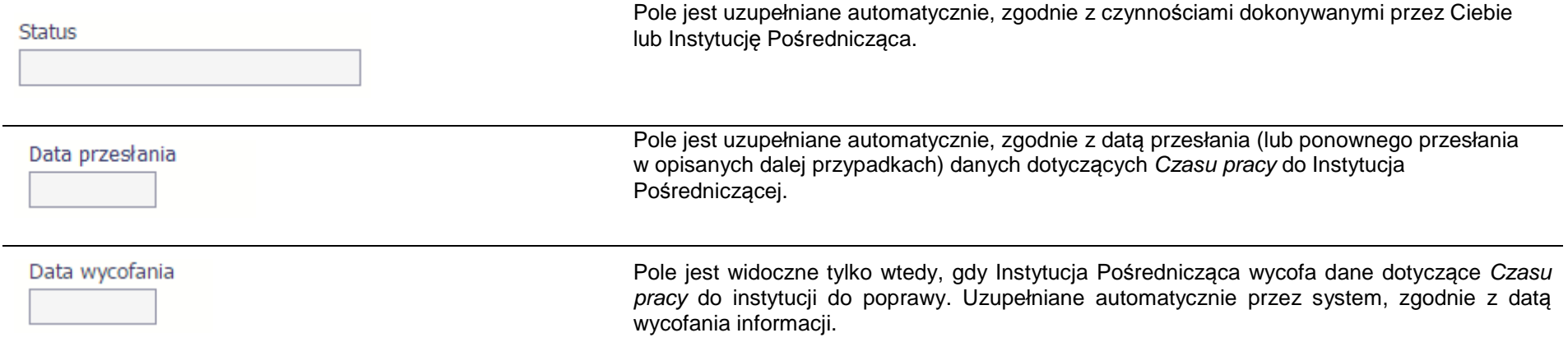

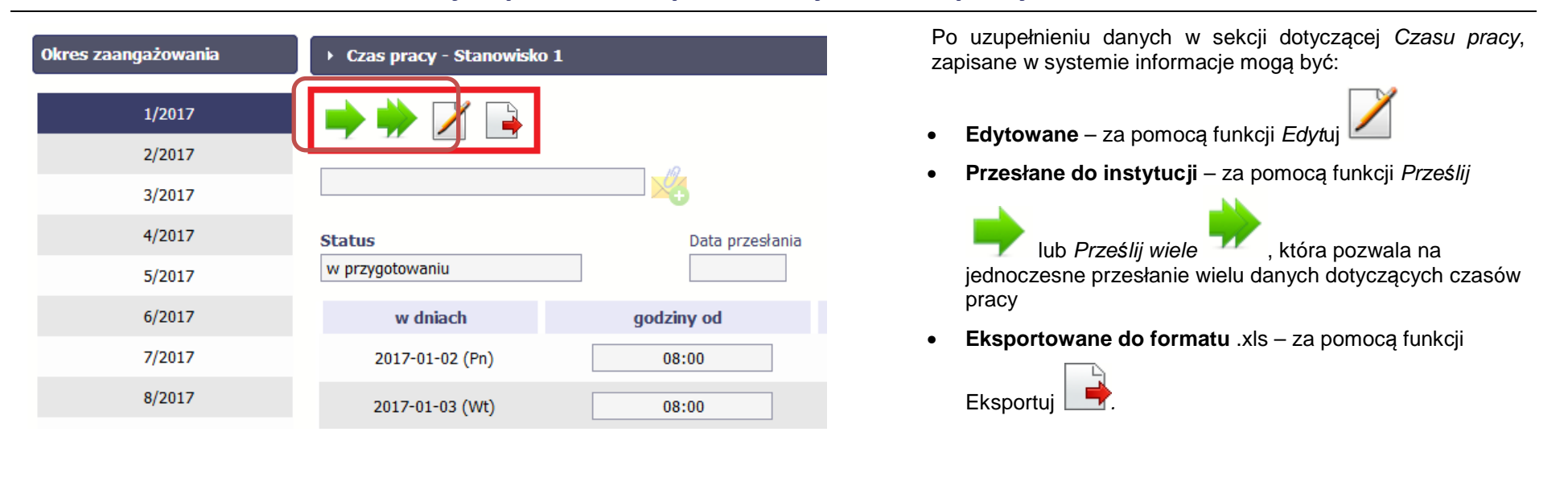

#### **10.3.1.Przesłanie informacji o personelu i planowanym czasie pracy**

Funkcja Prze*ś*lij dla Czasu pracy jest dostępna wyłącznie po wcześniejszym przesłania informacji o personelu.

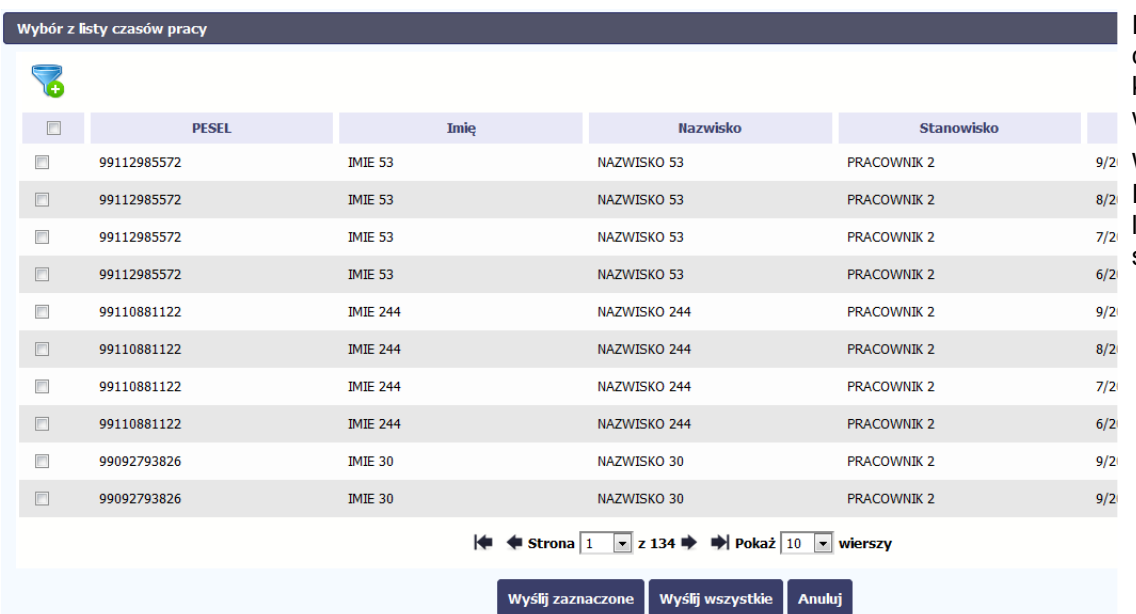

Po wyborze funkcji Prze*ś*lij wiele system wyświetla list<sup>ę</sup> czasów pracy, na której masz możliwość wyboru danych, które chcesz przesłać do Instytucji Pośredniczącej. Zaznacz wybrane wiersze i wybierz funkcję Wy*ś*lij zaznaczone.

Wybierając funkcję Wy*ś*lij wszystkie prześlesz do Instytucji Pośredniczącej wszystkie dane dotyczące czasów pracy (jeśli lista ma więcej stron wysłane zostaną pozycje z wszystkich stron listy).

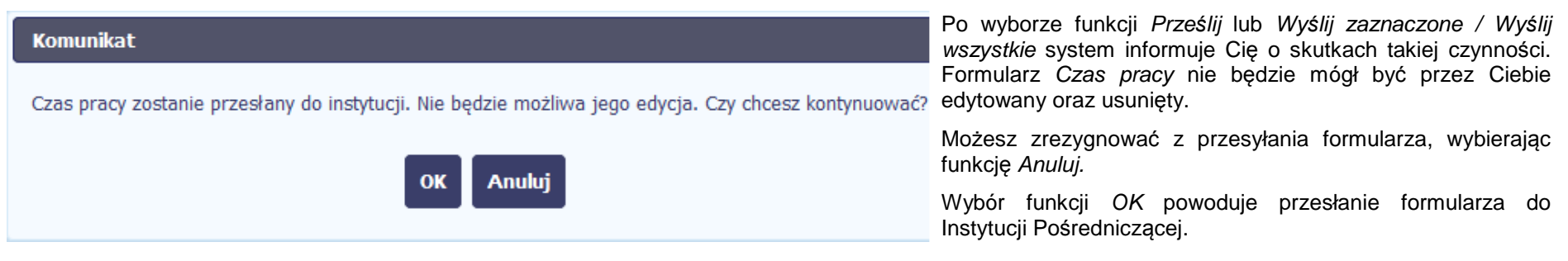

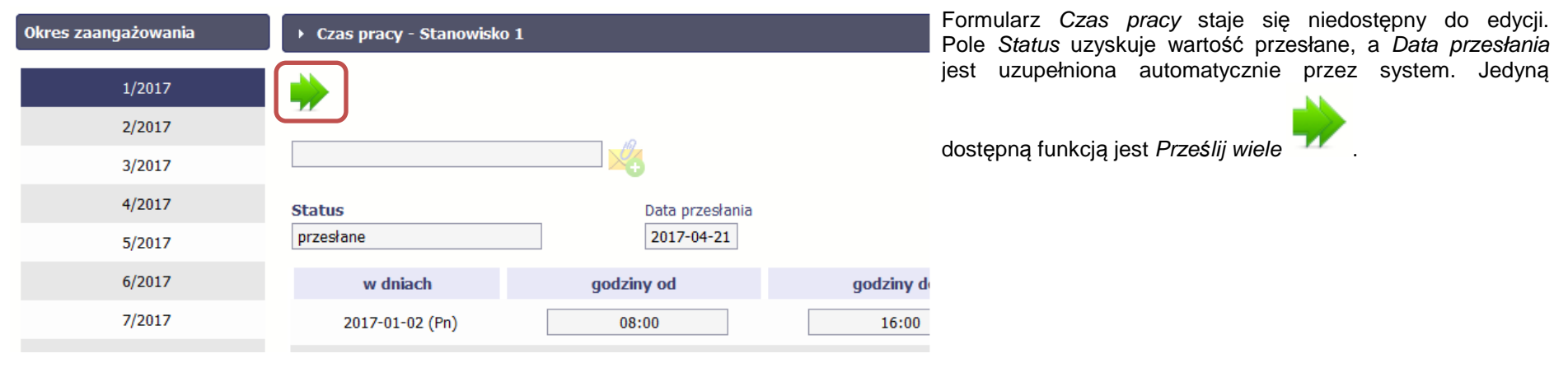

## **10.4. Ponowne przesłanie informacji o personelu/czasie pracy**

Może się zdarzyć, że Twoje informacje zostaną wycofane do Ciebie przez Instytucję Pośredniczącą do poprawy. Wycofaną informację możesz edytować i przesłać ponownie. Jeżeli chcesz, możesz ją też usunąć i utworzyć zupełnie nową.

## **10.5. Filtrowanie danych**

Możliwe jest wyszukiwanie danych na ekranie według wybranych przez Ciebie kryteriów. Aby skorzystać z możliwości filtrowania danych, wybierz funkcję

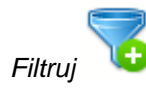

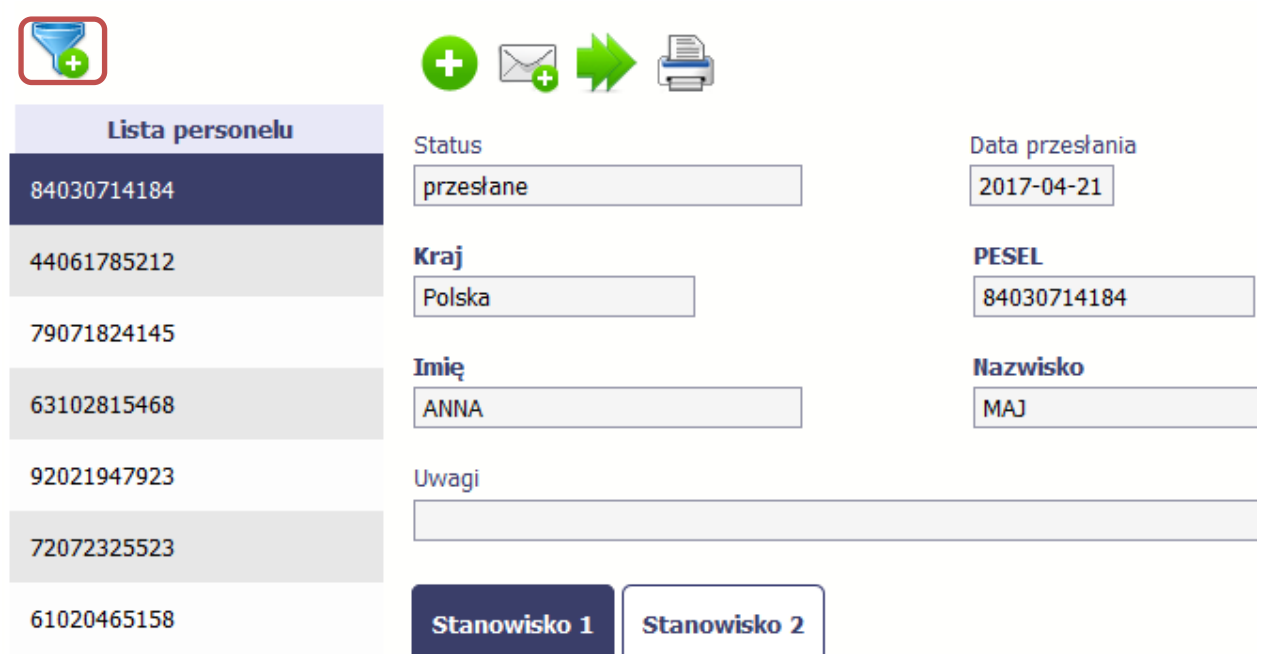

W otwartym oknie Ustawienia filtra zawierającym większość pól z obu sekcji, możesz wpisać wybrane przez siebie parametry i potwierdzić swój wybór funkcjąOK.

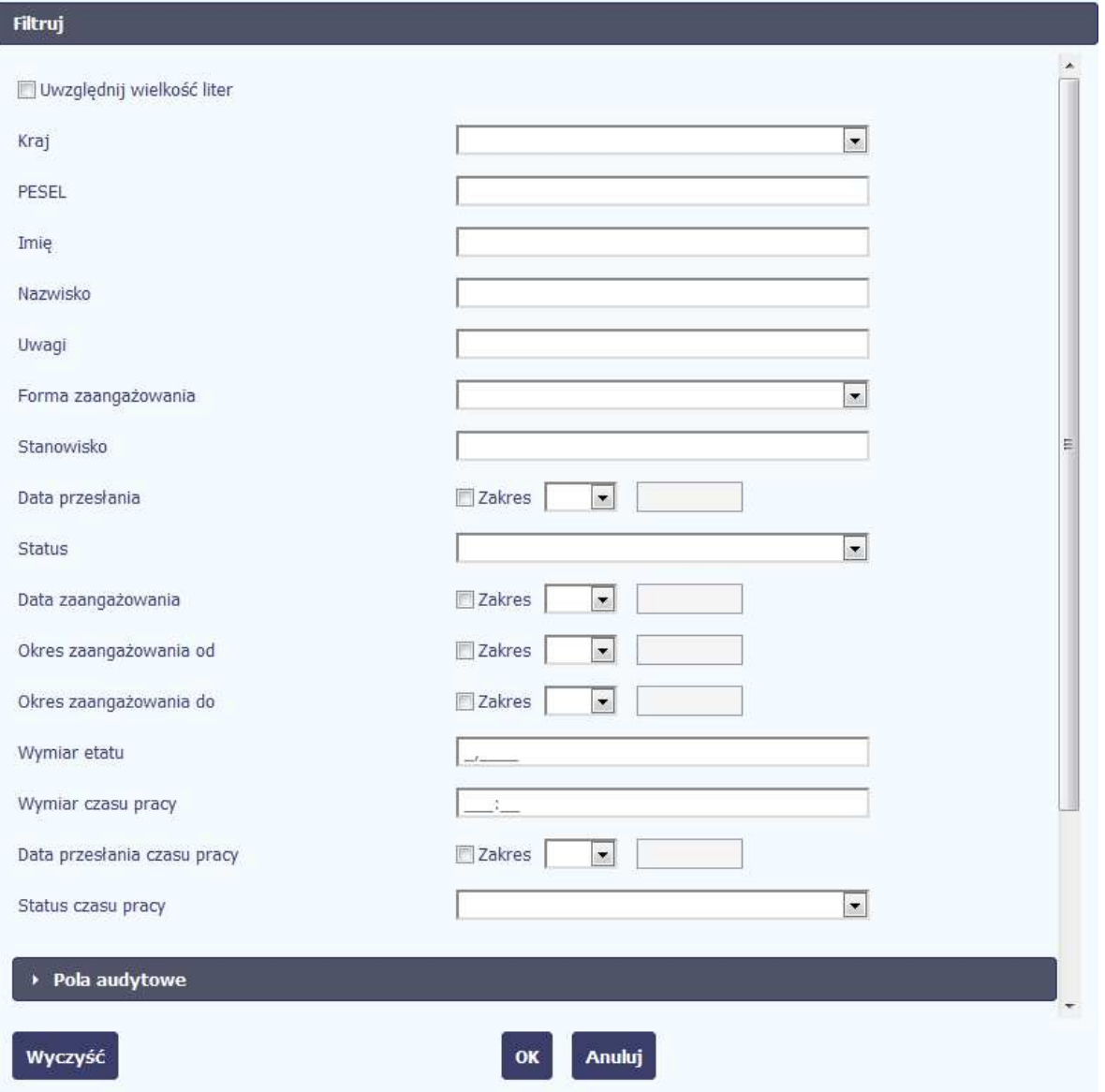

Jeżeli dane na ekranie są przefiltrowane, SL2014 informuje o tym poprzez specjalny komunikat widoczny ponad sekcją *Lista personelu*.

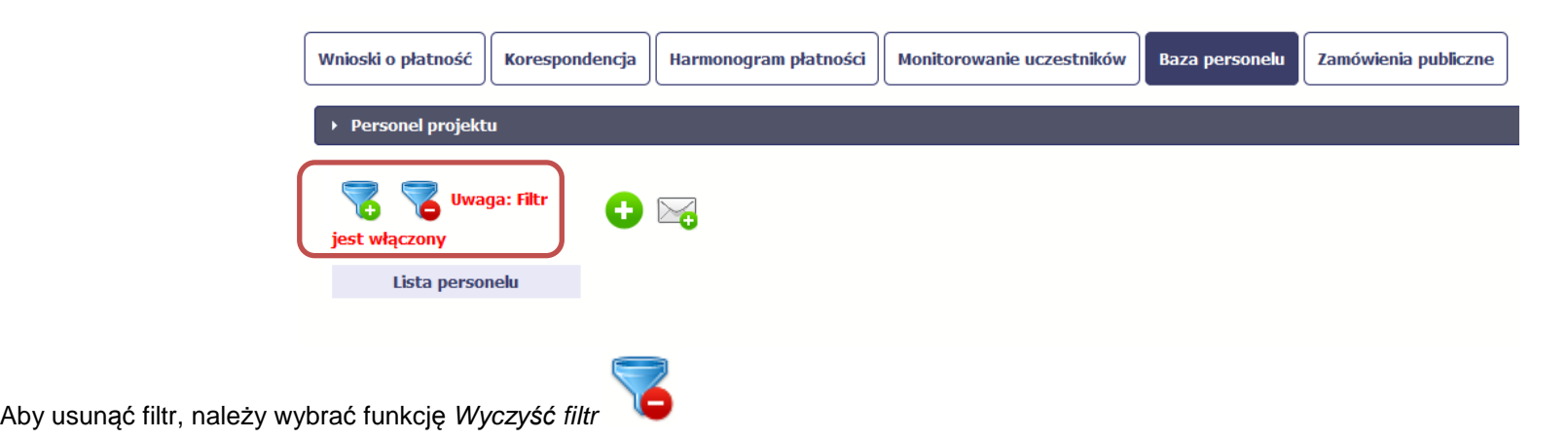

# **10.6. Baza personelu w projektach rozliczanych w formule partnerskiej**

Specyficznym rodzajem projektu w SL2014 jest projekt rozliczany w formule partnerskiej. W przypadku takich projektów każdy z partnerów rejestruje dane w zakresie personelu projektu, który go dotyczy. Partner wiodący widzi w trybie do odczytu wszystkie dane w ramach całego projektu, dla wszystkich partnerów. Jeżeli jesteś osobą uprawnioną (na podstawie umowy) w takim projekcie, to proces przesyłania informacji o personelu projektu i czasu pracy jest analogiczny jak opisany powyżej, jednak musisz się odnosić tylko do tych osób, które są zaangażowane w Twoją część projektu.

#### **11.Monitorowanie IF**

Jest to funkcjonalność systemu umożliwiająca monitorowanie postępu realizacji projektów realizowanych ze środków UE polegających na wdrażaniu instrumentów finansowych, dostępna tylko w projektach, w których występują instrumenty finansowe. Gromadzone dane dotyczą podmiotów wdrażających dany instrument oraz podmiotów objętych wsparciem w ramach danego instrumentu – nie dotyczy projektów realizowanych w ramach Działania 8.1, Działania 8.2 oraz Poddziałania 8.5.2 Regionalnego Programu Operacyjnego Województwa Kujawsko-Pomorskiego na lata 2014-2020.

## **12. Dokumentacja**

Dokumentacja to funkcjonalność systemu dostępna we wszystkich projektach, jakie realizujesz. To rodzaj biblioteki wszystkich załączników dla danego projektu, w której w jednym miejscu znajdziesz wszystkie pliki powiązane z dokumentami projektowymi (m.in. wnioski o płatność, zamówienia publiczne, pisma i wiadomości, itd.).

# **12.1 Ekran Dokumenty**

Ekran widoczny dla Ciebie podzielony jest na 2 zasadnicze sekcje:

- **Foldery**
- **Lista plików**

#### **12.1.2.Foldery**

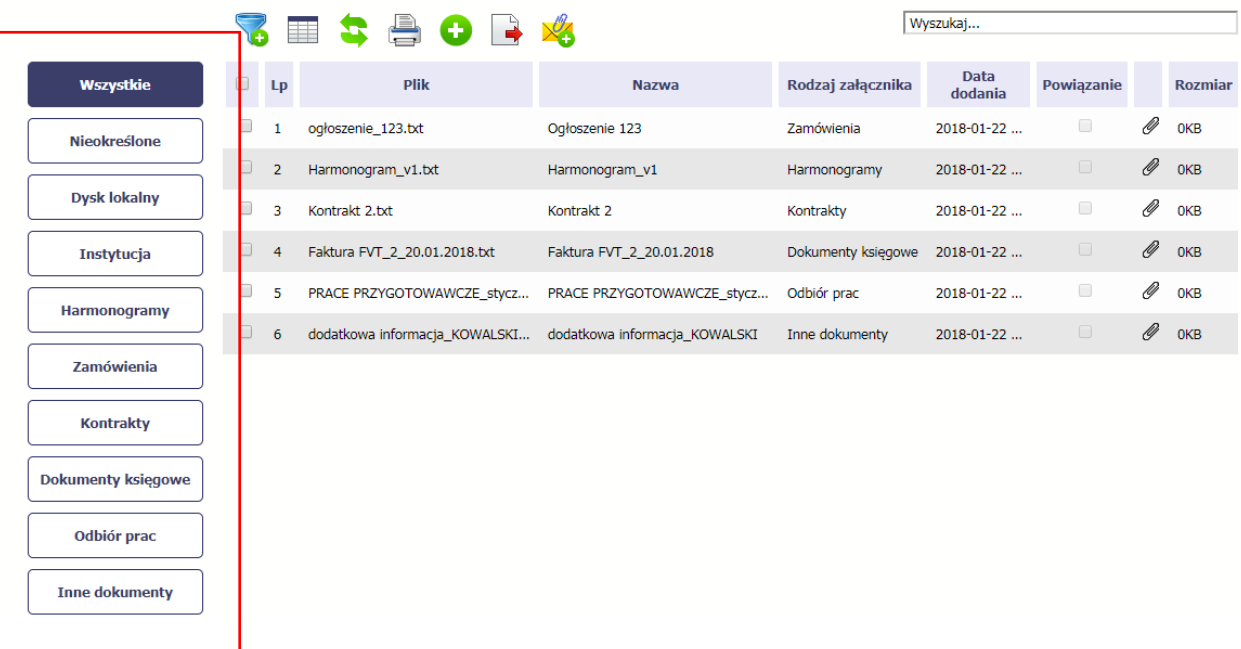

W tej sekcji znajdują się foldery gromadzące wszystkie pliki znajdujące się w Twoim projekcie. Nazwa folderu odpowiada rodzajowi załącznika. **Wszystkie** - domyślnie wyświetlona lista. Zawiera wszystkie pliki, niezależnie od ich rodzaju.

**Nieokreślone** – zawiera wszystkie pliki dodane przez Ciebie do modułu **Korespondencja** przed uruchomieniem funkcjonalności **Dokumentacja**

**Dysk lokalny** – wybór tego folderu uruchamia proces dodawania pliku z dysku lokalnego – patrz pkt **Dodawanie nowego pliku**

**Instytucja** – zawiera wszystkie pliki przekazane do Ciebie przez Instytucję w ramach korespondencji

**Harmonogramy** – zawiera wszystkie pliki powiązane z harmonogramem płatności (jako rodzaj załącznika wskazano **Harmonogramy**)

**Zamówienia** – zawiera wszystkie pliki powiązane z ogłoszeniami o zamówieniach publicznych (jako rodzaj załącznika wskazano **Zamówienia**)

**Kontrakty** – zawiera wszystkie pliki powiązane z kontraktami (jako rodzaj załącznika wskazano **Kontrakty**)

**Dokumenty księgowe** – zawiera wszystkie pliki powiązane z wnioskami o płatność (jako rodzaj załącznika wskazano **Dokumenty ksi***ę***gowe**)

**Odbiór prac** –zawiera wszystkie pliki powiązane z wnioskami o płatność (jako rodzaj załącznika wskazano **Odbiór prac**)

**Inne** – zawiera pozostałe pliki (jako rodzaj załącznika wskazano **Inne**)

#### **12.1.3.Lista plików**

<sup>T</sup>a sekcja zawiera listę plików wybranych zgodnie z zaznaczonym folderem. Lista zawiera dane plików wraz z funkcjami.

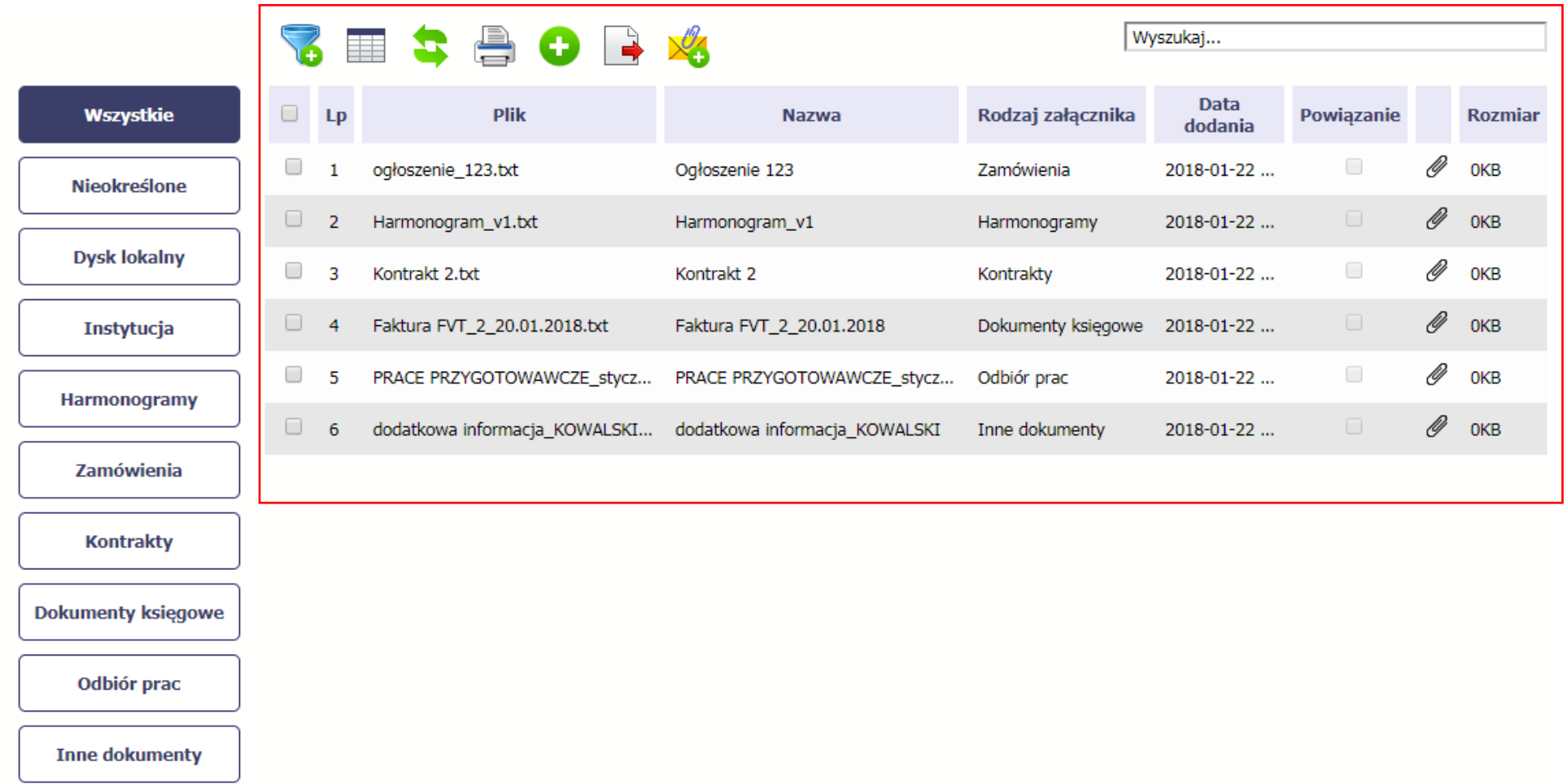

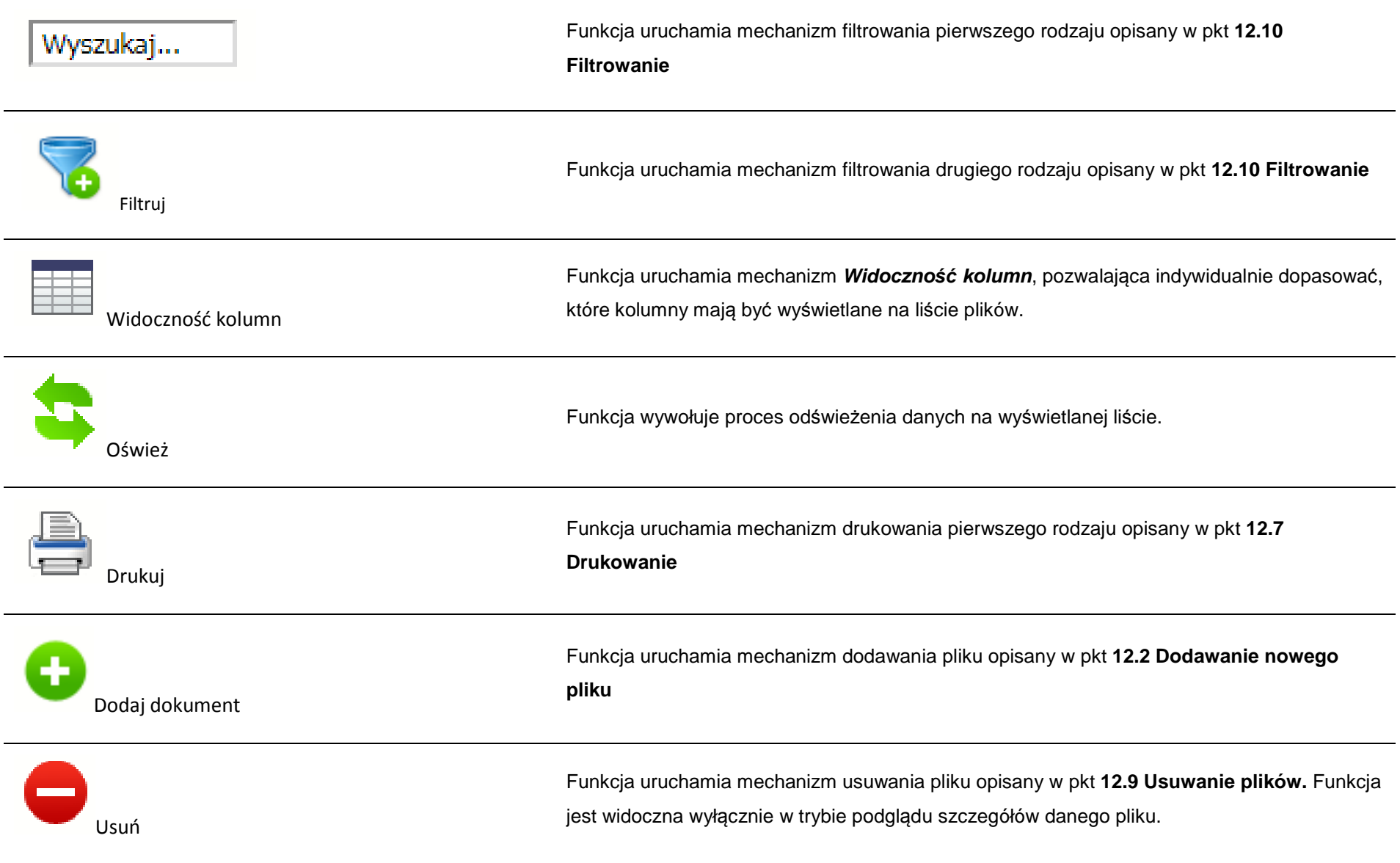
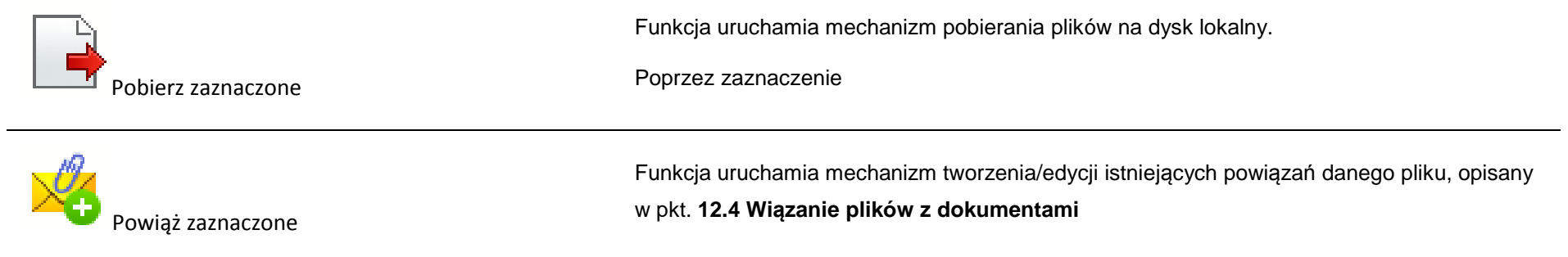

# **12.2. Dodawanie nowego pliku**

Istnieją 2 kanały wpływu plików do systemu – poprzez dedykowane miejsca w pozostałych modułach (np. jako załącznik do wniosku o płatność) lub przez moduł **Dokumentacja**.

Proces dodawania pliku do systemu w **Dokumentacji** może być wywołany w dwóch miejscach:

- przez wybór folderu **Dysk lokalny**
- przez wybór funkcji **Dodaj dokument** nad listą dokumentów.

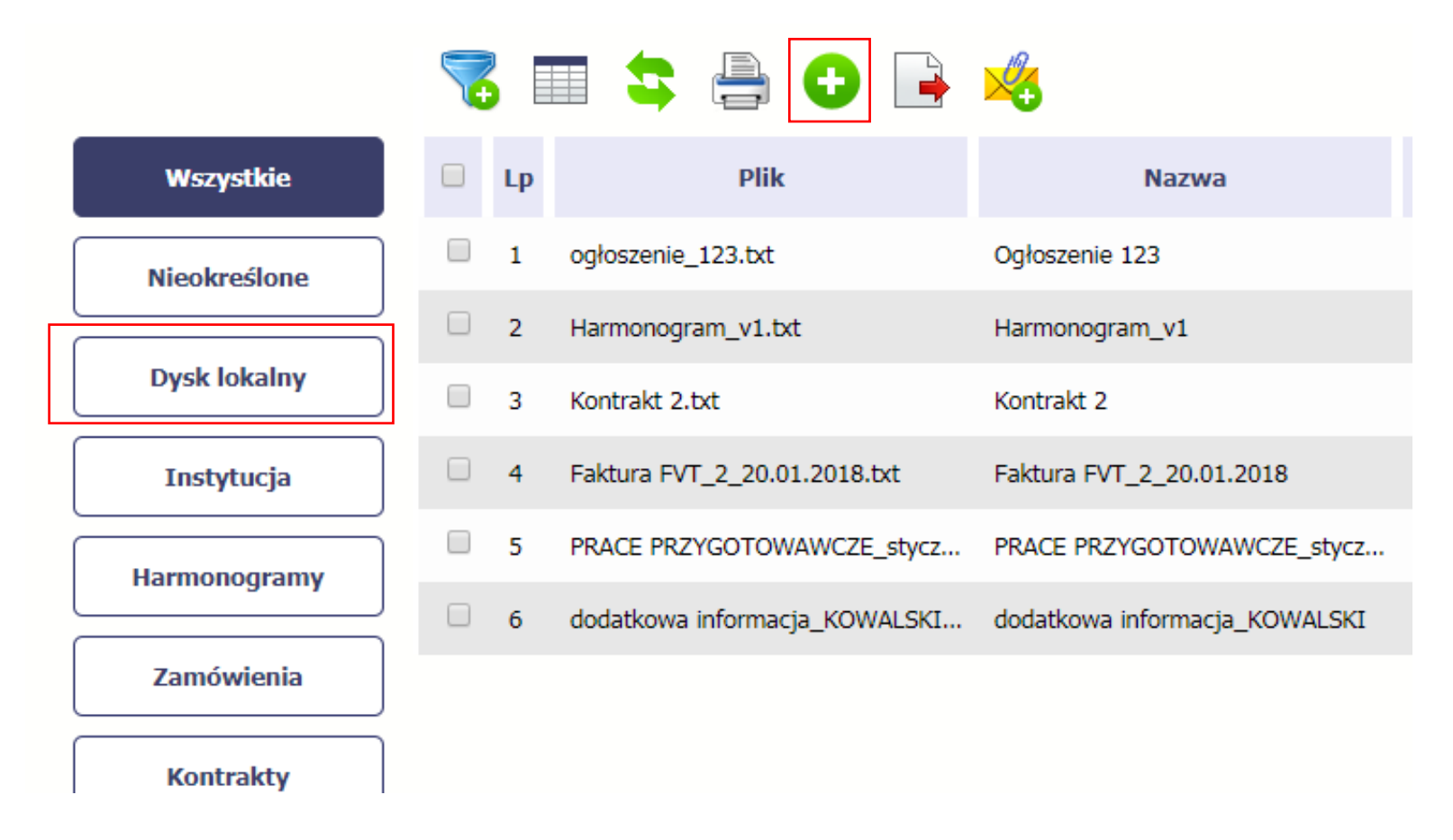

Po rozpoczęciu procesu musisz dokładnie opisać dodawany plik.

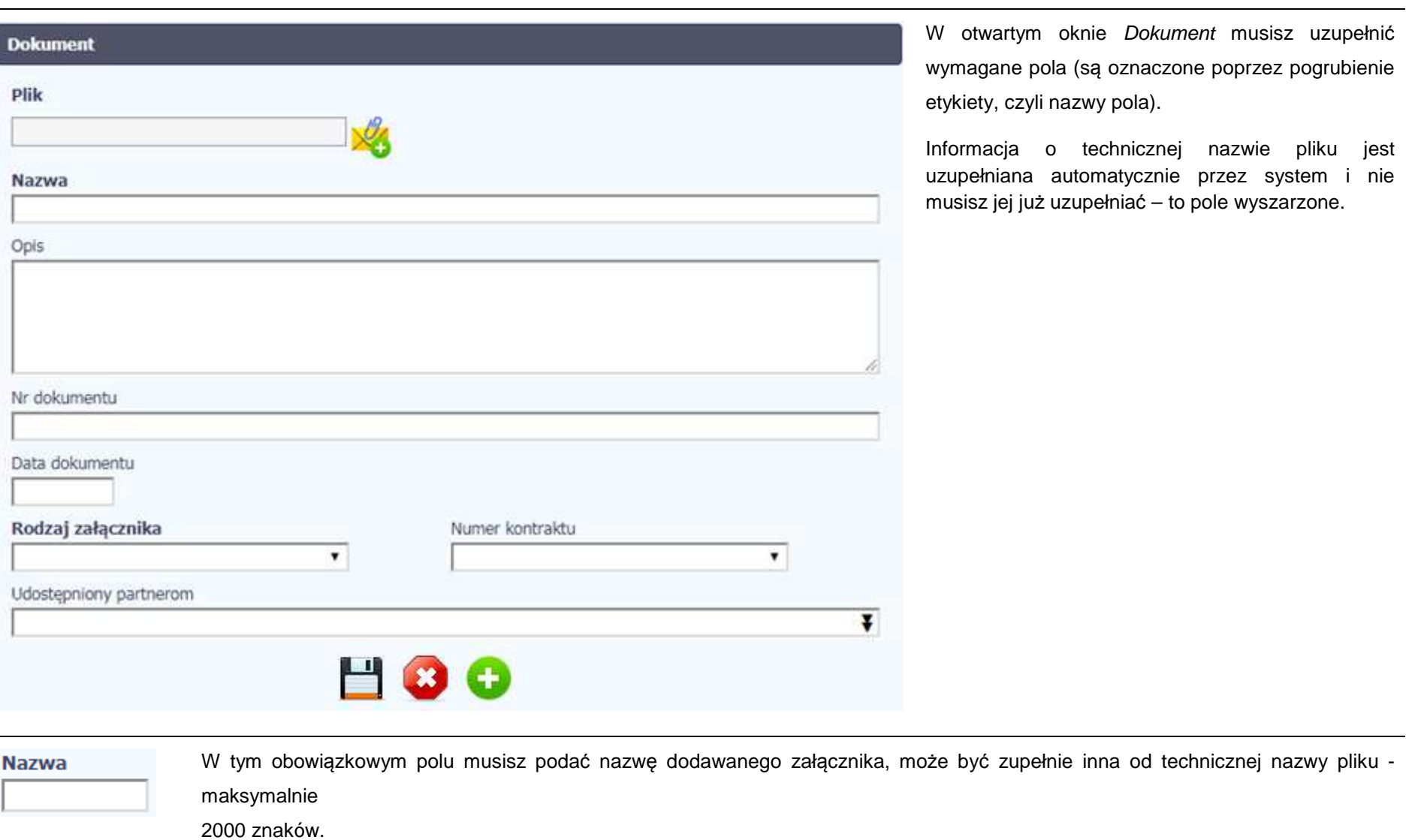

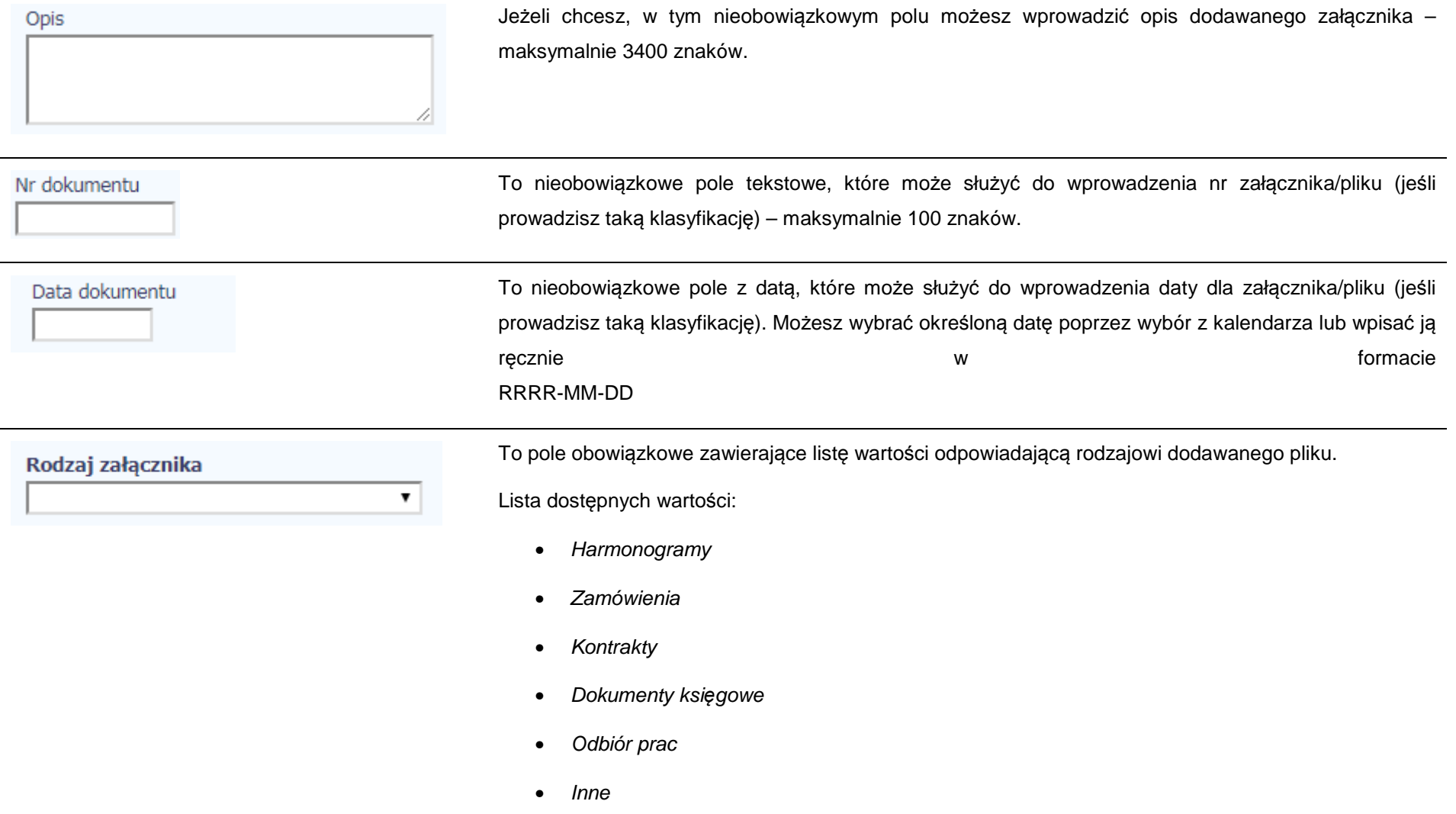

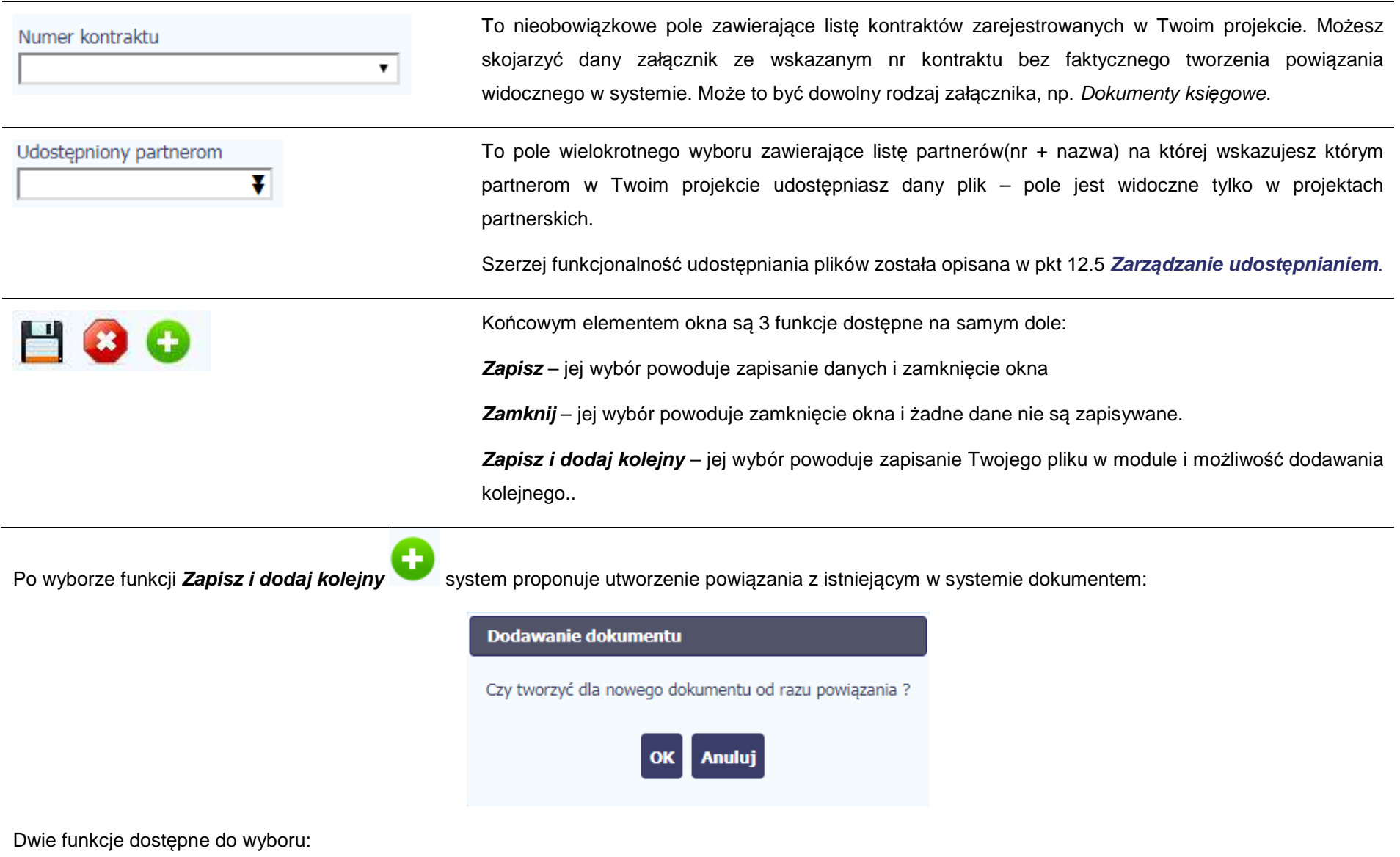

**OK** – Jej wybór powoduje zainicjowanie procesu tworzenia powiązań, opisanego w pkt 12.4 **Wi***ą***zanie plików z dokumentami,**

**Anuluj** – jej wybór powoduje pozostawienie pliku bez żadnych powiązań i zainicjuje dodawanie kolejnego pliku.

Aby zakończyć dodawanie kolejnych załączników wybierz funkcję **Zamknij** .

# **12.3. Podgląd szczegółów pliku**

Jeżeli chcesz obejrzeć szczegóły załączonego pliku, musisz go wskazać na liście plików. System prezentuje pełen zestaw danych tożsamy z informacjami uzupełnionymi podczas dodawania pliku.

Dodatkowo, system prezentuje następujące informację:

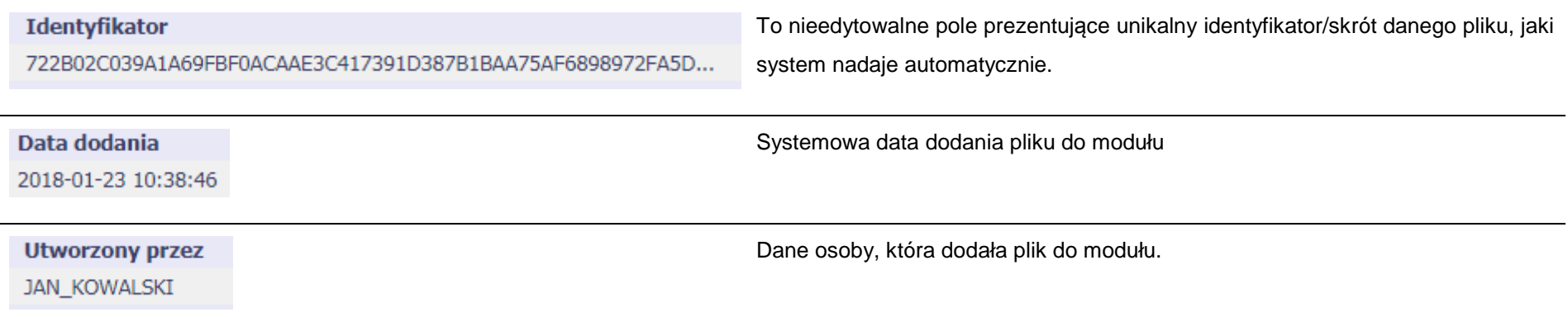

# **12.4. Wiązanie plików z dokumentami**

Każdy plik znajdujący się w aplikacji może być powiązany z konkretnym dokumentem/formularzem. System podpowiada Ci podczas procesu dodawania pliku w module Dokumentacja, że możesz takie powiązanie utworzyć od razu na początku. Każdy plik może być powiązany z wieloma formularzami. Dzięki temu nie trzeba załączać tego samego pliku do systemu wiele razy (system będzie to sprawdzał i nie pozwoli tego zrobić, gdy znajdzie taki sam plik jużzamieszczony w module). Tworzenie i edycja istniejących powiązań odbywa się w analogicznym procesie opisanym poniżej.

**Uwaga! Możesz tworzyć powiązania w dowolnym momencie – także wtedy, gdy dany dokument (wniosek o płatność, harmonogram, kontrakt) jest** już przesłany do instytucji i nie możesz go już edytować. Załączniki dodane na tym, późniejszym, etapie beda wyróżnione.

#### **12.4.1.Tworzenie/Edycja powiązania**

Proces tworzenia/edycji powiązania może być wywołany na 2 sposoby:

• Po zakończeniu procesu dodawania nowego pliku i wyborze **OK** w poniższym komunikacie, uruchamianym automatycznie przez system:

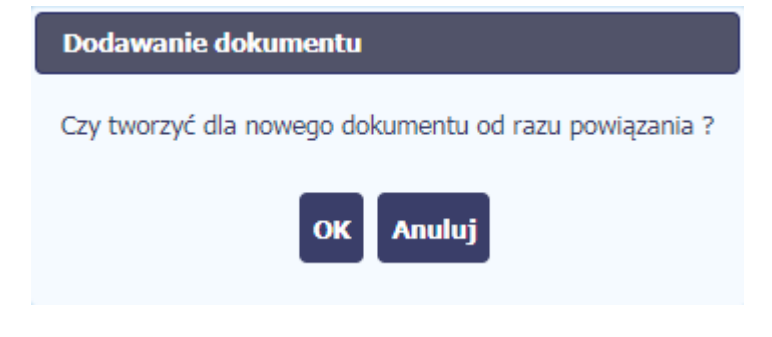

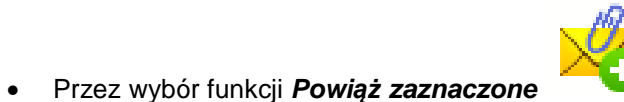

dostępnej nad listą plików dla pliku wskazanego na liście.

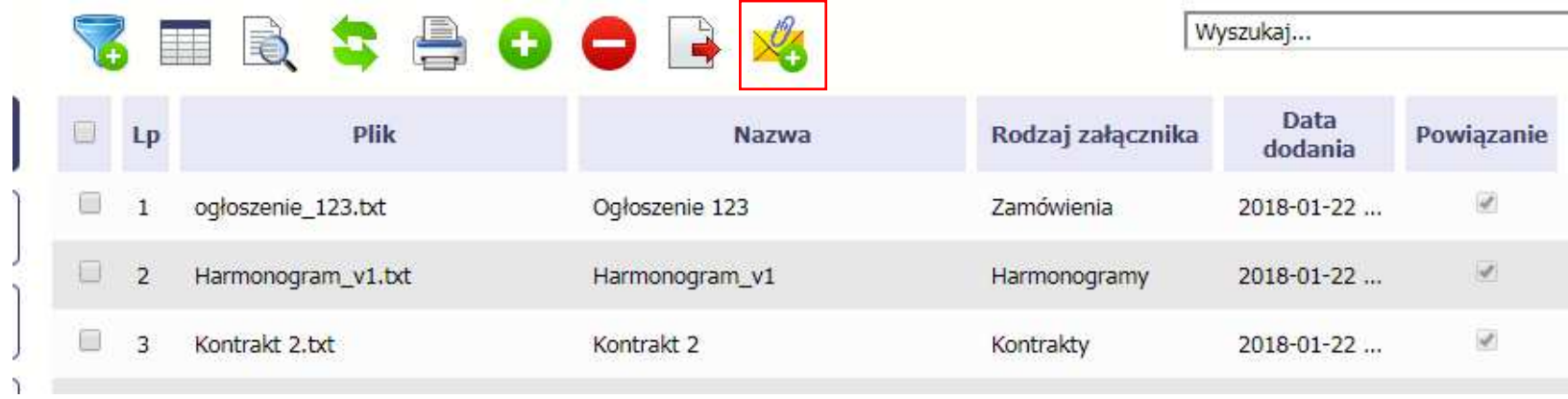

Możesz powiązać dany plik z dokumentem z modułów:

• Wniosek o płatno*ść*

 $\bullet$ Harmonogram płatno*ś*ci

•

- •Zamówienia
- $\bullet$ Kontrakty

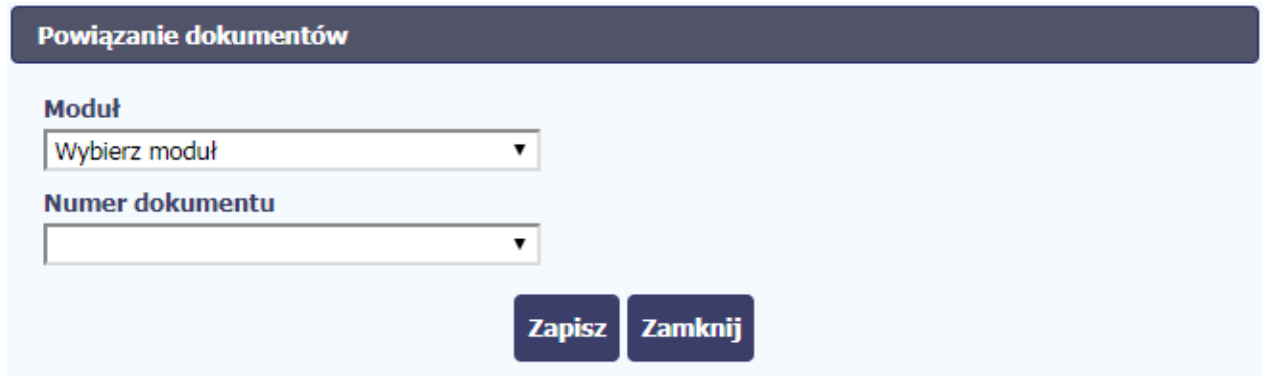

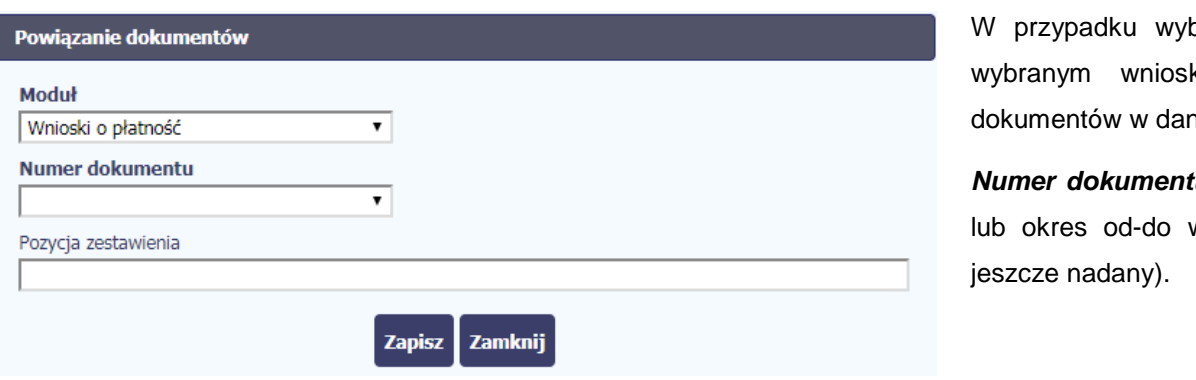

boru *Wnioski o płatność***,** możesz powiązać plik z kiem a nawet z konkretną pozycją zestawienia nym wniosku.

tu – zawiera listę wniosków o płatność (numer wniosku w przypadku wniosków dla których numer nie został

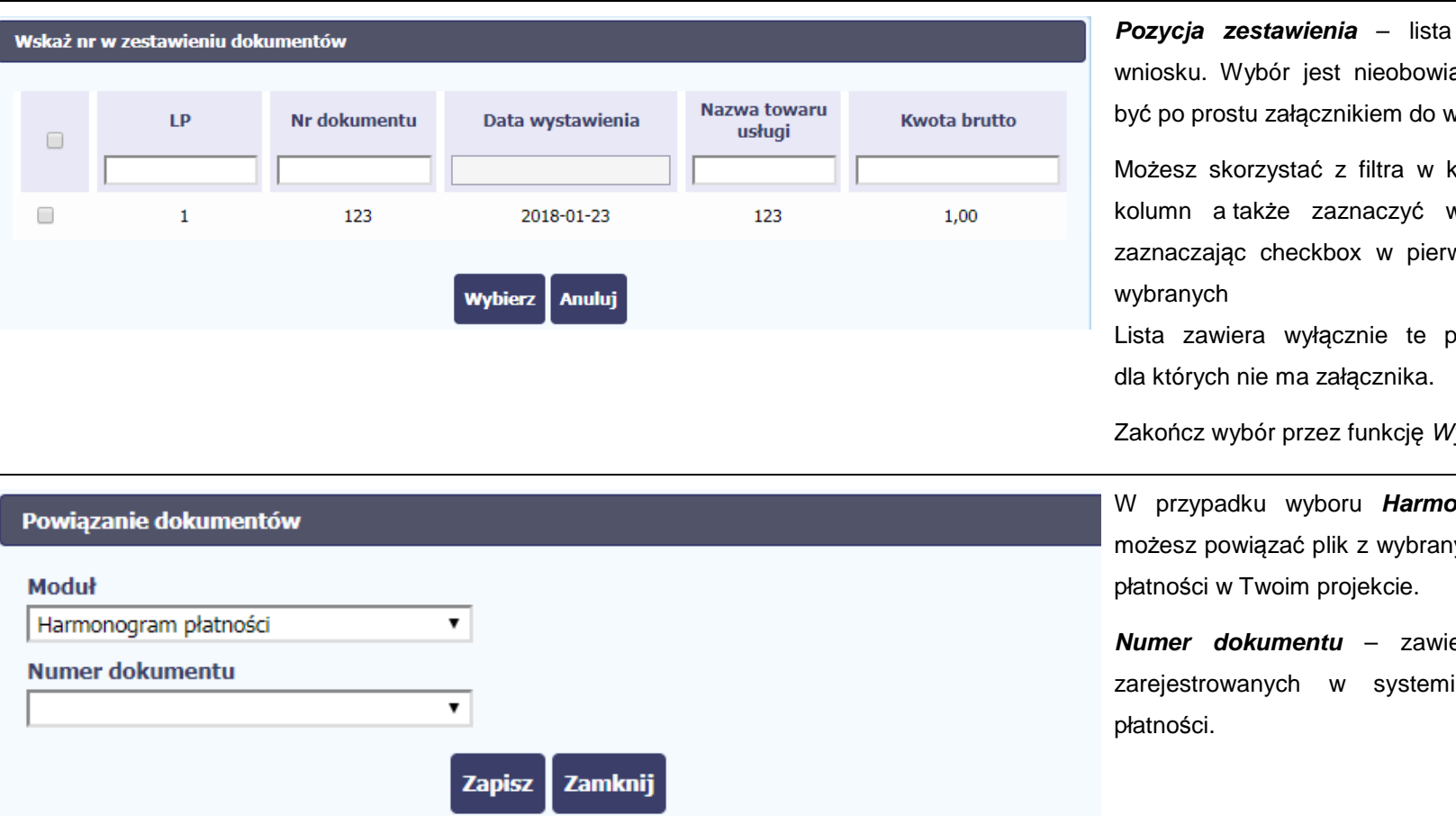

**Pozycja zestawienia** – lista pozycji z danego iązkowy – plik może wniosku.

Możesz skorzystać z filtra w każdej z widocznych kolumn a także zaznaczyć wiele pozycji naraz wszej kolumnie przy pozycjach. Lista zawiera wyłącznie te pozycje zestawienia,

Wybierz.

W przypadku wyboru **Harmonogram płatno***ś***ci**, nym harmonogramem

iera listę nr wersji ie harmonogramów

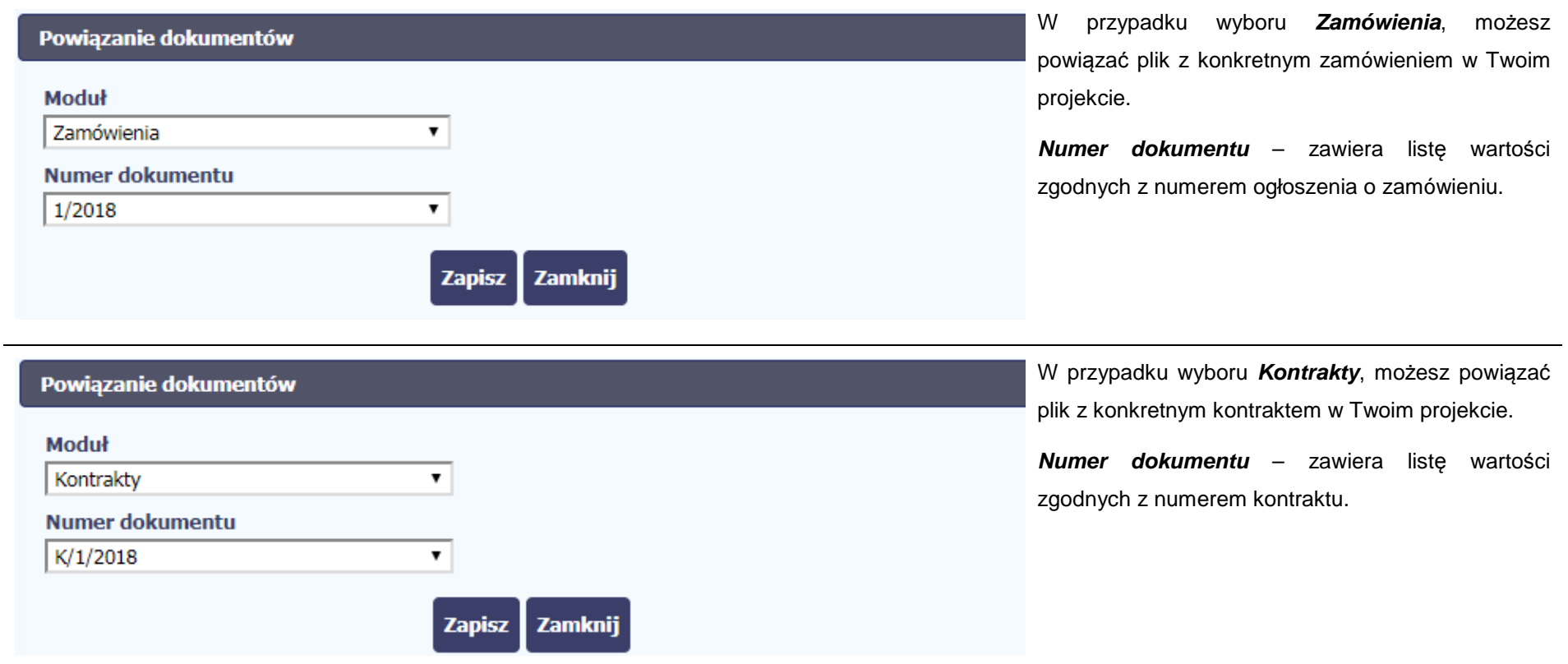

Informacja graficzna o istniejącym powiązaniu dla danego pliku będzie widoczna na samej liście plików w kolumnie Powi*ą*zanie. Znajdziesz ją w jednej z kolumn – zaznaczony checkbox w danym wierszu wskazuje na istniejące powiązanie.

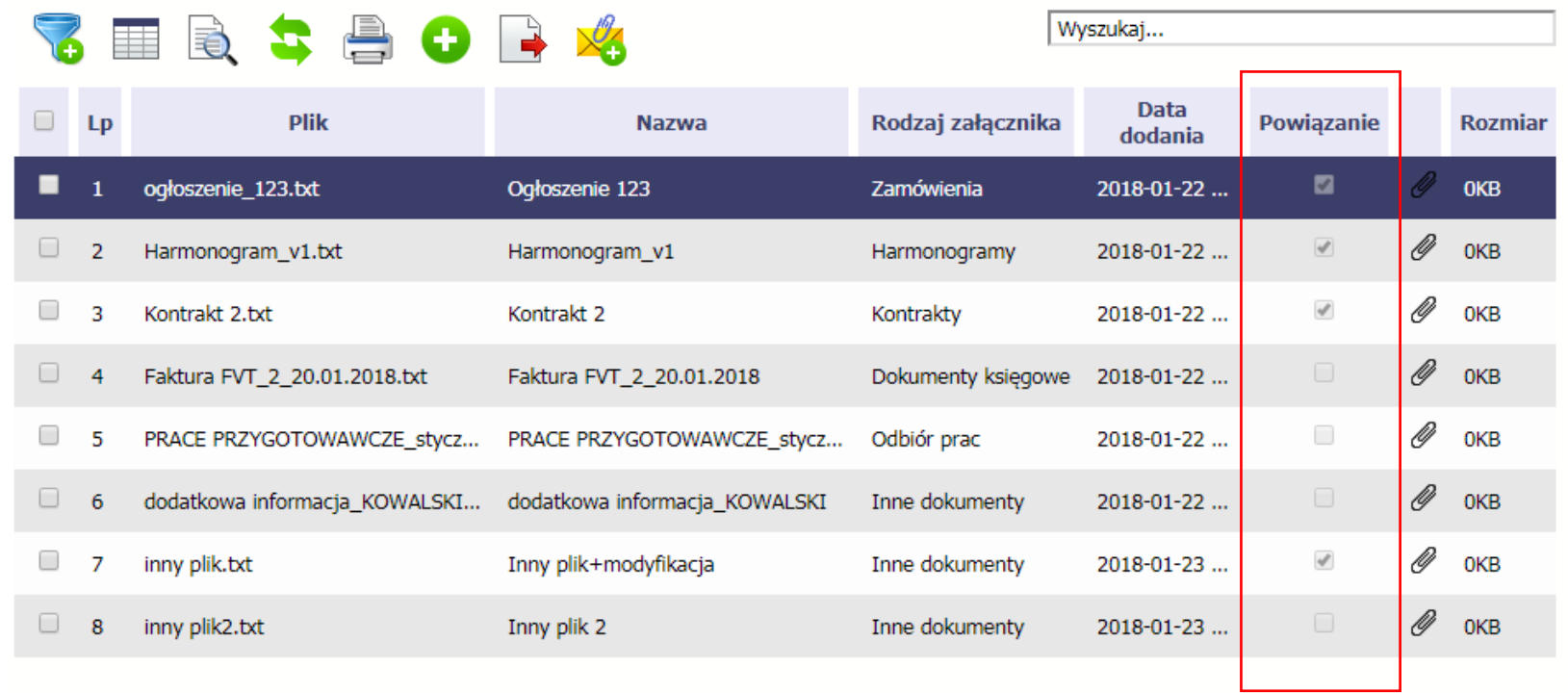

Ponadto, system wyróżnia poprzez symbol spinacza ニー、które pliki stanowiły integralną część danego dokumentu a które z nich powiązano poprzez moduł **Dokumentacja**.

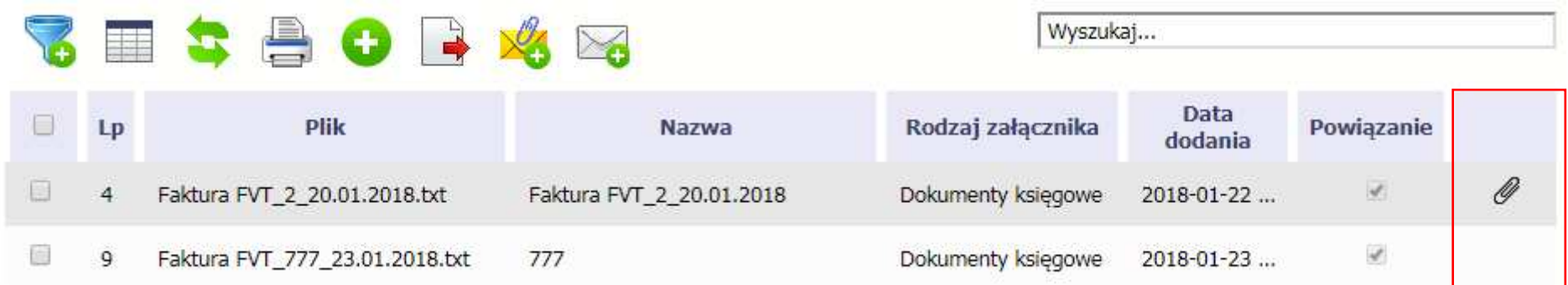

### **Przykład:**

- Plik **Faktura FVT\_2\_20.01.2018.txt** był dołączony przez moduł **Dokumentacja** i powiązany z przesłanym już do Instytucji wnioskiem o płatność świadczy o tym zaznaczony checkbox w kolumnie Powi*ą*zanie oraz symbol spinacza w ostatniej kolumnie.
- Plik Faktura FVT 777 23.01.2018.txt był załącznikiem do wniosku o płatność (więc jest także z nim powiązany) świadczy o tym zaznaczony checkbox w kolumnie Powi*ą*zanie oraz **BRAK** symbolu spinacza w ostatniej kolumnie.

Dzięki temu łatwo jest rozróżnić te pliki, które były dodane z poziomu danego dokumentu od tych które zostały załączone z poziomu Dokumentacji.

## **12.5. Zarządzanie udostępnianiem**

Każdy plik dodawany przez Ciebie do systemu jest dostępny dla wszystkich osób uprawnionych do pracy w ramach Twojego projektu.

W przypadku projektów partnerskich taki dostęp jest ograniczony dla osób uprawnionych w ramach tego samego partnera co Ty. Możesz jednak, zgodnie z własną decyzją, udostępniać dowolnie dany plik innym partnerom (innym osobom uprawnionym do pracy na rzecz pozostałych partnerów). Poprzez udostępnienie należy rozumieć dostęp w trybie odczytu – pozostali partnerzy nie będą mogli tego pliku usunąć czy edytować.

Mechanizm udostępniania plików uruchamiany jest podczas realizacji 2 procesów:

- Dodawania pliku zgodnie z pkt **Dodawanie nowego pliku**
- Edycji danych istniejącego pliku zgodnie z pkt **Edycja plików**

Sekcja udostępniania pliku jest widoczna na dole okna Dokument:

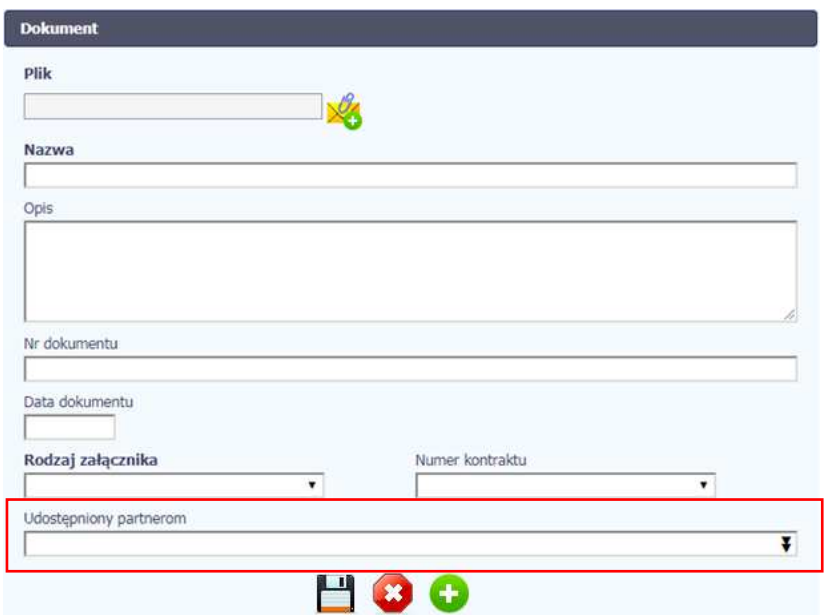

Lista rozwijalna wielokrotnego wyboru pokazuje wszystkich partnerów w Twoim projekcie.

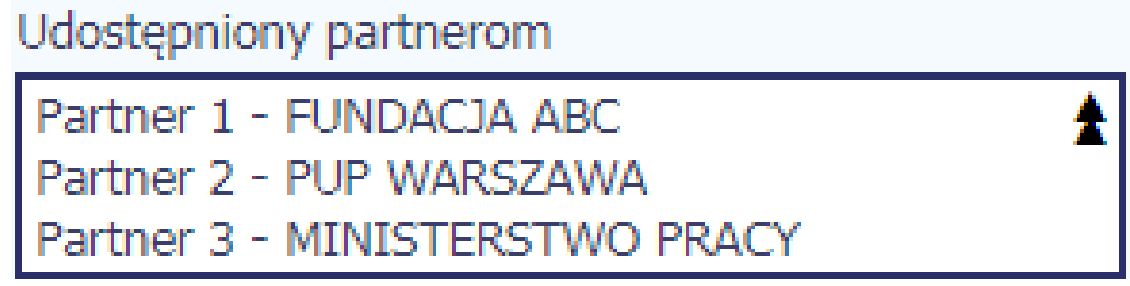

Niezależnie od Twojego wyboru, dany plik zawsze będzie widoczny dla Twojego partnera i Partnera Wiodącego (jeżeli nim nie jesteś). Możesz jednak<br>wskazać pozostałych partnerów i udostępnić im swój plik.

Po wyborze partnerów kończysz proces wybierając jedną z dostępnych funkcji w oknie Dokument.

# **12.6. Dokumenty powiązane**

Jeżeli dany plik/załącznik jest powiązany z jakimś dokumentem (wnioskiem o płatność, zamówieniem, harmonogramem płatności, itd.) to informację na ten temat znajdziesz przeglądając szczegóły pliku na liście dokumentów.

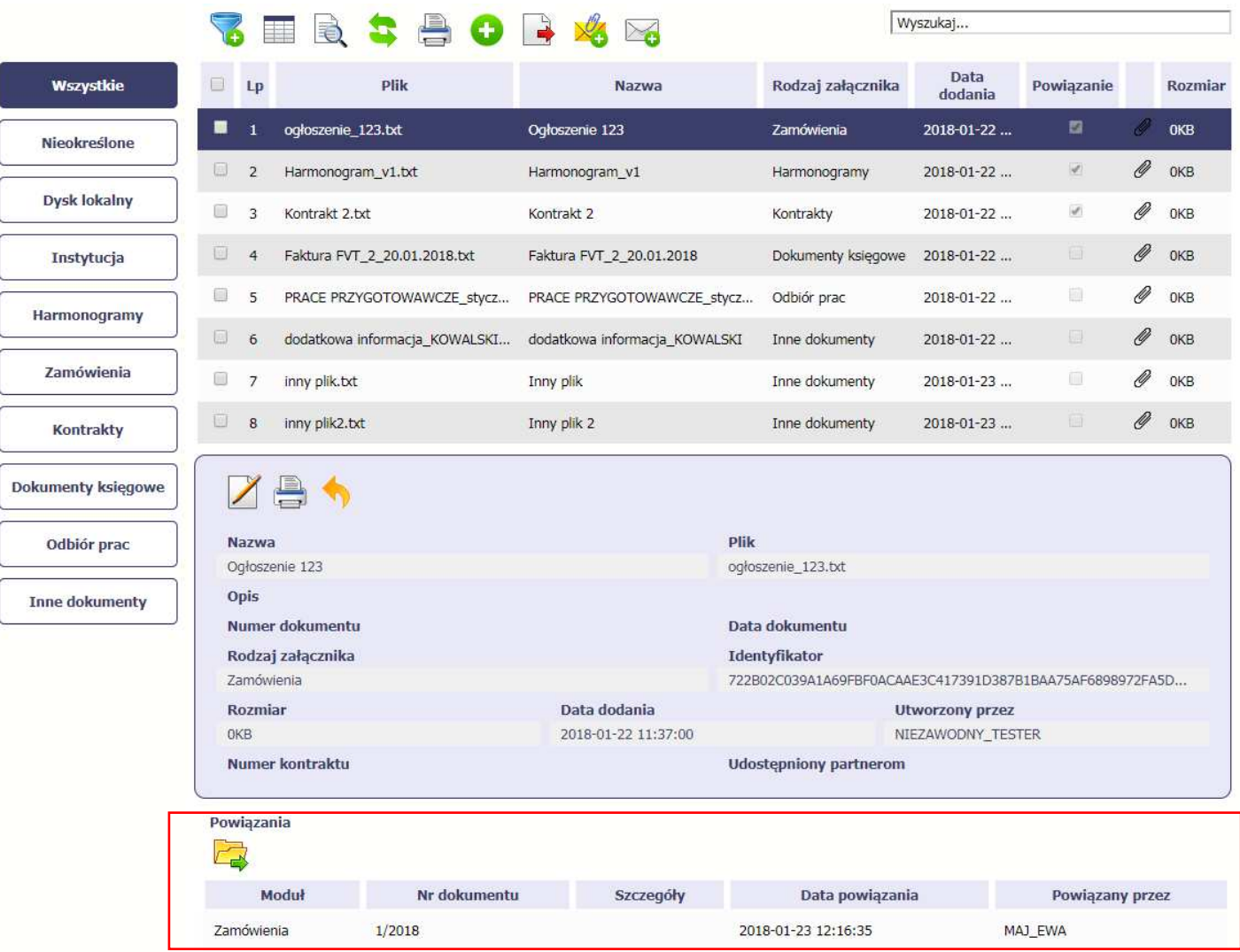

Po przejściu w tryb podglądu danego pliku (kliknięcie wiersza na liście, właściwego dla danego załącznika) system prezentuje szczegóły tego pliku. Ostatniąsekcją jest właśnie informacja o powiązaniu pliku.

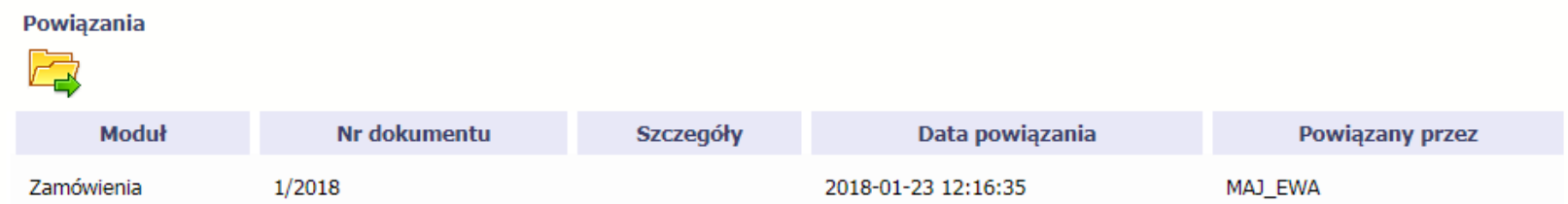

W tabeli znajdziesz wszystkie powiązania danego pliku. System prezentuje zestaw danych właściwy dla danego modułu, pozwalający dobrze zidentyfikować dokument z którym wskazany plik jest powiązany. Zwróć uwagę, że będzie tu zawsze widoczna informacja kto i kiedy dokonał powiązania danego pliku z określonym dokumentem.

### Możesz skorzystać z funkcji **Przejd***ź* **do powi***ą***zanego dokumentu**

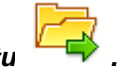

Jeżeli Twoje uprawnienia pozwolą Ci na podgląd wybranych danych (jesteś np. osobą uprawnioną u Partnera Wiodącego, który zawsze widzi wszystko), system przeniesie Cię do wskazanego miejsca. Nie będziesz musiała/musiał szukać wskazanego miejsca samodzielnie.

## **12.7. Drukowanie**

Istnieje możliwość wygenerowania wydruków 2 różnych zestawów danych zawartych w module. W zależności od swoich potrzeb, możesz z nich skorzystaćw dowolnym momencie.

## **12.7.1. Wydruk listy**

Poprzez funkcję *Drukuj dost*ępną nad listą plików system generuje wydruk listy dokumentów widocznych w danym momencie na ekranie.

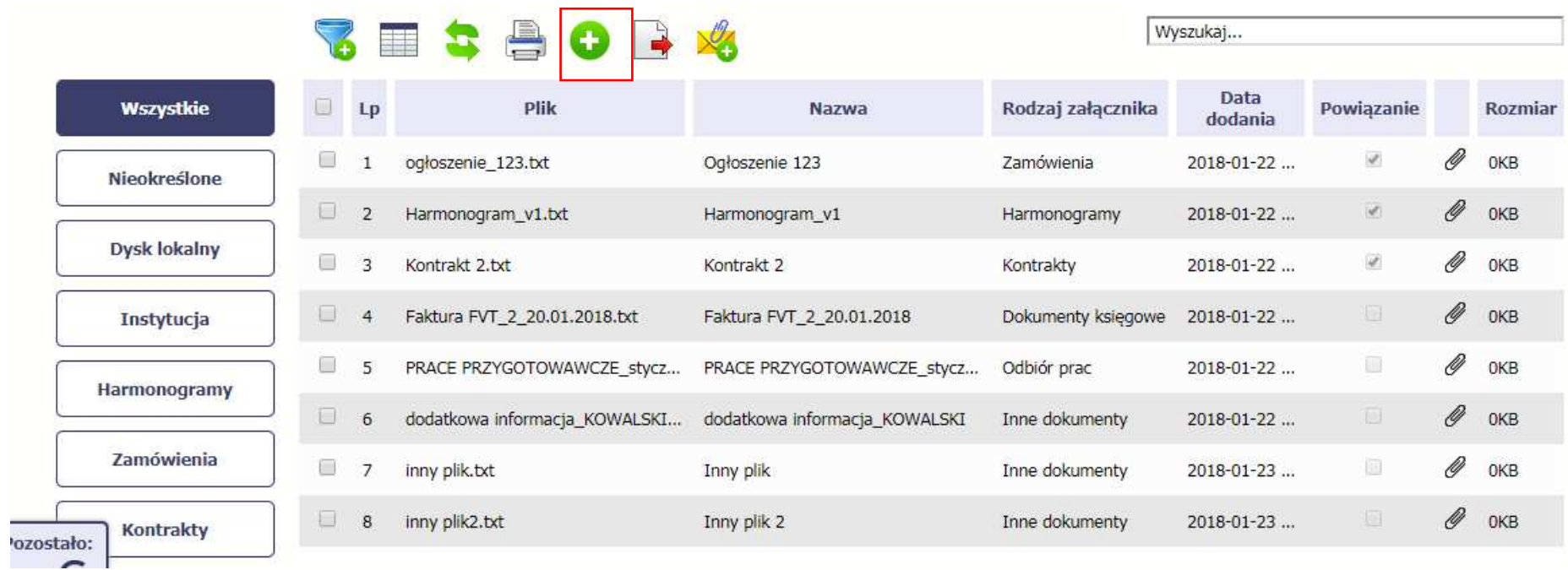

W zależności od ustawień Twojej przeglądarki, system wygeneruje plik PDF albo pozwoli Ci to zrobić samodzielnie.

### Projekt POWR.02.19.00-00-0200/15

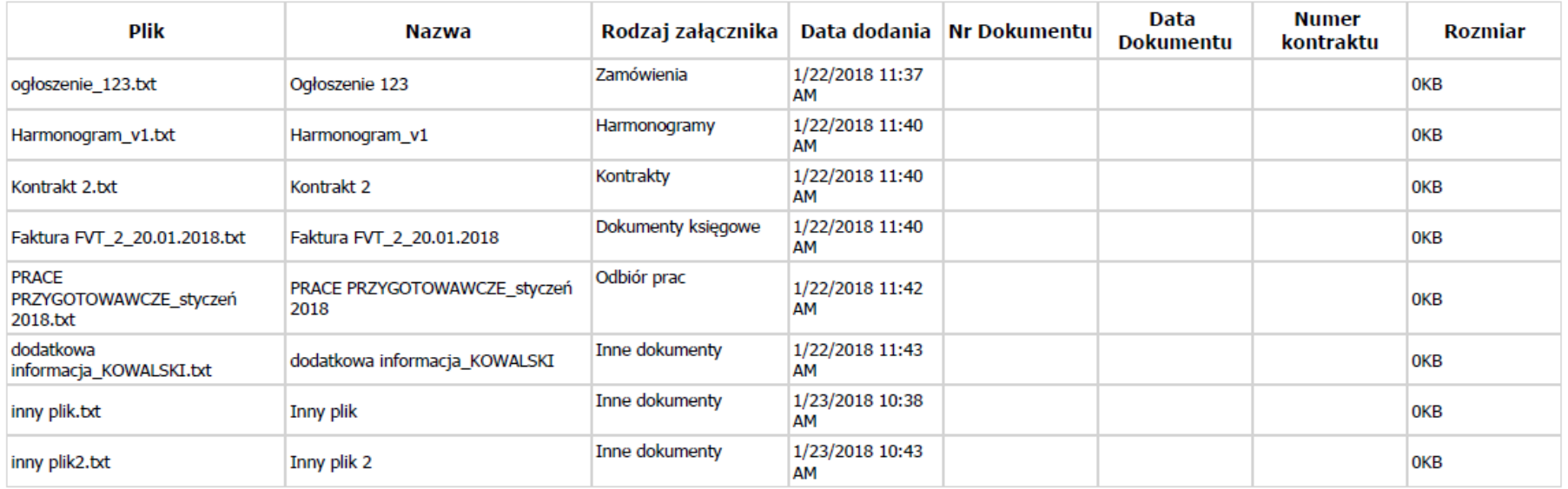

#### **12.7.2.Wydruk szczegółów pliku**

Poprzez funkcję *Drukuj dost*ępną w sekcji szczegółów wskazanego pliku system generuje wydruk danych opisujących dany plik – zgodnie z widokiem na ekranie.

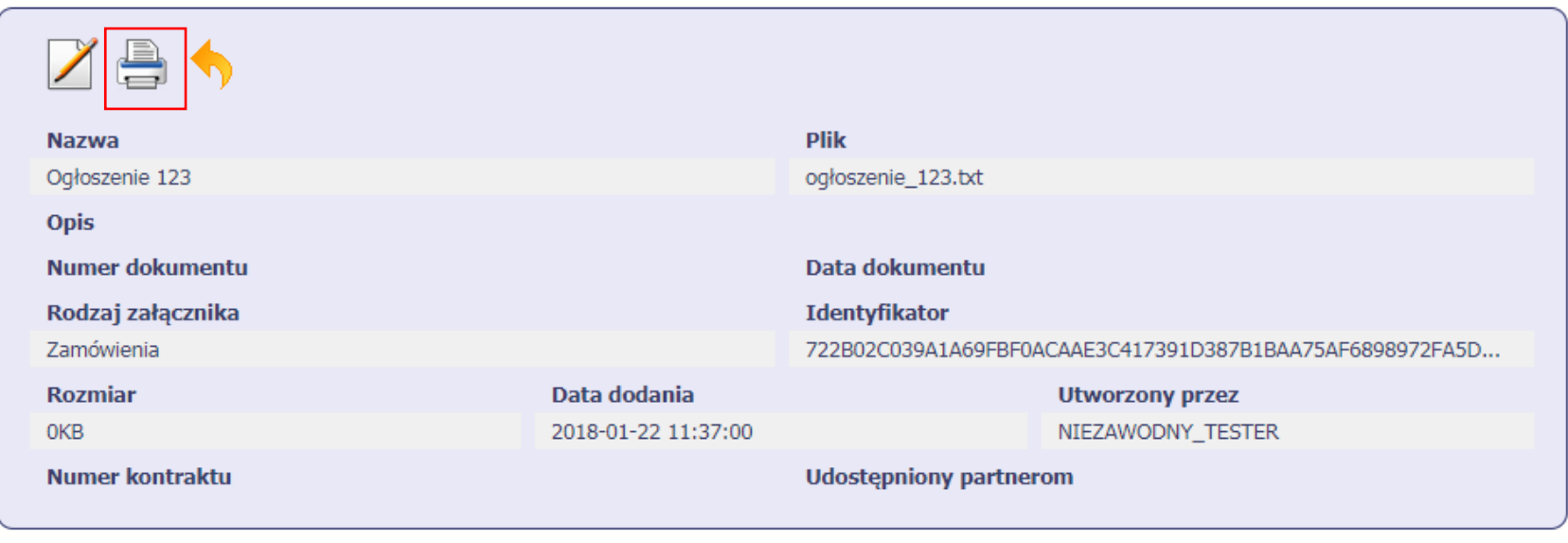

Powiązania

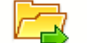

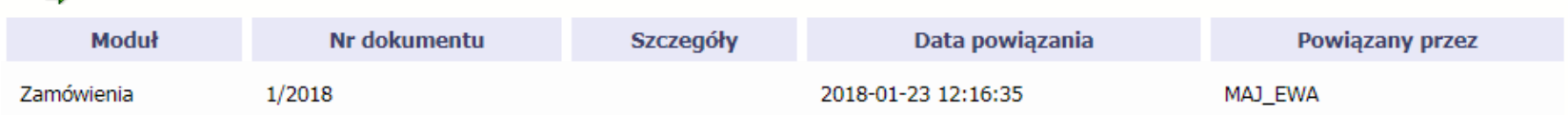

W zależności od ustawień Twojej przeglądarki, system wygeneruje plik PDF albo pozwoli Ci to zrobić samodzielnie.

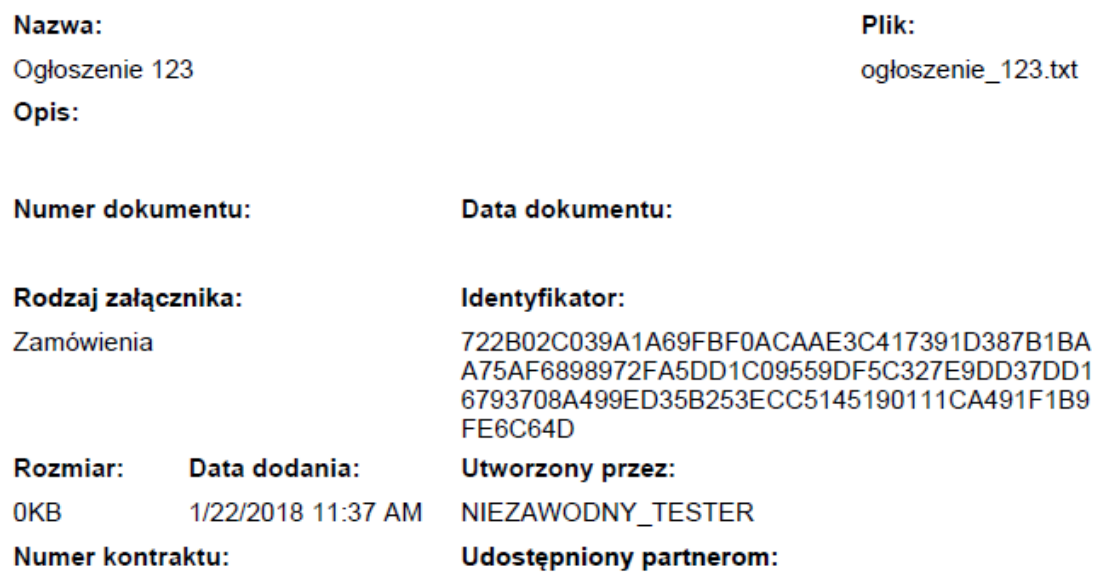

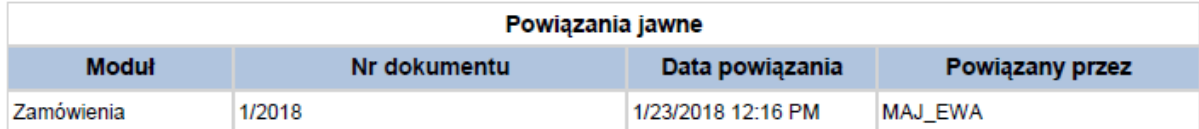

# **12.8. Edycja plików**

Możesz edytować dodane przez siebie pliki. Edycji podlegają wszystkie pola opisane w kroku **Dodawanie nowego pliku**. Istnieją jednak pewne ograniczenia:

- Możesz edytować wszystkie pola wyłącznie wtedy, gdy plik nie jest powiązany z żadnym dokumentem,
- Jeżeli plik jest powiązany z jakimkolwiek dokumentem, który został przesłany do instytucji, edycja jest możliwa wyłącznie dla pól niewymagalnych, tj.
	- o Opis
	- o Nr dokumentu
	- o Data dokumentu
	- o Numer kontraktu
	- o Udostępnienie partnerom

Aby edytować dany plik, w oknie szczegółów wybierz funkcję **Edytuj** .

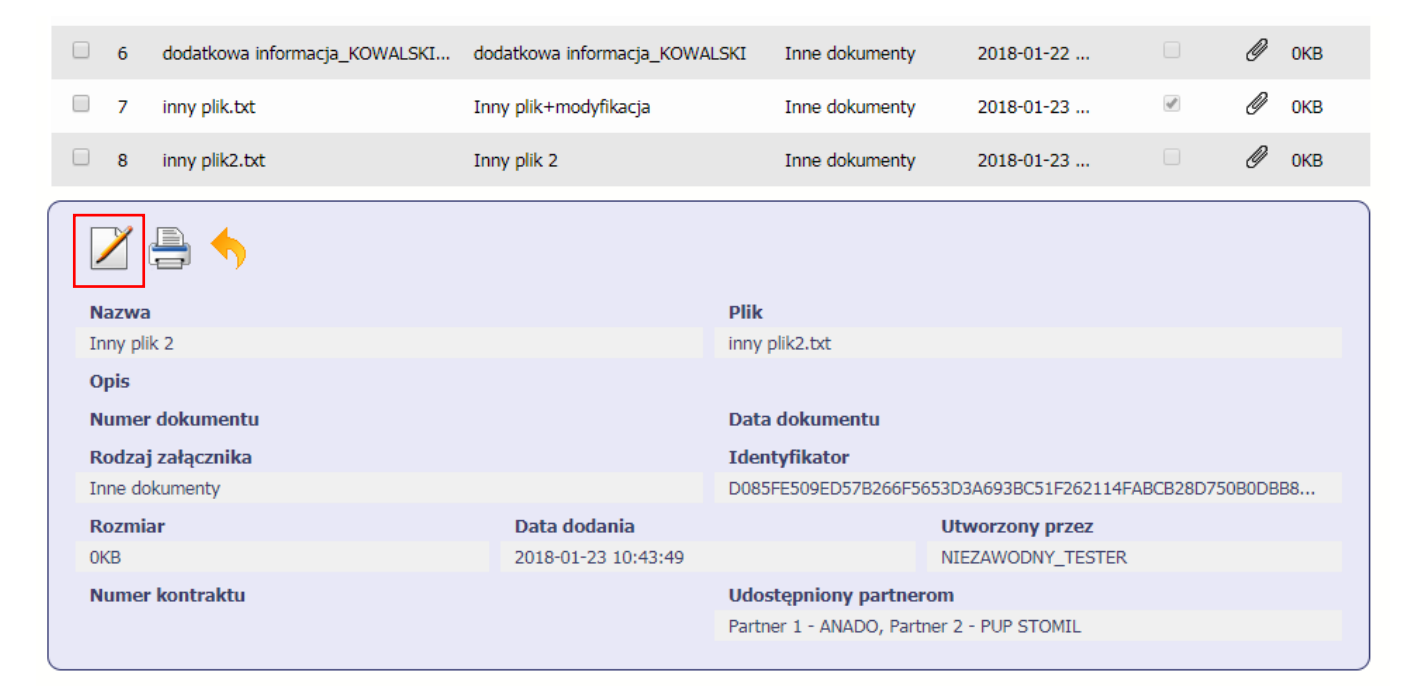

# **12.9. Usuwanie plików**

Możesz usuwać dodane przez siebie pliki. Jest to jednak możliwe wyłącznie wtedy, gdy dany plik nie jest powiązany z żadnym dokumentem. Jeżeli plik będzie powiązany z jakimkolwiek dokumentem, funkcja usuwania będzie niedostępna na liście.

Aby usunąć dany plik, po zaznaczeniu właściwego wiersza na liście wybierz funkcję **Usu***<sup>ń</sup>*Wyszukaj... **Data**  $\Box$ Lp **Plik** Rodzaj załącznika Powiazanie **Rozmiar Nazwa** dodania D □  $\mathcal{A}$ ogłoszenie 123.txt Ogłoszenie 123 Zamówienia 2018-01-22 ... **OKB**  $\mathbf{1}$ Ø  $\Box$  $\overline{2}$ Harmonogram v1.txt Harmonogram\_v1 Harmonogramy 2018-01-22 ...  $\mathcal{A}$ **OKB** Ø  $\mathcal{A}$  $\Box$ Kontrakt 2.txt Kontrakt 2 **OKB**  $\overline{3}$ Kontrakty 2018-01-22... D ■ Faktura FVT 2 20.01.2018.txt Faktura FVT 2 20.01.2018 Dokumenty księgowe . **OKB**  $\overline{4}$ 2018-01-22 ... Ø  $\Box$  $-5$ PRACE PRZYGOTOWAWCZE stycz... **OKB** PRACE PRZYGOTOWAWCZE stycz... Odbiór prac 2018-01-22 ... p.

#### **12.10.Filtrowanie**

Możliwe jest wyszukiwanie danych według wybranych przez Ciebie kryteriów. Istnieją 2 rodzaje filtra, z których możesz skorzystać: wyjątkowo w tym module:

**Filtr wg pól** - Aby skorzystać z możliwości filtrowania danych, wybierz funkcję Filtruj

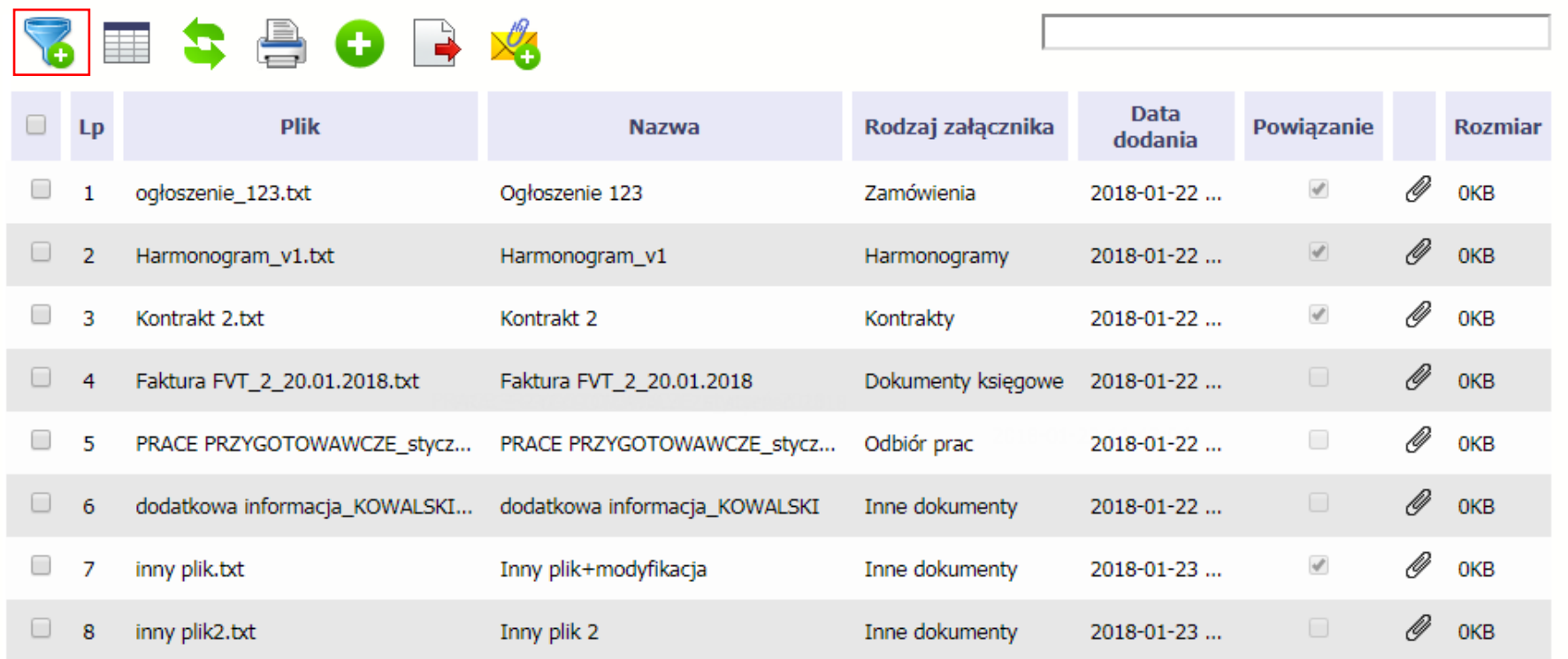

W otwartym oknie Ustawienia filtra zawierającym większość pól z formularza możesz wpisać wybrane przez siebie parametry i potwierdzić swój wybór funkcjąOK.

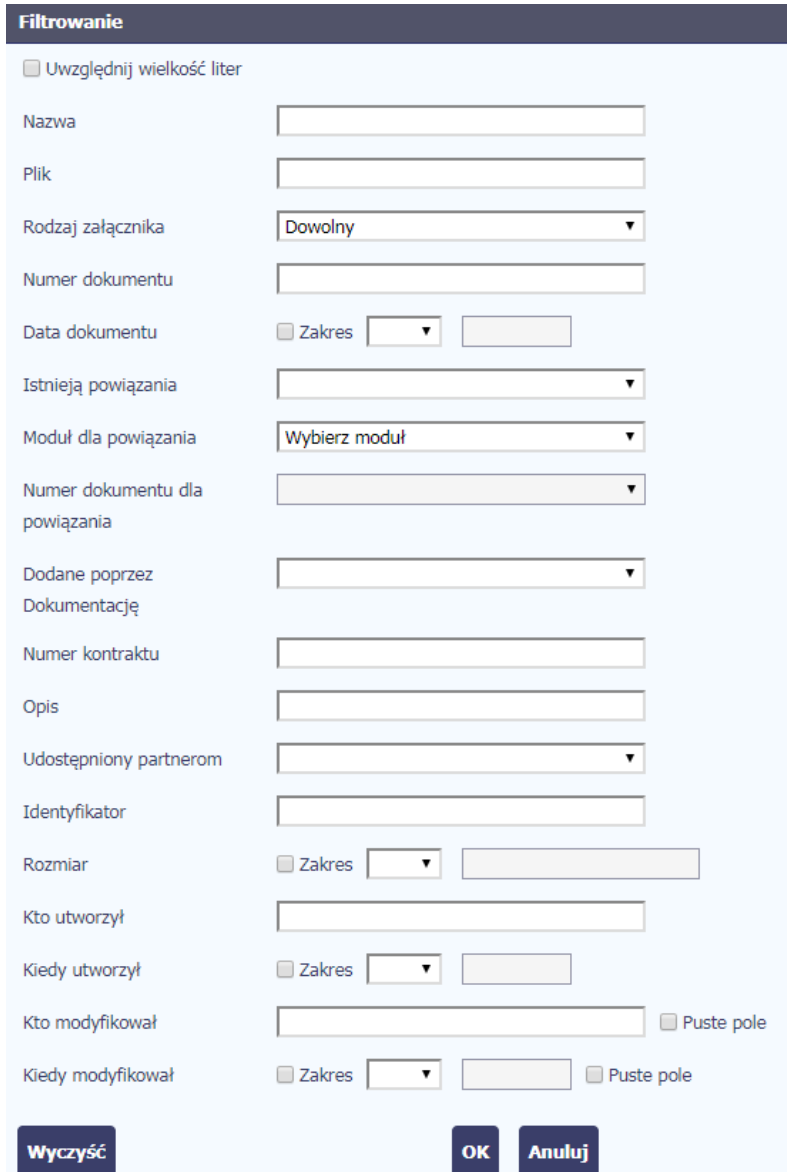

Jeżeli dane na ekranie są przefiltrowane, system informuje o tym poprzez specjalny komunikat widoczny ponad tabelą.

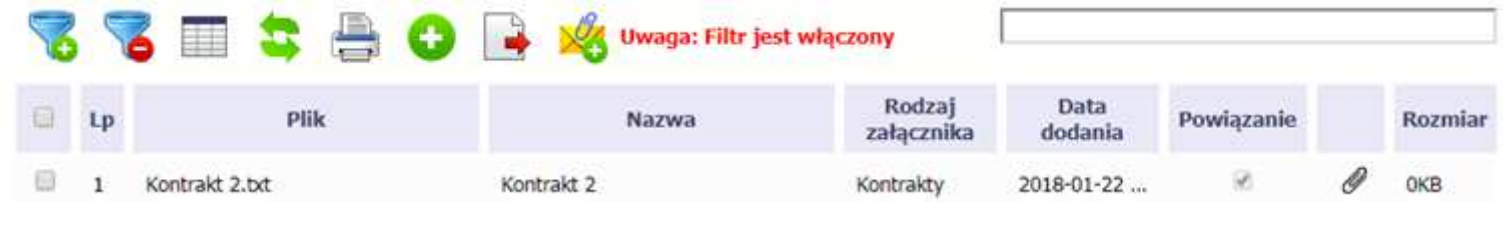

▚ Aby usunąć filtr należy wybrać funkcję Wyczy*ść* filtr

**Filtr pełnotekstowy** – dostępny ponad tabelą. Wpisując określony wyraz/frazę/ciąg znaków możesz wykorzystać interesujący Cię zakres danych bez konieczności ustalania parametrów w tradycyjnym filtrze.

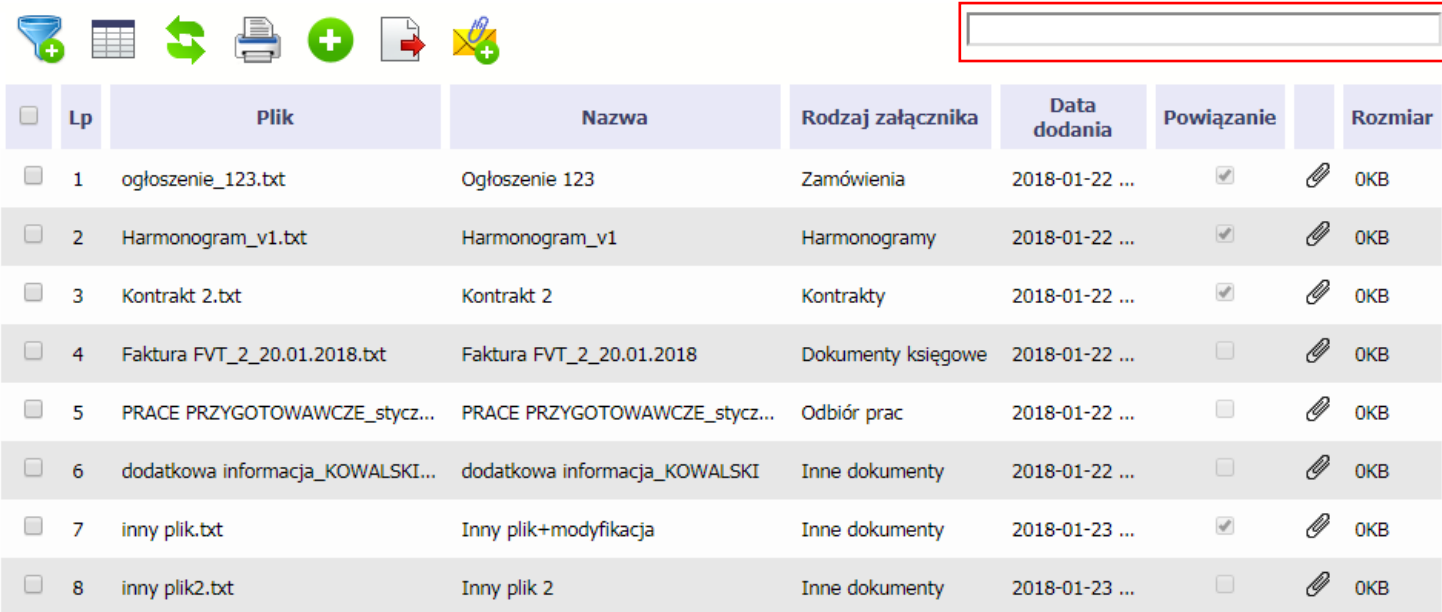

Aby uruchomić taki rodzaj wyszukiwania, wpisz tekst który Cię interesuje w okno wyszukiwania dostępne nad tabelą i potwierdź swój wybór wciskając Enter.

#### **12.11.Pobieranie zaznaczonych plików**

Jeżeli masz taką potrzebę, możesz pobrać na dysk lokalny pliki zamieszczone w module. Możesz to robić pojedynczo albo w większych grupach (wtedy system spakuje wybrane załączniki w jeden plik archiwum \*.zip.

Checkbox w pierwszej kolumnie listy odpowiada za zaznaczenie plików, które chcesz pobrać.

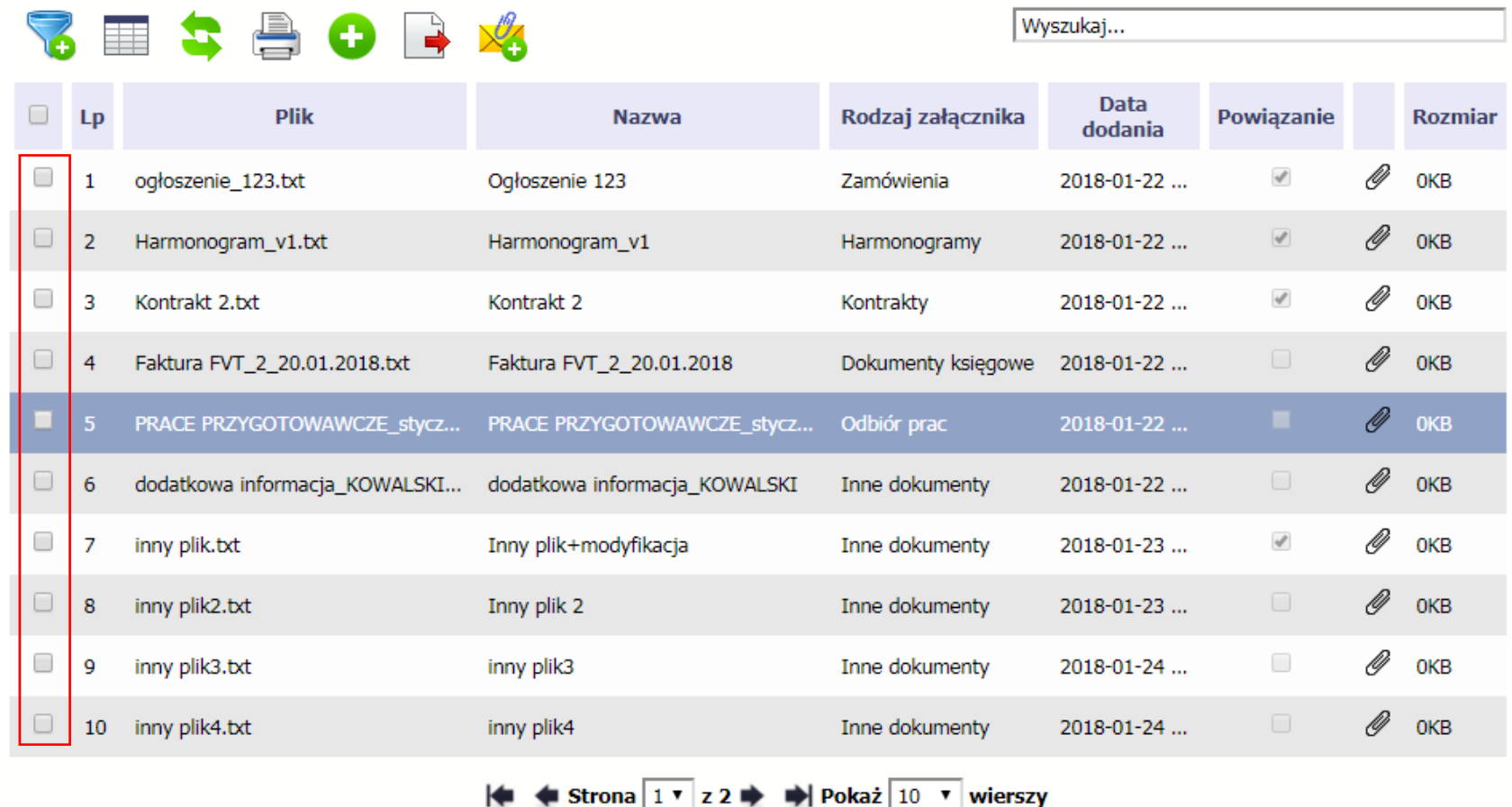

Aby zaznaczyć wszystkie pliki widoczne na liście bez konieczności ich pojedynczego wskazywania, wybierz checkbox zaznaczania w nagłówku kolumny.

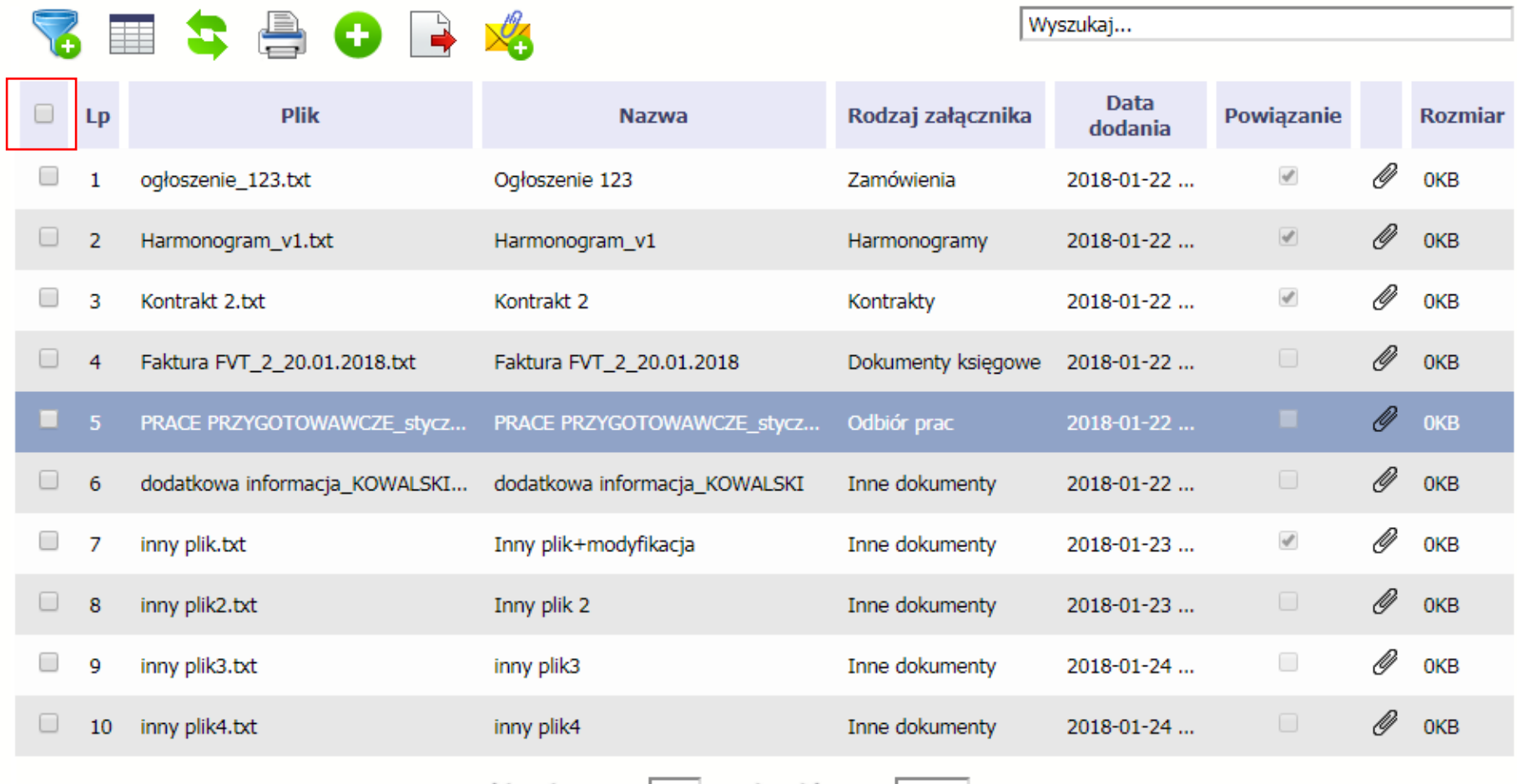

H < Strona 1 v z 2 → → Pokaż 10 v wierszy

Użycie checkboxa zaznaczania w nagłówku kolumny spowoduje zaznaczenie pozycji tylko na danej stronie. Jeżeli chcesz pobrać więcej plików niż 10 (standardowa liczba wierszy w stronicowaniu), to musisz zmienić widok listy i zwiększyć liczbę wyświetlanych wierszy lub zaznaczyć pozycje na kilku stronach.

Funkcja **Pobierz zaznaczone** powoduje pobranie wyłącznie tych plików, które zaznaczyłeś na poszczególnych stronach.

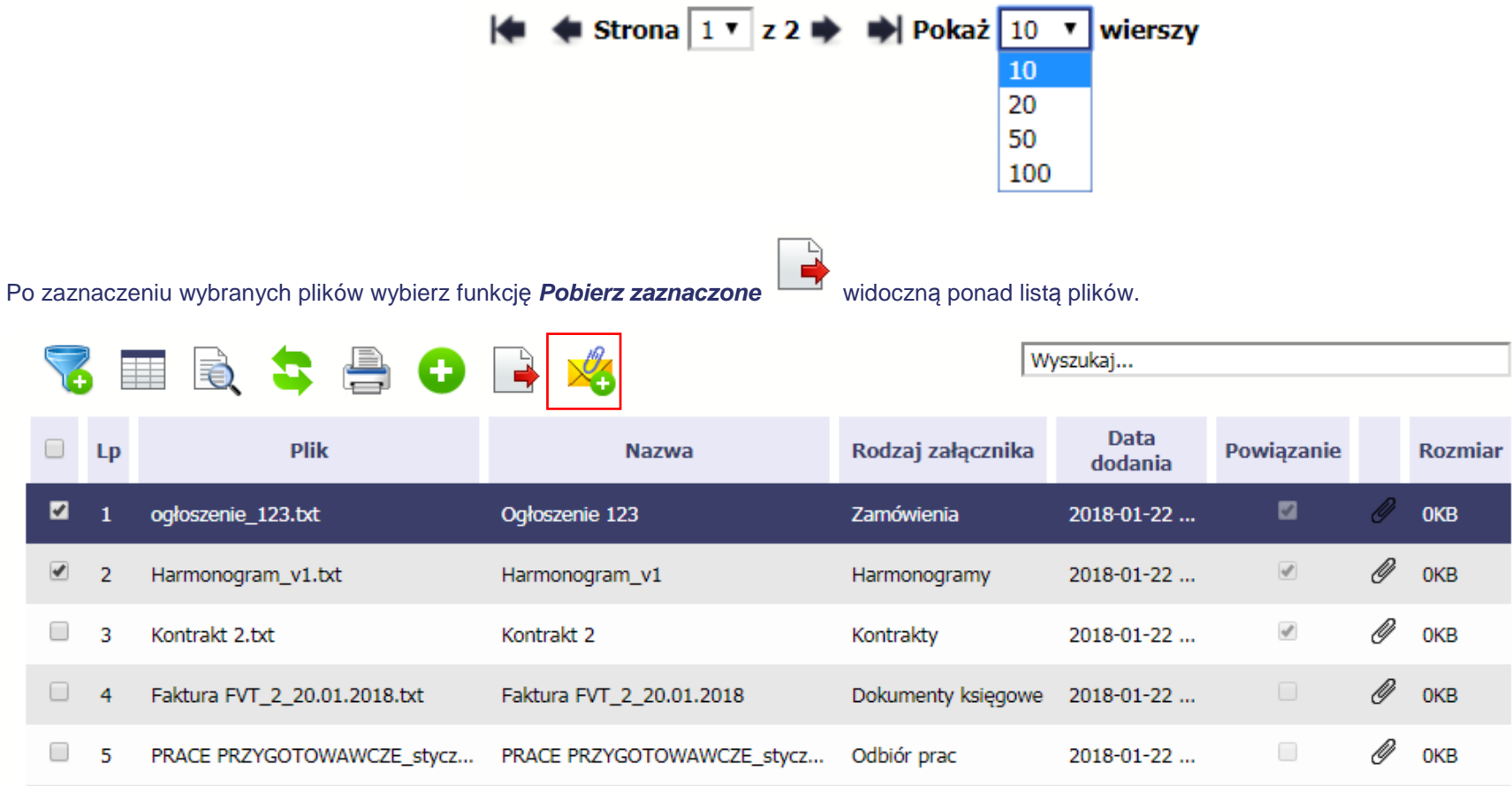

### **13.Załączniki do Podręcznika**

Załączniki do niniejszego Podręcznika stanowią:

### **1. Słownik głównych pojęć**

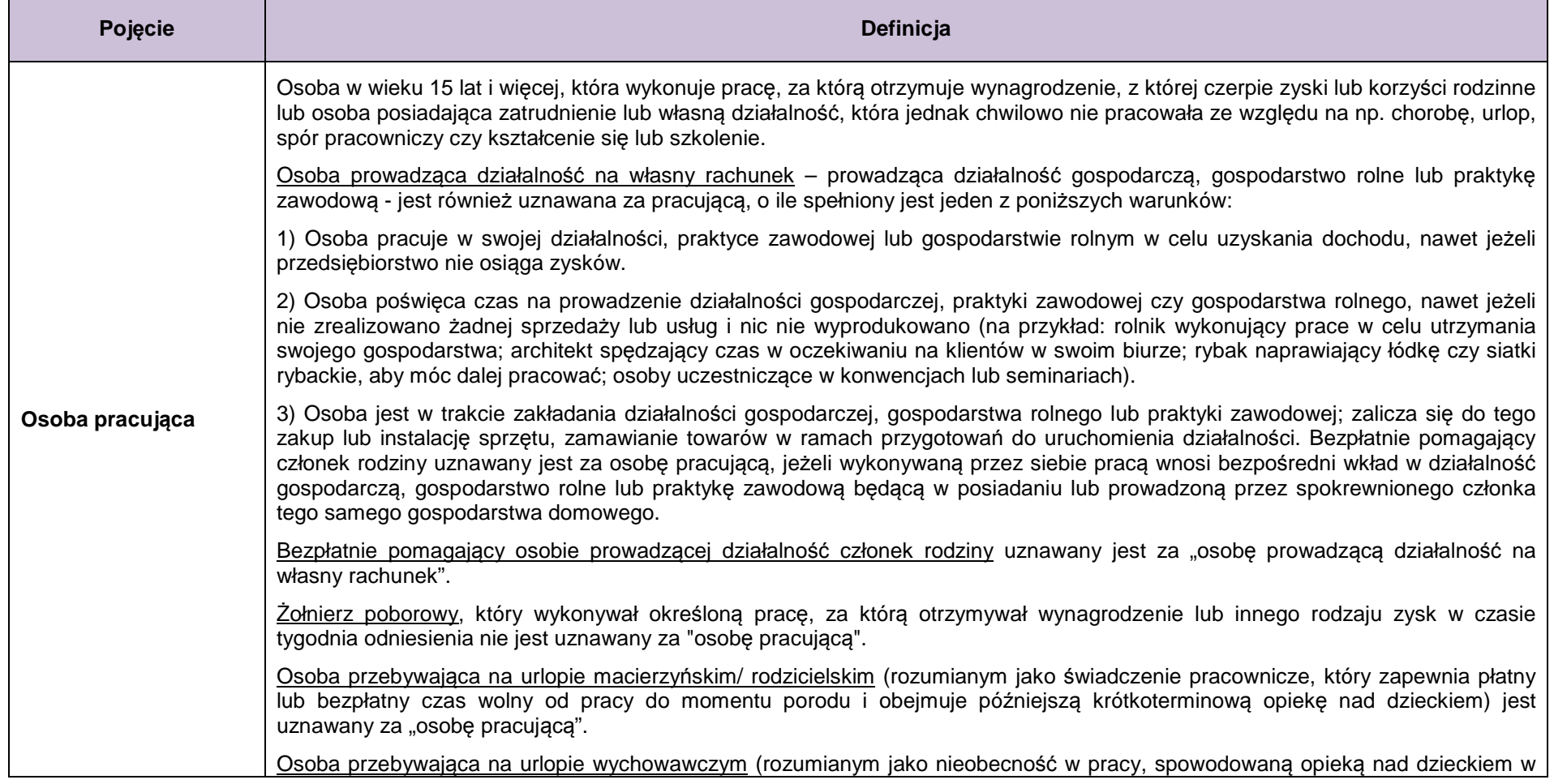

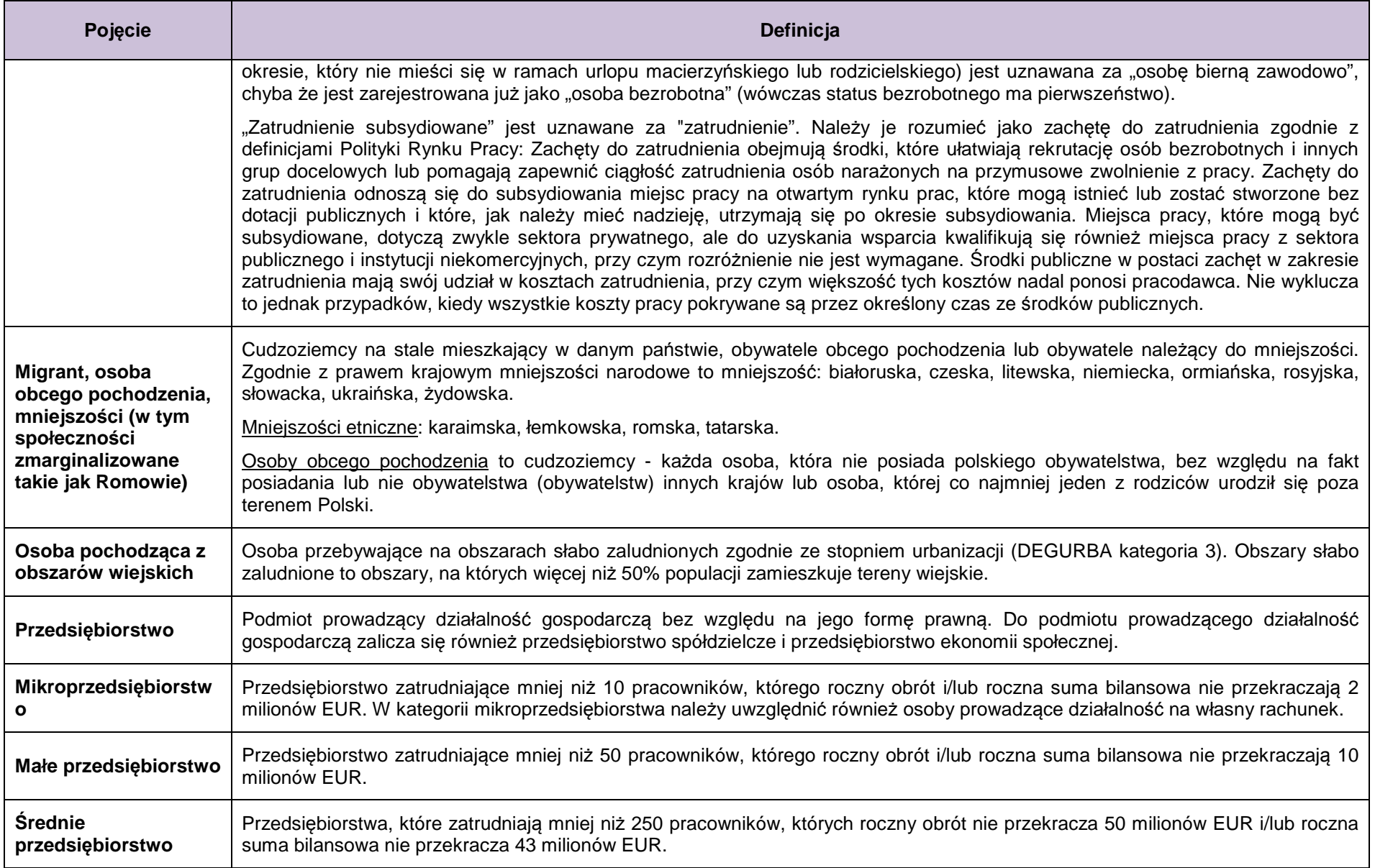

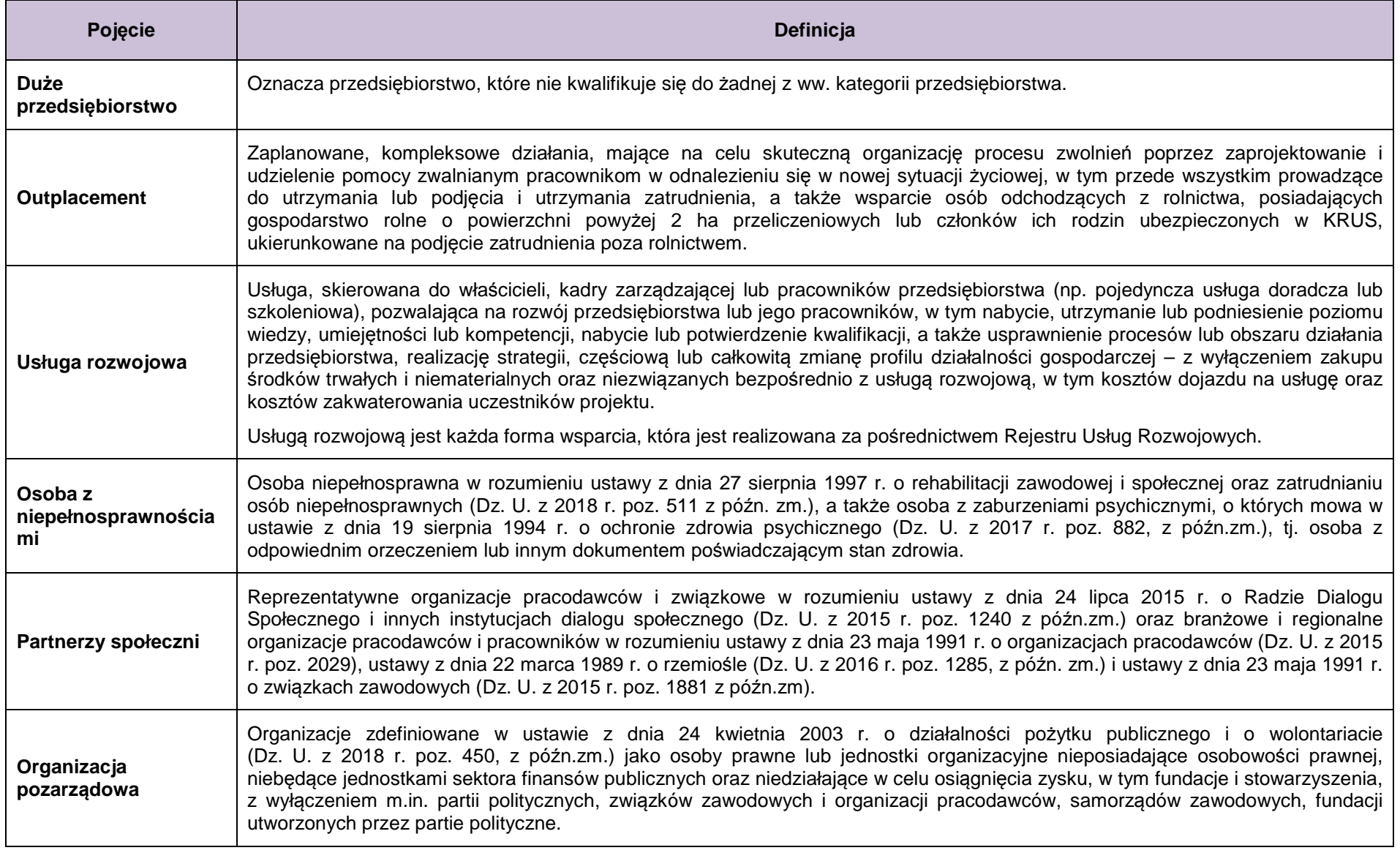

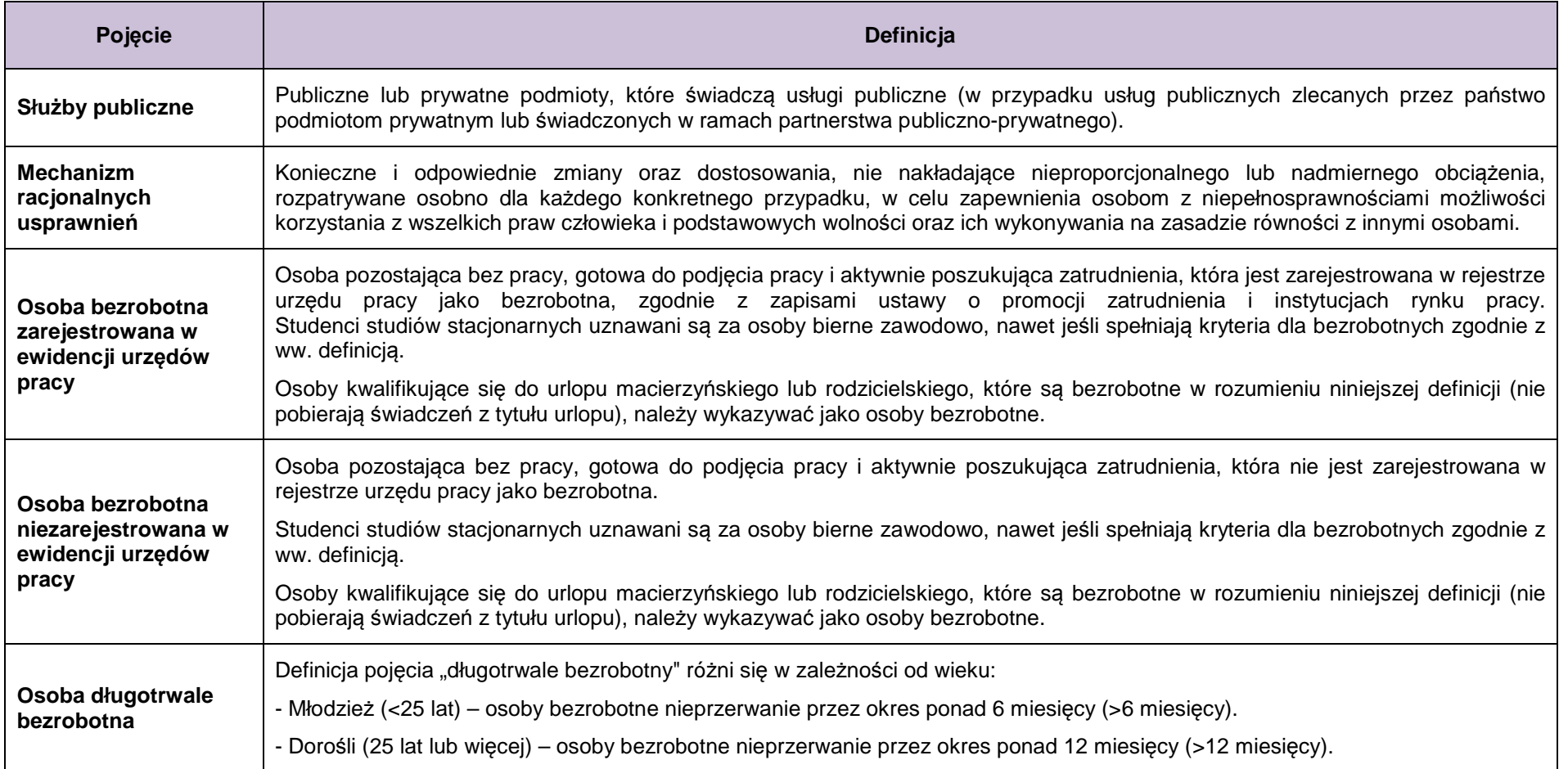

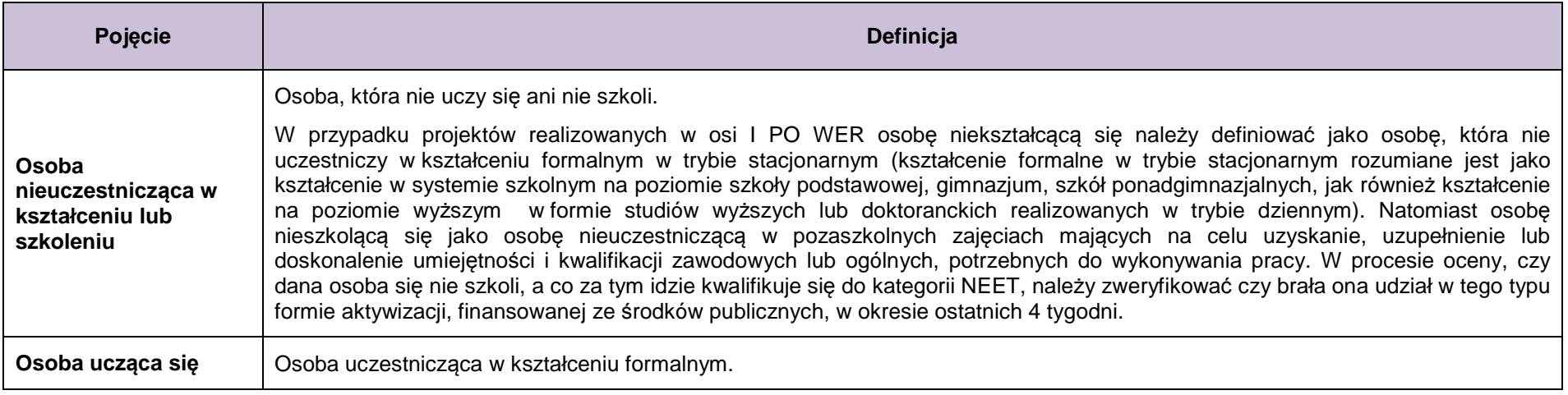

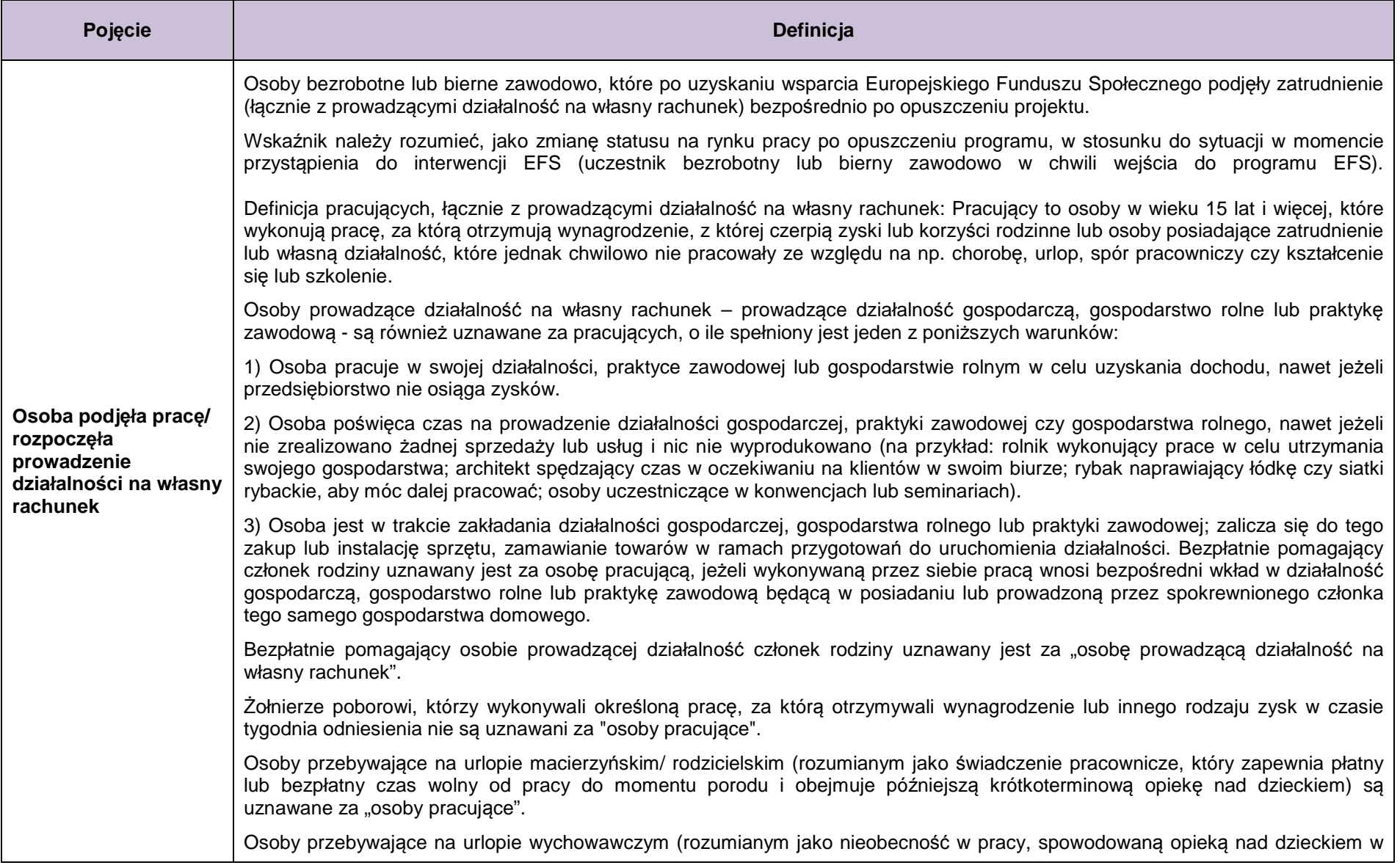
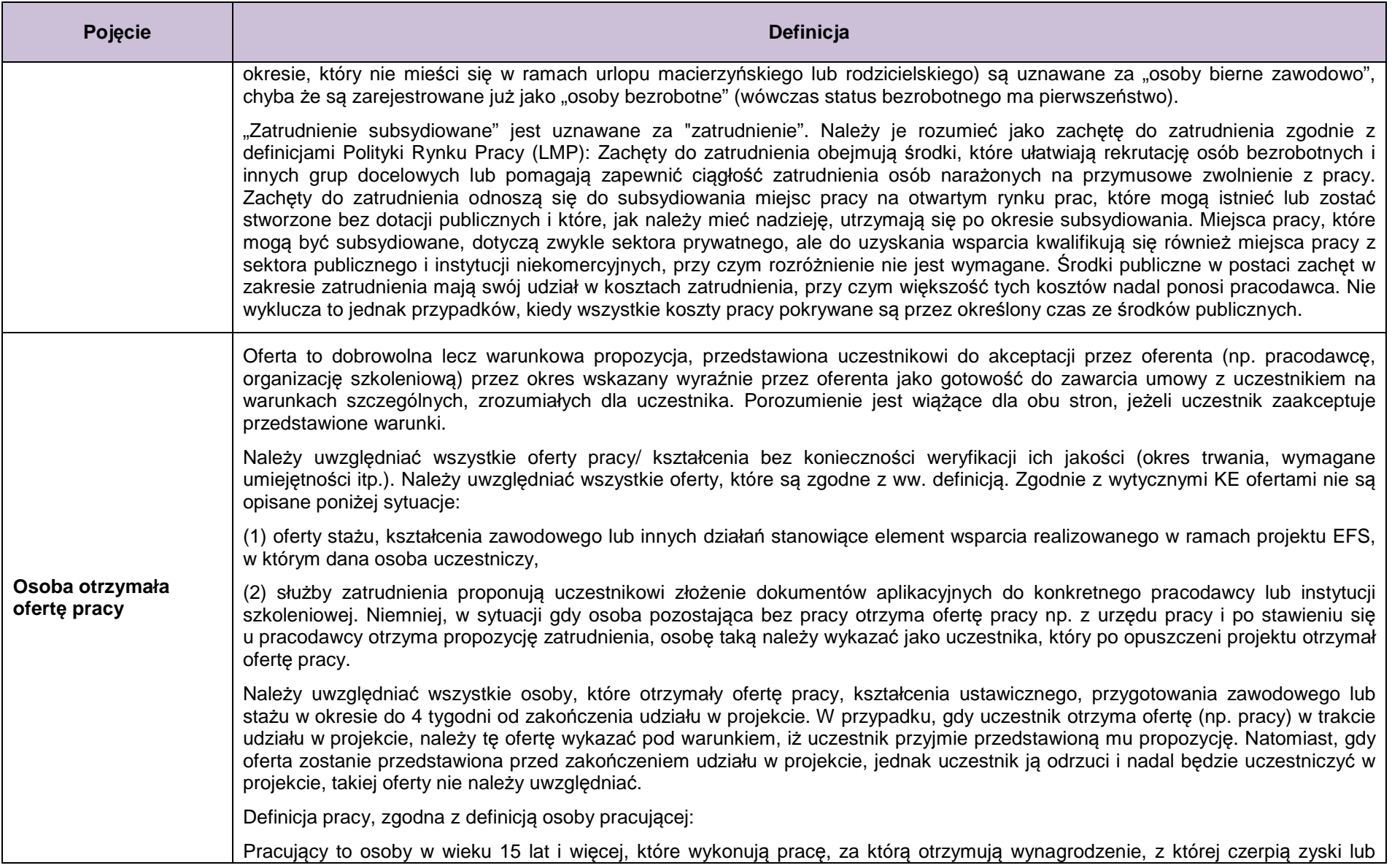

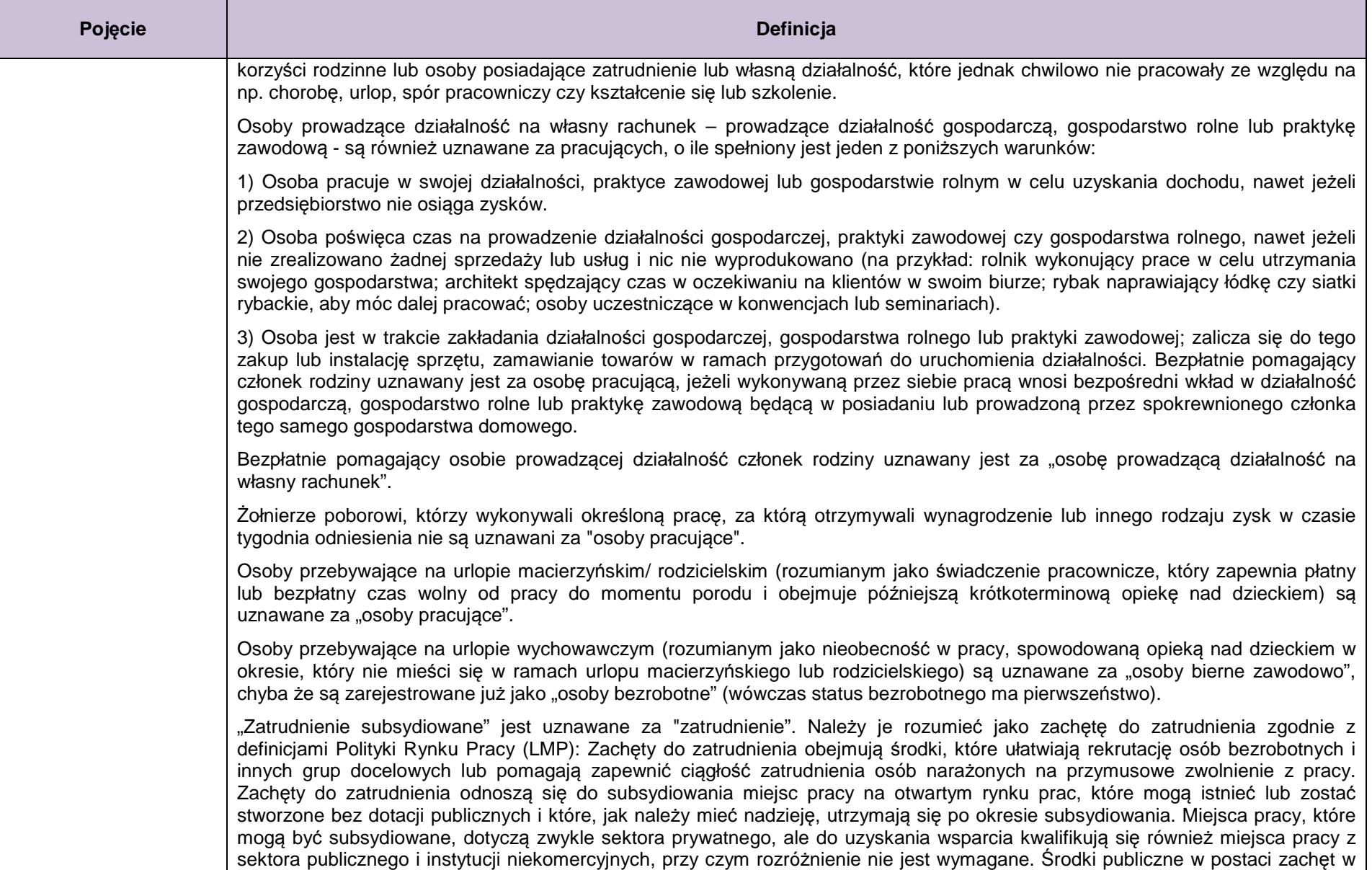

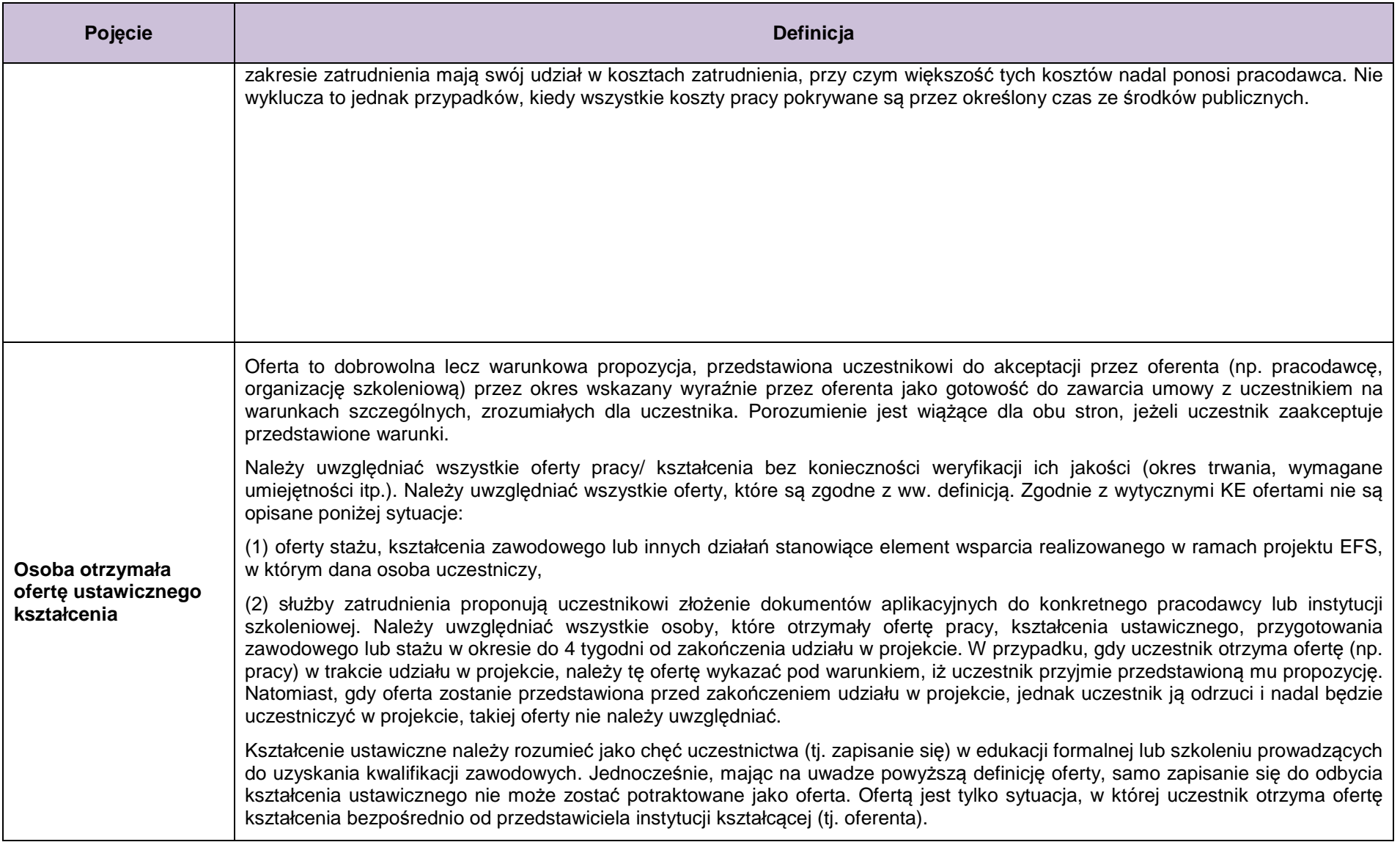

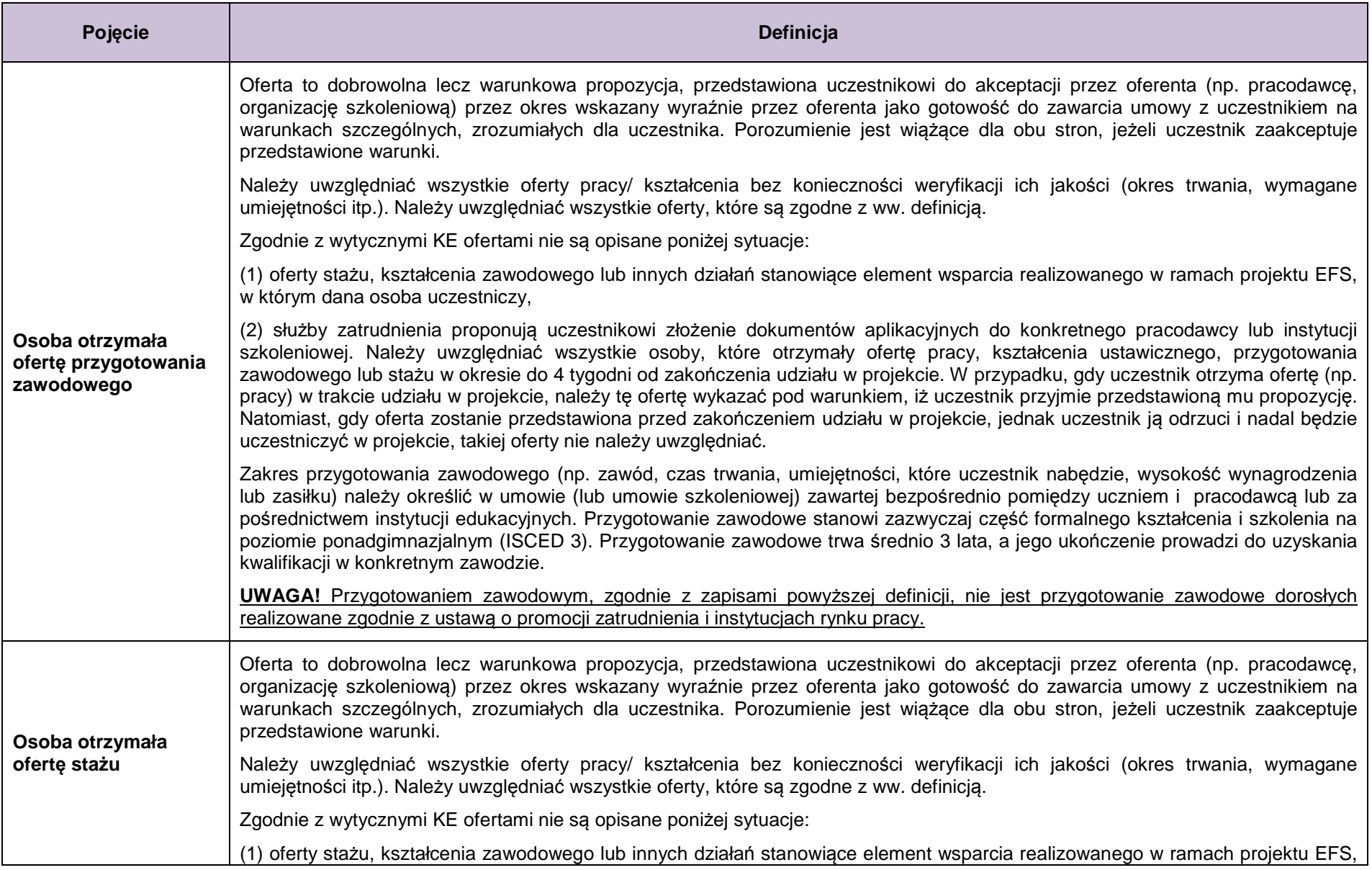

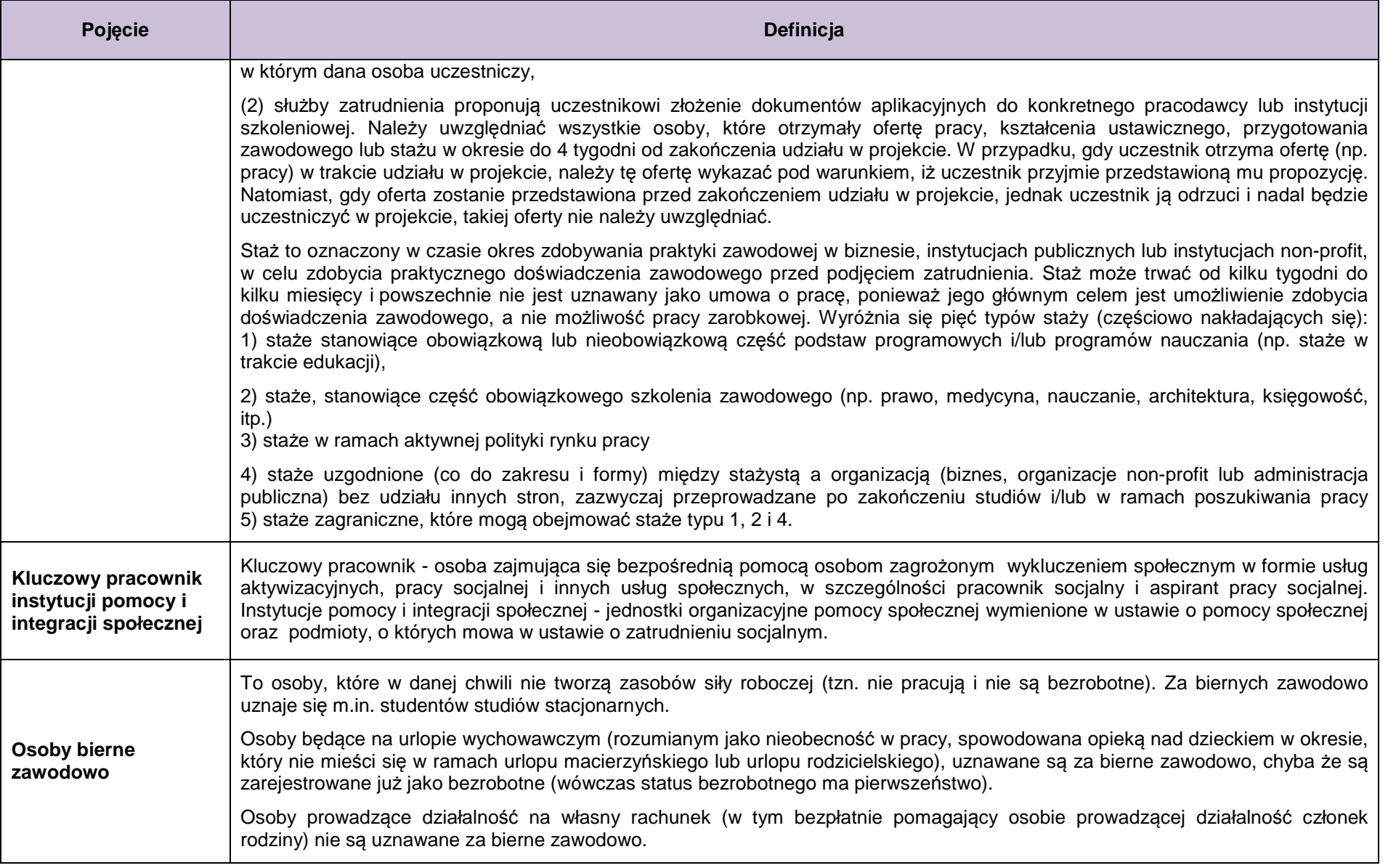

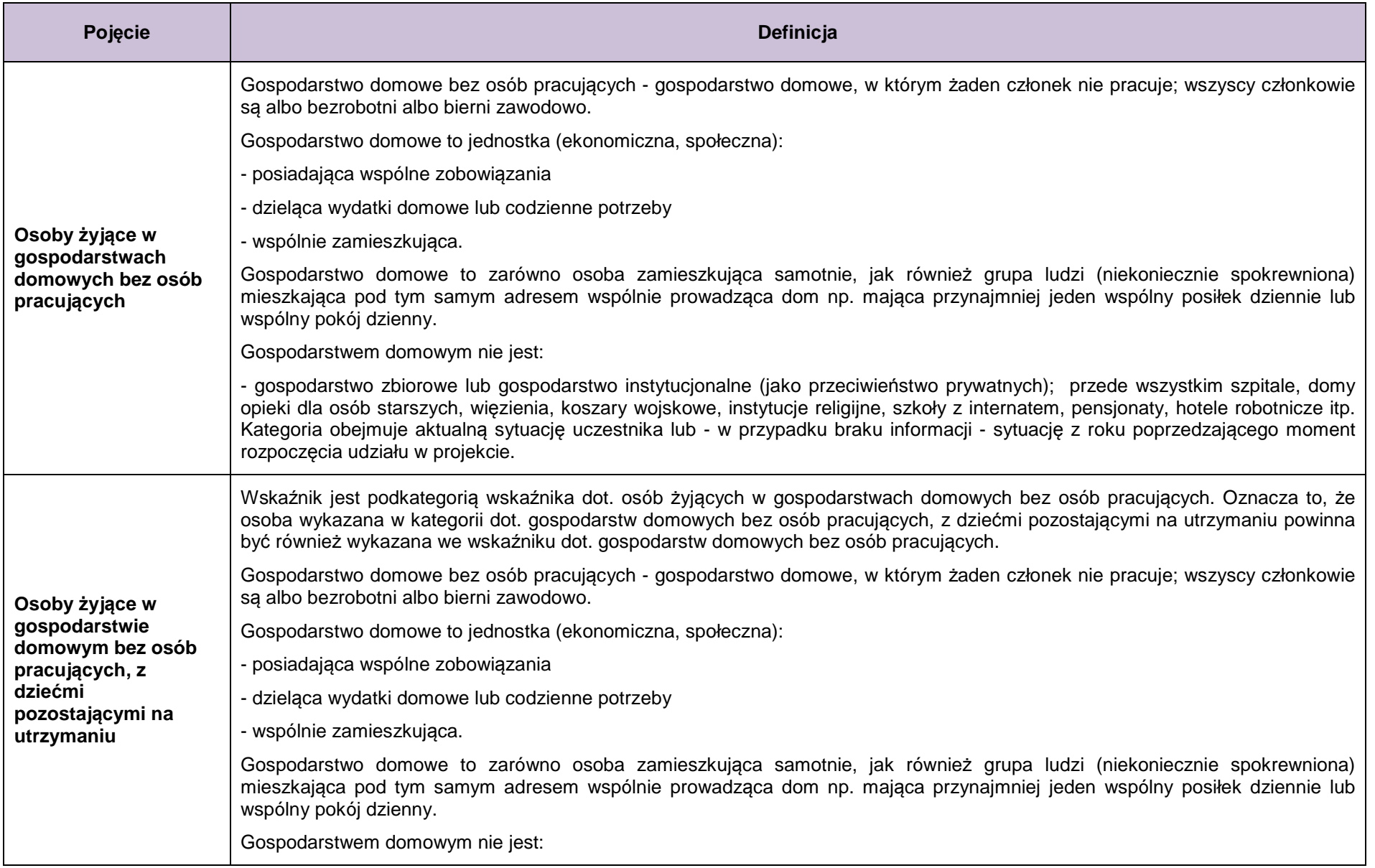

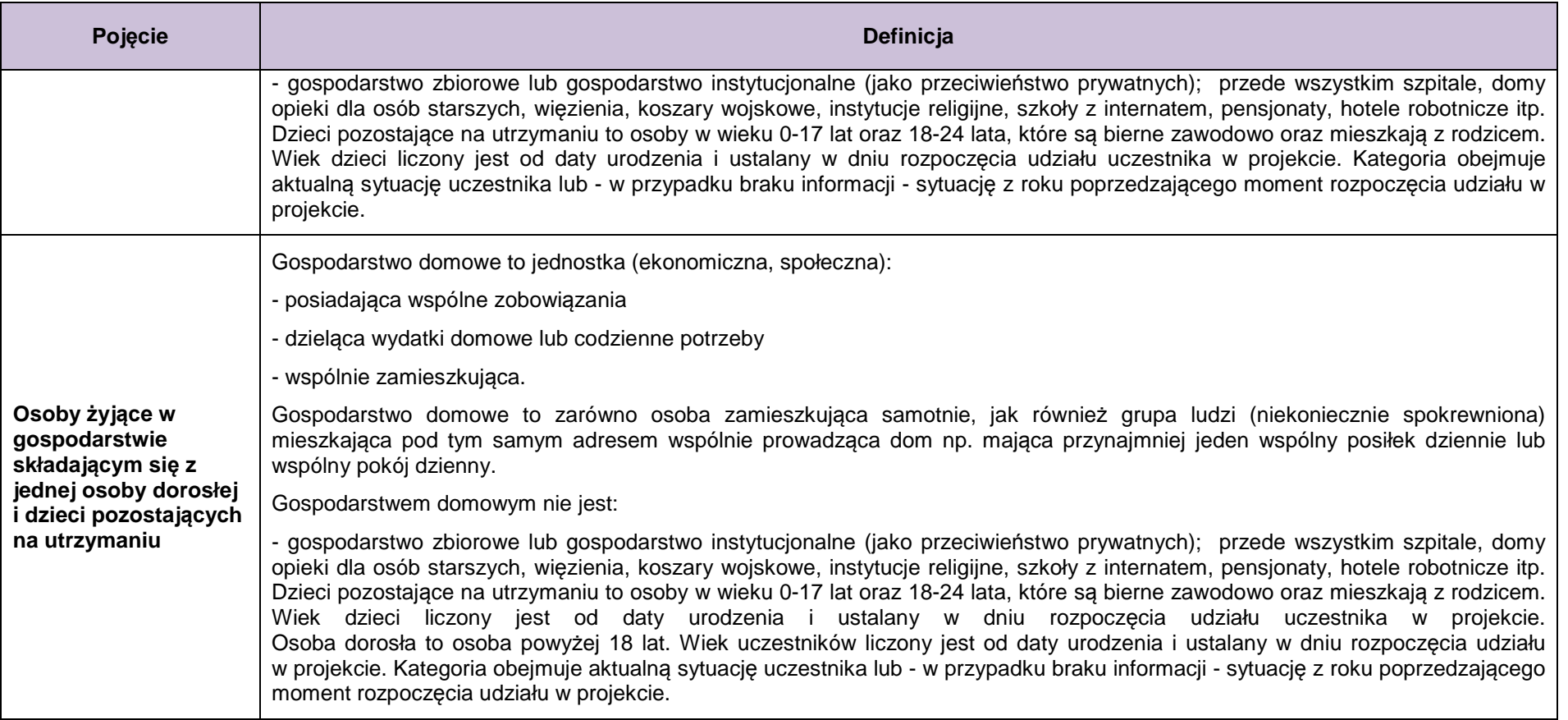

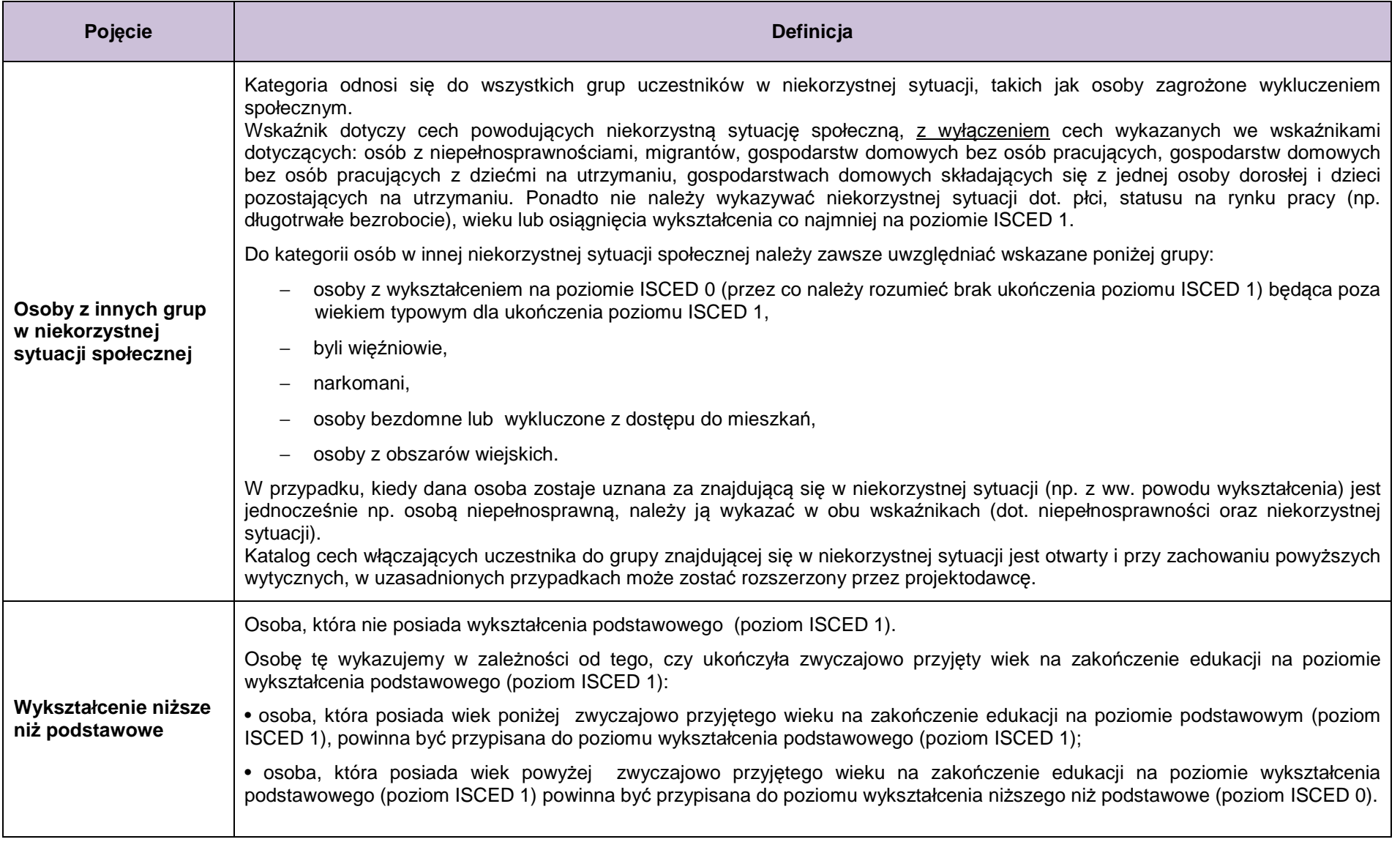

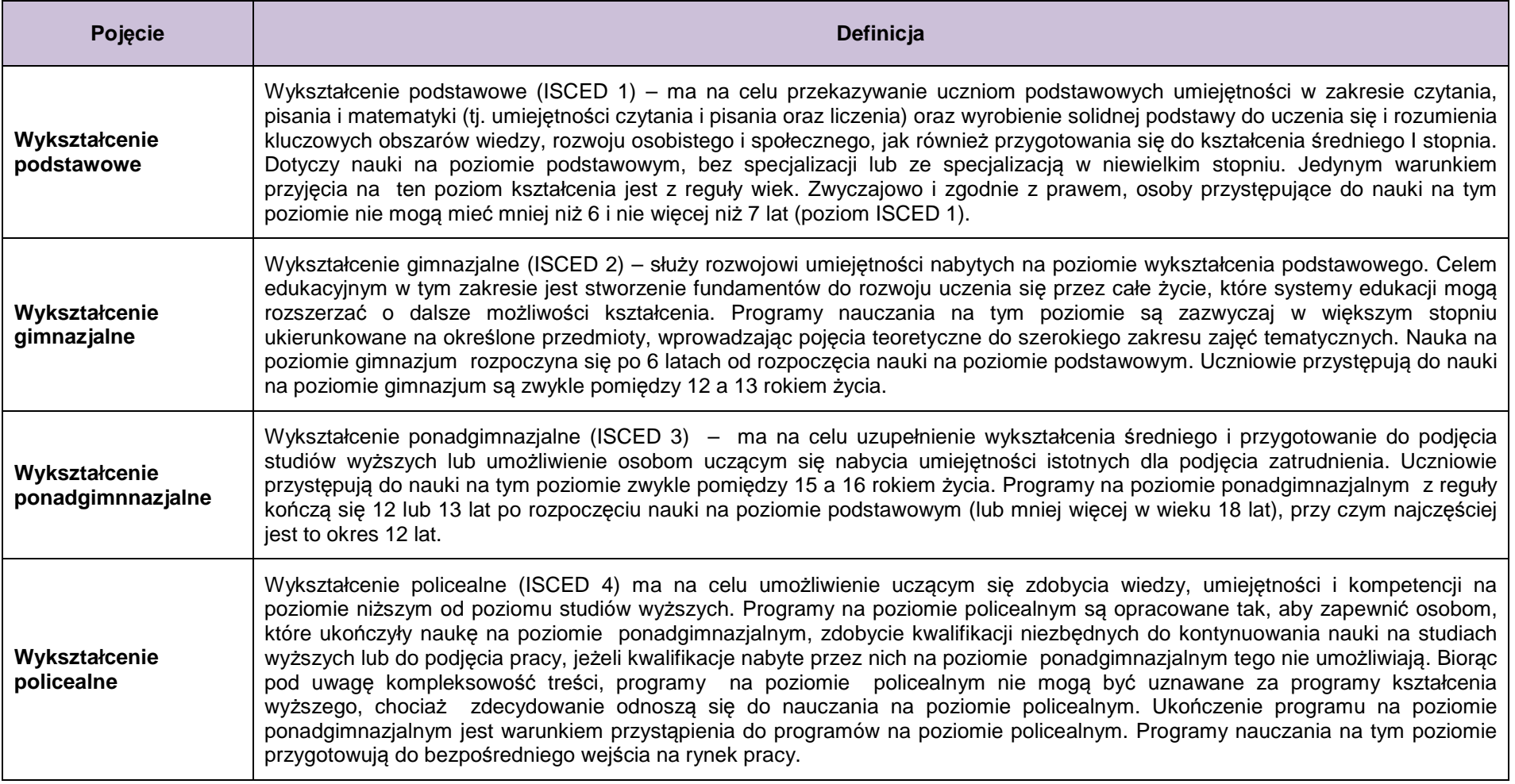

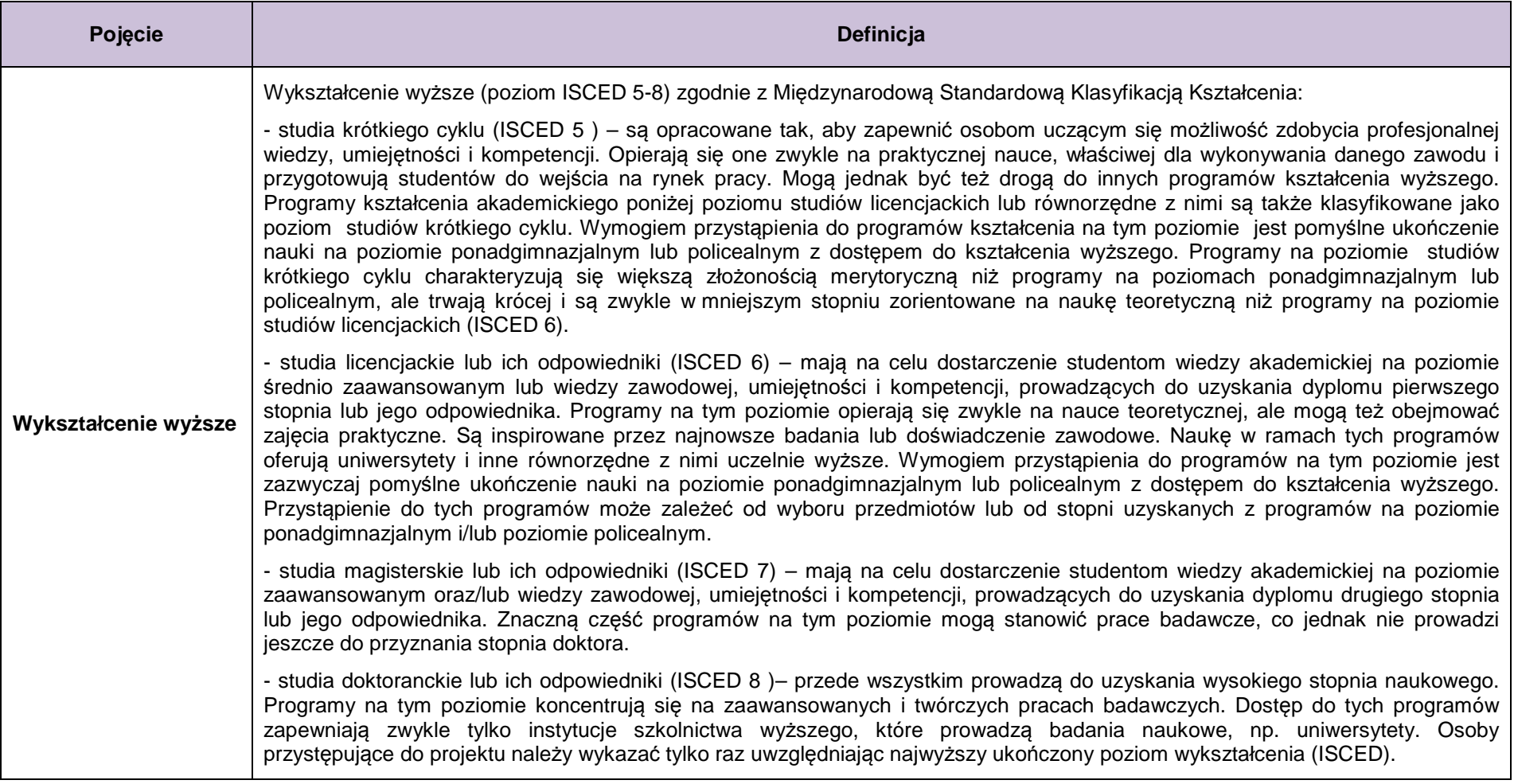

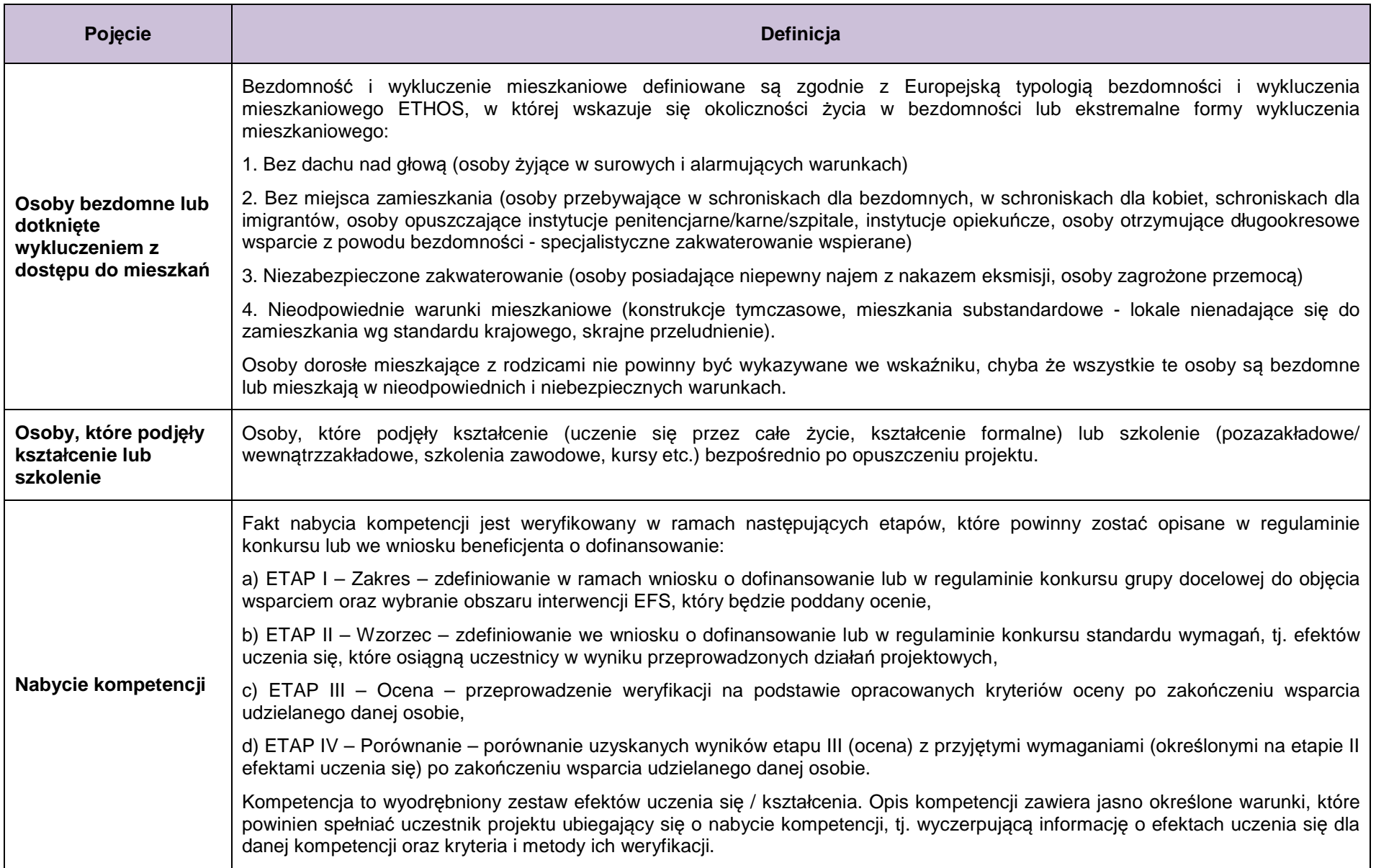

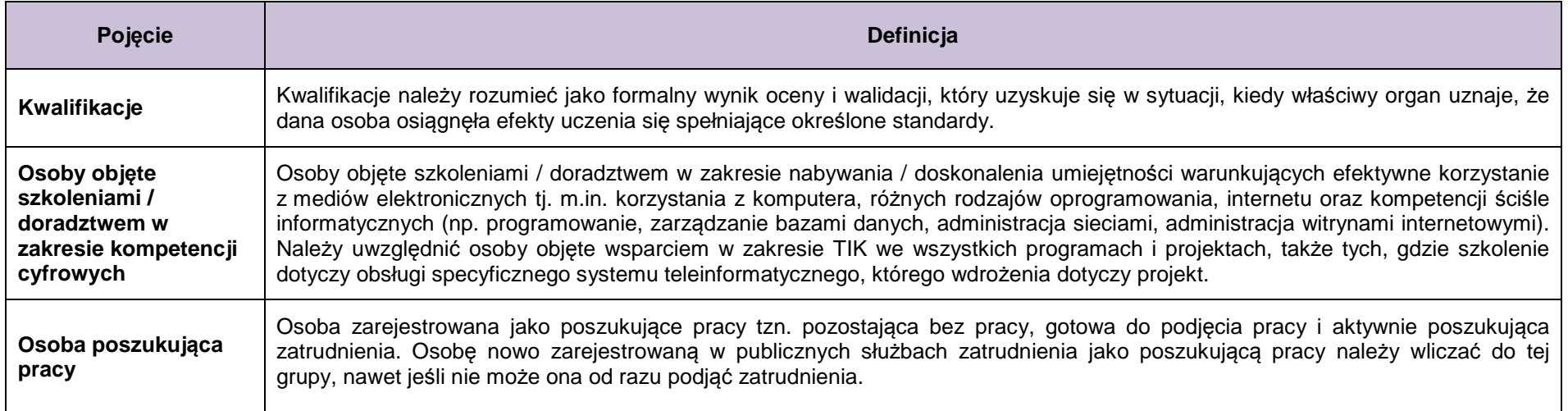

### **2. Testy logiczne służące sprawdzeniu jakości danych uczestników projektów współfinansowanych z EFS**

W załączniku zawarto podstawowe testy logiczne pozwalające zweryfikować jakość i spójność danych uczestników monitorowanych na dwóch poziomach:

- 1. **poziom uczestnika** danych pojedynczych uczestników projektów wprowadzanych przez beneficjenta w centralnym systemie teleinformatycznym SL2014,
- 2. **poziom projektu i programu** jakość zagregowanych danych uczestników, która może być weryfikowana od poziomu projektu.

#### **Poziom 1 (dane uczestnika)**

**Testy logiczne do zastosowania na poziomie projektu, przez beneficjenta wprowadzaj***ą***cego dane uczestników:** 

- uczestnik może być tylko w jednej sytuacji na rynku pracy w momencie przystąpienia do projektu:
- uczestnik może mieć tylko jeden poziom wykształcenia w momencie przystąpienia do

**bezrobotny** (zarejestrowany lub niezarejestrowany w ewidencji urzędu pracy) lub **bierny zawodowo** lub **pracujący**

projektu:

#### ISCED 0 lub ISCED 1 lub ISCED 2 lub ISCED 3 lub ISCED 4 lub ISCED 5

- dane uczestnika powinny być zgodne z opisanymi poniżej zależnościami, przy czym:
	- o znak  $\neq$  oznacza, że uczestnik nie może posiadać jednocześnie cech zaliczonych do grup 1 i 2 (np. nie można być jednocześnie kobietą i mężczyzną)
	- o znak => oznacza, że jeśli osoba posiada daną cechę (jest np. długotrwale bezrobotna), to zawsze posiada również inną cechę z nią powiązaną (np. każdy długotrwale bezrobotny jest jednocześnie bezrobotny)
	- o znaki ≤ lub ≥ określają zależności między datami udziału osoby lub podmiotu w projekcie lub danej formie wsparcia

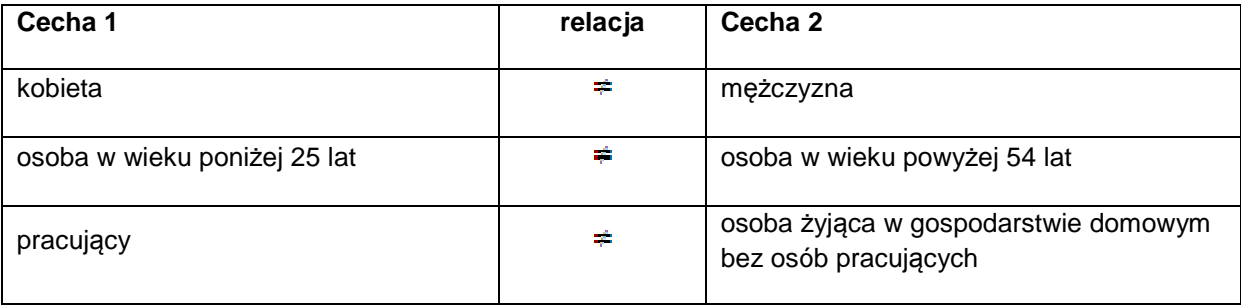

Tabela 1. Testy logiczne na poziomie danych uczestnika

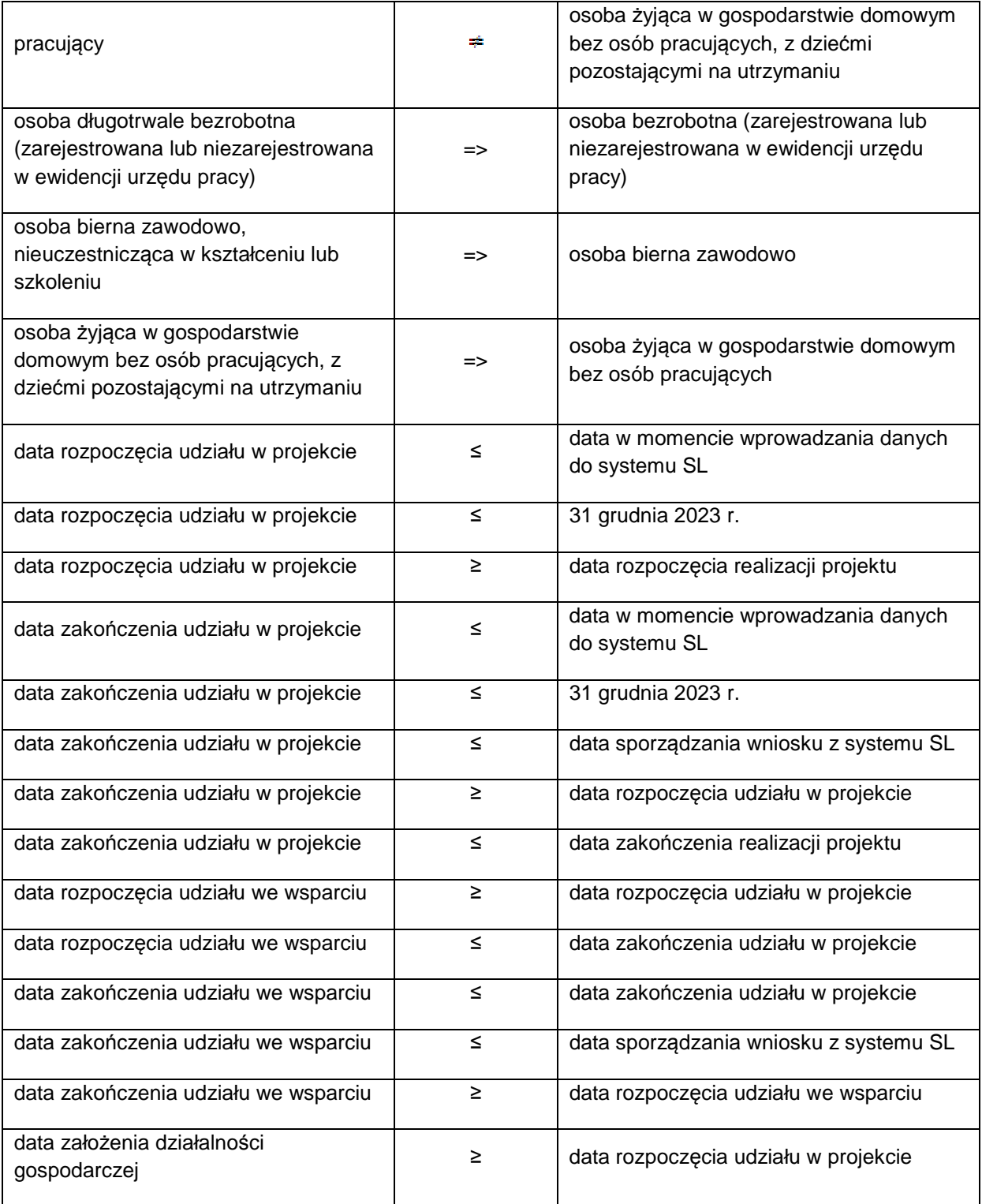

### **Poziom 2 (zagregowane dane uczestników)**

## **Testy logiczne do zastosowania na poziomie projektu do weryfikacji jako***ś***ci danych liczbowych o uczestnikach projektów**

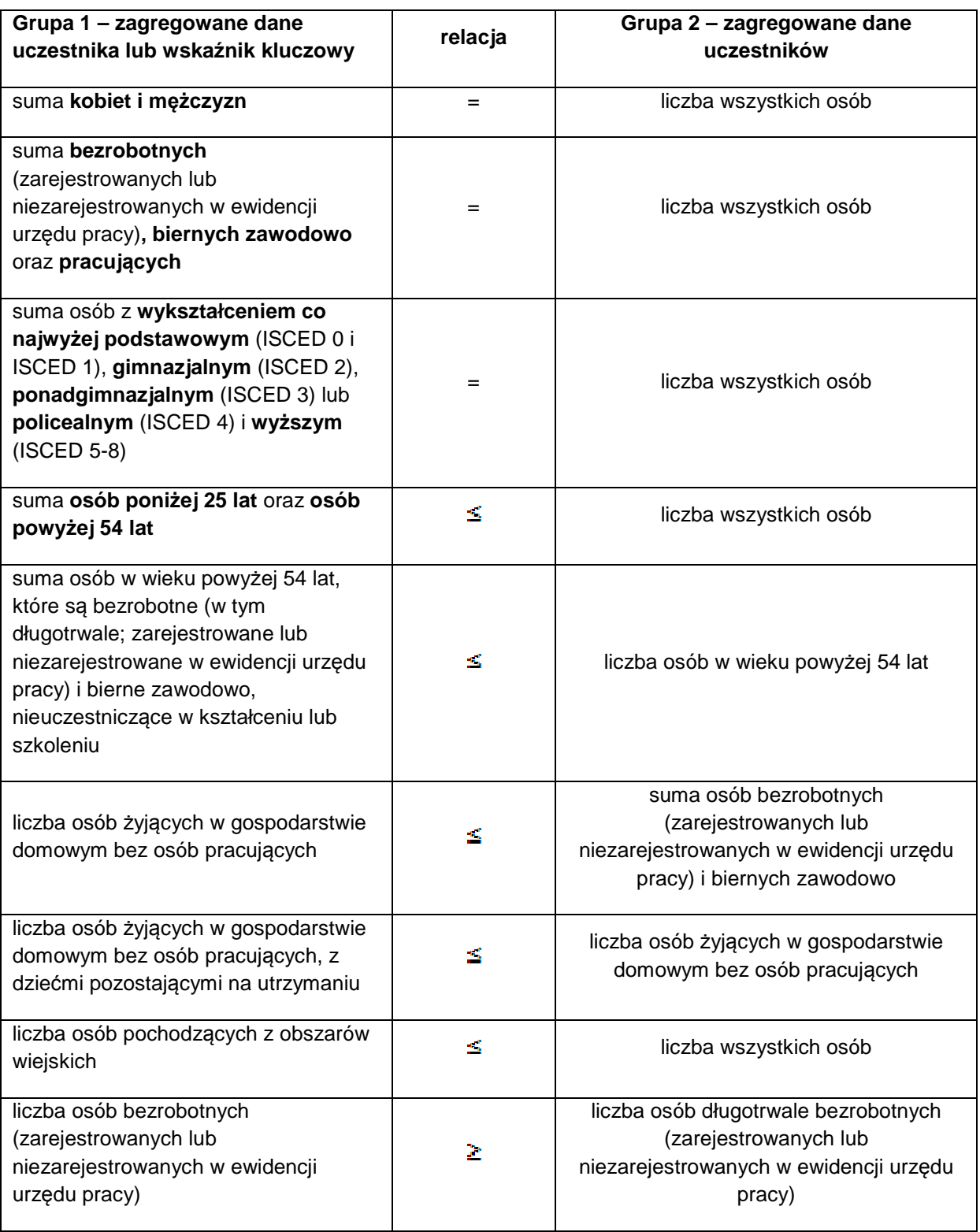

Tabela 2. Testy logiczne na poziomie zagregowanych danych uczestników

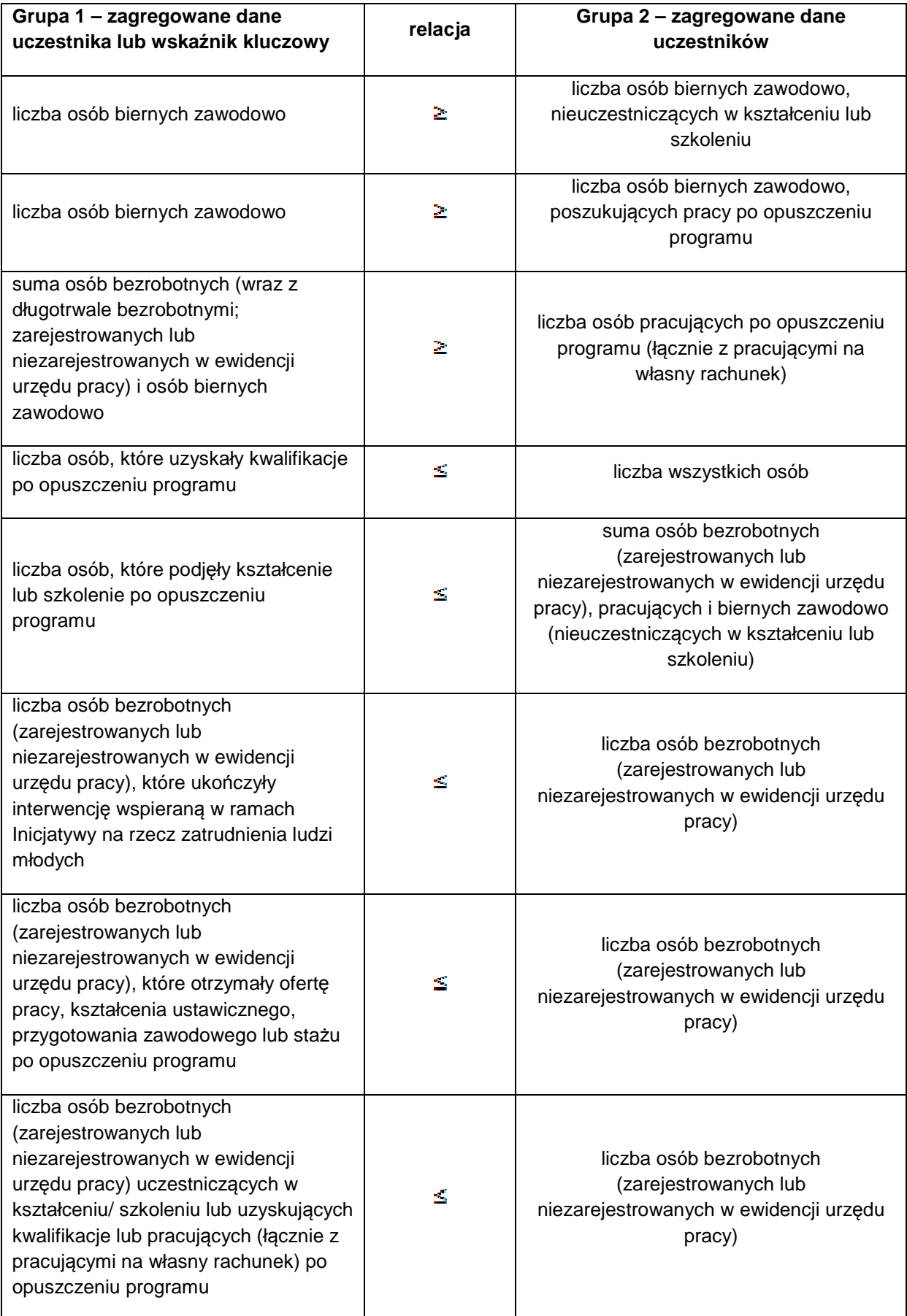

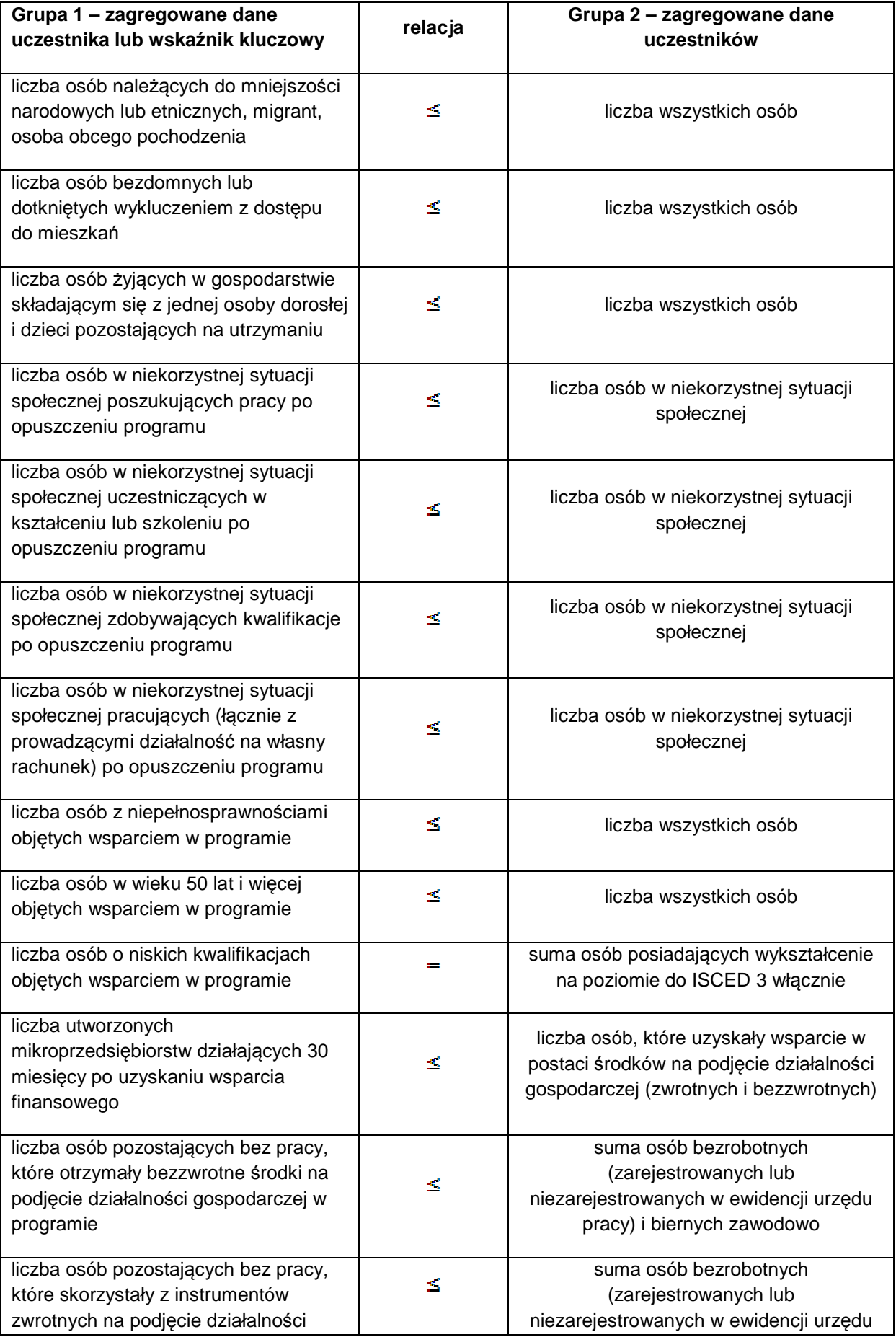

![](_page_305_Picture_261.jpeg)

![](_page_306_Picture_254.jpeg)

![](_page_307_Picture_293.jpeg)

![](_page_307_Picture_294.jpeg)

![](_page_308_Picture_291.jpeg)

# **3. Monitorowanie uczestników – lista powiązań słownikowych**

![](_page_308_Picture_292.jpeg)

![](_page_309_Picture_248.jpeg)

![](_page_310_Picture_298.jpeg)

![](_page_311_Picture_174.jpeg)

![](_page_312_Picture_113.jpeg)

![](_page_313_Picture_238.jpeg)

![](_page_314_Picture_289.jpeg)

**ramach EFS - dane instytucji, które otrzymuj***ą* **wsparcie w ramach EFS**

![](_page_315_Picture_220.jpeg)

![](_page_316_Picture_231.jpeg)